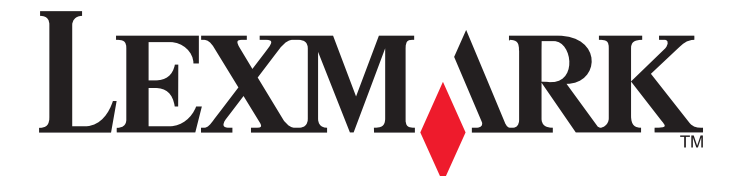

# **MX410 и MX510 Series**

**Руководство пользователя**

**Октябрь 2012 г. [www.lexmark.com](http://www.lexmark.com)**

Тип(ы) машины: 7015 Модель(и): 470, 630, 670, 675, 679

## **Содержание**

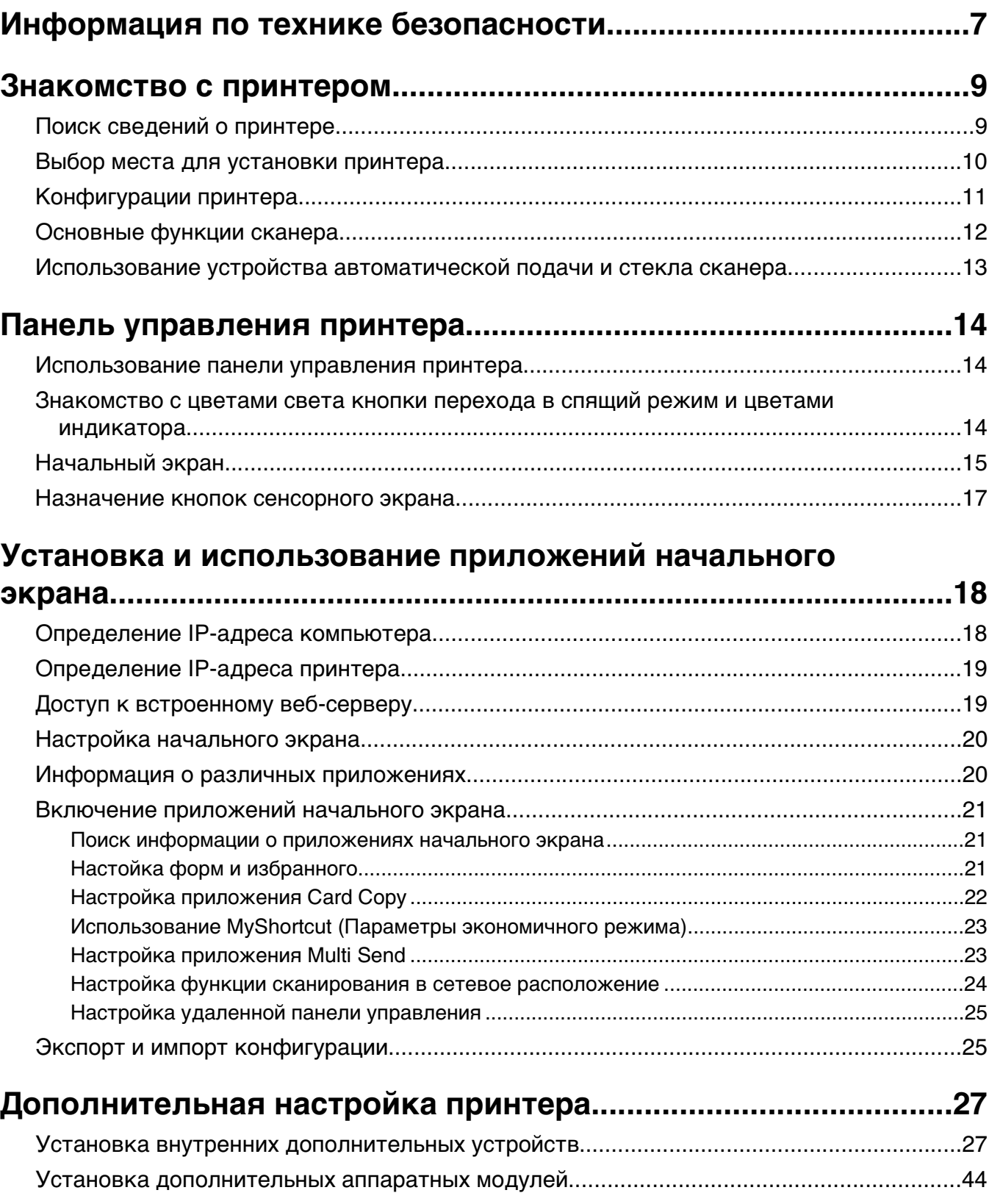

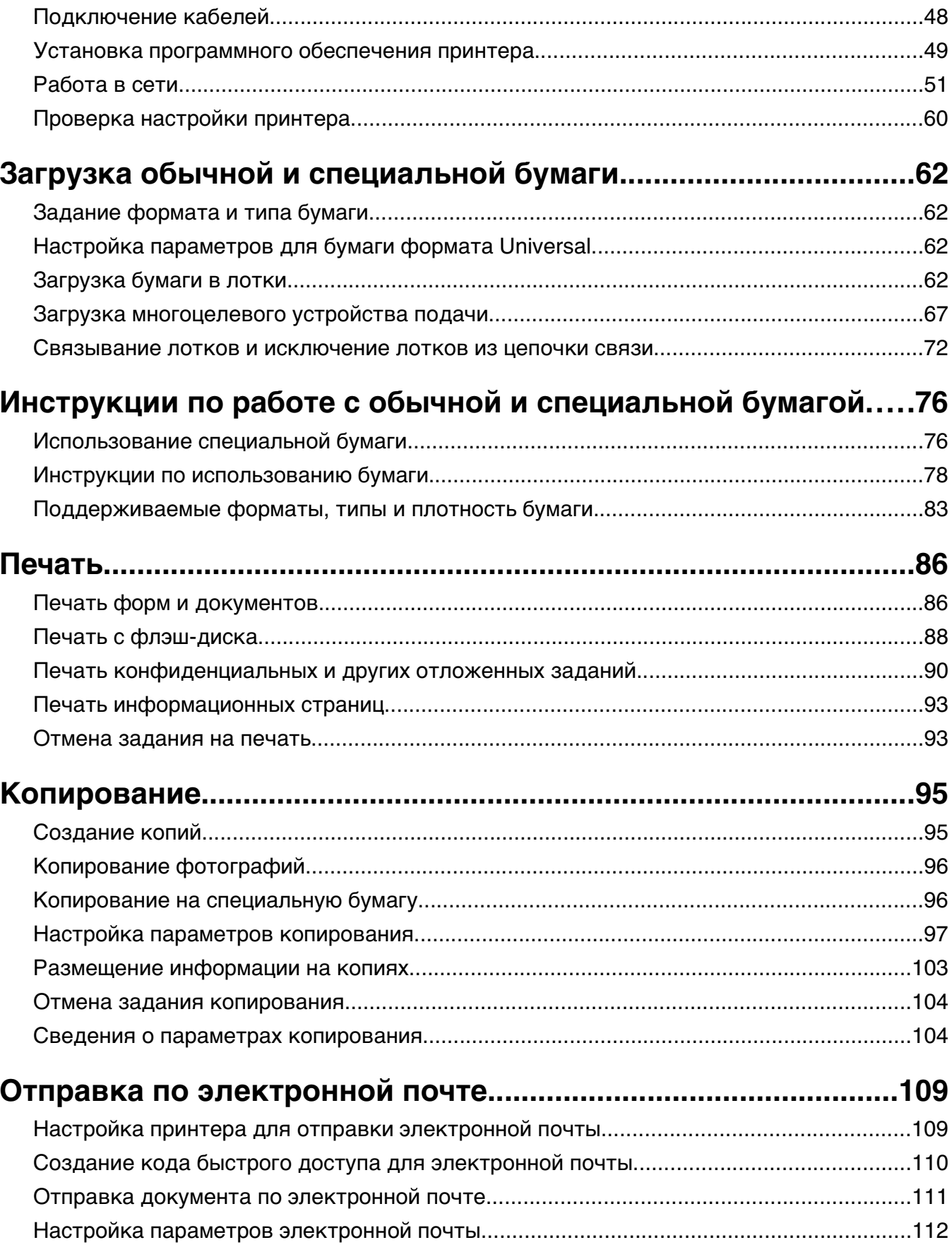

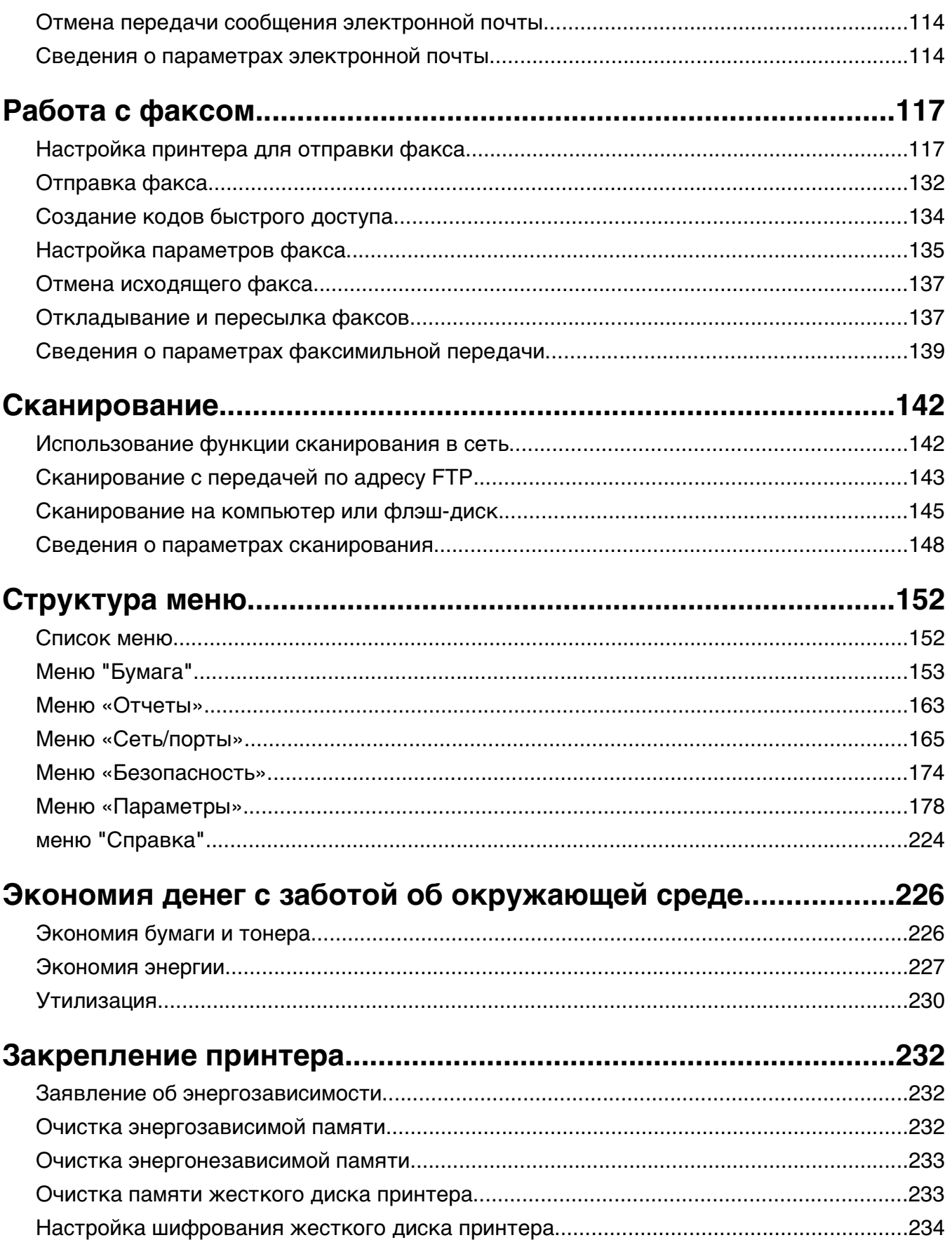

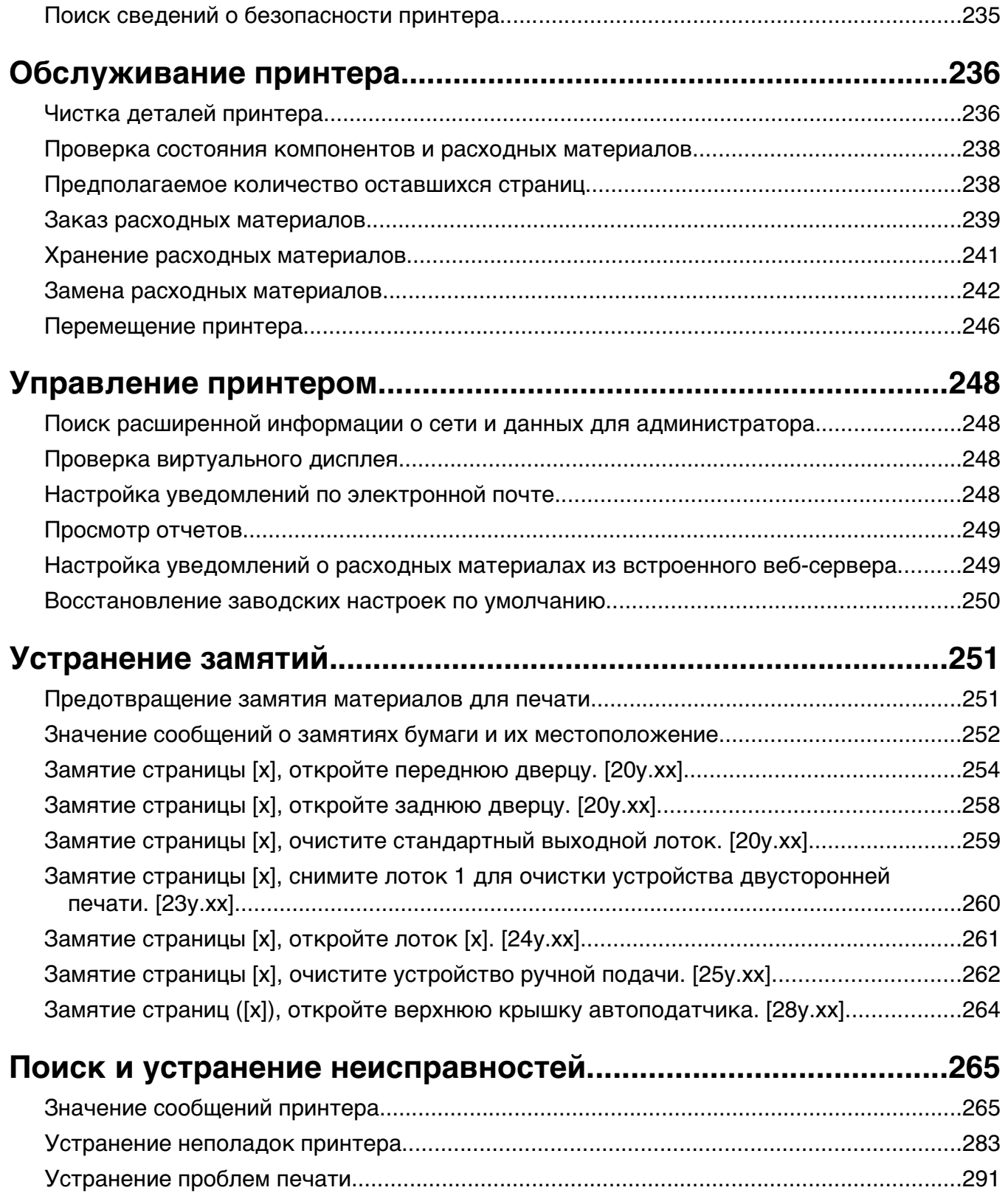

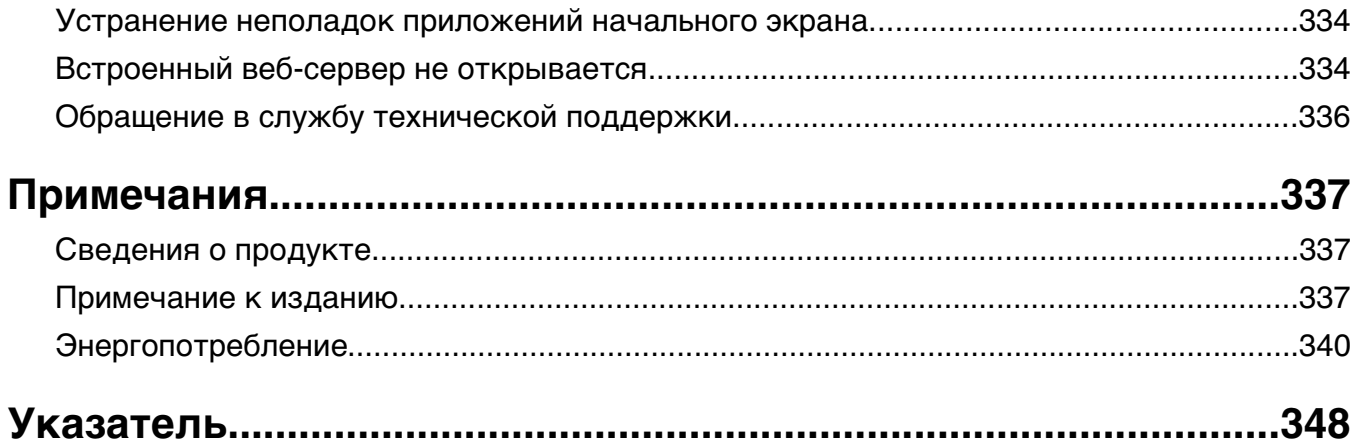

## <span id="page-6-0"></span>**Информация по технике безопасности**

Подключайте кабель питания к легкодоступной и надежно заземленной сетевой розетке, расположенной рядом с изделием.

Запрещается устанавливать и использовать данное устройство рядом с водой или в местах с высокой влажностью.

**ВНИМАНИЕ-ОПАСНОСТЬ ПОРАЖЕНИЯ ТОКОМ:** Во время грозы запрещается использование факсимильной связи. Запрещается устанавливать и использовать данное устройство или выполнять электрические/кабельные подключения, например подключение факса, кабеля питания или телефонного кабеля, во время грозы.

Обслуживание и ремонт, не описанные в документации пользователя, должны производиться опытным специалистом по поддержке.

Это устройство разработано, проверено и признано соответствующим строгим международным стандартам при использовании определенных компонентов данного изготовителя. Обеспечивающие безопасность конструктивные особенности некоторых деталей не всегда являются очевидными. Изготовитель не несет ответственности за последствия применения других запасных частей.

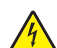

**ВНИМАНИЕ-ОПАСНОСТЬ ПОРАЖЕНИЯ ТОКОМ:** Убедитесь в том, что все внешние подключения (например подключение сети Ethernet или телефона) установлены правильно с использованием соответствующих портов.

**ВНИМАНИЕ-ВОЗМОЖНОСТЬ ТРАВМЫ:** В изделии используется лазерное излучение. Использование органов управления, выполнение регулировок или любых других действий, не описанных в настоящем руководстве, может привести к опасному облучению.

Процесс печати в данном изделии связан с нагреванием материала для печати, что может привести к выделению из материала вредных веществ. Во избежание опасных последствий изучите раздел руководства, содержащий рекомендации по выбору материалов для печати.

**ВНИМАНИЕ-ГОРЯЧАЯ ПОВЕРХНОСТЬ:** Возможен нагрев внутри принтера. Для уменьшения опасности получения травмы из-за горячего компонента дождитесь остывания поверхности перед тем, как до неё дотронуться.

**ВНИМАНИЕ-ВОЗМОЖНОСТЬ ТРАВМЫ:** Литиевая батарейка в данном устройстве не подлежит замене. При неправильном выполнении замены существует опасность взрыва литиевой батарейки. Не перезаряжайте, не разбирайте и не сжигайте литиевую батарейку. Утилизируйте использованные литиевые батарейки в соответствии с указаниями изготовителя батарейки или местными предписаниями.

При подключении данного устройства к телефонной сети общего пользования используйте только телекоммуникационный кабель (RJ-11), прилагаемый к данному устройству или кабель 26 AWG или большего сечения.

**ВНИМАНИЕ-ВОЗМОЖНОСТЬ ТРАВМЫ:** Не скручивайте, не сгибайте, не ударяйте и не ставьте тяжелые предметы на кабель питания. Не подвергайте кабель питания нагрузке и не допускайте его перетирания. Не защемляйте кабель питания между предметами мебели и стенами. В противном случае возможно возгорание или поражение электрическим током. Регулярно проверяйте кабель питания на наличие признаков подобных проблем. Перед осмотром отключайте кабель питания от электрической розетки.

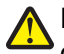

**ВНИМАНИЕ-ВОЗМОЖНОСТЬ ТРАВМЫ:** Для уменьшения риска нестабильной работы оборудования загружайте каждый лоток отдельно. Остальные устройства подачи или лотки держите закрытыми.

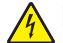

**ВНИМАНИЕ-ОПАСНОСТЬ ПОРАЖЕНИЯ ТОКОМ:** Во избежание поражения электрическим током при чистке корпуса принтера, прежде чем продолжить, отсоедините кабель питания от электророзетки и отсоедините все кабели принтера.

Используйте кабель питания, входящий в комплект поставки данного продукта или одобренный изготовителем.

**ВНИМАНИЕ-ОПАСНОСТЬ ОПРОКИДЫВАНИЯ:** Конфигурации для напольной установки требуют установки дополнительных устройств. При использовании нескольких дополнительных устройств подачи необходимо устанавливать принтер на подставку или основание. Если вы приобрели многофункциональный принтер (МФП) с функциями сканирования, копирования и факсимильной передачи, вам могут потребоваться дополнительные приспособления. Дополнительные сведения см. на веб-сайте по адресу: **[www.lexmark.com/multifunctionprinters](http://www.lexmark.com/multifunctionprinters)**.

**ВНИМАНИЕ-ОПАСНОСТЬ ПОРАЖЕНИЯ ТОКОМ:** При доступе к плате контроллера или установке дополнительного оборудования или устройств памяти после настройки принтера, прежде чем продолжить, выключите принтер и отсоедините кабель питания от электрической розетки. Если к принтеру подключены другие устройства, отключите их, а затем отсоедините подключенные к принтеру кабели.

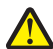

**ВНИМАНИЕ-ВОЗМОЖНОСТЬ ТРАВМЫ:** Принтер весит более 18 кг, поэтому для его безопасного перемещения требуется не менее двух человек.

**ВНИМАНИЕ-ВОЗМОЖНОСТЬ ТРАВМЫ:** Прежде чем перемещать принтер, во избежание травм и повреждений принтера выполняйте следующие указания.

- **•** Выключите принтер с помощью выключателя и отсоедините кабель питания от электрической розетки.
- **•** Перед перемещением принтера отсоедините от него все кабели.
- **•** Если установлен дополнительный лоток, сначала извлеките его из принтера. Чтобы удалить дополнительный лоток, сдвиньте фиксатор с правой стороны лотка по направлению к передней части лотка, пока не услышите щелчок.
- **•** Поднимайте принтер за выемки для рук с обеих сторон принтера.
- **•** Следите за тем, чтобы при опускании принтера ваши пальцы не оказались под принтером.
- **•** Перед настройкой принтера убедитесь в наличии вокруг него достаточного свободного пространства.

#### **СОХРАНИТЕ ЭТИ ИНСТРУКЦИИ.**

## <span id="page-8-0"></span>**Знакомство с принтером**

### **Поиск сведений о принтере**

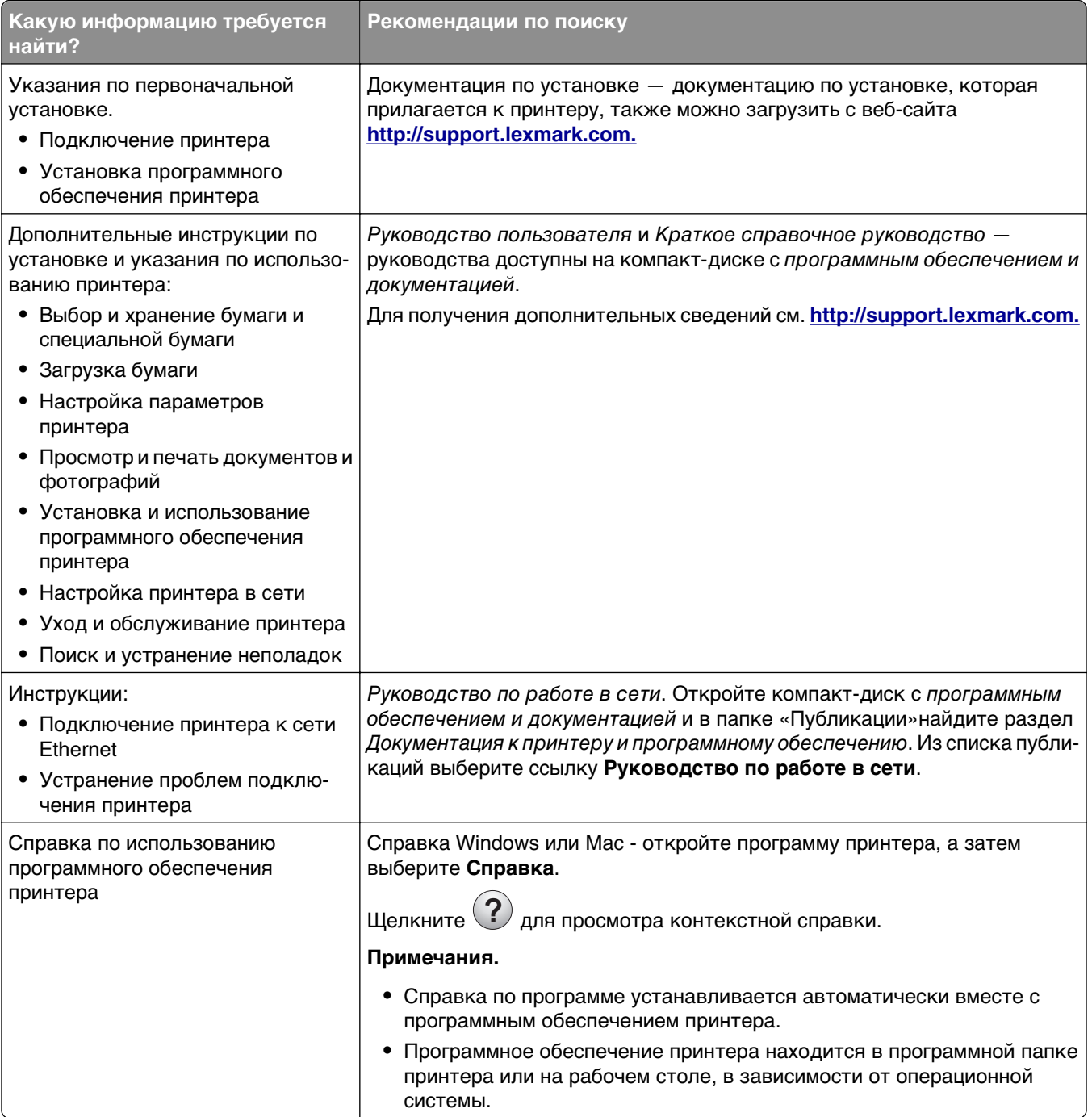

<span id="page-9-0"></span>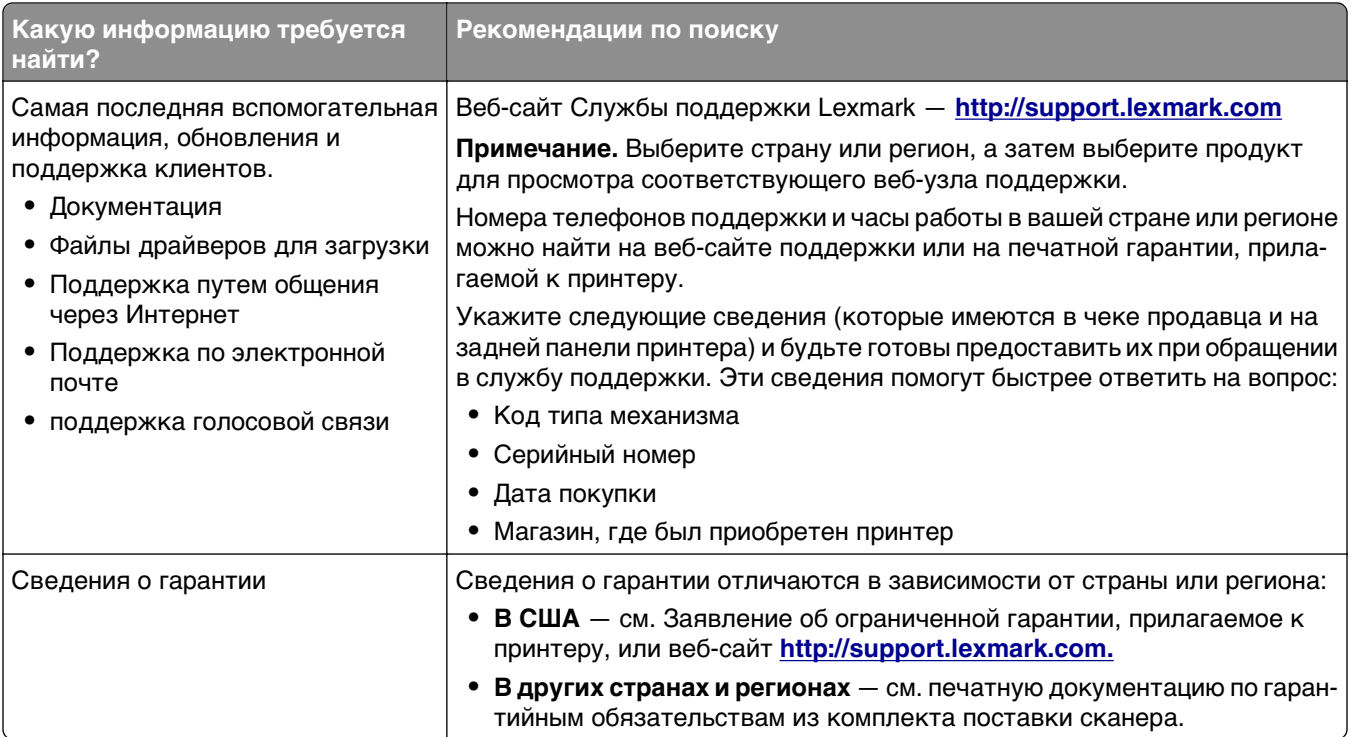

### **Выбор места для установки принтера**

**ВНИМАНИЕ-ВОЗМОЖНОСТЬ ТРАВМЫ:** Принтер весит более 18 кг (40 фунтов), поэтому для его безопасного перемещения требуется не менее двух человек.

При выборе места для принтера, оставьте достаточное пространство для открывания лотков, крышек и дверец. Если планируется установить дополнительные устройства, предусмотрите также место и для них. Важно обеспечить выполнение следующих условий.

- **•** Установите принтер рядом с надежно заземленной и легкодоступной розеткой.
- **•** Убедитесь, что циркуляция воздуха отвечает требованиям стандарта ASHRAE в последней редакции или стандарту 156 технического комитета по стандартизации.
- **•** Необходимо подготовить горизонтальную, прочную и устойчивую поверхность.
- **•** Принтер следует содержать в следующих условиях:
	- **–** в чистом состоянии, сухом и незапыленном месте;
	- **–** в принтере не должно оставаться скрепок;
	- **–** вдали от непосредственного воздействия воздушных потоков кондиционеров, нагревателей или вентиляторов;
	- **–** не допуская воздействия прямого солнечного света, резких перепадов влажности или температуры;
- **•** Соблюдайте рекомендуемый температурный режим и избегайте колебаний.

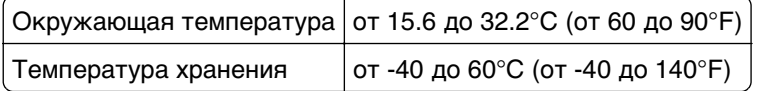

**•** Обеспечьте наличие рекомендованного свободного пространства вокруг принтера для надлежащей вентиляции:

<span id="page-10-0"></span>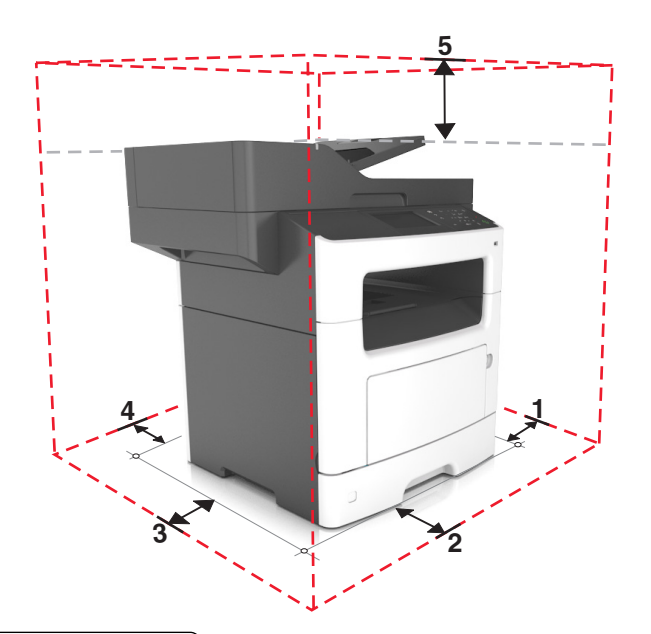

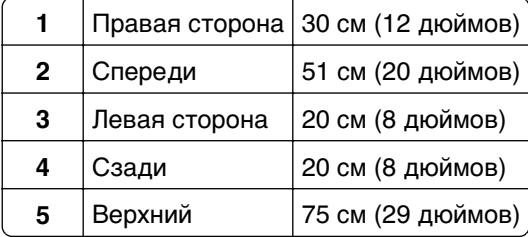

### **Конфигурации принтера**

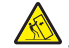

**ВНИМАНИЕ-ОПАСНОСТЬ ОПРОКИДЫВАНИЯ:** Конфигурации для напольной установки требуют установки дополнительных устройств для устойчивости. При использовании нескольких дополнительных устройств подачи необходимо устанавливать принтер на подставку или основание. Если вы приобрели многофункциональный принтер (МФП) с функциями сканирования, копирования и факсимильной передачи, вам могут потребоваться дополнительные приспособления. Дополнительные сведения см. на веб-сайте по адресу: **[www.lexmark.com/multifunctionprinters](http://www.lexmark.com/multifunctionprinters)**.

**ВНИМАНИЕ-ВОЗМОЖНОСТЬ ТРАВМЫ:** Для уменьшения риска нестабильной работы оборудования загружайте каждый лоток отдельно. Остальные устройства подачи или лотки держите закрытыми.

Можно изменить конфигурацию принтера, установив дополнительный лоток на 250 или 50 листов. Инструкции по установке дополнительного лотка см. в разделе [«Установка дополнительных лотков»](#page-44-0) [на стр. 45.](#page-44-0)

<span id="page-11-0"></span>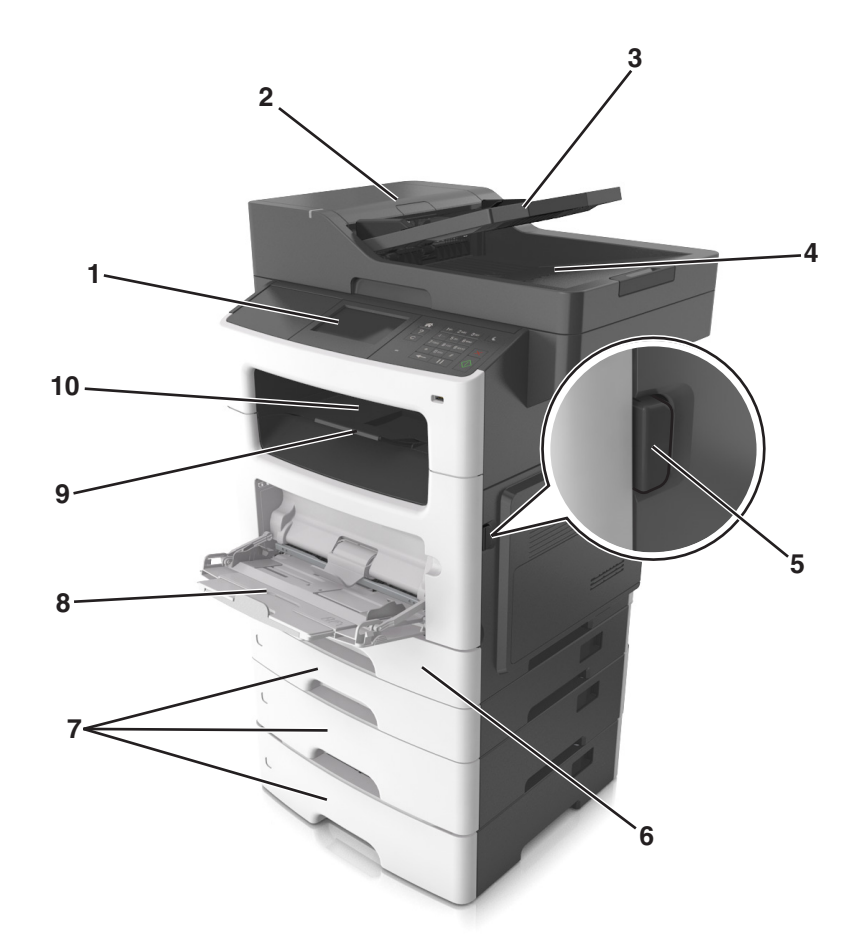

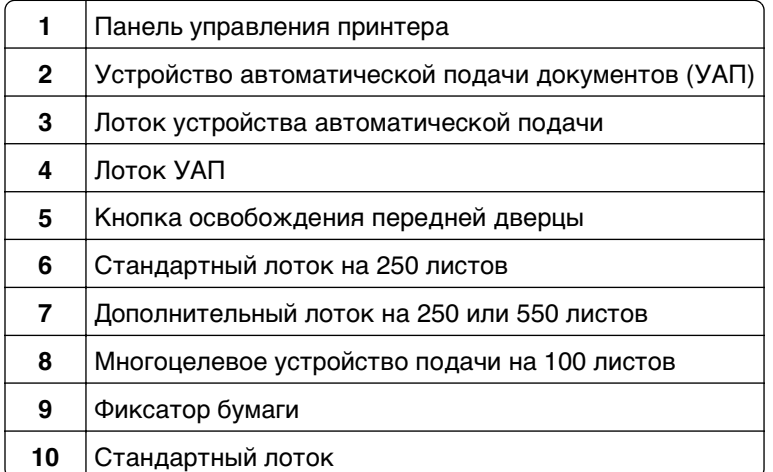

### **Основные функции сканера**

- **•** Быстрое копирование или настройка принтера для выполнения специальных заданий на копирование.
- **•** Отправка факса с помощью панели управления принтера.
- **•** Одновременная передача факса нескольким получателям.
- <span id="page-12-0"></span>**•** Сканирование документов и передача их на компьютер, по адресу электронной почты или по адресу FTP.
- **•** Сканирование документов и передача их на другой принтер (PDF через FTP).

### **Использование устройства автоматической подачи и стекла сканера**

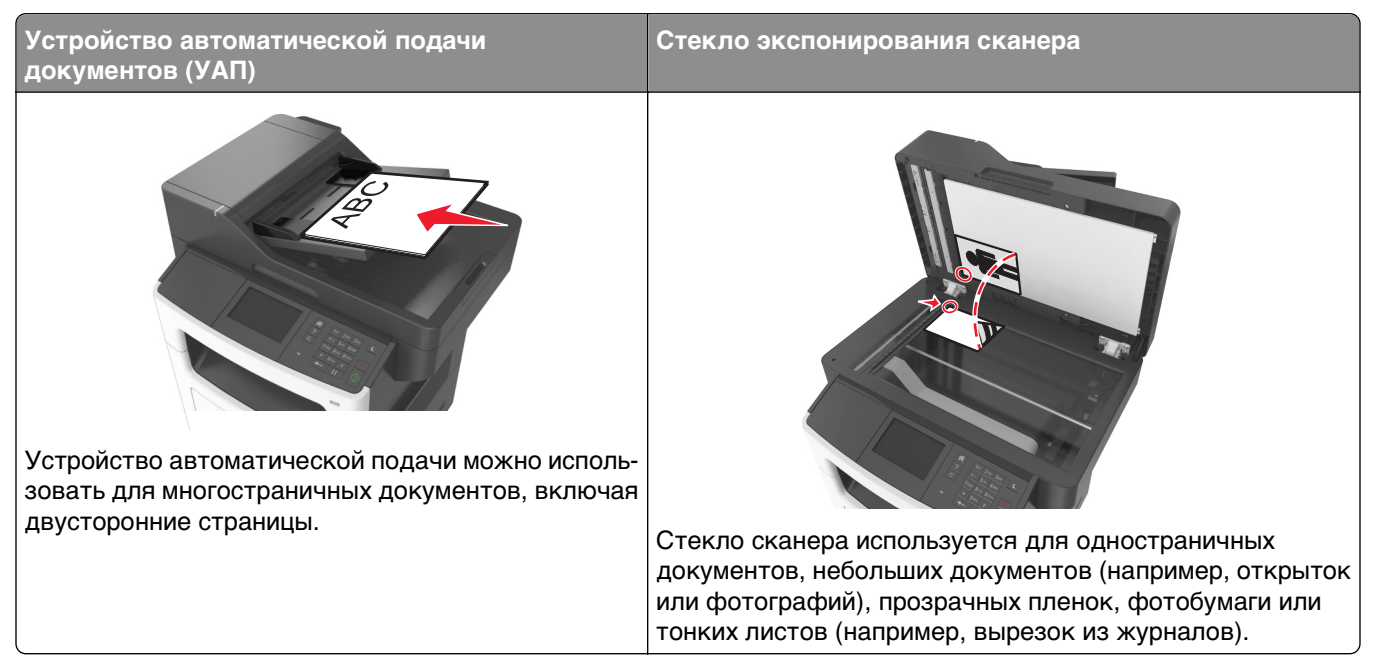

### **Использование устройства автоматической подачи**

Использование УАПД.

- **•** Загрузите исходный документ в лоток устройства автоматической подачи лицевой стороной вверх, короткой стороной вперед.
- **•** Загрузите в лоток устройства автоматической подачи не более 50 листов обычной бумаги.
- **•** Размеры сканируемых изображений от 105 x 148 мм (4.1 x 5.8 дюймов) до 216 x 368 мм (8.5 x 14.5 дюймов).
- **•** Плотность сканируемых документов от 52 до 120 г/м2 (14–32 фунтов).
- **•** Не загружайте в лоток УАПД почтовые открытки, фотокарточки, документы небольшого формата, прозрачные пленки, фотобумагу и документы на тонкой бумаге (например, вырезки из журналов). Поместите эти элементы на стекло сканера.

### **Использование стекла сканера**

Использование стекла экспонирования сканера.

- **•** Поместите документ на стекло сканера лицевой стороной вниз в угол, помеченный зеленой стрелкой.
- **•** Разрешается сканирование и копирование документов форматом 216 x 355,6 мм (8,5 x 14 дюймов).
- **•** Можно копировать книги толщиной до 25,3 мм (1 дюйм).

## <span id="page-13-0"></span>**Панель управления принтера**

### **Использование панели управления принтера**

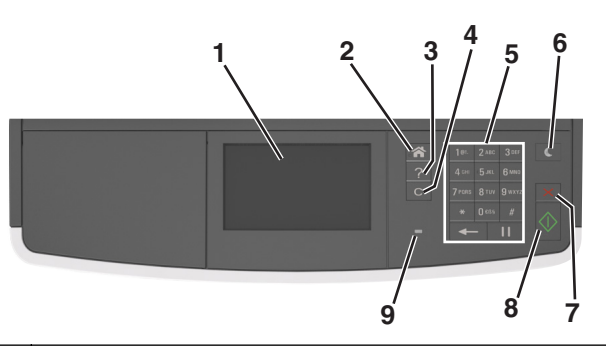

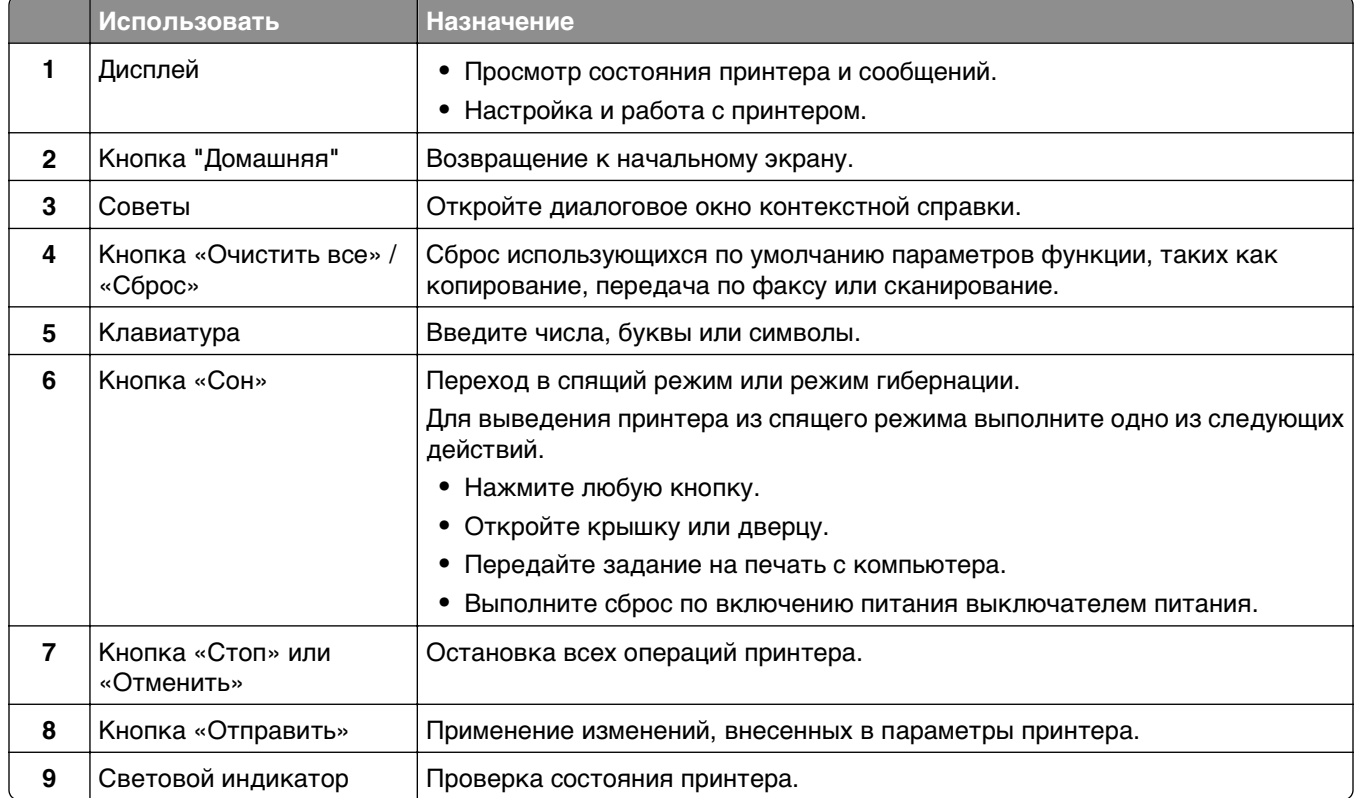

### **Знакомство c цветами света кнопки перехода в спящий режим и цветами индикатора**

Цвета света кнопки перехода в спящий режим и цвета индикатора на панели управления принтера обозначают состояние принтера.

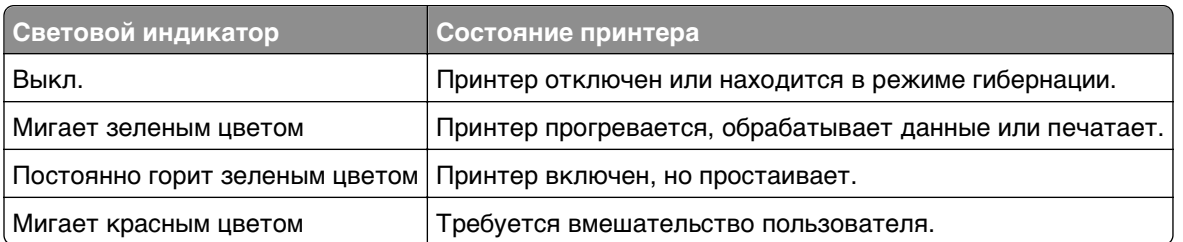

#### <span id="page-14-0"></span>**Проверка состояния принтера по цвету света индикатора**

#### **Проверка состояния принтера по цвету света кнопки перехода в спящий режим**

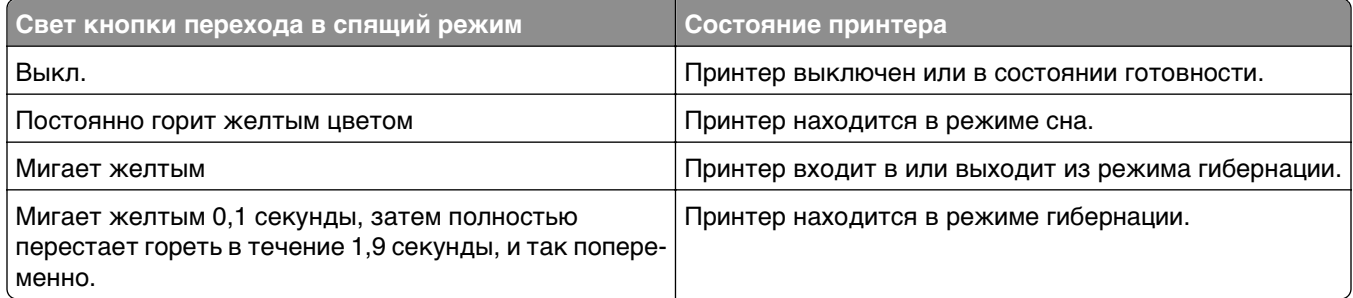

### **Начальный экран**

При включении принтера отображается основной экран, который также называется начальным экраном. Нажимайте кнопки и значки начального экрана для выполнения следующих действий: копирование, передача по факсу, сканирование, а также для отображения экрана меню или отправки ответа на сообщения.

**Примечание.** Ваш начальный экран может отличаться в зависимости от параметров настройки экрана, административной настройки и активных встроенных решений.

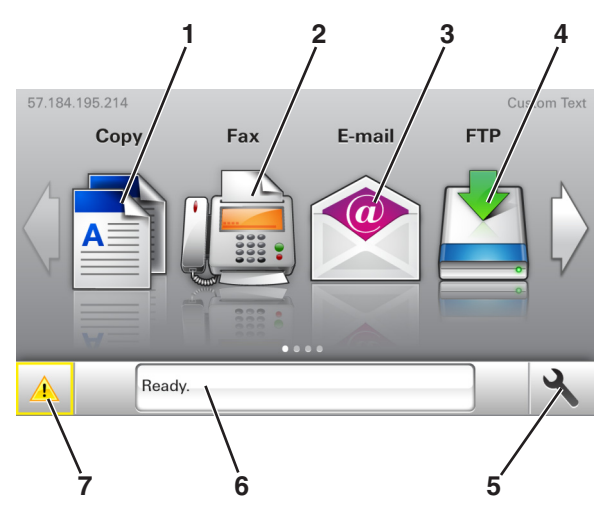

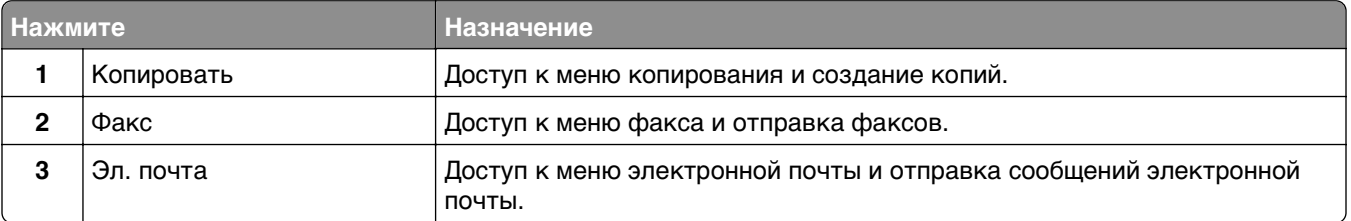

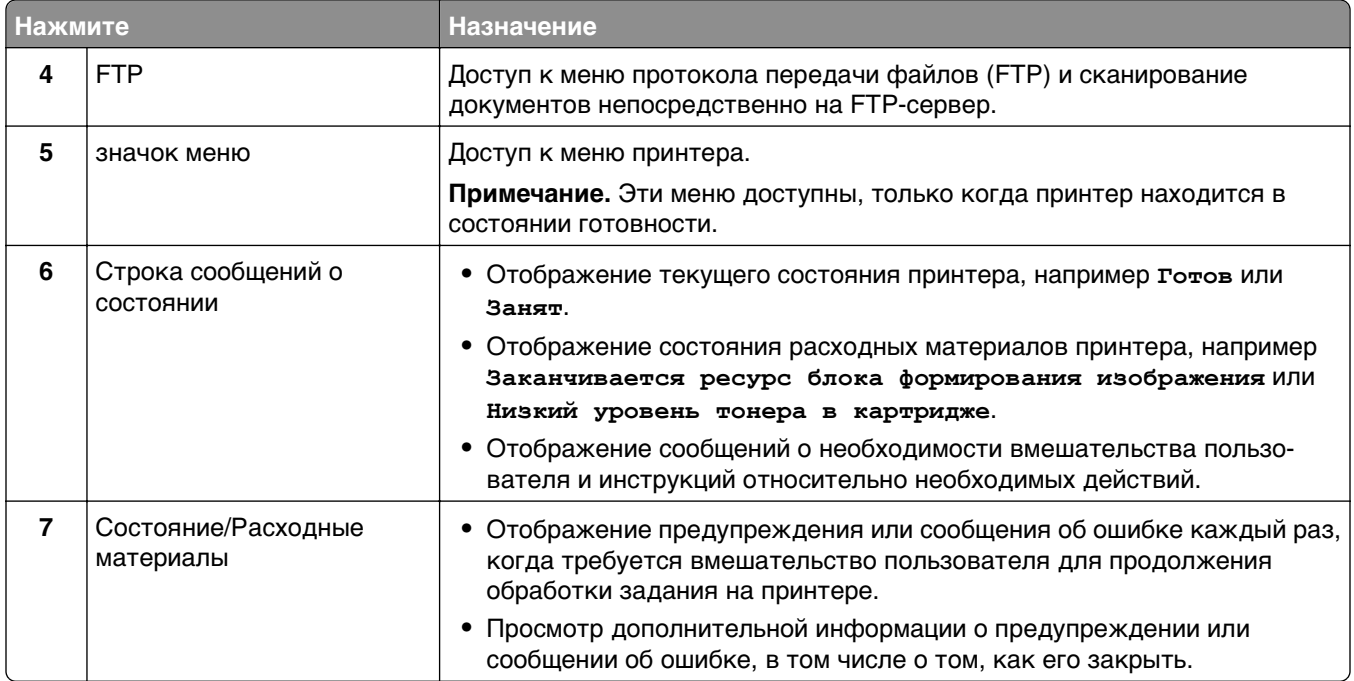

Она также может отображаться на начальном экране:

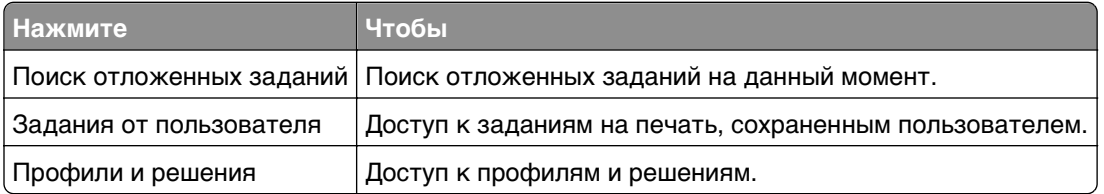

### **Функции**

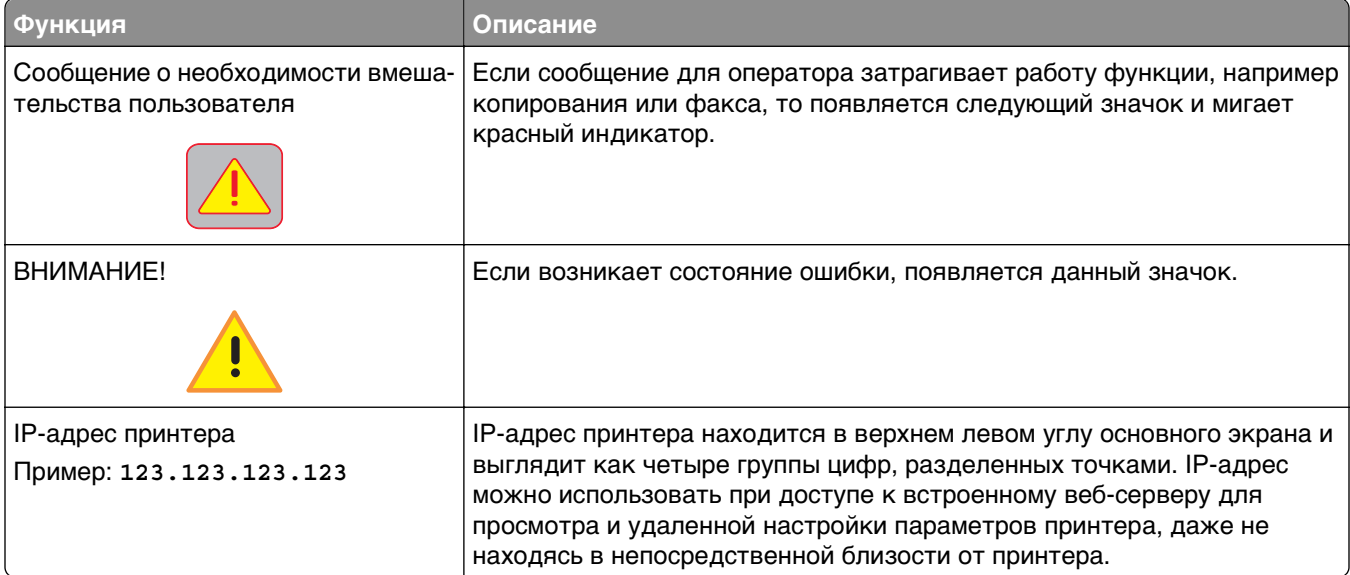

### <span id="page-16-0"></span>**Назначение кнопок сенсорного экрана**

**Примечание.** Ваш начальный экран может отличаться в зависимости от пользовательских параметров настройки экрана, административной настройки и активных встроенных решений.

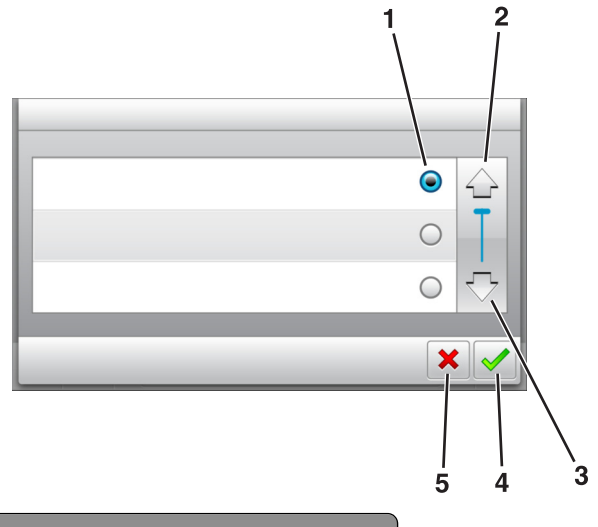

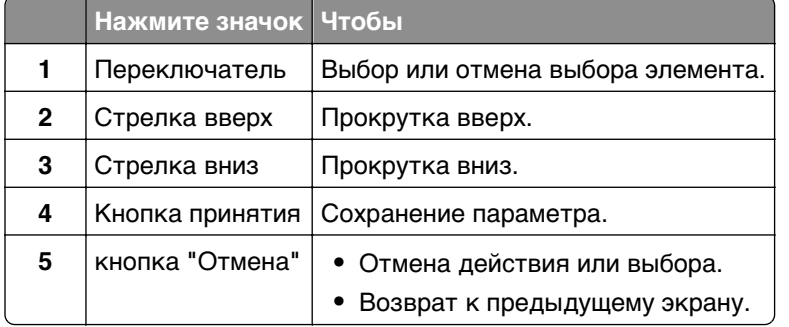

#### **Остальные кнопки сенсорного экрана**

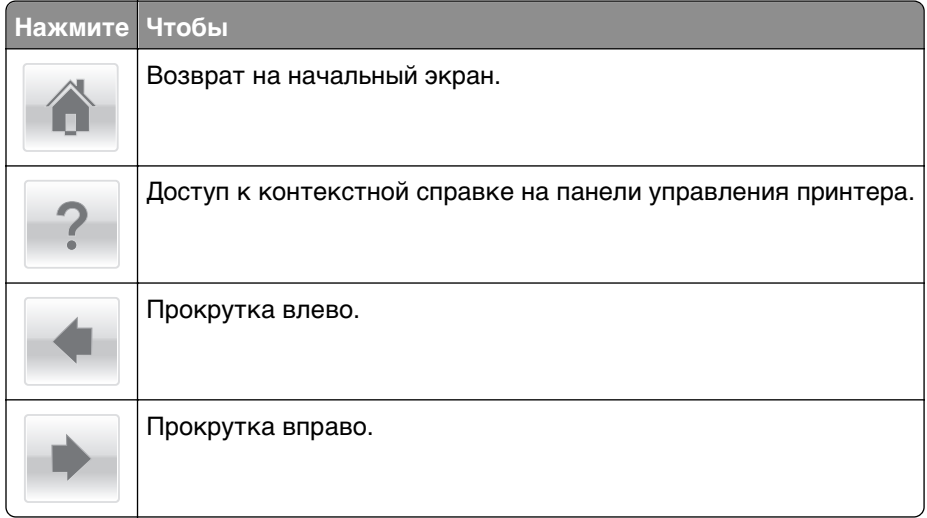

## <span id="page-17-0"></span>Установка и использование приложений начального экрана

#### Примечания.

- Ваш начальный экран может отличаться в зависимости от параметров настройки экрана, административной настройки и активных встроенных приложений. Некоторые приложения поддерживаются только определенными моделями принтеров.
- В продаже могут быть доступны дополнительные решения и приложения. Для получения дополнительных сведений посетите веб-сайт www.lexmark.com или обратитесь по месту продажи оборудования.

### Определение IP-адреса компьютера.

Примечание. Убедитесь в том, что знаете, как принтер и компьютер подключены к сети (Ethernet или беспроводной).

IP-адрес компьютера address требуется для настройки приложений начального экрана, например,

- Формы и избранное
- Multi Send
- Сканирование в сетевое расположение

### Для пользователей Windows

1 Откройте окно командной строки.

#### **В системе Windows 8**

Нажмите чудо-кнопку "Поиск", введите выполнить и выберите:

Список приложений > Выполнить >, введите cmd >, нажмите ОК

#### В системе Windows 7 или более ранних версиях

- а Щелкните <sup>обу</sup>или нажмите кнопку Пуск, а затем нажмите Выполнить.
- **б** В поле «Начать поиск» или в диалоговом окне «Выполнить» введите ст.
- **в** Нажмите ВВОД или нажмите ОК.
- 2 Введите ipconfig, а затем нажмите клавишу Пуск или Enter.

Примечание. Введите ipconfig /all для отображения дополнительной информации.

3 Найдите адрес IP.

IP-адрес отображается в виде четырех наборов цифр, разделенных точками, например 123.123.123.123.

#### <span id="page-18-0"></span>Для пользователей Macintosh

Примечание. Он доступен только в ОС Mac OS Х версии 10.5 или выше.

- 1 В меню Apple выберите:
	- **System Preferences >Network**
- 2 Нажмите Ethernet, Wi-Fi или AirPort.
- 3 Нажмите Advanced >TCP/IP.
- 4 Найдите адрес IPv4.

### Определение IP-адреса принтера

Примечание. Если принтер подключен к сети или к серверу печати.

Определить IP-адрес принтера можно следующим способом:

- В левом верхнем углу начального экрана принтера.
- В разделе «ТСР/IР» меню «Сеть/порты».
- Путем печати страницы настройки сети или параметров меню и поиска раздела «ТСР/IP».

Примечание. IP-адрес отображается в виде четырех наборов цифр, разделенных точками, например 123.123.123.123.

### Доступ к встроенному веб-серверу

Встроенный веб-сервер – это веб-страница принтера, позволяющая просматривать и дистанционно настраивать параметры принтера, даже если вы не находитесь поблизости от него.

- 1 Получение IP-адреса принтера.
	- На начальном экране панели управления принтера
	- В разделе «ТСР/IР» меню «Сеть/порты»
	- Путем печати страницы настройки сети или параметров меню и поиска раздела «ТСР/IP»

Примечание. IP-адрес отображается в виде четырех наборов цифр, разделенных точками, например 123.123.123.123.

- 2 Откройте веб-браузер и в поле адреса введите IP-адрес принтера.
- 3 Нажмите клавишу Enter.

Примечание. Если используется прокси-сервер, временно отключите его, чтобы обеспечить правильную загрузку веб-страницы.

### <span id="page-19-0"></span>**Настройка начального экрана**

**1** Откройте веб-браузер и в поле адреса введите IP-адрес принтера.

**Примечание.** IP-адрес принтера указан на начальном экране принтера. IP-адрес отображается в виде четырех наборов цифр, разделенных точками, например 123.123.123.123.

- **2** Выполните одно или несколько из указанных ниже действий.
	- **•** Отображение или сокрытие значков основных функций принтера.
		- **а** Нажмите **Параметры** >**Общие параметры** >**Пользовательские настройки начального экрана**.
		- **б** Установите флажки, чтобы указать, какие значки будут появляться на начальном экране.

**Примечание.** Если убран флажок рядом со значком, значок не будет появляться на начальном экране.

- **в** Нажмите кнопку **Отправить**.
- **•** Настройка значком для приложения. Для получения дополнительных сведений см. [«Поиск](#page-20-0) [информации о приложениях начального экрана» на стр. 21](#page-20-0) или см. документацию из комплекта поставки приложения.

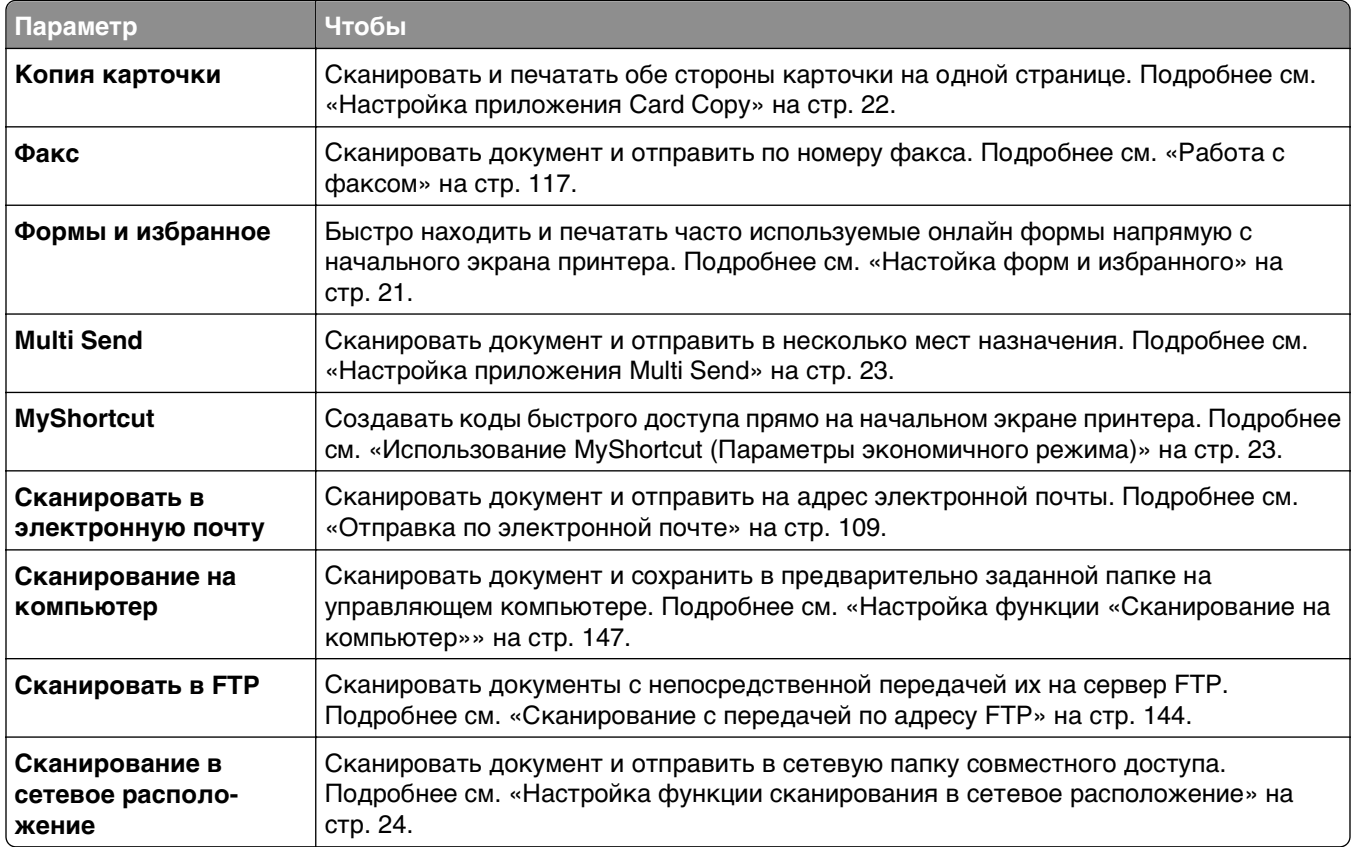

### **Информация о различных приложениях**

### <span id="page-20-0"></span>Включение приложений начального экрана

### Поиск информации о приложениях начального экрана

Принтер поставляется с предустановленными приложениями начального экрана. Чтобы использовать данные приложения необходимо активировать и настроить их с использованием встроенного веб-сервера. Подробнее о работе со встроенным веб-сервером см. «Доступ к встроенному веб-серверу» на стр. 19.

Для получения дополнительной информации относительно конфигурации и использования приложений начального экрана, выполните следующее:

- 1 Перейдите на веб-сайт http://support.lexmark.com и выполните следующее.
	- Щелкните Бизнес-решения, а затем выберите имя приложения.
	- Щелкните **Программы и решения**, а затем выберите один из следующих параметров.
		- Сканирование в сеть Поиск информации о приложении «Сканирование в сеть».
		- Другие приложения Поиск информации о других приложениях.
- 2 Щелкните вкладку Руководства, а затем выберите документ для приложения начального экрана.

### Настойка форм и избранного

Примечание. Последняя версия настоящего Руководства пользователя может содержать прямую ссылку на Руководство администратора для данного приложения. Проверьте наличие обновлений Руководства пользователя по адресу http://support.lexmark.com.

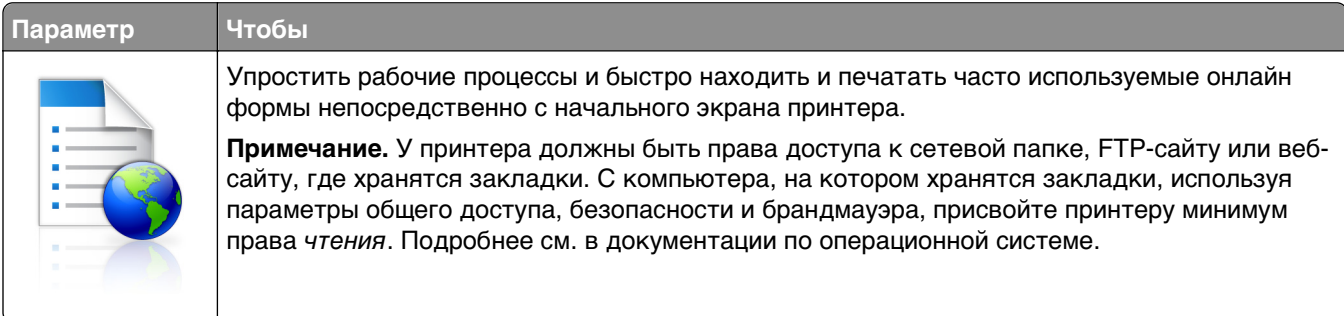

1 Откройте веб-браузер и в поле адреса введите IP-адрес принтера.

Примечание. IP-адрес принтера указан на начальном экране принтера. IP-адрес отображается в виде четырех наборов цифр, разделенных точками, например 123.123.123.123.

- 2 Щелкните Параметры >Приложения >Управление приложениями >Формы и избранное.
- 3 Нажмите Добавить и настройте параметры.

- Описание параметра см. в тексте подсказки, который отображается при наведении указателя мыши к каждому полю.
- Для проверки правильности настроек местоположения закладки введите правильный IPадрес управляющего компьютера, на котором находится закладка. Дополнительную

<span id="page-21-0"></span>информацию о получении IP-адреса управляющего компьютера см. в «Определение IPадреса компьютера.» на стр. 18.

• Убедитесь, что у принтера есть права доступа к папке, где находится закладка.

#### 4 Нажмите Применить.

Для использования приложения коснитесь Формы и избранное на начальном экране принтера, затем просмотрите категории или выполните поиск форм по номеру формы, имени или описанию.

### Настройка приложения Card Copy

Примечание. Последняя версия настоящего Руководства пользователя может содержать прямую ссылку на Руководство администратора для данного приложения. Проверьте наличие обновлений Руководства пользователя по адресу http://support.lexmark.com.

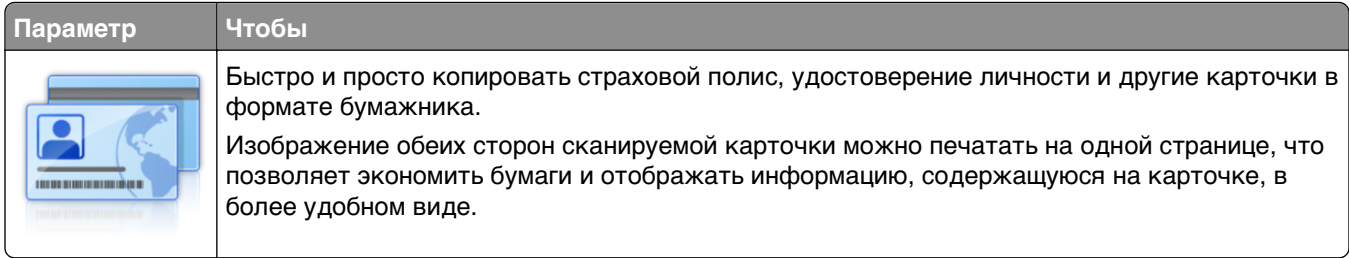

1 Откройте веб-браузер и в поле адреса введите IP-адрес принтера.

Примечание. IP-адрес принтера указан на начальном экране принтера. IP-адрес отображается в виде четырех наборов цифр, разделенных точками, например 123.123.123.123.

#### 2 Нажмите Параметры >Приложения >Управление приложениями >Card Copy.

- 3 Измените параметры сканирования по умолчанию при необходимости.
	- Лоток по умолчанию выберите лоток по умолчанию, который будет использоваться для печати отсканированных изображений.
	- Количество копий по умолчанию укажите количество копий, которое будет автоматически печататься при использовании приложения.
	- Контрастность по умолчанию уменьшите или увеличьте уровень контрастности, который будет использоваться при печати копии отсканированного изображения. Выберите пункт Оптимизац. в зависим. от содерж., чтобы принтер автоматически настроил контрастность.
	- Масштаб по умолчанию задайте размер, в котором будет печататься отсканированное изображение. Значение по умолчанию составляет 100% (в натуральную величину).
	- Разрешение настройте качество сканируемой карточки.

- При сканировании карточки убедитесь, что разрешение для сканирования составляет не более 200 т/д для цветного изображения и не более 400 т/д для черно-белого.
- При сканировании нескольких карточек убедитесь, что разрешение для сканирования составляет не более 150 т/д для цветного изображения и не более 300 т/д для чернобелого.
- Печать рамок установите флажок, чтобы напечатать отсканированное изображение в рамке.
- 4 Нажмите Применить.

<span id="page-22-0"></span>Чтобы использовать данное приложение, коснитесь элемента **Card Copy** на начальном экране принтера, затем следуйте указаниям на дисплее принтера.

### Использование MyShortcut (Параметры экономичного режима)

Примечание. Последняя версия настоящего Руководства пользователя может содержать прямую ссылку на Руководство администратора для данного приложения. Проверьте наличие обновлений Руководства пользователя по адресу http://support.lexmark.com.

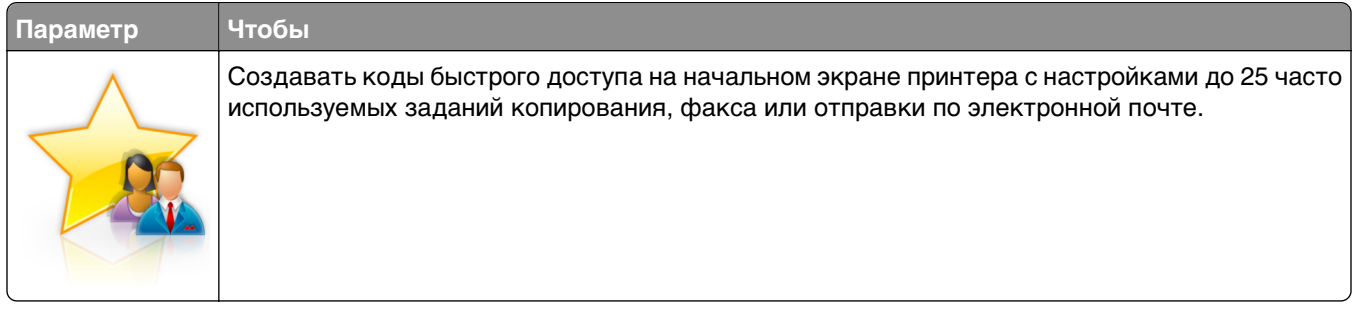

Чтобы воспользоваться приложением, коснитесь MyShortcut и следуйте указаниям на дисплее принтера.

### Настройка приложения Multi Send

Примечание. Последняя версия настоящего Руководства пользователя может содержать прямую ссылку на Руководство администратора для данного приложения. Проверьте наличие обновлений Руководства пользователя по адресу http://support.lexmark.com.

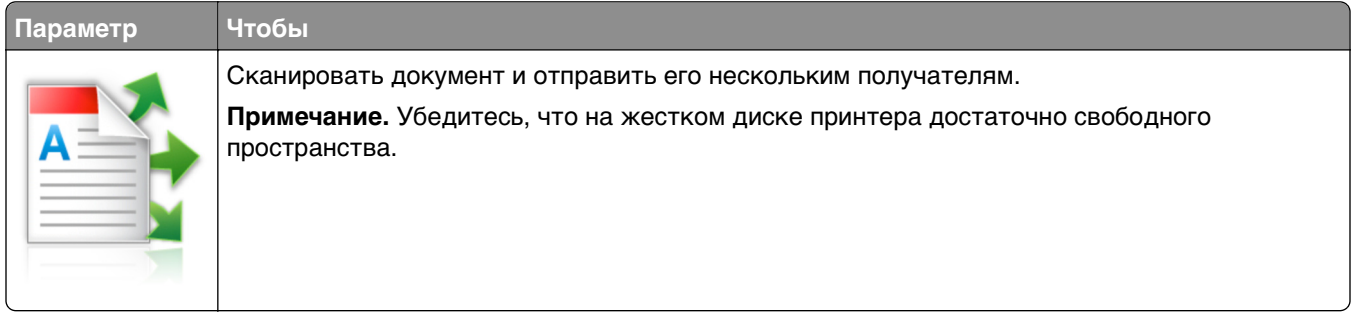

1 Откройте веб-браузер и в поле адреса введите IP-адрес принтера.

Примечание. IP-адрес принтера указан на начальном экране принтера. IP-адрес принтера отображается в виде четырех наборов цифр, разделенных точками, например 123.123.123.123.

- 2 Нажмите Параметры >Приложения >Управление приложениями >Multi Send.
- 3 В разделе "Профили" выберите **Добавить** и настройте параметры.

- Описание параметра см. в тексте подсказки, который отображается при наведении указателя мыши к каждому полю.
- При выборе в качестве места назначения FTP или Папка совм. доступа убедитесь, что параметры местоположения места назначения указаны правильно. Введите правильный IPадрес управляющего компьютера, на котором расположено указанное место назначения.

<span id="page-23-0"></span>Дополнительную информацию о получении IP-адреса управляющего компьютера см. в «Определение IP-адреса компьютера.» на стр. 18.

#### 4 Нажмите Применить.

Чтобы использовать данное приложение, коснитесь **Multi Send** на начальном экране принтера, затем следуйте указаниям на дисплее принтера.

### Настройка функции сканирования в сетевое расположение

Примечание. Последняя версия настоящего Руководства пользователя может содержать прямую ссылку на Руководство администратора для данного приложения. Проверьте наличие обновлений Руководства пользователя по адресу http://support.lexmark.com.

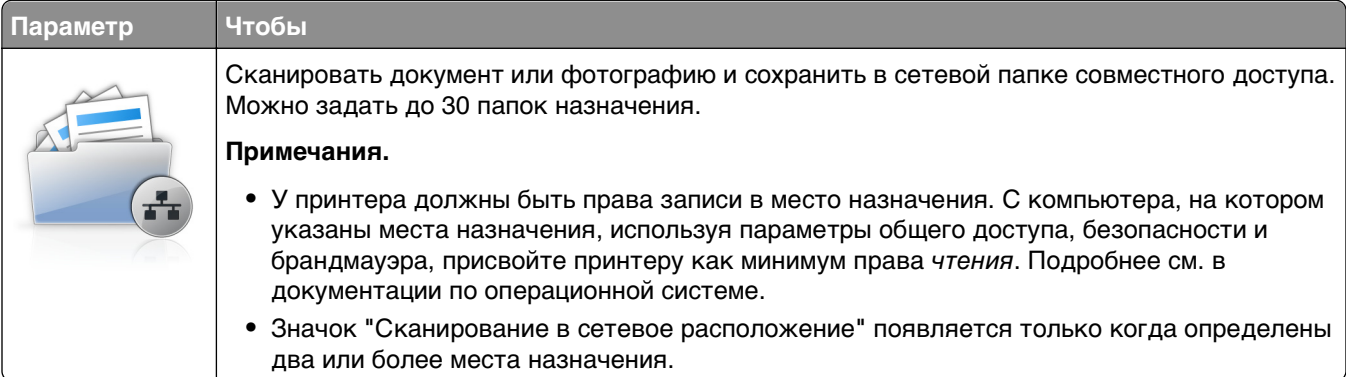

1 Откройте веб-браузер и в поле адреса введите IP-адрес принтера.

Примечание. IP-адрес принтера указан на начальном экране принтера. IP-адрес отображается в виде четырех наборов цифр, разделенных точками, например 123.123.123.123.

- 2 Нажмите Параметры >Приложения >Управление приложениями > Scan to Network.
- **3** Укажите места назначения, затем настройте параметры.

#### Примечания.

- Описание параметра см. в тексте подсказки, который отображается при наведении указателя мыши к каждому полю.
- Для проверки правильности настроек местоположения места назначения введите правильный IP-адрес управляющего компьютера, на котором находится место назначения. Дополнительную информацию о получении IP-адреса управляющего компьютера см. в «Определение IP-адреса компьютера.» на стр. 18.
- Убедитесь, что у принтера есть права доступа к папке, где находится место назначения.

#### 4 Нажмите Применить.

Чтобы использовать данное приложение, коснитесь Сканирование в сетевое расположение на начальном экране принтера, затем следуйте указаниям на дисплее принтера.

### <span id="page-24-0"></span>Настройка удаленной панели управления

Это приложение показывает панель управления принтером на экране компьютера, и позволяет взаимодействовать с панелью управления принтера без физического контакта с сетевым принтером. На экране компьютера можно видеть состояние принтера, возобновлять печать отложенных заданий, создавать закладки и другие задачи, относящиеся к печати, которые можно выполнять на сетевом принтере.

1 Откройте веб-браузер и в поле адреса введите IP-адрес принтера.

Примечание. IP-адрес принтера указан на начальном экране принтера. IP-адрес отображается в виде четырех наборов цифр, разделенных точками, например 123.123.123.123.

- 2 Щелкните Параметры >Настройки удаленной панели управления.
- 3 Поставьте флажок Включено, затем настройте параметры.
- 4 Нажмите кнопку Отправить.

Чтобы запустить приложение, щелкните Удаленная панель управления >Запустить приложение VNC.

### Экспорт и импорт конфигурации

Можно экспортировать настройки конфигурации в текстовый файл, затем импортировать его для применения настроек на другом принтере.

1 Откройте веб-браузер и в поле адреса введите IP-адрес принтера.

Примечание. IP-адрес принтера указан на начальном экране принтера. IP-адрес отображается в виде четырех наборов цифр, разделенных точками, например 123.123.123.123.

- 2 Для экспорта или импорта конфигурации для одного приложения выполните следующее:
	- а Щелкните Параметры >Приложения >Управление приложениями.
	- б В списке установленных приложений выберите то, которое необходимо настроить.
	- в Щелкните Настроить и выполните следующее.
		- Чтобы экспортировать файл конфигурации, щелкните Экспорт и следуйте экранным инструкциям для сохранения файла конфигурации.

#### Примечания.

- При сохранении файла конфигурации можно ввести уникальное имя файла или использовать имя по умолчанию.
- В случае возникновения ошибки Переполнение памяти JVM повторяйте операцию экспорта, пока не будет сохранен файл параметров.
- Чтобы импортировать конфигурацию из файла, щелкните Импортировать, затем перейдите к сохраненному файлу конфигурации, который был экспортирован из ранее настроенного принтера.

- Перед импортированием файла конфигурации его можно сначала просмотреть или загрузить сразу.
- При возникновении тайм-аута и отображении пустого экрана, обновите веб-браузер, затем нажмите кнопку Применить.
- **3** Для экспорта или импорта конфигурации для нескольких приложений выполните следующее:
	- **а** Нажмите **Параметры** >**Импорт/экспорт**.
	- **б** Выполните одно из следующий действий.
		- **•** Чтобы экспортировать файл конфигурации, щелкните **Экспорт файла параметров Embedded Solutions** и следуйте инструкциям на экране компьютера для сохранения файла конфигурации.
		- **•** Для импорта файла конфигурации выполните следующее:
			- **1** Нажмите **Импорт файла параметров Embedded Solutions** >**Выберите файл**, затем выберите сохраненный файл конфигурации, экспортированный с ранее настроенного принтера.
			- **2** Нажмите кнопку **Отправить**.

## <span id="page-26-0"></span>Дополнительная настройка принтера

### Установка внутренних дополнительных устройств

ВНИМАНИЕ-ОПАСНОСТЬ ПОРАЖЕНИЯ ТОКОМ: При доступе к плате контроллера или установке дополнительного оборудования или устройств памяти после настройки принтера, прежде чем продолжить, выключите принтер и отсоедините кабель питания от электрической розетки. Если к принтеру подключены другие устройства, отключите их, а затем отсоедините подключенные к принтеру кабели.

### Имеющиеся внутренние дополнительные устройства

- Карта памяти
	- DDR3 DIMM
	- Флэш-память
		- Шрифты
		- Платы с микропрограммным обеспечением
			- Штрих-код форм
			- Предписание
			- $-$  IPDS
			- Printcryption
- Жесткий диск принтера $^1$
- Порты внутренних решений Lexmark (ISP) $^{TM}$ 
	- Параллельный интерфейс 1284-В
	- MarkNet<sup>TM</sup> сервер беспроводной печати N8350 802.11 b/g/n<sup>1</sup>
	- MarkNet сервер беспроводной печати N8352 802.11 b/g/n<sup>2</sup>
	- MarkNet волоконно-оптический интерфейс N8130 10/100
	- Последовательный интерфейс RS-232

1 Это внутреннее дополнительное устройство поддерживается только моделями принтеров MX510de, MX511de и MX511dhe.

<sup>2</sup> Это внутреннее устройство поддерживается только для моделью принтера MX410de.

### <span id="page-27-0"></span>**Доступ к плате контроллера**

- **ВНИМАНИЕ-ОПАСНОСТЬ ПОРАЖЕНИЯ ТОКОМ:** При доступе к плате контроллера или установке дополнительного оборудования или устройств памяти после настройки принтера, прежде чем продолжить, выключите принтер и отсоедините кабель питания от электрической розетки. Если к принтеру подключены другие устройства, отключите их, а затем отсоедините подключенные к принтеру кабели.
- **1** Откройте дверцу доступа к плате контроллера.

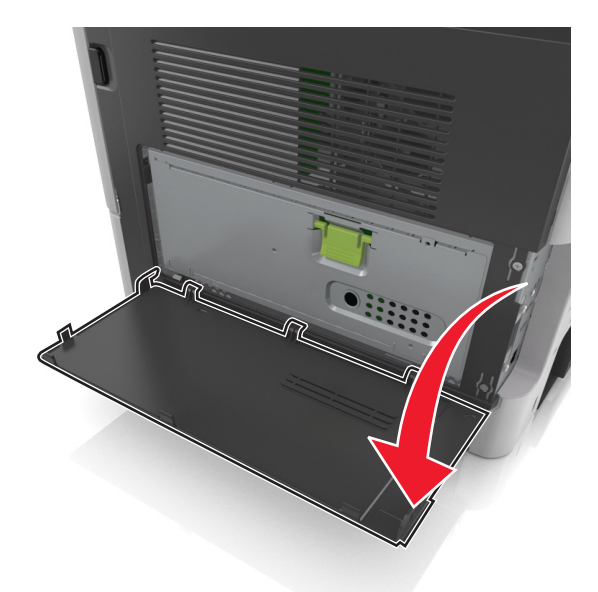

**2** Откройте защитный чехол платы контроллера, воспользовавшись зеленой рукояткой.

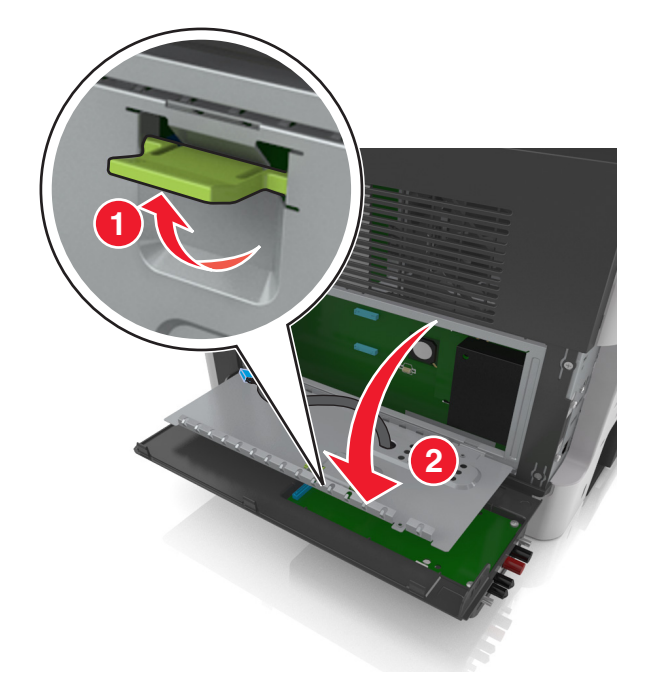

На следующем рисунке показан соответствующий разъем.

**ПРЕДУПРЕЖДЕНИЕ. Возможность повреждения:** Электронные компоненты системной платы могут выйти из строя под действием статического электричества. Перед тем как прикоснуться к какому-либо электронному компоненту платы контроллера или разъему, дотроньтесь рукой до какой-нибудь металлической детали принтера.

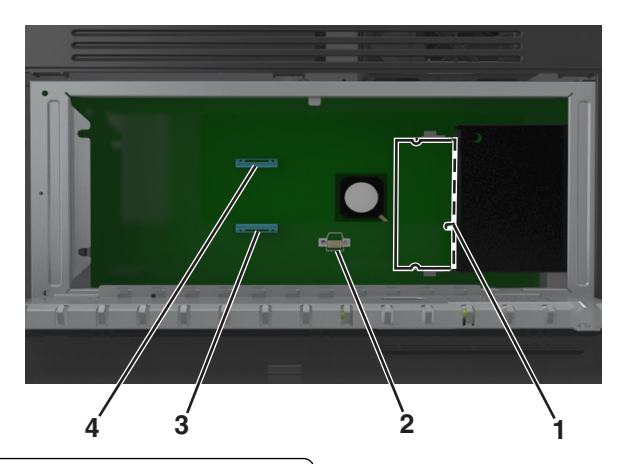

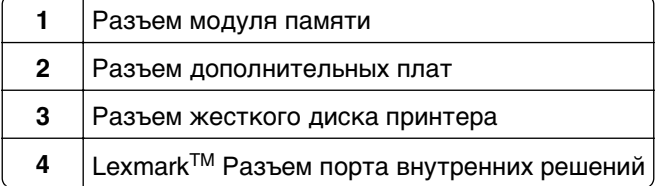

Закройте чехол, а затем закройте дверцу доступа.

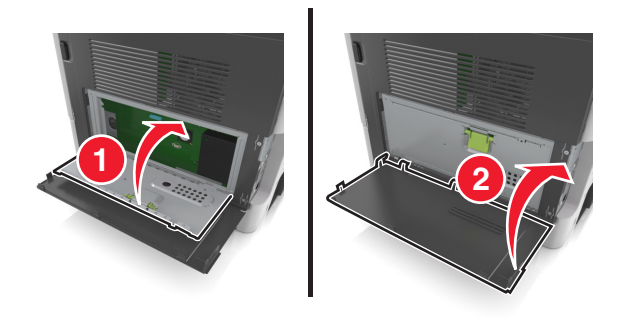

### **Установка модуля памяти**

**ВНИМАНИЕ-ОПАСНОСТЬ ПОРАЖЕНИЯ ТОКОМ:** При доступе к плате контроллера или установке дополнительного оборудования или устройств памяти после настройки принтера, прежде чем продолжить, выключите принтер и отсоедините кабель питания от электрической розетки. Если к принтеру подключены другие устройства, отключите их, а затем отсоедините подключенные к принтеру кабели.

**ПРЕДУПРЕЖДЕНИЕ. Возможность повреждения:** Электронные компоненты платы контроллера быстро выходят из строя под воздействием статического электричества. Перед тем как прикоснуться к какому-либо электронному компоненту платы контроллера или разъему, дотроньтесь рукой до какой-нибудь металлической детали принтера.

**Примечание.** Можно отдельно приобрести дополнительную карту памяти и установить ее на системной плате.

**1** Обеспечьте доступ к системной плате.

Подробнее см. [«Доступ к плате контроллера» на стр. 28](#page-27-0).

**2** Распакуйте модуль памяти.

**ПРЕДУПРЕЖДЕНИЕ. Возможность повреждения:** Не прикасайтесь к контактам разъема, расположенным вдоль края модуля. Это может привести к повреждению.

**3** Совместите паз (1) карты памяти с выступом (2) на разъеме.

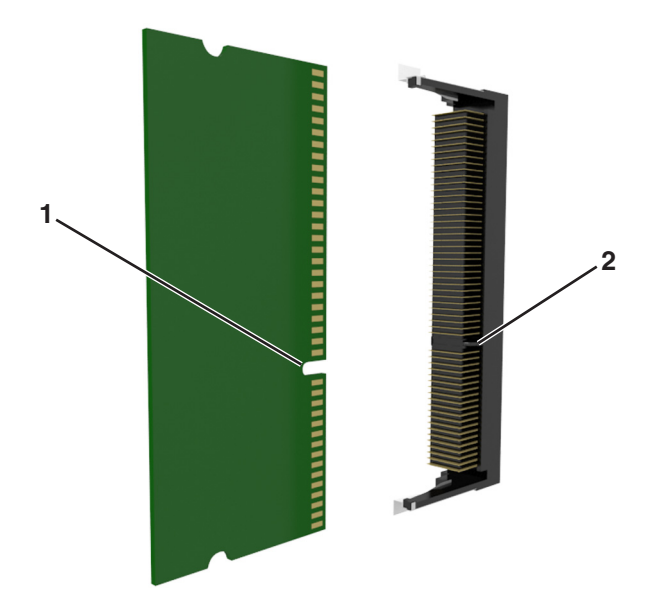

**4** Вставьте карту памяти прямо в разъем, а затем нажмите на карту в направлении системной платы до щелчка.

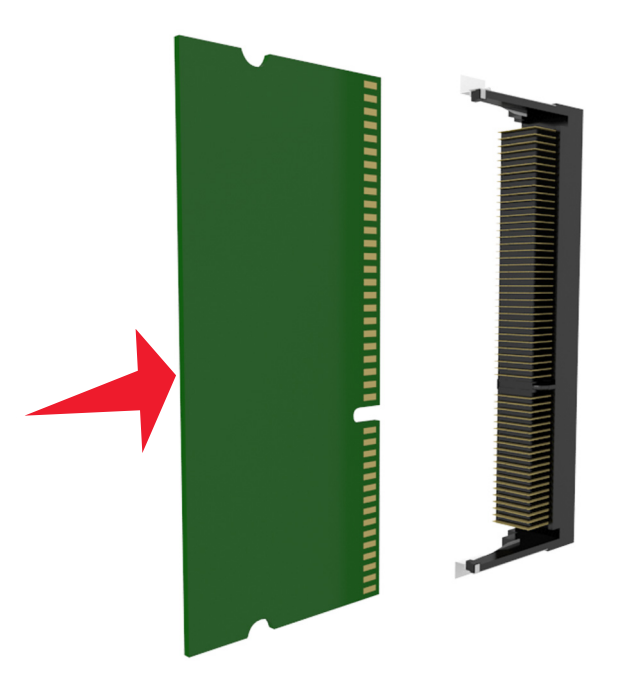

**5** Закройте защитный чехол платы контроллера и дверцу доступа к плате контроллера.

**Примечание.** После установки программного обеспечения принтера и всех дополнительных устройств, возможно, потребуется вручную добавить дополнительные устройства в драйвере принтера, чтобы сделать их доступными для заданий печати. Для получения дополнительных сведений см. раздел [«Обновление списка дополнительных устройств в драйвере принтера» на](#page-49-0) [стр. 50](#page-49-0).

### **Установка дополнительной платы**

**ВНИМАНИЕ-ОПАСНОСТЬ ПОРАЖЕНИЯ ТОКОМ:** При доступе к плате контроллера или установке дополнительного оборудования или устройств памяти после настройки принтера, прежде чем продолжить, выключите принтер и отсоедините кабель питания от электрической розетки. Если к принтеру подключены другие устройства, отключите их, а также отсоедините подключенные к принтеру кабели.

**ПРЕДУПРЕЖДЕНИЕ. Возможность повреждения:** Электронные компоненты платы контроллера быстро выходят из строя под воздействием статического электричества. Перед тем, как прикоснуться к какому-либо электронному компоненту системной платы или разъему, дотроньтесь рукой до какой-нибудь металлической детали принтера.

**1** Обеспечьте доступ к системной плате.

Для получения дополнительных сведений, см. [«Доступ к плате контроллера» на стр. 28.](#page-27-0)

**2** Распакуйте дополнительную плату.

**ПРЕДУПРЕЖДЕНИЕ. Возможность повреждения:** Не прикасайтесь к контактам разъема, расположенным вдоль края модуля.

**3** Возьмите плату за края и совместите пластмассовые штыри (1) на плате с отверстиями (2) на плате контроллера.

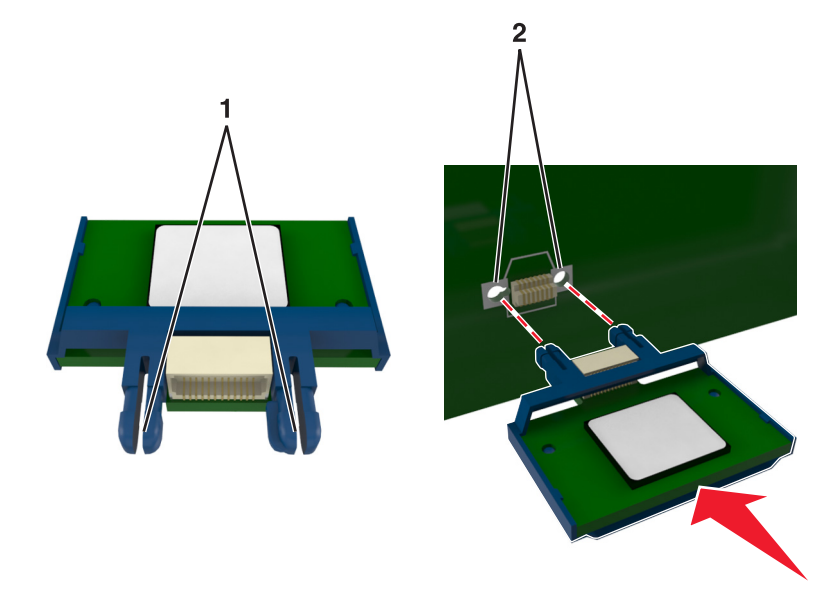

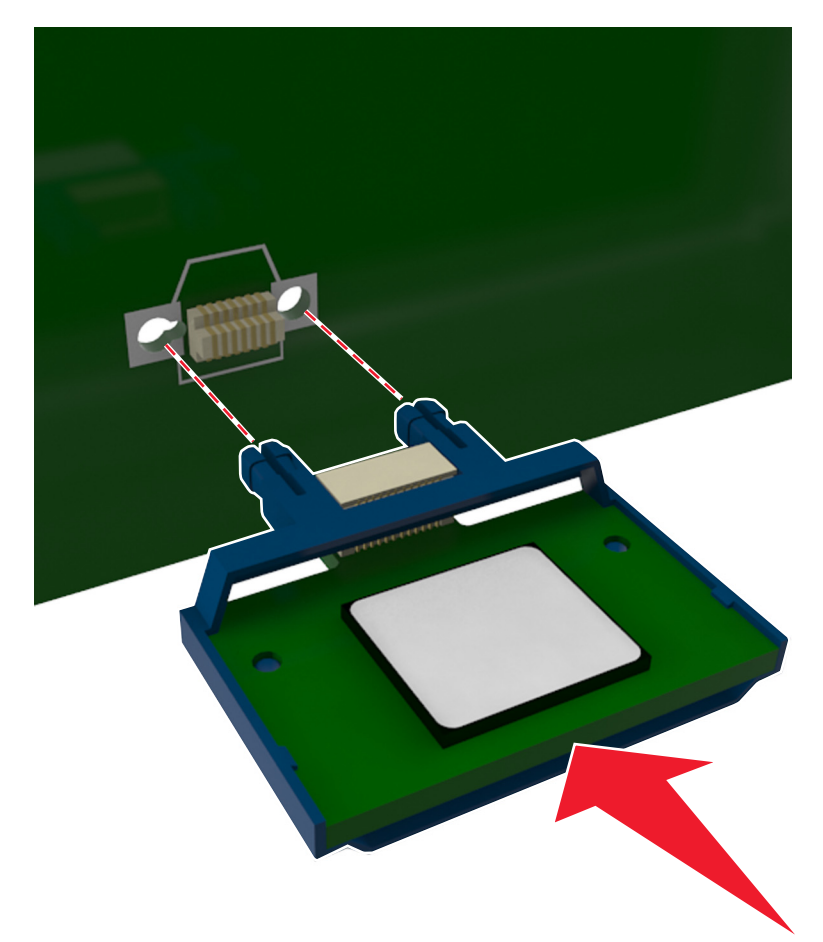

**4** С усилием вставьте плату в разъем, как показано на рисунке.

**ПРЕДУПРЕЖДЕНИЕ. Возможность повреждения:** Неправильная установка платы может привести к повреждению платы и платы контроллера.

**Примечание.** Разъем платы микропрограммного обеспечения должен соприкасаться с системной платой по всей длине и располагаться в одной плоскости с ней.

**5** Закройте защитный чехол платы контроллера и дверцу доступа к плате контроллера.

**Примечание.** После установки программного обеспечения принтера и всех дополнительных устройств, возможно, потребуется вручную добавить дополнительные устройства в драйвере принтера, чтобы сделать их доступными для заданий печати. Для получения дополнительных сведений см. раздел [«Обновление списка дополнительных устройств в драйвере принтера» на](#page-49-0) [стр. 50](#page-49-0).

### **Установка порта внутренних решений**

Плата контроллера поддерживает один дополнительный порт внутренних решений (ISP) Lexmark.

**Примечание.** Для этой работы требуется плоская отвертка.

**ВНИМАНИЕ-ОПАСНОСТЬ ПОРАЖЕНИЯ ТОКОМ:** При доступе к плате контроллера или установке дополнительного оборудования или устройств памяти после настройки принтера, прежде чем продолжить, выключите принтер и отсоедините кабель питания от электрической розетки. Если к принтеру подключены другие устройства, отключите их, а затем отсоедините подключенные к принтеру кабели.

**ПРЕДУПРЕЖДЕНИЕ. Возможность повреждения:** Электронные компоненты платы контроллера быстро выходят из строя под воздействием статического электричества. Перед тем, как прикоснуться к какому-либо электронному компоненту платы контроллера или разъему, дотроньтесь рукой до какой-нибудь металлической детали принтера.

**1** Откройте дверцу доступа к плате контроллера.

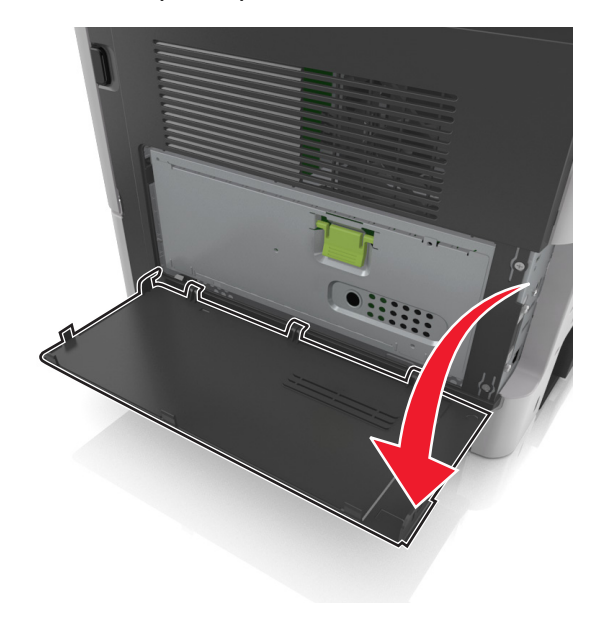

 Слегка нажмите фиксатор на левой стороне платы контроллера, а затем сдвиньте дверцу доступа.

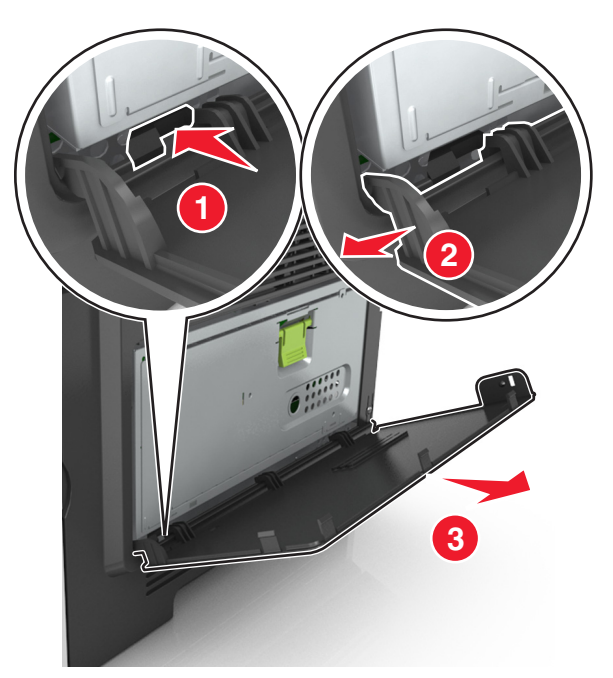

Извлеките плату ISP.

**Примечание.** Убедитесь в том, маленький кабель, подсоединенный к белому разъему, извлечен и утилизирован.

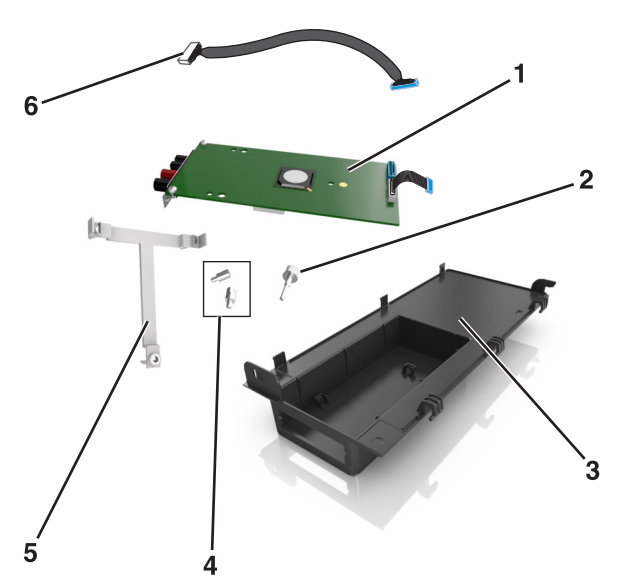

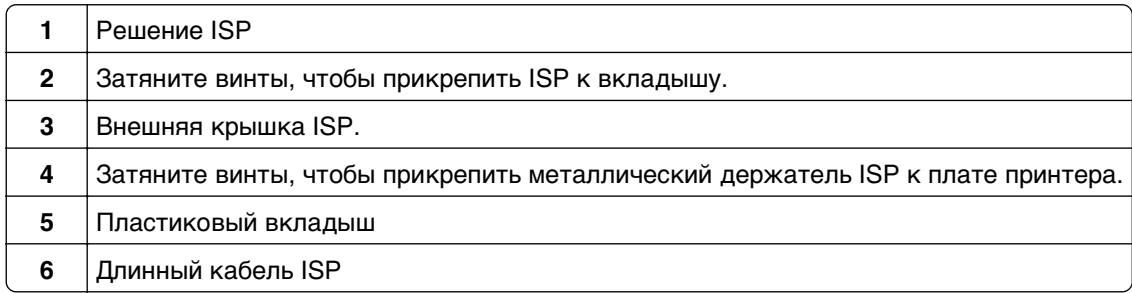

Поместите пластиковый вкладыш внутрь внешней крышки ISP до щелчка.

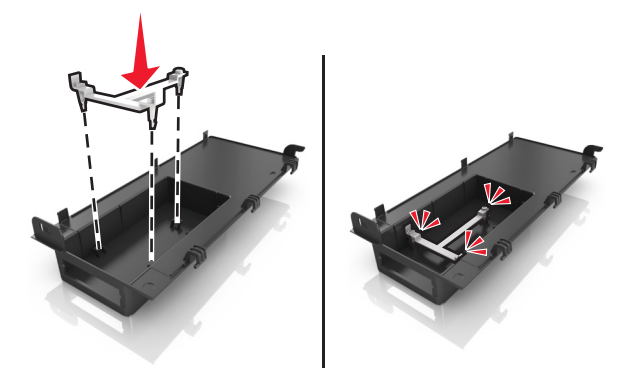

Сдвиньте и втолкните решение ISP внутрь пластикового вкладыша.

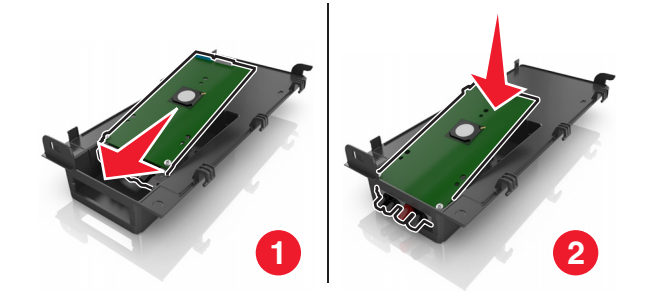

Прикрепите решение ISP к пластиковому вкладышу с помощью длинного винта.

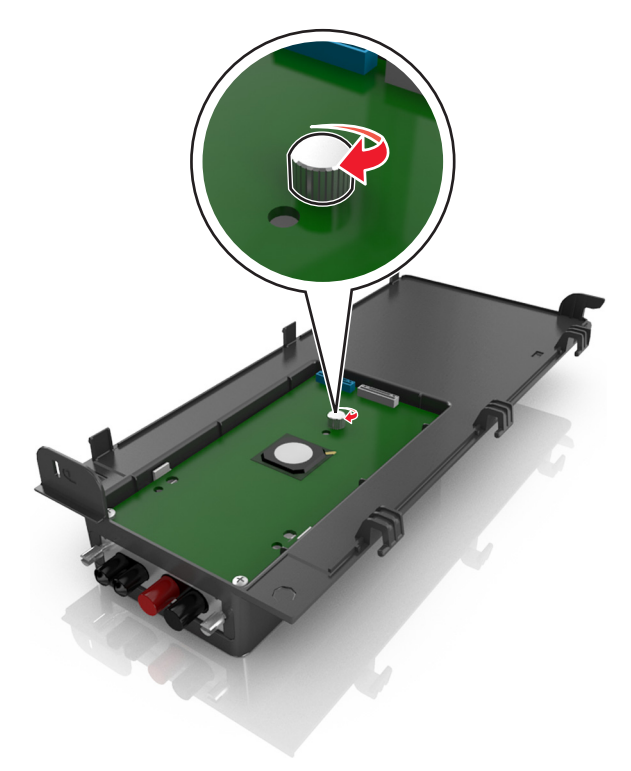
Затяните два винта на конце решения ISP.

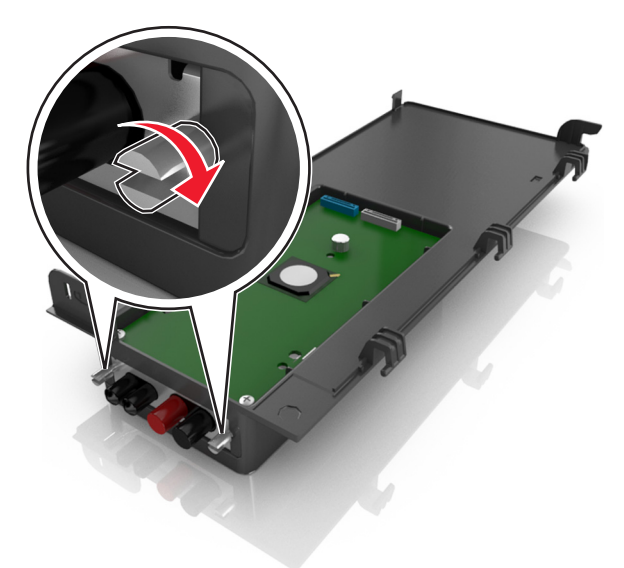

Вставьте белую вилку интерфейсного кабеля решения ISP в белый разъем на ISP.

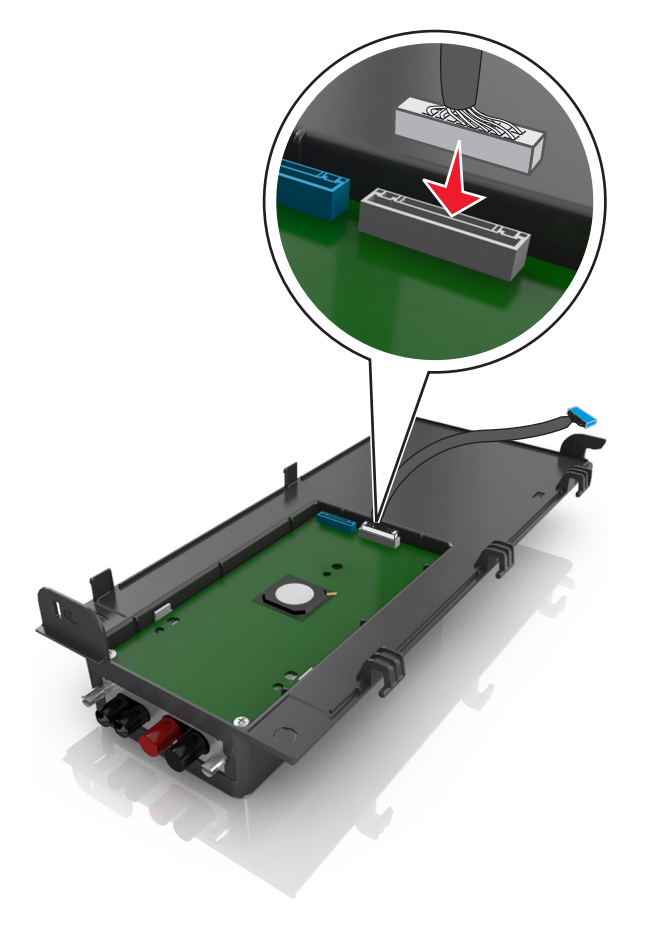

 Прикройте внешнюю крышку ISP приблизительно на 65 градусов, а затем сдвиньте ее для закрепления.

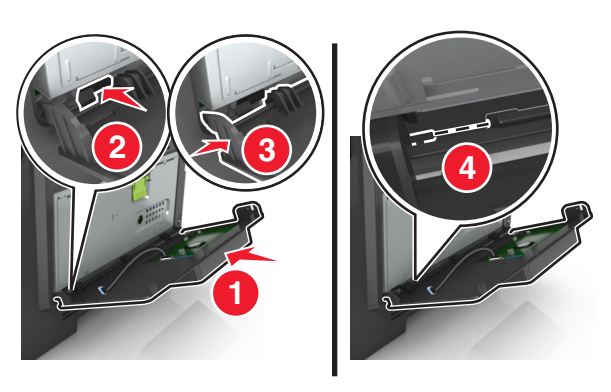

Протяните кабель ISP через дверцу защитного чехла системной платы.

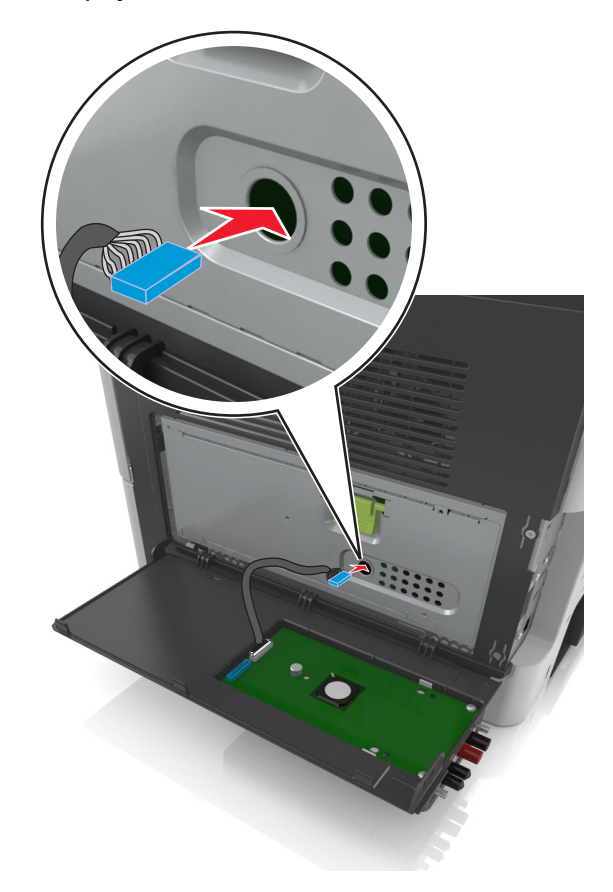

**11** Откройте защитный чехол платы контроллера, воспользовавшись зеленой рукояткой.

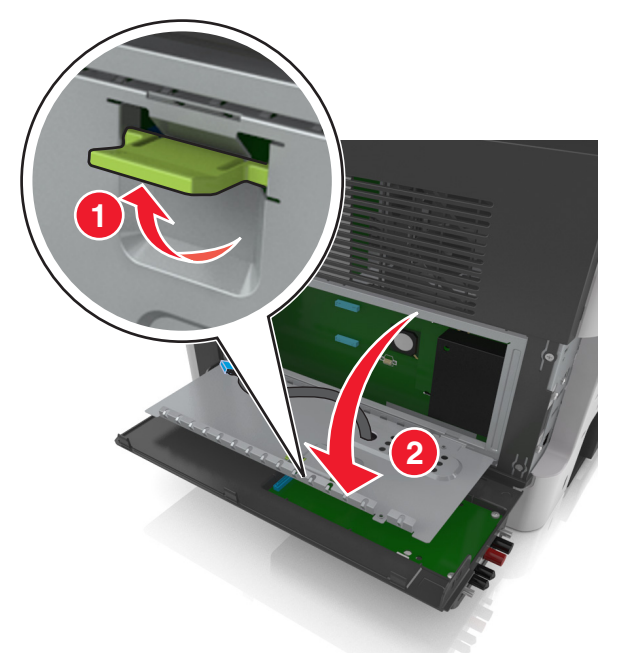

**12** Вставьте синий разъем интерфейсного кабеля решения ISP в синее гнездо на плате контроллера.

**Примечание.** Если установлен жесткий диск принтера, его необходимо удалить. Для получения дополнительных сведений см. раздел [«Извлечение жесткого диска принтера» на](#page-42-0) [стр. 43](#page-42-0). Чтобы повторно установить жесткий диск принтера, см. раздел [«Установка жесткого](#page-40-0) [диска принтера» на стр. 41.](#page-40-0)

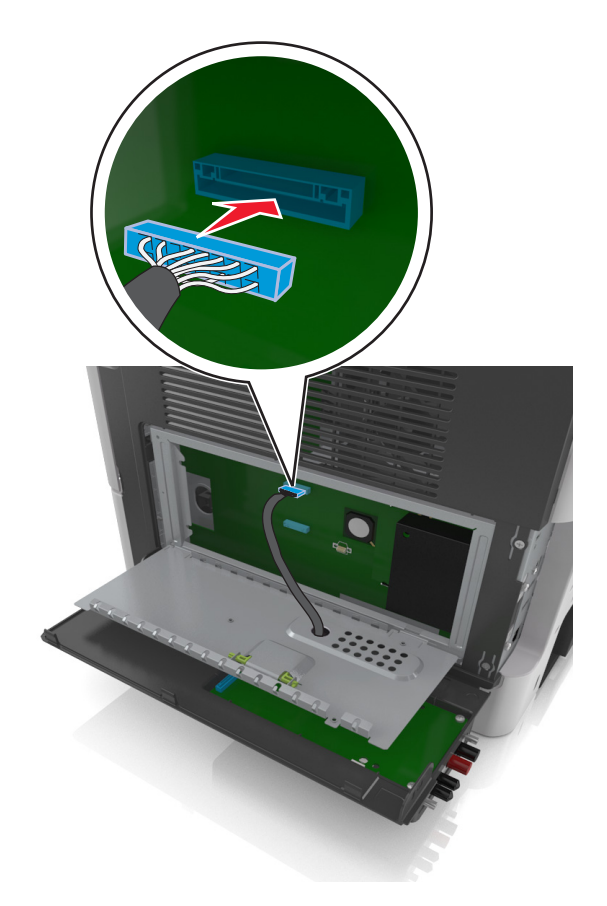

**13** Закройте защитный кожух платы контроллера.

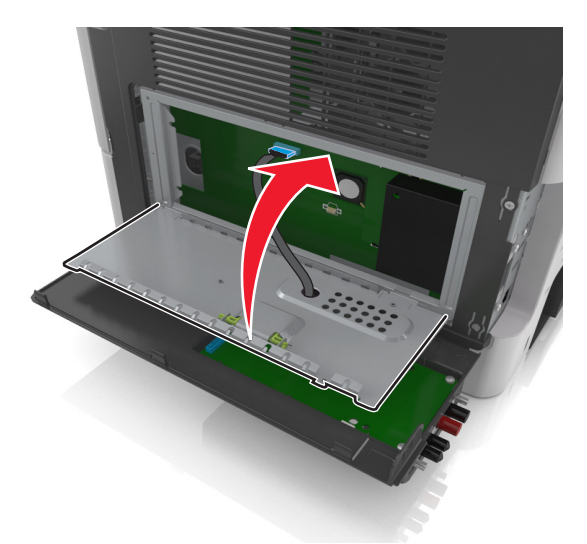

**14** Закройте внешнюю крышку ISP.

**Примечание.** После установки программного обеспечения принтера и всех дополнительных аппаратных устройств, возможно, потребуется вручную добавить дополнительные устройства в драйвере принтера, чтобы сделать их доступными для заданий печати. Для получения дополнительных сведений см. раздел [«Обновление списка дополнительных устройств в драйвере](#page-49-0) [принтера» на стр. 50](#page-49-0).

### <span id="page-40-0"></span>**Установка жесткого диска принтера**

**ВНИМАНИЕ-ОПАСНОСТЬ ПОРАЖЕНИЯ ТОКОМ:** При доступе к плате контроллера или установке дополнительного оборудования или устройств памяти после настройки принтера, прежде чем продолжить, выключите принтер и отсоедините кабель питания от электрической розетки. Если к принтеру подключены другие устройства, отключите их, а затем отсоедините подключенные к принтеру кабели.

**ПРЕДУПРЕЖДЕНИЕ. Возможность повреждения:** Электронные компоненты платы контроллера быстро выходят из строя под воздействием статического электричества. Перед тем, как прикоснуться к какому-либо электронному компоненту платы контроллера или разъему, дотроньтесь рукой до какой-нибудь металлической детали принтера.

**1** Доступ к плате контроллера.

Подробнее см. [«Доступ к плате контроллера» на стр. 28](#page-27-0).

- **2** Извлеките жесткий диск принтера из упаковки.
- **3** Установите жесткий диск принтера на системной плате.

**ПРЕДУПРЕЖДЕНИЕ. Возможность повреждения:** держите печатную плату только за ее края. Не дотрагивайтесь и не нажимайте на центральную часть жесткого диска принтера. Это может привести к повреждению.

**а** При помощи шлицевой отвертки ослабьте винты.

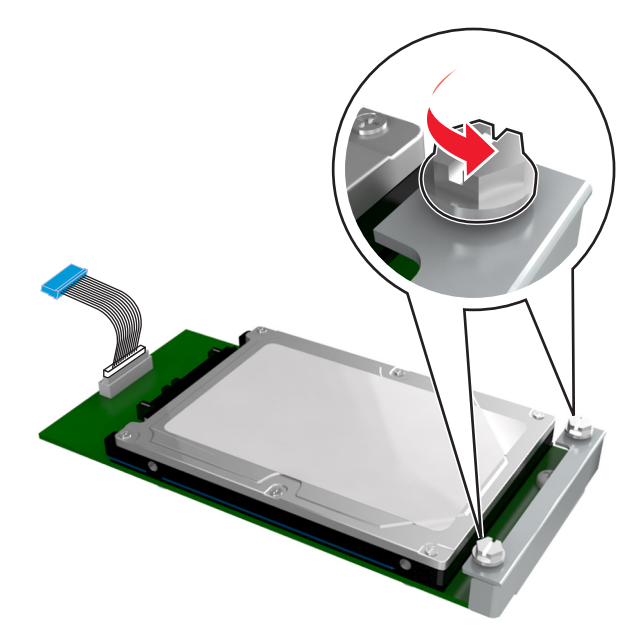

**б** Вставьте разъем интерфейсного кабеля принтера в гнездо на плате контроллера.

**Примечание.** Разъемы и гнезда имеют цветовую кодировку - синюю.

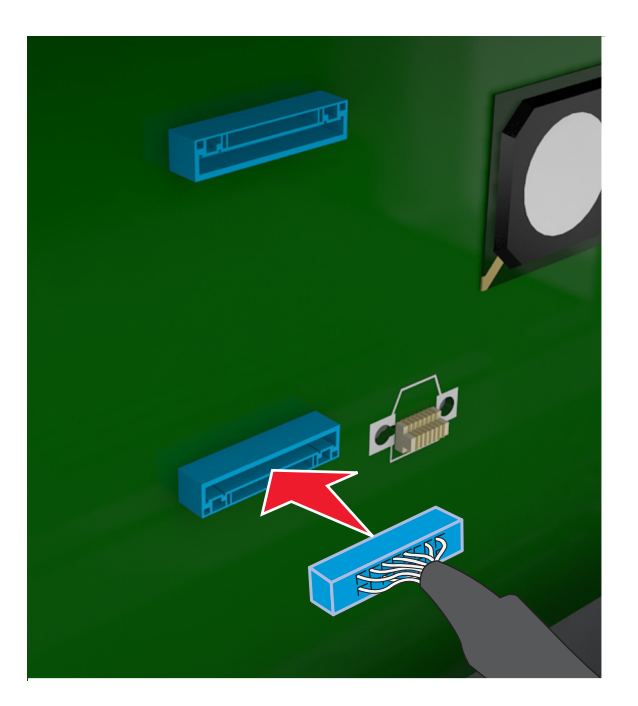

**в** Совместите винты на жестком диске принтера с отверстиями на каркасе платы контроллера, затем надвиньте жесткий диск принтера на каркас.

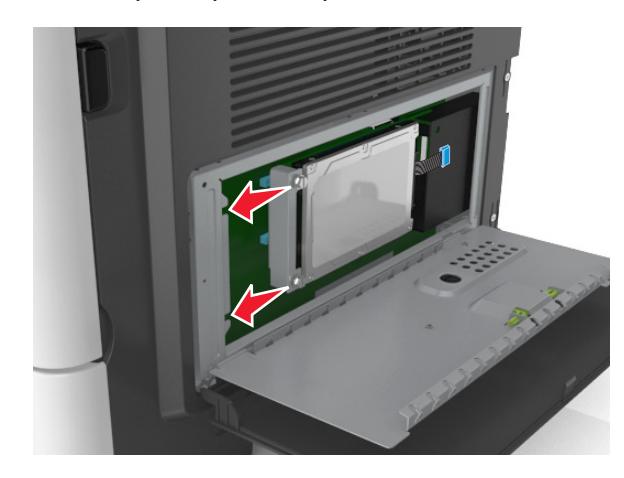

<span id="page-42-0"></span>**г** Затяните два винта.

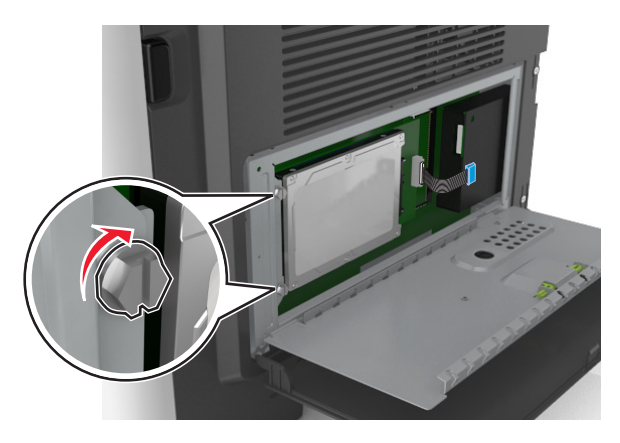

**4** Закройте защитный чехол платы контроллера и закройте дверцу для доступа к плате.

**Примечание.** После установки программного обеспечения принтера и всех дополнительных аппаратных устройств, возможно, потребуется вручную добавить дополнительные устройства в драйвере принтера, чтобы сделать их доступными для заданий печати. Для получения дополнительных сведений см. раздел [«Обновление списка дополнительных устройств в](#page-49-0) [драйвере принтера» на стр. 50.](#page-49-0)

### **Извлечение жесткого диска принтера**

**ПРЕДУПРЕЖДЕНИЕ. Возможность повреждения:** Электронные компоненты платы контроллера быстро выходят из строя под воздействием статического электричества. Перед тем, как прикоснуться к какому-либо электронному компоненту платы контроллера или разъему, дотроньтесь рукой до какой-нибудь металлической детали принтера.

**1** Доступ к плате контроллера.

Для получения дополнительных сведений см. [«Доступ к плате контроллера» на стр. 28.](#page-27-0)

**Примечание.** Для этой работы требуется плоская отвертка.

**2** Ослабьте винты, крепящие жесткий диск принтера к каркасу платы контроллера.

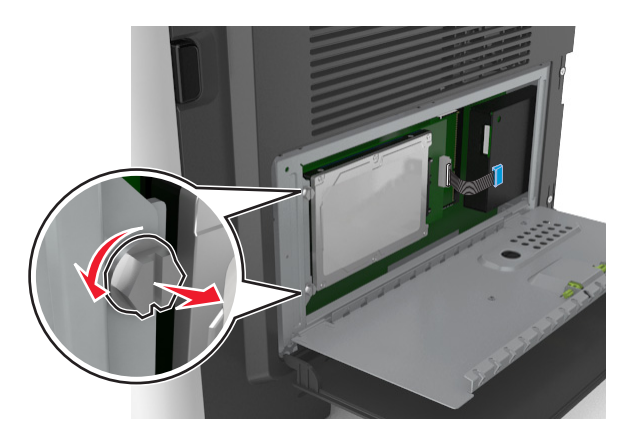

**3** Отсоедините интерфейсный кабель жесткого диска принтера от разъема платы контроллера, оставив кабель подключенным к жесткому диску принтера. Прежде чем отсоединить кабель, сожмите лепестки на разъеме интерфейсного кабеля, чтобы разблокировать фиксаторы.

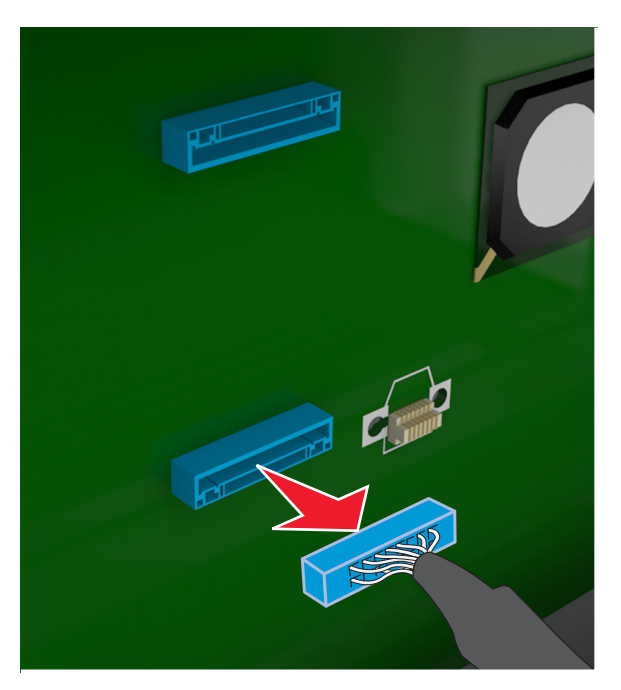

- **4** Удерживая жесткий диск принтера за края, извлеките его из принтера.
- **5** Закройте защитный чехол платы контроллера и закройте дверцу для доступа к плате.

## **Установка дополнительных аппаратных модулей**

### **Порядок установки**

**ВНИМАНИЕ-ВОЗМОЖНОСТЬ ТРАВМЫ:** Принтер весит более 18 кг (40 фунтов), поэтому для его безопасного перемещения требуется не менее двух человек.

**ВНИМАНИЕ-ОПАСНОСТЬ ПОРАЖЕНИЯ ТОКОМ:** При доступе к плате контроллера или установке дополнительного оборудования или устройств памяти после настройки принтера, прежде чем продолжить, выключите принтер и отсоедините кабель питания от электрической розетки. Если к принтеру подключены другие устройства, отключите их, а затем отсоедините подключенные к принтеру кабели.

**ВНИМАНИЕ-ОПАСНОСТЬ ОПРОКИДЫВАНИЯ:** Для устанавливаемых на полу конфигураций требуются дополнительные принадлежности в целях обеспечения устойчивости. При использовании нескольких дополнительных устройств подачи необходимо устанавливать принтер на подставку или основание. Если вы приобрели многофункциональный принтер (МФП) с функциями сканирования, копирования и факсимильной передачи, вам могут потребоваться дополнительные приспособления. Дополнительные сведения см. на веб-сайте по адресу: **[www.lexmark.com/multifunctionprinters](http://www.lexmark.com/multifunctionprinters)**.

Установка принтера и дополнительных устройств производится в следующем порядке.

- **•** Напольная подставка принтера
- **•** Дополнительный лоток на 250 или 550 листов
- **•** Принтер

Более подробная информация по установке подставки принтера, дополнительного лотка на 250 или 550 листов, или шайбы находится в инструкции по установке, поставляемой с конкретным устройством.

### **Установка дополнительных лотков**

**ВНИМАНИЕ-ВОЗМОЖНОСТЬ ТРАВМЫ:** Принтер весит более 18 кг (40 фунтов), поэтому для его безопасного перемещения требуется не менее двух человек.

**ВНИМАНИЕ-ОПАСНОСТЬ ПОРАЖЕНИЯ ТОКОМ:** При доступе к плате контроллера или установке дополнительного оборудования или устройств памяти после настройки принтера, прежде чем продолжить, выключите принтер и отсоедините кабель питания от электрической розетки. Если к принтеру подключены другие устройства, отключите их, а затем отсоедините подключенные к принтеру кабели.

**ВНИМАНИЕ-ОПАСНОСТЬ ОПРОКИДЫВАНИЯ:** Для устанавливаемых на полу конфигураций требуются дополнительные принадлежности в целях обеспечения устойчивости. При использовании нескольких дополнительных устройств подачи необходимо устанавливать принтер на подставку или основание. Если вы приобрели многофункциональный принтер (МФП) с функциями сканирования, копирования и факсимильной передачи, вам могут потребоваться дополнительные приспособления. Дополнительные сведения см. на веб-сайте по адресу: **[www.lexmark.com/multifunctionprinters](http://www.lexmark.com/multifunctionprinters)**.

**1** Выключите принтер с помощью выключателем питания и отсоедините кабель питания от розетки электросети.

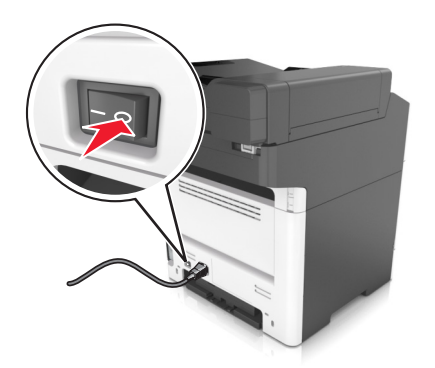

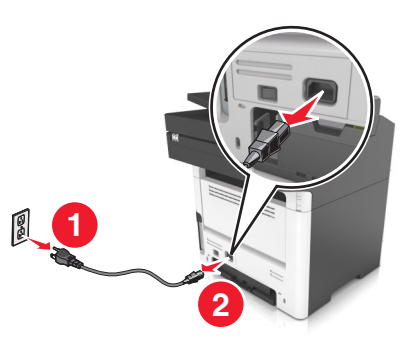

**2** Извлеките лоток и удалите все упаковочные материалы.

Извлеките лоток с основания.

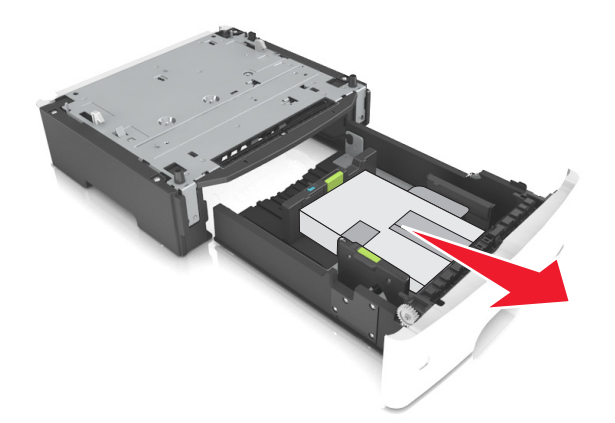

- Удалите упаковочный материал и ленту из лотка.
- Вставьте лоток в основание.
- Поместите лоток около принтера.
- Совместите принтер и лоток и медленно опустите принтер на свое место.

**Примечание.** При установке друг на друга дополнительные лотки защелкиваются.

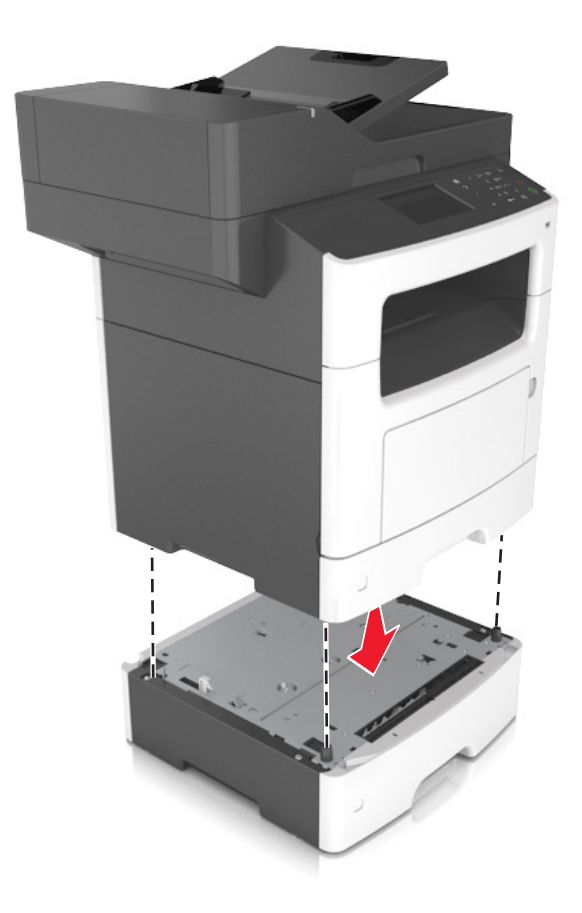

**8** Подсоедините кабель питания к принтеру, затем к электрической розетке с правильным заземлением и включите принтер.

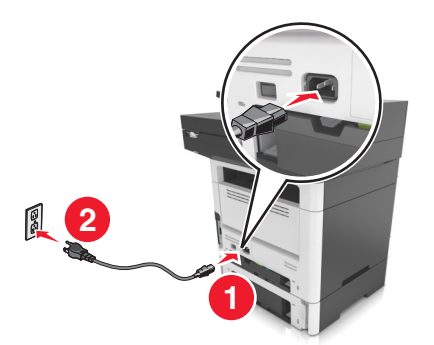

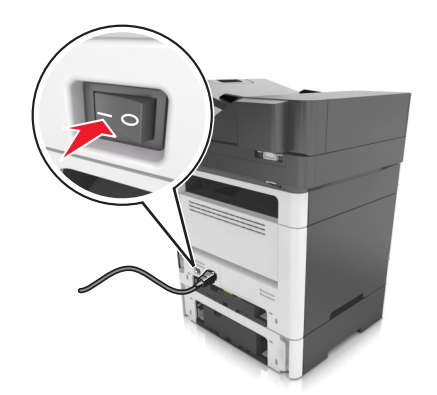

#### **Примечания.**

- **•** После установки программного обеспечения принтера и всех дополнительных аппаратных устройств, возможно, потребуется вручную добавить дополнительные устройства в драйвере принтера, чтобы сделать их доступными для заданий печати. Для получения дополнительных сведений см. раздел [«Обновление списка дополнительных устройств в](#page-49-0) [драйвере принтера» на стр. 50.](#page-49-0)
- **•** Чтобы удалить дополнительные лотки, сдвиньте фиксатор с правой стороны принтера в направлении передней панели принтера, пока не услышите щелчок, а затем снимайте установленные друг на друге лотки по одному сверху вниз.

## **Подключение кабелей**

**ВНИМАНИЕ-ВОЗМОЖНОСТЬ ТРАВМЫ:** Не пользуйтесь факсом во время грозы. Не настраивайте устройство, не работайте с факсом и не подсоединяйте никакие электрические провода или кабели (питания или телефонной линии) во время грозы.

Подключите принтер к компьютеру с помощью кабеля USB или к сети с помощью кабеля Ethernet.

Убедитесь в совпадении следующего.

- **•** Символа USB на кабеле с символом USB на принтере
- **•** Подходящий кабель Ethernet с разъемом Ethernet

**ПРЕДУПРЕЖДЕНИЕ. Возможность повреждения:** Не прикасайтесь к кабелю USB, сетевому адаптеру, а также к указанным участкам на принтере, когда выполняется печать или сканирование. Это может привести к потере данных или неисправности.

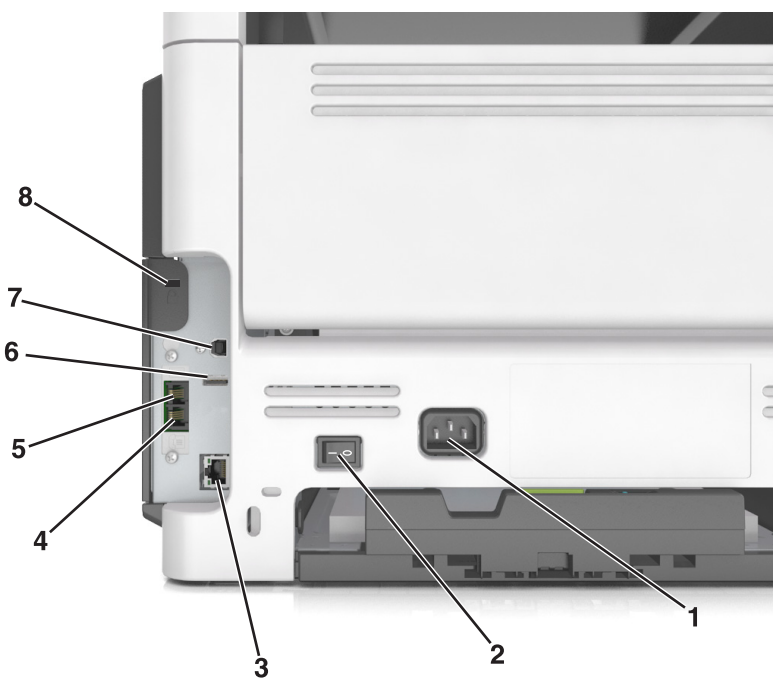

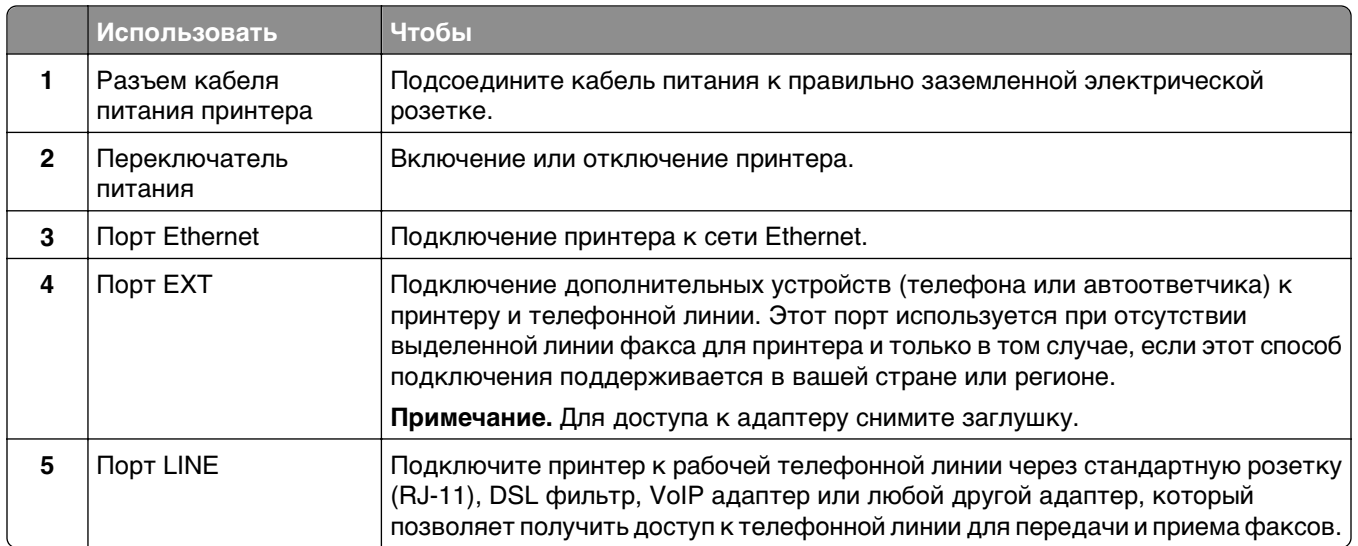

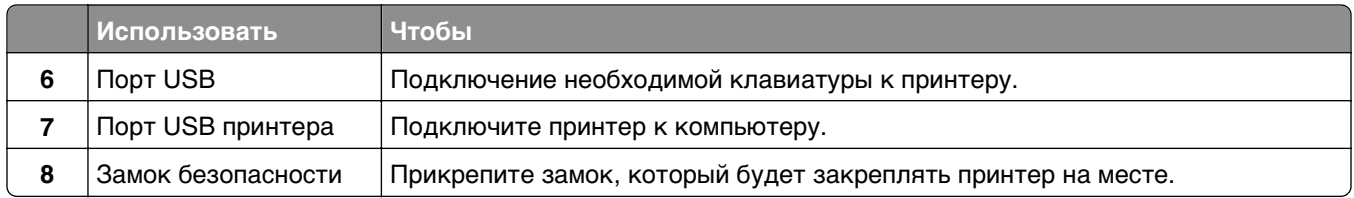

## Установка программного обеспечения принтера

### Установка программного обеспечения принтера

#### Примечания.

- Если ранее на этом компьютере уже было установлено программное обеспечение принтера, но требуется переустановить его, удалите сначала текущую версию программного обеспечения.
- Перед установкой программного обеспечения принтера закройте все открытые программы.
- 1 Получите копию установочного пакета программного обеспечения.
	- С компакт-диска с программным обеспечением и документацией, поставляющегося в комплекте с принтером.
	- С нашего веб-сайта: Перейдите на веб-узел http://support.lexmark.com, а затем выполните следующие команды. ПОДДЕРЖКА И ЗАГРУЗКА > выберите принтер > выберите операционную систему
- 2 Дважды щелкните установочный пакет программы.

Дождитесь появления диалогового окна.

Если при использовании компакт-диска с программным обеспечением и документацией диалоговое окно установки не открывается, выполните одно из описанных ниже действий.

#### **В системе Windows 8**

В окне поиска введите run, а затем выполните команду:

Список приложений > Run > введите D: \setup.exe > OK.

#### В системе Windows 7 или более ранних версий

- а Шелкните и или нажмите кнопку Пуск и выберите пункт Выполнить.
- б В диалоговом окне «Начать поиск» или «Выполнить» введите D: \setup.exe.
- **в** Нажмите Enter или ОК

#### **В системе Macintosh:**

Нажмите на значок компакт-диска на рабочем столе.

**Примечание.** В соответствует букве имени дисковода компакт-дисков или дисков DVD.

3 Нажмите Установить и следуйте указаниям на экране.

## <span id="page-49-0"></span>Обновление списка дополнительных устройств в драйвере принтера

После установки аппаратных устройств, возможно, потребуется вручную добавить дополнительные устройства в драйвере принтера, чтобы сделать их доступными для использования.

#### Для пользователей Windows

- 1 Откройте папку «Принтеры».
	- **В системе Windows 8**

Нажмите чудо-кнопку "Поиск", введите выполнить и выберите:

Список приложений >Выполнить >, введите управлять принтерами >, нажмите ОК

#### В системе Windows 7 или более ранних версиях

- а Щелкните и или нажмите кнопку Пуск, а затем нажмите Выполнить.
- б В диалоговом окне "Начать поиск" или "Выполнить" введите управлять принтерами.
- **в** Нажмите ВВОД или нажмите ОК.
- 2 В зависимости от устройства выполните одно из следующих действий:
	- Нажмите и удерживайте принтер, который необходимо обновить.
	- Щелкните правой кнопкой принтер, который нужно обновить.
- $3\,$  В появившемся меню выполните одно из следующих действий:
	- В системе Windows 7 или более поздних версиях выберите Свойства принтера.
	- В более ранних версиях выберите Свойства.
- 4 Откройте вкладку Настройка.
- 5 Выполните одно из следующий действий.
	- Щелкните Обновить сейчас Опрос принтера.
	- В разделе параметров конфигурации добавьте все установленные дополнительные устройства.
- 6 Нажмите Применить.

### Для пользователей Macintosh

- 1 В меню Apple найдите один из таких пунктов:
	- Настройки системы >Печать и сканирование > выберите принтер >Опции и расходные материалы >Драйвер
	- Настройки системы >Печать и факс > выберите принтер >Опции и расходные материалы >Драйвер
- 2 Добавьте все установленные дополнительные устройства и нажмите кнопку ОК.

## **Работа в сети**

#### **Примечания.**

- **•** Приобретите адаптер беспроводной сети MarkNetTM N8350 для моделей принтеров MX510de, MX511de, и MX511dhe или адаптер беспроводной сети MarkNet N8352 для модели MX410de перед тем, как настраивать принтер для работы в беспроводной сети. Для получения дополнительных сведений об установке адаптера беспроводной сети см. прилагаемые к нему инструкции по установке.
- **•** Имя SSID (Идентификатор беспроводной сети) это имя, назначаемое для беспроводной сети. Wireless Encryption Protocol (WEP), Wi-Fi Protected Access (WPA) и WPA2 – это типы защиты, которые используются в сети.

## **Подготовка к настройке принтера в сети Ethernet**

Чтобы настроить принтер для использования в сети Ethernet, соберите следующие сведения перед началом настройки:

**Примечание.** Если IP-адреса назначаются в сети компьютерам и принтерам автоматически, продолжите установку принтера.

- **•** Допустимый уникальный IP-адрес, который должен использовать принтер в сети
- **•** Сетевой шлюз
- **•** Маска сети
- **•** Псевдоним для принтера (необязательный)

**Примечание.** Псевдоним принтера упрощает идентификацию принтера в сети. Можно использовать псевдоним принтера по умолчанию или назначить легко запоминающееся имя.

Кроме того, потребуется кабель Ethernet для подключения принтера к сети и свободный порт, с помощью которого принтер можно физически подключить к сети. По возможности используйте новый сетевой кабель, чтобы предотвратить возможные проблемы, связанные с поврежденным кабелем.

## **Установка принтера в сети Ethernet**

#### **Для пользователей ОС Windows**

**1** Получите копию установочного пакета программного обеспечения.

- **•** С компакт-диска с программным обеспечением и документацией, поставляющегося в комплекте с принтером.
- **•** С нашего веб-сайта:

Перейдите на веб-узел **<http://support.lexmark.com>**, а затем выполните следующие команды. **ПОДДЕРЖКА И ЗАГРУЗКА** > выберите принтер > выберите операционную систему

**2** Дважды щелкните установочный пакет программы.

Дождитесь появления диалогового окна.

Если при использовании компакт-диска с программным обеспечением и документацией диалоговое окно установки не открывается, выполните одно из описанных ниже действий.

#### **В системе Windows 8**

В окне поиска введите run, а затем выполните команду:

Список приложений > Выполнить > введите: D: \setup.exe > 0К

#### В системе Windows 7 или более ранних версий

- а Щелкните и или нажмите кнопку Пуск и выберите пункт Выполнить.
- б В диалоговом окне «Начать поиск» или «Выполнить» введите D: \setup.exe.
- **B** Нажмите Enter или OK.

**Примечание.** В соответствует букве имени дисковода компакт-дисков или дисков DVD.

- 3 Нажмите Установить и следуйте указаниям на экране.
- 4 Выберите подключение Ethernet, затем нажмите Продолжить.
- 5 Подключите соответствующий кабель Ethernet, если это требуется инструкцией.
- 6 Выберите принтер в списке, а затем нажмите кнопку Продолжить.

Примечание. Если настроенный принтер не отображается в списке, щелкните Изменить поиск.

7 Следуйте указаниям на экране компьютера.

#### Для пользователей Macintosh

- 1 Разрешите настройку IP-адреса принтера сетевым сервером DHCP.
- 2 Получение IP-адреса принтера:
	- С панели управления принтера
	- В разделе «ТСР/IР» меню «Сеть/порты»
	- Путем печати страницы настройки сети или параметров меню и поиска раздела «ТСР/IP»

Примечание. Если выполняется настройка доступа для компьютеров, находящихся в другой подсети, нежели принтер, то потребуется IP-адрес.

- 3 Установка драйвера принтера на компьютер.
	- а Вставьте компакт-диск с программным обеспечением и документацией, а затем дважды щелкните пакет установки для принтера.
	- б Следуйте указаниям на экране компьютера.
	- В Выберите место установки и нажмите кнопку Продолжить.
	- г На экране "Простая установка" нажмите кнопку Установить.
	- д Введите пароль пользователя, а затем нажмите кнопку ОК. На компьютер устанавливаются все необходимые приложения.
	- е После завершения установки нажмите кнопку Close (Закрыть).
- 4 Добавьте принтер.
	- Для IP-печати:
		- **а** В меню Apple найдите один из таких пунктов:
			- System Preferences > Print & Scan
			- System Preferences > Print & Fax
- $6$  Щелкните знак  $+$ .
- **в** Нажмите вкладку **IP**.
- г Введите IP-адрес принтера в поле адреса, а затем нажмите кнопку Add.
- Для печати по протоколу AppleTalk:

#### Примечания.

- Убедитесь в том, что на принтере активирован протокол AppleTalk.
- Эта функция поддерживается только в Mac OS X версии 10.5.
- а В меню Apple выберите: **System Preferences > Print & Fax**
- 6 Щелкните знак +, а затем выберите: AppleTalk > выберите принтер > Add

## Подготовка к настройке принтера в беспроводной сети

#### Примечания.

- Убедитесь в том, что адаптер беспроводной сети установлен в принтер и работает нормально. Для получения дополнительных сведений см. инструкции, прилагаемые к адаптеру беспроводной сети.
- Убедитесь в том, что точка доступа (беспроводной маршрутизатор) включена и работает.

Перед настройкой принтера в беспроводной сети убедитесь в наличии следующих данных.

- SSID. SSID также называют именем сети.
- Беспроводной режим (или режим сети) это может быть либо одноранговый режим, либо режим инфраструктуры.
- Канал (для одноранговых сетей). Для сетей в режиме инфраструктуры по умолчанию канал выбирается автоматически.

В некоторых одноранговых сетях также необходимо использовать параметр автоматического выбора. Если вы сомневаетесь, какой канал следует выбрать, обратитесь к специалисту службы поддержки.

- Способ защиты Существует четыре базовых варианта «Способа защиты»:
	- ключ WEP

Если в беспроводной сети используется несколько ключей WEP, введите до четырех ключей в имеющихся полях. Выберите ключ, который в настоящее время используется в сети. Для этого выберите параметр «Ключ передачи WEP по умолчанию».

- Предварительный ключ или фраза доступа WPA или WPA2

В WPA используется шифрование в качестве дополнительного уровня безопасности. Возможные варианты: AES и TKIP. Необходимо выбрать один и тот же тип шифрования на маршрутизаторе и принтер. В противном случае обмен данными по сети будет невозможен для принтера.

 $-$  802.1X-RADIUS

В случае установки принтера в сети 802.1Х может потребоваться следующая информация:

- Тип проверки подлинности
- Тип внутренней проверки подлинности
- Имя пользователя и пароль 802.1Х
- Сертификаты
- Защита отсутствует

Если в беспроводной сети не используется никакой тип защиты, никакие данные безопасности не потребуются.

Примечание. Не рекомендуется использовать беспроводные сети без защиты.

#### Примечания.

- Если имя SSID сети, к которой подключен компьютер, неизвестно, запустите программу настройки беспроводного соединения сетевого адаптера компьютера, чтобы узнать имя сети. Если не удается найти имя SSID или сведения по безопасности для сети, обратитесь к документации, прилагаемой к беспроводной точке доступа, или к специалисту по поддержке системы.
- Чтобы найти предварительный ключ/фразу доступа WPA/WPA2 или фразу доступа для беспроводной сети, обратитесь к документации, прилагаемой к беспроводной точке доступа (беспроводному маршрутизатору), перейдите на встроенный сервер Embedded Web Server соответствующей точки доступа, или обратитесь к представителю службы поддержки.

## Подключите принтер с помощью мастер настройки беспроводной сети

Прежде чем начать, убедитесь в следующем.

- Адаптер беспроводной сети установлен в принтере, правильно подключен и работает. Для получения дополнительных сведений см. инструкции, прилагаемые к адаптеру беспроводной сети.
- Кабель Ethernet отсоединен от принтера.
- Для параметра «Активная сетевая плата» установлено значение «Авто». Для настройки значения «Авто» выполните следующие команды:

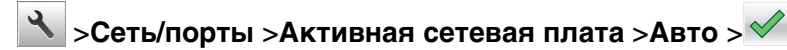

Примечание. Убедитесь, что принтер выключен и приблизительно через 5 секунд снова включите его.

1 На панели управления принтера выберите:

#### >Сеть/порты >Сеть [x] >Сеть [x] Настройка >Беспроводная связь >Настройка беспроводных сетей

2 Выберите «Настройка беспроводных сетей».

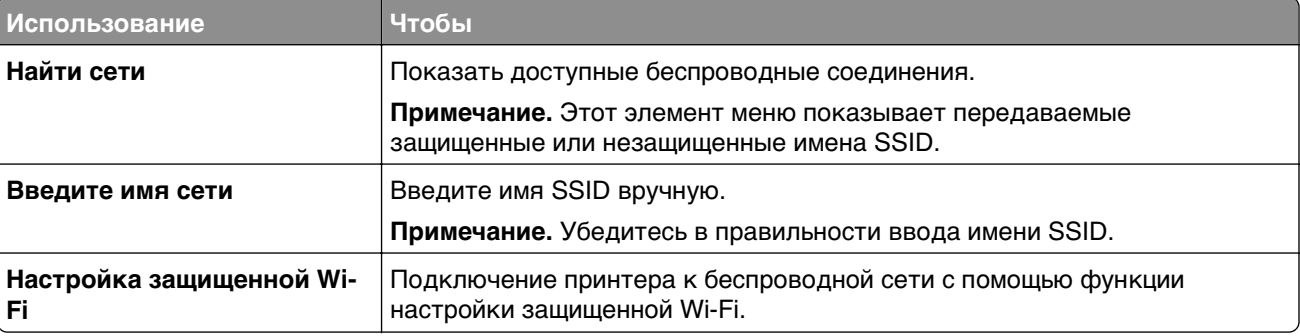

**3** Следуйте указаниям на дисплее принтера.

## **Подключение принтера к беспроводной сети с помощью функции настройки защищенной Wi-Fi.**

Прежде чем начать, убедитесь в следующем.

- **•** Точка доступа (беспроводной маршрутизатор) сертифицирована по стандарту настройки защищенной Wi‑Fi (WPS) или совместима со стандартом WPS. Подробная информация представлена в документации, которая поставляется вместе с точкой доступа.
- **•** Адаптер беспроводной сети установлен в принтере, правильно подключен и работает. Для получения дополнительных сведений см. инструкции, прилагаемые к адаптеру беспроводной сети.

#### **Использование метода настройки кнопки (PBC)**

**1** На панели управления принтера выберите:

 >**Сеть/порты** >**Сеть [x]** >**Сеть [x] Настройка** >**Беспроводная связь** >**Настройка беспроводных сетей** >**Настройка защищенной Wi-Fi** >**Запуск метода нажатия кнопки**

**2** Следуйте указаниям на дисплее принтера.

#### **Воспользуйтесь методом личного идентификационного номера (PIN-кода)**

**1** На панели управления принтера выберите:

 >**Сеть/порты** >**Сеть [x]** >**Сеть [x] Настройка** >**Беспроводная связь** >**Настройка беспроводных сетей** >**Настройка защищенной Wi-Fi** >**Запуск метода подключения по PINкоду**

- **2** Скопируйте PIN-код WPS, состоящий из 8 символов.
- **3** Откройте обозреватель и в поле адреса введите IP-адрес точки доступа.

#### **Примечания.**

- **•** IP-адрес отображается в виде четырех наборов цифр, разделенных точками, например 123.123.123.123.
- **•** Если используется прокси-сервер, временно отключите его, чтобы обеспечить правильную загрузку веб-страницы.
- **4** Откройте параметры WPS. Подробная информация представлена в документации, которая поставляется вместе с точкой доступа.
- **5** Введите PIN‑код из восьми цифр, и сохраните настройки.

## **Подключение принтера к беспроводной сети с использованием встроенного веб-сервера**

Прежде чем начать, убедитесь в следующем.

- **•** Принтер временно подключен к сети Ethernet.
- **•** Адаптер беспроводной сети установлен в принтер и работает нормально. Для получения дополнительных сведений см. инструкции, прилагаемые к адаптеру беспроводной сети.

**1** Откройте веб-браузер и в поле адреса введите IP-адрес принтера.

#### **Примечания.**

- **•** IP-адрес принтера указан на панели управления принтера. IP-адрес отображается в виде четырех наборов цифр, разделенных точками, например 123.123.123.123.
- **•** Если используется прокси-сервер, временно отключите его, чтобы обеспечить правильную загрузку веб-страницы.
- **2** Нажмите **Параметры** >**Сети/Порты** >**Беспроводная**.
- **3** Измените настройки, чтобы они соответствовали параметрам точки доступа (беспроводного маршрутизатора).

**Примечание.** Убедитесь в правильности ввода имени SSID, метода обеспечения безопасности, предварительного ключа или фразы доступа, режима сети и канала.

- **4** Нажмите кнопку **Отправить**.
- **5** Выключите принтер, а затем отсоедините кабель Ethernet. Затем приблизительно через 10 секунд снова включите его.
- **6** Если принтер подключен к сети, для проверки сетевого соединения распечатайте страницу сетевых параметров. Далее, в разделе «Сетевая плата [x]», посмотрите, чтобы отображалось состояние «Подключен».

## **Изменение параметров порта после установки нового сетевого порта ISP**

При установке в принтере новогоLexmark порта внутренних решений (ISP), настройки принтера на компьютерах, имеющих доступ к принтеру, необходимо обновить, поскольку для принтера будет назначен новый IP-адрес. На всех компьютерах, имеющих доступ к принтеру, необходимо обновить настройку с учетом этого нового IP-адреса.

#### **Примечания.**

- **•** Если у принтера имеется статический IP-адрес, не требуется вносить никаких изменений в настройки компьютера.
- **•** Если компьютеры настроены на использование сетевого имени, которое будет оставаться одним и тем же (вместо IP-адреса), то никаких изменений в настройках компьютера не потребуется выполнять.
- **•** В случае добавления беспроводного порта ISP на принтер, который ранее был настроен на использование подключения Ethernet, то при настройке беспроводной связи на принтере обязательно отсоедините его от сети Ethernet. Если оставить подключенным соединение с сетью Ethernet, то настройка беспроводной связи будет выполнена, однако беспроводной порт ISP будет неактивным. Чтобы активировать беспроводной порт ISP, отсоедините принтер от сети Ethernet, выключите принтер, а затем снова включите его.
- **•** Одновременно может быть включено только одно сетевое соединение. Чтобы изменить тип подключения с Ethernet на беспроводное и наоборот, выключите принтер, подсоедините кабель (чтобы использовать соединение Ethernet) или отключите его (чтобы использовать беспроводное соединение), а затем снова включите принтер.

### **Для пользователей Windows**

**1** Откройте веб-браузер и в поле адреса введите IP-адрес принтера.

#### **Примечания.**

- **•** IP-адрес принтера указан на панели управления принтера. IP-адрес отображается в виде четырех наборов цифр, разделенных точками, например 123.123.123.123.
- **•** Если используется прокси-сервер, временно отключите его, чтобы обеспечить правильную загрузку веб-страницы.
- **2** Откройте папку «Принтеры».

#### **В системе Windows 8**

Нажмите чудо-кнопку "Поиск", введите **Выполнить** и выберите:

Список приложений >**Выполнить** >, введите **управлять принтерами** >,нажмите **OK**

#### **В системе Windows 7 или более ранних версиях**

- **а** Щелкните или нажмите кнопку **Пуск** и выберите пункт **Выполнить**.
- **б** В диалоговом окне "Начать поиск" или "Выполнить" введите **управлять принтерами**.
- **в** Нажмите **ВВОД** или нажмите **ОК**.
- 3 Чтобы выбрать изменившийся принтер, выполните одно из следующих действий:
	- Нажмите и удерживайте принтер, затем выберите Свойства принтера.
	- Щелкните правой кнопкой мыши принтер, а затем выберите в меню пункт Свойства принтера (Windows 7 или более поздние версии) или Параметры печати (более ранние версии).

Примечание. Если имеется несколько копий принтера, обновите их все, используя новый IPадрес.

- 4 Откройте вкладку Порты.
- 5 Выберите порт из списка, затем нажмите Настроить порт.
- 6 Введите новый IP-адрес в поле "Имя принтера или IP-адрес".
- 7 Нажмите ОК >Закрыть.

#### Для пользователей Macintosh

1 Откройте веб-браузер и в поле адреса введите IP-адрес принтера.

#### Примечания.

- IP-адрес принтера указан на панели управления принтера. IP-адрес отображается в виде четырех наборов цифр, разделенных точками, например 123.123.123.123.
- Если используется прокси-сервер, временно отключите его, чтобы обеспечить правильную загрузку веб-страницы.
- 2 Добавьте принтер.
	- Для печати по протоколу IP:
		- **а** В меню Apple найдите один из таких пунктов:
			- Настройки системы > Печать и сканирование
			- Системные настройки >> Печать и факс
		- $6$  Шелкните знак  $+$ .
		- **в** Перейдите на вкладку **IP**.
		- г Введите IP-адрес принтера в поле адреса, а затем нажмите кнопку Add.
	- Для печати по протоколу AppleTalk:

#### Примечания.

- Убедитесь в том, что на принтере активирован протокол AppleTalk.
- Эта функция поддерживается только в Mac OS X версии 10.5.
- а В меню Apple выберите:

Системные настройки >> Печать и факс

б Щелкните знак +, а затем выберите: AppleTalk > выберите принтер >Добавить

### Настройка последовательной печати

Используйте печать через последовательный интерфейс, если компьютер находится далеко от принтера, или для печати на пониженной скорости.

После установки порта последовательного интерфейса или порта связи (COM), настройте значения параметров принтера и компьютера. Убедитесь, что последовательный кабель подсоединен к порту СОМ на принтере.

1 Настройте параметры на принтере.

- а На панели управления принтера перейдите в меню с параметрами порта.
- **б** Найдите меню с параметрами последовательного порта, и при необходимости, настройте параметры.
- в Сохраните новые настройки, а затем напечатайте страницу настроек.
- 2 Установите драйвер принтера.
	- а Получите копию установочного пакета программного обеспечения.
		- С компакт-диска с программным обеспечением и документацией, поставляющегося в комплекте с принтером
		- С нашего веб-сайта: Перейдите на веб-узел http://support.lexmark.com, а затем выполните следующие команды. ПОДДЕРЖКА И ЗАГРУЗКА > выберите принтер > выберите операционную систему
	- б Дважды щелкните установочный пакет программы.

Дождитесь появления диалогового окна.

Если при использовании компакт-диска с программным обеспечением и документацией диалоговое окно установки не открывается, выполните одно из описанных ниже действий.

#### **B CUCTEME Windows 8**

В окне поиска введите run, а затем выполните команду:

Список приложений >Run > введите D: \setup.exe >OK

#### В системе Windows 7 или более ранних версий

- 1 Щелкните 49 или нажмите кнопку Пуск и выберите пункт Выполнить.
- 2 В диалоговом окне «Начать поиск» или «Выполнить» введите D: \setup.exe.
- 3 Нажмите клавишу Enter или кнопку ОК.

Примечание. D соответствует букве имени дисковода компакт-дисков или дисков DVD.

- В Нажмите кнопку Установить.
- г Следуйте указаниям на экране компьютера.
- д Выберите Расширенные, и щелкните Продолжить.
- е В диалоговом окне "Настройка соединения принтера" выберите порт.
- Ж Если порт не указан в списке, нажмите Обновить, или перейдите:

**Добавить порт** > выберите тип порта > введите необходимые сведения >OK

3 Щелкните Продолжить > Готово.

3 Настройте параметры порта СОМ.

После установки драйвера принтера, настройте параметры последовательного соединения порта СОМ, назначенного драйверу принтера.

Примечание. Убедитесь, что параметры последовательного соединения порта СОМ совпадают с соответствующими параметрами на принтере.

а Откройте диспетчер устройств.

#### **В системе Windows 8**

В окне поиска введите run, а затем выполните команду:

Список приложений > Выполнить > введите devmgmt.msc >  $OK$ 

#### В системе Windows 7 или более ранних версий

- 1 Щелкните 49 или нажмите кнопку Пуск и выберите пункт Выполнить.
- 2 В поле "Начать поиск" или в окне "Запуск программы" введите devmgmt.msc.
- 3 Нажмите клавишу Enter или кнопку ОК.
- **б** Дважды щелкните **Порты (СОМ и LPT)**, чтобы развернуть список доступных портов.
- В Выполните одно из следующий действий.
	- Нажмите и удерживайте порт СОМ, с помощью которого последовательный кабель подсоединен к компьютеру (например: COM1).
	- Щелкните правой кнопкой мыши порт COM, с помощью которого последовательный кабель подсоединен к компьютеру (например: COM1).
- г В открывшемся меню выберите Свойства.
- д На вкладке "Параметры порта" настройте параметры последовательного соединения так же, как на принтере.

В разделе параметров последовательного порта на странице параметров меню проверьте параметры принтера.

- е Щелкните ОК, а затем закройте все окна.
- Ж Для проверки правильности установки принтера распечатайте тестовую страницу.

## Проверка настройки принтера

После установки всего оборудования, программного обеспечения и включения принтера проверьте, правильно ли настроен принтер, распечатав следующее.

- Страница настроек меню используйте эту страницу для проверки правильности установки всех дополнительных устройств принтера. Если установленное дополнительное устройство отсутствует в списке, значит оно установлено неправильно. Извлеките дополнительное устройство и установите его повторно.
- Страница сетевых параметров Если принтер имеет сетевую поддержку, используйте эту страницу для проверки сетевого соединения. Эта страница дополнительно содержит важные сведения, которые помогут настроить печать по сети.

### Печать страницы параметров меню

На начальном экране выберите:

У > Отчеты > Страница "Параметры меню"

## **Печать страницы настройки сети**

Если принтер подключен к сети, распечатайте страницу сетевых параметров, чтобы проверить подключение к сети. Эта страница дополнительно содержит сведения, которые помогут настроить печать по сети.

**1** На начальном экране выберите:

#### $\mathcal{A}$ > **Отчеты** > **Страница сетевых параметров**

**2** Проверьте, что в первом разделе на странице настроек сети отображается состояние **Подсоединен**.

Если отображается состояние **Не подключен**, возможно, отключен выключатель локальной сети или неисправен сетевой кабель. Обратитесь за помощью к специалисту по поддержке, а затем распечатайте еще одну страницу настройки сети.

# **Загрузка обычной и специальной бумаги**

Надежность печати документов зависит от выбора обычной и специальной бумаги для печати, а также от обращения с ней. Для получения дополнительной информации см. разделы [«Предотвращение замятия материалов для печати» на стр. 251](#page-250-0) и [«Хранение бумаги» на стр. 82.](#page-81-0)

## **Задание формата и типа бумаги**

На начальном экране выберите:

 >**Меню "Бумага"** >**Формат/тип бумаги** > выберите лоток > выберите формат или тип бумаги >  $\mathbb{V}$ 

## **Настройка параметров для бумаги формата Universal**

Формат бумаги Universal задается пользователем и позволяет печатать на бумаге, имеющей формат, не представленный в меню принтера.

#### **Примечания.**

- **•** Наименьший поддерживаемый формат Universal 76,2 x 76,2 мм (3 x 3 дюймов).
- **•** Самый большой поддерживаемый формат Universal 215.9 x 359,92 мм (8,5 x 14.17 дюймов).
- **1** На начальном экране выберите:

>**Меню «Бумага»** >**НАстройка формата Universal** >**Единицы измерения** > выберите

единицу измерения  $>$ 

- **2** Нажмите **Книжная ширина** или **Книжная высота**.
- **3** Выберите ширину или высоту, затем нажмите  $\blacktriangledown$  .

## **Загрузка бумаги в лотки**

**ВНИМАНИЕ-ВОЗМОЖНОСТЬ ТРАВМЫ:** Для уменьшения риска нестабильной работы оборудования загружайте каждый лоток отдельно. Остальные устройства подачи или лотки держите закрытыми.

**1** Полностью извлеките лоток.

**Примечание.** Не отсоединяйте лотки во время печати задания, а также при отображении на дисплее принтера сообщения **Занят**. Это может привести к замятию бумаги.

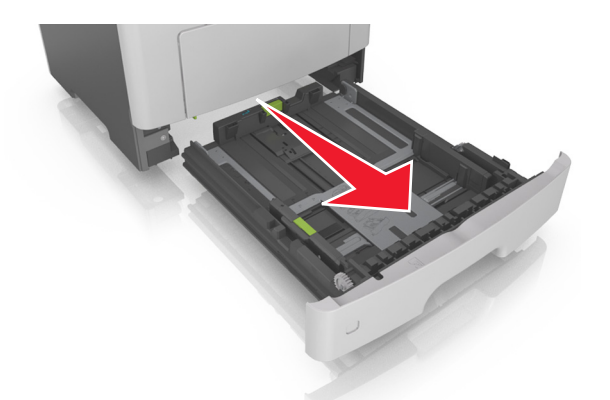

**2** Сожмите, а затем передвиньте направляющую ширины в положение, соответствующее формату загружаемой бумаги.

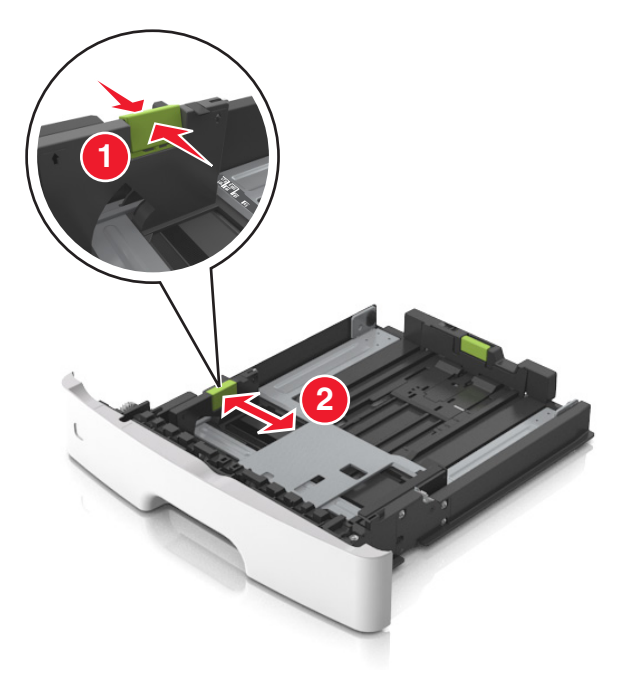

**3** Сожмите, а затем передвиньте направляющую длины в положение, соответствующее формату загружаемой бумаги.

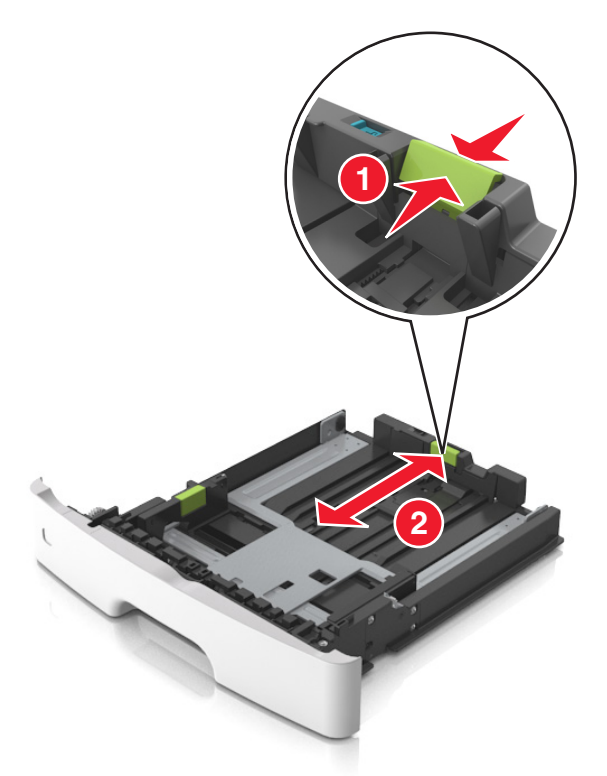

#### **Примечания.**

- **•** Для некоторых форматов бумаги, таких как letter, legal и A4, сожмите и передвиньте направляющую назад, чтобы бумага уместилась по всей длине.
- **•** При загрузке бумаги формата Legal направляющая длины выходит за пределы основания, подвергая бумагу воздействию пыли. Чтобы защитить бумагу от пыли, отдельно приобретите пылезащитный чехол. Для получения сведений обратитесь в службу поддержки клиентов.
- **•** Если вы загружаете в стандартный лоток бумагу формата A6, сначала сожмите, а потом переместите направляющие длины в середину лотка в положение, соответствующее формату А6.
- **•** Проверьте, чтобы направляющие ширины и длины для бумаги соответствовали индикаторам формата внизу лотка.

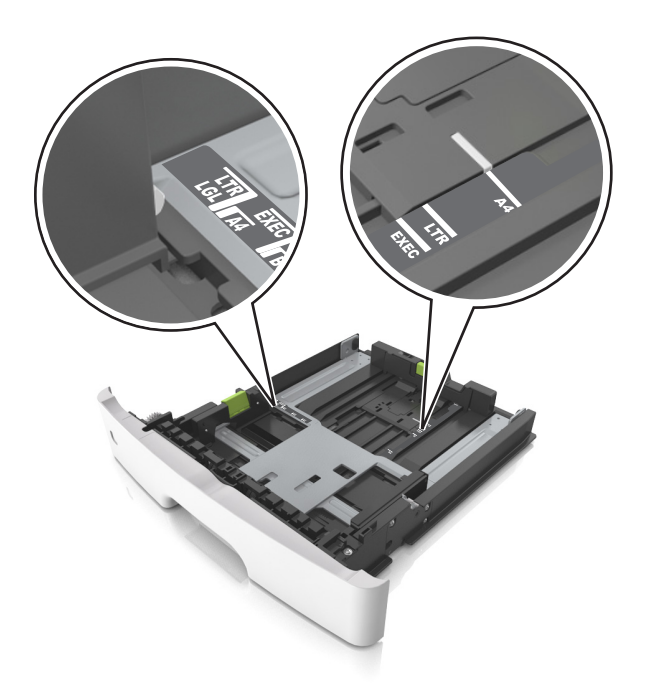

**4** Изогните стопку несколько раз в разные стороны для разделения листов, затем пролистайте ее. Не загружайте бумагу со складками и сгибами. Выровняйте края стопки на плоской поверхности.

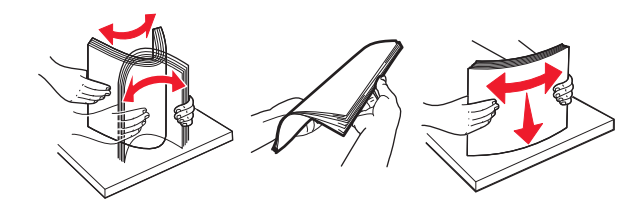

**5** Загрузите стопку бумаги.

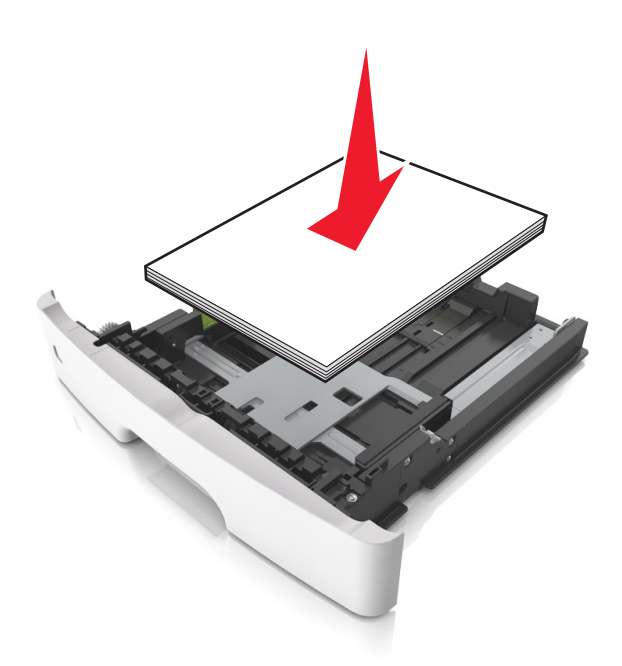

#### **Примечания.**

- **•** Загружайте бумагу из вторсырья или печатные бланки стороной для печати вниз.
- **•** Загружайте бумагу с перфорированными отверстиями вверху страницы отверстиями к передней стороне лотка.
- **•** Положите фирменные бланки лицевой стороной вниз и верхним краем листа к передней стенке лотка. Для выполнения двусторонней печати фирменные бланки следует загружать лицевой стороной вверх, нижним краем к передней части лотка.
- **•** Убедитесь в том, что бумага не превышает максимальной высоты, отмеченной индикатором максимальной загрузки, расположенным на боку направляющей ширины.

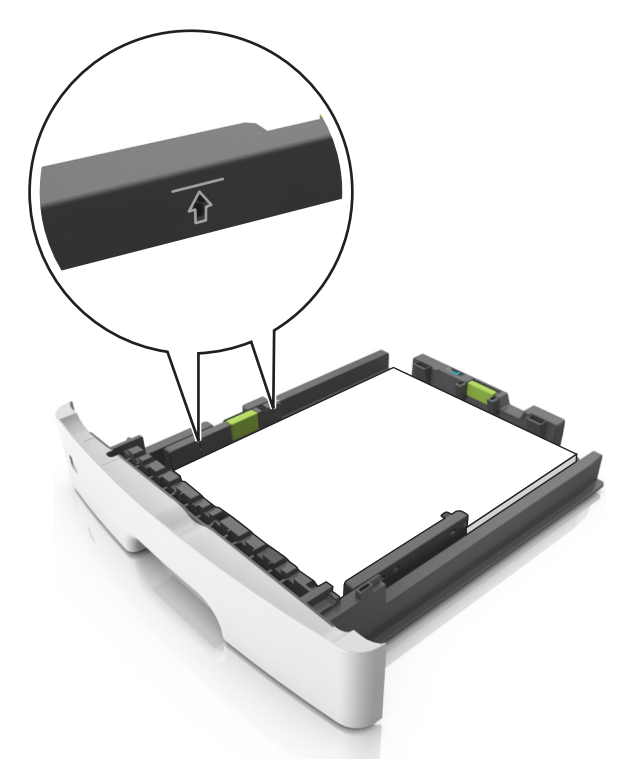

**6** Вставьте лоток.

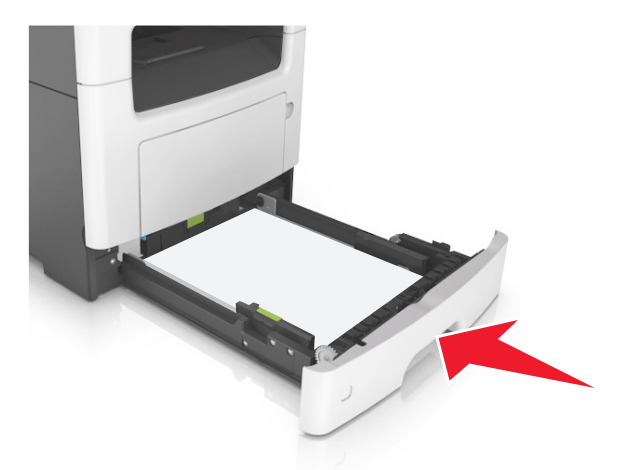

**7** В меню «Бумага» на панели управления принтера задайте тип и формат бумаги в соответствии с загруженной в лоток бумагой.

**Примечание.** Укажите правильный формат и тип бумаги, чтобы избежать замятий бумаги и неполадок, связанных с качеством печати.

## **Загрузка многоцелевого устройства подачи**

Многоцелевое устройство подачи используется при печати на бумаге разных форматов и типов или на специальной бумаге, например, на карточках, прозрачных пленках, бумажных этикетках или конвертах. Можно также изменить значения параметров для выполнения отдельных заданий печати на фирменных бланках.

**1** Откройте многоцелевое устройство подачи.

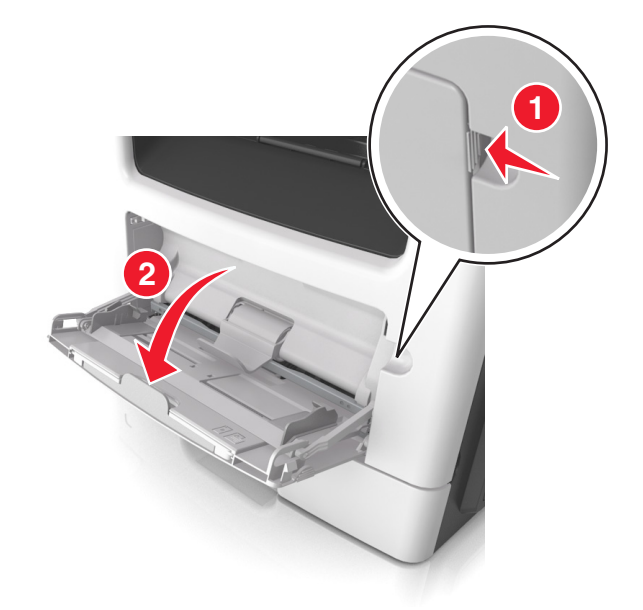

а Извлеките раскладную часть многоцелевого устройства подачи.

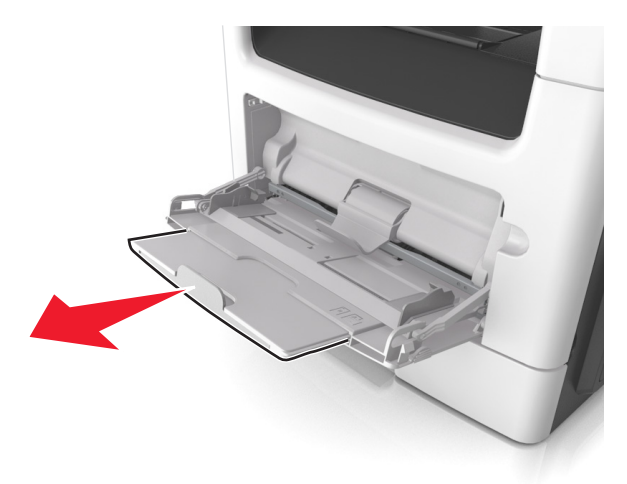

б Осторожно вытащите раскладную часть таким образом, чтобы полностью выдвинуть и открыть многоцелевое устройство подачи.

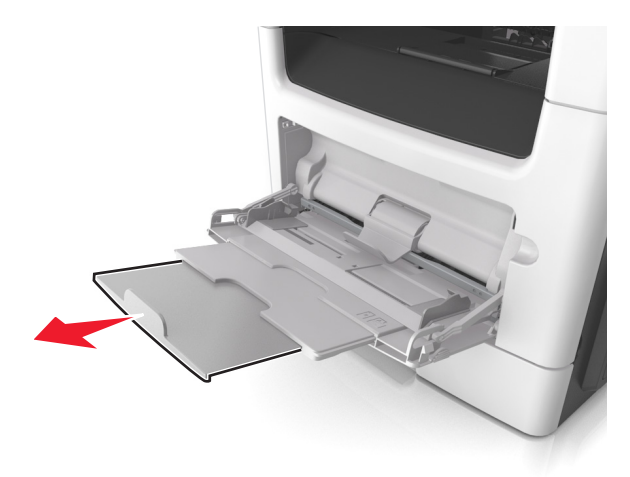

**2** Прижмите язычок на левой направляющей ширины, а затем переместите направляющие в положение, соответствующее формату загружаемой бумаги.

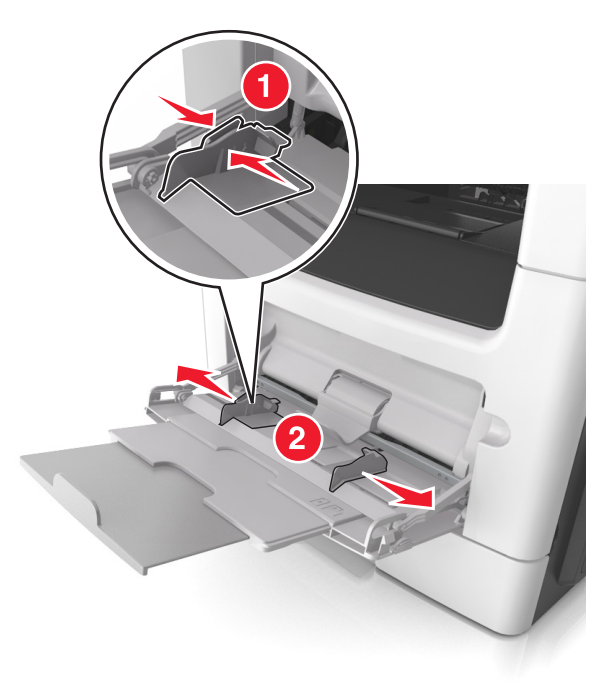

- **3** Подготовьте бумагу или специальный материал для загрузки.
	- **•** Изогните стопку бумаги несколько раз в разные стороны для разделения листов, затем пролистайте стопку. Не загружайте бумагу со складками и сгибами. Выровняйте края стопки на плоской поверхности.

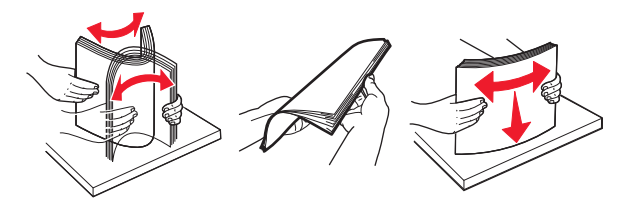

**•** Удерживайте стопку прозрачных пленок за края. Согните стопку прозрачных пленок, чтобы они не слипались, затем разверните ее веером. Выровняйте края стопки на плоской поверхности.

**Примечание.** Не дотрагивайтесь до рабочей стороны прозрачных пленок. Следите за тем, чтобы не поцарапать пленки.

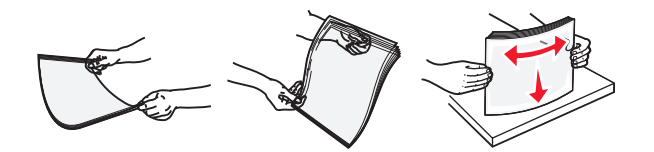

**•** Изогните стопку конвертов несколько раз в разные стороны для разделения конвертов, затем пролистайте стопку. Выровняйте края стопки на плоской поверхности.

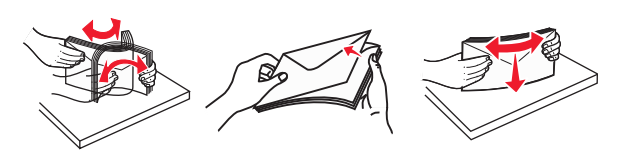

**4** Загрузите бумагу или специальный материал для печати.

#### **Примечания.**

- **•** Не прилагайте усилий при загрузке обычной или специальной бумаги в многоцелевое устройство подачи.
- **•** Убедитесь в том, что толщина обычной или специальной бумаги ниже индикатора максимальной загрузки бумаги, размещенном на направляющих бумаги. Переполнение лотка может вызывать замятия бумаги.

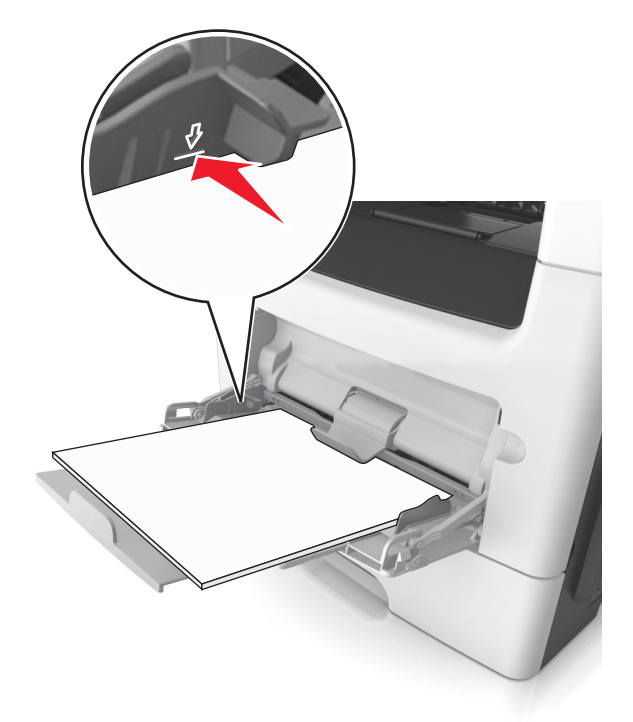

**•** Бумагу, прозрачные пленки и карточки следует загружать стороной для печати вверх, верхним краем в принтер. Дополнительные сведения о загрузке прозрачных пленок см. на их упаковке.

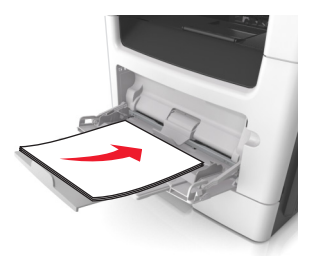

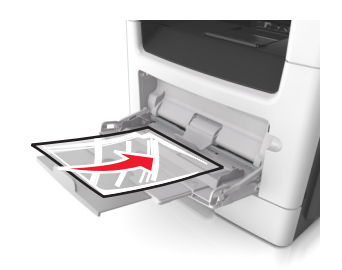

**Примечание.** При загрузке бумаги формата А6 убедитесь, что раскладная часть многоцелевого устройства подачи слегка упирается в край бумаги, так что несколько последний листов бумаги остаются на своем месте.

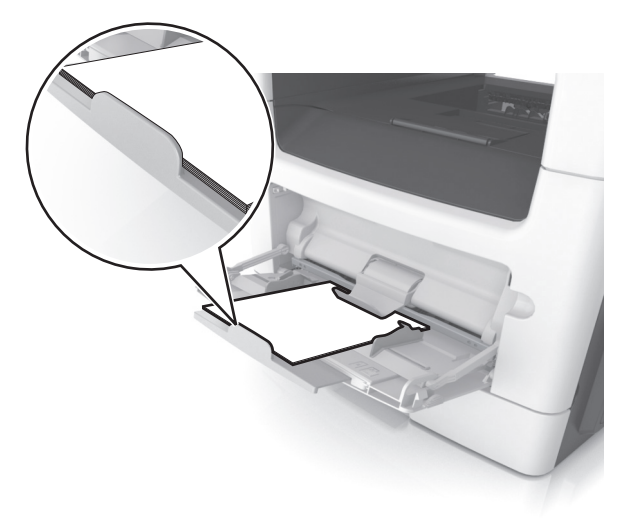

**•** Фирменные бланки следует загружать лицевой стороной вверх, верхним краем к принтеру. Для выполнения двусторонней печати фирменные бланки следует загружать лицевой стороной вниз, нижним краем к принтеру.

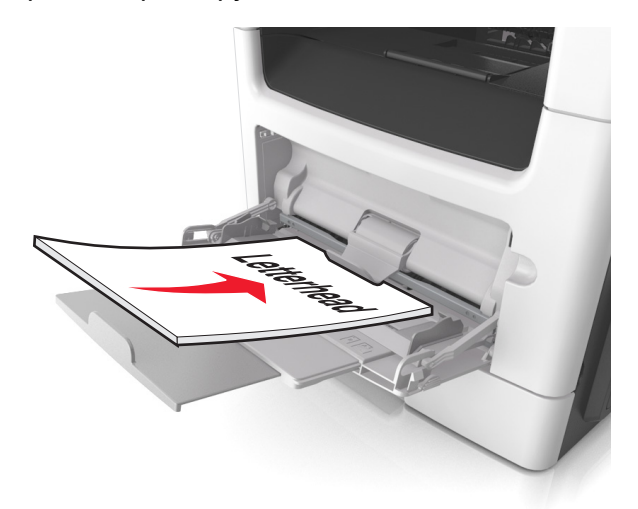

**•** Загрузите конверты в левую часть устройства подачи клапаном вниз.

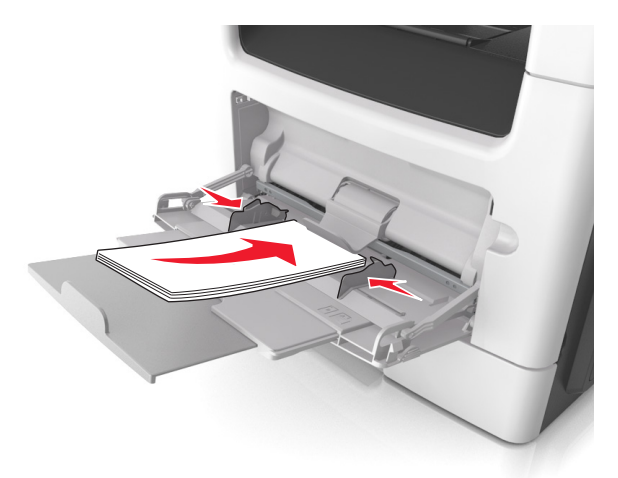

**ПРЕДУПРЕЖДЕНИЕ. Возможность повреждения:** Не используйте конверты со штампами, зажимами, застежками, окнами, подкладкой и самоклеющимися деталями. Использование таких конвертов может привести к серьезному повреждению принтера.

**5** С панели управления принтера откройте меню «Бумага» и установите формат и тип бумаги в соответствии с бумагой или специальной бумагой, загружаемой в многоцелевое устройство подачи.

## **Связывание лотков и исключение лотков из цепочки связи**

Когда в одном из связанных лотков заканчивается бумага, подача бумаги выполняется из следующего связанного лотка. Рекомендуется назначать всем нестандартным типам бумаги, например фирменным бланкам и обычной цветной бумаге, различные названия пользовательского типа, чтобы лотки, в которых находится эта бумага, не связывались автоматически.

### **Связывание лотков и исключение лотков из цепочки связи**

**1** Откройте веб-браузер и в поле адреса введите IP-адрес принтера.

#### **Примечания.**

- **•** IP-адрес принтера указан на начальном экране принтера. IP-адрес отображается в виде четырех наборов цифр, разделенных точками, например 123.123.123.123.
- **•** Если используется прокси-сервер, временно отключите его, чтобы обеспечить правильную загрузку веб-страницы.
- **2** Выберите **Параметры** >**меню «Бумага»**.
- **3** Измените формат бумаги и настройки типа бумаги для связанных лотков.
	- **•** Для связанных лотков убедитесь в том, что формат и тип бумаги одного лотка соответствуют другому лотку.
	- **•** Чтобы отменить связывание лотков, убедитесь в том, что формат и тип бумаги одного лотка не соответствует параметрам другого лотка.
- **4** Нажмите кнопку **Отправить**.

**Примечание.** Также можно изменить формат бумаги и настройки типа бумаги, используя панель управления принтера. Подробнее см. [«Задание формата и типа бумаги» на стр. 62](#page-61-0).

**ПРЕДУПРЕЖДЕНИЕ. Возможность повреждения:** Загруженная в лоток бумага должны быть такого же типа, как и указанная в настройках принтера. Температура термоблока изменяется в зависимости от указанного типа бумаги. Если параметры не настроены надлежащим образом, при печати могут возникнуть проблемы.

## **Создание пользовательского имени для типа бумаги**

#### **Использование встроенного веб-сервера**

**1** Откройте веб-браузер и в поле адреса введите IP-адрес принтера.

#### **Примечания.**

- **•** IP-адрес принтера указан на начальном экране принтера. IP-адрес отображается в виде четырех наборов цифр, разделенных точками, например 123.123.123.123.
- **•** Если используется прокси-сервер, временно отключите его, чтобы обеспечить правильную загрузку веб-страницы.
- **2** Выберите **Параметры** >**Меню «Бумага»** >**Пользовательские имена**.
- **3** Выберите пользовательское имя и введите имя пользовательского типа бумаги.
- **4** Нажмите кнопку **Отправить**.
- **5** Щелкните **Пользовательские типы**, и удостверьтесь в том, что новое имя пользовательского типа бумаги заменило пользовательское имя.

#### **Использование панели управления принтера**

**1** На начальном экране выберите:

## >**Меню "Бумага"** >**Пользовательские имена**

- **2** Выберите пользовательское имя и введите имя пользовательского типа бумаги.
- **3** Нажмите кнопку  $\mathbb{V}$ .
- **4** Щелкните **Пользовательские типы**, и удостверьтесь в том, что новое имя пользовательского типа бумаги заменило пользовательское имя.

## **Назначение пользовательского типа бумаги**

### **Использование встроенного веб-сервера**

При связывании или отмене связывания лотков назначьте имя для пользовательского типа бумаги.

**1** Откройте веб-браузер и в поле адреса введите IP-адрес принтера.

### **Примечания.**

- **•** IP-адрес принтера указан на начальном экране принтера. IP-адрес отображается в виде четырех наборов цифр, разделенных точками, например 123.123.123.123.
- **•** Если используется прокси-сервер, временно отключите его, чтобы обеспечить правильную загрузку веб-страницы.
- **2** Выберите **Параметры** >**меню «Бумага»** >**Пользовательские типы**.
- **3** Выберите пользовательское имя для типа бумаги а затем выберите тип бумаги

**Примечание.** По умолчанию со всеми названиями заданных пользователем пользовательских типов бумаги связана обычная бумага.

**4** Нажмите кнопку **Отправить**.

### **Использование панели управления принтера**

**1** На начальном экране выберите:

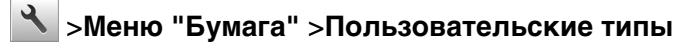

**2** Выберите пользовательское имя для типа бумаги а затем выберите тип бумаги

**Примечание.** По умолчанию со всеми названиями заданных пользователем пользовательских типов бумаги связана обычная бумага.

**3** Нажмите кнопку  $\mathbb{V}$ .

### **Настройка пользовательского имени**

### **Использование Embedded Web Server**

**1** Откройте веб-обозреватель и в поле адреса введите IP-адрес принтера.

#### **Примечания.**

- **•** IP-адрес принтера указан на начальном экране принтера. IP-адрес отображается в виде четырех наборов цифр, разделенных точками, например 123.123.123.123.
- **•** Если используется прокси-сервер, временно отключите его, чтобы обеспечить правильную загрузку веб-страницы.
- **2** Выберите **Параметры** >**Меню «Бумага»** >**Пользовательские типы**.
- **3** Выберите пользовательское имя, которое необходимо настроить, а затем выберите бумагу или тип специальной бумаги и нажмите **Отправить**.

### **Использование панели управления принтера**

**1** На начальном экране выберите:

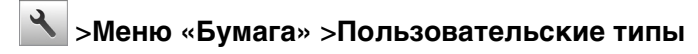

**2** Выберите пользовательское имя, которое необходимо настроить, и нажмите  $\mathcal{L}$ .

# **Инструкции по работе с обычной и специальной бумагой**

# **Использование специальной бумаги**

## **Советы по использованию фирменных бланков**

- **•** Используйте фирменные бланки, предназначенные специально для лазерных принтеров.
- **•** Перед закупкой больших партий фирменных бланков обязательно выполните пробную печать.
- **•** Во избежание слипания бланков изогните и выпрямите стопку перед загрузкой.
- **•** При загрузке фирменных бланков для печати важно правильно выбрать ориентацию страниц. Дополнительные сведения о загрузке фирменных бланков см. в разделе
	- **–** [«Загрузка бумаги в лотки» на стр. 62](#page-61-0)
	- **–** [«Загрузка многоцелевого устройства подачи» на стр. 67](#page-66-0)

## **Советы по печати на прозрачных пленках**

- **•** Перед закупкой больших партий прозрачных пленок обязательно выполните пробную печать на этих прозрачных пленках.
- **•** Подача прозрачных пленок может выполняться из стандартного лотка или многоцелевого устройства подачи.
- **•** Печатайте на прозрачных пленках, специально предназначенных для лазерных принтеров. Прозрачные пленки должны выдерживать нагревание до температуры 185°С (365°F) без оплавления, обесцвечивания, деформации и выделения вредных веществ.

**Примечание.** Если в меню «Бумага» для плотности прозрачной пленки установлена значение «Плотная», а для ее фактуры установлено значение «Шероховатая», то на прозрачных пленках можно печатать при температуре до 195° C (383° F).

- **•** Во избежание ухудшения качества печати не оставляйте следы от пальцев на прозрачных пленках.
- **•** Во избежание слипания прозрачных пленок изогните и выпрямите стопку перед загрузкой.

### **Советы по использованию конвертов**

Перед закупкой больших партий конвертов обязательно выполните пробную печать на этих конвертах.

- **•** Печатайте на конвертах, специально предназначенных для лазерных принтеров. Уточните у изготовителя или поставщика, выдерживают ли конверты нагревание до температуры 230 °C (446 °F) без запечатывания, чрезмерного скручивания, образования складок и выделения вредных веществ.
- **•** Для обеспечения наилучшей производительности используйте конверты, изготовленные из бумаги плотностью 90г/м2 (24 фунта) или бумаги с содержанием хлопка 25%. Плотность конвертов со 100-процентным содержанием хлопка не должна превышать 70 г/м<sup>2</sup> (24 фунта, для документов).
- **•** Используйте только новые конверты из пакетов без повреждений.
- **•** Для получения оптимальных результатов и снижения вероятности замятия бумаги не используйте следующие конверты:
	- **–** чрезмерно скрученные или изогнутые;
	- **–** слипшиеся или поврежденные;
	- **–** с окнами, отверстиями, перфорацией, вырезами или тиснением;
	- **–** с металлическими скрепками, проволочными стяжками или планками на сгибах;
	- **–** с застежками и зажимами;
	- **–** с наклеенными марками;
	- **–** с выступающей клейкой полосой (при закрытом клапане);
	- **–** с закругленными углами;
	- **–** с грубой, волнистой или накладной отделкой.
- **•** Установите направляющие ширины бумаги в соответствии с шириной конвертов.

**Примечание.** При высокой влажности (более 60 %) высокая температура печати может привести к образованию складок или запечатыванию конвертов.

### **Советы по использованию этикеток**

Перед закупкой больших партий этикеток обязательно выполните пробную печать на этих этикетках.

**Примечание.** Следует использовать только бумажные этикетки. Печать на виниловых этикетках, этикетках для фармацевтических препаратов и двусторонних этикетках не поддерживается.

Подробнее о печати на этикетках, их характеристиках и свойствах см. в разделе Руководство по печати на карточках и этикетках на веб-сайте **<http://support.lexmark.com>**.

При печати на этикетках соблюдайте следующие требования.

- **•** Печатайте на этикетках, специально предназначенных для лазерных принтеров. Уточните у изготовителя или поставщика следующее.
	- **–** Выдерживают ли этикетки температуру 240 °C (464 °F) без запечатывания, чрезмерного скручивания, образования складок и выделения вредных веществ.
	- **–** Выдерживают ли клейкое вещество, сторона для печати и верхний слой давление до 172 кПа (25 фунтов на кв. дюйм) без расслоения, расплывания по краям или выделения опасных газов.
- **•** Не печатайте на этикетках со скользкой подложкой.
- **•** Используйте новые листы с наклейками. При использовании нецелых листов возможно отслаивание этикеток в процессе печати и образование замятий. Кроме того, неполные листы загрязняют принтер и картридж клеем, что является основанием для аннулирования гарантии на принтер и картридж с тонером.
- **•** Не печатайте на этикетках с выступающим клеящим покрытием.
- **•** Не печатайте на расстоянии менее 1 мм (0,04 дюйма) от края этикетки и зоны перфорации, а также между линиями отреза этикеток.
- **•** Убедитесь, что клейкая подложка не достигает края листа. Рекомендуемая ширина промежутка между клеящим слоем и краями листа составляет не менее 1 мм (0,04 дюйма). Клей загрязняет механизм принтера, что является основанием для аннулирования гарантии.
- **•** Если это невозможно, удалите полоску шириной 2 мм (0,08 дюйма) на передней и приводной кромке бумаги и используйте клей, который не течет.
- **•** Рекомендуется книжная ориентация страниц, особенно при печати штрих-кодов.

## **Советы по печати на карточках**

Карточки — это плотный однослойный материал для печати. Он обладает целым набором свойств (например, содержание влаги, толщина и текстура), которые существенно влияют на качество печати. Обязательно проконтролируйте печать на образцах карточек, прежде чем закупать большие партии.

При печати на карточках выполните следующие действия:

- **•** Убедитесь в том, что для параметра «Тип бумаги» выбрано значение «Карточки».
- **•** Выберите необходимое значение для параметра «Фактура бумаги».
- **•** Помните, что типографическая печать, перфорация и складки могут существенно ухудшить качество печати, вызвать неполадки при подаче и замятие бумаги.
- **•** Выясните у изготовителя или поставщика, выдерживают ли карточки температуру до 240°C (464°F) без выделения вредных веществ.
- **•** Не используйте отпечатанные карточки, изготовленные с применением веществ, которые могут загрязнить принтер. Ранее напечатанный на карточках рисунок может выделять полужидкие и летучие вещества внутри принтера.
- **•** По возможности следует использовать карточки с поперечным расположением волокон.

# **Инструкции по использованию бумаги**

Выбор подходящей обычной или специальной бумаги для печати снижает вероятность неполадок при печати. Для обеспечения оптимального качества печати перед закупкой больших партий материалов для печати рекомендуется выполнить пробную печать на одном листе предлагаемой бумаги или другого материала для печати.

## **Характеристики бумаги**

В этом разделе представлены характеристики бумаги, влияющие на качество и надежность печати. Приобретая новые партии бумаги, принимайте во внимание следующие характеристики.

## **Плотность**

С помощью лотков принтера возможна автоматическая подача бумаги с продольным расположением волокон плотностью до 120-г/м<sup>2</sup> (32-фт.). С многоцелевого устройства подачи возможна автоматическая подача бумаги с продольным расположением волокон плотностью до 163-г/м<sup>2</sup> (43-фт.). Бумага плотностью менее 60 г/м<sup>2</sup> (16 фунтов) может быть недостаточно жесткой для правильной подачи, и из-за этого могут возникать замятия. Для наилучшей производительности используйте бумагу с продольным расположением волокон плотностью 75-г/м<sup>2</sup> (20 фунтов). Бумага формата меньше, чем 182 х 257 мм (7,2 х 10,1 дюймов), должна иметь плотность 90 г/м<sup>2</sup> (24 фунта) или более.

**Примечание.** Для двусторонней печати принтер поддерживает только бумагу для документов плотностью 60 – 90 г/м<sup>2</sup> (16 – 24 фунта).

### **Скручивание**

Под скручиванием понимается подверженность материала для печати скручиванию по краям. Чрезмерное скручивание может приводить к неполадкам при подаче бумаги. Материал может скручиваться при прохождении через принтер в результате воздействия высоких температур. Вероятность скручивания перед печатью и неполадок при подаче возрастает при хранении бумаги без упаковки в условиях повышенной и пониженной температуры, а также повышенной и пониженной влажности (в том числе в лотке для бумаги).

## **Гладкость**

Степень гладкости бумаги напрямую влияет на качество печати. Если бумага слишком грубая, тонер может не закрепляться на ней. Если бумага слишком гладкая, возможны проблемы с подачей бумаги или качество печати. Используйте бумагу с гладкостью в диапазоне от 100 до 300 пунктов по Шеффилду; оптимальное качество печати обеспечивается при гладкости от 150 до 250 пунктов.

### **Содержание влаги**

Содержание влаги в бумаге влияет как на качество печати, так и на возможность ее правильной подачи в принтер. Не извлекайте бумагу из первоначальной упаковки до начала использования. Упаковка препятствует проникновению в бумагу влаги, снижающему ее качество.

Храните бумагу в течение 24-48 часов в первоначальной упаковке в условиях, идентичных условиям помещения, в котором установлен принтер. Если условия хранения или транспортировки бумаги значительно отличаются от условий, в которых работает принтер, следует увеличить этот срок на несколько суток. Для слишком плотной бумаги может требоваться более длительный период подготовки.

### **Направление волокон**

Одной из характеристик бумаги является ориентация бумажных волокон на листе. Бумага может быть с продольным расположением волокон или поперечным расположением волокон.

Если плотность составляет 60-90 г/м<sup>2</sup> (16-24 фунтов), рекомендуется использовать бумагу с продольным расположением волокон.

### **Содержание волокон**

Бумага высшего качества для ксерокопирования изготавливается из 100% древесной целлюлозы. Такой состав обеспечивает высокую устойчивость бумаги, что способствует снижению частоты неполадок при подаче и повышению качества печати. Бумага, содержащая волокна другого вида (например, хлопковые), может иметь характеристики, затрудняющие работу с бумагой.

# **Выбор бумаги**

Использование надлежащей бумаги позволяет избежать замятий и обеспечить бесперебойную работу принтера.

Во избежание замятий бумаги и низкого качества печати:

- **•** Всегда используйте новую неповрежденную бумагу.
- **•** Перед загрузкой бумаги необходимо выяснить, какая сторона листов предназначена для печати. Эта информация обычно указывается на упаковке бумаги.
- **•** Не используйте материалы, разрезанные или обрезанные вручную.
- **•** Не загружайте в один лоток одновременно материалы различных форматов, плотности или типов – это вызывает замятие.
- **•** Не используйте бумагу с покрытием, если она не предназначена для электрофотографической печати.

## **Выбор готовых формуляров и бланков**

При выборе формуляров и фирменных бланков руководствуйтесь следующими рекомендациями:

- **•** При плотности бумаги от 60 до 90 г/м2 (от 16 до 24 фунтов) используйте бумагу с продольным расположением волокон.
- **•** Используйте только бланки, изготовленные способом офсетной печати с литографических или гравированных клише.
- **•** Не используйте бумагу с шероховатой или тисненой поверхностью.

Используйте бланки, отпечатанные термостойкими красками и предназначенные для копировальных аппаратов. Краски должны выдерживать нагрев до температуры 230°С без оплавления или выделения вредных веществ. Следует использовать краски, которые не взаимодействуют со смолой, содержащейся в тонере. Краски, закрепляемые окислением, и краски на масляной основе удовлетворяют этим требованиям, латексные краски могут не удовлетворять им. С вопросами и затруднениями обращайтесь к поставщику бумаги.

Предварительно отпечатанная бумага (например, фирменные бланки) должна выдерживать нагрев до температуры 230°С без оплавления или выделения вредных веществ.

## **Использование бумаги, изготовленной из вторсырья, и другой офисной бумаги**

Поскольку компания Lexmark заботится о защите окружающей среды, она поддерживает использование офисной бумаги, изготовленной из вторсырья специально для лазерных (электрофотографических) принтеров.

Несмотря на то, что можно одинаково успешно использовать все виды бумаги, изготовленной из вторсырья, компания Lexmark постоянно проводит тестирование бумаги, представляющей собой бумагу меньшего формата, изготовленную из вторсырья, для копировальных аппаратов, которая предлагается на мировом рынке. Данное научное тестирование проводится строго и дисциплинированно. Учитываются многие факторы как отдельно, так и вместе взятые, включая следующие:

- **•** Количество переработанных бытовых отходов (компания Lexmark производит тестирование материалов с содержанием переработанных бытовых отходов до 100%).
- **•** Заданные условия по температуре и влажности (тестовые камеры имитируют климат по всему миру).
- **•** Влагосодержание (в канцелярской бумаге должно быть низкое содержание влаги: 4–5%.)
- **•** Изгибостойкость и надлежащая жесткость обеспечивают оптимальную подачу через принтер.
- **•** Толщина (влияет на количество листов, которое можно загружать в лоток)
- **•** Шероховатость поверхности (измеряется в единицах по шкале Шеффилда, влияет на четкость печати, а также на качество термозакрепления тонера на бумаге)
- **•** Поверхностное трение (определяет, насколько легко отделяются листы друг от друга)
- **•** Расположение и форма волокон (влияет на скручивание, что также влияет на механику поведения бумаги при прохождении ее через принтер)
- **•** Яркость и текстура (внешний вид и восприятие)

Бумага, изготовленная из вторсырья, стала еще лучше; однако содержание переработанных отходов в бумаге влияет на степень контроля над наличием посторонних частиц. Несмотря на то, что бумага, изготовленная из вторсырья, позволяет выполнять печать с минимальным ущербом для окружающей среды, она все же не идеальная. При производстве энергии, которая необходима для удаления чернил и добавок, таких как красители и "клей", в большинстве случаев выделяется больше парниковых газов, чем при обычном производстве бумаги. Однако переработка бумаги позволяет лучше распоряжаться ресурсами в целом.

Корпорация Lexmark проявляет заинтересованность к ответственному использованию бумаги в целом на основе оценки жизненного цикла своих продуктов. Чтобы лучше понять, какое воздействие оказывают принтеры на окружающую среду, компания провела несколько оценок жизненного цикла и выяснила, что бумага является главным источником (до 80%) выброса углекислого газа на всем протяжении жизненного цикла устройства (от его разработки до окончания срока службы). Это обусловлено тем, что процесс изготовления бумаги является очень энергозатратным.

Таким образом, компания Lexmark старается научить пользователей и партнеров сократить влияние бумаги. Один из способов сокращения подобного влияния заключается в использовании бумаги, изготовленной из вторсырья. Другой способ подразумевает сокращение излишнего и ненужного потребления бумаги. Компания Lexmark обладает всеми возможностями, чтобы сократить отходы, возникающие в процессе печати и копирования. Кроме того, компания рекомендует покупать бумагу у тех поставщиков, которые демонстрируют свое ответственное отношение к охране лесов.

Компания Lexmark не дает рекомендаций конкретных поставщиков, однако ведет список продуктов заменителей. Однако следующие рекомендации по выбору бумаги помогут уменьшить воздействие печати на экологию:

- **1** Сведите к минимуму потребление бумаги.
- **2** Обращайте внимание на происхождение древесного волокна. Приобретайте бумагу у поставщиков, обладающих сертификацией Совета по разумному использованию лесных ресурсов (FSC) или по программе по поддержке сертификации лесов (PEFC). Данные сертификации гарантируют, что изготовитель бумаги использует древесную массу от лесозаготовительных компаний, демонстрирующих ответственное экологическое и социальное отношение к лесам.
- **3** Выбирайте бумагу, которая лучше всего подходит для печати: обычная сертифицированная бумага плотностью 75 или 80 г/м<sup>2</sup>, бумага меньшей плотности или бумага, изготовленная из вторсырья.

### **Примеры неподходящей бумаги**

Результаты тестирования показали, что использование бумаги следующих типов на лазерных принтерах сопряжено с риском:

- **•** Химически обработанная бумага, используемая для создания копий и не содержащая углерода, также называется безуглеродной бумагой
- **•** Типографские бланки, содержащие вещества, которые могут загрязнить принтер
- **•** Типографские бланки, которые могут быть испорчены при нагреве в термоблоке принтера
- **•** Печатные бланки, требующие приводки (точного расположения печатного изображения на странице) толщиной более ±2,3 мм (±0,9 дюймов), например формы для оптического распознавания символов. В некоторых случаях для успешной печати таких бланков можно настроить функцию совмещения в программном приложении.
- **•** Бумага с покрытием (бумага для машинописных работ со стираемым покрытием), синтетическая бумага, термобумага
- **•** бумага с грубыми краями, с грубой поверхностью или с высоким тиснением, а также скрученная бумага;
- **•** Бумага, изготовленная из вторсырья, которая не соответствует стандарту EN12281:2002 (европейского тестирования)
- **•** Бумага плотностью менее 60 г/м2 (16 фунтов)
- **•** Несколько печатных бланков или документов

Дополнительную информацию о Lexmark можно найти на веб-сайте **[www.lexmark.com](http://www.lexmark.com)**. Общие сведения, связанные с ответственным отношением к окружающей среде, можно найти, перейдя по ссылке **Забота об экологии**.

# **Хранение бумаги**

Во избежание замятий и неравномерного качества печати придерживайтесь приведенных ниже рекомендаций по хранению бумаги.

- **•** Для обеспечения оптимального качества печати бумагу следует хранить при температуре около 21 С° (70°F) и относительной влажности 40%. Большинство производителей этикеток рекомендуют печатать при температуре от 18 до 24 C° (65 - 75 F°) и относительной влажности от 40 до 60%.
- **•** Храните бумагу в картонных коробках на стеллажах или полках, но не на полу.
- **•** Отдельные стопки храните на горизонтальной поверхности.
- **•** Не кладите на стопки бумаги посторонние предметы.
- **•** Доставайте бумагу из картонных коробок или заводских упаковок непосредственно перед загрузкой в принтер. Картонные коробки и заводские упаковки помогают сохранить бумагу чистой, сухой и гладкой.

# **Поддерживаемые форматы, типы и плотность бумаги**

## **Поддерживаемые форматы бумаги**

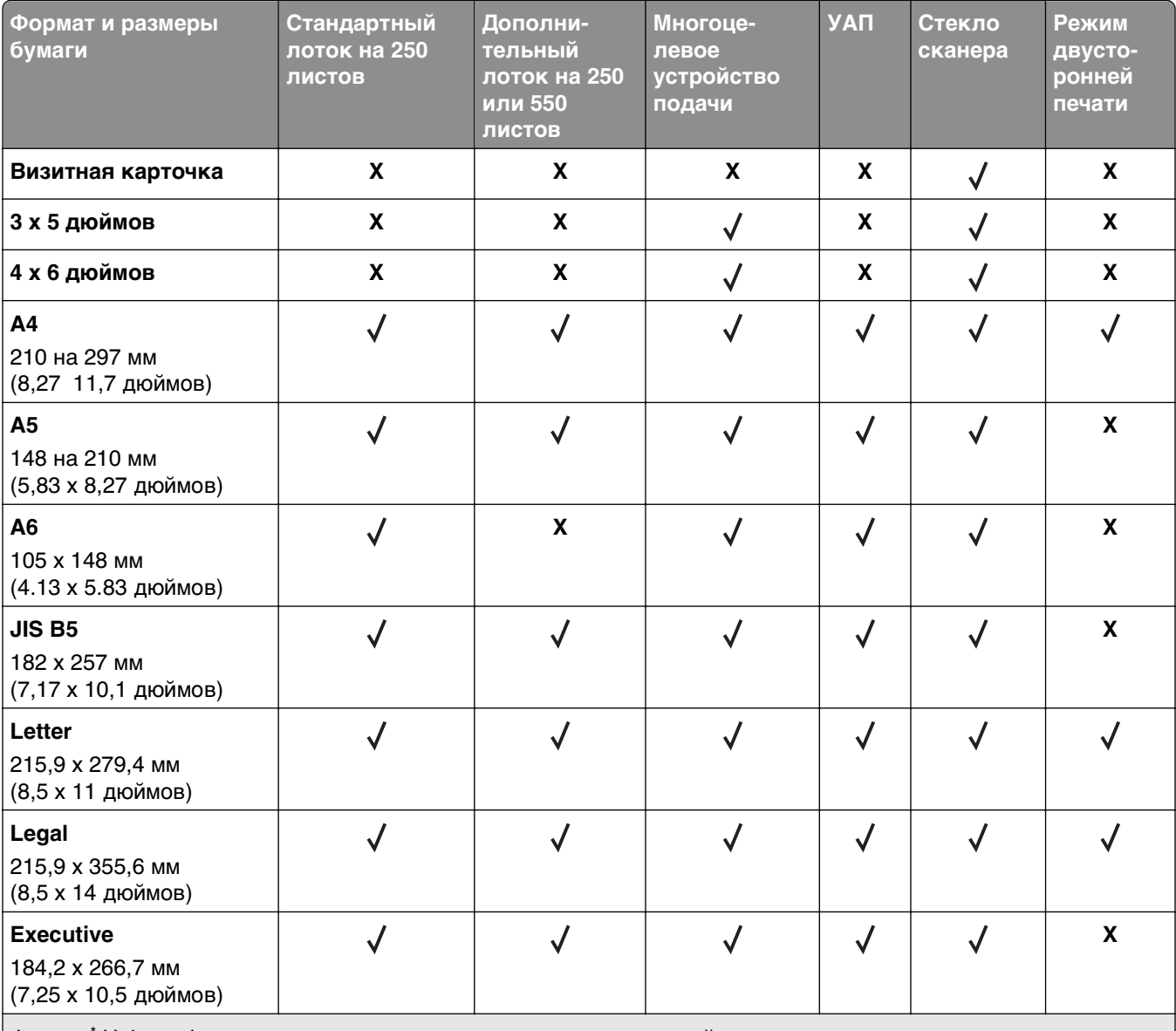

Формат\* Universal поддерживается только в режиме двусторонней печати если ширина листа составляет как минимум 210 мм (8,27 дюйма), а длина – как минимум 279,4 мм (11 дюймов). Наименьший поддерживаемый формат Universal поддерживается только многоцелевым устройством подачи.

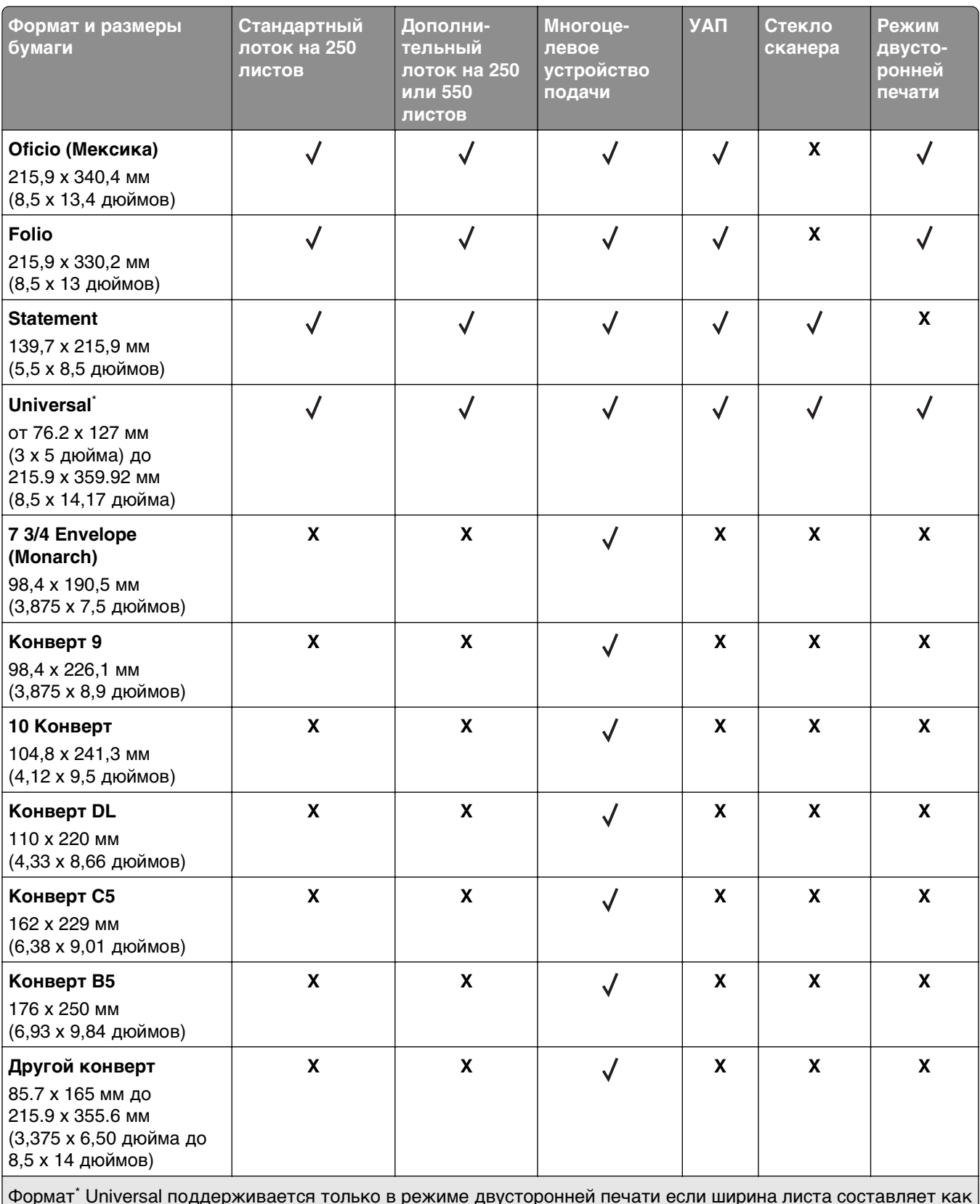

Формат\* Universal поддерживается только в режиме двусторонней печати если ширина листа составляет как минимум 210 мм (8,27 дюйма), а длина – как минимум 279,4 мм (11 дюймов). Наименьший поддерживаемый формат Universal поддерживается только многоцелевым устройством подачи.

## **Поддерживаемые типы и плотность бумаги**

Стандартный лоток поддерживает бумагу плотностью 60–90‑г/м2 (16–24‑фунта). Дополнительный лоток поддерживает бумагу плотностью 60–120 г/м<sup>2</sup> (16–32 фунта). Многоцелевое устройство подачи поддерживает бумагу плотностью 60-163‑г/м2 (16-43‑фунтов).

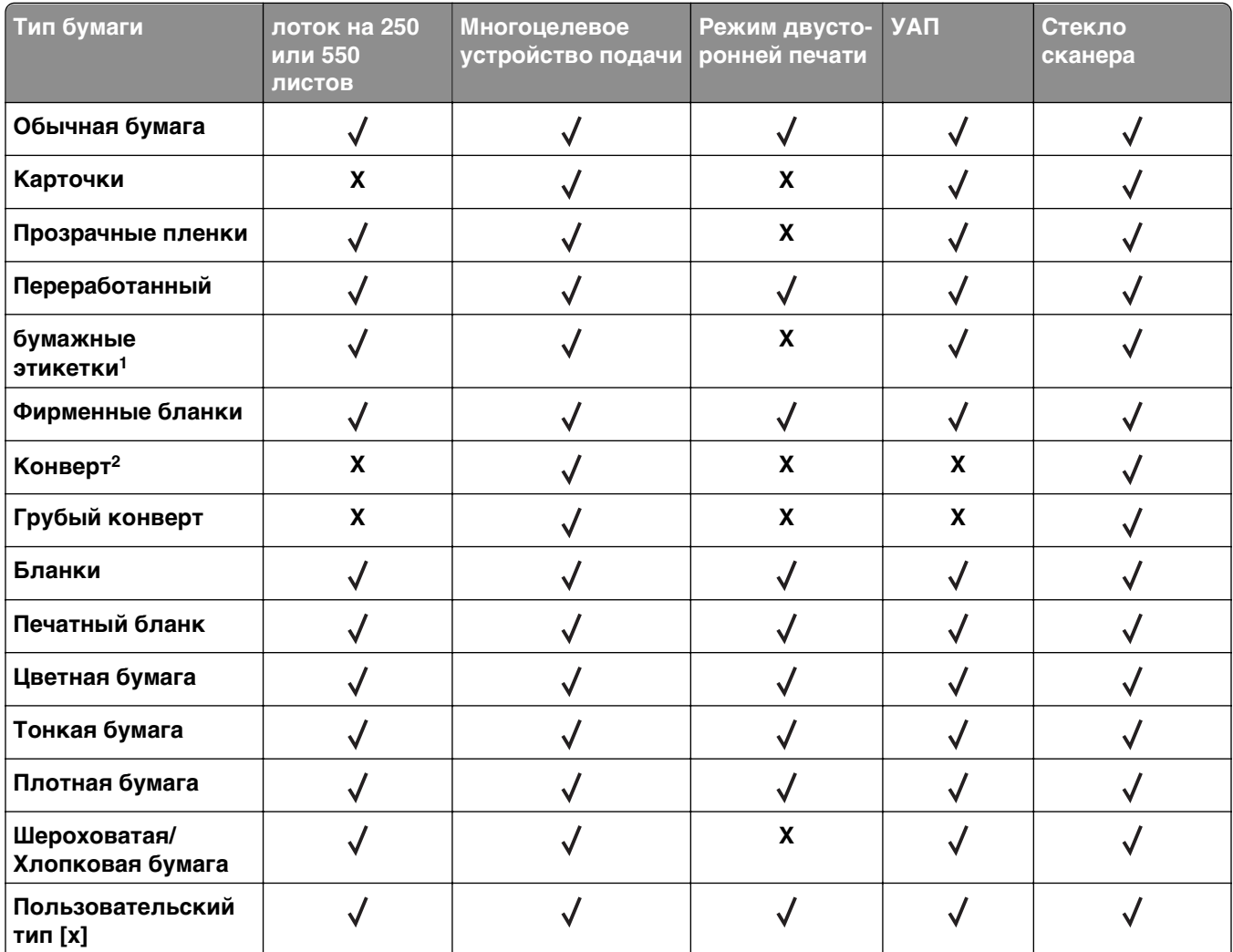

 $^{\text{1}}$  Печать на односторонних бумажных этикетках, предназначенных для лазерных принтеров, возможна только в редких случаях. Мы рекомендуем распечатывать не более 20 бумажных этикеток в месяц. Печать на виниловых этикетках, этикетках для фармацевтических препаратов и двусторонних этикетках не поддерживается.

2 Следует использовать только ровные плоские конверты. Это можно проверить, положив конверт на стол лицевой стороной вниз.

# **Печать**

# **Печать форм и документов**

## **Печатные бланки**

Приложение "Формы и избранное" предоставляет пользователям быстрый и простой доступ к часто используемым формам и другим данным, печать которых выполняется регулярно. Перед тем, как использовать это приложение, его нужно сначала настроить на принтере. Для получения дополнительной информации см. раздел [«Настойка форм и избранного» на стр. 21](#page-20-0).

**1** На начальном экране принтера выберите следующее:

**Формы и избранное** > выберите форму в списке > введите число копий > настройте другие параметры

**2** В зависимости от модели принтера нажмите , √, или **Отправить**.

## **Печать документа**

- **1** В меню «Бумага» на панели управления принтера задайте тип и формат бумаги в соответствии с загруженной бумагой.
- **2** Отправьте задание на печать:

### **Для пользователей ОС Windows**

- **а** Открыв документ, выберите **Файл** >**Печать**.
- **б** Выберите **Свойства**, **Настройки**, **Параметры** или **Настройка**.
- **в** При необходимости настройте нужные параметры.
- **г** Нажмите **ОК** >**Печать**.

### **Для пользователей ОС Macintosh**

- **а** Настройте параметры в диалоговом окне «Page Setup».
	- **1** Открыв документ, выберите **File (Файл)** >**Page Setup (Параметры страницы)**.
	- **2** Выберите формат бумаги или создайте пользовательский формат, соответствующий загруженной бумаге.
	- **3** Нажмите **OK**.
- **б** Настройте параметры в диалоговом окне «Print».
	- **1** Открыв документ, выберите **File** >**Print**. Если необходимо, щелкните значок в виде треугольника, чтобы отобразить дополнительные параметры.
	- **2** При необходимости настройте параметры в диалоговом окне «Print» и раскрывающихся меню.

**Примечание.** Чтобы выполнить печать на бумаге определенного типа, настройте параметр типа бумаги в соответствии с загруженной бумагой или выберите соответствующий лоток или устройство подачи.

**3** Нажмите кнопку **Печать**.

## **Настройка плотности тонера**

### **Использование встроенного веб-сервера**

**1** Откройте веб-браузер и в поле адреса введите IP-адрес принтера.

### **Примечания.**

- **•** IP-адрес принтера указан на начальном экране принтера. IP-адрес отображается в виде четырех наборов цифр, разделенных точками, например 123.123.123.123.
- **•** Если используется прокси-сервер, временно отключите его, чтобы обеспечить правильную загрузку веб-страницы.
- **2** Выберите **Параметры** >**Параметры печати** >**Меню «Качество»** >**Плотность тонера**.
- **3** Отрегулируйте параметр и нажмите **Отправить**.

### **Использование панели управления принтера**

**1** На начальном экране выберите:

>**Параметры** >**Параметры печати** >**меню "Качество"** >**Плотность тонера**

**2** Отрегулируйте параметр и коснитесь  $\mathbb{V}$ .

# **Печать с флэш-диска**

## **Печать с флэш-накопителя**

### **Примечания.**

- **•** Перед печатью зашифрованного файла PDF появится запрос на ввод пароля данного файла с панели управления.
- **•** Пользователь не может выполнять печать файлов, на печать которых он не обладает полномочиями.
- **1** Вставьте флэш-накопитель в USB порт.

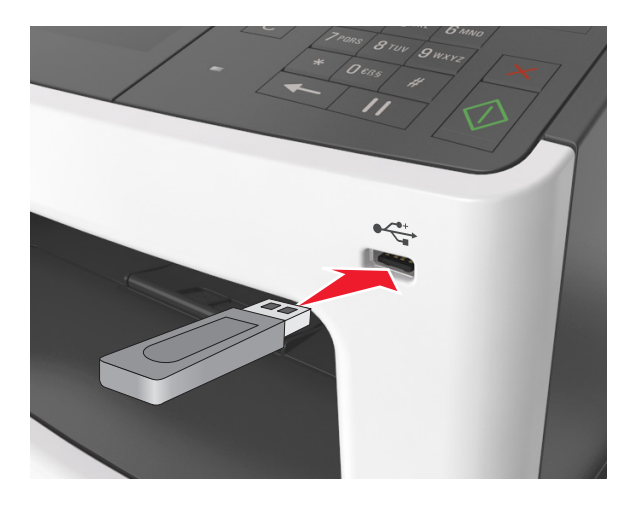

### **Примечания.**

- **•** Если установлен флэш-диск, на начальном экране появится значок флэш-диска.
- **•** Если в момент установки флэш-накопителя принтер требует вмешательства пользователя (например, в связи с замятием бумаги), это запоминающее устройство игнорируется.
- **•** Если в момент установки флэш-диска на принтере обрабатываются другие задания, отображается сообщение **Занят**. По завершении обработки таких заданий для печати документов с флэш-накопителя может потребоваться просмотр списка отложенных заданий.

**ПРЕДУПРЕЖДЕНИЕ. Возможность повреждения:** Не прикасайтесь к кабелю USB, сетевому адаптеру, разъему, устройству памяти, а также к указанным участкам на принтере, когда выполняется печать, чтение или запись с устройства памяти. Возможна потеря данных.

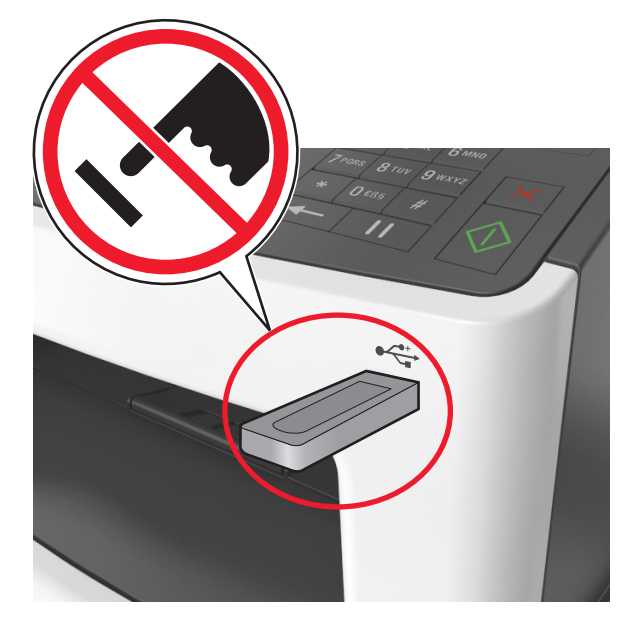

- **2** На панели управления принтера выберите документ для печати.
- **3** С помощью стрелок выберите предварительный просмотр документа.
- **4** С помощью стрелок  $\pm$  и  $\pm$  задайте количество копий, которые необходимо распечатать, а затем нажмите **Печать**.

#### **Примечания.**

- **•** Не извлекайте флэш-накопитель из USB-порта до окончания печати документа.
- **•** Если после выхода из экрана меню USB флэш-диск не извлечен из принтера, вы все равно можете распечатывать файлы, хранящиеся на флэш-диске как **Отложенные задания**.

## **Поддерживаемые флэш-диски и типы файлов**

#### **Примечания.**

- **•** Высокоскоростные флэш-накопители должны поддерживать стандарт полноскоростного интерфейса USB. Низкоскоростные накопители USB не поддерживаются.
- **•** Флеш-диски USB должны поддерживать FAT-систему (File Allocation Tables). Устройства, отформатированные с NTFS (файловая система новой технологии) или любой другой файловой системой, не поддерживаются.

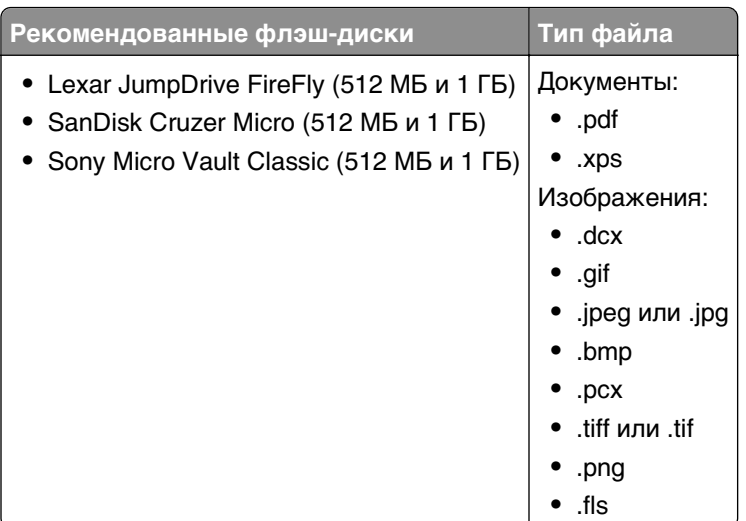

# **Печать конфиденциальных и других отложенных заданий**

# **Хранение заданий печати в принтере**

**1** На начальном экране выберите:

### >**Безопасность** >**Конфиденциальная печатьt** > выберите тип задания печати

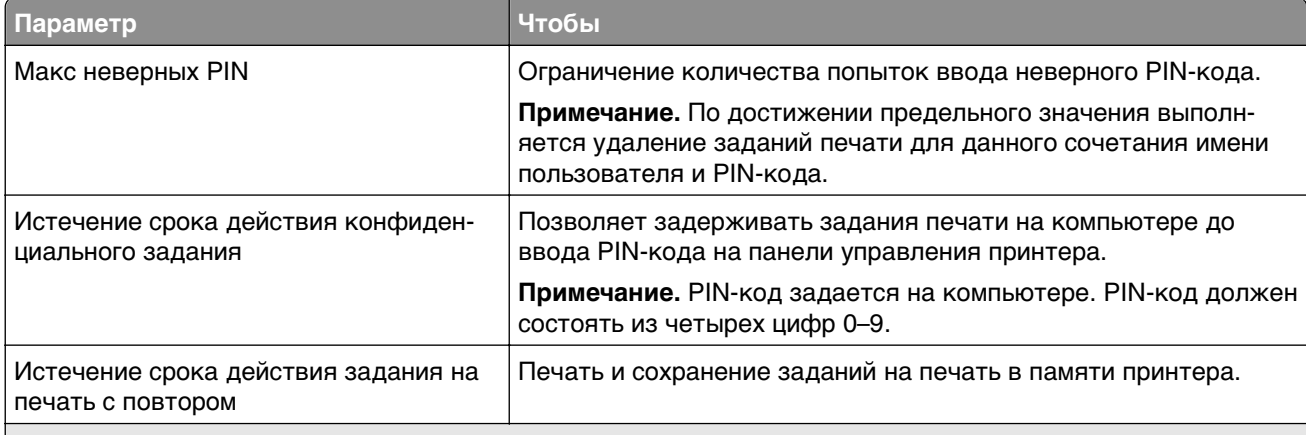

#### **Примечания.**

- **•** Если для обработки на принтере других отложенных заданий требуется дополнительная память, то конфиденциальные задания, а также задания на печать с проверкой, резервированием или повтором могут быть удалены.
- **•** Можно настроить принтер на хранение заданий печати в памяти принтера до запуска задания печати с панели управления принтера.
- **•** Все задания на печать, которые могут быть инициированы пользователем на принтере, называются отложенными заданиями.

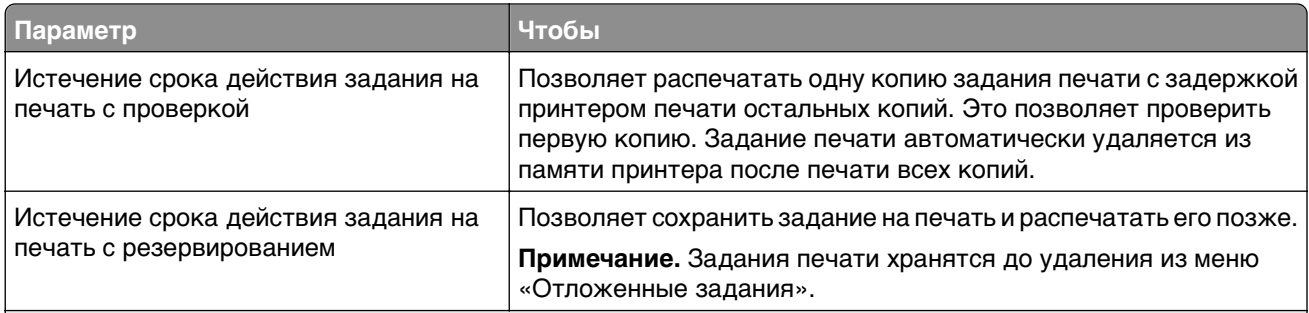

#### **Примечания.**

- **•** Если для обработки на принтере других отложенных заданий требуется дополнительная память, то конфиденциальные задания, а также задания на печать с проверкой, резервированием или повтором могут быть удалены.
- **•** Можно настроить принтер на хранение заданий печати в памяти принтера до запуска задания печати с панели управления принтера.
- **•** Все задания на печать, которые могут быть инициированы пользователем на принтере, называются отложенными заданиями.
- **2** Нажмите кнопку  $\mathbb{V}$ .

## **Печать конфиденциальных и других отложенных заданий**

**Примечание.** По завершении печати конфиденциального задания или задания на печать с проверкой это задание автоматически удаляется из памяти принтера. Задания на печать с резервированием и на печать с повтором сохраняются в памяти принтера до их удаления пользователем.

### **Для пользователей ОС Windows**

- **1** Открыв документ, выберите **Файл** >**Печать**.
- **2** Выберите **Свойства**, **Настройки**, **Параметры** или **Настройка**.
- **3** Выберите **Отложенная печать**.
- **4** Выберите тип задания печати («Конфиденциальное», «С резервированием», «С повтором» или «С проверкой»), а затем назначьте имя пользователя. В случае конфиденциального задания печати необходимо также ввести четырехзначный PIN-код.
- **5** Нажмите кнопку **ОК** или **Печать**.
- **6** На начальном экране принтера активируйте задание печати.
	- **•** Для доступа к заданиям на конфиденциальную печать перейдите к: **Отложенные задания** > выберите имя пользователя >**Конфиденциальные задания** > введите PIN-код >**Печать**
	- **•** Для доступа к другим заданиям печати перейдите к:

**Отложенные задания** > выберите имя пользователя > выберите задание печати > укажите количество копий >**Печать**

### **Для пользователей ОС Macintosh**

**1** Открыв документ, выберите **File** >**Print**.

Если необходимо, щелкните значок в виде треугольника, чтобы отобразить дополнительные параметры.

- **2** В раскрывающемся меню параметров печати или «Copies & Pages» (Копии и страницы) выберите пункт **Job Routing**(Маршрутизация задания).
- **3** Выберите тип задания печати («Конфиденциальное», «С резервированием», «С повтором» или «С проверкой»), а затем назначьте имя пользователя. В случае конфиденциального задания печати необходимо также ввести четырехзначный PIN-код.
- **4** Нажмите кнопку **ОК** или **Печать**.
- **5** На начальном экране принтера активируйте задание печати.
	- **•** Для доступа к заданиям на конфиденциальную печать перейдите к: **Отложенные задания** > выберите имя пользователя >**Конфиденциальные задания** > введите PIN-код >**Печать**
	- **•** Для доступа к другим заданиям печати перейдите к: **Отложенные задания** > выберите имя пользователя > выберите задание печати > укажите количество копий >**Печать**

## **Изменение параметров конфиденциальной печати**

**Примечание.** Эта функция доступна только для сетевых принтеров и для принтеров, подключенных к серверам печати.

**1** Откройте веб-браузер и в поле адреса введите IP-адрес принтера.

### **Примечания.**

- **•** IP-адрес принтера указан на начальном экране принтера. IP-адрес отображается в виде четырех наборов цифр, разделенных точками, например 123.123.123.123.
- **•** Если используется прокси-сервер, временно отключите его, чтобы обеспечить правильную загрузку веб-страницы.
- **2** Щелкните **Конфигурация** >вкладка **Другие параметры** >**Безопасность** >**Задать конфиденциальную печать**.
- **3** Изменение настроек
	- **•** Задайте максимальное количество попыток ввода PIN-кода. Если пользователь превышает это количество, все задания этого пользователя удаляются.
	- **•** Задайте время хранения заданий на конфиденциальную печать. Если пользователь не распечатывает задания в течение заданного периода времени, все задания этого пользователя удаляются.
- **4** Сохраните новые параметры.

# **Печать информационных страниц**

## **Печать списка образцов шрифтов**

**1** На начальном экране выберите:

> **Отчеты** > **Печать шрифтов**

**2** Коснитесь **Шрифты PCL** или **Шрифты PostScript**.

## **Печать списка каталогов**

Список, в котором отображаются ресурсы, хранящиеся на карте флэш-памяти или на жестком диске принтера.

На начальном экране выберите:

> **Отчеты** > **Печать каталогаy**

# **Отмена задания на печать**

## **Отмена задания печати с помощью панели управления принтером**

**1** На начальном экране нажмите **Отменить задания** или нажмите **X** на клавиатуре.

**2** Выберите задание, которое необходимо отменить, затем нажмите  $\boxed{\mathbf{W}}$ 

**3** Нажмите **1** на клавиатуре для возврата к начальному экрану.

## **Отмена задания печати с компьютера**

### **Для пользователей ОС Windows**

**1** Откройте папку «Принтеры».

### **В системе Windows 8**

В окне поиска введите **run**, а затем выполните команду:

Список приложений >**Выполнить** > введите **Управление принтерами** >**ОК**

### **В системе Windows 7 или более ранних версий**

- **а** Щелкните или нажмите кнопку **Пуск** и выберите пункт **Выполнить**.
- **б** В диалоговом окне «Начать поиск» или «Выполнить» введите **Управление принтерами**.
- **в** Нажмите **Enter** или нажмите **ОК**.
- **2** Дважды нажмите на значок принтера.
- **3** Выберите задание на печать, которое требуется отменить.
- **4** Нажмите кнопку **Удалить**.

## **Для пользователей ОС Macintosh**

- **1** В меню Apple найдите один из таких пунктов:
	- **• System Preferences (Настройки системы)** >**Print & Scan (Принтеры и сканеры)** > выберите принтер >**Open Print Queue (Открыть очередь печати)**
	- **• System Preferences (Настройки системы)** >**Print & Fax (Принтеры и факсы)** > выберите принтер >**Open Print Queue (Открыть очередь печати)**
- **2** В окне принтера выберите задание на печать, которое требуется отменить, затем удалите его.

# **Копирование**

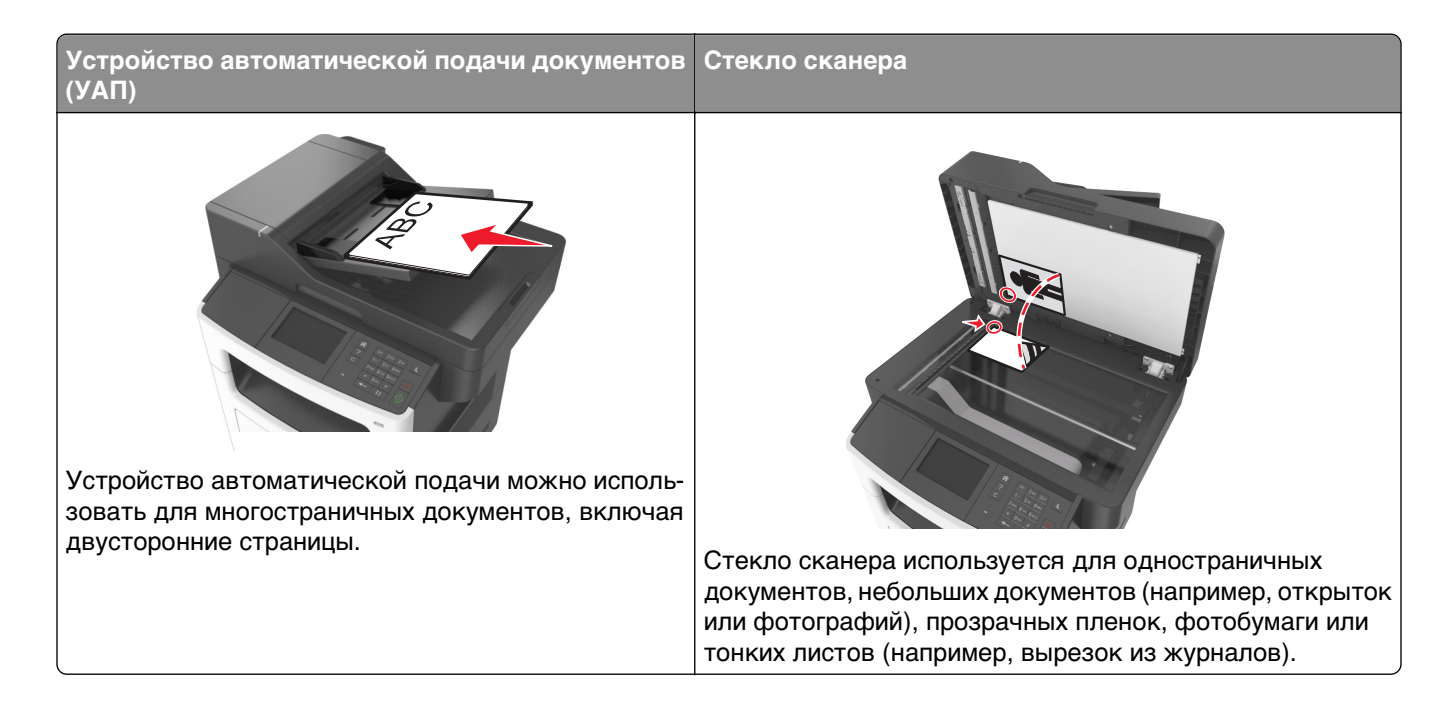

# **Создание копий**

## **Выполнение ускоренного копирования**

**1** Загрузите исходный документ лицевой стороной вверх, короткой стороной вперед в лоток УАПД или лицевой стороной вниз на стекло экспонирования сканера.

### **Примечания.**

- **•** Не загружайте в лоток УАПД почтовые открытки, фотокарточки, документы небольшого формата, прозрачные пленки, фотобумагу и документы на тонкой бумаге (например, вырезки из журналов). Помещайте такие документы на стекло экспонирования сканера.
- **•** Когда бумага загружена правильно, загорится световой индикатор УАПД.
- **2** При загрузке документа в лоток УАПД отрегулируйте положение направляющих для бумаги.

**Примечание.** Во избежание обрезки изображения убедитесь, что формат исходного документа и бумаги для копирования совпадают.

**3** На панели управления принтера нажмите кнопку .

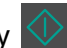

## **Копирование с использованием УАПД**

**1** Загрузите оригинал документа лицевой стороной вверх, короткой стороной вперед в лоток УАПД.

#### **Примечания.**

- **•** Не загружайте в лоток УАПД почтовые открытки, фотокарточки, документы небольшого формата, прозрачные пленки, фотобумагу и документы на тонкой бумаге (например, вырезки из журналов). Помещайте такие документы на стекло экспонирования сканера.
- **•** Когда бумага загружена правильно, загорается световой индикатор УАПД.
- **2** Отрегулируйте положение направляющих для бумаги.
- **3** На начальном экране выберите:

**Копирование** > укажите параметры копирования >**Копировать**

### **Копирование с помощью стекла сканера**

- **1** Поместите оригинал документа лицевой стороной вниз в левый верхний угол стекла экспонирования сканера.
- **2** На начальном экране выберите:

**Копирование** > укажите параметры копирования >**Копировать**

Если необходимо отсканировать большее количество страниц, поместите следующий документ на стекло сканера, а затем нажмите кнопку **Сканировать следующую страницу**.

**3** Нажмите **Завершить задание**.

# **Копирование фотографий**

- **1** Поместите фотографию в левый верхний угол на стекло сканера лицевой стороной вниз.
- **2** На начальном экране выберите:

### **Копирование** >**Содержимое** >**Фото** >

- **3** В меню Источник содержимого выберите настройку, которая больше подходит к копируемой исходной фотографии.
- **4** Нажмите >**Копировать**

**Примечание.** Если необходимо отсканировать больше фотографий, поместите следующую фотографию на стекло сканера, а затем нажмите кнопку **Сканировать следующую страницу**.

**5** Нажмите **Завершить задание**.

# **Копирование на специальную бумагу**

### **Копирование на прозрачную пленку**

**1** Загрузите исходный документ лицевой стороной вверх, короткой стороной вперед в лоток УАПД или лицевой стороной вниз на стекло экспонирования сканера.

### **Примечания.**

- **•** Не загружайте в лоток УАПД почтовые открытки, фотокарточки, документы небольшого формата, прозрачные пленки, фотобумагу и документы на тонкой бумаге (например, вырезки из журналов). Поместите эти элементы на стекло сканера.
- **•** Когда бумага загружена правильно, загорается световой индикатор УАПД.
- **2** На начальном экране выберите:

**Копирование** >**Копировать из** > Выбрать размер оригинала документа

**3** Выберите:

**Копировать на** > выберите лоток с прозрачными пленками >**Копировать**

Если нет лотка с прозрачными пленками, выполните следующие действия:

**Устройство ручной подачи** > выберите размер прозрачных плёнок >**Прозрачные пленки**

**4** Загрузите прозрачные пленки в многоцелевое устройство подачи, потом коснитесь **Копировать**.

## **Копирование на фирменный бланк**

**1** Загрузите исходный документ лицевой стороной вверх, короткой стороной вперед в лоток УАПД или лицевой стороной вниз на стекло экспонирования сканера.

### **Примечания.**

- **•** Не загружайте в лоток УАПД почтовые открытки, фотокарточки, документы небольшого формата, прозрачные пленки, фотобумагу и документы на тонкой бумаге (например, вырезки из журналов). Поместите эти элементы на стекло сканера.
- **•** Когда бумага загружена правильно, загорается световой индикатор УАПД.
- **2** На начальном экране выберите:

**Копирование** >**Копировать из** > выберите размер оригинала документа

- **3** Нажмите **Копировать на** >**Устройство ручной подачи**.
- **4** Загрузите прозрачные пленки в многоцелевое устройство подачи.
- **5** Нажмите формат фирменного бланка и затем нажмите **Бланки** >**Копировать**.

# **Настройка параметров копирования**

## **Копирование на другом формате**

**1** Загрузите исходный документ лицевой стороной вверх, короткой стороной вперед в лоток УАПД или лицевой стороной вниз на стекло экспонирования сканера.

### **Примечания.**

**•** Не загружайте в лоток УАПД почтовые открытки, фотокарточки, документы небольшого формата, прозрачные пленки, фотобумагу и документы на тонкой бумаге (например, вырезки из журналов). Поместите эти элементы на стекло сканера.

- **•** Если бумага загружена правильно, загорается индикатор УАПД.
- **2** При загрузке документа в лоток УАПД отрегулируйте положение направляющих для бумаги.
- **3** На начальном экране выберите:

**Копировать** >**Копировать из** > Выбрать размер оригинала документа

**4** Выберите:

**Копировать на** > выберите новый формат копии >**Копировать**

**Примечание.** Если выбранный формат бумаги отличается от формата в параметре «Копировать с», то принтер изменит размер автоматически.

## **Создание копий с использованием бумаги из выбранного лотка**

**1** Загрузите исходный документ лицевой стороной вверх, короткой стороной вперед в лоток УАПД или лицевой стороной вниз на стекло экспонирования сканера.

#### **Примечания.**

- **•** Не загружайте в лоток УАПД почтовые открытки, фотокарточки, документы небольшого формата, прозрачные пленки, фотобумагу и документы на тонкой бумаге (например, вырезки из журналов). Поместите эти элементы на стекло сканера.
- **•** Если бумага загружена правильно, загорается индикатор УАПД.
- **2** При загрузке документа в лоток УАПД отрегулируйте положение направляющих для бумаги.
- **3** На начальном экране выберите:

**Копировать** >**Копировать из** > Выбрать размер оригинала документа

- **4** Нажмите **Копировать на**, и затем выберите лоток с типом бумаги, который необходимо использовать.
- **5** Нажмите **Копировать**.

### **Копирование на бумагу разных форматов**

Для копирования оригиналов на бумагу разного формата используйте устройство автоматической подачи документов (УАПД). В зависимости от загруженного формата бумаги и настроек «Копировать на», «Копировать с», каждая копия печатается на смешанных форматах бумаги (Пример 1) или масштабируется под один формат бумаги (Пример 2).

### **Пример 1. Копирование на бумагу смешанного формата**

**1** Загрузите исходный документ лицевой стороной вверх, короткой стороной вперед в лоток УАПД или лицевой стороной вниз на стекло экспонирования сканера.

#### **Примечания.**

- **•** Не загружайте в лоток УАПД почтовые открытки, фотокарточки, документы небольшого формата, прозрачные пленки, фотобумагу и документы на тонкой бумаге (например, вырезки из журналов). Поместите эти элементы на стекло сканера.
- **•** Если бумага загружена правильно, загорается индикатор УАПД.
- **2** При загрузке документа в лоток УАПД отрегулируйте положение направляющих для бумаги.

**3** На начальном экране выберите:

### **Копировать** >**Копировать из** >**Смешанный формат** >**Копировать на** >**Автовыбор формата** >**Копировать**

Сканер распознает разные форматы бумаги во время сканирования. Копии, напечатанные с разных форматов бумаги, соответствуют формату оригинала.

### **Пример 2. Копирование на бумагу одного формата**

**1** Загрузите исходный документ лицевой стороной вверх, короткой стороной вперед в лоток УАПД или лицевой стороной вниз на стекло экспонирования сканера.

### **Примечания.**

- **•** Не загружайте в лоток УАПД почтовые открытки, фотокарточки, документы небольшого формата, прозрачные пленки, фотобумагу и документы на тонкой бумаге (например, вырезки из журналов). Поместите эти элементы на стекло сканера.
- **•** Если бумага загружена правильно, загорается индикатор УАПД.
- **2** При загрузке документа в лоток УАПД отрегулируйте положение направляющих для бумаги.
- **3** На начальном экране выберите:

### **Копировать** >**Копировать из** >**Смешанный формат** >**Копировать на** >**Letter** >**Копировать**

Сканер распознает разный формат бумаги во время сканирования и масштабирует смешанные форматы под один выбранный формат.

## **Копирование на обеих сторонах бумаги (двусторонняя печать)**

**1** Загрузите исходный документ лицевой стороной вверх, короткой стороной вперед в лоток УАПД или лицевой стороной вниз на стекло экспонирования сканера.

### **Примечания.**

- **•** Не загружайте в лоток УАПД почтовые открытки, фотокарточки, документы небольшого формата, прозрачные пленки, фотобумагу и документы на тонкой бумаге (например, вырезки из журналов). Помещайте такие документы на стекло экспонирования сканера.
- **•** Когда бумага загружена правильно, загорается световой индикатор УАПД.
- **2** При загрузке документа в лоток УАПД отрегулируйте положение направляющих для бумаги.
- **3** На начальном экране выберите:

**Копирование** >**Стороны (двусторонняя печать)** > выберите предпочтительный способ двусторонней печати

**Примечание.** В меню предпочтительного способа двусторонней печати первое число означает количество сторон оригинала, а второе число — количество сторон копии. Например, выберите параметр "2-сторонний на 2-сторонней", если имеются 2-сторонние оригиналы документов и требуется создать 2-сторонние копии.

**4** Нажмите >**Копировать**.

## **Уменьшение и увеличение копий**

Копии могут масштабироваться от 25% до 400% в зависимости от формата исходного документа.

**1** Загрузите исходный документ лицевой стороной вверх, короткой стороной вперед в лоток УАПД или лицевой стороной вниз на стекло экспонирования сканера.

### **Примечания.**

- **•** Не загружайте в лоток УАПД почтовые открытки, фотокарточки, документы небольшого формата, прозрачные пленки, фотобумагу и документы на тонкой бумаге (например, вырезки из журналов). Поместите эти элементы на стекло сканера.
- **•** Если бумага загружена правильно, загорается индикатор УАПД.
- **2** При загрузке документа в лоток УАПД отрегулируйте положение направляющих для бумаги.
- **3** На начальном экране нажмите **Копировать**.
- **4** В поле «Масштабирование» нажмите  $+$  или  $-$  для уменьшения или увеличения копий.

### **Примечания.**

- **•** Значение по умолчанию, заданное изготовителем для функции "Масштабирование" "Авто".
- **•** Если оставить для параметра "Масштаб" значение "Авто", то содержимое оригинала документа будет масштабировано по размеру бумаги, на которую выполняется копирование.
- **•** Если после настройки масштабирования вручную нажать **Копировать в** или **Копировать из** для масштабирования, восстанавливается значение «Авто».
- **5** Нажмите **Копировать**.

## **Настройка качества копии**

**1** Загрузите исходный документ лицевой стороной вверх, короткой стороной вперед в лоток УАПД или лицевой стороной вниз на стекло экспонирования сканера.

### **Примечания.**

- **•** Не загружайте в лоток УАПД почтовые открытки, фотокарточки, документы небольшого формата, прозрачные пленки, фотобумагу и документы на тонкой бумаге (например, вырезки из журналов). Помещайте такие документы на стекло экспонирования сканера.
- **•** Когда бумага загружена правильно, загорается световой индикатор УАПД.
- **2** При загрузке документа в лоток УАПД отрегулируйте положение направляющих для бумаги.
- **3** На начальном экране выберите:

### **Копирование** >**Содержимое**

- **4** Нажмите кнопку, наилучшим образом соответствующую типу содержимого копируемого документа.
	- **• Текст**  содержимое исходного документа в основном текст или штриховой рисунок.
	- **• Текст/Фото**  исходный документ представляет собой сочетание текста, графики и фотографий.
- <span id="page-100-0"></span>**• Фото** — исходный документ в основном состоит из фотографий или изображений.
- **• Графика** исходный документ в основном состоит из графики делового типа, такой как круговые диаграммы, гистограммы и анимация.
- **5** Нажмите кнопку  $\mathscr V$  .
- **6** Нажмите кнопку, наилучшим образом соответствующую источнику содержимого копируемого документа.
	- **• Цветной лазер**  исходный документ напечатан с помощью цветного лазерного принтера.
	- **• Струйный** исходный документ напечатан с помощью струйного принтера.
	- **• Журнал**  исходный документ взят из журнала.
	- **• Пресса**  исходный документ напечатан с помощью печатной прессы.
	- **• Черно-белый лазер**  исходный документ напечатан с помощью монохромного лазерного принтера.
	- **• Фотопленка**  исходный документ является фотографией с пленки.
	- **• Газета**  исходный документ взят из газеты.
	- **• Другое**  исходный документ напечатан с помощью другого или неизвестного принтера.
- **7** Нажмите <sup>*◆*</sup> > Копировать.

## **Использование разбора по копиям**

При печати нескольких копий многостраничного документа можно распечатать каждую копию как набор (с разбором) или распечатать копии как группы страниц (без разбора по копиям).

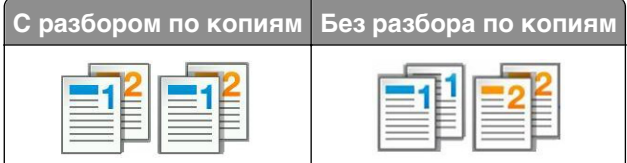

**1** Загрузите исходный документ лицевой стороной вверх, короткой стороной вперед в лоток УАПД или лицевой стороной вниз на стекло экспонирования сканера.

#### **Примечания.**

- **•** Не загружайте в лоток УАПД почтовые открытки, фотокарточки, документы небольшого формата, прозрачные пленки, фотобумагу и документы на тонкой бумаге (например, вырезки из журналов). Помещайте такие документы на стекло экспонирования сканера.
- **•** Когда бумага загружена правильно, загорается световой индикатор УАПД.
- **2** При загрузке документа в лоток УАПД отрегулируйте положение направляющих для бумаги.
- **3** На начальном экране выберите:

**Копирование** > введите число копий >**Разбор по копиям** > выберите порядок разбора страниц >

>**Копировать**

## **Добавление страниц-разделителей между копиями**

**1** Загрузите исходный документ лицевой стороной вверх, короткой стороной вперед в лоток УАПД или лицевой стороной вниз на стекло экспонирования сканера.

### **Примечания.**

- **•** Не загружайте в лоток УАПД почтовые открытки, фотокарточки, документы небольшого формата, прозрачные пленки, фотобумагу и документы на тонкой бумаге (например, вырезки из журналов). Поместите эти элементы на стекло сканера.
- **•** Если бумага загружена правильно, загорается индикатор УАПД.
- **2** При загрузке документа в лоток УАПД отрегулируйте положение направляющих для бумаги.
- **3** На начальном экране выберите:

### **Копировать** >**Страницы-разделители**

**Примечание.** Для размещения страниц-разделителей между копиями должна быть включена функция «Разбор по копиям» «1,2,3 – 1,2,3». Если выбран разбор по копиям «1,1,1 – 2,2,2,» страницы-разделители добавляются в конце задания на копирование. Подробнее см. [«Использование разбора по копиям» на стр. 101](#page-100-0).

- **4** Выберите один из следующих параметров:
	- **• Между копиями**
	- **• Между заданиями**
	- **• Между страницами**
	- **• Выкл.**
- **5** Нажмите <sup>*◆*</sup> > Копировать.

## **Копирование нескольких страниц на один лист**

С целью экономии бумаги предусмотрено копирование двух или четырех последовательных страниц многостраничного документа на одном листе бумаги.

### **Примечания.**

- **•** Убедитесь в том, что для параметра «Формат бумаги» задано значение "Letter", "Legal", "A4" или "B5 JIS".
- **•** Не забудьте установить значение 100% для размера копии.
- **1** Загрузите исходный документ лицевой стороной вверх, короткой стороной вперед в лоток УАПД или лицевой стороной вниз на стекло экспонирования сканера.

### **Примечания.**

- **•** Не загружайте в лоток УАПД почтовые открытки, фотокарточки, документы небольшого формата, прозрачные пленки, фотобумагу и документы на тонкой бумаге (например, вырезки из журналов). Поместите эти элементы на стекло сканера.
- **•** Если бумага загружена правильно, загорается индикатор УАПД.
- **2** При загрузке документа в лоток УАПД отрегулируйте положение направляющих для бумаги.

**3** На начальном экране выберите:

Копировать > Экономия бумаги > выберите необходимый выходной лоток > **V** > Копировать

**Примечание.** Параметр «Печать границ страницы» недоступен, поскольку установлено значение «Выкл.» для параметра «Экономия бумаги».

# **Размещение информации на копиях**

### **Разместите верхний и нижний колонтитул на странице**

**1** Загрузите исходный документ лицевой стороной вверх, короткой стороной вперед в лоток УАПД или лицевой стороной вниз на стекло экспонирования сканера.

#### **Примечания.**

- **•** Не загружайте в лоток УАПД почтовые открытки, фотокарточки, документы небольшого формата, прозрачные пленки, фотобумагу и документы на тонкой бумаге (например, вырезки из журналов). Поместите эти элементы на стекло сканера.
- **•** Если бумага загружена правильно, загорается индикатор УАПД.
- **2** При загрузке документа в лоток УАПД отрегулируйте положение направляющих для бумаги.
- **3** На начальном экране выберите:

#### **Копировать** >**Верхний/нижний колонтитул**

- **4** Выберите Высоту или Ширину, а затем нажмите  $✓$ .
- **5** Выберите область, в которой требуется вставить верхний и нижний колонтитул, выберите параметр текста, а затем нажмите  $\mathbb V$ .
- **6** Выберите область, в которой требуется вставить верхний и нижний колонтитул, выберите  $\blacktriangledown$ .
- **7** В меню Верхний/нижний колонтитул нажмите **→ Копировать**.

### **Размещение накладываемого сообщения на каждой странице**

**1** Загрузите исходный документ лицевой стороной вверх, короткой стороной вперед в лоток УАПД или лицевой стороной вниз на стекло экспонирования сканера.

### **Примечания.**

- **•** Не загружайте в лоток УАПД почтовые открытки, фотокарточки, документы небольшого формата, прозрачные пленки, фотобумагу и документы на тонкой бумаге (например, вырезки из журналов). Поместите эти элементы на стекло сканера.
- **•** Если бумага загружена правильно, загорается индикатор УАПД.
- **2** При загрузке документа в лоток УАПД отрегулируйте положение направляющих для бумаги.

**3** На начальном экране выберите:

**Копирование** > Наложение > выберите накладываемое сообщение >  $\mathbb V$ .

**Примечание.** Предусмотрены следующие типы накладываемых сообщений: "Срочное", "Конфиденциальное", "Копия", "Пользовательское" или "Черновое".

**4** Нажмите **Копировать**.

# **Отмена задания копирования**

## **Отмена задания на копирование, когда документ находится в УАПД**

После начала обработки документа из УАДП нажмите **Отменить задание** на экране сканирования.

## **Отмена задания на копирование, когда исходный документ находится на стекле экспонирования сканера**

На начальном экране нажмите **Отмена задания**.

На дисплее отображается сообщение **Отмена**. По завершении отмены задания отобразится экран копирования.

### **Отмена задания копирования во время печати страниц**

- **1** На панели управления принтера нажмите кнопку  $\mathbf{\times}$ .
- **2** Выберите задание, которое необходимо отменить, затем нажмите  $\boxed{u}$
- **3** Нажмите кнопку **для возврата на начальный экран.**

# **Сведения о параметрах копирования**

## **Копировать из**

Этот параметр открывает экран для выбора формата исходного документа.

- **•** Выберите формат бумаги, соответствующий оригинальному документу.
- **•** Нажмите **Смешанный формат**, чтобы скопировать оригинал, страницы которого имеют разный формат и одну ширину.
- **•** Чтобы настроить автоматическое определение формата оригинала, нажмите **Автораспознавание формата**.

# **Копировать на**

Этот параметр открывает экран для ввода формата и типа бумаги, на которой должна производится печать копий.

- **•** Выберите формат и тип бумаги, соответствующий загруженной бумаге.
- **•** Если значения параметров "Копировать с" и "Копировать на" отличаются, принтер автоматически настраивает параметр "Масштаб" для учета разницы.
- **•** Если ни в один из лотков не загружена бумага для копирования требуемого типа или формата, нажмите **Устройство ручной подачи** и вручную загрузите бумагу во многоцелевое устройство подачи.
- **•** Когда для параметра "Копировать на" задано значение "Автораспознавание формата", формат каждой копии соответствует формату оригинала. Если ни в одном из лотков не загружена бумага соответствующего формата, отображается сообщение **Бумага заданного формата не обнаружена** и предлагается загрузить бумагу в лоток или во многоцелевое устройство подачи.

# **Масштабирование**

Данный параметр позволяет масштабировать документ от 25% до 400% от исходного размера документа. Также можно задать автоматическое масштабирование.

- **•** При копировании на бумагу другого формата, например с формата Legal на формат Letter, задайте для форматов бумаги "Копировать с" и "Копировать на" автоматическое масштабирование сканированного изображения под формат бумаги, на который выполняется копирование.
- Чтобы уменьшить или увеличить значение на один процент, нажмите  $\overline{\phantom{a}}$  или  $\overline{\phantom{a}}$  на панели управления принтера. Чтобы уменьшать или увеличивать значение на несколько процентов, удерживайте кнопку нажатой в течение двух или более секунд.

# **Плотность**

Данный параметр позволяет задать уровень осветления или затемнения отсканированных документов по отношению к исходному документу.

# **Стороны (двусторонняя печать)**

Этот параметр позволяет печатать односторонние или двусторонние копии с одностороннего или двустороннего исходного документа.

# **Разобрать**

Эта функция при выполнении задания на печать обеспечивает сохранение порядка укладываемых страниц при печати нескольких копий документа.

# **Копии**

Этот параметр позволяет задать количество распечатываемых копий.

# **Содержимое**

Данный параметр позволяет задать тип и источник оригинала.

Выберите один из следующих типов содержимого:

- **• Графика** исходный документ в основном состоит из графики делового типа, такой как круговые диаграммы, гистограммы и анимация.
- **• Фото** исходный документ в основном состоит из фотографий или изображений.
- **• Текст**  содержимое исходного документа в основном текст или штриховой рисунок.
- **• Текст/Фото**  исходный документ представляет собой сочетание текста, графики и фотографий.

Выберите один из следующих источников содержимого:

- **• Черно-белый лазер**  исходный документ напечатан с помощью монохромного лазерного принтера.
- **• Цветной лазер**  исходный документ напечатан с помощью цветного лазерного принтера.
- **• Струйный** исходный документ напечатан с помощью струйного принтера.
- **• Журнал**  исходный документ взят из журнала.
- **• Газета**  исходный документ взят из газеты.
- **• Другое**  исходный документ напечатан с помощью другого или неизвестного принтера.
- **• Фотопленка**  исходный документ является фотографией с пленки.
- **• Пресса**  исходный документ напечатан с помощью печатной прессы.

## **"Двусторонняя печ.- дополнительно"**

Эта функция позволяет указать ориентацию документа, являются ли документы одно- или двусторонними и как документы сшиты.

## **Сохранение в виде кода быстрого доступа**

Данная функция позволяет сохранять текущие настройки в виде кода быстрого доступа.

**Примечание.** При выборе данного параметра производится автоматическое назначение следующего доступного кода быстрого доступа.

## **"Сдвиг отступа"**

Эта функция позволяет увеличить или уменьшить величину поля на странице путем смещения

сканированного изображения. Выберите  $+$ или  $-$  для задания нужного поля. Если дополнительное поле слишком большое, копия будет обрезана.

## **"Очистка краев"**

Эта функция позволяет удалять пятна или пометки по краям документа. Предусмотрены режим удаления одинакового пространства со всех четырех сторон и режим очистки определенной стороны. С помощью команды «Очистка краев» также удаляются все данные внутри выбранной области сканированного изображения.

## **Наложение**

Данная функция позволяет создать водяной знак или сообщение, которые накладываются на содержимое копии. Предусмотрены следующие типы наложений: «Конфиденциально», «Копия», «Черновик» и «Пользовательское». В поле «Введите налагаемый пользовательский текст и нажмите кнопку "ОК"» можно ввести текст пользовательского сообщения. Это сообщение будет бледно напечатано крупным шрифтом поперек каждой страницы.

## **Настройка титульного листа**

Эта функция позволяет задать титульный лист для копий и буклетов.

## **Страницы-разделители**

Эта функция позволяет помещать пустые страницы бумаги между копиями, отпечатками, страницами, заданиями печати или копирования. Страницы-разделители могут выниматься из лотка, содержащего цветную бумагу, отличающуюся от бумаги, на которой печатаются копии.

## **Верхний/нижний колонтитул**

Эта функция позволяет вставить верхний или нижний колонтитул и определяет их положение на странице.

Выберите один из следующих параметров:

- **• Число убавлений**
- **• Польз. текст**
- **• Дата/время**
- **• Номер страницы**

# **Экономия бумаги**

Данная функция позволяет печатать две или большее количество страниц оригинала документа вместе на одной странице. Функцию «Экономия бумаги» также называют печатью N-страниц, где N — количество страниц. Например, режим "2 стр. на листе" означает печать двух страниц оригинала документа на одной странице, а "4 стр. на листе" - печать четырех страниц оригинала документа на одной странице.

# **Доп. парам. обр. изобр.**

Эта функция позволяет настраивать параметры «Автоцентрирование», «Удаление фона», «Выпадение цвета», «Контрастность», «Зеркальное отражение», «Негатив изображения», «Сканирование от края до края», «Затенение деталей», «Резкость» и «Температура» перед копированием документа.

# **"Создать брошюру"**

Эта функция позволяет задавать порядок печати страниц и их разбора по копиям, которые сгибаются, образуя брошюру форматом в половину страницы оригинала документа с расположенными по порядку страницами. Можно выбрать 1-стороннюю или 2-стороннюю печать.

**Примечание.** Этот параметр отображается только при наличии в принтере жесткого диска.

## **Пользовательское задание**

Эта функция позволяет объединить несколько заданий сканирования в одно задание, которое отображается только в случае установки рабочего жесткого диска принтера.

## **Устранение сдвига при сканировании**

Эта функция позволяет выпрямлять сканированные изображения, слегка сдвинутые при подаче из лотка автоматического устройства.
# **Отправка по электронной почте**

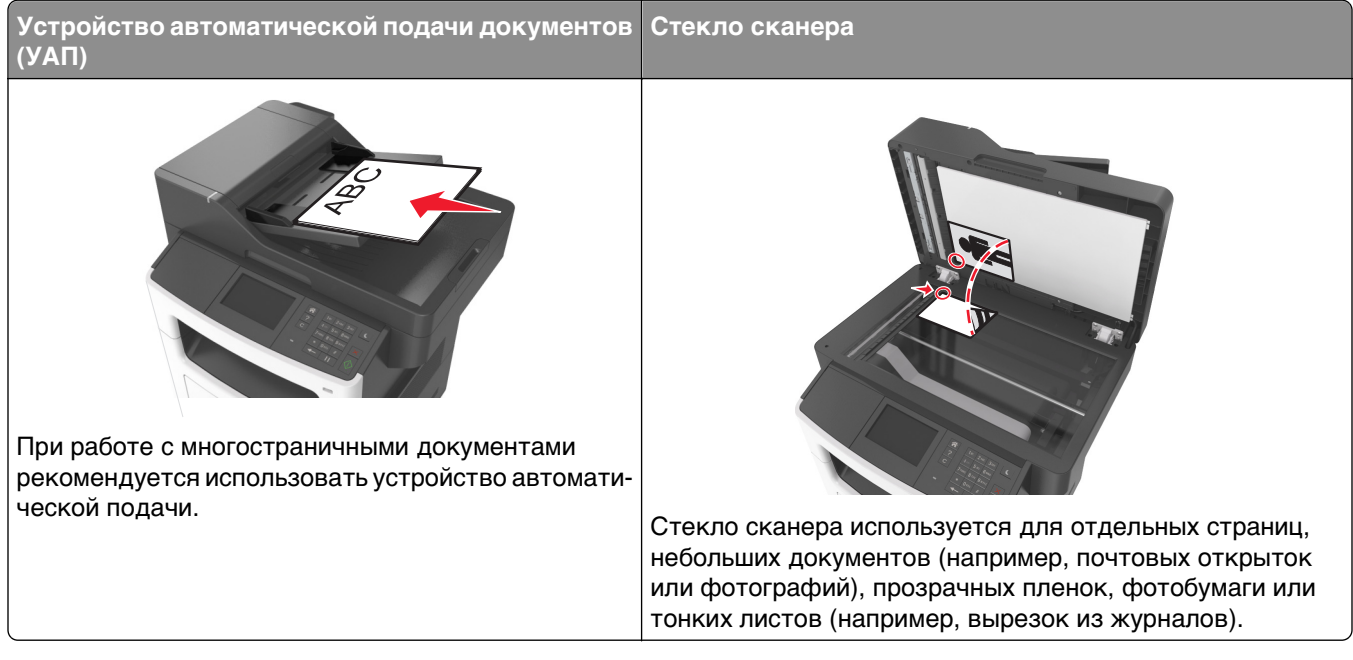

Принтер можно использовать для передачи отсканированных документов по электронной почте одному или нескольким получателям. Существует три способа отправки электронной почты с принтера. Можно ввести адрес электронной почты, использовать код быстрого доступа или адресную книгу.

## **Настройка принтера для отправки электронной почты**

## **Настройка функции электронной почты**

**1** Откройте веб-браузер и в поле адреса введите IP-адрес принтера.

#### **Примечания.**

- **•** IP-адрес принтера указан на начальном экране принтера. IP-адрес отображается в виде четырех наборов цифр, разделенных точками, например 123.123.123.123.
- **•** Если используется прокси-сервер, временно отключите его, чтобы обеспечить правильную загрузку веб-страницы.
- **2** Нажмите **Параметры** >**Параметры электронной почты / FTP** >**Параметры электронной почты**.
- **3** Введите необходимые данные и нажмите кнопку **Отправить**.

## **Создание кода быстрого доступа для электронной почты**

## **Создание группы кода быстрого доступа к электронной почте с использованием встроенного веб-сервера**

**1** Откройте веб-браузер и в поле адреса введите IP-адрес принтера.

#### **Примечания.**

- **•** IP-адрес принтера указан на начальном экране принтера. IP-адрес отображается в виде четырех наборов цифр, разделенных точками, например 123.123.123.123.
- **•** Если используется прокси-сервер, временно отключите его, чтобы обеспечить правильную загрузку веб-страницы.
- **2** Выберите **Настройка**.
- **3** В разделе "Другие параметры" выберите **Управление кодами быстрого доступа** >**Настройка кодов быстрого доступа эл. почты**.
- **4** Введите уникальное имя получателя, а затем введите адрес электронной почты. При вводе нескольких адресов указывайте их через запятую (,).
- **5** Нажмите **Добавить**.

## **Создание кода быстрого доступа для электронной почты с помощью панели управления принтера**

**1** На начальном экране выберите:

**Электронная почта** >**Получатель(и)** > введите адрес электронной почты получателя >

Примечание. Чтобы создать группу получателей, нажмите **,** , а затем введите адрес электронной почты следующего получателя.

- **2** Нажмите **Тема** > введите тему сообщения электронной почты >  $\mathbb V$  .
- $3$  Нажмите Сообщение > введите сообщение >  $\mathbb{V}$  .
- **4** Настройка параметров электронной почты.

**Примечание.** При изменении параметров после создания кода быстрого доступа к электронной почте эти параметры сохранены не будут.

- **5** Нажмите **Сохранить как код быстрого доступа**.
- **6** Введите уникальное имя для кода быстрого доступа, а затем нажмите  $\mathscr A$ .
- **7** Проверьте правильность кода быстрого доступа, а затем нажмите **ОК**.

Если имя кода быстрого доступа указано неправильно, нажмите **Отмена**, а затем повторно введите необходимые данные.

- **•** Имя кода быстрого доступа отображается на значке «Коды быстрого доступа для электронной почты» на начальном экране принтера.
- **•** Код быстрого доступа можно использовать при передаче другого документа по электронной почте с теми же настройками.

## **Отправка документа по электронной почте**

С помощью принтера можно отсканировать документы одному или нескольким получателям разными способами. Можно ввести адрес электронной почты, использовать код быстрого доступа или адресную книгу. Также можно воспользоваться приложением «Многократная отправка» или «MyShortcuts», запустив его с начального экрана принтера. Для получения дополнительных сведений см. раздел «Активация приложений начального экрана».

## **Отправка электронной почты с помощью панели управления принтера**

**1** Загрузите оригинал лицевой стороной вверх, короткой стороной вперед в лоток УАПД или лицевой стороной вниз на стекло сканера.

#### **Примечания.**

- **•** Не загружайте в лоток УАПД почтовые открытки, фотокарточки, документы небольшого формата, прозрачные пленки, фотобумагу и документы на тонкой бумаге (например, вырезки из журналов). Поместите эти элементы на стекло сканера.
- **•** Если бумага загружена правильно, загорается индикатор УАПД.
- **2** При загрузке документа в лоток УАПД отрегулируйте положение направляющих для бумаги.

**Примечание.** Чтобы избежать обрезания изображения, убедитесь, что формат оригинала и бумаги для копирования одинаковые.

**3** На начальном экране выберите:

#### **Электронная почта** >**Получатель(и)**

**4** Введите адрес электронной почты или нажмите **#**, а затем введите номер кода быстрого доступа.

Чтобы ввести дополнительных получателей, нажмите кнопку  $\leftarrow$  Следующий адрес, а затем введите адрес электронной почты или код быстрого доступа, который необходимо добавить.

**Примечание.** Можно также ввести адрес из адресной книги.

**5** Нажмите >**Передать по электронной почте**.

## **Передача сообщения электронной почты с использованием кода быстрого доступа**

**1** Загрузите оригинал лицевой стороной вверх, короткой стороной вперед в лоток УАПД или лицевой стороной вниз на стекло сканера.

- **•** Не загружайте в лоток УАПД почтовые открытки, фотокарточки, документы небольшого формата, прозрачные пленки, фотобумагу и документы на тонкой бумаге (например, вырезки из журналов). Поместите эти элементы на стекло сканера.
- **•** Если бумага загружена правильно, загорается индикатор УАПД.
- **2** При загрузке документа в лоток УАПД отрегулируйте положение направляющих для бумаги.
- **3** Нажмите #, введите номер кода быстрого доступа с клавиатуры, затем выберите  $\mathscr V$  .

Чтобы ввести дополнительных получателей, нажмите кнопку **Следующий адрес**, а затем введите адрес электронной почты или код быстрого доступа, который необходимо добавить.

**4** Нажмите >**Передать по электронной почте**.

## **Передача сообщения электронной почты с использованием адресной книги**

**1** Загрузите оригинал лицевой стороной вверх, короткой стороной вперед в лоток УАПД или лицевой стороной вниз на стекло сканера.

#### **Примечания.**

- **•** Не загружайте в лоток УАПД почтовые открытки, фотокарточки, документы небольшого формата, прозрачные пленки, фотобумагу и документы на тонкой бумаге (например, вырезки из журналов). Поместите эти элементы на стекло сканера.
- **•** Если бумага загружена правильно, загорается индикатор УАПД.
- **2** При загрузке документа в лоток УАПД отрегулируйте положение направляющих для бумаги.
- **3** На начальном экране выберите:

**Электронная почта** >**Получатель(и)** > > введите имя получателя >

**4** Выберите имя получателя.

Чтобы добавить других получателей, выберите пункт **Новый поиск** и введите имя следующего получателя.

**5** Нажмите >**Передать по электронной почте**.

## **Настройка параметров электронной почты**

## **Добавление темы и информации сообщения электронной почты**

**1** Загрузите исходный документ лицевой стороной вверх, короткой стороной вперед в лоток УАПД или лицевой стороной вниз на стекло экспонирования сканера.

- **•** Не загружайте в лоток УАПД почтовые открытки, фотокарточки, документы небольшого формата, прозрачные пленки, фотобумагу и документы на тонкой бумаге (например, вырезки из журналов). Поместите эти элементы на стекло сканера.
- **•** Если бумага загружена правильно, загорается индикатор УАПД.
- **2** При загрузке документа в лоток УАПД отрегулируйте положение направляющих для бумаги.
- **3** На начальном экране выберите:

**Электронная почта** >**Получатели** > введите адрес электронной почты >

- **4** Нажмите **Тема** > введите тему сообщения электронной почты >  $\mathcal{L}$ .
- **5** Нажмите **Сообщение** > введите сообщение > .

## **Изменение типа выходного файла**

**1** Загрузите оригинал лицевой стороной вверх, короткой стороной вперед в лоток УАПД или лицевой стороной вниз на стекло сканера.

#### **Примечания.**

- **•** Не загружайте в лоток УАПД почтовые открытки, фотокарточки, документы небольшого формата, прозрачные пленки, фотобумагу и документы на тонкой бумаге (например, вырезки из журналов). Поместите эти элементы на стекло сканера.
- **•** Если бумага загружена правильно, загорается индикатор УАПД.
- **2** При загрузке документа в лоток УАПД отрегулируйте положение направляющих для бумаги.
- **3** На начальном экране выберите:

#### **Электронная почта** >**Получатели** > введите адрес электронной почты > >**Передать как**

- **4** Нажмите кнопку, соответствующую типу передаваемого файла.
	- **• PDF** используется для создания одного файла с несколькими страницами.
	- **• Защищенный PDF** создание зашифрованного файла PDF для защиты содержимого файла от несанкционированного доступа.
	- **• TIFF** создание нескольких файлов или одного файла. Если в меню «Настройка» встроенного веб-сервера отключить параметр «Многостраничный TIFF», тогда каждая страница в формате TIFF будет сохраняться в отдельный файл. Размер файла, как правило, больше, чем в формате JPEG.
	- **• JPEG** Используется для создания и прикрепления отдельного файла для каждой страницы оригинала документа, которые можно просмотреть с помощью большинства вебобозревателей или графических программ
	- **• XPS** Используется для создания единого файла XPS (XML Paper Specification) с несколькими страницами, который можно просмотреть в программе просмотра на базе обозревателя Internet Explorer и платформы .NET Framework, или загрузив его в автономную программу просмотра стороннего производителя.
- **5** Нажмите >**Передать по электронной почте**.

**Примечание.** При выборе **Secure PDF** появится запрос на ввод пароля дважды.

## **Отмена передачи сообщения электронной почты**

- **•** Если используется устройство автоматической подачи, нажмите **Отмена задания**, когда отображается сообщение **Сканирование**.
- **•** Если используется стекло сканера, нажмите **Отмена задания**, когда отображается сообщение **Сканирование** или **Сканировать следующую страницу** / **Завершить задание**.

## **Сведения о параметрах электронной почты**

## **Получатели**

Этот параметр позволяет ввести получателя для сообщения электронной почты. Можно указать несколько адресов электронной почты.

### **Тема**

Этот параметр позволяет ввести строку темы для сообщения электронной почты.

## **Сообщение**

Этот параметр позволяет ввести сообщение, которое будет отправлено с отсканированным вложением.

## **Имя файла**

Этот параметр позволяет настроить имя файла вложения.

## **Сохранение в виде кода быстрого доступа**

Данная функция позволяет сохранять текущие настройки в виде кода быстрого доступа.

**Примечание.** При выборе данного параметра производится автоматическое назначение следующего доступного кода быстрого доступа.

#### **Формат оригинала**

С помощью этого параметра можно выбрать формат бумаги документов, отправляемых по электронной почте. Если для функции "Исходный формат" установлено значение "Смешанный формат", возможно копирование исходных документов смешанных форматов (Letter/Legal).

## **Плотность**

Данный параметр позволяет задать уровень осветления или затемнения отсканированных документов по отношению к исходному документу.

### **Разрешение**

Этот параметр позволяет регулировать качество выходного файла электронного сообщения. При увеличении разрешения изображения возрастает размер файла, передаваемого по электронной почте, а также время, необходимое для сканирования оригинала. Уменьшение разрешения изображение приводит к уменьшению размера файла.

## **Передать как**

Данный параметр позволяет задать тип выходного файла для отсканированного изображения.

Выберите один из следующих параметров:

**• PDF** — используется для создания одного файла с несколькими страницами.

**Примечание.** Заводской настройкой по умолчанию является значение PDF.

- **• Secure PDF** используется для создания зашифрованного файла PDF, который защищает содержимое файла от несанкционированного доступа.
- **• TIFF** используется для создания нескольких файлов или единого файла. Если в меню "Настройка" встроенного веб-сервера отключить параметр "Многостраничный TIFF", тогда каждая страница в формате TIFF будет сохраняться в отдельный файл. Обычно размер TIFFфайла превышает размер соответствующего JPEG-файла.
- **• JPEG** используется для создания и вложения отдельного файла для каждой страницы исходного документа.
- **• XPS**  используется для создания одного файла XPS с несколькими страницами.

## **Содержимое**

Данный параметр позволяет задать тип и источник оригинала.

Выберите один из следующих типов содержимого:

- **• Графика** исходный документ в основном состоит из графики делового типа, такой как круговые диаграммы, гистограммы и анимация.
- **• Фото** исходный документ в основном состоит из фотографий или изображений.
- **• Текст**  содержимое исходного документа в основном текст или штриховой рисунок.
- **• Текст/Фото**  исходный документ представляет собой сочетание текста, графики и фотографий.

Выберите один из следующих источников содержимого:

- **• Черно-белый лазер**  исходный документ напечатан с помощью монохромного лазерного принтера.
- **• Цветной лазер**  исходный документ напечатан с помощью цветного лазерного принтера.
- **• Струйный** исходный документ напечатан с помощью струйного принтера.
- **• Журнал**  исходный документ взят из журнала.
- **• Газета**  исходный документ взят из газеты.
- **• Другое**  исходный документ напечатан с помощью другого или неизвестного принтера.
- **• Фотопленка**  исходный документ является фотографией с пленки.
- **• Пресса**  исходный документ напечатан с помощью печатной прессы.

## **Параметры страницы**

Этот параметр позволяет изменять следующие настройки:

- **• Стороны (двусторонняя печать)**. Указывается, распечатан ли оригинал на одной или на обеих сторонах. Также с помощью этого параметра можно указать, какое содержимое необходимо отсканировать и включить в сообщение электронной почты.
- **• Ориентация**. Указание ориентации оригинала документа и последующее изменение параметров "Стороны (двусторонняя печать)" и "Сшивание" в соответствии с ориентацией.
- **• Сшивание**. Указание стороны сшивания: по длинной или по короткой.

### **Пользовательское задание**

Эта функция позволяет объединить несколько заданий сканирования в одно задание, которое отображается только в случае установки рабочего жесткого диска принтера.

## **Предварительный просмотр сканирования**

Данный параметр позволяет просматривать первую страницу изображения перед его включением в сообщение электронной почты. По завершении сканирования первой страницы сканирование приостанавливается и отображается экран предварительного просмотра изображения.

**Примечание.** Этот параметр меню отображается только при наличии в принтере рабочего жесткого диска.

## **Журнал передачи**

Эта функция позволяет распечатать журнал передачи или журнал ошибок передачи.

## **"Очистка краев"**

Эта функция позволяет удалять пятна или пометки по краям документа. Предусмотрены режим удаления одинакового пространства со всех четырех сторон и режим очистки определенной стороны. С помощью команды «Очистка краев» также удаляются все данные внутри выбранной области сканированного изображения.

## **Доп. парам. обр. изобр.**

Данный параметр служит для регулировки параметров перед отправкой по электронной почте: "Удаление фона", "Цветовой баланс", "Выпадение цвета", "Контрастность", "Качество JPEG", "Зеркальное отражение", "Негатив", "Сканировать от края до края", "Затенение деталей", "Резкость" и "Температура".

## **Устранение сдвига при сканировании**

Эта функция позволяет выпрямлять сканированные изображения, слегка сдвинутые при подаче из лотка автоматического устройства.

# **Работа с факсом**

**Примечание.** Функция факса доступна только на определенных моделях принтера.

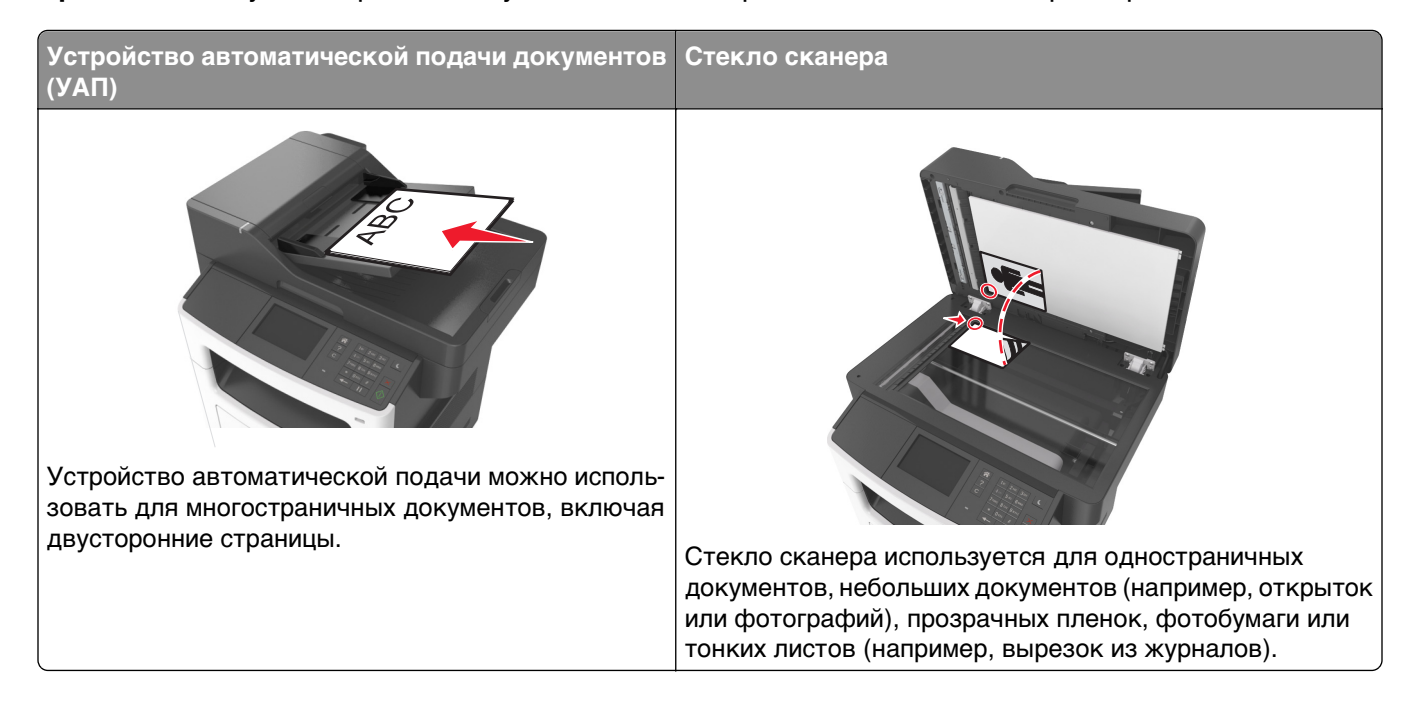

## **Настройка принтера для отправки факса**

**ВНИМАНИЕ-ОПАСНОСТЬ ПОРАЖЕНИЯ ТОКОМ:** Не пользуйтесь факсом во время грозы. Не настраивайте устройство, не работайте с факсом и не подсоединяйте никакие электрические провода или кабели (питания или телефонной линии) во время грозы.

**Примечание.** Следующие способы подключения применяются только в соответствующих странах и регионах.

Во время начальной настройки принтера снимите метку с тех функций, которые планируете настроить позже, например «Факс», затем нажмите **Продолжить**.

**Примечание.** Световой индикатор замигает красным, если функция передачи факса включена, но настроена не полностью.

**ПРЕДУПРЕЖДЕНИЕ. Возможность повреждения:** Не дотрагивайтесь во время приема или передачи факсов до кабелей или принтера в области, отмеченной белым.

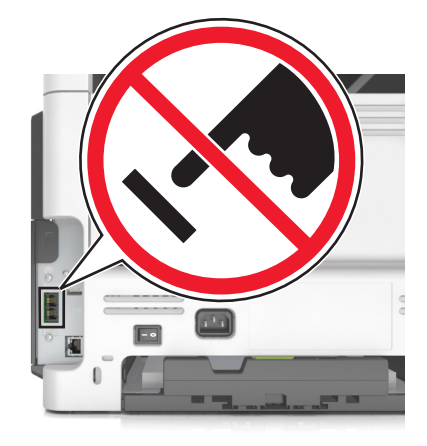

## **Первоначальная настройка факса**

Во многих странах существует требование, чтобы на всех исходящих факсах в вернем или нижнем полях каждой передаваемой страницы или на первой странице из передаваемого набора содержалась следующая информация: имя факса (идентификатор предприятия, другого подразделения или лица, отправляющего сообщение) и номер факса (номер телефона передающего факсимильного аппарата, предприятия, другого подразделения или лица). Для получения дополнительных сведений, см. [«Уведомления о соответствии стандартам для терминального](#page-341-0) [телекоммуникационного оборудования» на стр. 342.](#page-341-0)

Для ввода данных настройки факса используйте панель управления принтера или войдите на встроенный веб-сервер, используя обозреватель, и войдите в меню «Настройка».

**Примечание.** Если протокол TCP/IP не настроен, то для ввода данных настройки факса необходимо использовать панель управления принтера.

#### **Использование панели управления принтера для настройки факса**

При первом включении принтера отображается серия экранов запуска. Если на принтере имеется функция факса, появятся экраны «Имя факса» и «Номер факса».

- **1** Если появляется экран «Имя факса», выполните одно из следующих действий:
	- **а** Введите имя, которое должно указываться на всех исходящих факсах.
	- **б** Введите имя факса, а затем нажмите кнопку **Отправить**.
- **2** Если появляется экран «Номер факса», введите номер факса, а затем нажмите кнопку **Отправить**.

#### **Использование встроенного веб-сервера для настройки факса**

**1** Откройте веб-браузер и в поле адреса введите IP-адрес принтера.

#### **Примечания.**

- **•** IP-адрес принтера указан на начальном экране принтера. IP-адрес отображается в виде четырех наборов цифр, разделенных точками, например 123.123.123.123.
- **•** Если используется прокси-сервер, временно отключите его, чтобы обеспечить правильную загрузку веб-страницы.
- **2** Нажмите **Параметры** >**Параметры факса** >**Настройка аналогового факса**.
- **3** В поле «Имя факса» введите имя, которое должно указываться на всех исходящих факсах.
- **4** В поле «Номер факса» введите номер факса принтера.
- **5** Нажмите кнопку **Отправить**.

### **Выбор типа подключения факса**

#### **Сценарий 1: стандартная телефонная линия**

**Настройка 1: принтер подключен к выделенной линии факса**

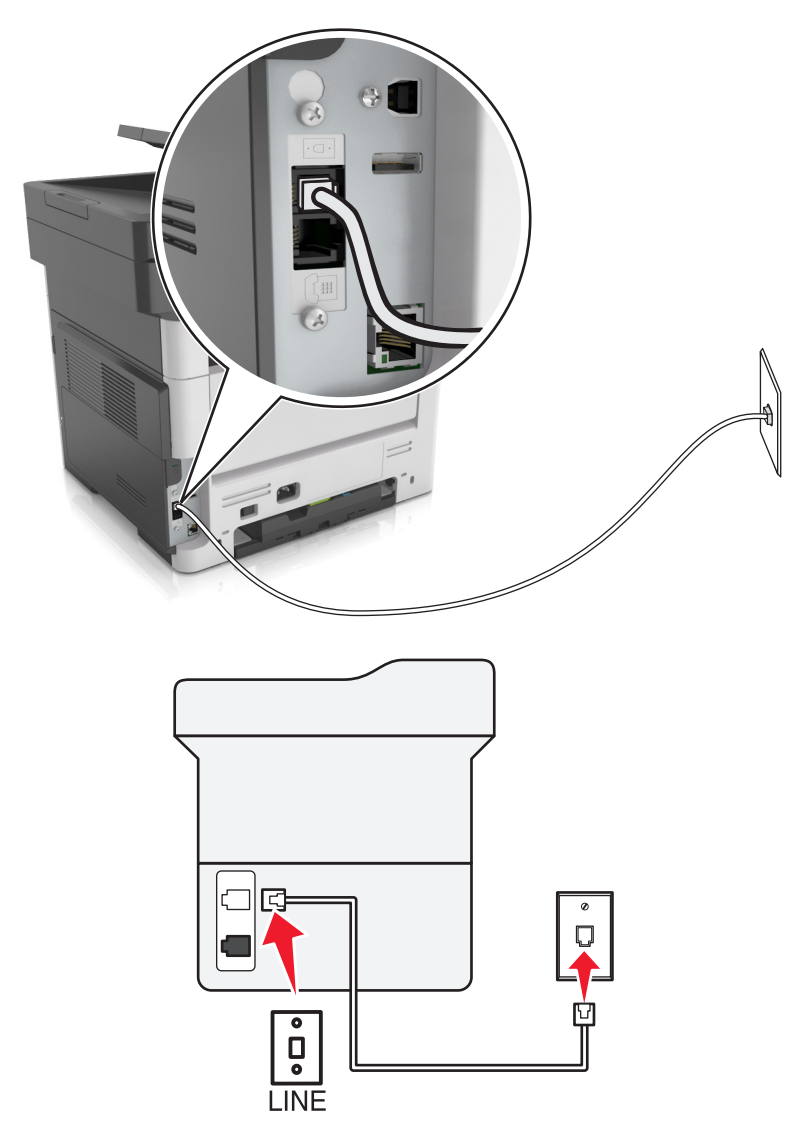

#### **Подключение**

- **1** Подсоедините один разъем телефонного кабеля, прилагаемого к принтеру, к порту **принтера.**
- **2** Подключите другой разъем телефонного кабеля к исправной аналоговой розетке.

#### **Советы по данной настройке.**

- **•** Принтер можно настроить на автоматический прием факсов (включить функцию автоответа) или на прием вручную (выключить функцию автоответа).
- **•** Если необходимо, чтобы принтер получал факсы автоматически, включите функцию автоответа. Затем можно настроить ответ принтера после любого числа звонков.

#### **Настройка 2: принтер подключен к той же телефонной линии, что и автоответчик**

#### **Подключение к одной телефонной стенной розетке**

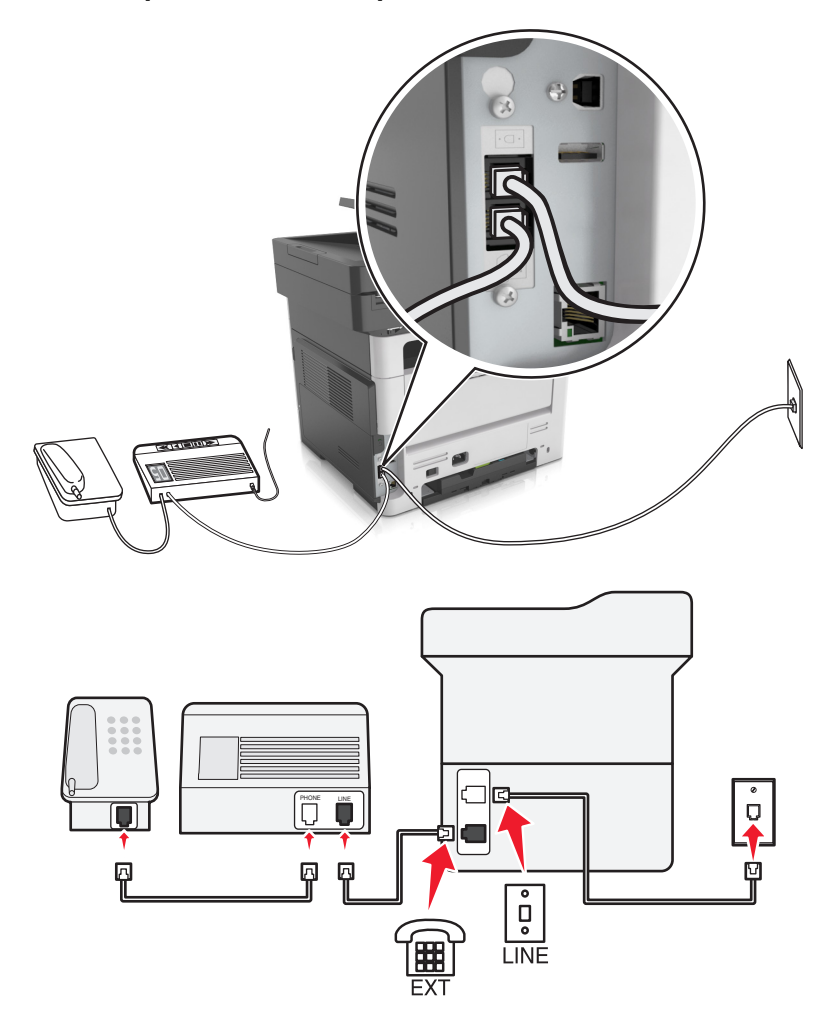

#### **Подключение**

- **1** Подсоедините один разъем телефонного кабеля, прилагаемого к принтеру, к порту **[4]** принтера.
- **2** Подключите другой разъем телефонного кабеля к исправной аналоговой розетке.
- **3** Подключите автоответчик к порту **принтера.**

#### **Подключение к разным стенным розеткам**

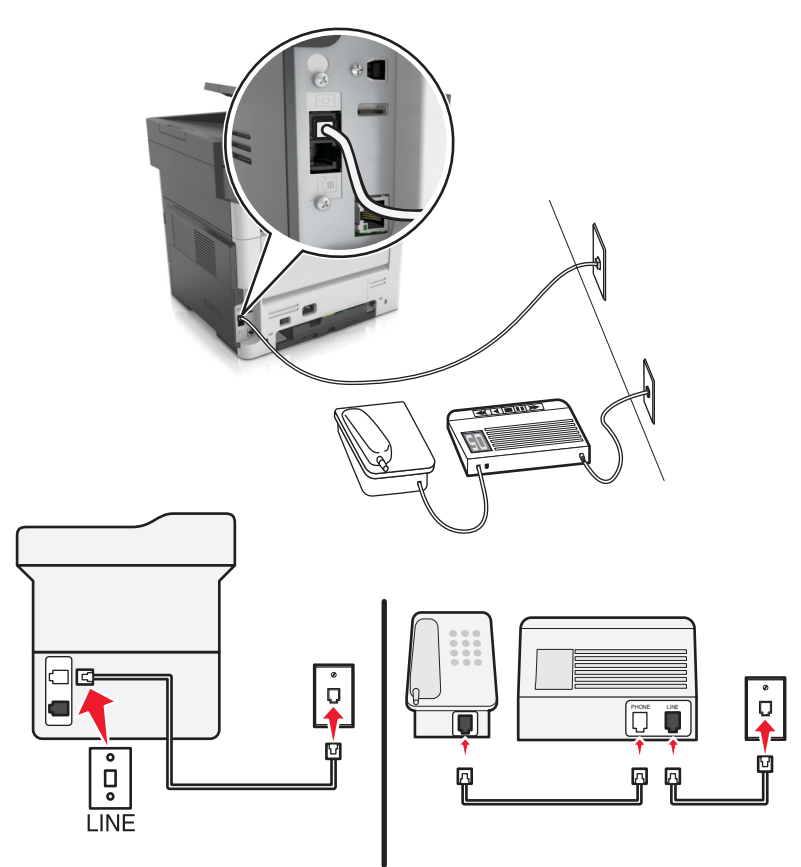

#### **Подключение**

- **1** Подсоедините один разъем телефонного кабеля, прилагаемого к принтеру, к порту **принтера.**
- **2** Подключите другой разъем телефонного кабеля к исправной аналоговой розетке.

#### **Советы по данной настройке.**

- **•** Если телефонная линия используется для одного номера, то необходимо настроить принтер на автоматический прием факсов (включить функцию автоответа).
- **•** Настройте принтер на прием вызовов после числа звонков, на два превышающего указанное для автоответчика. Например, если автоответчик настроен на ответ через четыре звонка, настройте принтер так, чтобы он отвечал на вызовы после шести звонков. В этом случае сначала будет отвечать на вызов автоответчик, и вы сможете принимать голосовые вызовы. Если входящий вызов поступает от факса, принтер определит сигнал факса на линии и примет вызов.
- **•** При наличии подписки на услугу отличительного звонка, предоставляемой телефонной компанией, следует настроить соответствующий шаблон звонка для принтера. В противном случае принтер не будет принимать факсы, даже если настроен автоматический прием факсов.

**Настройка 3: принтер подключен к телефонной линии, для которой получена подписка на услугу голосовой почты.**

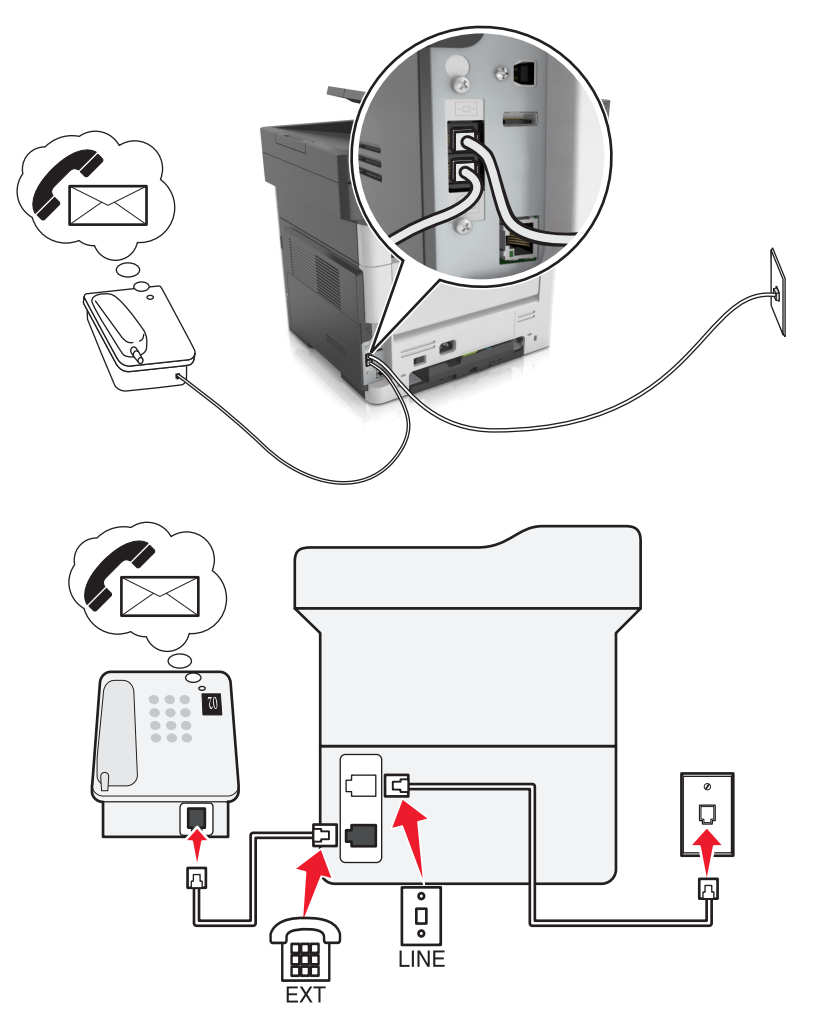

#### **Подключение**

- **1** Подсоедините один разъем телефонного кабеля, прилагаемого к принтеру, к порту **принтера.**
- **2** Подключите другой разъем телефонного кабеля к исправной аналоговой розетке.
- **3** Подключите телефон к порту **P** принтера.

#### **Советы по данной настройке.**

- **•** Эта настройка наиболее подходит при наличии подписки на услугу отличительного звонка. Если вы подписаны на услугу отличительного звонка, следует настроить соответствующий шаблон звонка для принтера. В противном случае принтер не будет принимать факсы, даже если настроен автоматический прием факсов.
- **•** Если телефонная линия используется для одного номера, то необходимо настроить принтер на прием факсов вручную (выключить функцию автоответа).

Если вы разговариваете по телефону и слышите сигналы факса, для получения факса нажмите **\*9\*** или код ответа вручную на телефоне.

**•** Можно также настроить принтер на автоматический прием факсов (включить функцию автоответа), но тогда при ожидании факса необходимо отключить услугу голосовой почты. Эта настройка наиболее подходит, если голосовая почта используется чаще, чем факс.

**Сценарий 2: линия DSL (Digital Subscriber Line)**

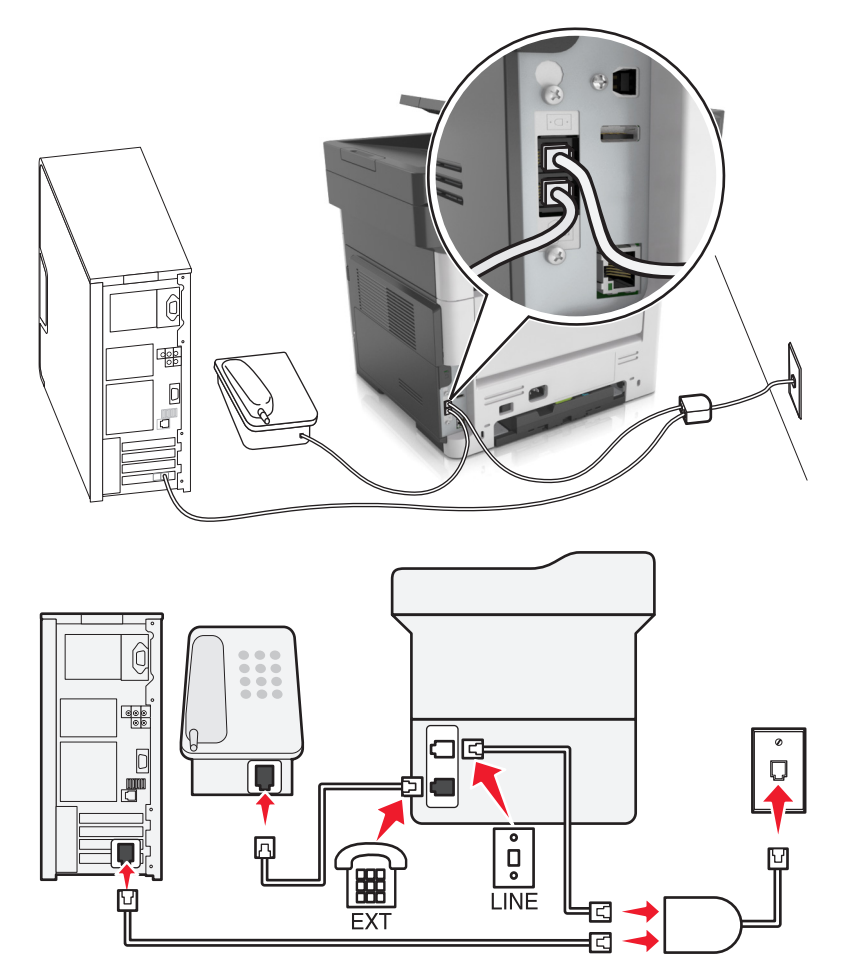

Линия DSL разделяет обычную телефонную линию на два канала: голосовой и Интернет. Сигналы телефона и факса передаются по голосовому каналу, а сигналы Интернета – по другому. Таким образом одну линию можно использовать для аналоговых голосовых вызовов (включая факсы) и для цифрового доступа в Интернет.

Для снижения помех между двумя каналами и обеспечения качества соединения необходимо установить фильтр DSL для аналоговых устройств (факсимильного аппарата, телефона, автоответчика) в сети. Помехи вызывают шум или статические разряды в телефоне, ошибки при передаче или ухудшение качества факсов на принтере или замедление скорости соединения с Интернетом на компьютере.

Чтобы установить фильтр для принтера, выполните такие действия:

- **1** Подсоедините линейный порт фильтра DSL к настенной розетке.
- **2** Подсоедините один разъем телефонного кабеля, прилагаемого к принтеру, к порту **принтера.** Посоедините другой разъем телефонного кабеля к фильтру DSL.
- **3** Чтобы использовать компьютер для доступа в Интернет, подсоедините компьютер к порту DSL HPN на фильтре DSL.
- **4** Чтобы подсоединить телефон к принтеру, удалите защитную вставку из порта **P** принтера, а затем подсоедините телефон к этому порту.

**Сценарий 3: телефонная служба VoIP**

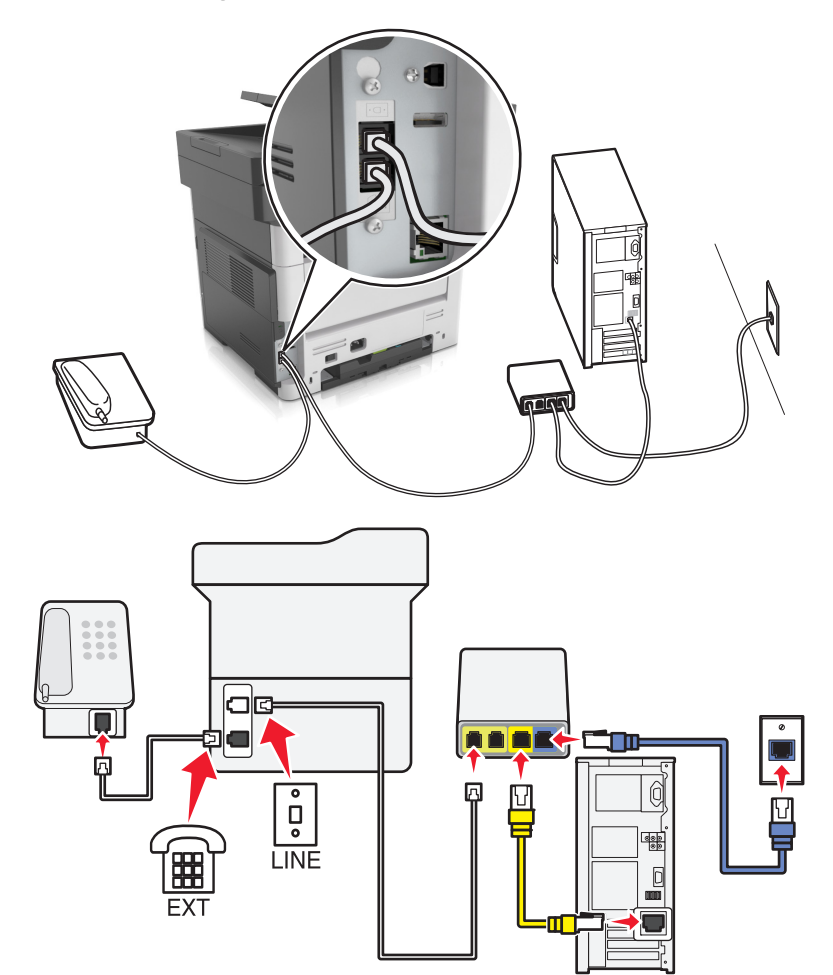

#### **Подключение**

- **1** Подсоедините один разъем телефонного кабеля, прилагаемого к принтеру, к порту **принтера.**
- **2** Подсоедините другой конец кабеля к порту **Phone Line 1** или **Phone Port** на адаптере VoIP.

**Примечание.** Порт **Phone Line 2** или **Fax Port** не всегда является активным. Поставщики услуг VoIP могут взимать дополнительную плату за активацию второго порта телефона.

**3** Подключите телефон к порту **принтера.** 

#### **Советы по данной настройке.**

- **•** Чтобы убедиться в исправности телефонного порта на адаптере VoIP, подсоедините аналоговый телефон к этому порту и убедитесь в наличии тонального сигнала. Если сигнал слышен, то порт активен.
- **•** Если требуется два телефонных порта для устройств, но хочется избежать дополнительных расходов, то не подключайте принтер ко второму телефонному порту. Можно воспользоваться телефонным разветвителем. Подсоедините телефонный разветвитель к порту **Phone Line 1** или **Phone Port**, а затем подсоедините принтер и телефон к разветвителю.

**Примечание.** Проверьте, что используется телефонный разветвитель, а не линейный. Чтобы убедиться, что используется соответствующий разветвитель, подсоедините аналоговый телефон к разветвителю и убедитесь в наличии тонального сигнала.

#### **Сценарий 4: Цифровая телефонная служба через поставщика услуг кабельной связи**

#### **Настройка 1: Принтер подключен напрямую к кабельному модему**

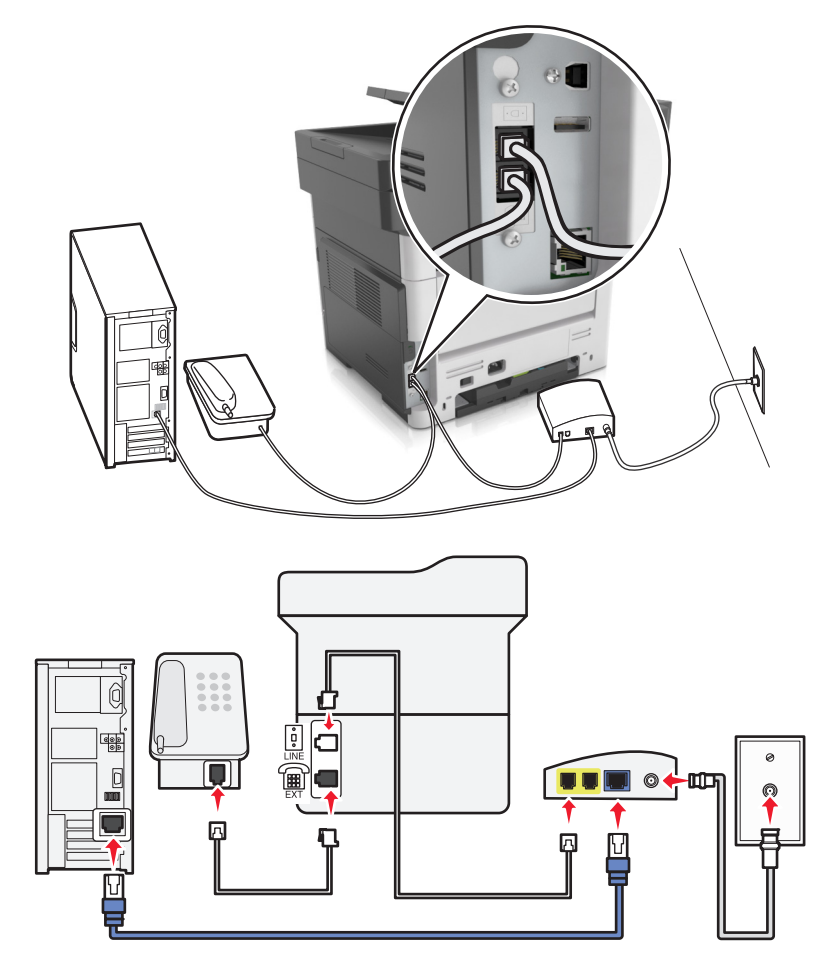

- **1** Подсоедините один разъем телефонного кабеля, прилагаемого к принтеру, к порту **принтера**.
- **2** Подсоедините другой конец кабеля к порту **Phone Line 1** или **Phone Port** на кабельном модеме.

**Примечание.** Порт **Phone Line 2** или **Fax Port** не всегда является активным. Поставщики услуг VoIP могут взимать дополнительную плату за активацию второго порта телефона.

**3** Подсоедините один конец аналогового телефонного кабеля к порту **P** принтера.

#### **Примечания.**

- **•** Чтобы убедиться в исправности телефонного порта на кабельном модеме, подсоедините аналоговый телефон к этому порту и убедитесь в наличии тонального сигнала. Если сигнал слышен, то порт активен.
- **•** Если требуется два телефонных порта для устройств, но хочется избежать дополнительных расходов, то не подключайте принтер ко второму телефонному порту. Можно воспользоваться телефонным разветвителем. Подсоедините телефонный разветвитель к порту **Phone Line 1** или **Phone Port**, а затем подсоедините принтер и телефон к разветвителю.
- **•** Проверьте, что используется телефонный разветвитель, а не линейный. Чтобы убедиться, что используется соответствующий разветвитель, подсоедините аналоговый телефон к разветвителю и убедитесь в наличии тонального сигнала.

#### **Настройка 2: Принтер подключен к стенной розетке; кабельный модем установлен в доме в другом месте**

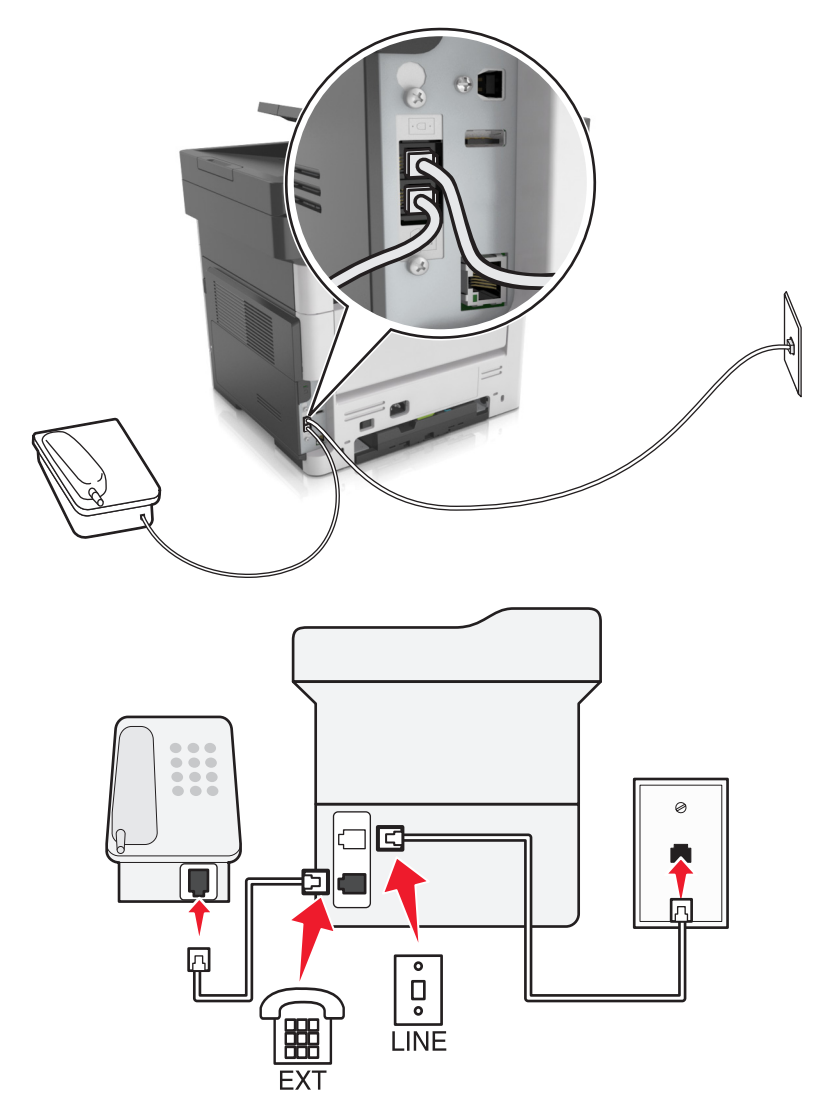

- **1** Подсоедините один разъем телефонного кабеля, прилагаемого к принтеру, к порту **принтера**.
- **2** Подключите другой разъем телефонного кабеля к исправной аналоговой телефонной розетке.
- **3** Подсоедините один конец аналогового телефонного кабеля к порту **F** принтера.

#### **Сценарий 5: Страны или регионы с другими телефонными розетками и разъемами**

В некоторых странах или регионах могут быть другие типы телефонных розеток, чем поставляемые с принтером. Стандартный разъем розетки, принятый в большинстве стран, RJ-11. Принтер поставляется с разъемом RJ-11 и телефонным кабелем с разъемом RJ-11.

Если розетка или оборудование в доме не совместимы с данным типом подключения, необходимо воспользоваться телефонным адаптером. Адаптер для вашей страны или региона может не поставляться с принтером, и его может потребоваться приобрести отдельно.

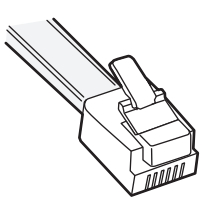

B порт **принтера может быть установлен адаптер-заглушка**. Если используется телефонный адаптер или если дом оснащен каскадным или последовательным проводным подключением, не извлекайте адаптер-заглушку из порта  $\widehat{f}$  принтера.

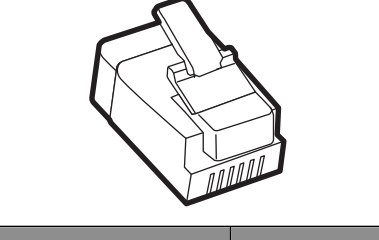

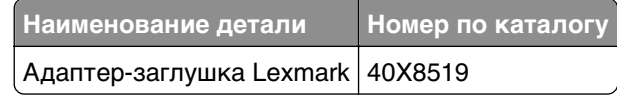

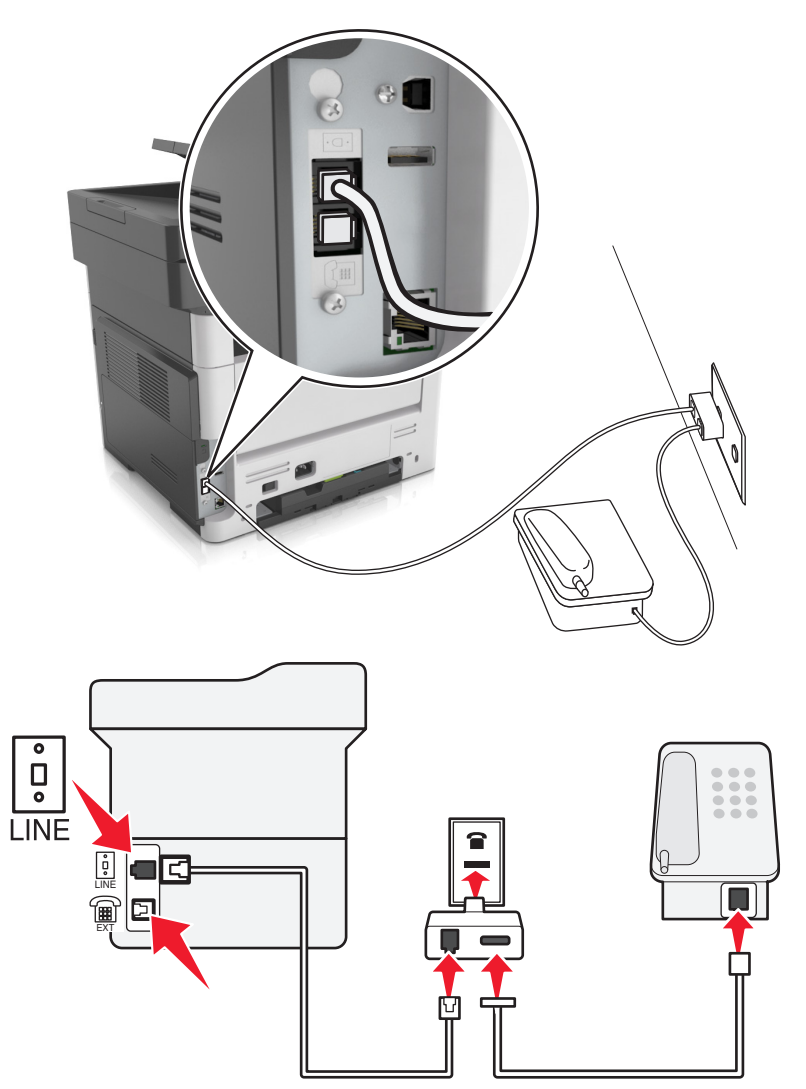

#### **Подсоединение принтера к стенной розетке, отличной от RJ-11**

- **1** Подсоедините один разъем телефонного кабеля, прилагаемого к принтеру, к порту **[4]** принтера.
- **2** Подключите другой разъем кабеля к адаптеру RJ-11, а затем подсоедините адаптер к стенной розетке.
- **3** Если к той же стенной розетке требуется подсоединить другое устройство (телефон или автоответчик), а также если на устройстве имеется разъем, отличный от RJ-11, подсоедините это устройство напрямую к телефонному адаптеру.

#### **Примечания.**

- **•** Порт принтера может быть оснащен адаптером-заглушкой для использования с адаптером. Не извлекайте заглушку из порта  $\widehat{\mathbb{F}}$  принтера.
- **•** В некоторых странах или регионах принтер может не поставляться с телефонным адаптером или адаптером-заглушкой.

#### **Подсоединение принтера к стенной розетке в Германии**

В Германии в стенных розетках имеется два вида портов. Порты N предназначены для факсимильных аппаратов, модемов и автоответчиков. Порт F предназначен для телефонов.

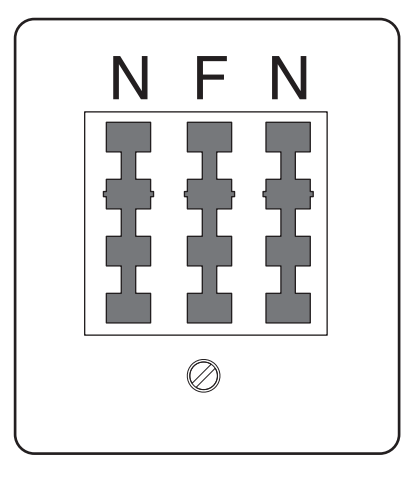

Подсоедините принтер к любому из портов N.

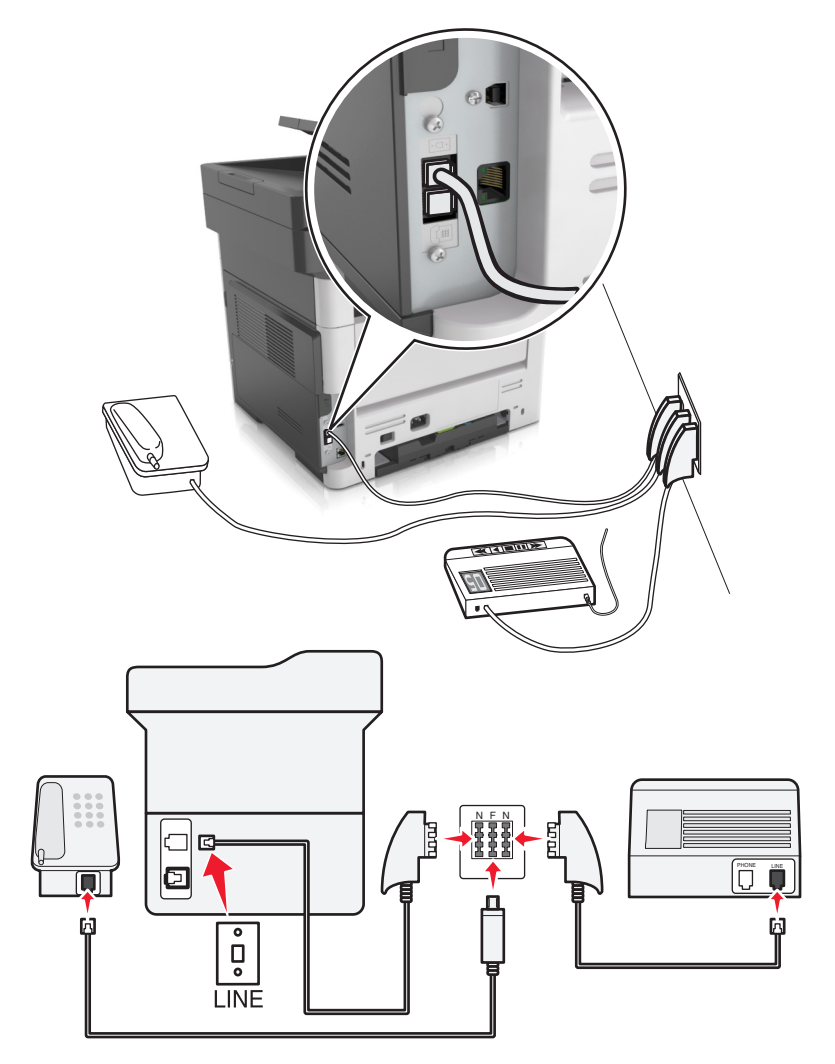

- **1** Подсоедините один разъем телефонного кабеля, прилагаемого к принтеру, к порту  **на задней** панели принтера.
- **2** Подключите другой разъем кабеля к адаптеру RJ-11, а затем подсоедините адаптер к порту N.
- **3** Если требуется подсоединить телефон или автоответчик к той же стенной розетке, подсоедините устройства, как показано на рисунке.

**Примечание.** Не извлекайте адаптер-заглушку из порта принтера при подключении к последовательной или каскадной телефонной системе.

### **Подключение к услуге специального звонка**

Ваша телефонная компания может предоставлять услугу отличительного звонка. Эта услуга позволяет использовать несколько номеров телефона на одной телефонной линии, причем у каждого номера телефона имеется свой отличительный шаблон звонка. Это может быть полезно для того, чтобы различать голосовые вызовы и вызовы факса. Если имеется подписка на услугу отличительного звонка, выполните следующие действия для подключения оборудования:

- **1** Подсоедините один разъем телефонного кабеля, прилагаемого к принтеру, к порту LINE принтера. **.**.
- **2** Подключите другой разъем телефонного кабеля к исправной аналоговой телефонной розетке.

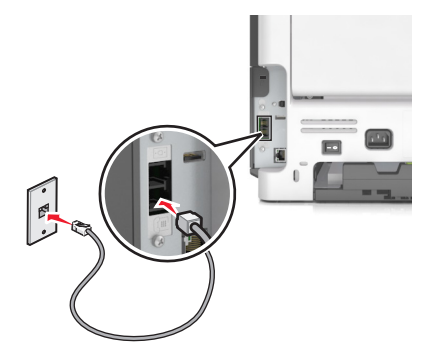

**3** Измените настройку отличительного звонка в соответствии с шаблоном звонка, на который должен отвечать принтер.

**Примечание.** Заводская настройка по умолчанию для отличительных звонков - Вкл. Позволяет сканеру отвечать на вызовы с одиночным, двойным и тройным шаблонами звонка.

**а** На начальном экране выберите:

>**Настройки** >**Настройки факса** >**Настройка аналогового факса** >**Ответ включен**

**б** Выберите параметры шаблона, которые требуется изменить, затем нажмите  $\mathscr V$ .

## **Настройка имени и номера исходящего факса**

**1** Откройте веб-браузер и в поле адреса введите IP-адрес принтера.

#### **Примечания.**

**•** IP-адрес принтера указан на начальном экране принтера. IP-адрес отображается в виде четырех наборов цифр, разделенных точками, например 123.123.123.123.

- **•** Если используется прокси-сервер, временно отключите его, чтобы обеспечить правильную загрузку веб-страницы.
- **2** Нажмите **Параметры** >**Параметры факса** >**Настройка аналогового факса**
- **3** В поле "Имя факса" введите имя, которое должно указываться на всех исходящих факсах.
- **4** В поле "Номер факса" введите номер факса принтера.
- **5** Нажмите кнопку **Отправить**.

### **Установка даты и времени**

Предусмотрена возможность настройки даты и времени для печати на всех передаваемых факсах.

**1** Откройте веб-браузер и в поле адреса введите IP-адрес принтера.

#### **Примечания.**

- **•** IP-адрес принтера указан на начальном экране принтера. IP-адрес отображается в виде четырех наборов цифр, разделенных точками, например 123.123.123.123.
- **•** Если используется прокси-сервер, временно отключите его, чтобы обеспечить правильную загрузку веб-страницы.
- **2** Нажмите **Безопасность** >**Установка даты и времени**.
- **3** В поле "Установка даты и времени вручную" введите текущую дату и время.
- **4** Нажмите кнопку **Отправить**.

**Примечание.** Рекомендуется использовать сетевое время.

## **Настройка принтера с учетом перехода на летнее время**

Предусмотрена возможность автоматической настройки принтера на летнее время.

**1** Откройте веб-браузер и в поле адреса введите IP-адрес принтера.

#### **Примечания.**

- **•** IP-адрес принтера указан на начальном экране принтера. IP-адрес отображается в виде четырех наборов цифр, разделенных точками, например 123.123.123.123.
- **•** Если используется прокси-сервер, временно отключите его, чтобы обеспечить правильную загрузку веб-страницы.
- **2** Нажмите **Безопасность** >**Установка даты и времени**.
- **3** Поставьте флажок **Автопереход на летнее время**, затем введите даты перехода на летнее и зимнее время в разделе "Настройка часового пояса пользователя".
- **4** Нажмите кнопку **Отправить**.

## **Отправка факса**

С помощью принтера можно отправить факс одному или нескольким получателям разными способами. Можно ввести адрес электронной почты, использовать код быстрого доступа или адресную книгу. Также можно воспользоваться приложением «Многократная отправка» или «MyShortcuts», запустив его с начального экрана принтера. Для получения дополнительных сведений см. раздел «Активация приложений начального экрана» Руководства пользователя.

## **Отправка факса с помощью панели управления принтера**

**1** Загрузите оригинал лицевой стороной вверх, короткой стороной вперед в лоток УАПД или лицевой стороной вниз на стекло сканера.

#### **Примечания.**

- **•** Не загружайте в лоток УАПД почтовые открытки, фотокарточки, документы небольшого формата, прозрачные пленки, фотобумагу и документы на тонкой бумаге (например, вырезки из журналов). Поместите эти элементы на стекло сканера.
- **•** Если бумага загружена правильно, загорается индикатор УАПД.
- **2** При загрузке документа в лоток УАПД отрегулируйте положение направляющих для бумаги.
- **3** На начальном экране нажмите **Факс**.
- **4** На панели управления принтера на клавиатуре введите номер факса или номер кода быстрого доступа.

Примечание. Чтобы добавить получателей, нажмите кнопку **•**, а затем введите номер телефона или код быстрого доступа получателя или выполните поиск в адресной книге.

**5** Нажмите **Передать факс**.

## **Передача факса с компьютера**

Параметр факсимильной связи драйвера принтера позволяет отправить задание печати на принтер, которые отправить его на факс. Дополнительное устройство факса работает как обычный факсимильный аппарат, однако управление осуществляется с помощью драйвера принтера, а не панели управления принтера.

- **1** Открыв документ, выберите **Файл** >**Печать**.
- **2** Выберите принтер, затем нажмите **Свойства**, **Настройки**, **Параметры** или **Настройка**.
- **3** Выберите:

#### вкладка **Факс >Разрешить использование факса**

**4** Введите номер или номера факсов получателей в поле «Номера факсов».

**Примечание.** Номера факсов можно вводить вручную или с помощью функции телефонного справочника.

- **5** При необходимости введите префикс в поле «Префикс набора».
- **6** Выберите соответствующий формат бумаги и ориентацию страницы.
- **7** При необходимости передачи титульной страницы, выберите **Включить в факс титульный лист** и введите соответствующую информацию.
- **8** Выберите **OK**.

- **•** Функцию факса можно использовать только с драйвером PostScript или универсальным драйвером факса. Подробнее об установке этих драйверов см. компакт-диск Программное обеспечение и документация.
- **•** Функция факса должна быть настроена и включена в драйвере PostScript на вкладке конфигурации, чтобы ее можно было использовать.
- **•** Если установлен флажок **Всегда отображать параметры до отправки факса**, будут отображаться данные получателя перед отправкой факса для проверки. Если флажок снят, то при нажатии кнопки **OK** на вкладке «Факс» документ в очереди будет отправлен автоматически как факс.

## **Передача факса с использованием кода быстрого доступа**

Коды быстрого доступа для факса по функциональному назначению можно сравнить с номерами быстрого набора, сохраняемые в памяти телефона или факсимильного аппарата. Код быстрого доступа (1–999) может быть назначен для одного или нескольких получателей.

**1** Загрузите оригинал лицевой стороной вверх, короткой стороной вперед в лоток УАПД или лицевой стороной вниз на стекло сканера.

#### **Примечания.**

- **•** Не загружайте в лоток УАПД почтовые открытки, фотокарточки, документы небольшого формата, прозрачные пленки, фотобумагу и документы на тонкой бумаге (например, вырезки из журналов). Поместите эти элементы на стекло сканера.
- **•** Если бумага загружена правильно, загорается индикатор УАПД.
- **2** При загрузке документа в лоток УАПД отрегулируйте положение направляющих для бумаги.
- **3** На панели управления принтера нажмите кнопку **#**, а затем введите код быстрого доступа с помощью клавиатуры.
- **4** Нажмите **Передать факс**.

### **Передача факса с использованием адресной книги**

Функция адресной книги позволяет осуществлять поиск закладок и серверов с сетевыми каталогами.

**Примечание.** Если функция адресной книги отключена, обратитесь к системному администратору.

**1** Загрузите оригинал лицевой стороной вверх, короткой стороной вперед в лоток УАПД или лицевой стороной вниз на стекло сканера.

#### **Примечания.**

**•** Не загружайте в лоток УАПД почтовые открытки, фотокарточки, документы небольшого формата, прозрачные пленки, фотобумагу и документы на тонкой бумаге (например, вырезки из журналов). Поместите эти элементы на стекло сканера.

- **•** Если бумага загружена правильно, загорается индикатор УАПД.
- **2** При загрузке документа в лоток УАПД отрегулируйте положение направляющих для бумаги.
- **3** На начальном экране выберите:

 $\left|\mathbf{\Phi}\right|$  > выберите имя получателя >  $\mathcal{P}$ 

**Примечание.** Можно выполнять поиск только одного имени за раз.

**4** Выберите имя получателя и нажмите **Передать по факсу**.

## **Передача факса в назначенное время**

**1** Загрузите исходный документ лицевой стороной вверх, короткой стороной вперед в лоток УАПД или лицевой стороной вниз на стекло экспонирования сканера.

#### **Примечания.**

- **•** Не загружайте в лоток УАПД почтовые открытки, фотокарточки, документы небольшого формата, прозрачные пленки, фотобумагу и документы на тонкой бумаге (например, вырезки из журналов). Поместите эти элементы на стекло сканера.
- **•** Если бумага загружена правильно, загорается индикатор УАПД.
- **2** При загрузке документа в лоток УАПД отрегулируйте положение направляющих для бумаги.
- **3** На начальном экране выберите:

**Факс** > введите номер факса >**Параметры** >**Отложенная передача**

**Примечание.** Если для параметра «Режим факса» задано значение «Сервер факсов», кнопка «Отложенная передача» не отображается. Список ожидающих отправления факсов находится в очереди факсов.

- **4** Укажите желаемое время передачи факса, а затем нажмите  $\mathscr V$  .
- **5** Нажмите **Передать факс**.

**Примечание.** Производится сканирование документа, а затем факс передается в назначенное время.

## **Создание кодов быстрого доступа**

## **Создание кода быстрого доступа для назначения факса с использованием встроенного веб-сервера**

Назначте код быстрого доступа одному номеру факса или группе номеров факсов.

**1** Откройте веб-браузер и в поле адреса введите IP-адрес принтера.

#### **Примечания.**

**•** IP-адрес принтера указан на начальном экране принтера. IP-адрес отображается в виде четырех наборов цифр, разделенных точками, например 123.123.123.123.

- **•** Если используется прокси-сервер, временно отключите его, чтобы обеспечить правильную загрузку веб-страницы.
- **2** Нажмите **Параметры** >**Управление кодами быстрого доступа** >**Настройка кодов быстрого доступа факса**.

**Примечание.** Может потребоваться ввести пароль. Если вам не назначили имя пользователя и пароль, обратитесь к представителю службы поддержки.

**3** Введите уникальное имя для кода быстрого доступа, а затем введите номер факса.

#### **Примечания.**

- **•** Чтобы создать код быстрого доступа для нескольких номеров, введите номера факса для группы.
- **•** Разделяйте номера факса в группе точкой с запятой (;).
- **4** Назначьте номер для кода быстрого доступа.

**Примечание.** Если ввести код, который уже используется, появится запрос на выбор другого кода.

**5** Нажмите **Добавить**.

## **Создание кода быстрого доступа для назначения факса с использованием панели управления принтера**

**1** На начальном экране нажмите **Факс**, затем введите номер факса.

Для создания группы номеров факсов нажмите  $\left| \leftarrow \right|$ , а затем введите другой номер факса.

- **2** Нажмите
- ${\bf 3}$  Введите уникальное имя для кода быстрого доступа, а затем нажмите  $\ll$  .
- **4** Проверьте правильность кода быстрого доступа, а затем нажмите **OK**.

Если имя или код введены неправильно, нажмите **Отмена**, а затем повторно введите необходимые данные.

## **Настройка параметров факса**

### **Изменение разрешения факса**

**1** Загрузите исходный документ лицевой стороной вверх, короткой стороной вперед в лоток УАПД или лицевой стороной вниз на стекло экспонирования сканера.

#### **Примечания.**

**•** Не загружайте в лоток УАПД почтовые открытки, фотокарточки, документы небольшого формата, прозрачные пленки, фотобумагу и документы на тонкой бумаге (например, вырезки из журналов). Поместите эти элементы на стекло сканера.

- **•** Если бумага загружена правильно, загорается индикатор УАПД.
- **2** При загрузке документа в лоток УАПД отрегулируйте положение направляющих для бумаги.
- **3** На начальном экране нажмите **Факс**, затем введите номер факса.
- **4** В области "Разрешение" выберите  $-$  или  $+$  измените необходимое разрешение.

**Примечание.** Задание значения разрешения производится в диапазоне от "Стандартное" (наивысшая скорость) до "Наивысшее" (наивысшее качество на пониженной скорости).

**5** Нажмите **Передать факс**.

### **Осветление или затемнение факса**

**1** Загрузите исходный документ лицевой стороной вверх, короткой стороной вперед в лоток УАПД или лицевой стороной вниз на стекло экспонирования сканера.

#### **Примечания.**

- **•** Не загружайте в лоток УАПД почтовые открытки, фотокарточки, документы небольшого формата, прозрачные пленки, фотобумагу и документы на тонкой бумаге (например, вырезки из журналов). Поместите эти элементы на стекло сканера.
- **•** Если бумага загружена правильно, загорается индикатор УАПД.
- **2** При загрузке документа в лоток УАПД отрегулируйте положение направляющих для бумаги.
- **3** На начальном экране нажмите **Факс**, затем введите номер факса.
- **4** В области "Плотность" введите  $-$  или  $+$  настройте параметры плотности факса.
- **5** Нажмите **Передать факс**.

## **Просмотр журнала факсов**

**1** Откройте веб-браузер и в поле адреса введите IP-адрес принтера.

#### **Примечания.**

- **•** IP-адрес принтера указан на начальном экране принтера. IP-адрес отображается в виде четырех наборов цифр, разделенных точками, например 123.123.123.123.
- **•** Если используется прокси-сервер, временно отключите его, чтобы обеспечить правильную загрузку веб-страницы.
- **2** Нажмите **Параметры** > **Отчеты**.
- **3** Нажмите **Журнал заданий факсимильной связи** или **Журнал вызовов факсимильной связи**.

### **Блокировка ненужных факсов**

**1** Откройте веб-браузер и в поле адреса введите IP-адрес принтера.

#### **Примечания.**

**•** IP-адрес принтера указан на начальном экране принтера. IP-адрес отображается в виде четырех наборов цифр, разделенных точками, например 123.123.123.123.

- **•** Если используется прокси-сервер, временно отключите его, чтобы обеспечить правильную загрузку веб-страницы.
- **2** Нажмите **Параметры** >**Параметры факса** >**Настройка аналогового факса** >**Блокировать факсы без имени**.

- **•** При помощи этого параметра блокируется прием всех входящих факсов, имеющих определенный персональный идентификатор отправителя или не имеющих имени станции передачи факса.
- **•** В поле "Список запрещенных факсов" введите номера телефонов или имена станций передачи факсов тех отправителей, факсы которых требуется блокировать.

## **Отмена исходящего факса**

### **Отмена факса во время сканирования исходного документа**

- **•** Если используется устройство автоматической подачи, на панели управления принтера нажмите **Отмена задания**, когда отображается сообщение **Сканирование**.
- **•** Если используется стекло сканера, нажмите **Отмена задания**, когда отображается сообщение **Сканирование** или **Сканировать следующую страницу**, появится сообщение **Завершить задание**.

## **Отмена факса после того, как исходный документ отсканирован в память**

**1** На начальном экране нажмите **Отмена заданий**.

Отобразится экран отмены заданий.

**2** Нажмите одно или несколько заданий, которые требуется отменить.

На экране отображаются только три задания - нажимайте стрелку "вниз" для прокрутки списка заданий, а затем нажмите задание, которое требуется отменить.

**3** Нажмите **Удаление выбранных заданий**.

Отобразится экран удаления выбранных заданий, выбранные задания удаляются, затем отображается начальный экран.

## **Откладывание и пересылка факсов**

## **Откладывание факсов**

Данный режим позволяет задерживать печать принятых факсов до тех пор, пока факсы не будут разблокированы. Разблокирование отложенных факсов можно произвести вручную или в запланированный день и час.

**1** Откройте веб-обозреватель и в поле адреса введите IP-адрес принтера.

- **•** IP-адрес принтера указан на начальном экране принтера. IP-адрес отображается в виде четырех наборов цифр, разделенных точками, например 123.123.123.123.
- **•** Если используется прокси-сервер, временно отключите его, чтобы обеспечить правильную загрузку веб-страницы.
- **2** Нажмите **Параметры** >**Параметры факса** >**Настройка аналогового факса** >**Отложенные факсы**.
- **3** В меню "Режим отложенной факсимильной связи" выберите один из следующих параметров:
	- **• Выкл.**
	- **• Всегда включено**
	- **• Ручная подача**
	- **• "Плановый"**
- **4** Если выбран параметр "По расписанию", выполните следующие действия:
	- **а** Нажмите **Планировать откладывание факсов**.
	- **б** В меню "Действие" выберите **Отложенные факсы**.
	- **в** В меню "Время" выберите время, когда необходимо отправить отложенные факсы.
	- **г** В меню "Дни" выберите день, когда необходимо отправить отложенные факсы.
- **5** Нажмите **Добавить**.

## **Пересылка факса**

Данная функция позволяет печатать и пересылать принятые факсы на номер получателя факса, адрес электронной почты, адрес узла FTP или LDSS.

**1** Откройте веб-браузер и в поле адреса введите IP-адрес принтера.

#### **Примечания.**

- **•** IP-адрес принтера указан на начальном экране принтера. IP-адрес отображается в виде четырех наборов цифр, разделенных точками, например 123.123.123.123.
- **•** Если используется прокси-сервер, временно отключите его, чтобы обеспечить правильную загрузку веб-страницы.
- **2** Нажмите **Параметры** >**Параметры факса**.
- **3** В меню Переадресация факса выберите параметр **Печать**, **Переадресация и Печать** или **Переадресация**.
- **4** В меню "Пересылка" выберите **Факс**, **Электронная почта**, **FTP**, **LDSS** или **eSF**.
- **5** В поле "Пересылка по коду быстрого доступа" введите код быстрого доступа для пересылки факсов.

**Примечание.** Код быстрого доступа должен соответствовать выбранным параметрам в меню "Пересылка".

**6** Нажмите кнопку **Отправить**.

## **Сведения о параметрах факсимильной передачи**

## **Содержимое**

Этот параметр позволяет указать тип содержимого и источник исходного документа.

Выберите один из следующих типов содержимого:

- **• Графика** исходный документ в основном состоит из графики делового типа, такой как круговые диаграммы, гистограммы и анимация.
- **• Фото** исходный документ в основном состоит из фотографий или изображений.
- **• Текст**  содержимое исходного документа в основном текст или штриховой рисунок.
- **• Текст/Фото**  исходный документ представляет собой сочетание текста, графики и фотографий.

Выберите один из следующих источников содержимого:

- **• Черно-белый лазер**  исходный документ напечатан с помощью монохромного лазерного принтера.
- **• Цветной лазер**  исходный документ напечатан с помощью цветного лазерного принтера.
- **• Струйный** исходный документ напечатан с помощью струйного принтера.
- **• Журнал**  исходный документ взят из журнала.
- **• Газета**  исходный документ взят из газеты.
- **• Другое**  исходный документ напечатан с помощью другого или неизвестного принтера.
- **• Фотопленка**  исходный документ является фотографией с пленки.
- **• Пресса**  исходный документ напечатан с помощью печатной прессы.

## **Разрешение**

Этот параметр позволяет задать качество выходного факса. Увеличение разрешения изображения приводит к увеличению размера файла и длительности сканирования оригинала документа. Уменьшение разрешения изображения приводит к уменьшению размера файла.

Выберите один из следующих параметров:

- **• Стандартное** используется для отправки по факсу большинства документов.
- **• Высокое 200 точек/дюйм**  используйте для отправки по факсу документов с мелким шрифтом.
- **• Сверхвысокое 300 точек/дюйм**  используйте для отправки по факсу документов с большим количеством мелких деталей.
- **• Наивысшее 600 точек/дюйм**  рекомендуется для документов с рисунками или фотографиями.

## **Плотность**

Данный параметр позволяет задать уровень осветления или затемнения отправленных по факсу документов по отношению к исходному документу.

## **Параметры страницы**

Этот параметр позволяет изменять следующие настройки:

- **• Стороны (двусторонняя печать)**. Указывается, распечатан ли оригинал на одной или на обеих сторонах. Этим параметром также определяются сканируемые страницы для включения в факс.
- **• Ориентация**. Указание ориентации оригинала документа и последующее изменение параметров "Стороны (двусторонняя печать)" и "Сшивание" в соответствии с ориентацией.
- **• Сшивание**. Указание стороны сшивания: по длинной или по короткой.

### **Пользовательское задание**

Эта функция позволяет объединить несколько заданий сканирования в одно задание, которое отображается только в случае установки рабочего жесткого диска принтера.

## **Предварительный просмотр сканирования**

Этот параметр позволяет просмотреть первую страницу изображения перед отправкой по факсу. По завершении сканирования первой страницы сканирование приостанавливается и отображается экран предварительного просмотра изображения.

**Примечание.** Этот параметр отображается только при наличии в принтере рабочего жесткого диска.

## **Отложенная передача**

Этот параметр позволяет отправить факс позже (в назначенное время/дату).

## **Доп. парам. обр. изобр.**

Эта функция позволяет настраивать параметры «Удаление фона», «Цветовой баланс», «Выпадение цвета», «Контрастность», «Зеркальное отражение», «Негатив изображения», «Сканирование от края до края», «Затенение деталей», «Резкость» и «Температура» перед перед отправкой документа по факсу.

## **"Очистка краев"**

Эта функция позволяет удалять пятна или пометки по краям документа. Предусмотрены режим удаления одинакового пространства со всех четырех сторон и режим очистки определенной стороны. С помощью команды «Очистка краев» также удаляются все данные внутри выбранной области сканированного изображения.

## **Журнал передачи**

Эта функция позволяет распечатать журнал передачи или журнал ошибок передачи.

## **Устранение сдвига при сканировании**

Эта функция позволяет выпрямлять сканированные изображения, слегка сдвинутые при подаче из лотка автоматического устройства.

# **Сканирование**

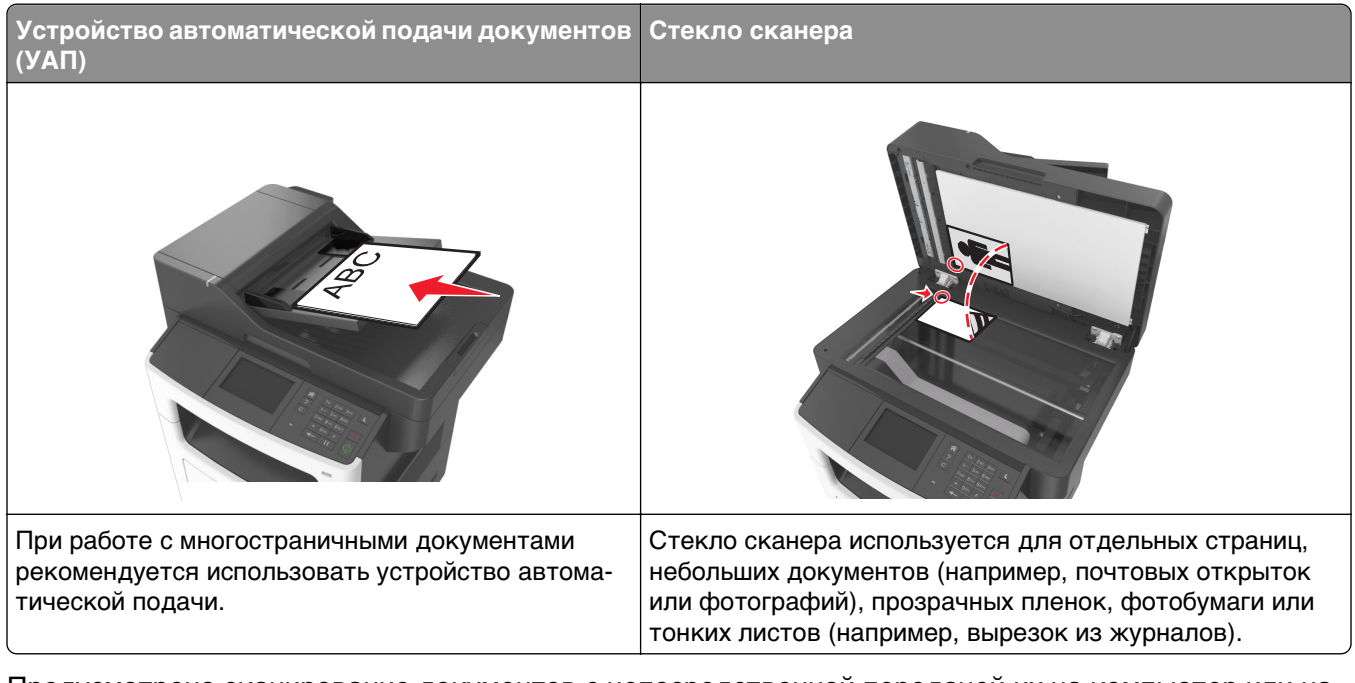

Предусмотрено сканирование документов с непосредственной передачей их на компьютер или на флэш-диск. Для приема изображений, полученных в режиме "Сканирование с передачей на ПК", не требуется непосредственное подключение компьютера к принтеру. Предусмотрено сканирование документов с передачей на компьютер по сети посредством создания на компьютере профиля сканирования и последующей загрузки профиля на принтер.

## **Использование функции сканирования в сеть**

Функция "Сканирование в сетевое расположение" позволяет отправлять отсканированные документы по сети в заданное специалистом по обслуживанию системы местоположение. После настройки в сети папок назначения (общих сетевых папок) необходимо установить и настроить приложение на соответствующих принтерах при помощи встроенного веб-сервера. Подробнее см. [«Настройка функции сканирования в сетевое расположение» на стр. 24](#page-23-0).

## **Сканирование с передачей по адресу FTP**

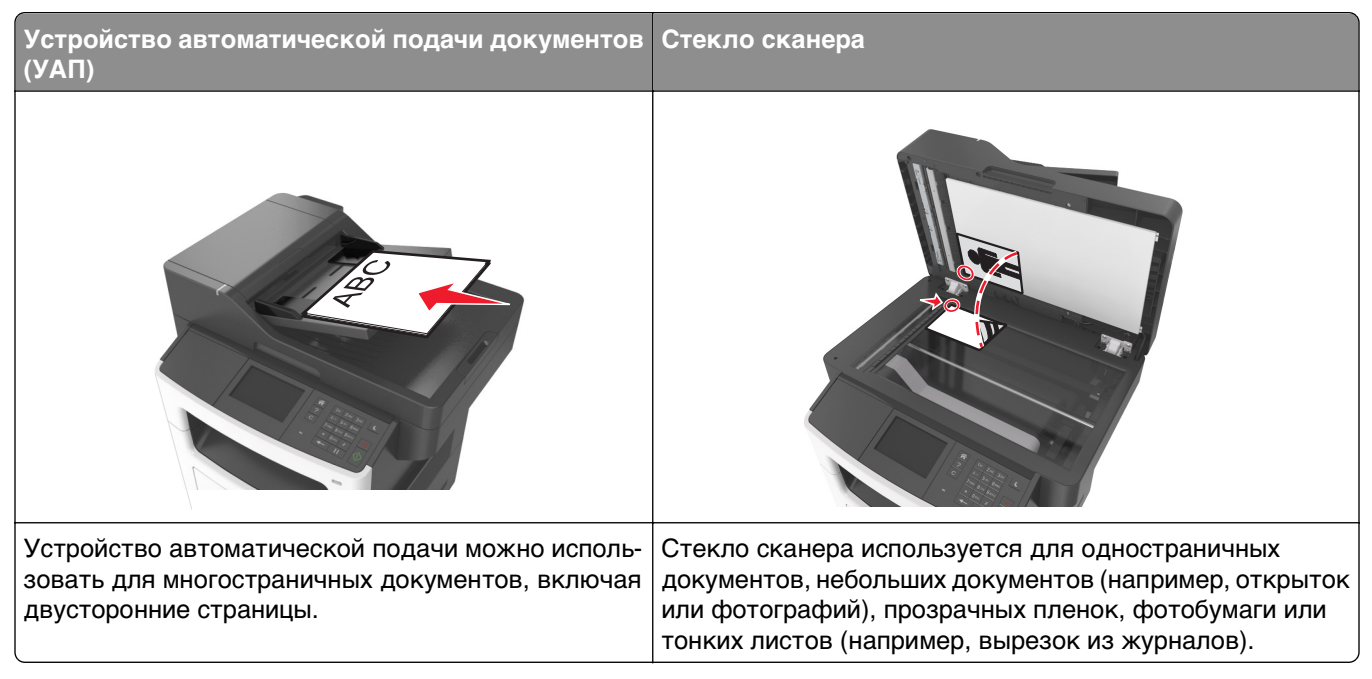

Предусмотрено сканирование документов с непосредственной передачей их на сервер FTP. В рамках одной операции на сервер можно передать только один адрес FTP.

После настройки адреса FTP представителем службы поддержки этот адрес становится доступным в виде номера кода быстрого доступа или попадает в список профилей, открываемый с помощью значка "Отложенные задания". В качестве адреса FTP может выступать другой принтер, поддерживающий стандарт PostScript: например, можно отсканировать цветной документ и передать его на цветной принтер.

## **Создание кодов быстрого доступа**

Вместо того, чтобы каждый раз при передаче документа на сервер FTP вводить с панели управления принтера полный адрес FTP, можно создать постоянный адрес назначения FTP и присвоить ему код быстрого доступа. Существует два метода создания кодов быстрого доступа: использование Embedded Web Server и панели управления принтера.

#### **Создание кода быстрого выбора FTP с использованием встроенного вебсервера**

**1** Откройте веб-браузер и в поле адреса введите IP-адрес принтера.

#### **Примечания.**

**•** IP-адрес принтера указан на начальном экране принтера. IP-адрес отображается в виде четырех наборов цифр, разделенных точками, например 123.123.123.123.

- **•** Если используется прокси-сервер, временно отключите его, чтобы обеспечить правильную загрузку веб-страницы.
- **2** Выберите:

**Параметры** > Область Другие параметры >**Управление кодами быстрого доступа** >**Настройка кода быстрого доступа для FTP**

**3** Введите соответствующие данные.

**Примечание.** Может потребоваться ввести пароль. Если вам не назначили имя пользователя и пароль, обратитесь к представителю службы поддержки.

**4** Введите код быстрого доступа.

**Примечание.** Если ввести код, который уже используется, появится запрос на выбор другого кода.

**5** Нажмите **Добавить**.

#### **Создание кода быстрого доступа для FTP с использованием панели управления принтера**

**1** На начальном экране выберите:

**FTP** >**Адрес FTP** > введите адрес FTP >  $\sqrt{2}$  > введите имя для кода быстрого доступа >  $\mathscr{S}$ 

**2** Проверьте правильность кода быстрого доступа, а затем нажмите **OK**.

Если код быстрого доступа введен неправильно, нажмите **Отмена**, а затем повторно введите необходимые данные. Если ввести код, который уже используется, появится запрос на выбор другого кода.

## **Сканирование с передачей по адресу FTP**

С помощью принтера можно отправить сканированные документы по адресу FTP разными способами. Можно ввести FTP адрес, использовать код быстрого доступа или адресную книгу. Также можно воспользоваться приложением «Многократная отправка», «Сканирование в сеть» или «MyShortcuts», запустив его с начального экрана принтера. Для получения дополнительных сведений см. раздел «Активация приложений начального экрана» Руководства пользователя.

#### **Сканирование на сайт FTP с помощью панели управления принтера**

**1** Загрузите оригинал лицевой стороной вверх, короткой стороной вперед в лоток УАПД или лицевой стороной вниз на стекло сканера.

#### **Примечания.**

- **•** Не загружайте в лоток УАПД почтовые открытки, фотокарточки, документы небольшого формата, прозрачные пленки, фотобумагу и документы на тонкой бумаге (например, вырезки из журналов). Поместите эти элементы на стекло сканера.
- **•** Если бумага загружена правильно, загорается индикатор УАПД.
- **2** При загрузке документа в лоток УАПД отрегулируйте положение направляющих для бумаги.
**3** На начальном экране выберите:

**FTP** >**Адрес FTP** > введите адрес FTP > >**Сканировать**

#### **Сканирование на адрес FTP с использованием кода быстрого доступа**

**1** Загрузите оригинал лицевой стороной вверх, короткой стороной вперед в лоток УАПД или лицевой стороной вниз на стекло сканера.

#### **Примечания.**

- **•** Не загружайте в лоток УАПД почтовые открытки, фотокарточки, документы небольшого формата, прозрачные пленки, фотобумагу и документы на тонкой бумаге (например, вырезки из журналов). Поместите эти элементы на стекло сканера.
- **•** Если бумага загружена правильно, загорается индикатор УАПД.
- **2** При загрузке документа в лоток УАПД отрегулируйте положение направляющих для бумаги.
- **3** На панели управления принтера на клавиатуре нажмите **#**, а затем введите номер кода быстрого доступа к FTP.
- **4** Нажмите **Сканировать**.

## **Сканирование на компьютер или флэш-диск**

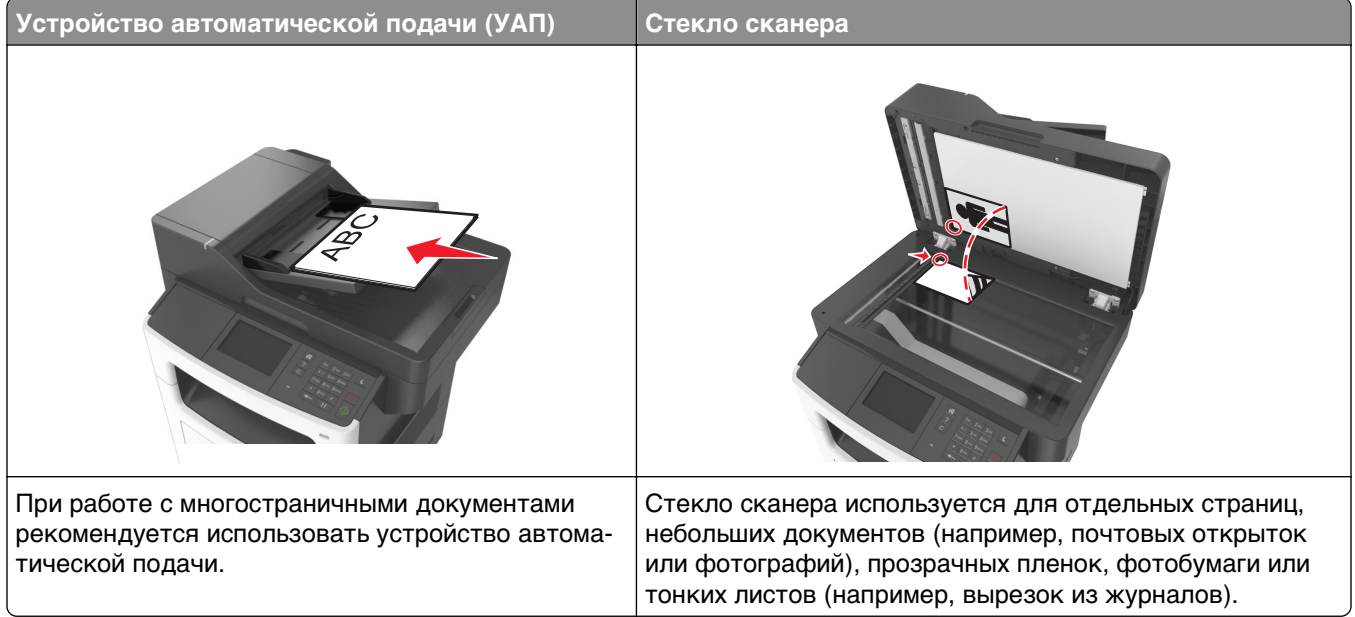

Предусмотрено сканирование документов с непосредственной передачей их на компьютер или на флэш-диск. Для приема изображений, полученных в режиме "Сканирование с передачей на ПК", не требуется непосредственное подключение компьютера к принтеру. Предусмотрено сканирование документов с передачей на компьютер по сети посредством создания на компьютере профиля сканирования и последующей загрузки профиля на принтер.

#### **Сканирование на компьютер с использованием Embedded Web Server**

**1** Откройте веб-браузер и в поле адреса введите IP-адрес принтера.

#### **Примечания.**

- **•** IP-адрес принтера указан на начальном экране принтера. IP-адрес отображается в виде четырех наборов цифр, разделенных точками, например 123.123.123.123.
- **•** Если используется прокси-сервер, временно отключите его, чтобы обеспечить правильную загрузку веб-страницы.
- **2** Нажмите **Профиль сканирования** >**Создать профиль сканирования**.
- **3** Выберите параметры сканирования, а затем нажмите кнопку **Далее**.
- **4** На компьютере выберите папку, в которую требуется сохранить сканируемое изображение.
- **5** Введите имя сканированного изображения и имя пользователя.

**Примечание.** Имя сканирования - это имя, которое отображается в списке "Профиль сканирования" на дисплее.

**6** Нажмите кнопку **Отправить**.

**Примечание.** При нажатии кнопки **Отправить** автоматически назначается номер кода быстрого доступа. Этот номер кода быстрого доступа используется после подготовки документов для сканирования.

- **7** Просмотр указаний на экране «Профиль сканирования».
	- **а** Загрузите исходный документ лицевой стороной вверх, короткой стороной вперед в лоток УАПД или лицевой стороной вниз на стекло экспонирования сканера.

#### **Примечания.**

- **•** Не загружайте в лоток УАПД почтовые открытки, фотокарточки, документы небольшого формата, прозрачные пленки, фотобумагу и документы на тонкой бумаге (например, вырезки из журналов). Поместите эти элементы на стекло сканера.
- **•** Если бумага загружена правильно, загорается индикатор УАПД.
- **б** При загрузке документа в лоток УАПД отрегулируйте положение направляющих для бумаги.
- **в** Выполните одно из следующий действий.
	- **•** Нажмите **#**, а затем с помощью клавиатуры введите код быстрого доступа.
	- **•** На начальном экране выберите:
		- **Отложенные задания** >**Профили** > выберите код быстрого доступа из списка

**Примечание.** Сканер отсканирует и отправит документ в указанную папку.

**8** Просмотр файла с компьютера.

**Примечание.** Результирующий файл сохраняется в указанном пользователем месте или открывается в указанной программе.

#### **Настройка функции «Сканирование на компьютер»**

#### **Примечания.**

- **•** Эта функция поддерживается только в Windows Vista или или более поздней версии.
- **•** Убедитесь, что компьютер и принтер подключены к одной и той же сети.
- **1** Откройте папку «Принтеры».

#### **В системе Windows 8**

В окне поиска введите **run**, а затем выполните команду:

Список приложений >**Выполнить** > введите **Управление принтерами** >**ОК**

#### **В системе Windows 7 или более ранних версий**

- **а** Щелкните или нажмите кнопку **Пуск** и выберите пункт **Выполнить**.
- **б** В диалоговом окне «Начать поиск» или «Выполнить» введите **Управление принтерами**.
- **в** Нажмите **Enter** или **ОК**.
- **2** В зависимости от операционной системы нажмите **Добавление устройств и принтеров**, **Добавить устройство** или **Добавить принтер**.
- **3** Выберите принтер в списке.

**Примечание.** Чтобы идентифицировать свой принтер, распечатайте страницу настроек сети и найдите «Полностью определенное имя домена» в разделе TCP/IP.

#### **4** Нажмите **Далее** >**Закрыть**.

- **5** В зависимости от устройства выполните одно из следующих действий.
	- **•** Нажмите и и удерживайте принтер, который необходимо настроить.
	- **•** Щелкните правой кнопкой мыши на значке принтера, который необходимо настроить.
- **6** В появившемся меню выберите **Свойства сканирования** или **Свойства**, а затем измените настройки по необходимости.
- **7** На панели управления принтера нажмите **Сканировать на компьютер**, а затем выберите необходимые из указанных ниже параметров.
	- **• Сканировать**—Сканируйте и сохраняйте документы в выбранное местоположение на компьютере.
	- **• Сканирование для печати**—Сканируйте и автоматически печатайте документ.
	- **• Сканировать для электронной почты**—Вкладывайте сканированный документ в электронное письмо.
- **• Сканирование для электронной почты**—Вкладывайте сканированный документ в электронное письмо.
- **• Сканировать для OCR** Сканируйте документы, используя систему оптического распознавания текстов (OCR), позволяющую преобразовать распечатанные документы в разные цифровые форматы, включая Microsoft Word, Microsoft Excel и PDF (с поддержкой поиска по тексту). Для получения справочной информации, см. документацию, прилагаемую к программе OCR.
- **8** Нажмите **Передать**.

Сообщение **Выполняется задание удаленного сканирования** отобразится на дисплее принтера. Сканированное изображение открывается автоматически на экране компьютера.

#### **Сканирование на флэш-диск**

**1** Загрузите исходный документ лицевой стороной вверх, короткой стороной вперед в лоток УАПД или лицевой стороной вниз на стекло экспонирования сканера.

#### **Примечания.**

- **•** Не загружайте в лоток УАПД почтовые открытки, фотокарточки, документы небольшого формата, прозрачные пленки, фотобумагу и документы на тонкой бумаге (например, вырезки из журналов). Помещайте такие документы на стекло экспонирования сканера.
- **•** Когда бумага загружена правильно, загорается световой индикатор УАПД.
- **2** При загрузке документа в лоток УАПД отрегулируйте положение направляющих для бумаги.
- **3** Вставьте флэш-диск в порт USB на передней панели принтера.

**Примечание.** Откроется начальный экран USB-накопителя.

**4** Выберите папку назначения и коснитесь пункта **Сканирование в накопитель USB**.

**Примечание.** После 30 секунд бездействия принтер вернется к начальному экрану.

**5** Настройте параметры сканирования, затем коснитесь пункта **Сканировать**.

## **Сведения о параметрах сканирования**

#### **FTP-адрес**

Эта функция позволяет ввести IP-адрес целевого FTP.

**Примечание.** IP-адрес отображается в виде четырех наборов цифр, разделенных точками, например 123.123.123.123.

#### **Имя файла**

Данный параметр позволяет указать имя файла для сканированного изображения.

#### **Сохранение в виде кода быстрого доступа**

Данная функция позволяет сохранять текущие настройки в виде кода быстрого доступа.

**Примечание.** При выборе данного параметра производится автоматическое назначение следующего доступного кода быстрого доступа.

#### **Формат оригинала**

С помощью этого параметра можно выбрать формат сканируемых документов. Если для функции "Исходный формат" установлено значение "Смешанный формат", возможно копирование исходных документов смешанных форматов (Letter/Legal).

#### **Плотность**

Данная функция позволяет задать уровень осветления или затемнения отсканированных документов по отношению к исходному документу.

#### **Разрешение**

Этот параметр позволяет регулировать качество выходного файла. Увеличение разрешения изображения приводит к увеличению размера файла и длительности сканирования оригинала документа. Уменьшение разрешения приведет к уменьшению размера файла.

#### **Передать как**

Данный параметр позволяет задать тип выходного файла для отсканированного изображения.

Выберите один из следующих параметров:

- **• PDF**  используется для создания одного файла с несколькими страницами.
- **• Secure PDF** используется для создания зашифрованного файла PDF, который защищает содержимое файла от несанкционированного доступа.
- **• TIFF** используется для создания нескольких файлов или единого файла. Если в меню "Параметры" отключен режим "Многостраничные файлы TIFF", при нажатии кнопки "TIFF" каждая страница сохраняется в отдельном файле. Обычно размер TIFF-файла превышает размер соответствующего JPEG-файла.
- **• JPEG** используется для создания и вложения отдельного файла для каждой страницы исходного документа.
- **• XPS**  используется для создания одного файла XPS с несколькими страницами.

## **Содержимое**

Данный параметр позволяет задать тип и источник оригинала.

Выберите один из следующих типов содержимого:

- **• Графика** исходный документ в основном состоит из графики делового типа, такой как круговые диаграммы, гистограммы и анимация.
- **• Фото** исходный документ в основном состоит из фотографий или изображений.
- **• Текст**  содержимое исходного документа в основном текст или штриховой рисунок.
- **• Текст/Фото**  исходный документ представляет собой сочетание текста, графики и фотографий.

Выберите один из следующих источников содержимого:

- **• Черно-белый лазер**  исходный документ напечатан с помощью монохромного лазерного принтера.
- **• Цветной лазер**  исходный документ напечатан с помощью цветного лазерного принтера.
- **• Струйный** исходный документ напечатан с помощью струйного принтера.
- **• Журнал**  исходный документ взят из журнала.
- **• Газета**  исходный документ взят из газеты.
- **• Другое**  исходный документ напечатан с помощью другого или неизвестного принтера.
- **• Фотопленка**  исходный документ является фотографией с пленки.
- **• Пресса**  исходный документ напечатан с помощью печатной прессы.

#### **Параметры страницы**

Этот параметр позволяет изменять следующие настройки:

- **• Стороны (двусторонняя печать)**. Указывается, распечатан ли оригинал на одной или на обеих сторонах.
- **• Ориентация**. Указание ориентации оригинала документа и последующее изменение параметров "Стороны (двусторонняя печать)" и !Сшивание! в соответствии с ориентацией.
- **• Сшивание**. Указание стороны сшивания: по длинной или по короткой.

#### **Журнал передачи**

Эта функция позволяет распечатать журнал передачи или журнал ошибок передачи.

#### **Предварительный просмотр сканирования**

Этот параметр позволяет просмотреть первую страницу изображения перед сохранением в файл. По завершении сканирования первой страницы сканирование приостанавливается и отображается экран предварительного просмотра изображения.

**Примечание.** Этот параметр отображается только при наличии в принтере установленного, отформатированного жесткого диска.

#### **"Очистка краев"**

Эта функция позволяет удалять пятна или пометки по краям документа. Предусмотрены режим удаления одинакового пространства со всех четырех сторон и режим очистки определенной стороны. С помощью команды «Очистка краев» также удаляются все данные внутри выбранной области сканированного изображения.

#### **Доп. парам. обр. изобр.**

Эта функция позволяет настроить параметры «Удаление фона», «Цветовой баланс», «Выпадение цвета», «Контрастность», «Качество JPEG», «Зеркальное отражение», «Негатив изображения», «Сканирование от края до края», «Затенение деталей», «Резкость» и «Температура» перед сканированием документа.

#### **Пользовательское задание**

Эта функция позволяет объединить несколько заданий сканирования в одно задание, которое отображается только в случае установки рабочего жесткого диска принтера.

#### **Устранение сдвига при сканировании**

Эта функция позволяет выпрямлять сканируемые изображения, слегка сдвинутые при подаче из лотка автоматического устройства.

# **Структура меню**

## **Список меню**

Устройство подачи по умолчанию Формат и тип бумаги Конфигурация МУП Замена форматов Фактура бумаги Плотность бумаги Загрузка бумаги Пользовательские типы Пользовательские имена Пользовательские форматы сканирования Универсальная настройка

**Меню «Бумага» Отчеты Сеть/порты Безопасность Параметры** Страница настроек меню Статистика устройства Страница сетевых параметров<sup>1</sup> Список кодов быстрого доступа Журнал заданий факсимильной связи Журнал вызовов факсимильной связи Копирование кодов быстрого доступа Коды быстрого доступа для электронной почты Коды быстрого доступа для факсов Коды быстрого доступа для FTP Список профилей Печать шрифтов Печать каталога Отчет по устройству

Активная сетевая плата Стандартная сеть<sup>2</sup> Стандартный USB Настройка SMTP

Конфиденциальная печать Очистка диска безопасности времени

Журнал проверки Параметры факса Установка даты и электронной почты Общие настройки Параметры копирования Параметры Параметры FTP Меню флэш-

накопителя Параметры печати

1 В зависимости от настроек принтера этот пункт меню называется «Страница настройки сети» или «Страница настройки сети [x]».

<sup>2</sup> В зависимости от настроек принтера этот пункт меню называется «Стандартная сеть» или «Сеть [x]».

 $3$  Это меню отображается имеется только в некоторых моделях принтеров, и если установлен один или несколько эмуляторов загрузки.

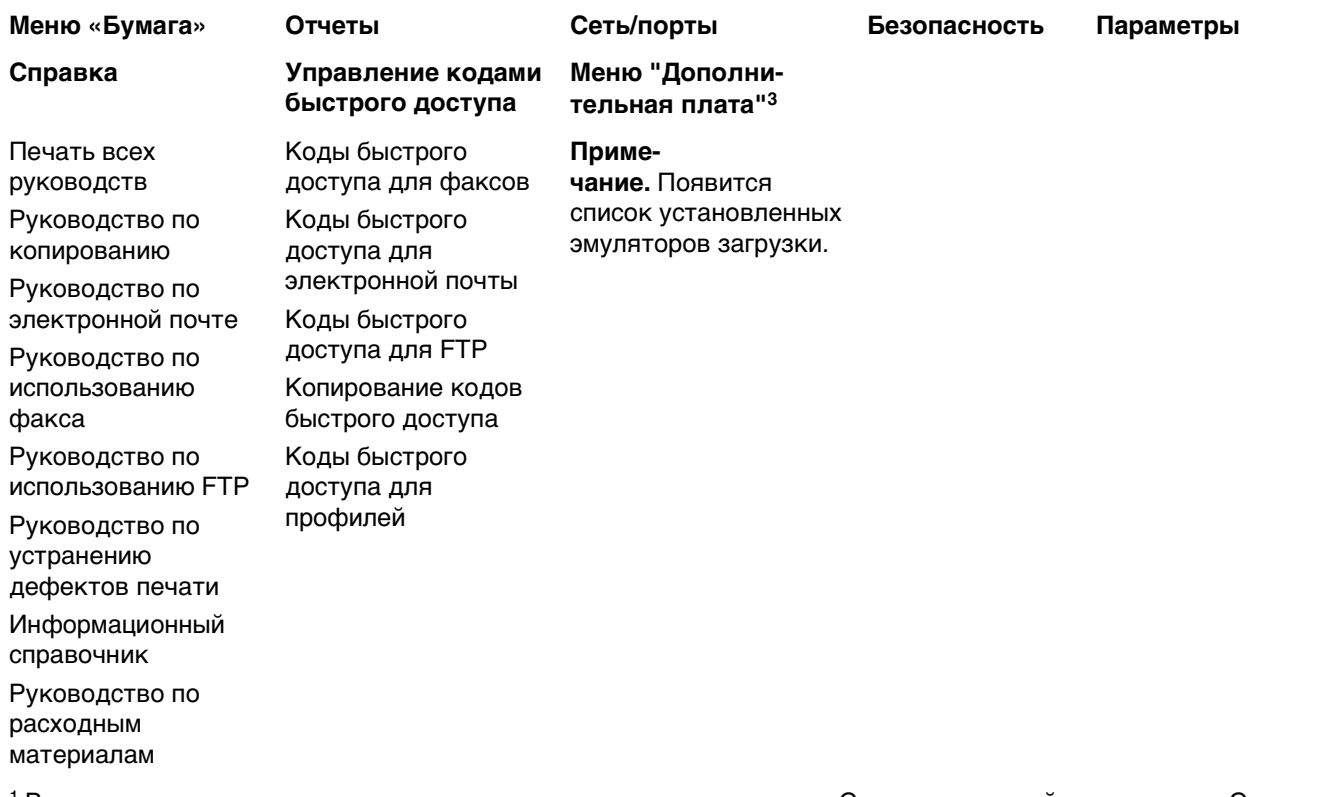

1 В зависимости от настроек принтера этот пункт меню называется «Страница настройки сети» или «Страница настройки сети [x]».

 $2$  В зависимости от настроек принтера этот пункт меню называется «Стандартная сеть» или «Сеть [x]».

3 Это меню отображается имеется только в некоторых моделях принтеров, и если установлен один или несколько эмуляторов загрузки.

# **Меню "Бумага"**

#### **Меню «Устройство подачи по умолчанию»**

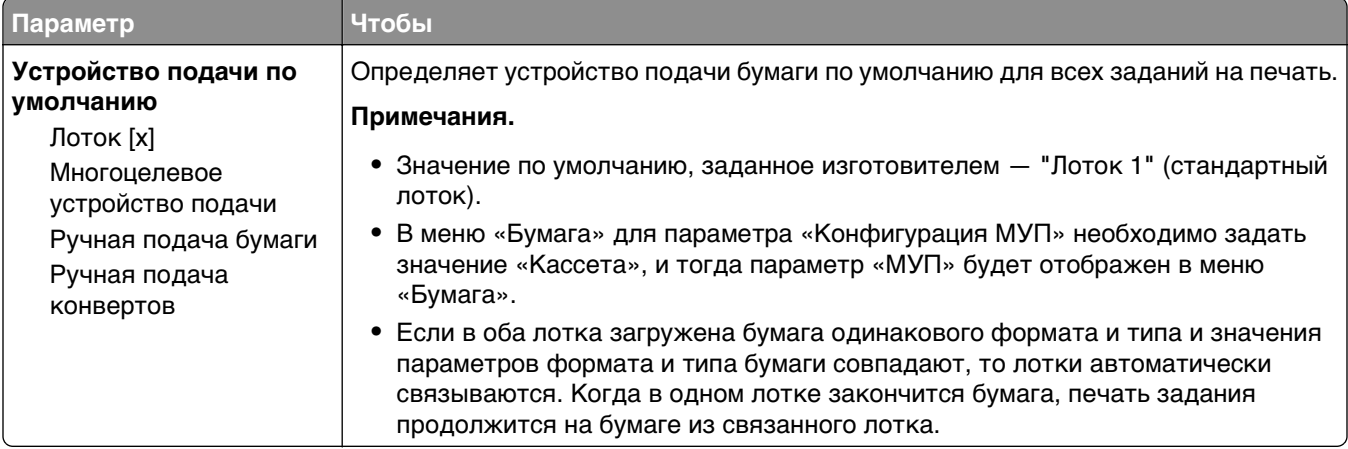

## **Меню «Формат и тип бумаги»**

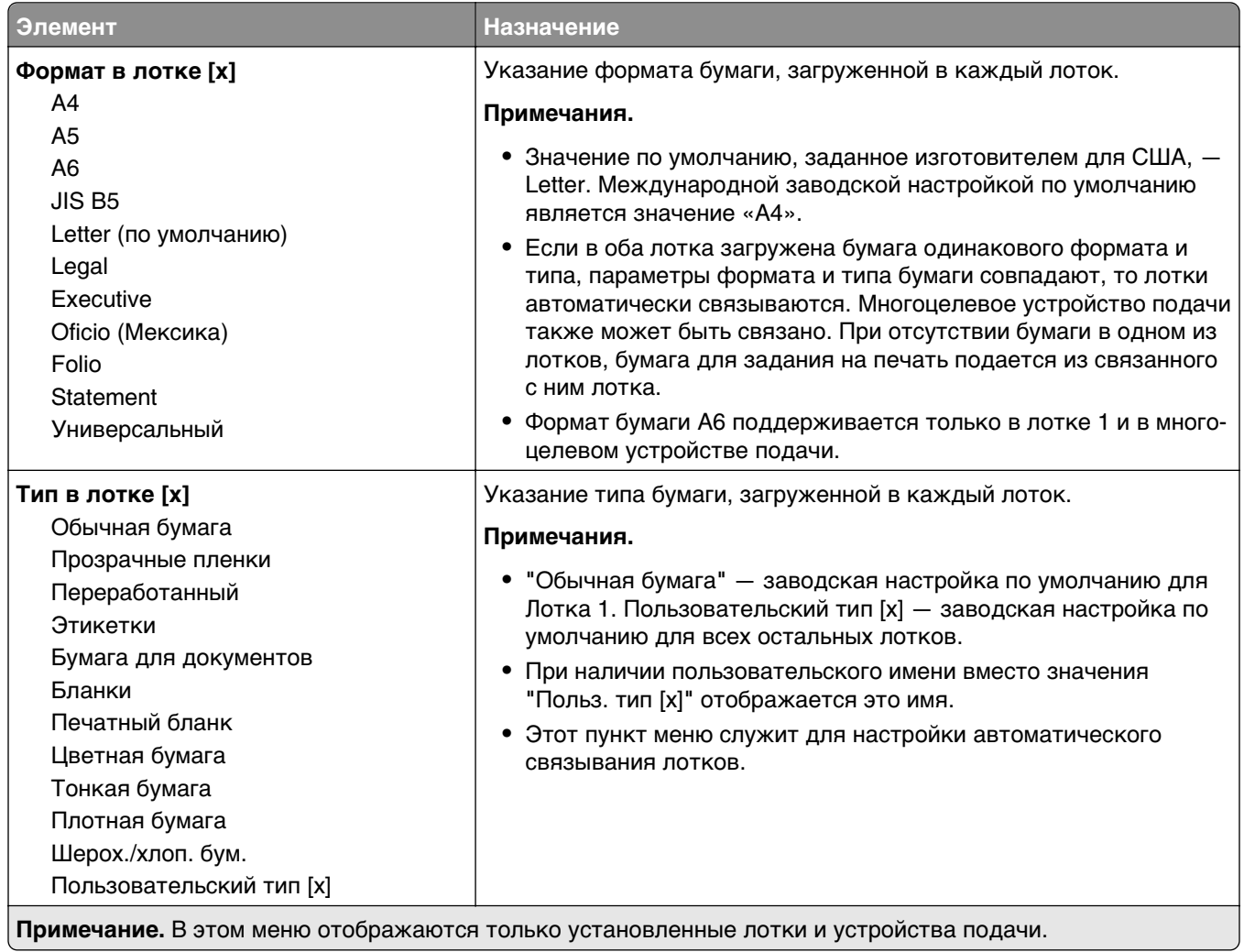

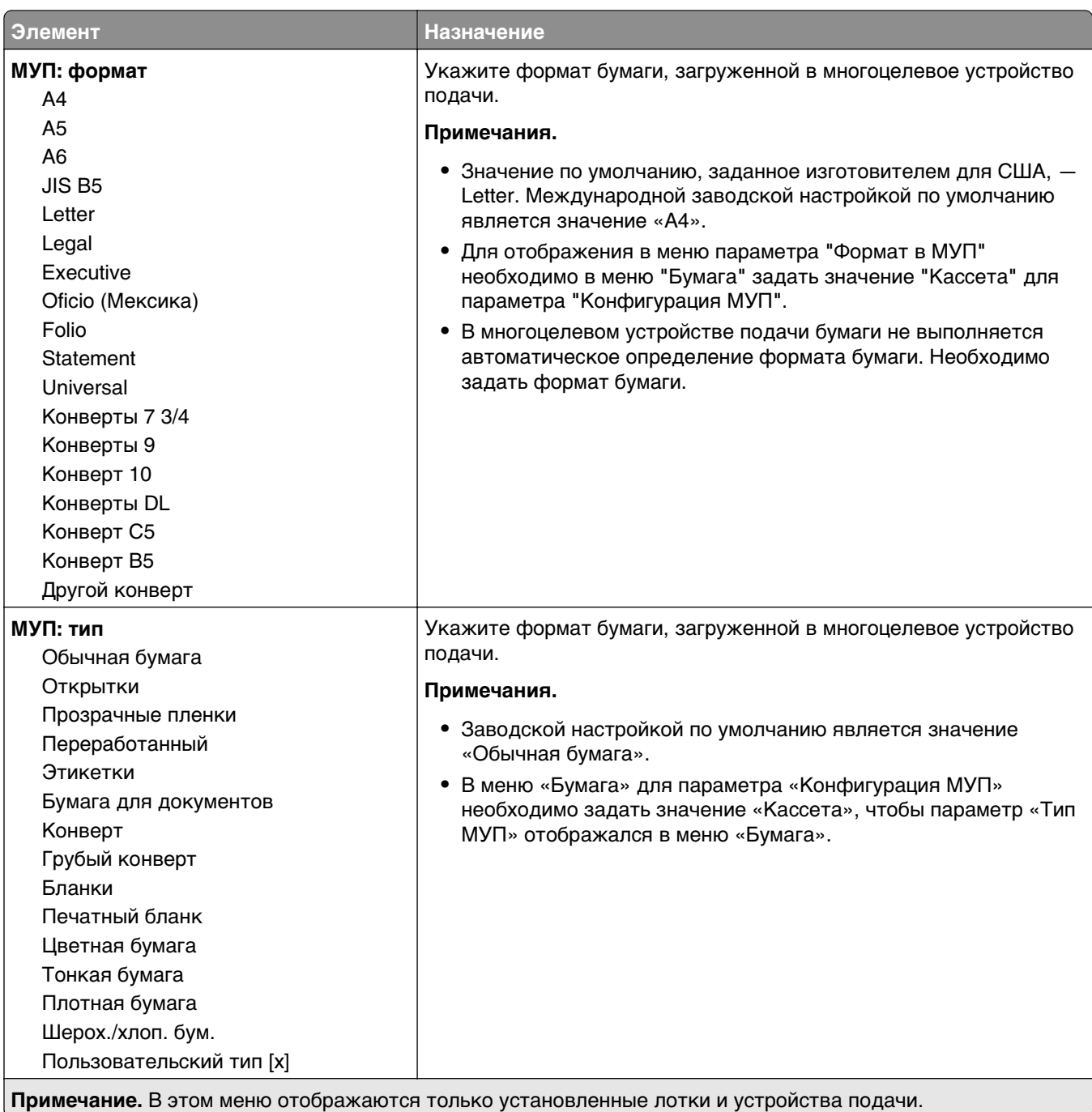

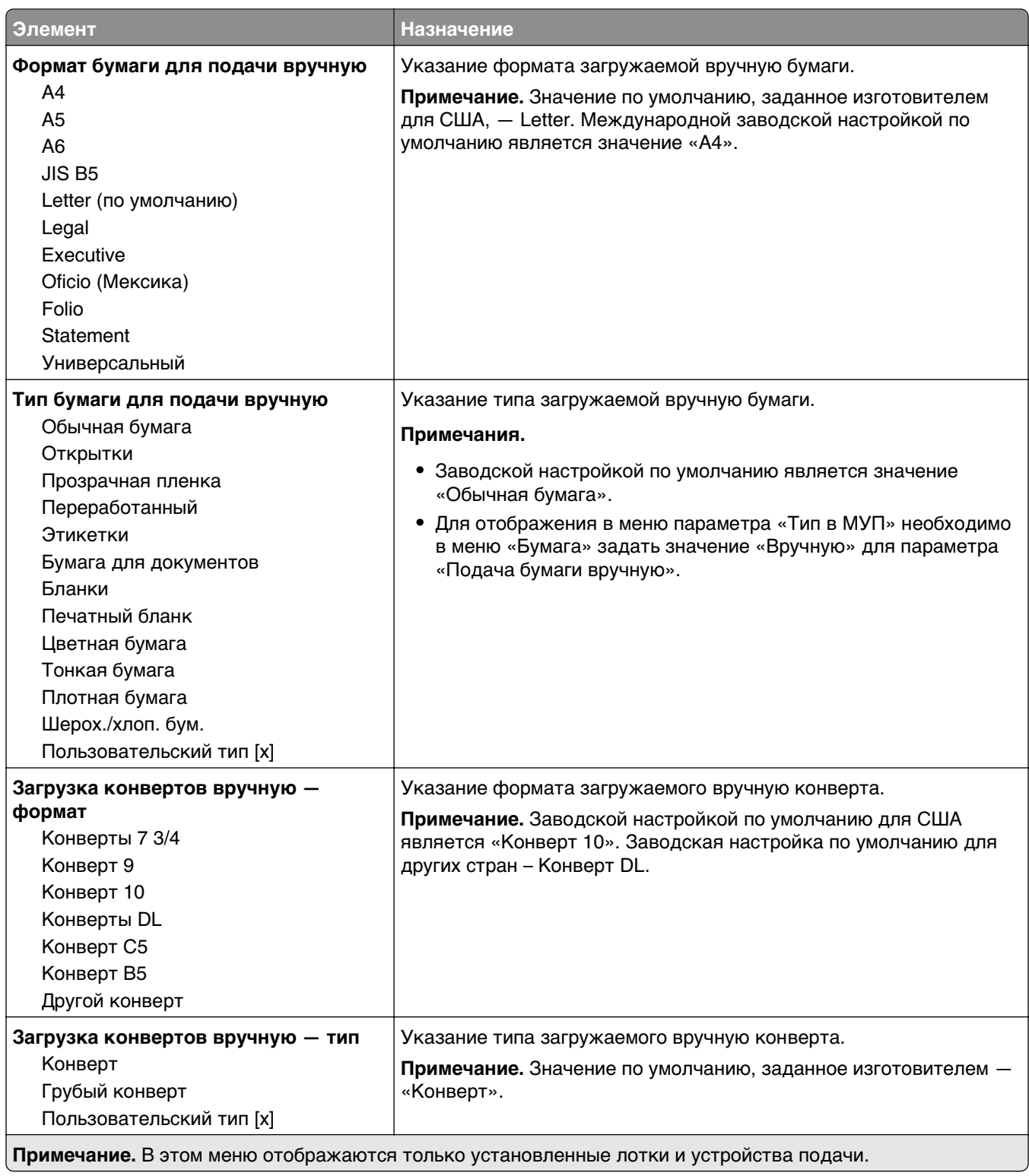

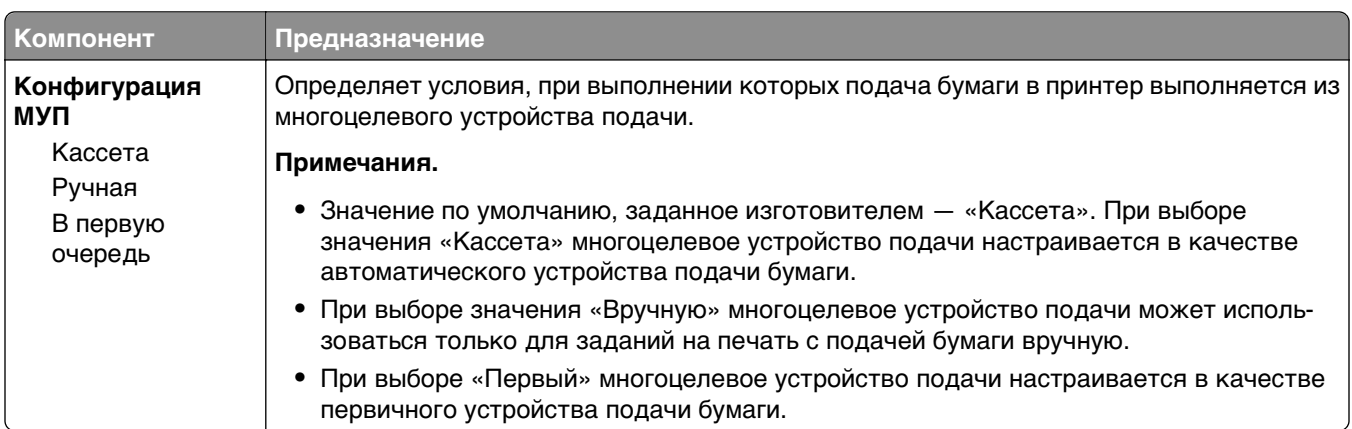

## **Меню «Конфигурация МУП»**

## **Меню «Замена форматов»**

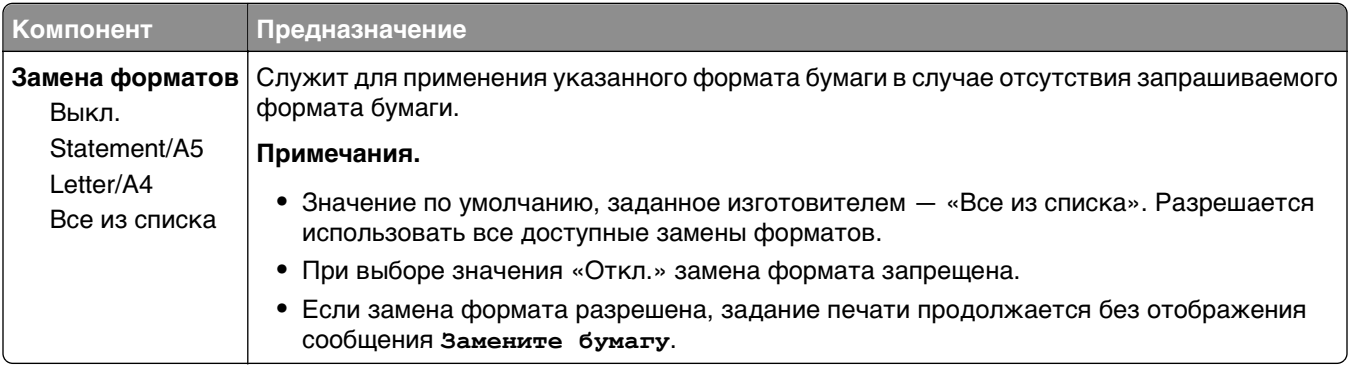

### **Меню «Фактура бумаги»**

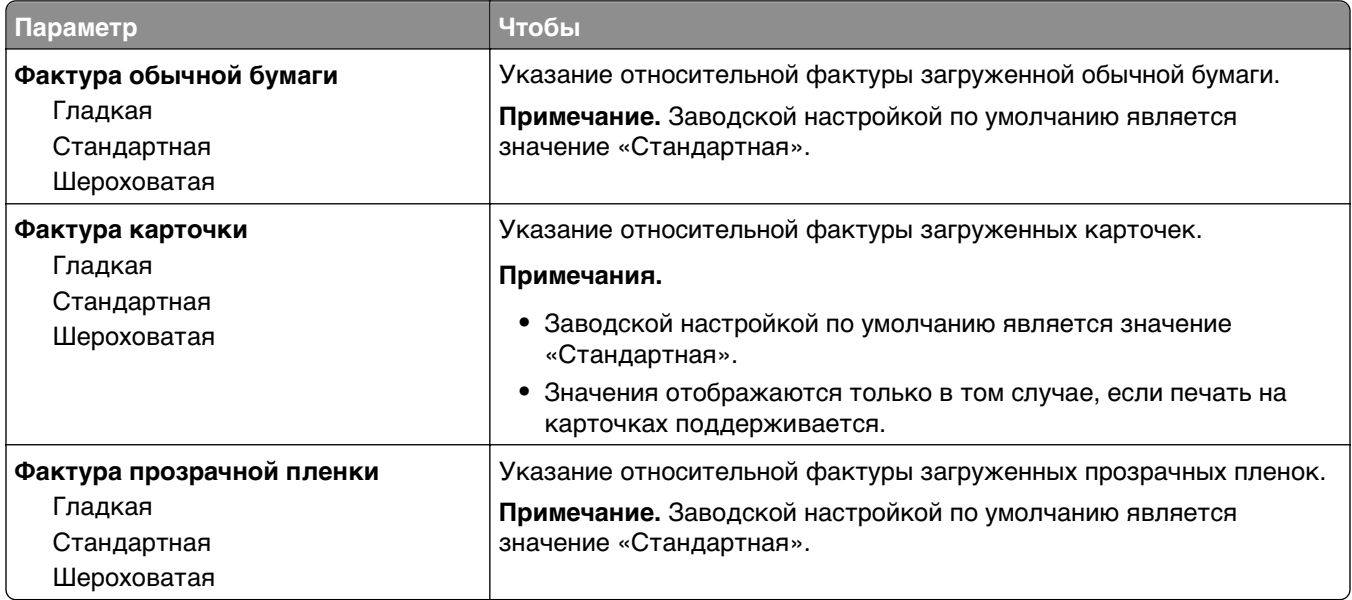

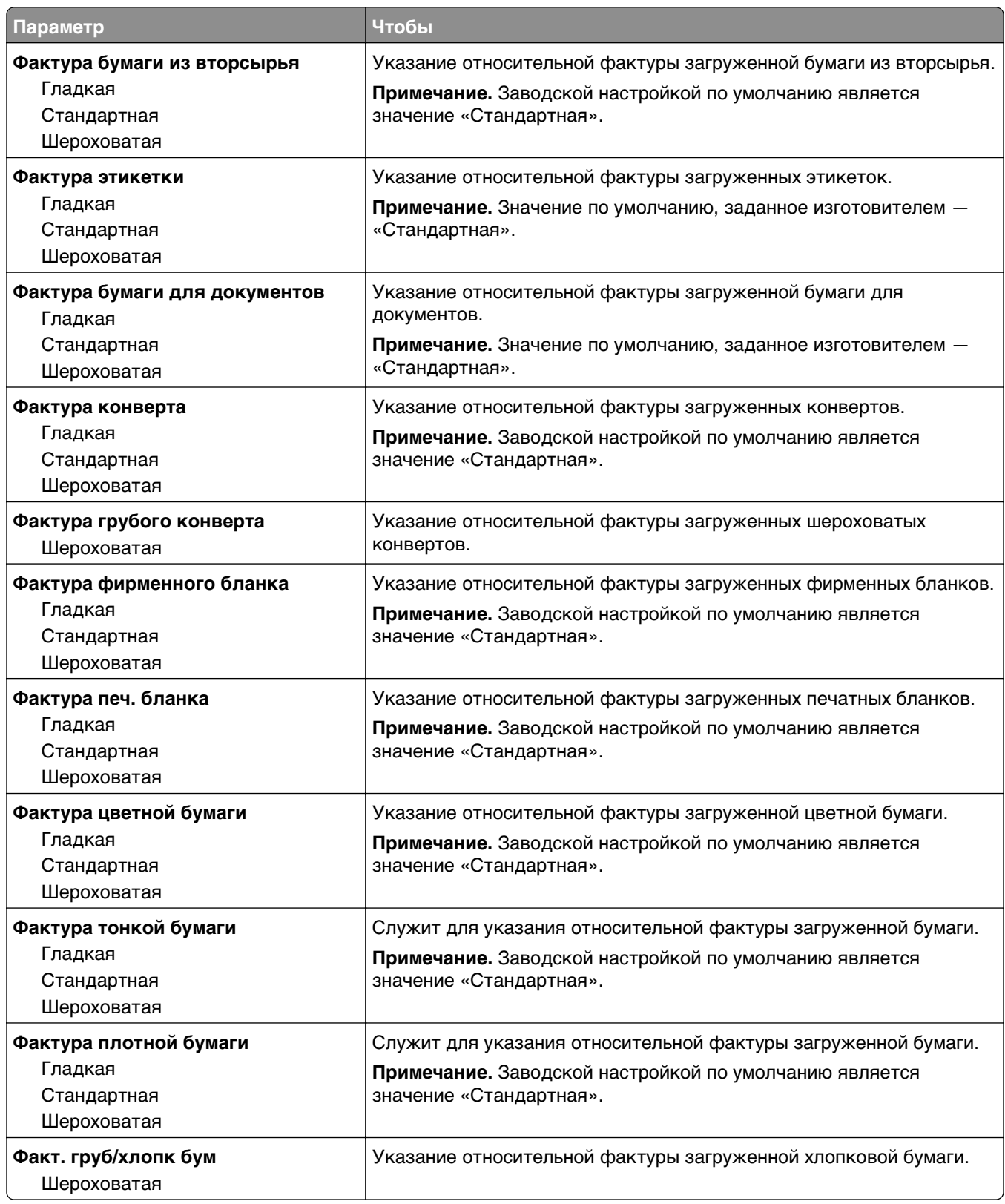

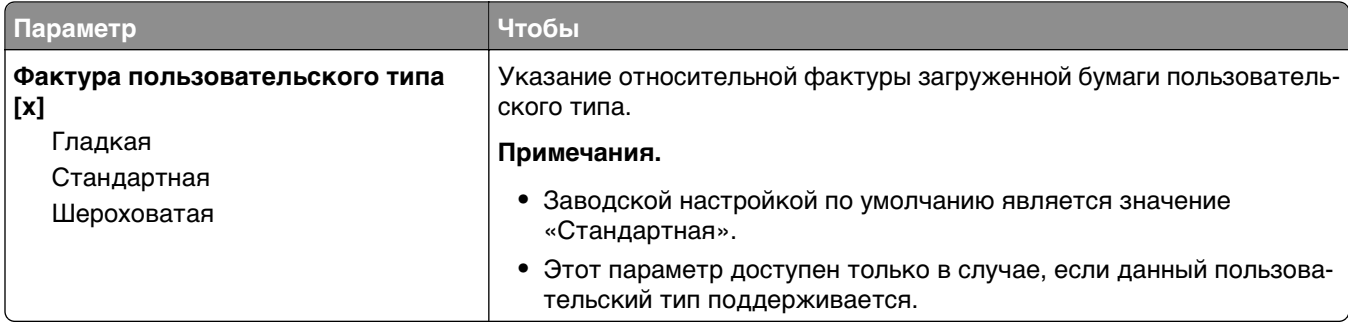

## **Меню «Плотность бумаги»**

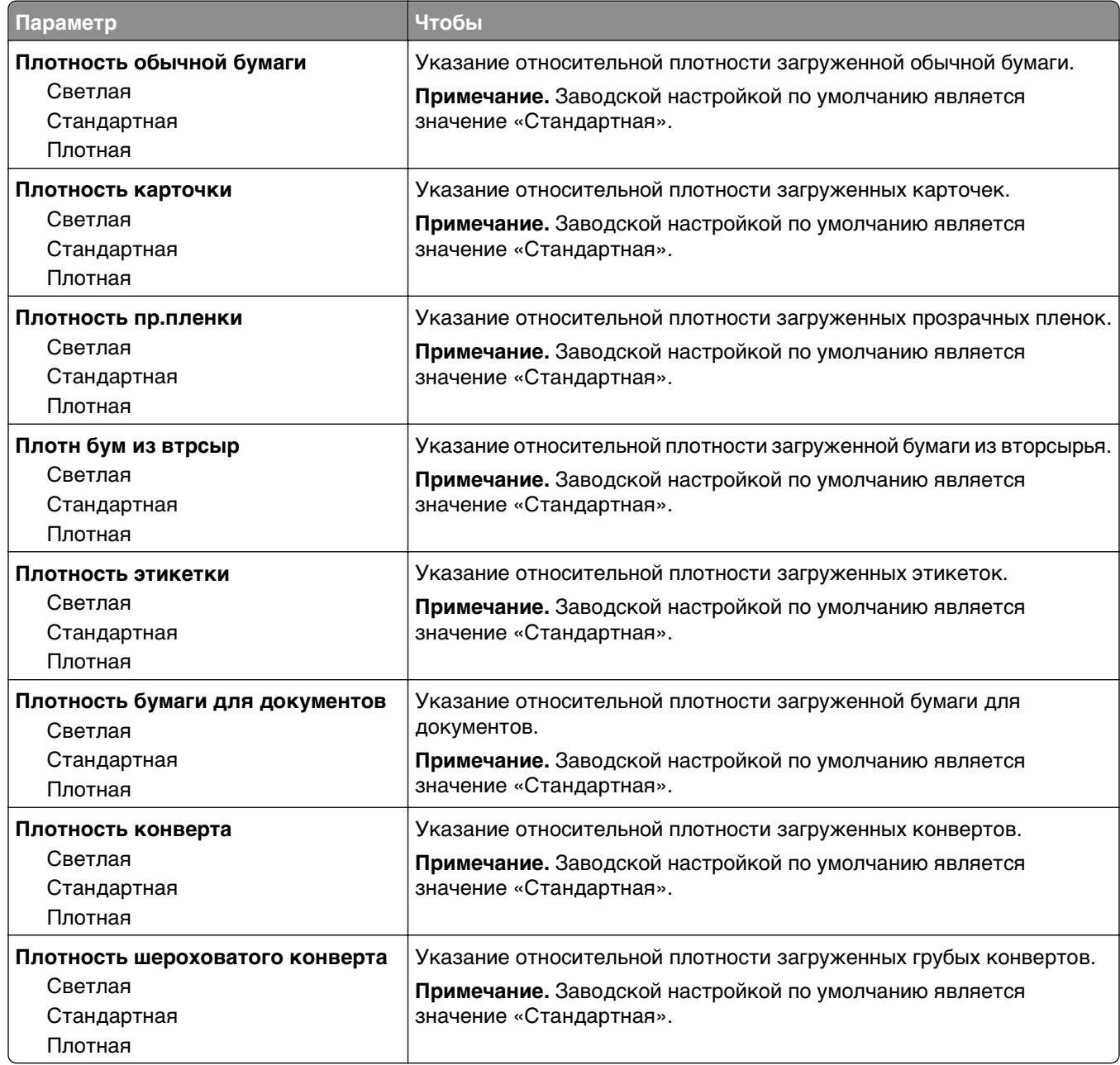

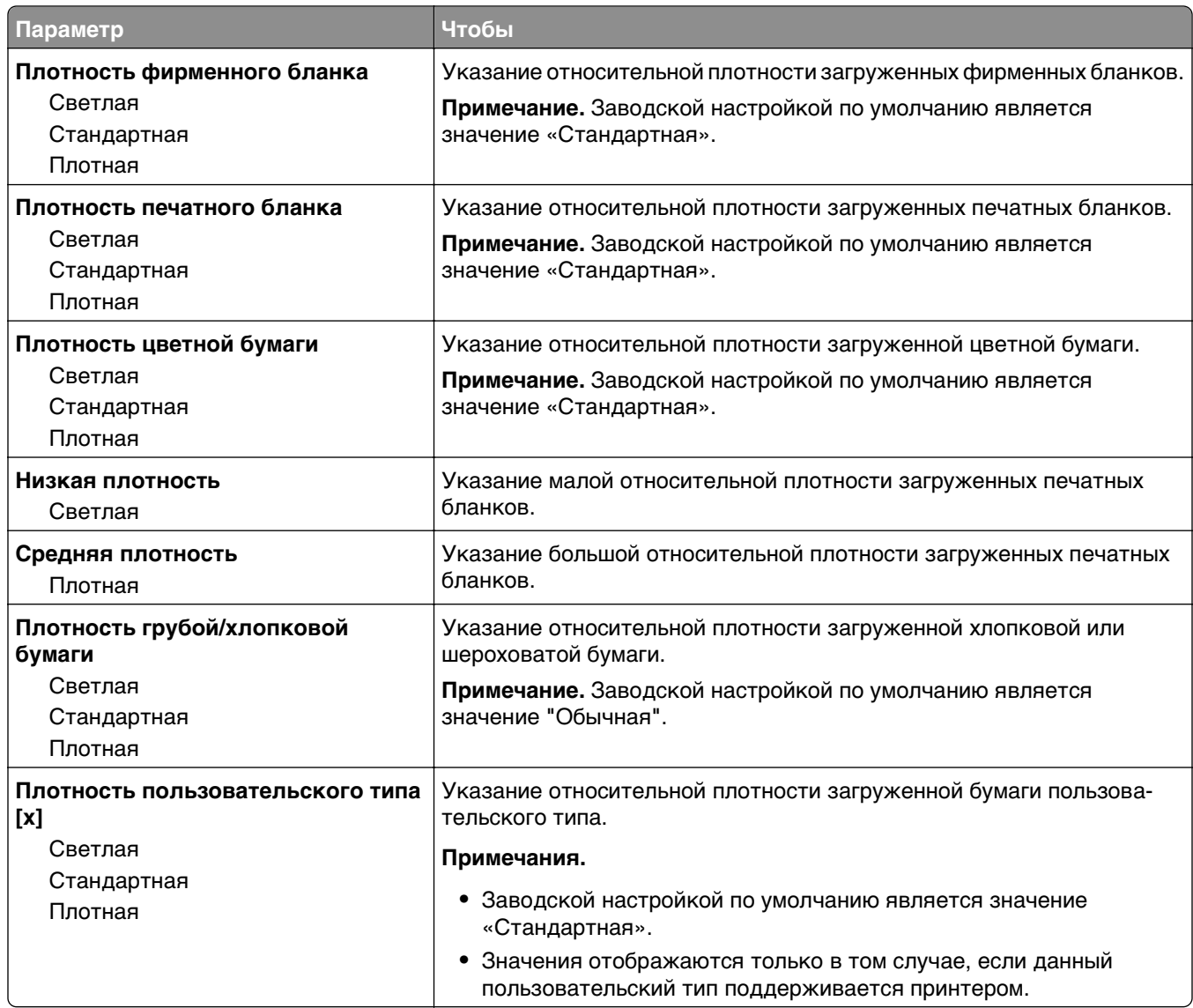

### **Меню «Загрузка бумаги»**

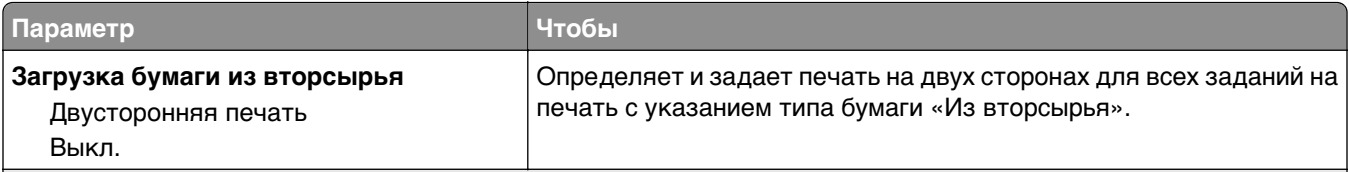

**Примечания.**

**•** Параметр «Двусторонняя» настраивает принтер для использования по умолчанию двустороннего режима печати для всех заданий на печать, если в окне «Параметры печати» или в диалоговом окне «Печать» не выбран параметр односторонней печати.

**•** При выборе значения «Двусторонняя печать» все задания на печать передаются через устройство двусторонней печати, включая задания для печати на одной стороне листа.

**•** «Выкл.» является параметром по умолчанию для всех меню.

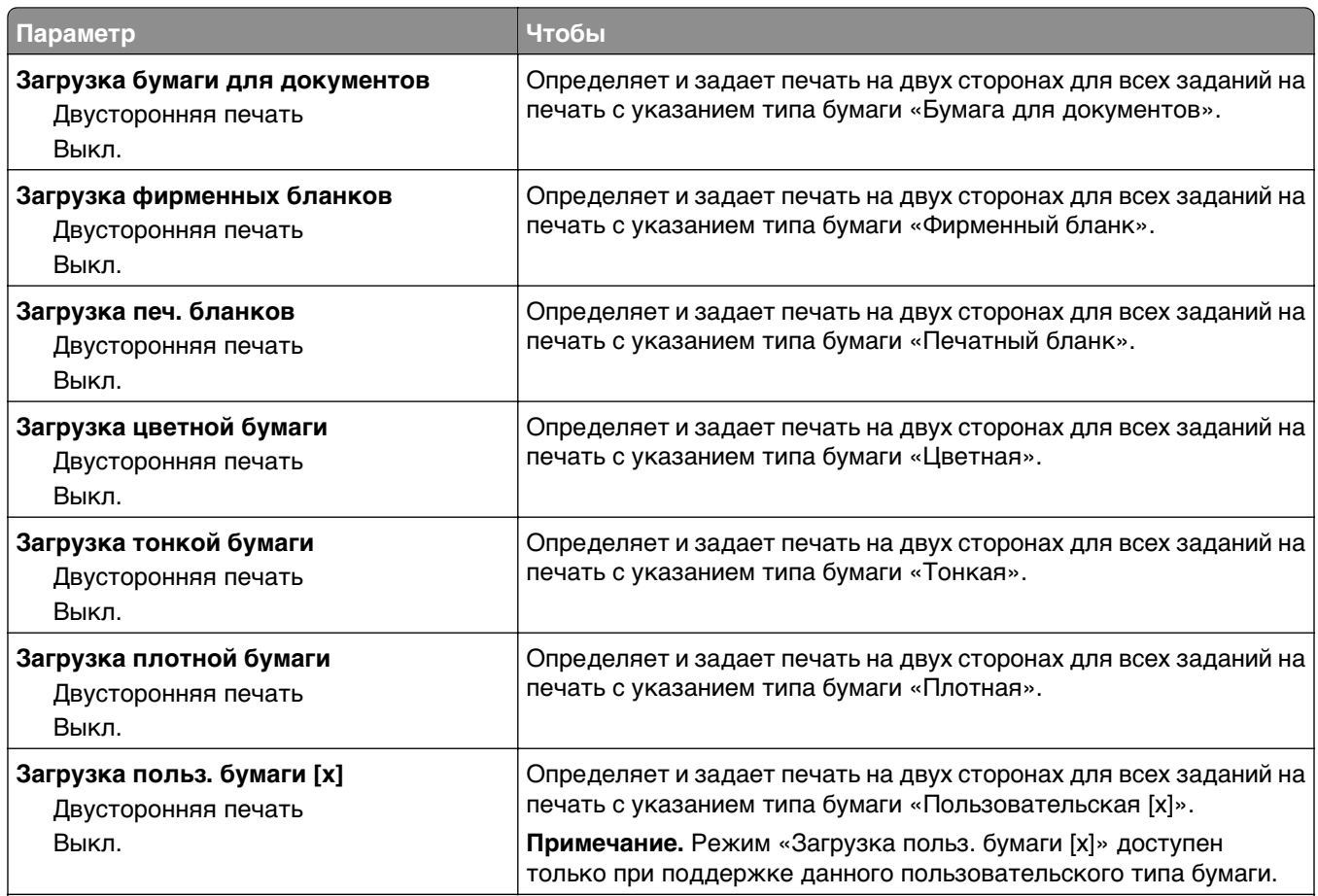

#### **Примечания.**

- **•** Параметр «Двусторонняя» настраивает принтер для использования по умолчанию двустороннего режима печати для всех заданий на печать, если в окне «Параметры печати» или в диалоговом окне «Печать» не выбран параметр односторонней печати.
- **•** При выборе значения «Двусторонняя печать» все задания на печать передаются через устройство двусторонней печати, включая задания для печати на одной стороне листа.
- **•** «Выкл.» является параметром по умолчанию для всех меню.

#### **Меню «Пользовательские типы»**

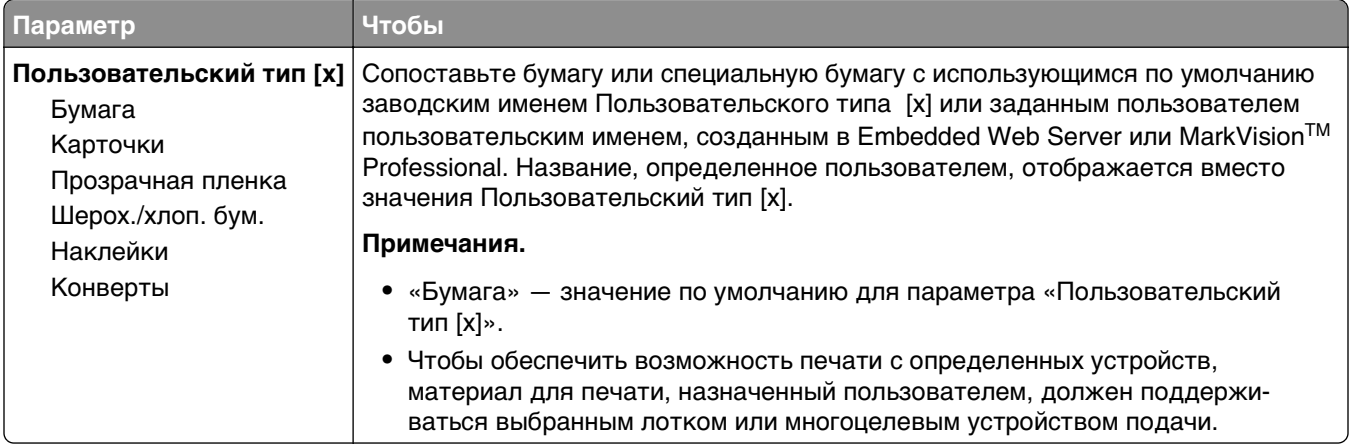

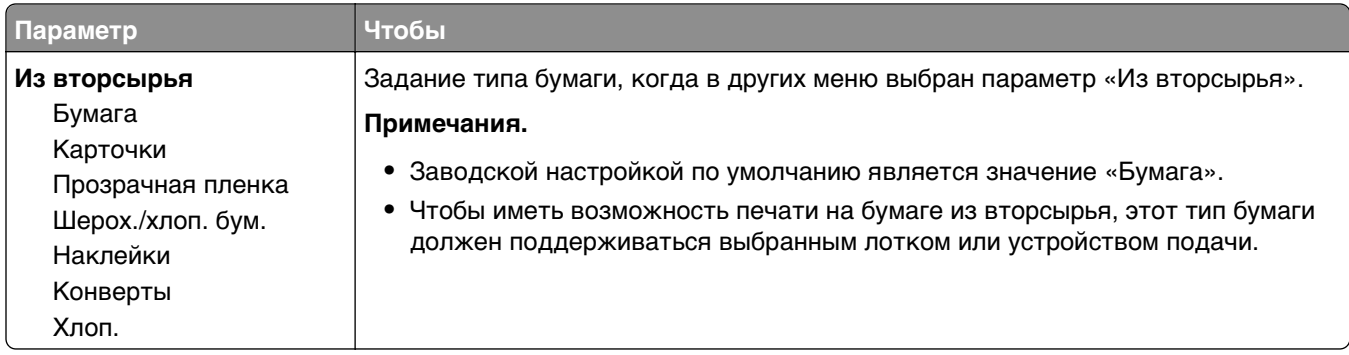

## **Меню «Пользовательские имена»**

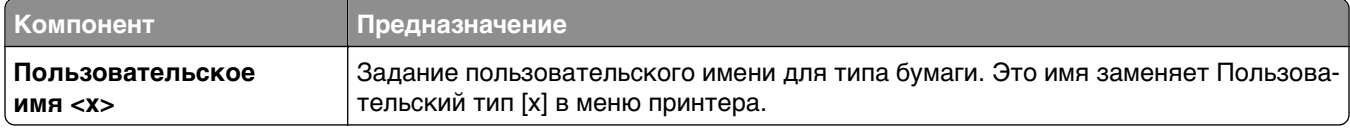

### **Меню «Пользовательские форматы сканирования»**

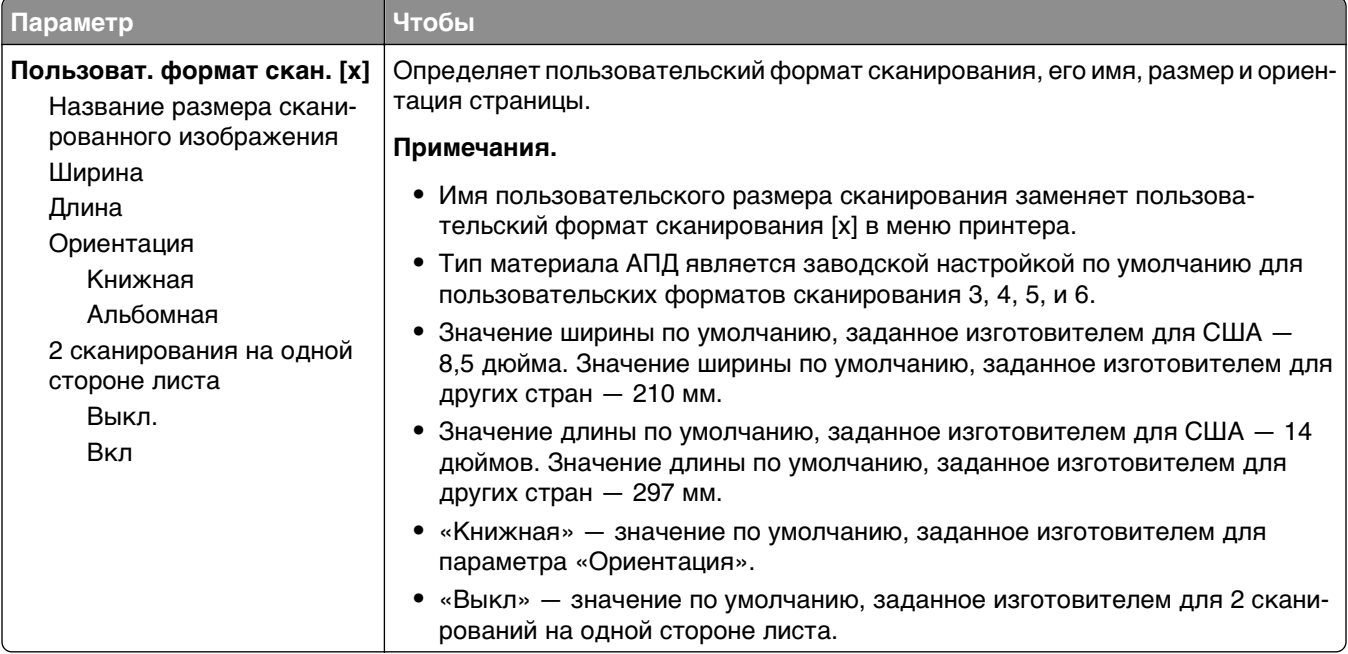

# **меню "Универсальная настройка"**

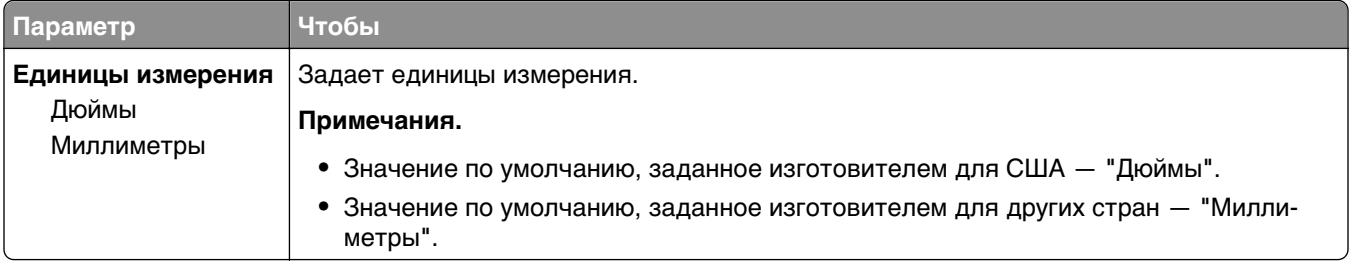

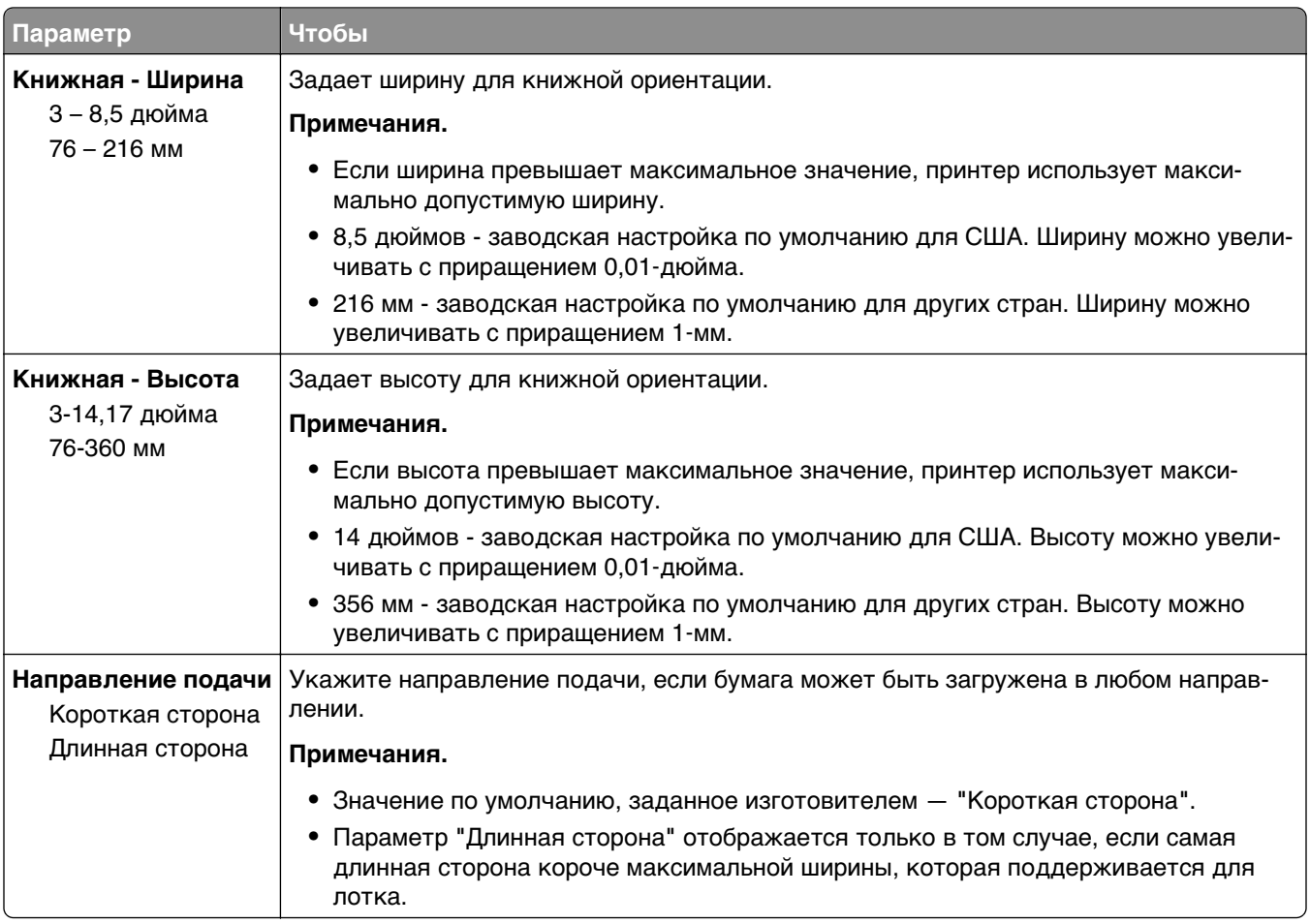

# **Меню «Отчеты»**

## **Меню "Отчеты"**

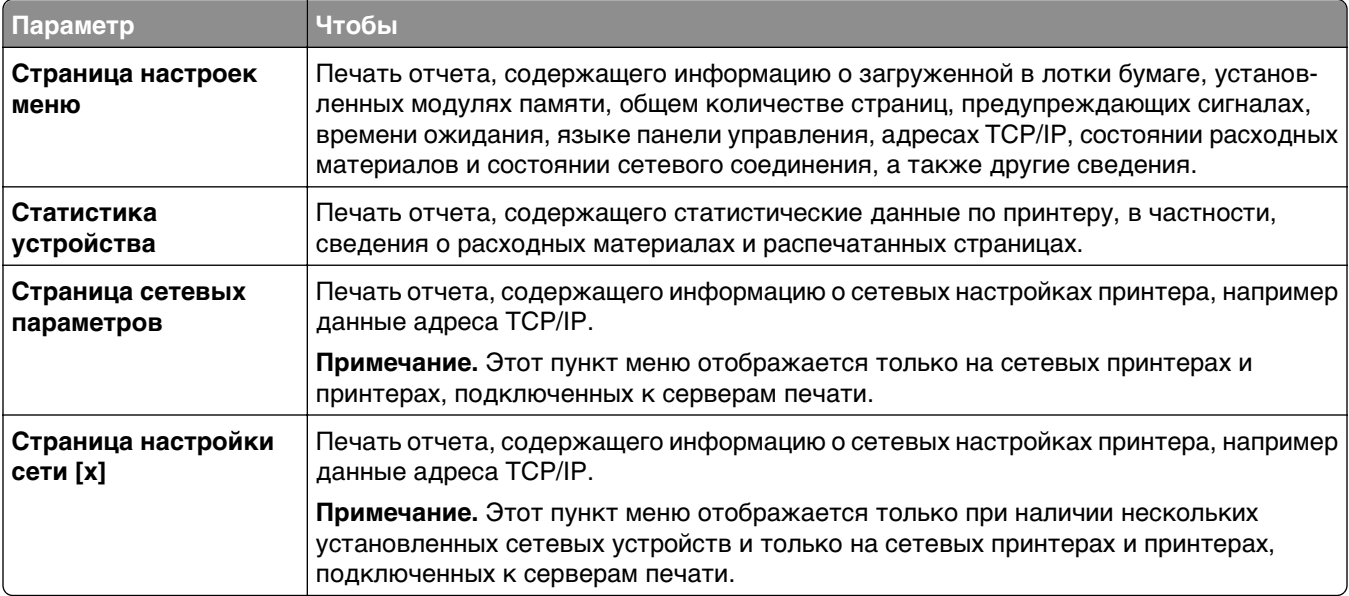

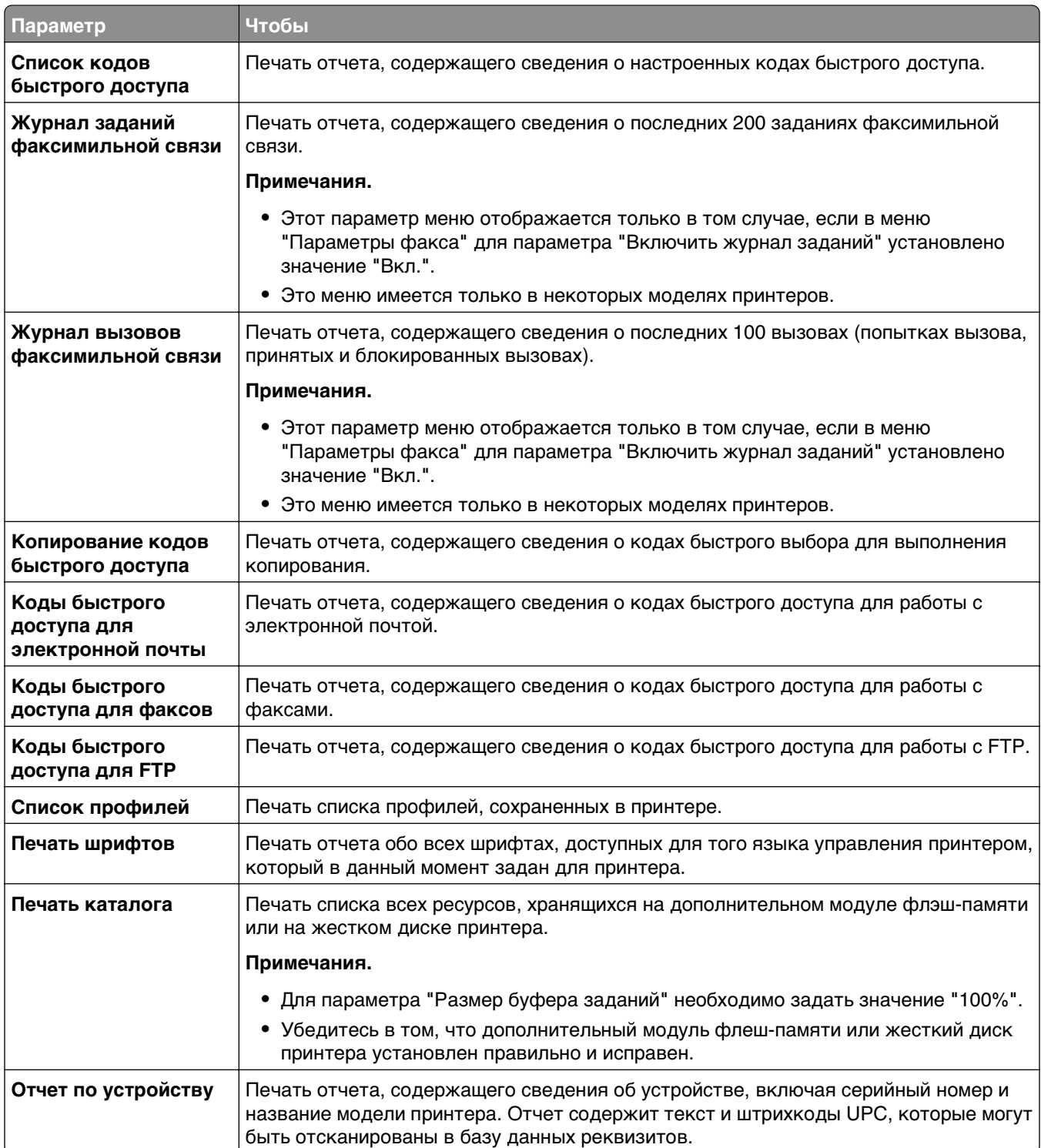

# **Меню «Сеть/порты»**

#### **Меню «Активная сетевая плата»**

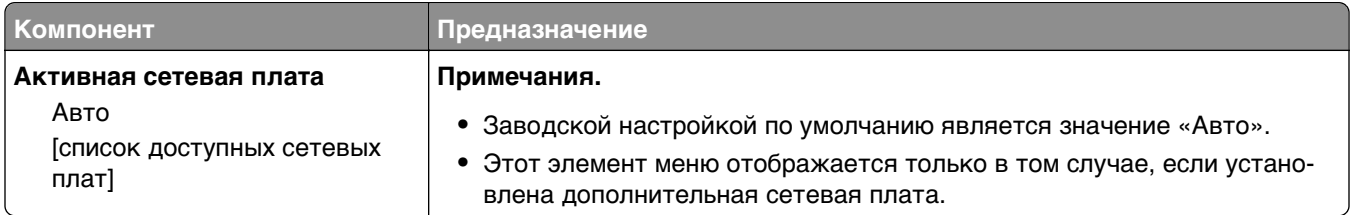

## **Меню "Стандартная сеть" и "Сеть [x]"**

**Примечание.** В этом меню указываются только активные порты Все неактивные порты пропущены.

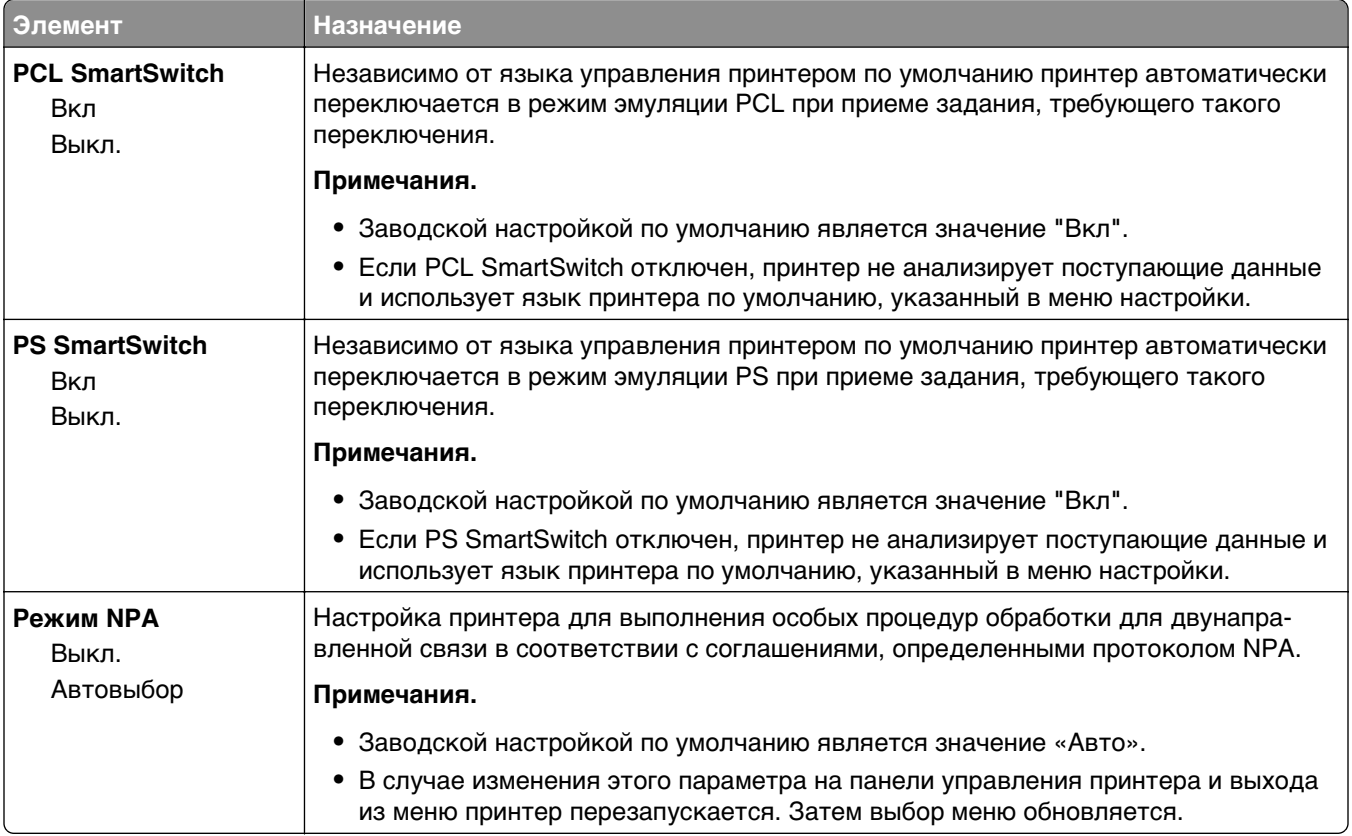

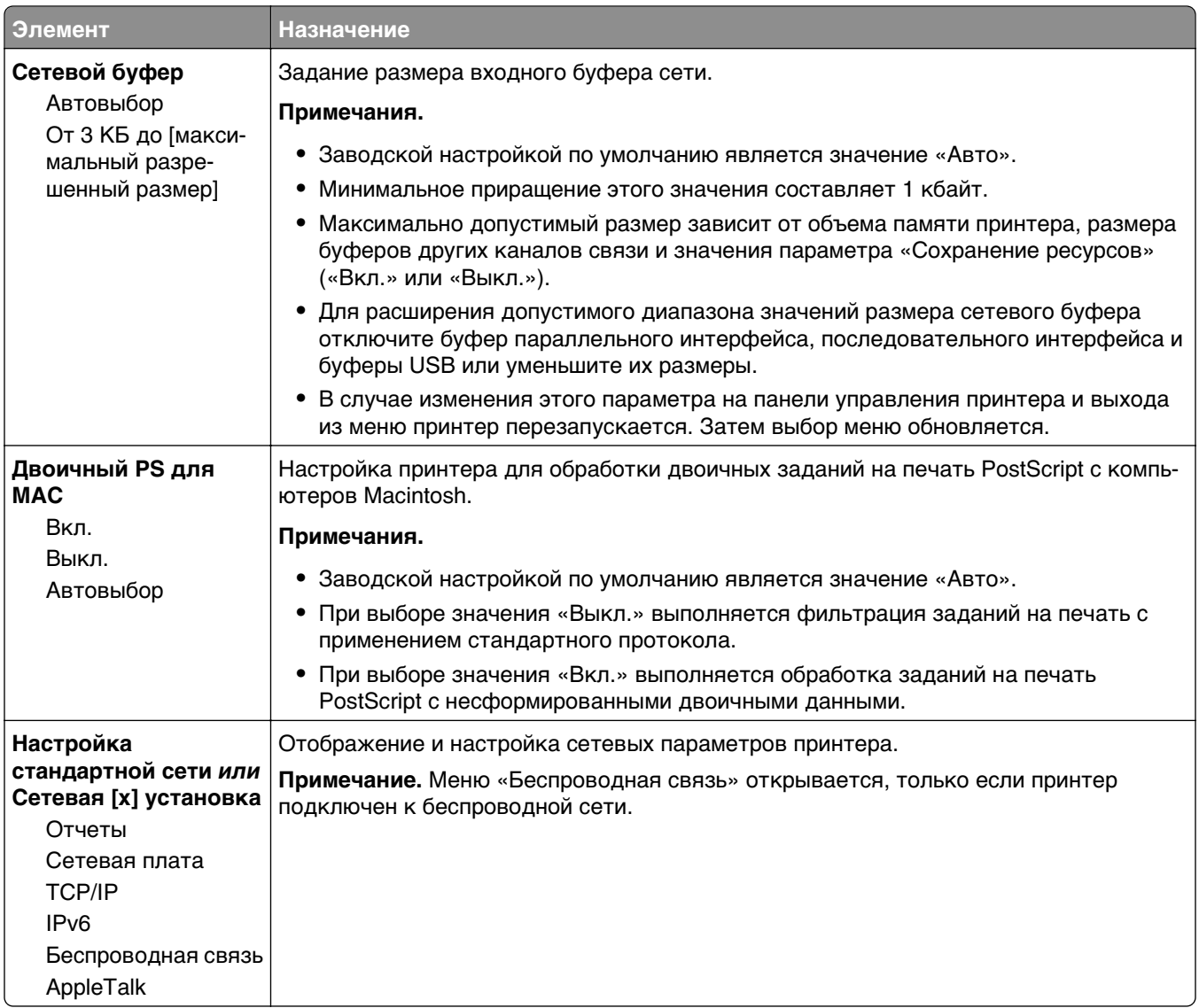

## **Меню "Отчеты"**

Чтобы открыть данное меню, выполните одну из следующих команд:

- **• Сеть/порты** >**Стандартная сеть** >**Настройка стандартной сети** >**Отчеты**
- **• Сеть/порты** >**Сеть [x]** >**Сеть [x] Настройка** >**Отчеты**

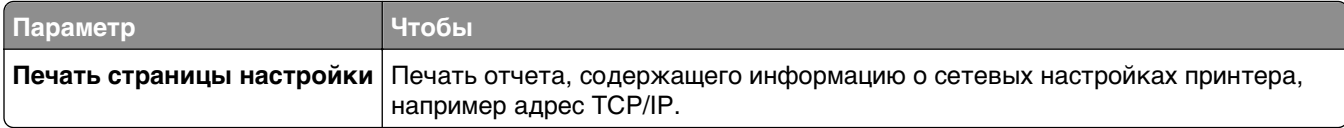

#### **Меню "Сетевая плата"**

Чтобы открыть данное меню, выполните одну из следующих команд:

- **• Сеть/порты** >**Стандартная сеть** >**Настройка стандартной сети** >**Сетевая плата**
- **• Сеть/порты** >**Сеть [x]** >**Настройка сети [x]** >**Сетевая плата**

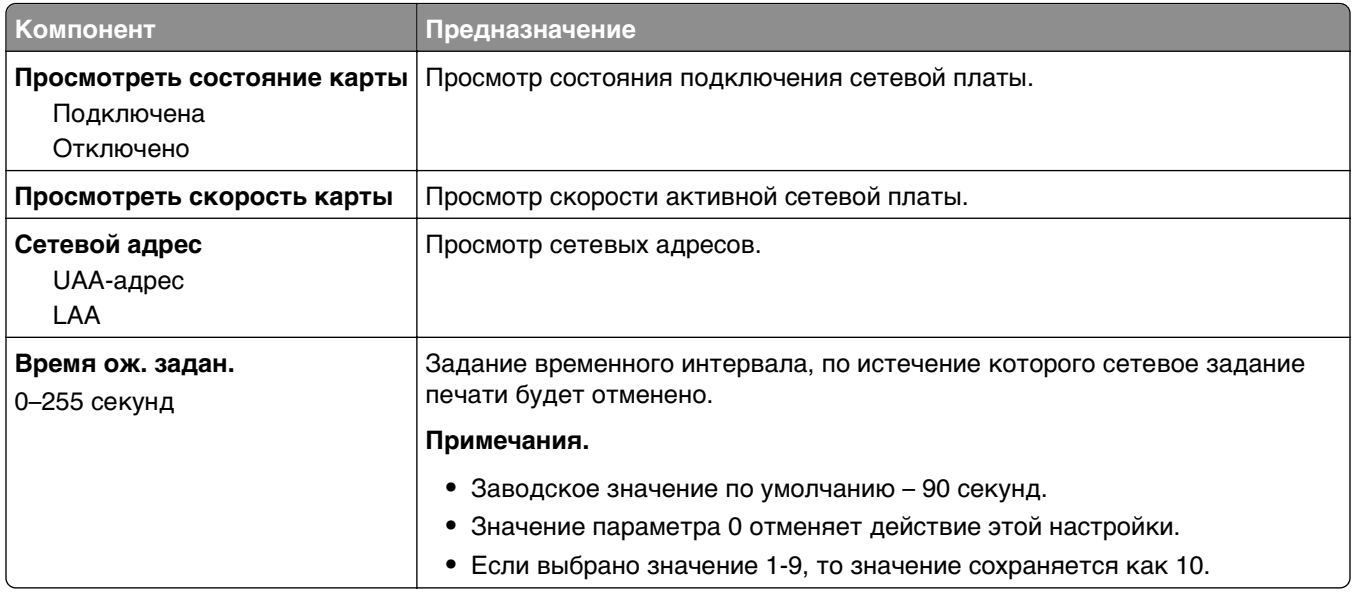

#### **Меню "TCP/IP"**

Чтобы открыть данное меню, выполните одну из следующих команд:

- **• Сеть/порты** >**Стандартная сеть** >**Настройка стандартной сети** >**TCP/IP**
- **• Сеть/порты** >**Сеть [x]** >**Сеть [x] Настройка** >**TCP/IP**

**Примечание.** Это меню доступно только на сетевых моделях и принтерах, подсоединенных к серверам печати.

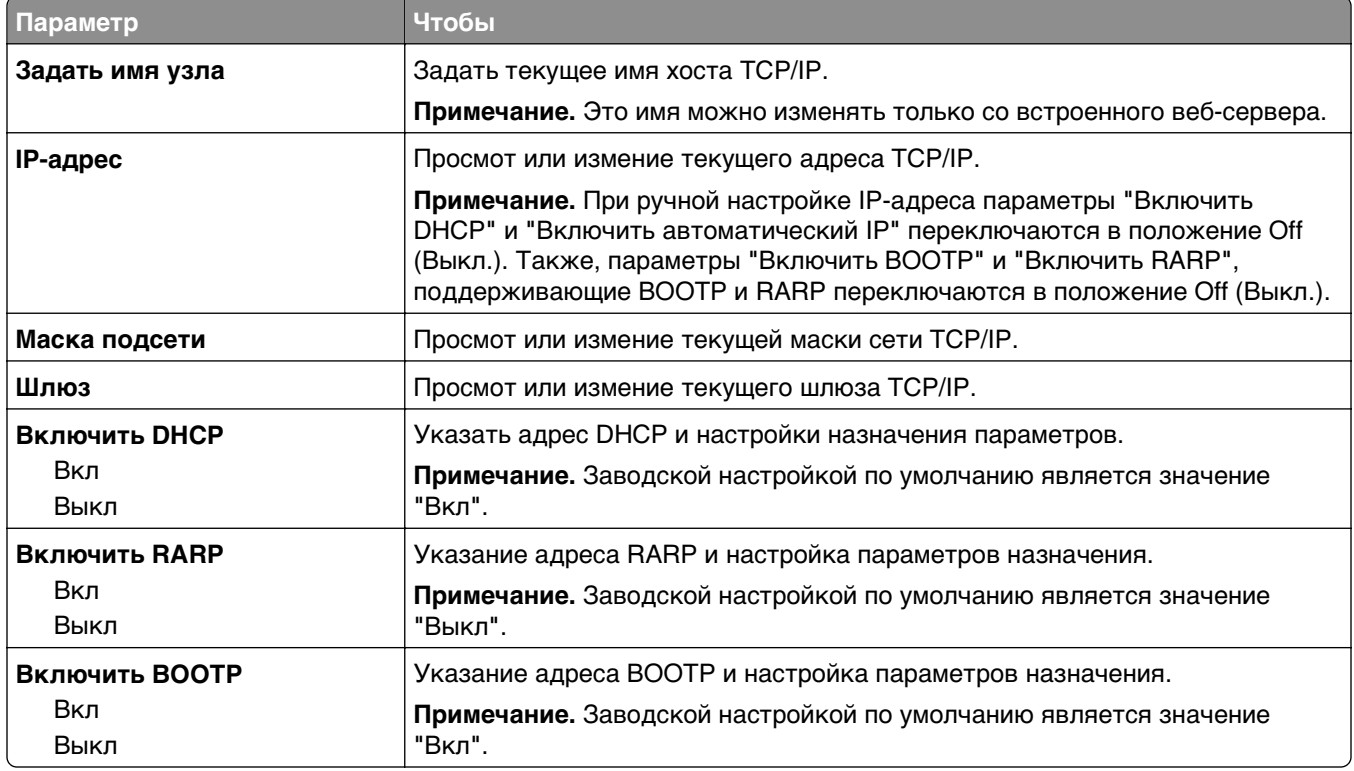

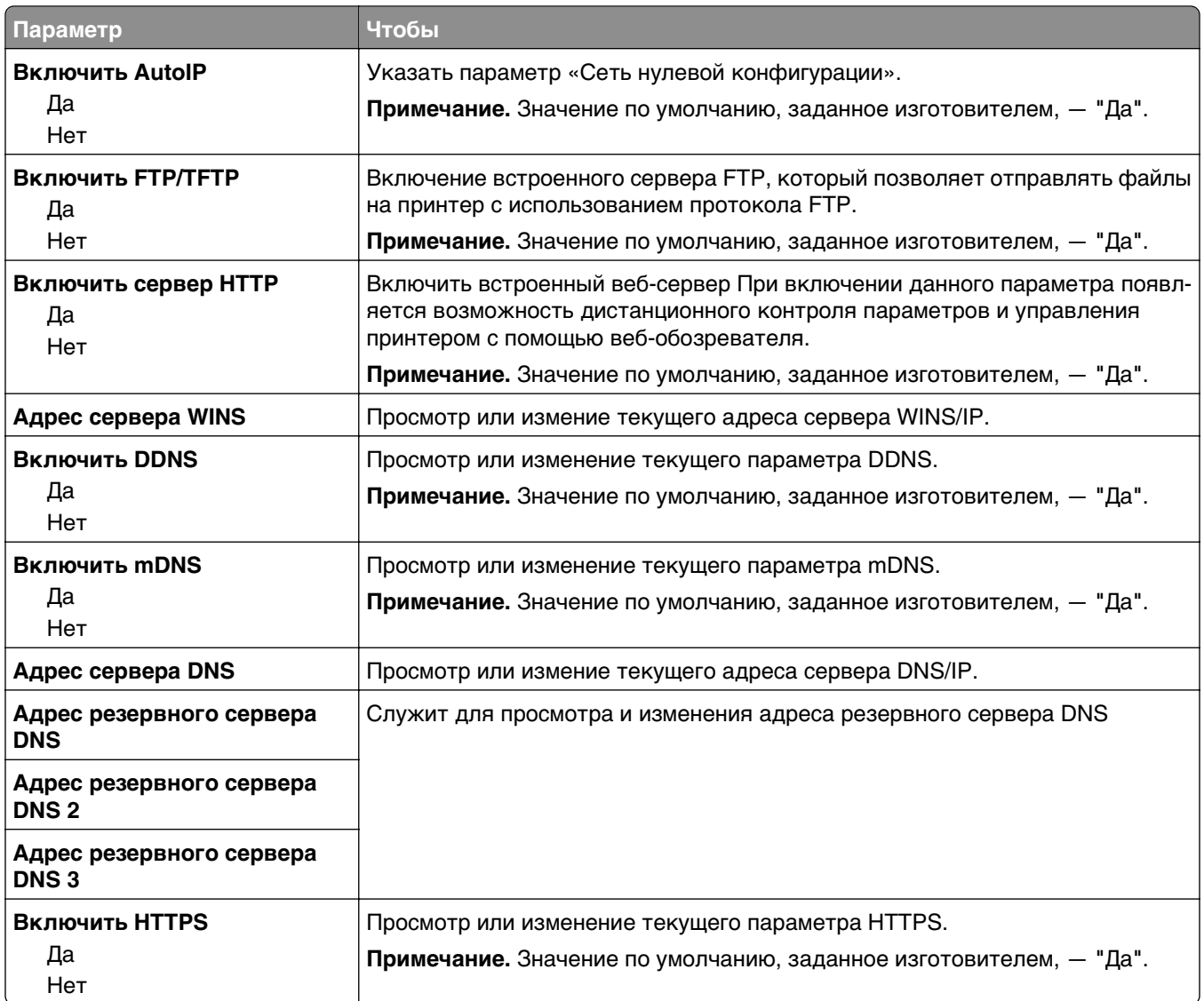

#### **меню "IPv6"**

Чтобы открыть данное меню, выполните одну из следующих команд:

- **• Меню «Сеть/порты»** >**Стандартная сеть** >**Настройка стандартной сети** >**IPv6**
- **• Меню «Сеть/порты»** >**Сеть [x]** >**Настройка сети [x]** >**IPv6**

**Примечание.** Это меню доступно только на сетевых моделях и принтерах, подсоединенных к серверам печати.

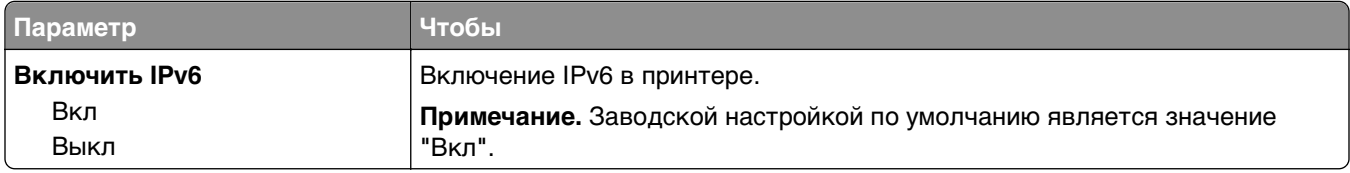

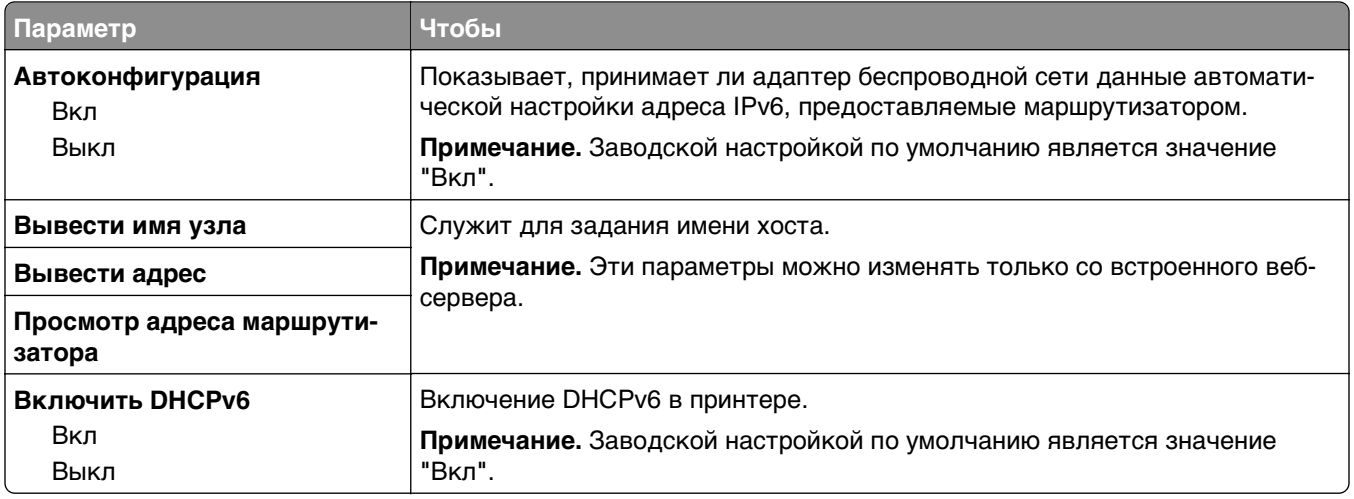

#### **меню "Беспроводная связь"**

**Примечание.** Это меню доступно только в случае подключения принтеров к сети Ethernet и принтерам с беспроводной сетью, оснащенных адаптером беспроводной свети.

Чтобы открыть данное меню, выполните одну из следующих команд:

- **• Сеть/порты** >**Стандартная сеть** >**Настройка стандартной сети** >**Беспроводная связь**
- **• Сеть/порты** >**Сеть [x]** >**Настройка сети [x]** >**Беспроводная связь**

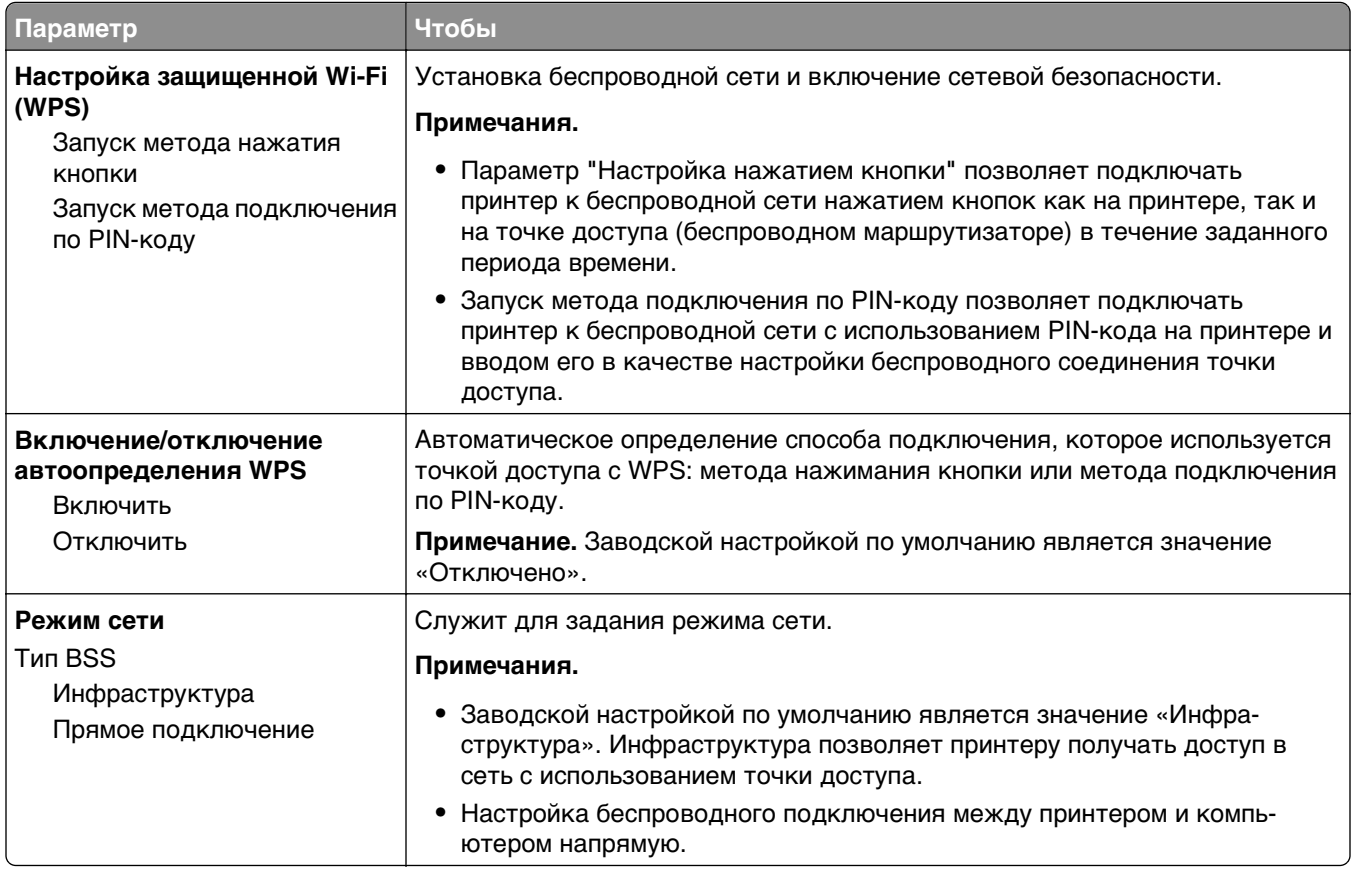

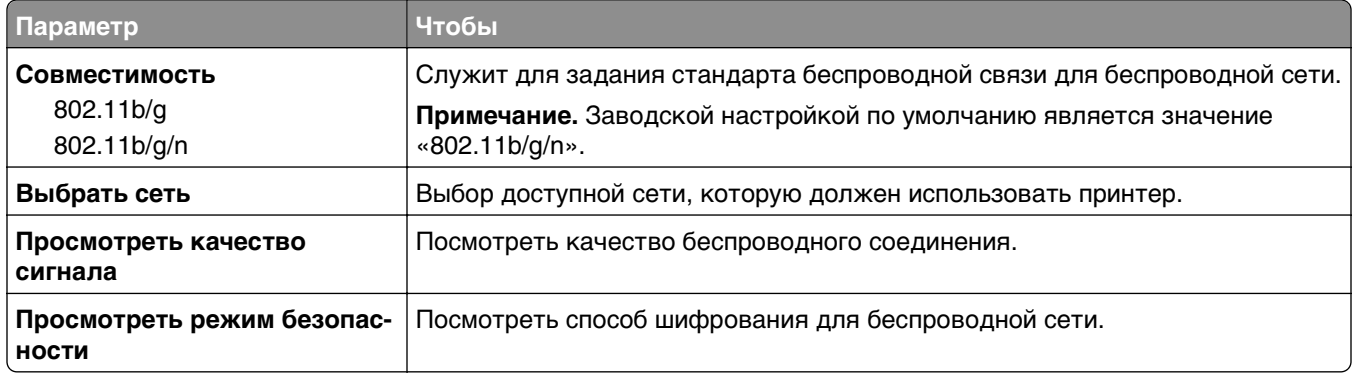

### **Меню «AppleTalk»**

**Примечание.** Это меню доступно только для моделей принтеров, подключенных к проводной сети, или в случае установки дополнительной сетевой карты.

Чтобы открыть данное меню, выполните одну из следующих команд.

- **• Сеть/порты** >**Стандартная сеть** >**Настройка стандартной сети** >**AppleTalk**
- **• Сеть/порты** >**Настройка сети [x]** >**AppleTalk**

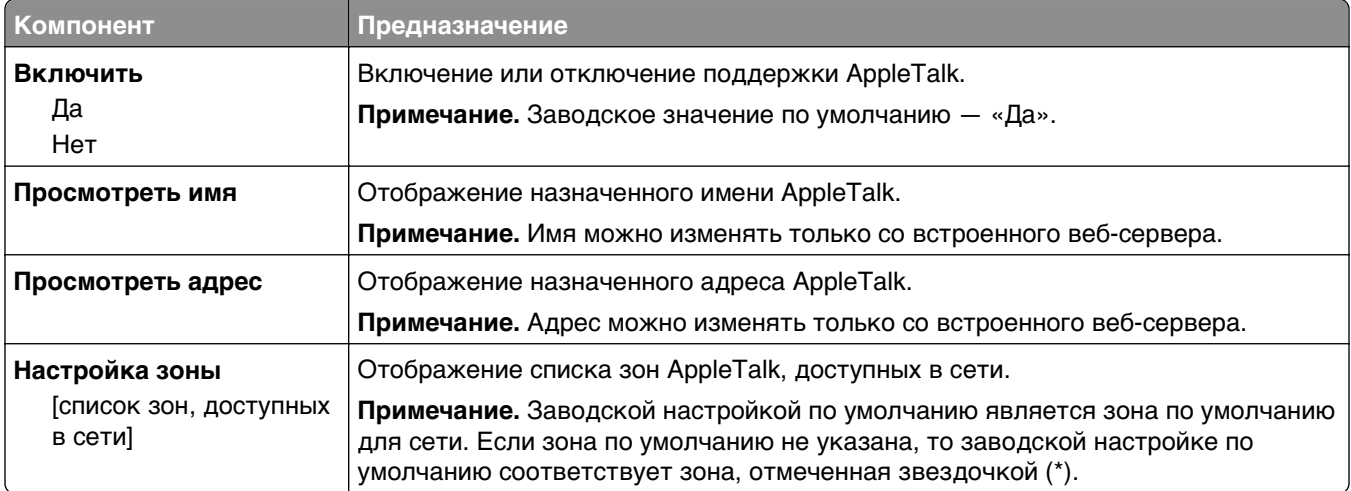

#### **меню «Стандартный USB»**

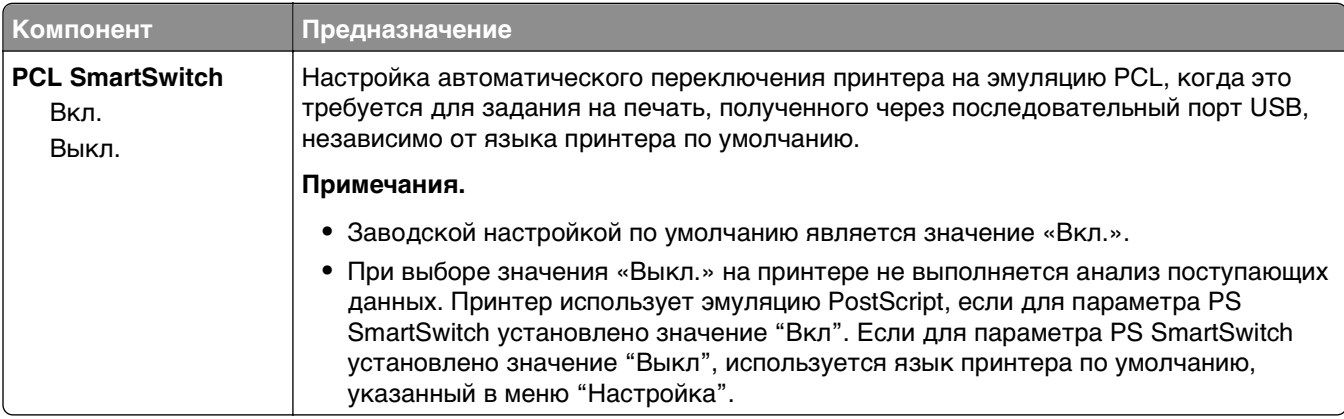

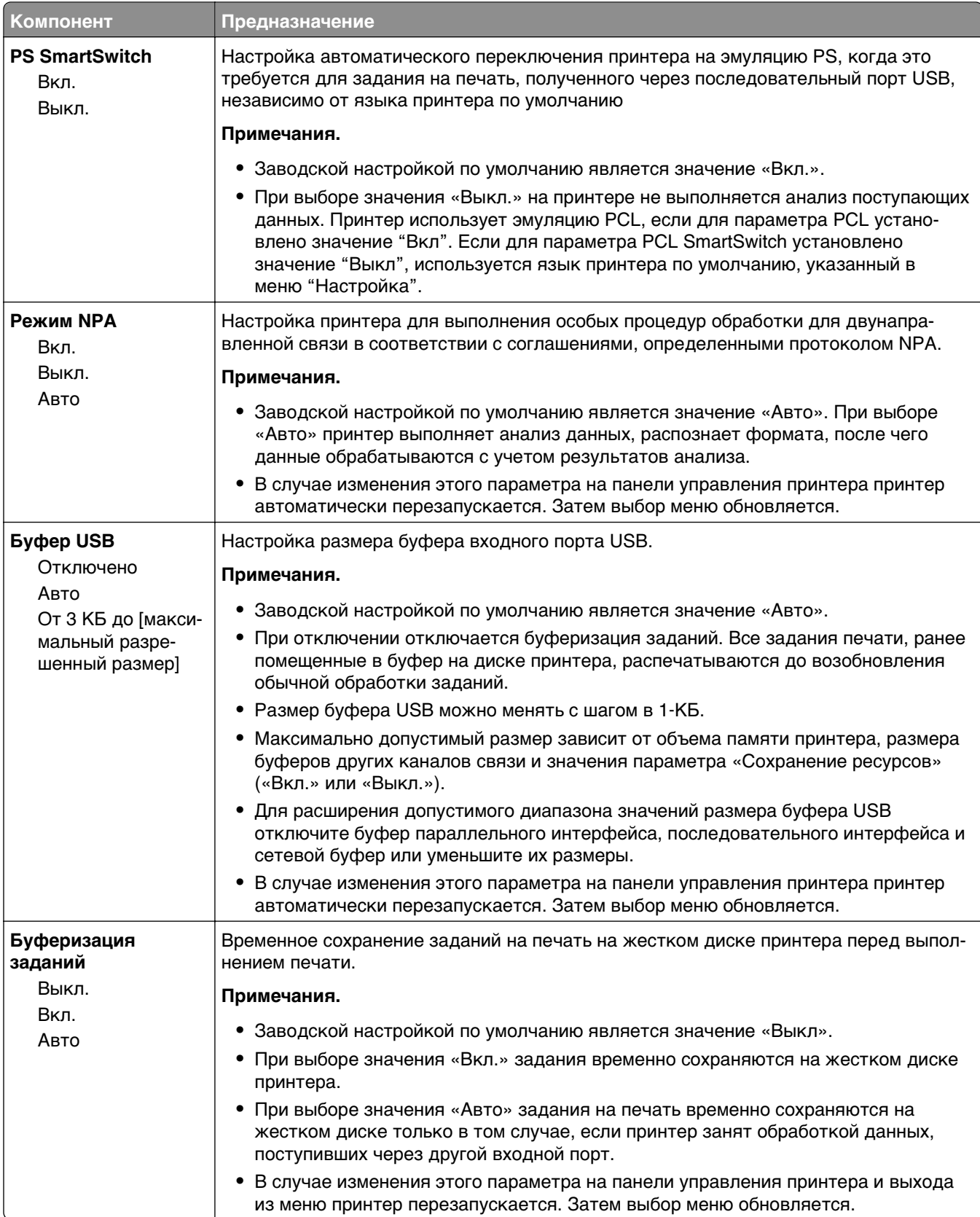

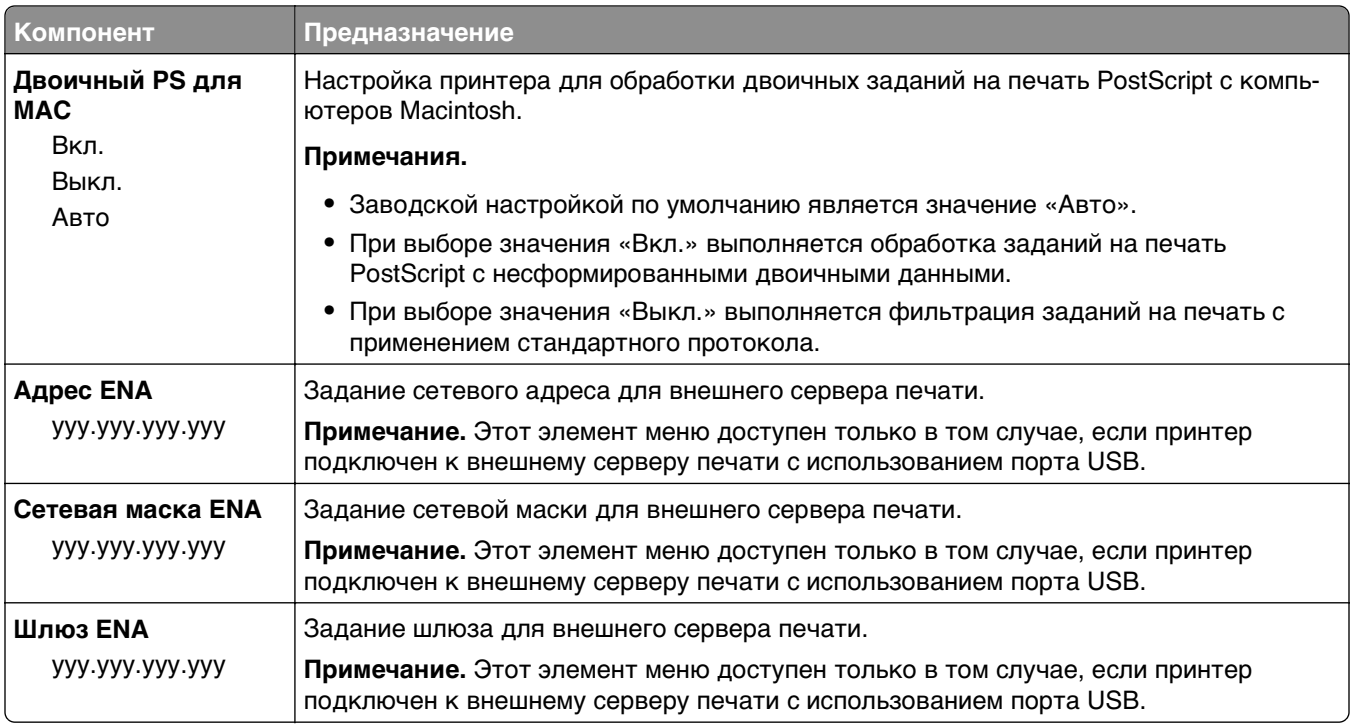

## **Меню «Настройка SMTP»**

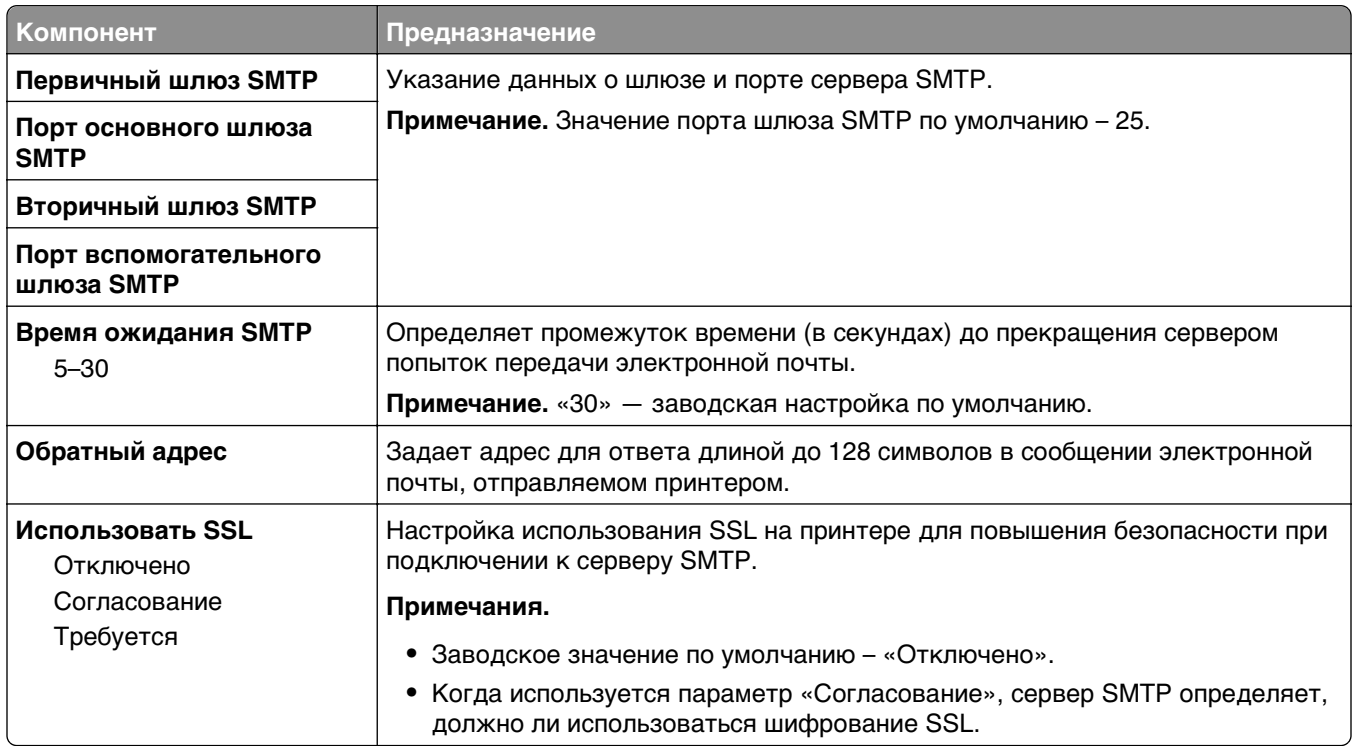

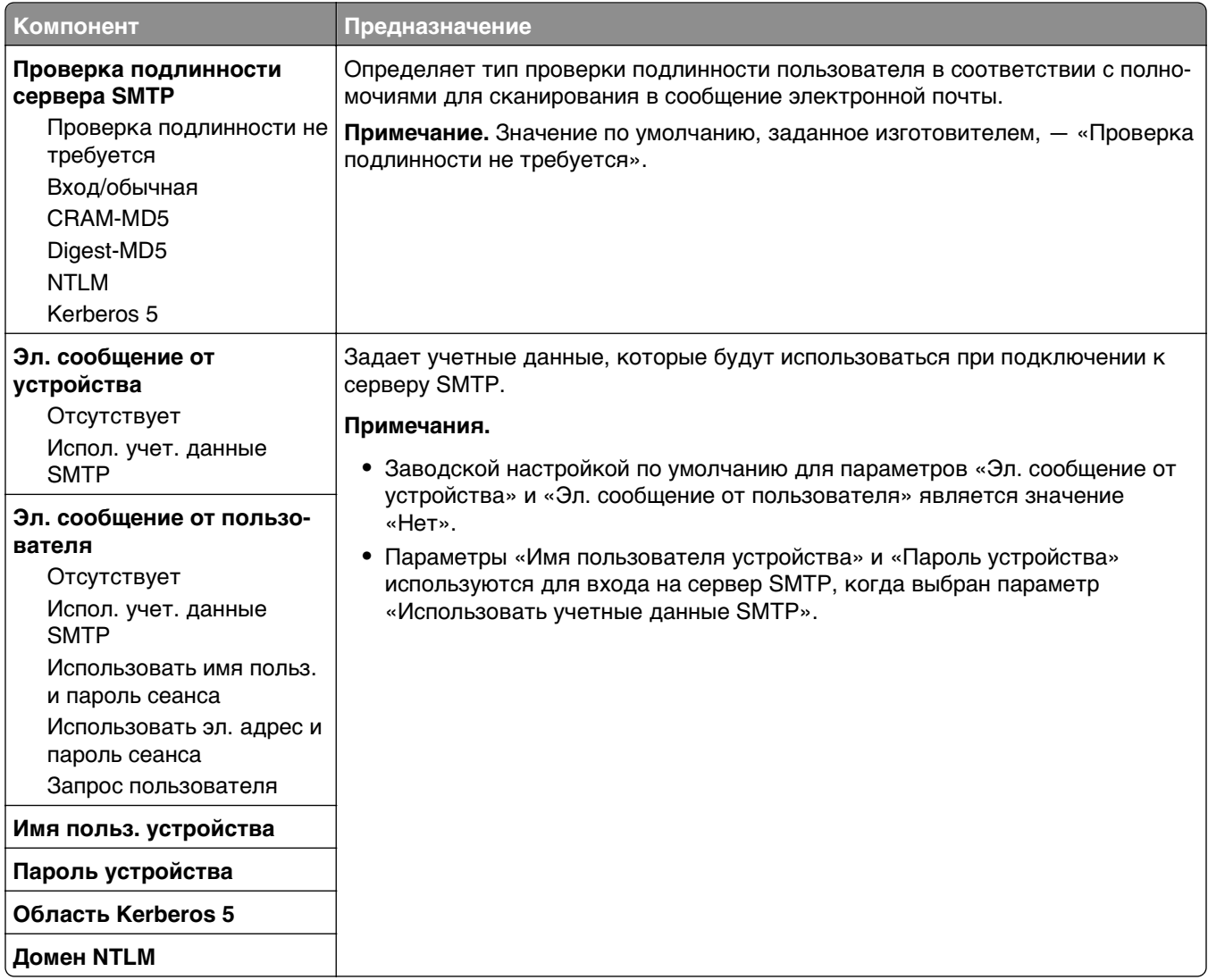

# **Меню «Безопасность»**

## **Меню "Другие параметры безопасности"**

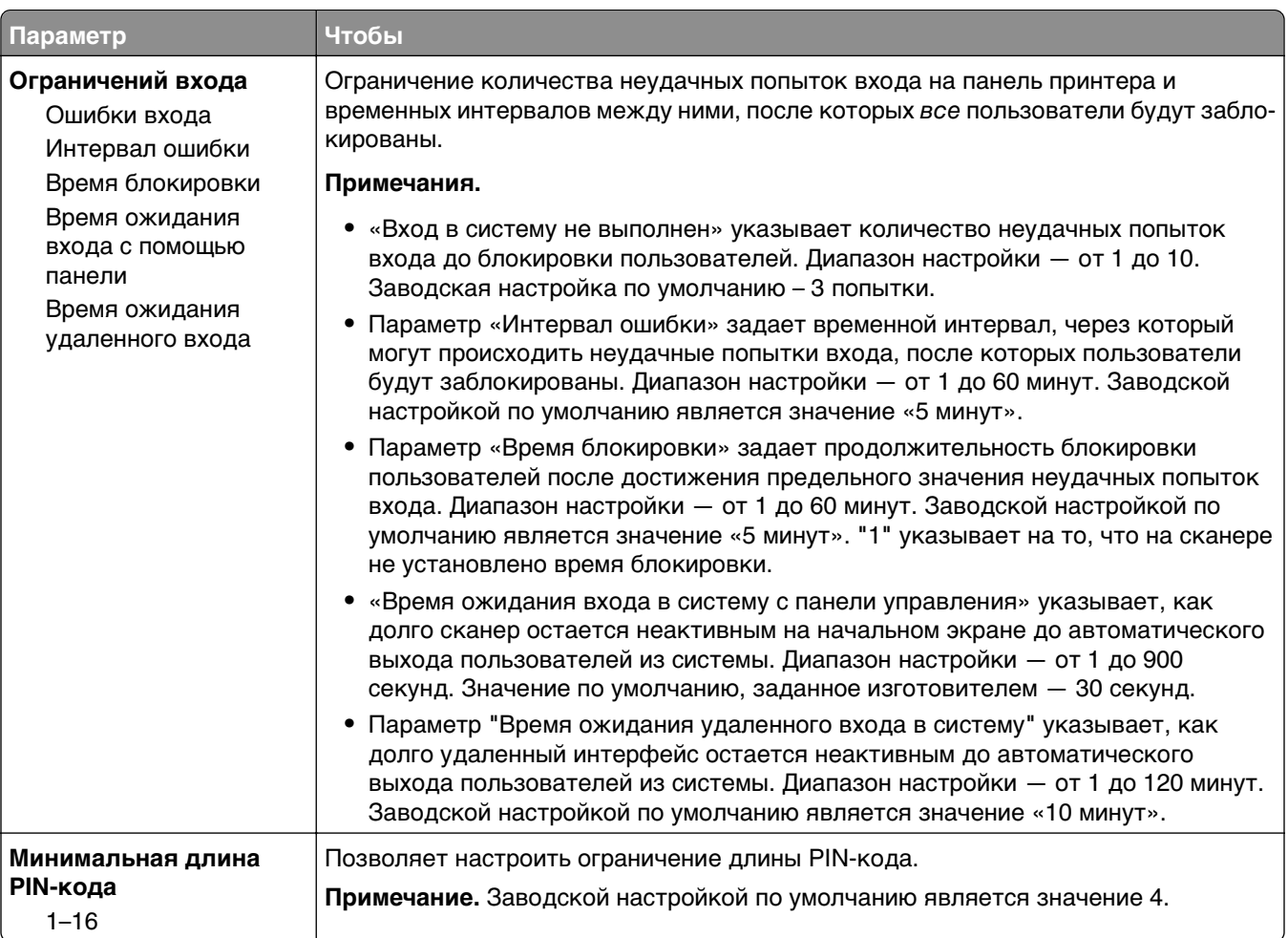

## **Меню «Конфиденциальная печать»**

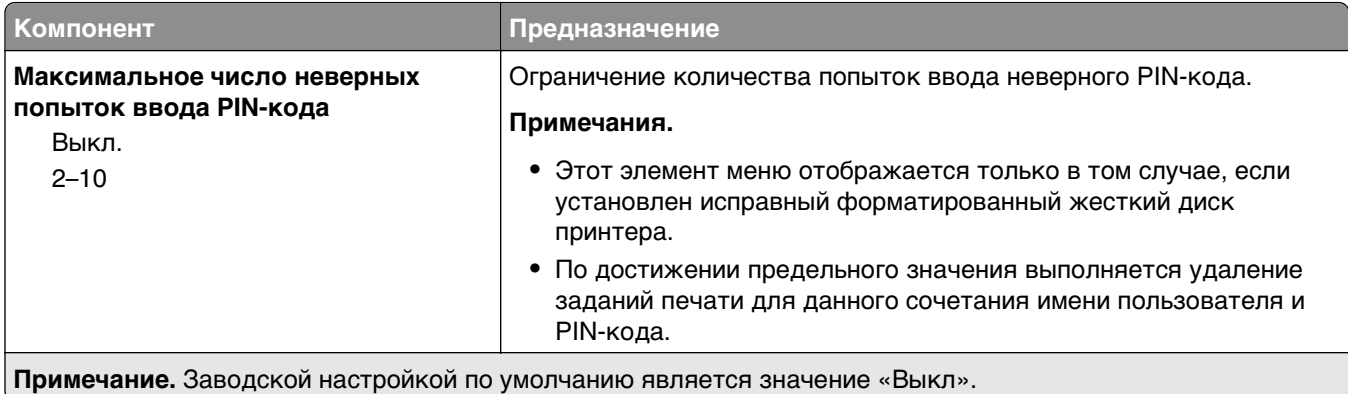

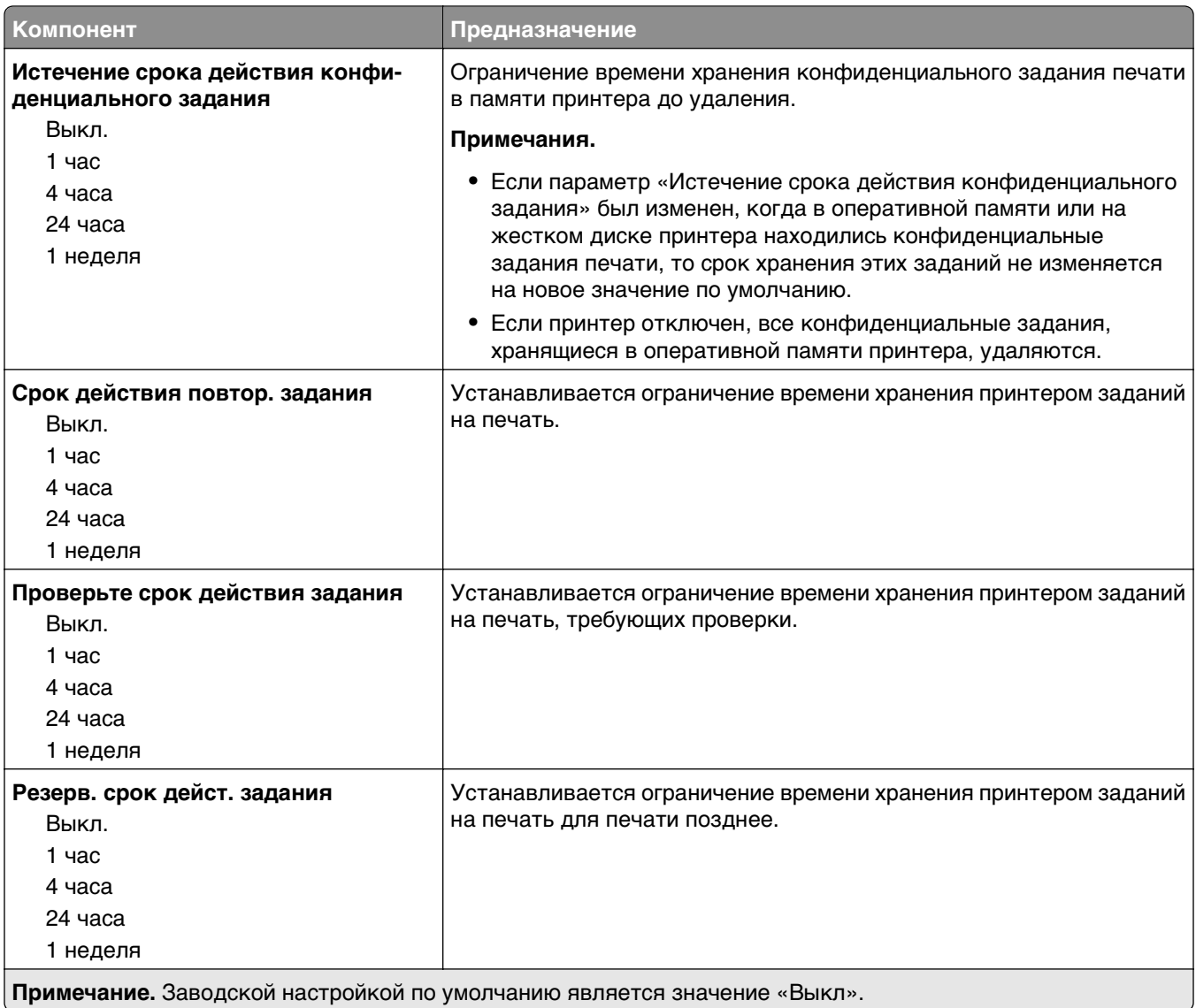

## **Меню "Очистка диска"**

При очистке диска с жесткого диска принтера удаляются только данные задания на печать, которые в настоящее время не используются файловой системой. Все постоянные данные на жестком диске принтера, такие как загруженные шрифты, макросы и отложенные задания, сохраняются.

**Примечание.** Это меню отображается только при наличии в принтере установленного, отформатированного жесткого диска.

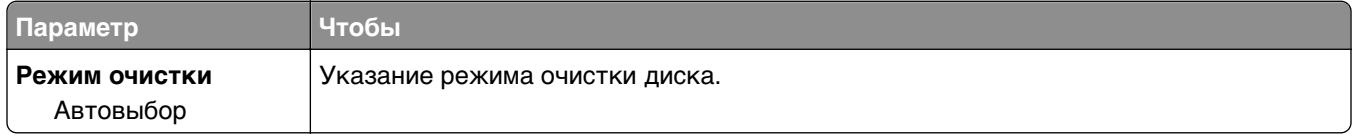

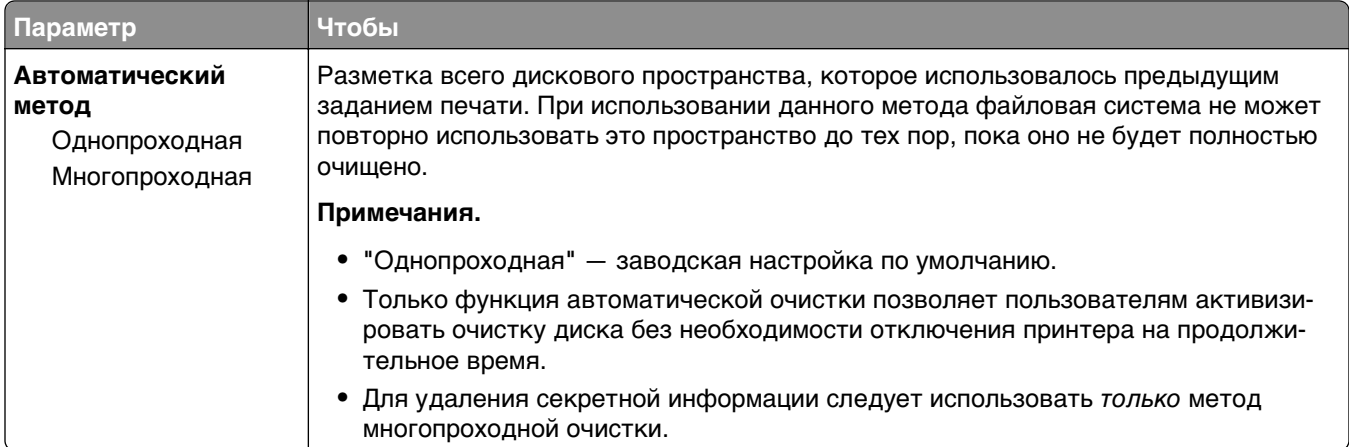

## **Меню "Журнал проверки безопасности"**

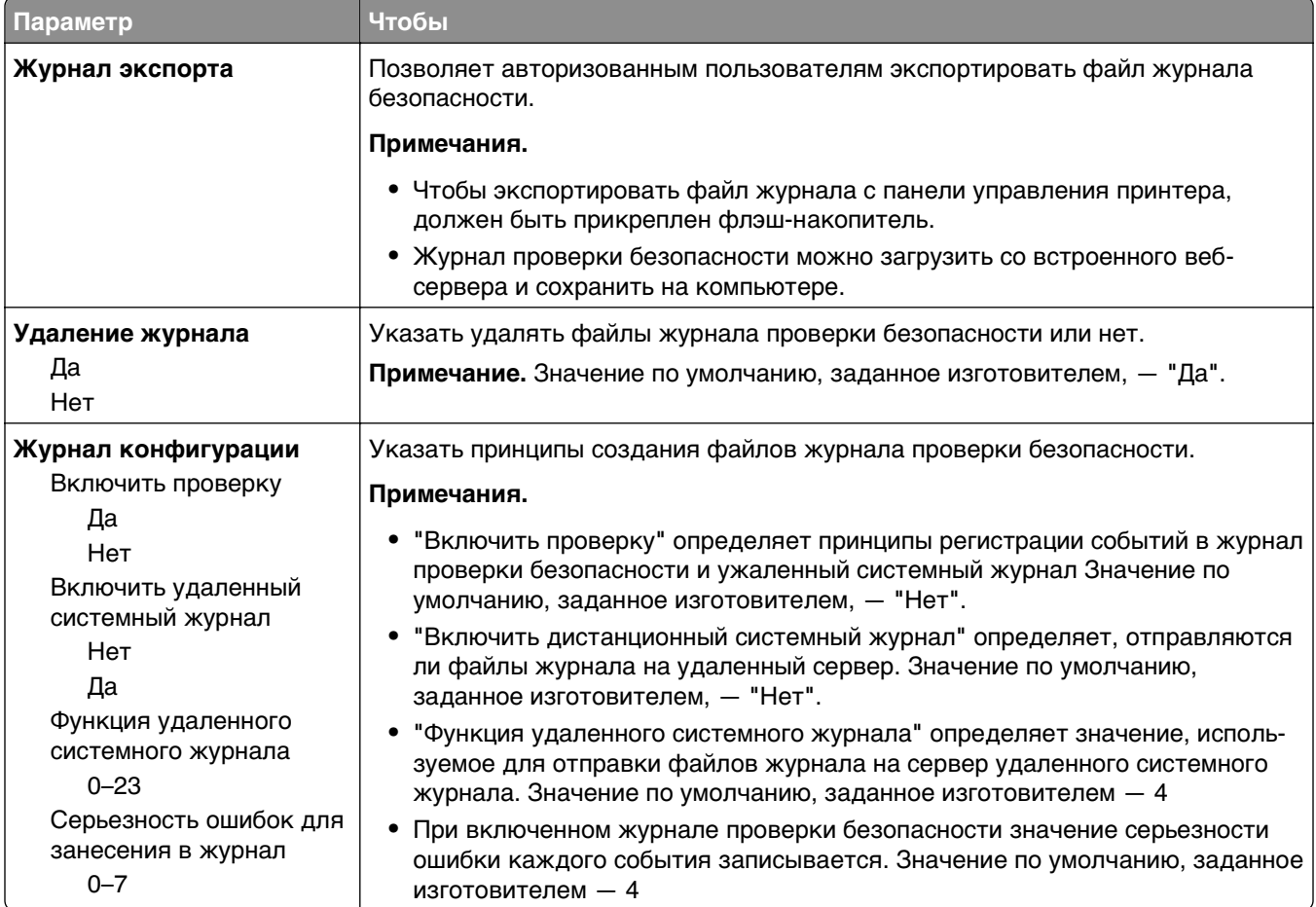

## **Меню «Установка даты и времени»**

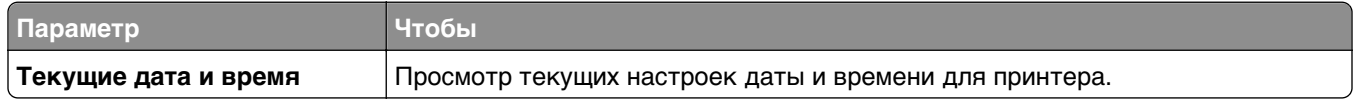

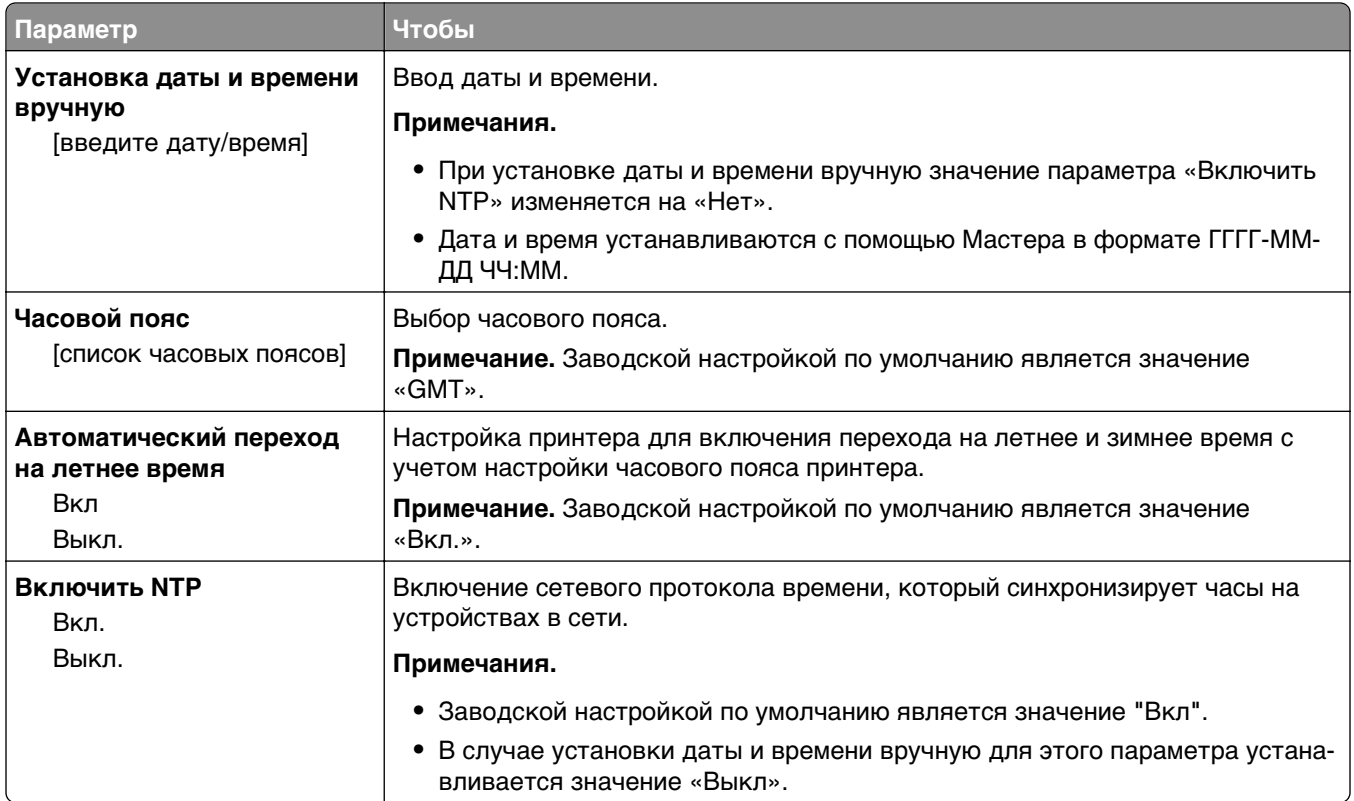

# **Меню «Параметры»**

### **меню «Общие параметры»**

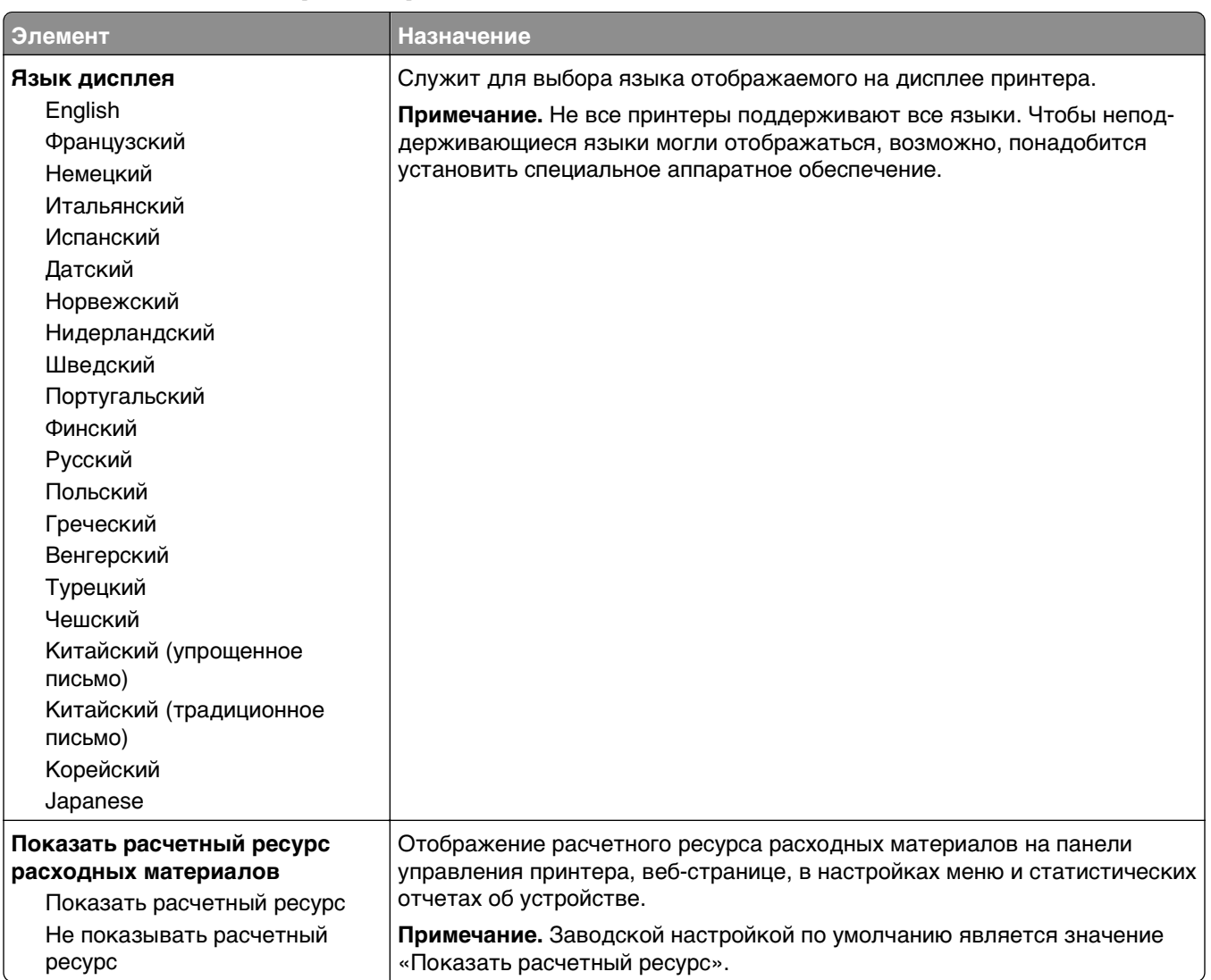

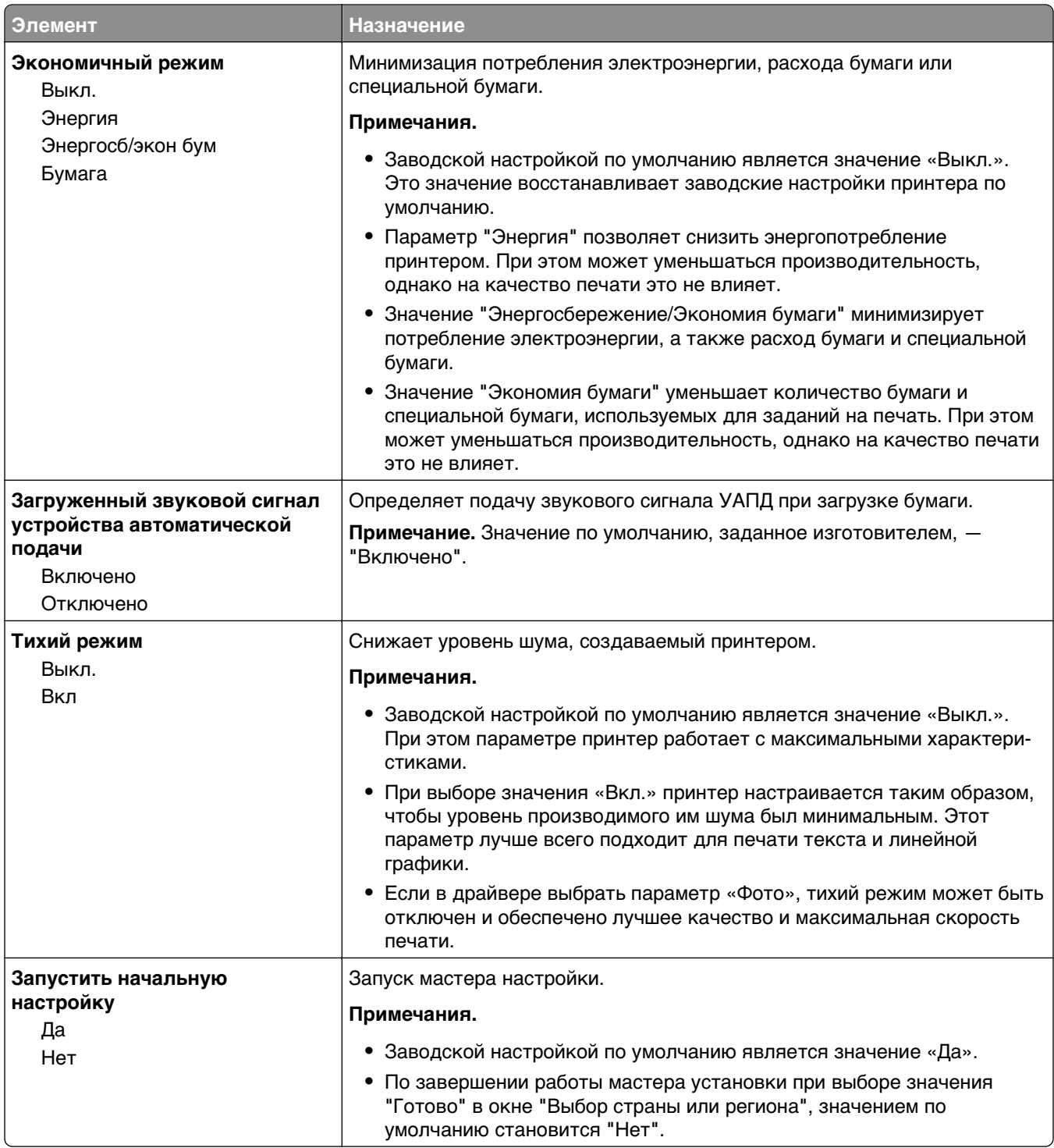

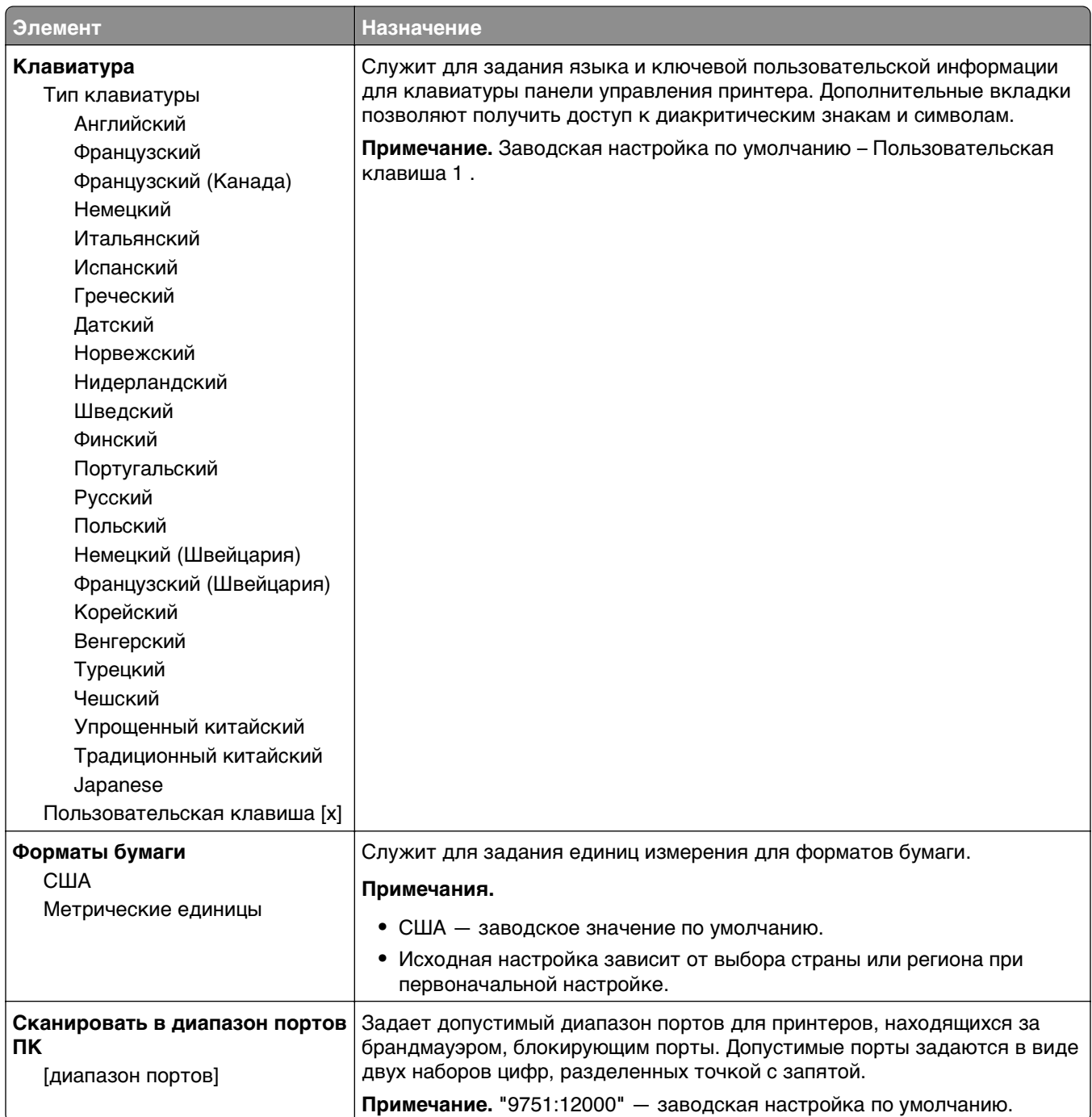
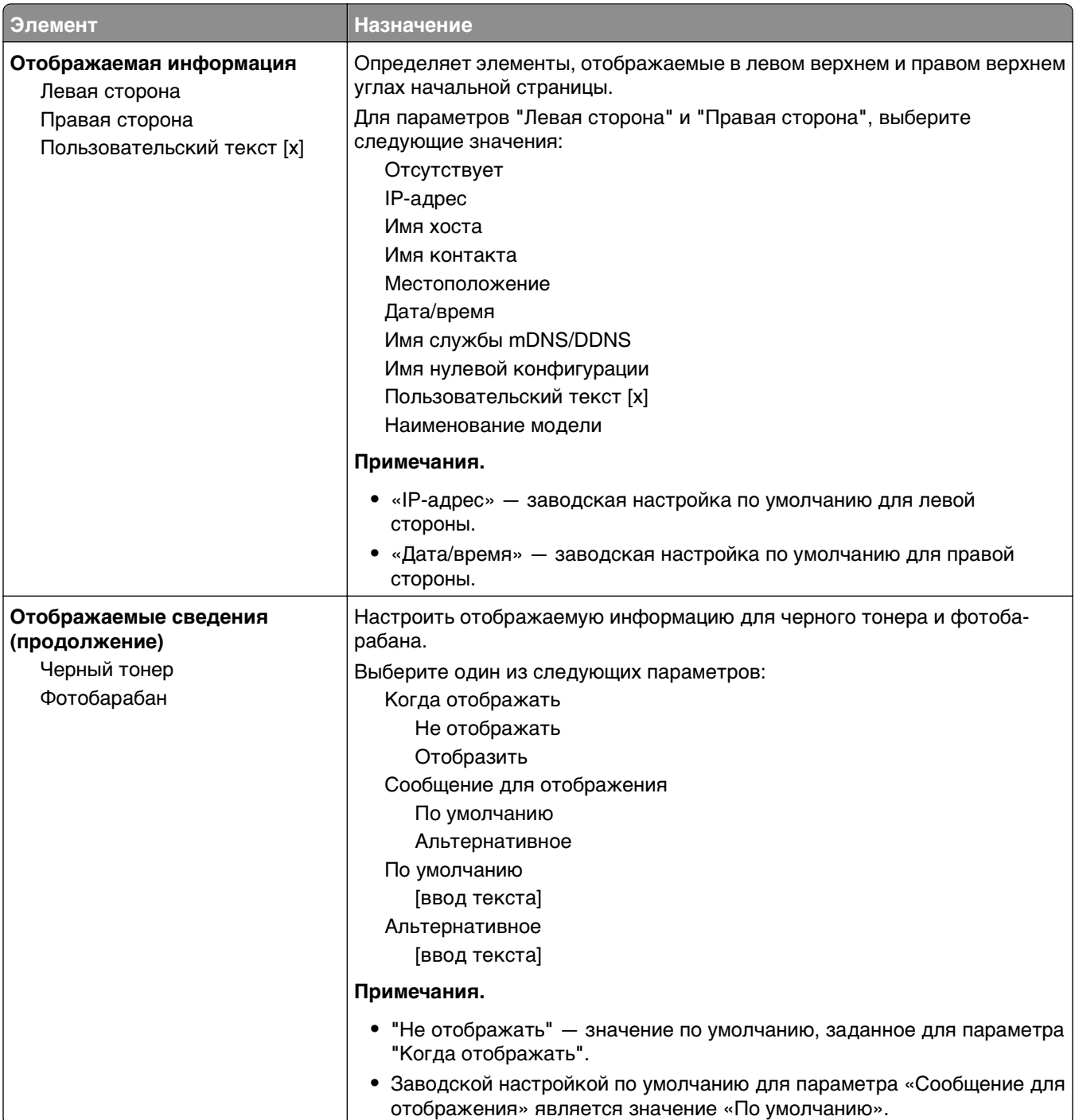

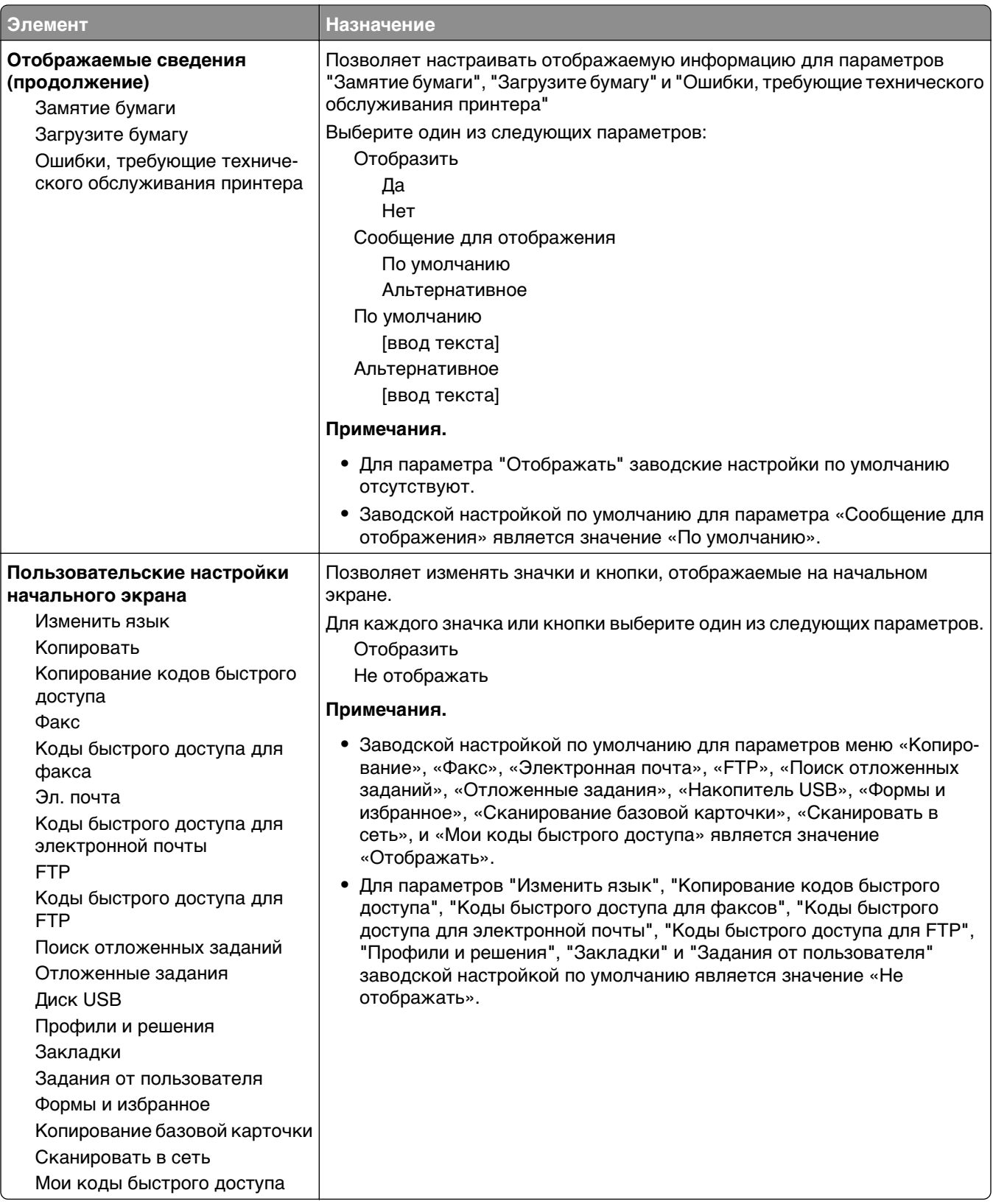

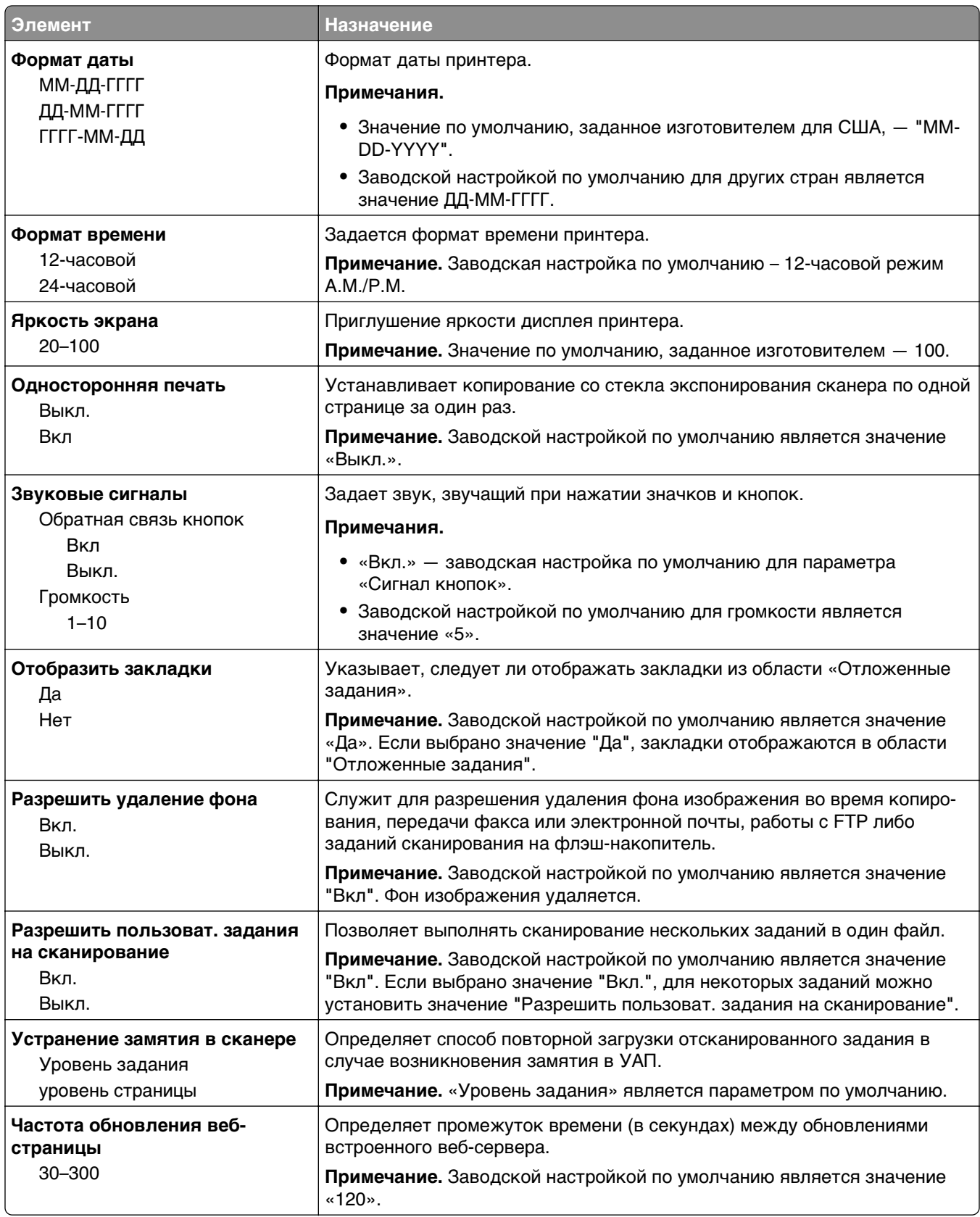

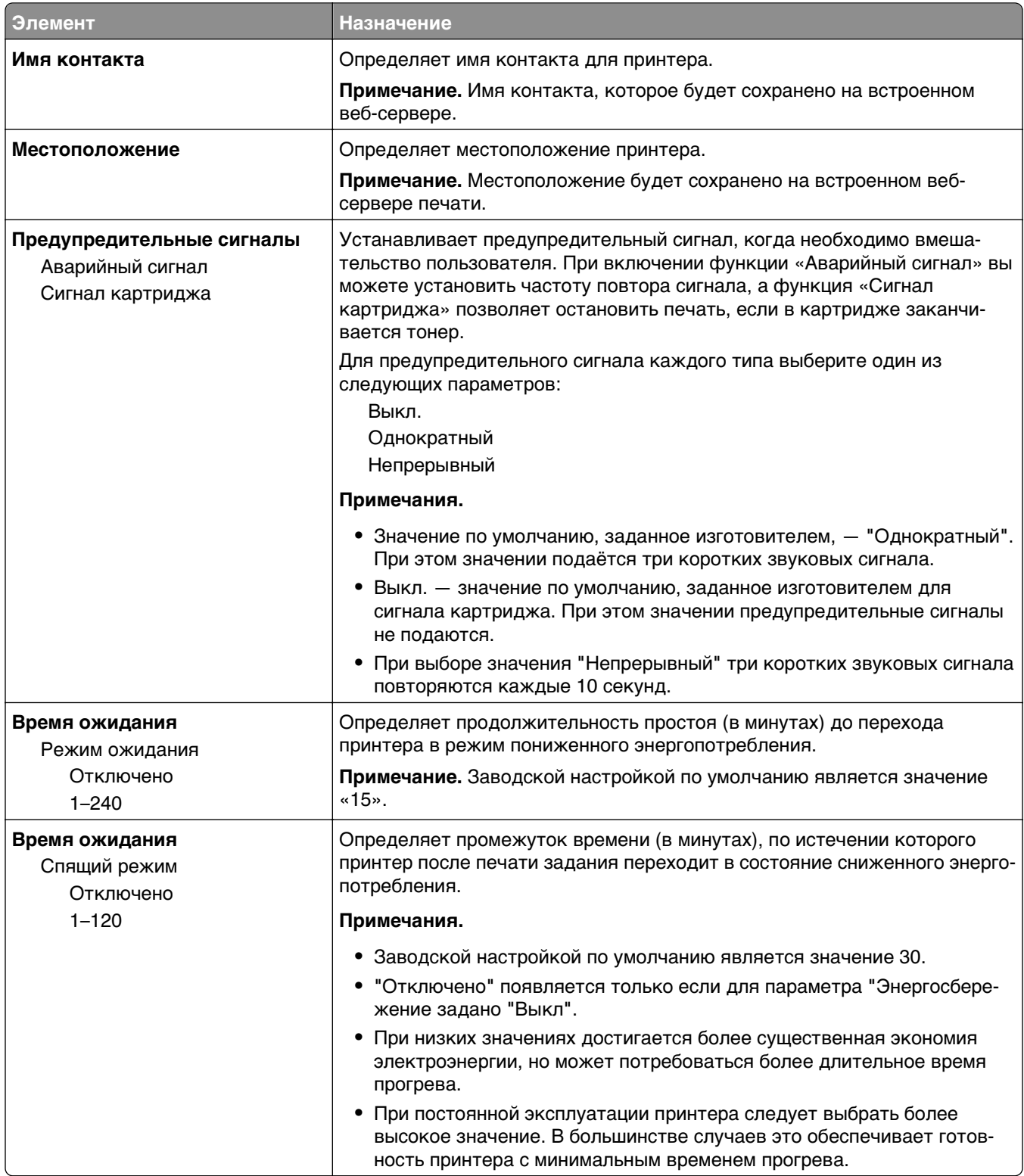

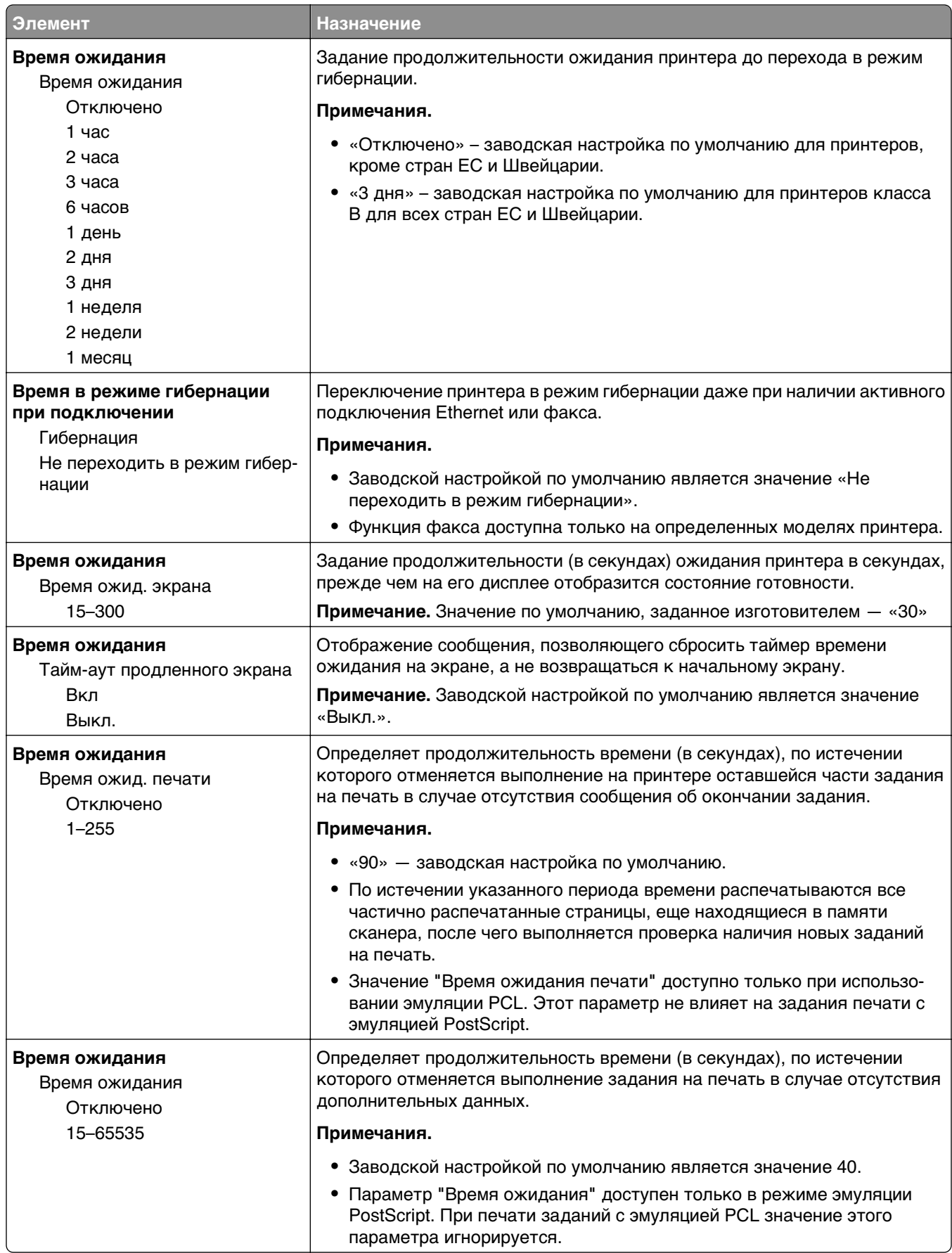

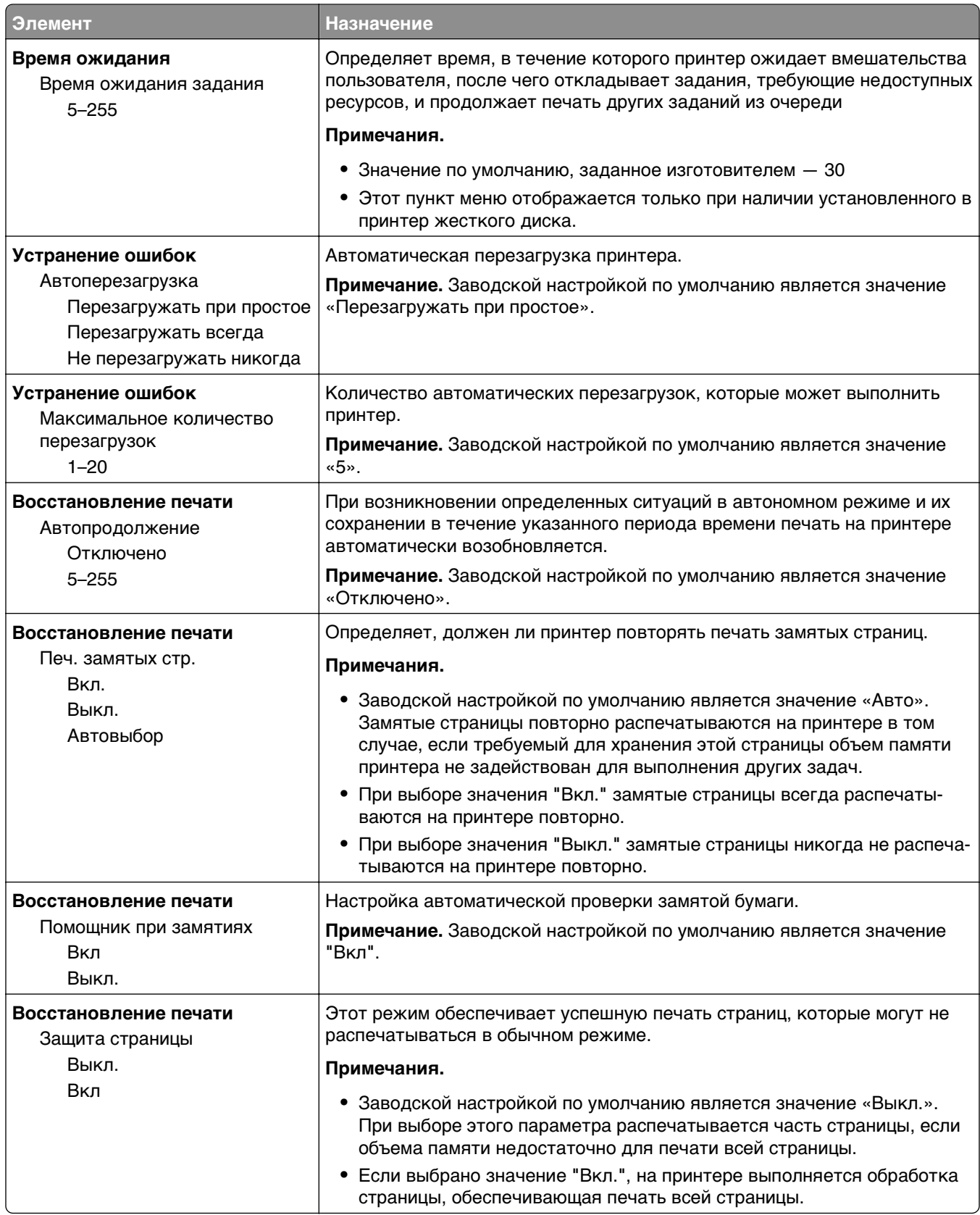

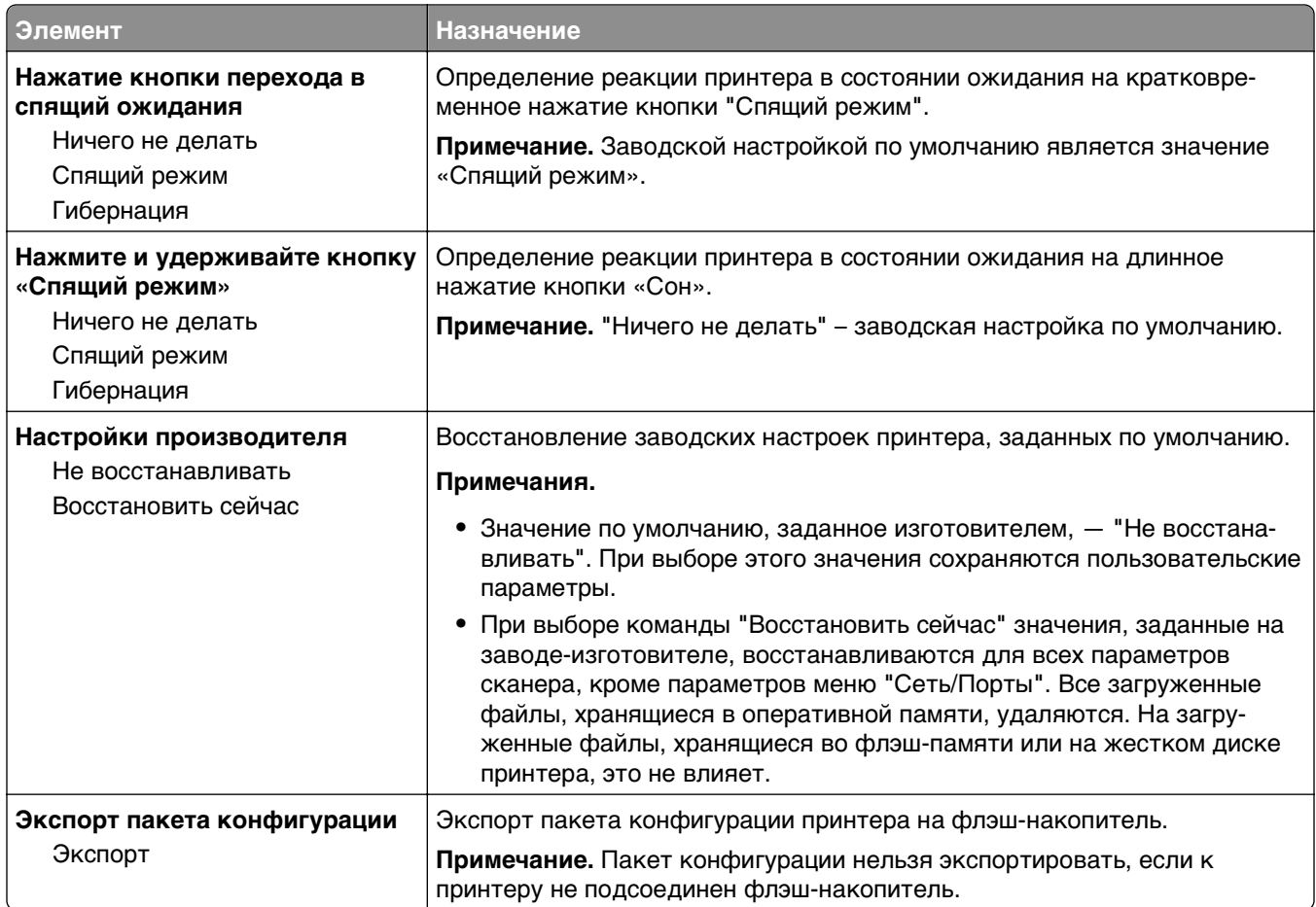

# **Меню «Параметры копирования»**

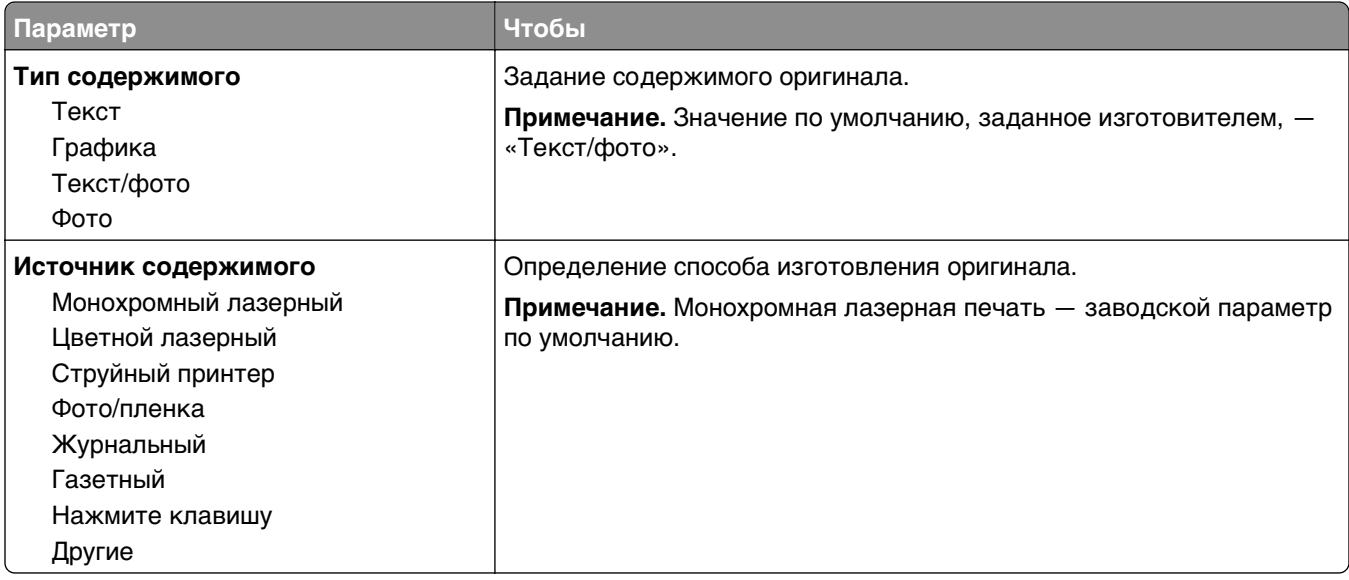

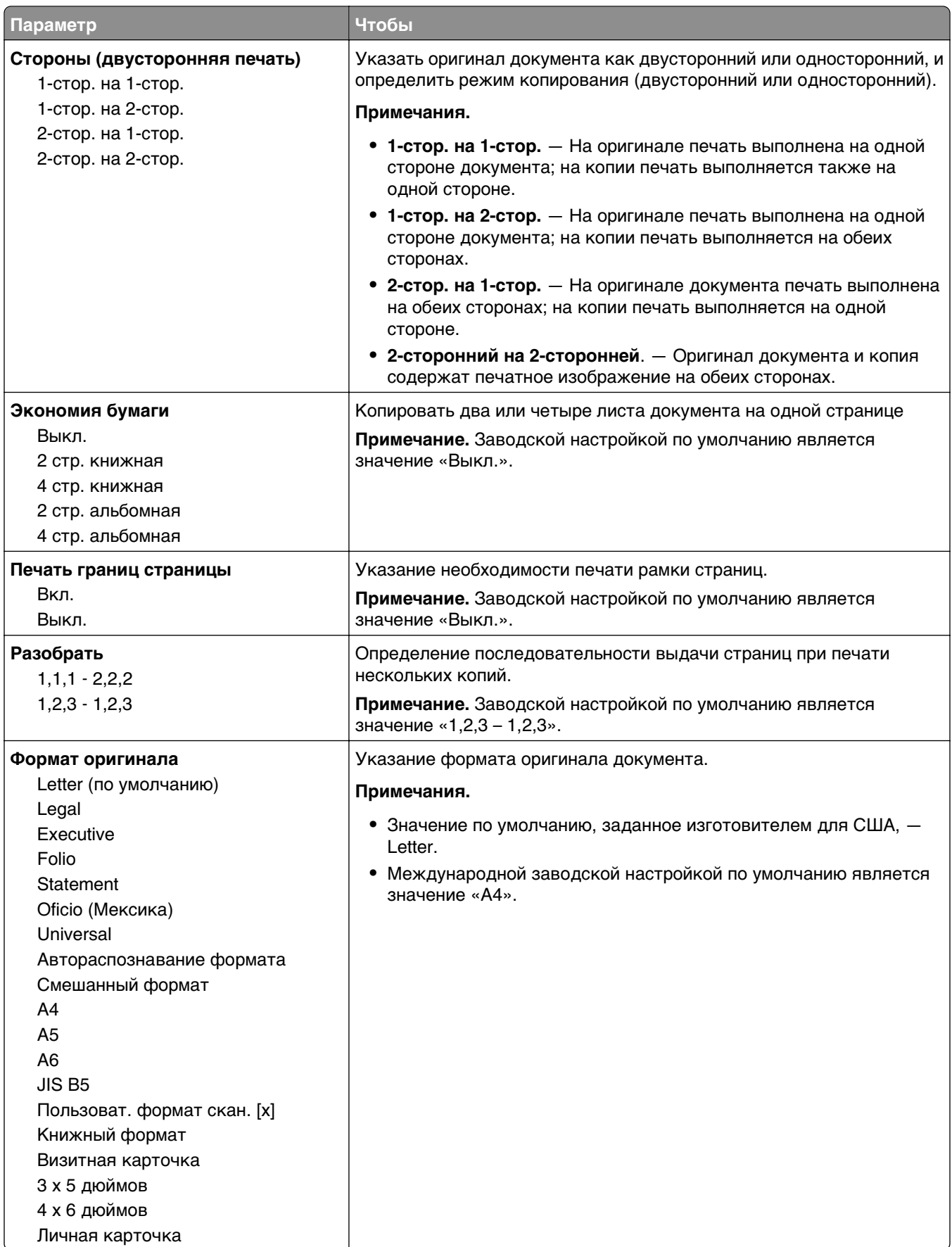

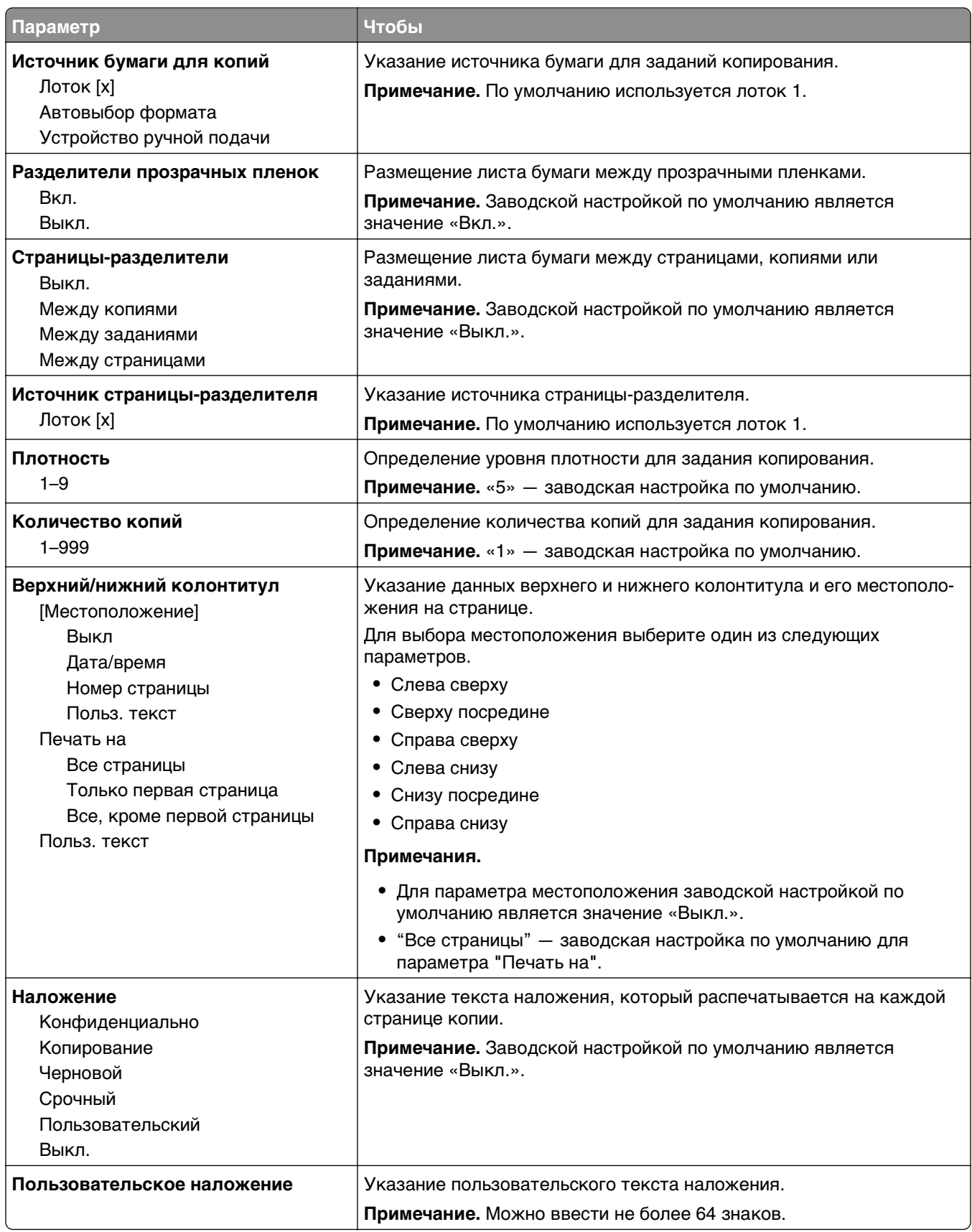

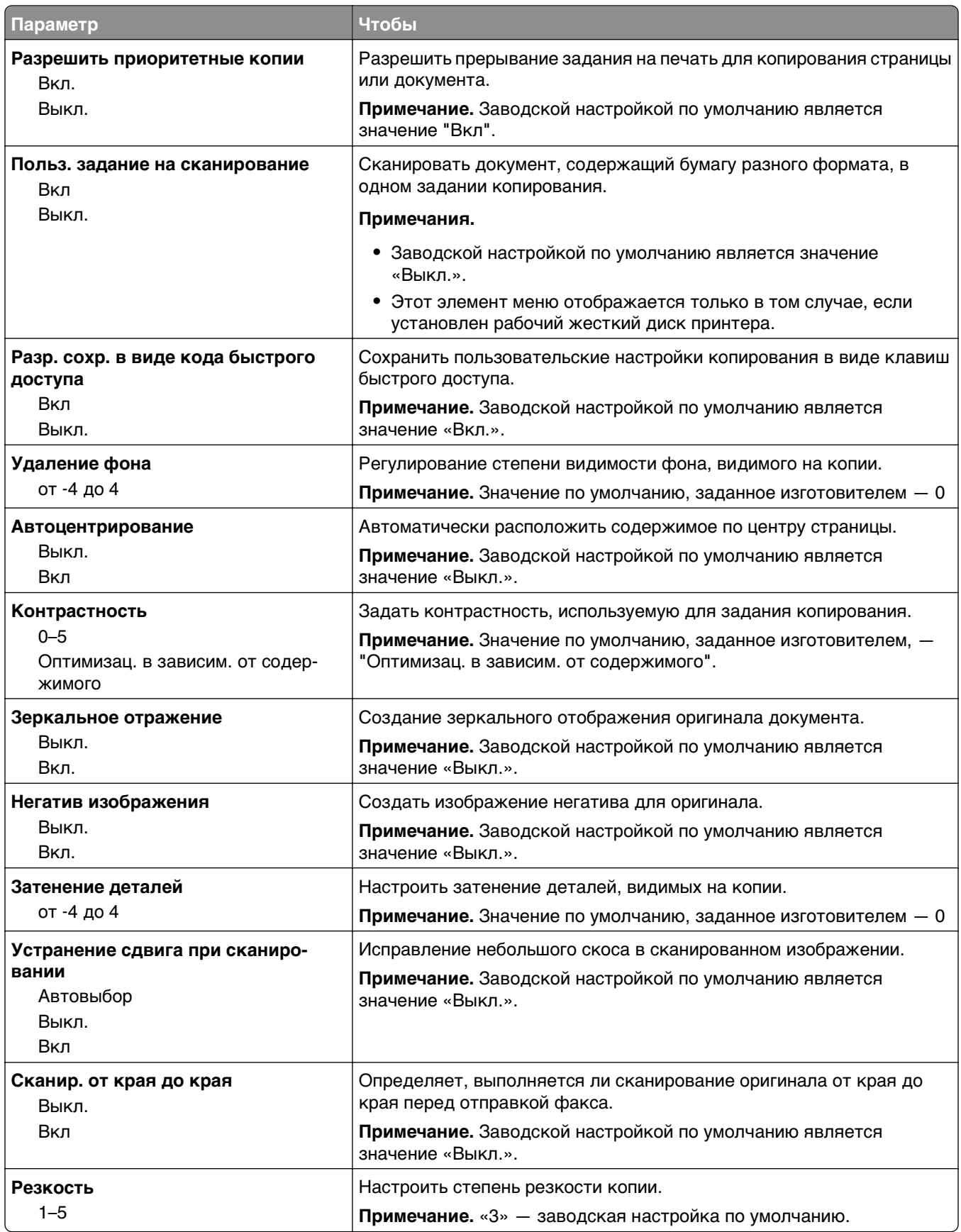

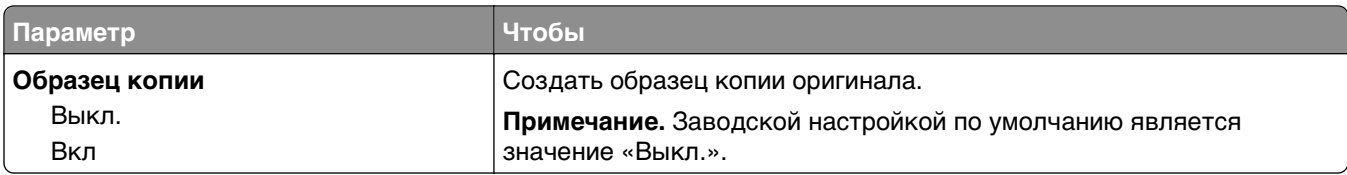

## **Меню "Параметры факса"**

### **меню «Режим факса» (Настройка аналогового факса)**

Режим «Настройка аналогового факса» служит для передачи факса посредством телефонной линии.

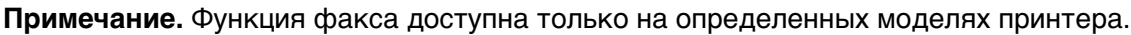

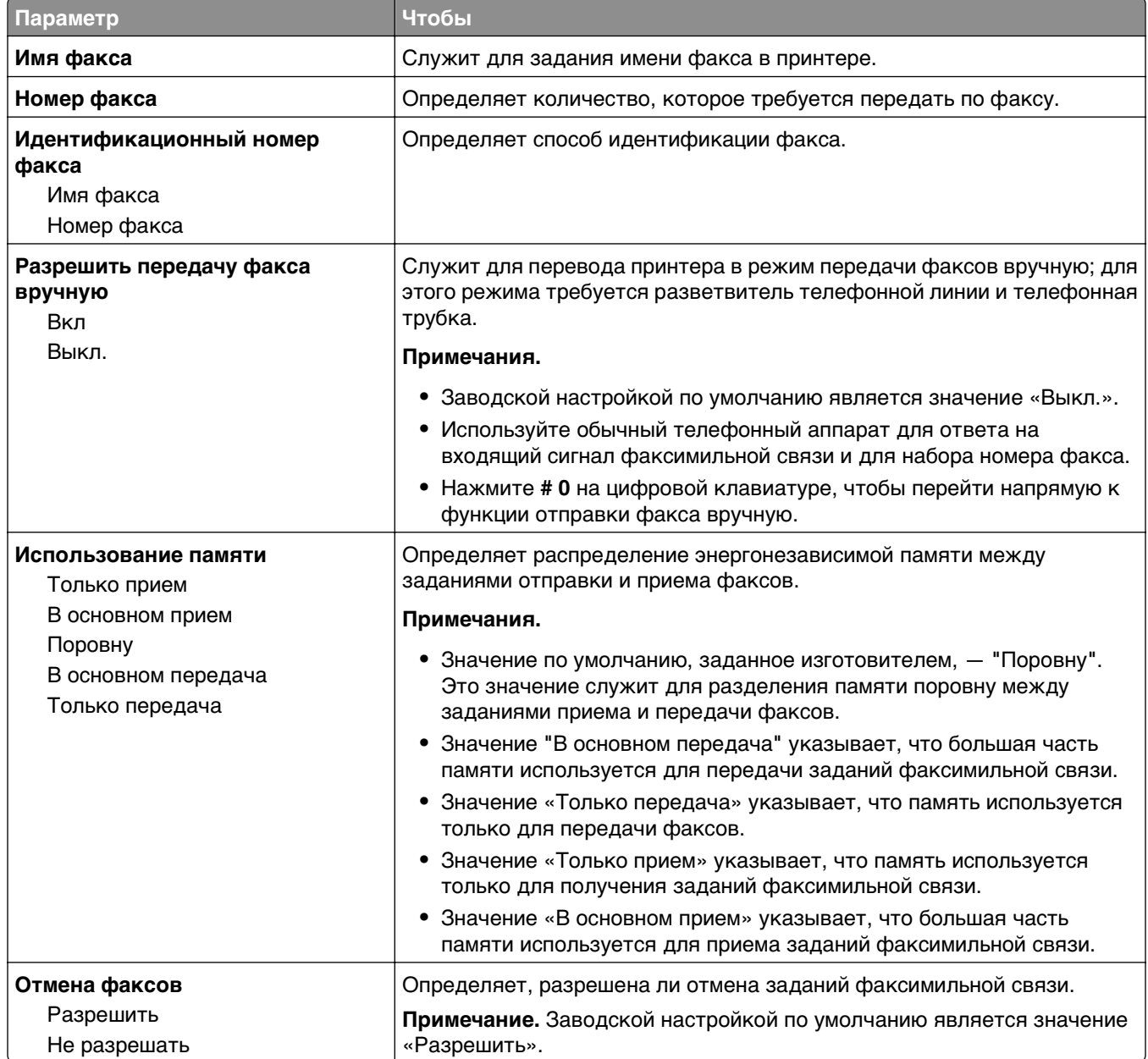

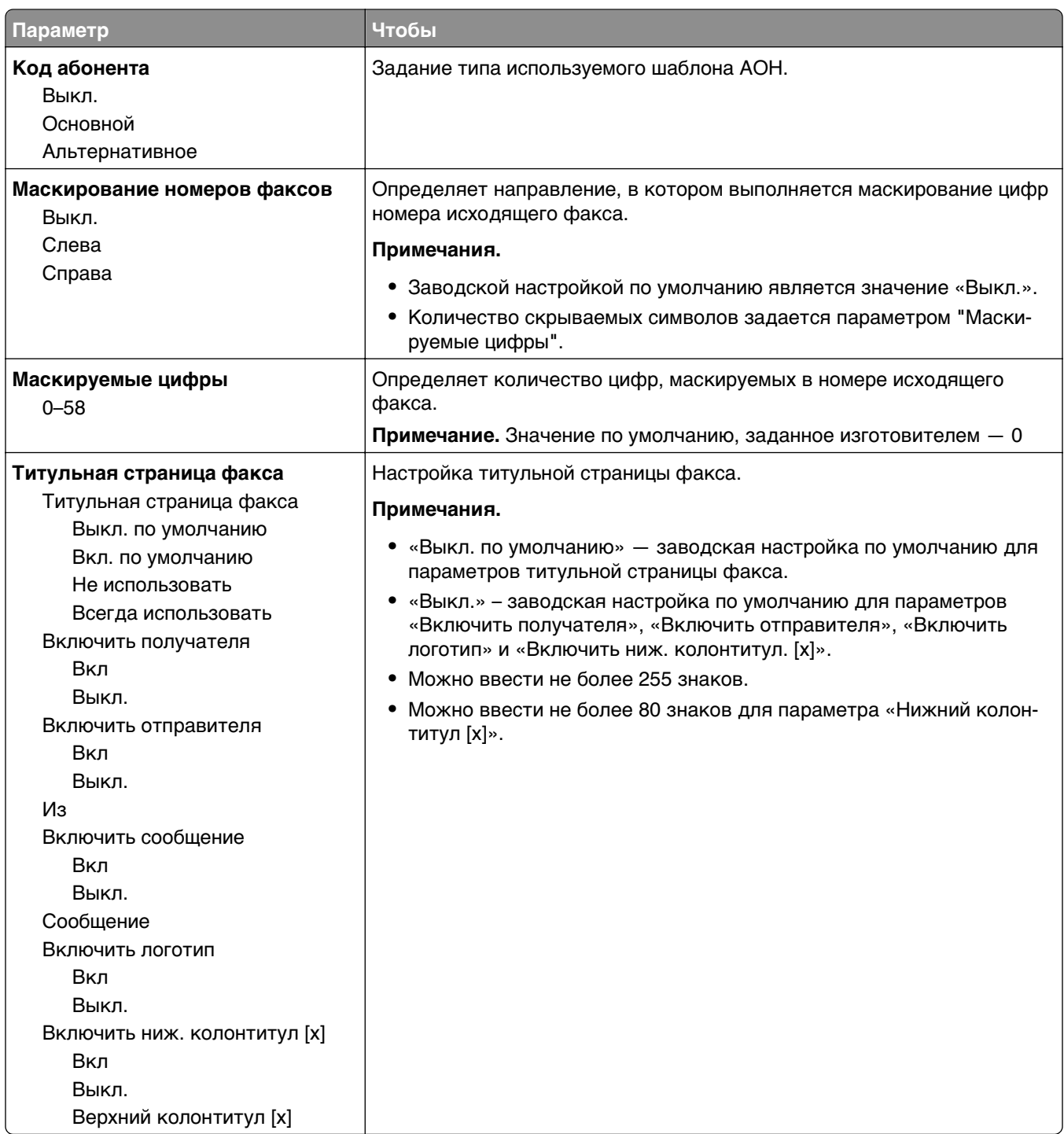

### **Элементы меню «Параметры передачи факсов» и их описание**

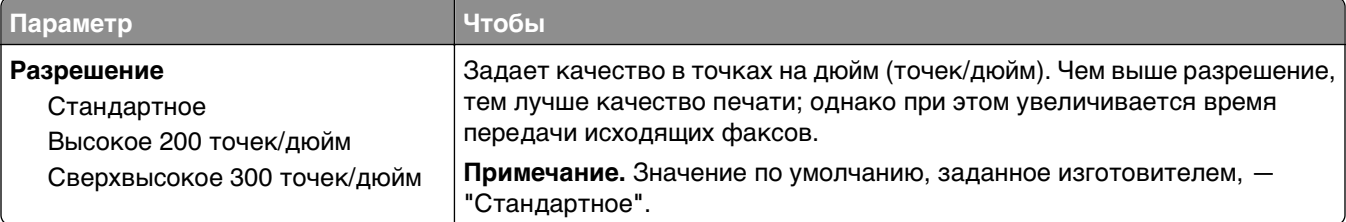

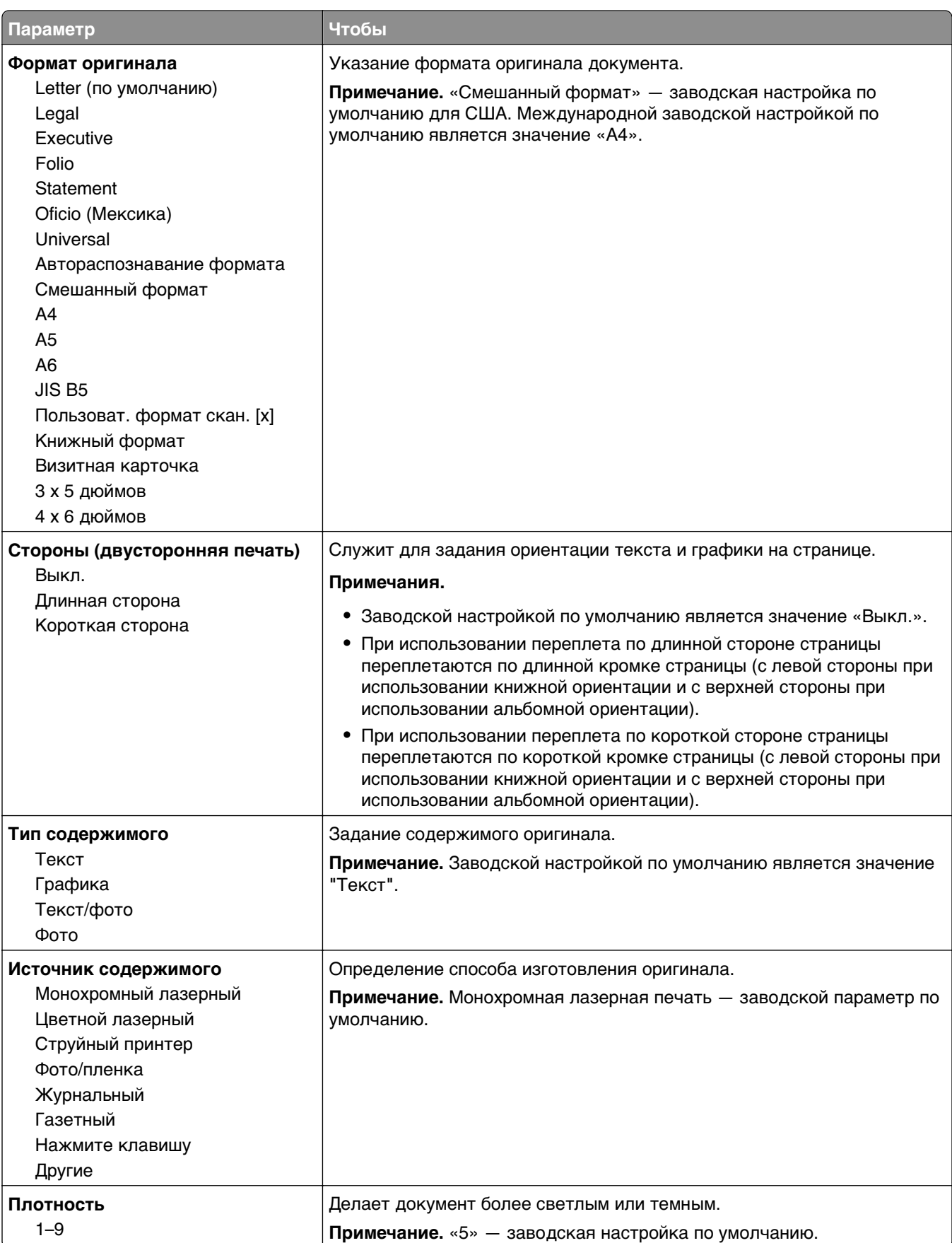

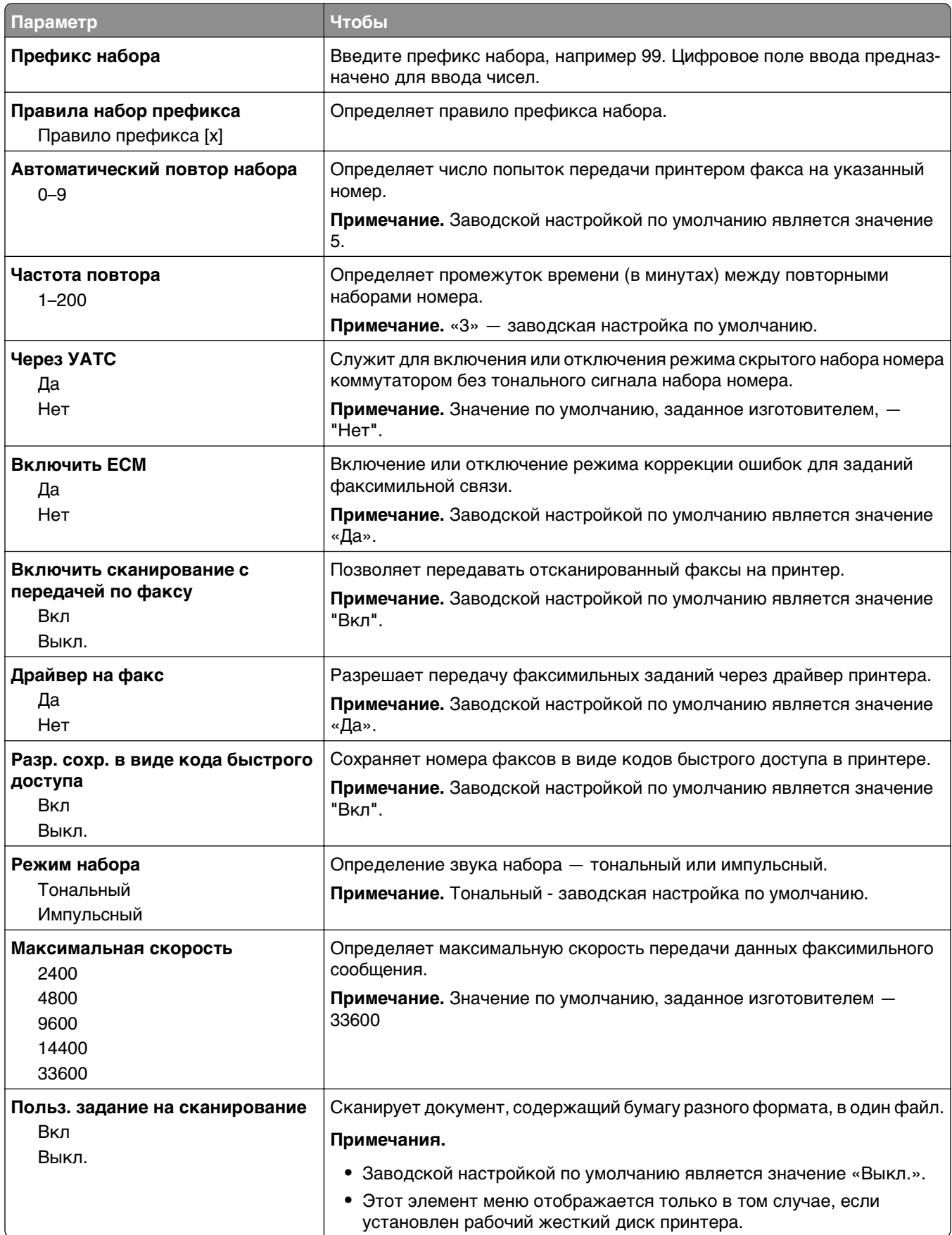

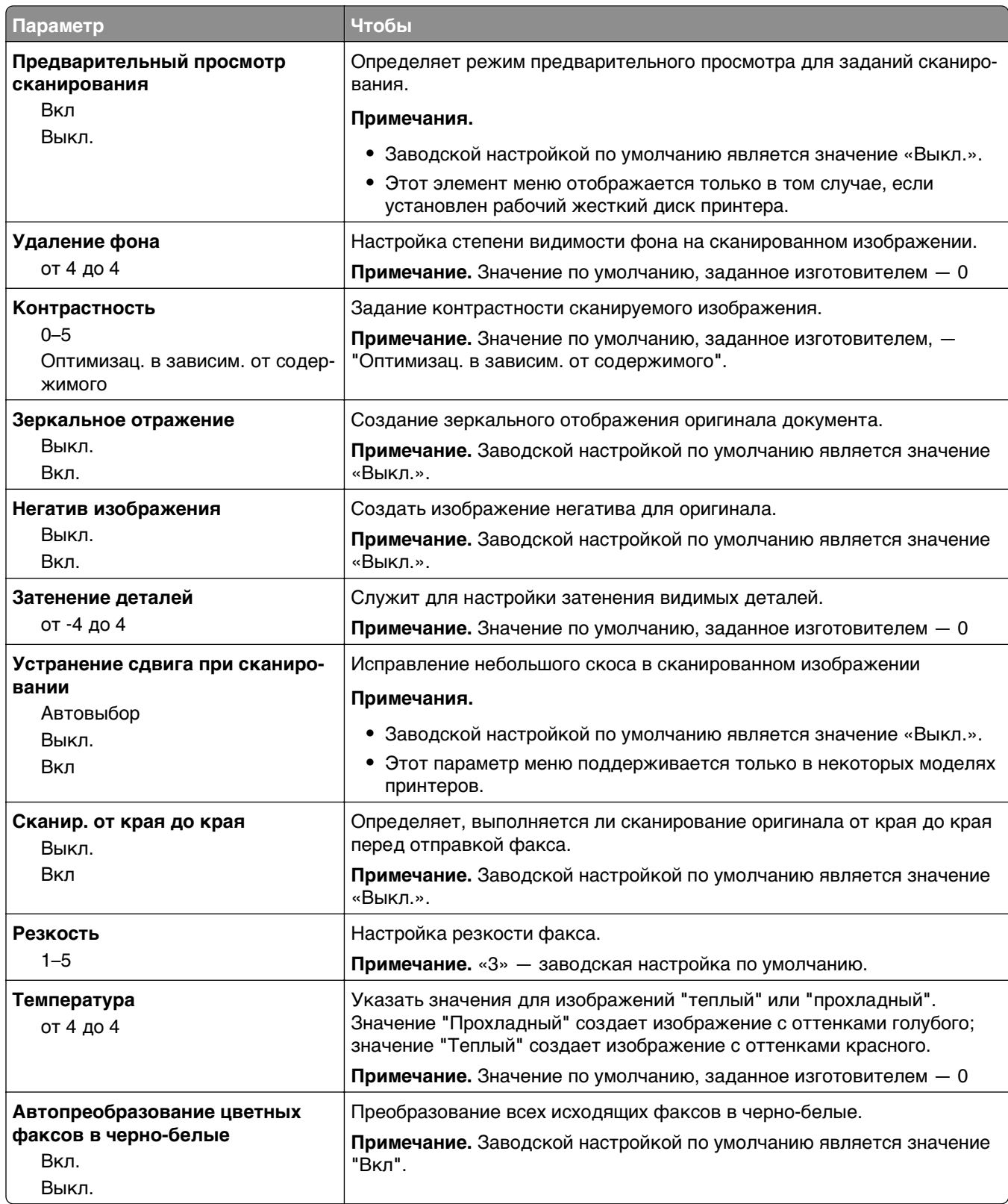

### **Элементы меню «Параметры приёма факсов» и их описание**

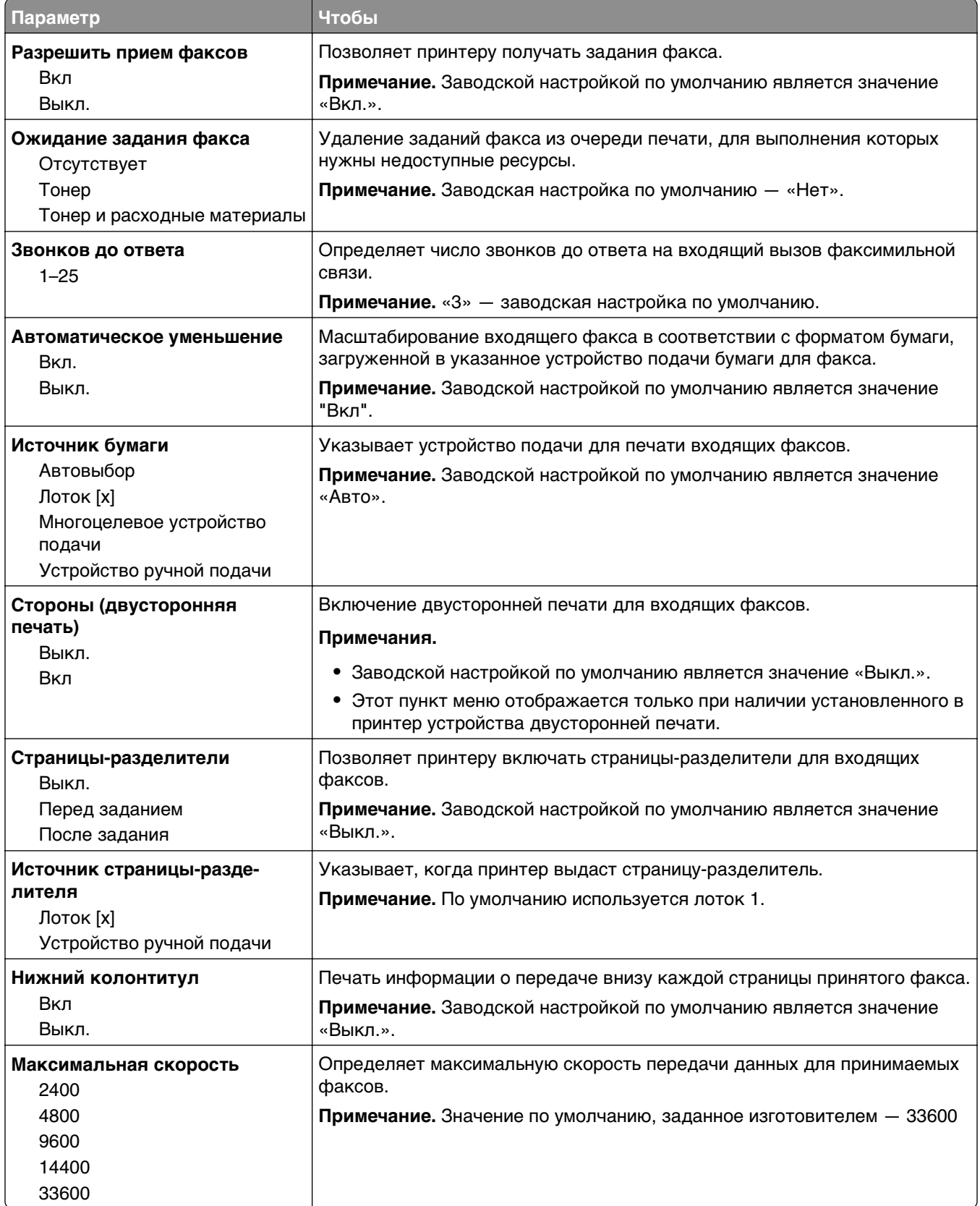

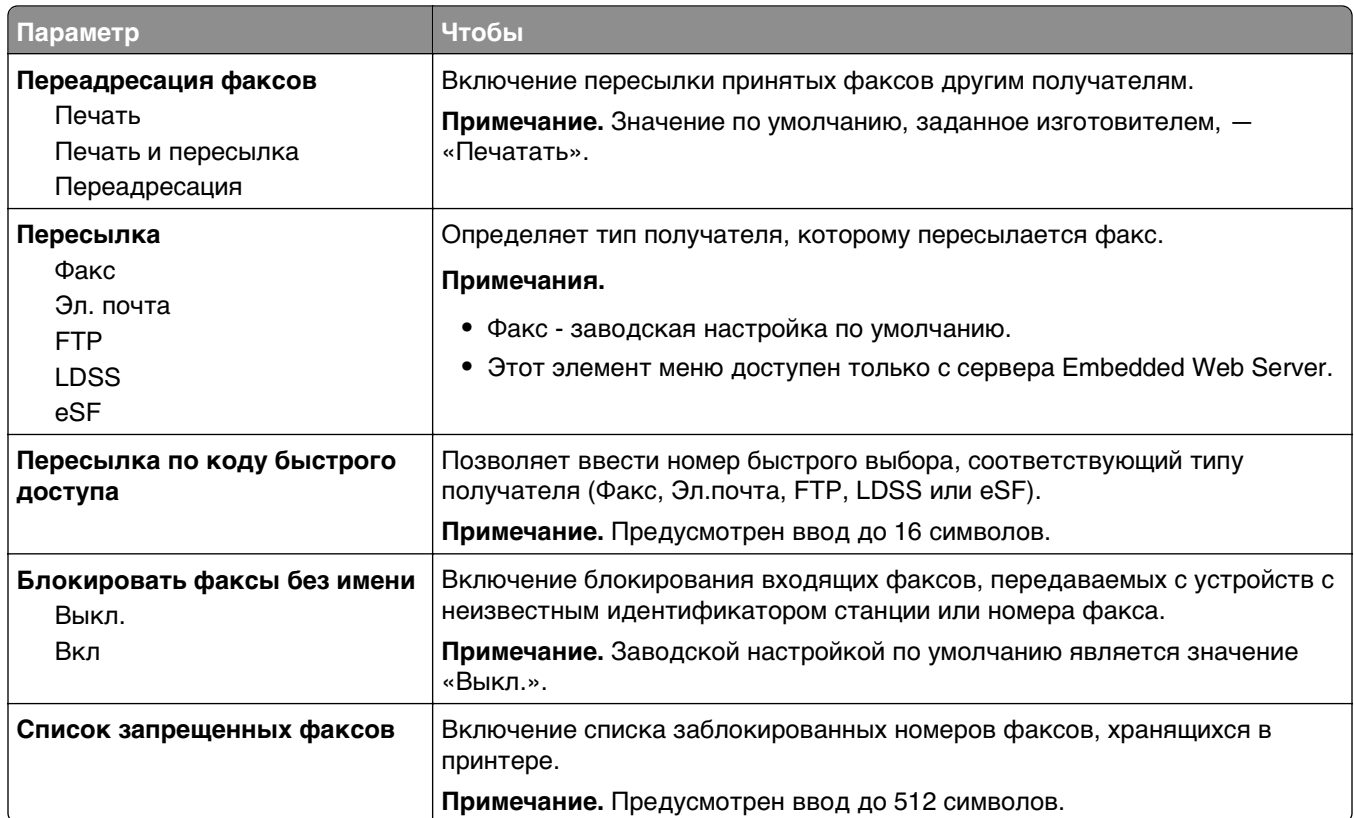

### **Элементы меню «Параметры журнала факсов» и их описание**

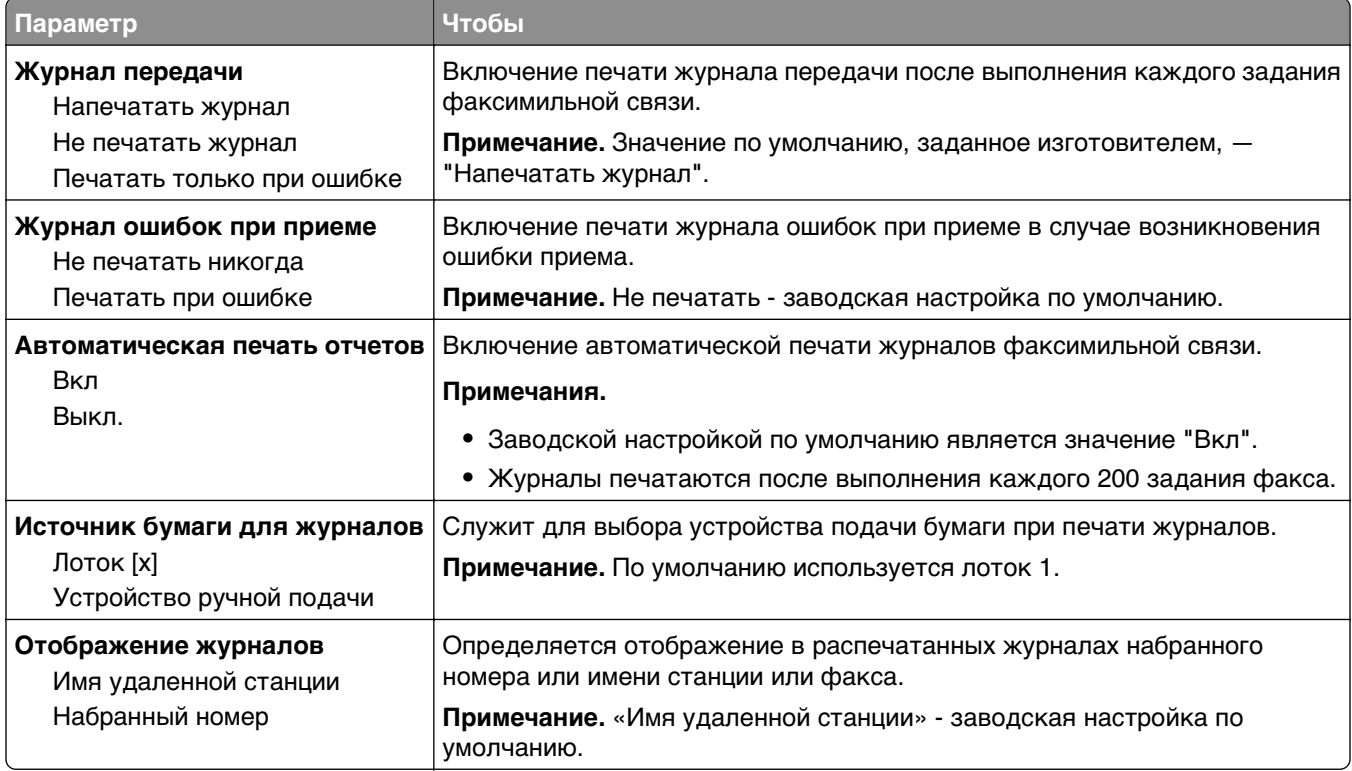

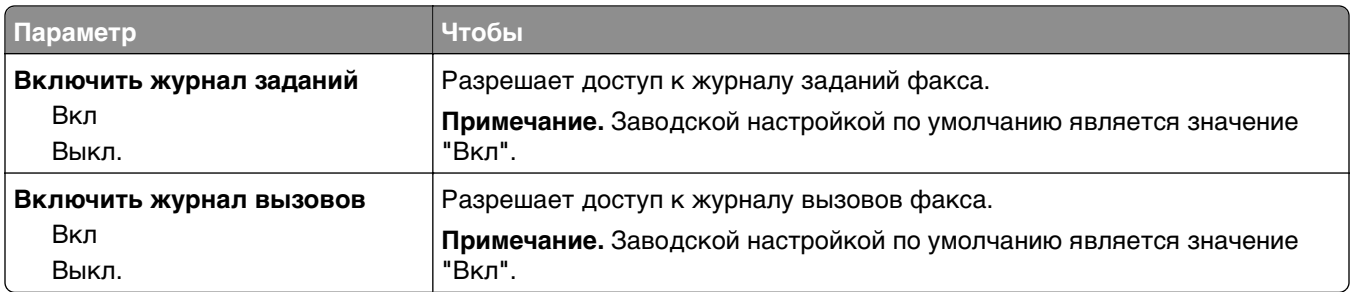

#### **Элементы меню «Параметры динамика» и их описание**

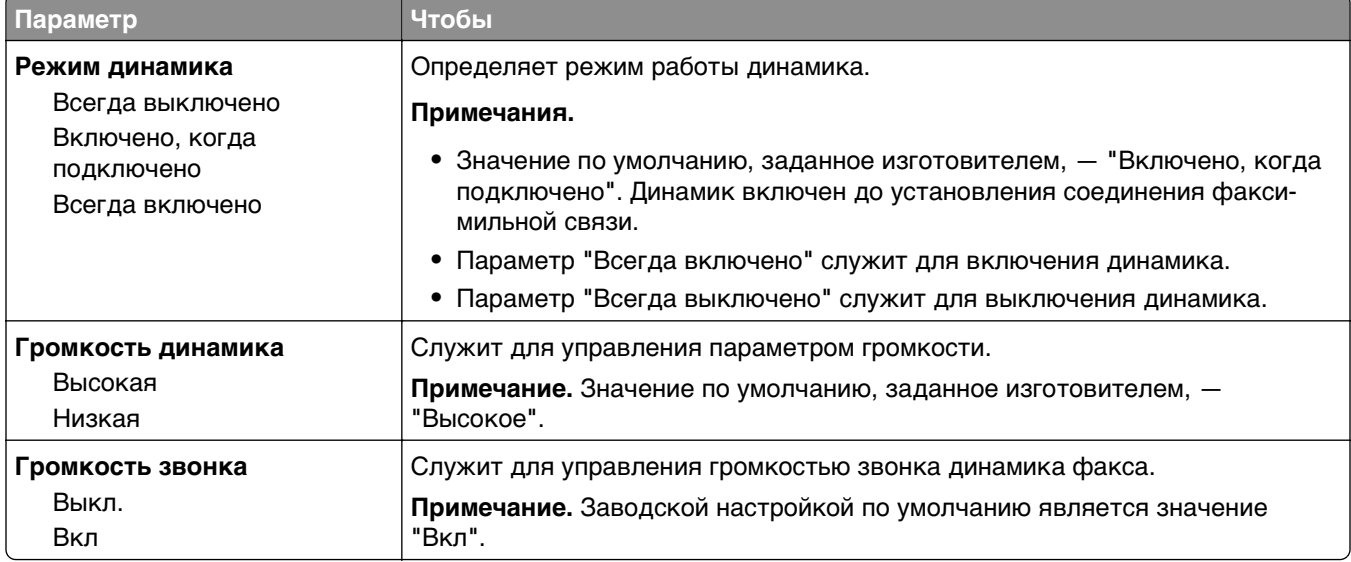

### **Элементы меню «Ответ включен» и их описание**

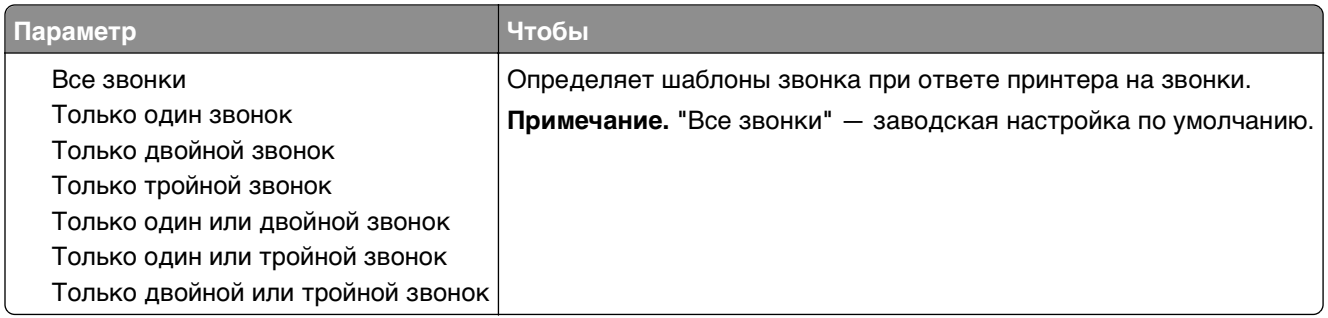

## **Меню «Параметры электронной почты»**

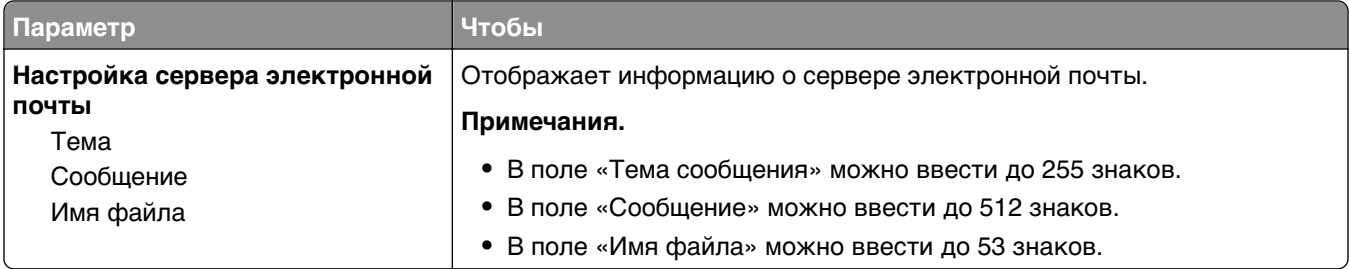

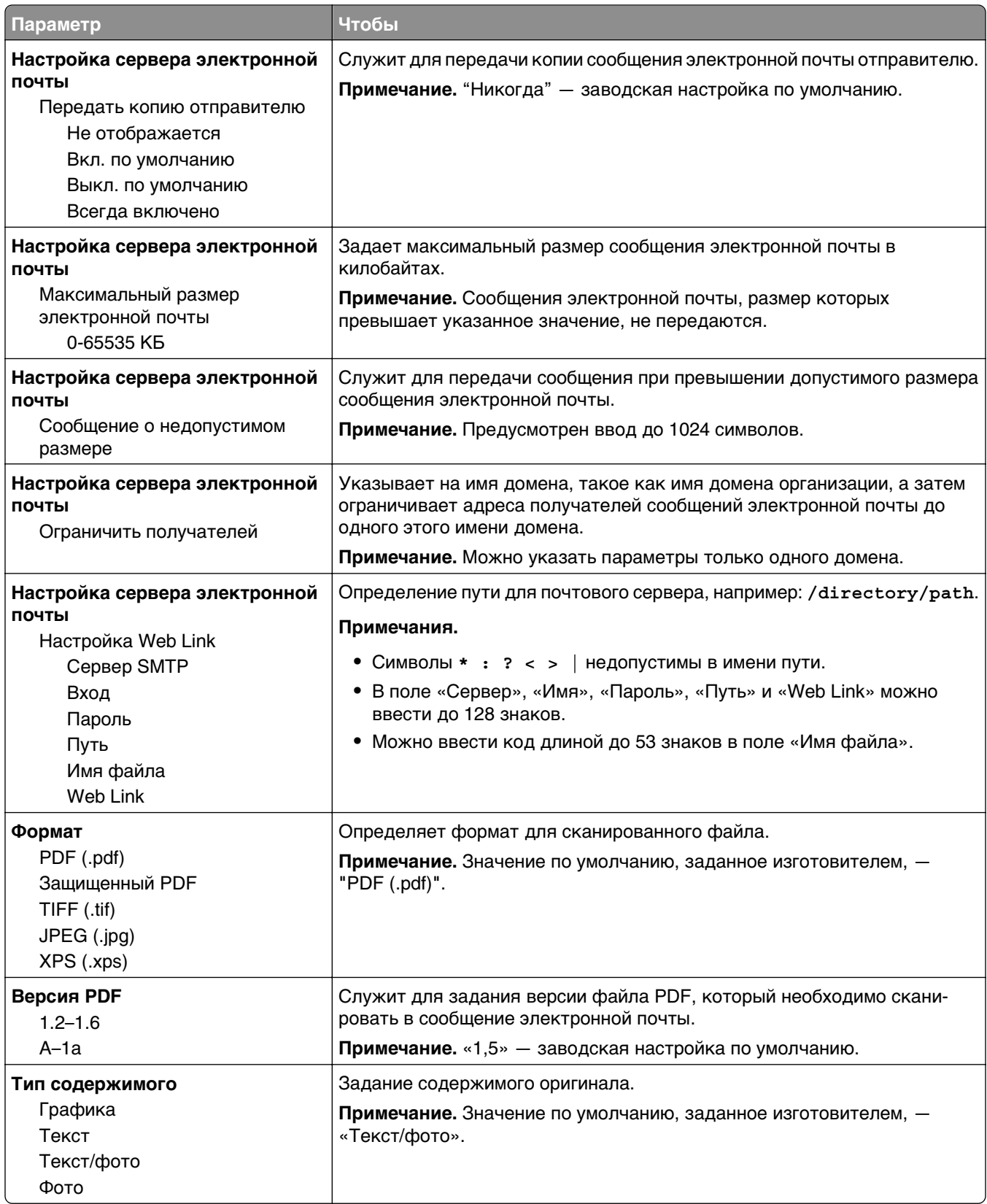

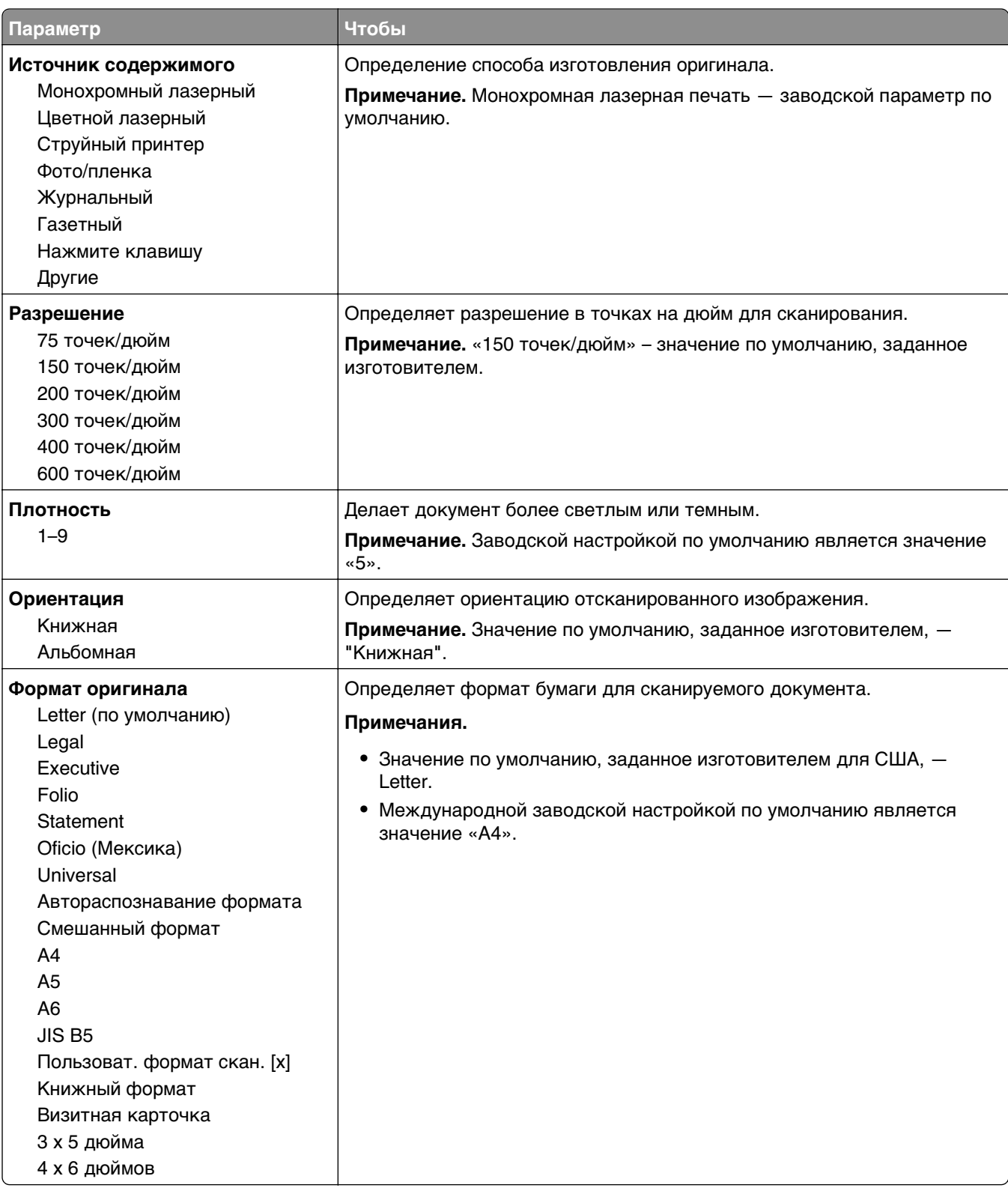

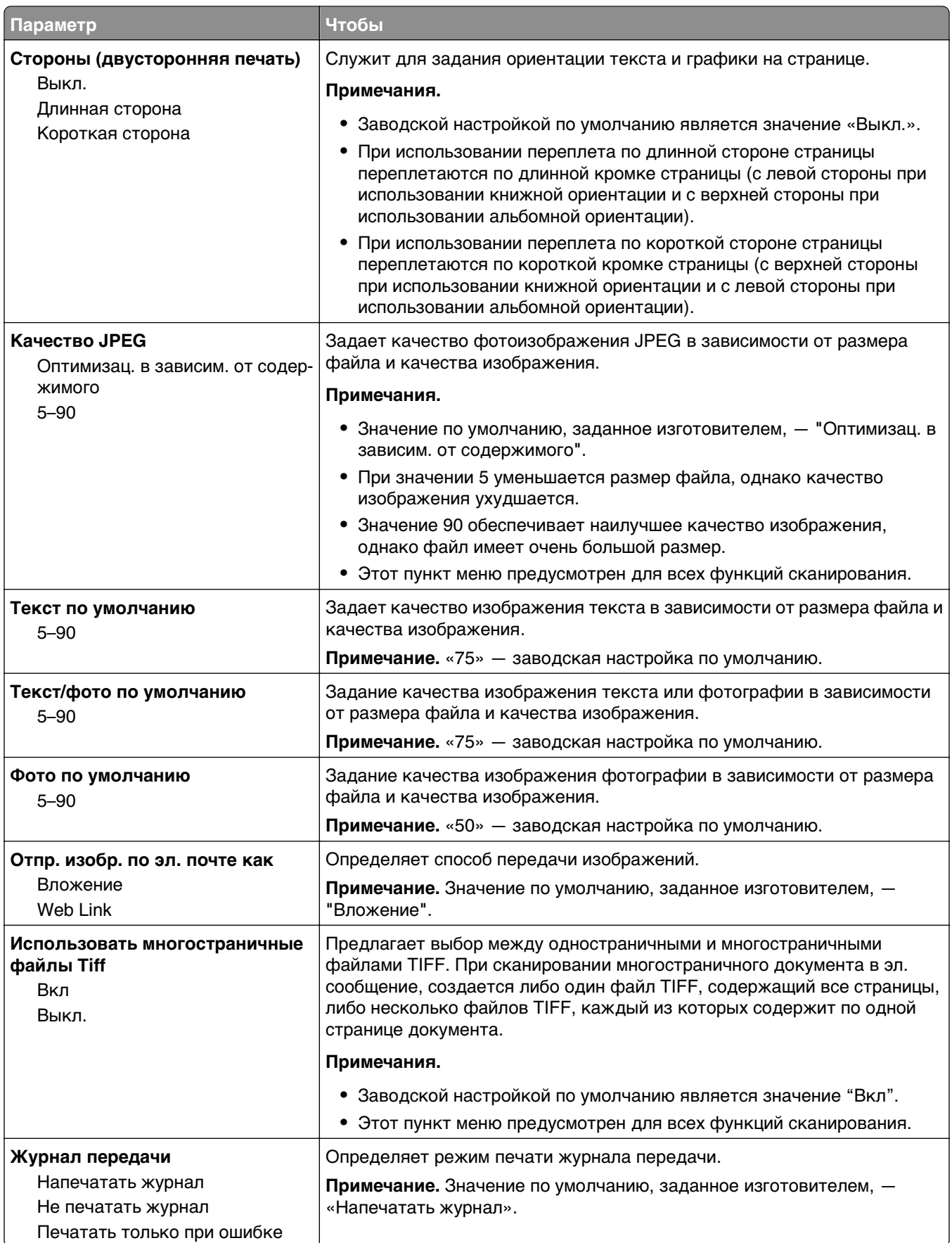

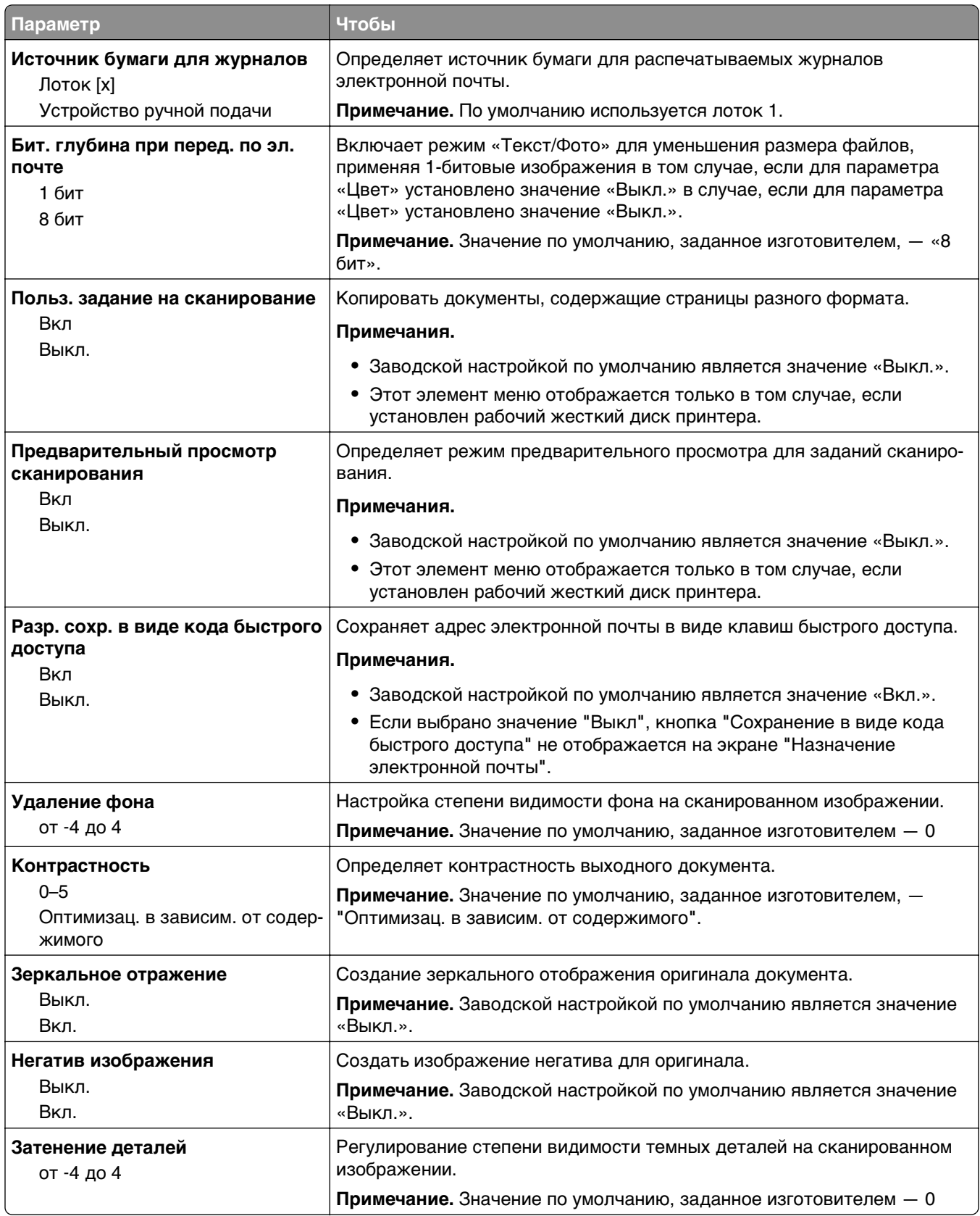

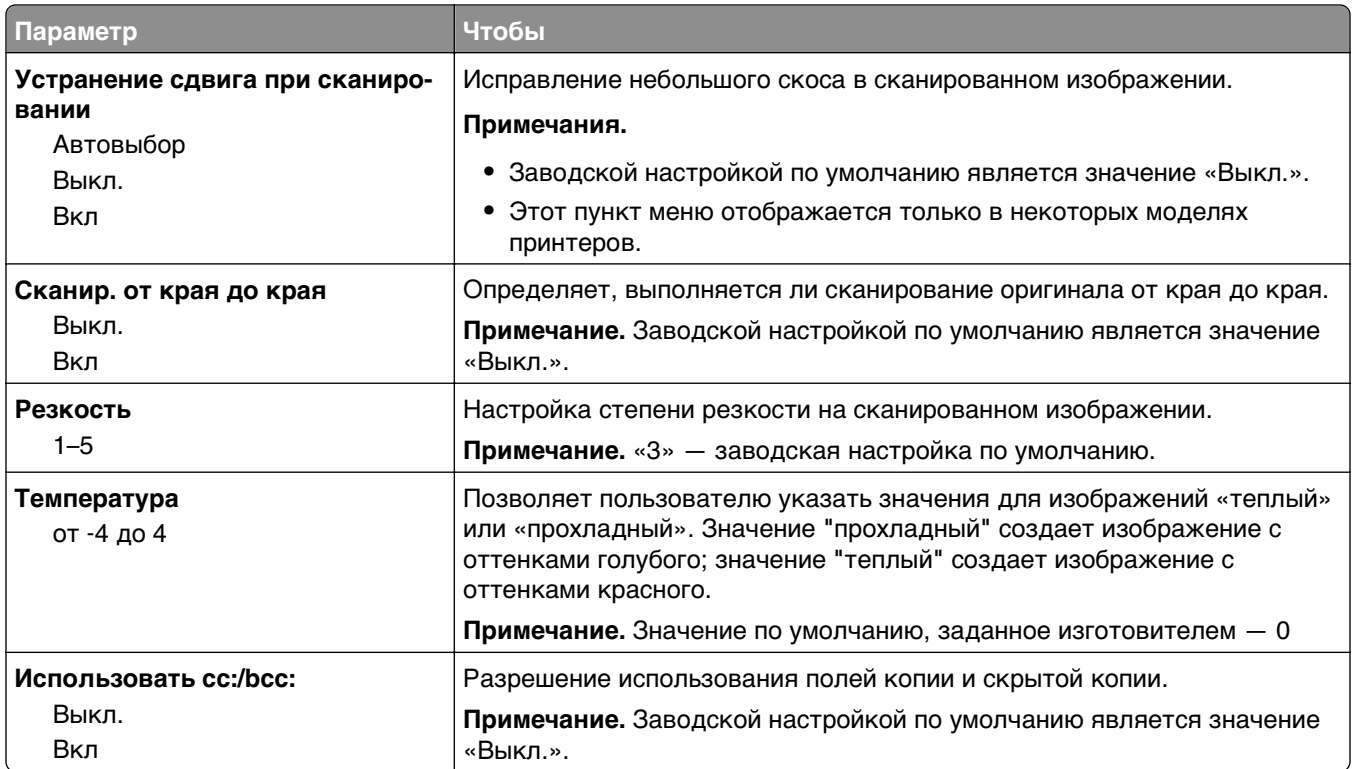

# **Меню "Параметры FTP"**

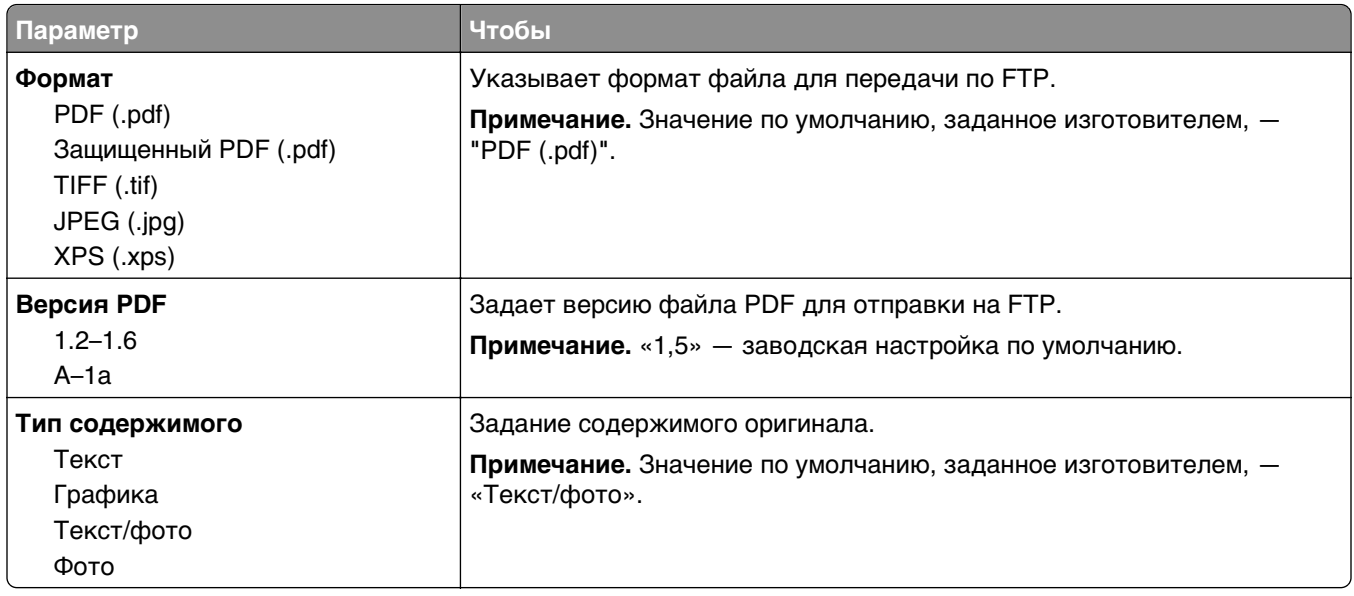

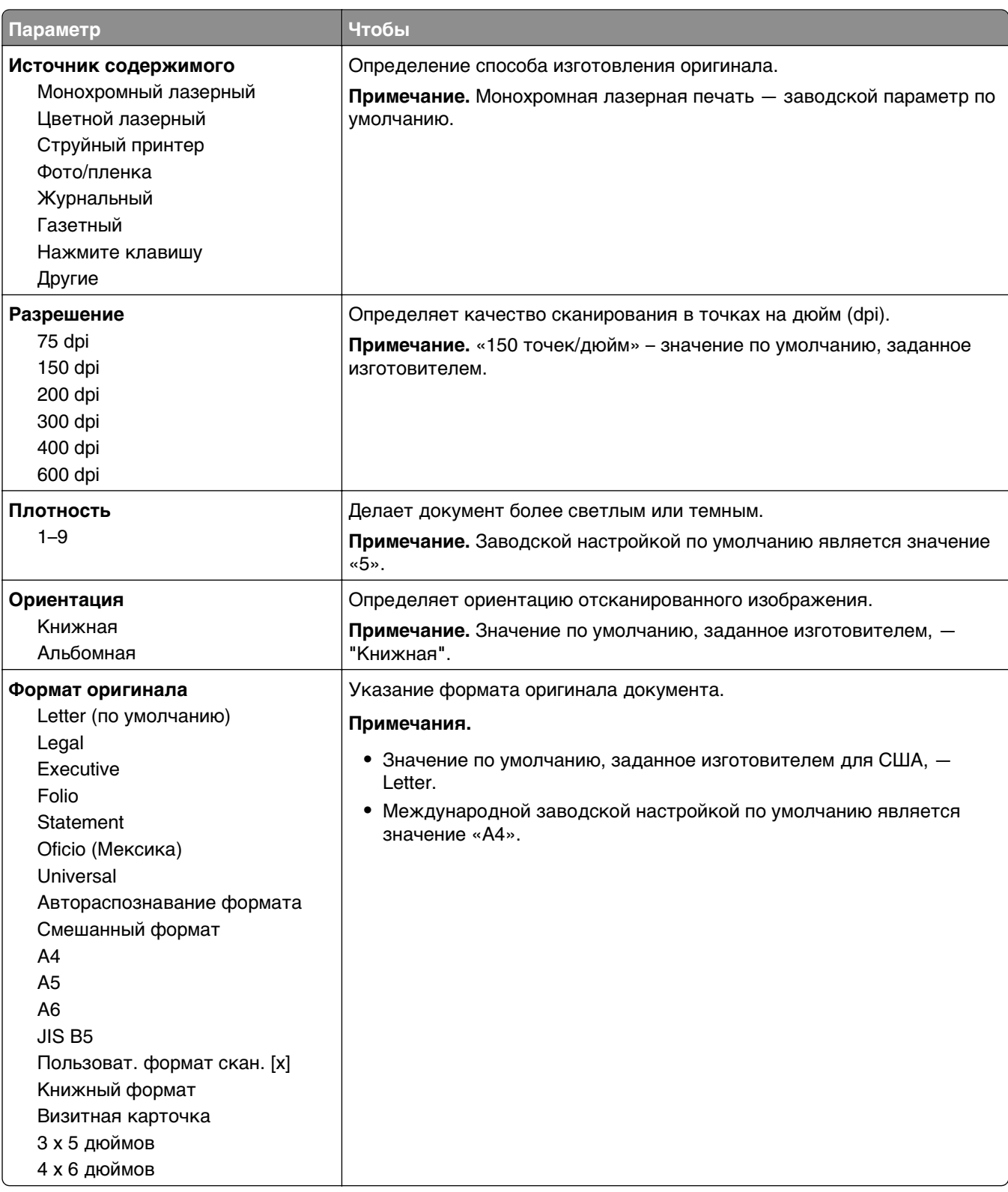

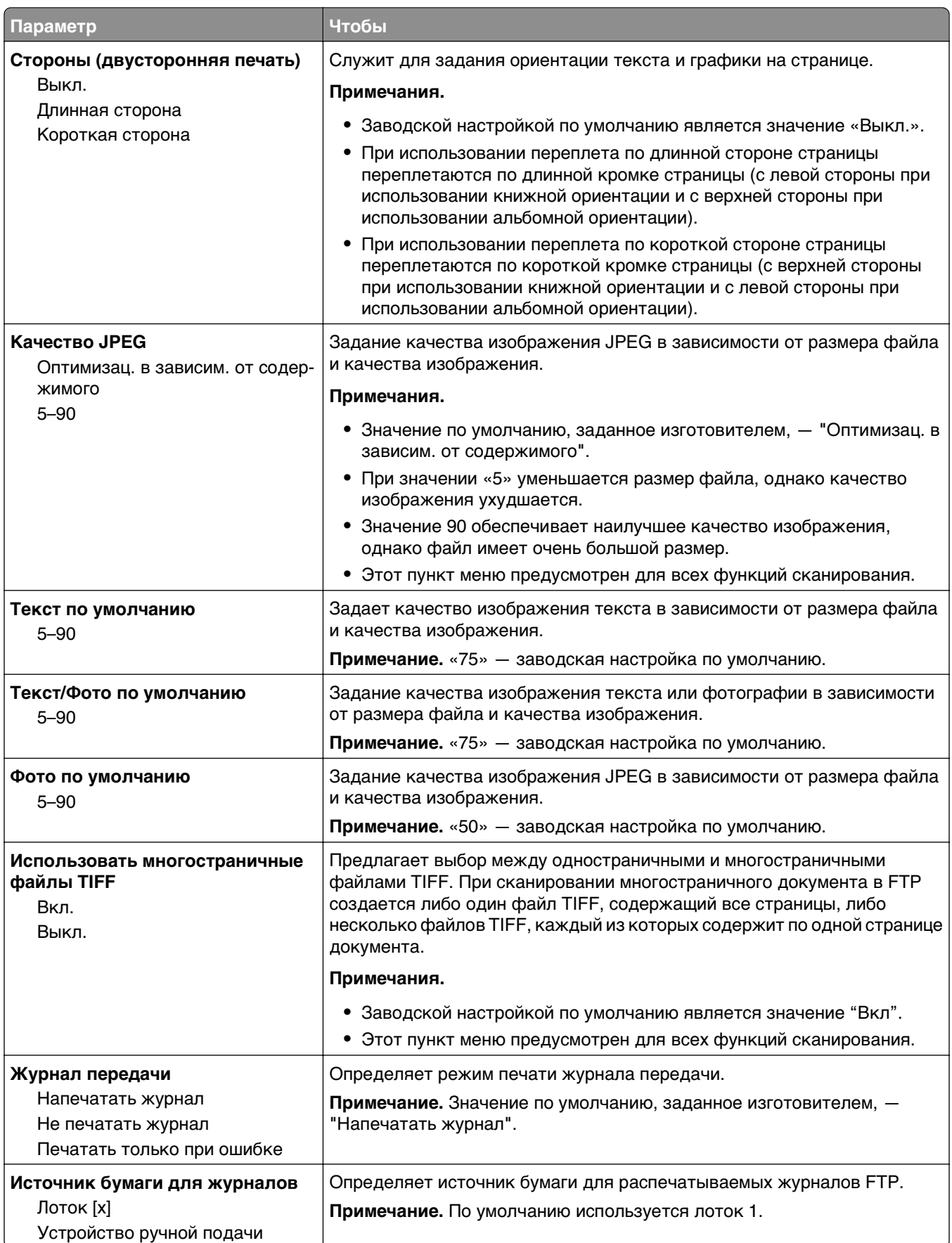

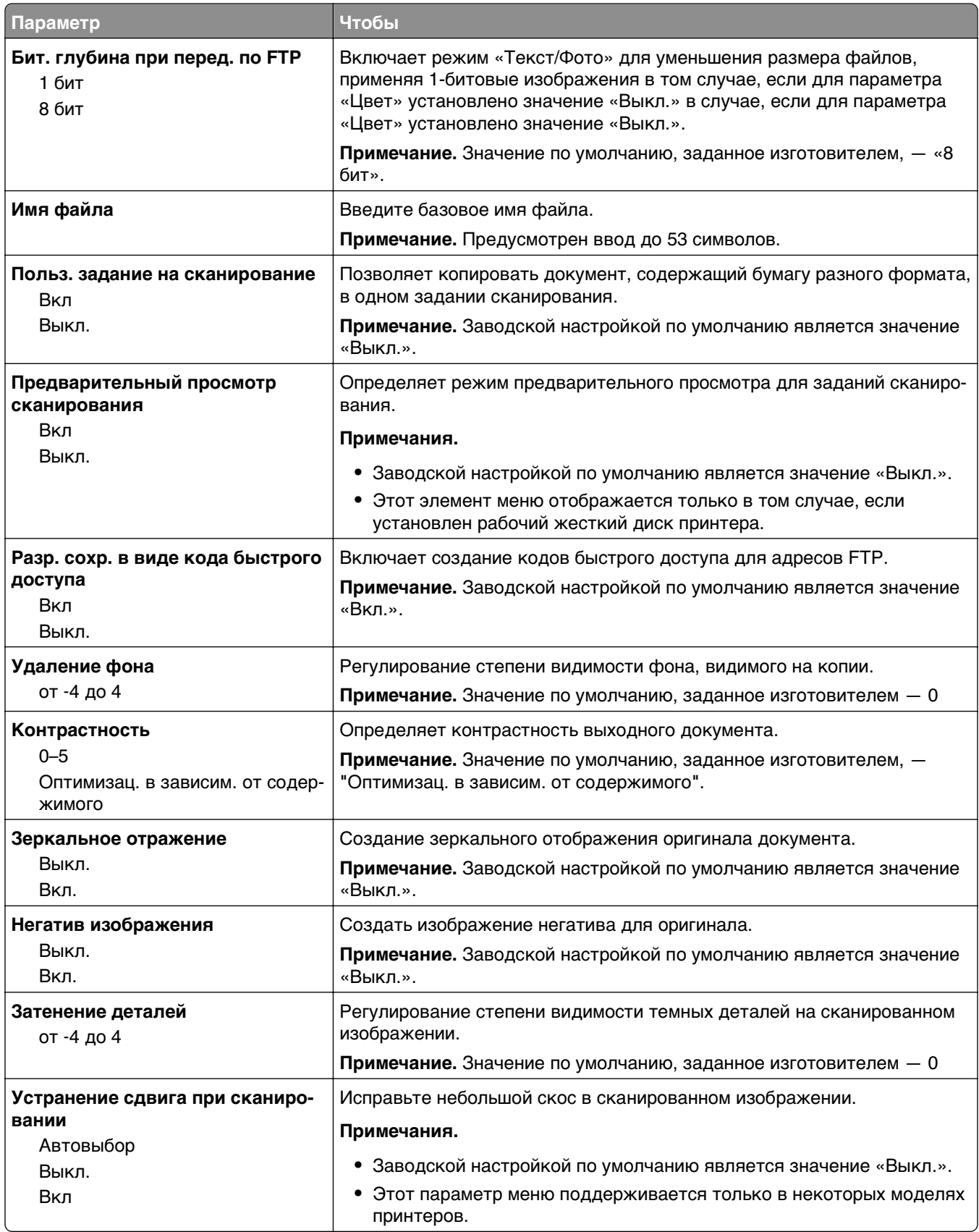

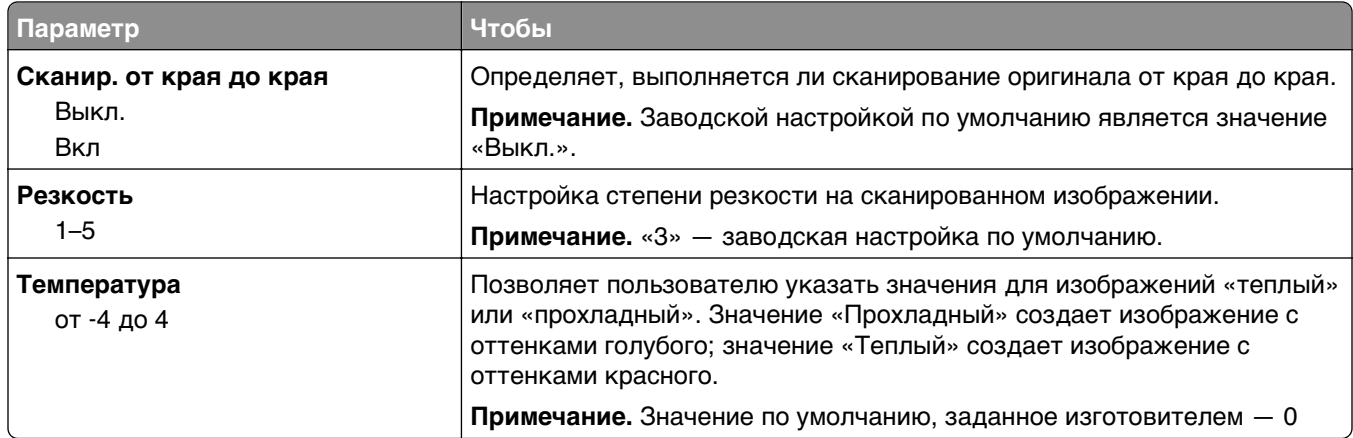

## **Меню «Флэш-диск»**

### **Параметры сканирования**

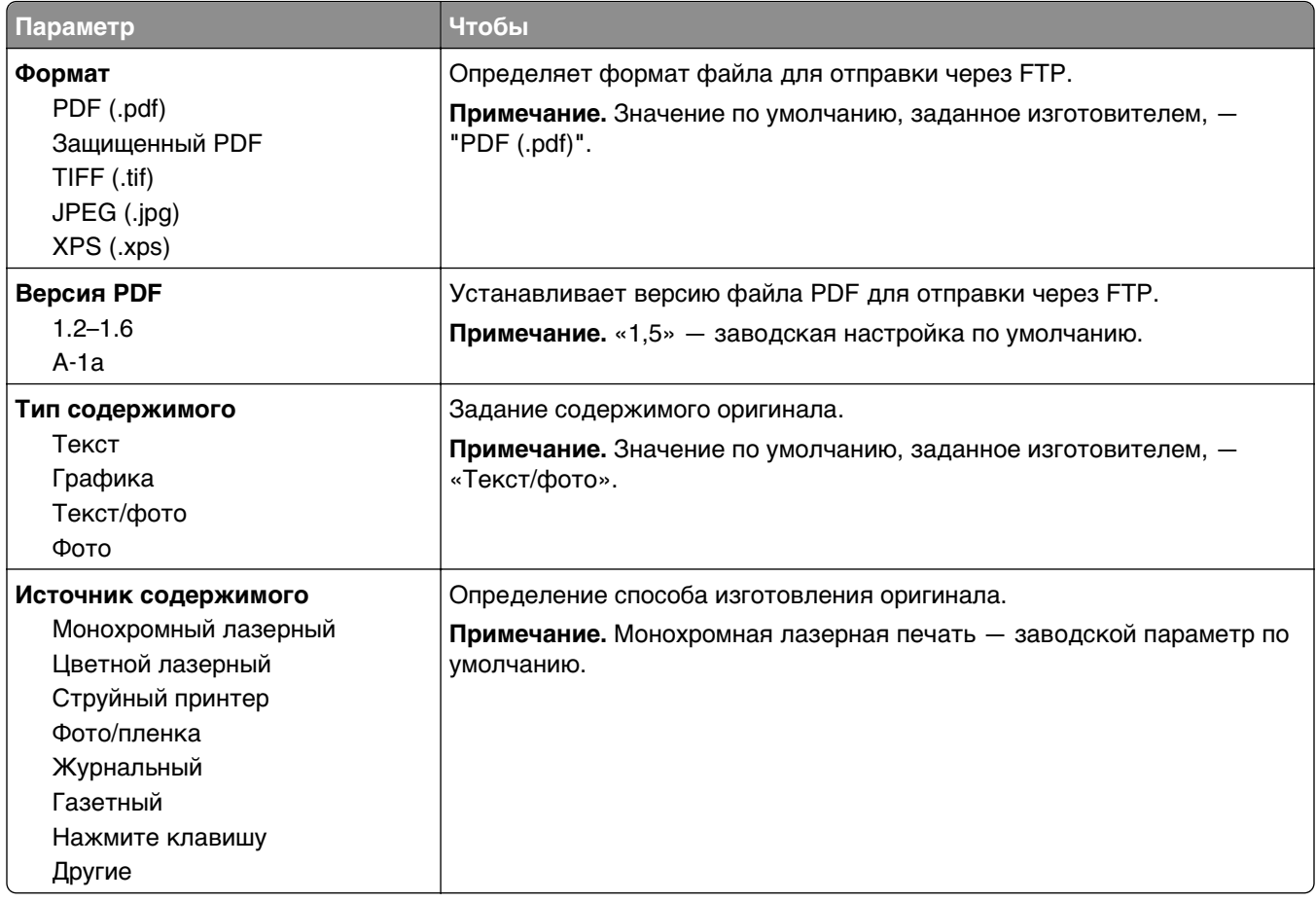

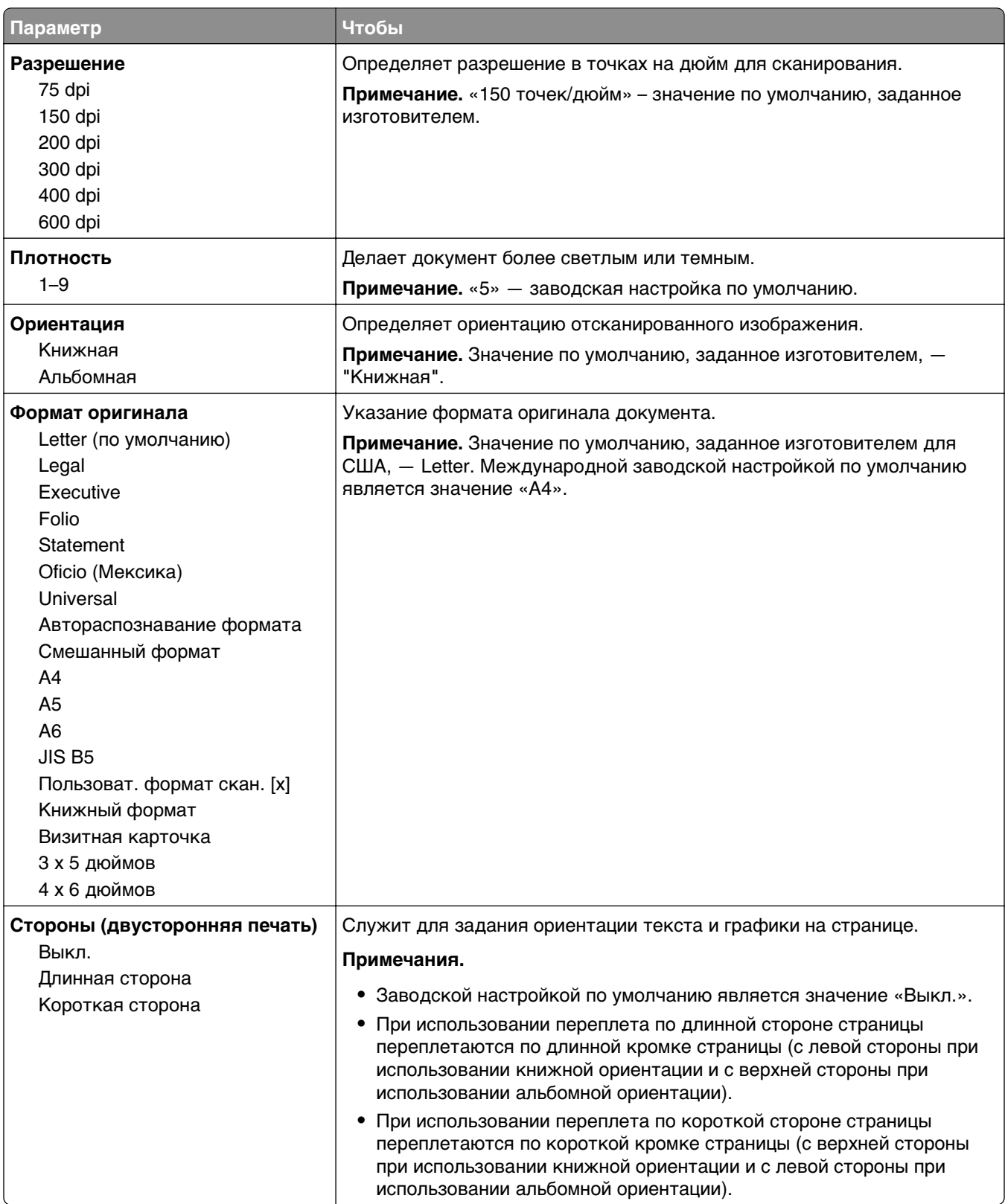

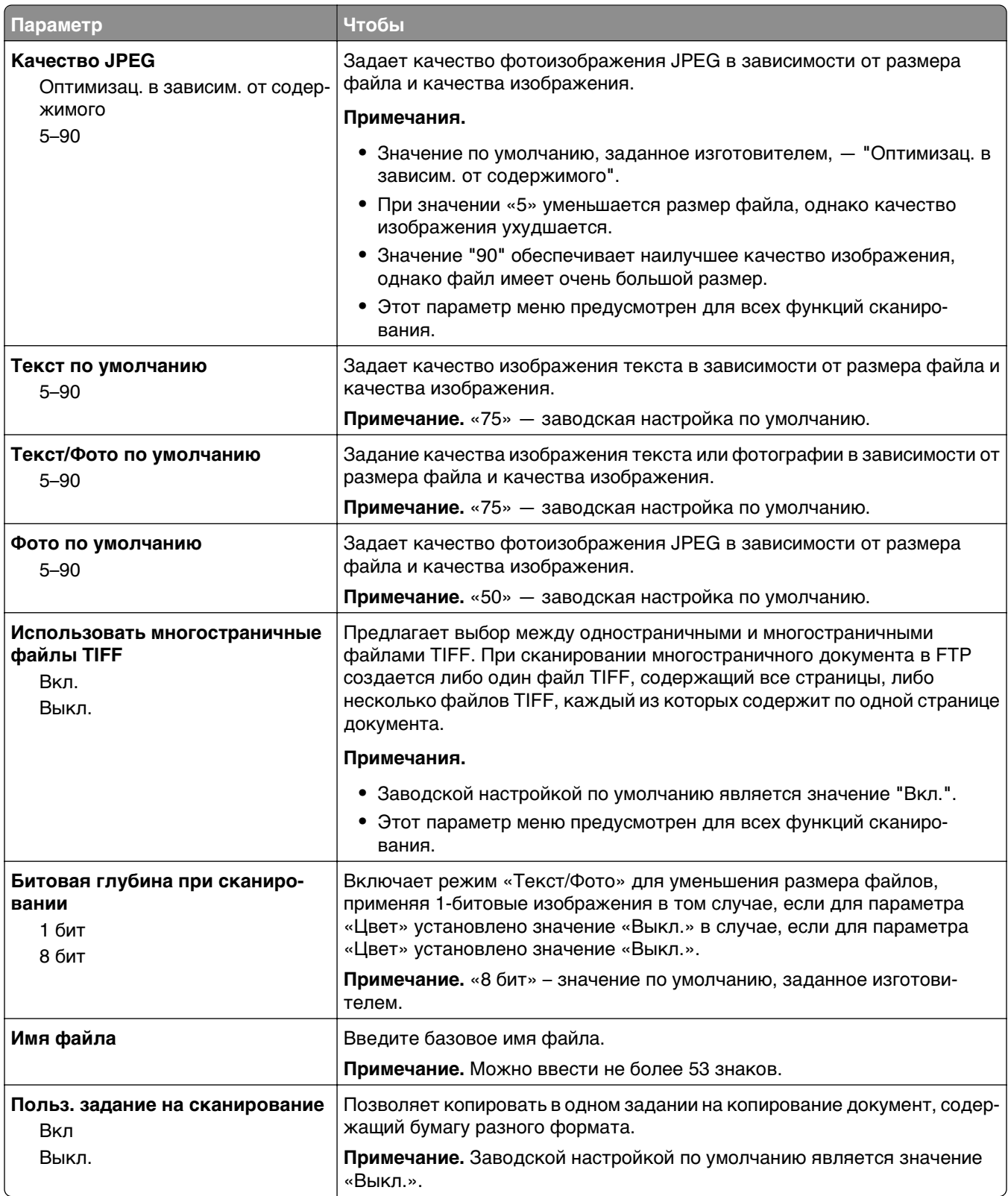

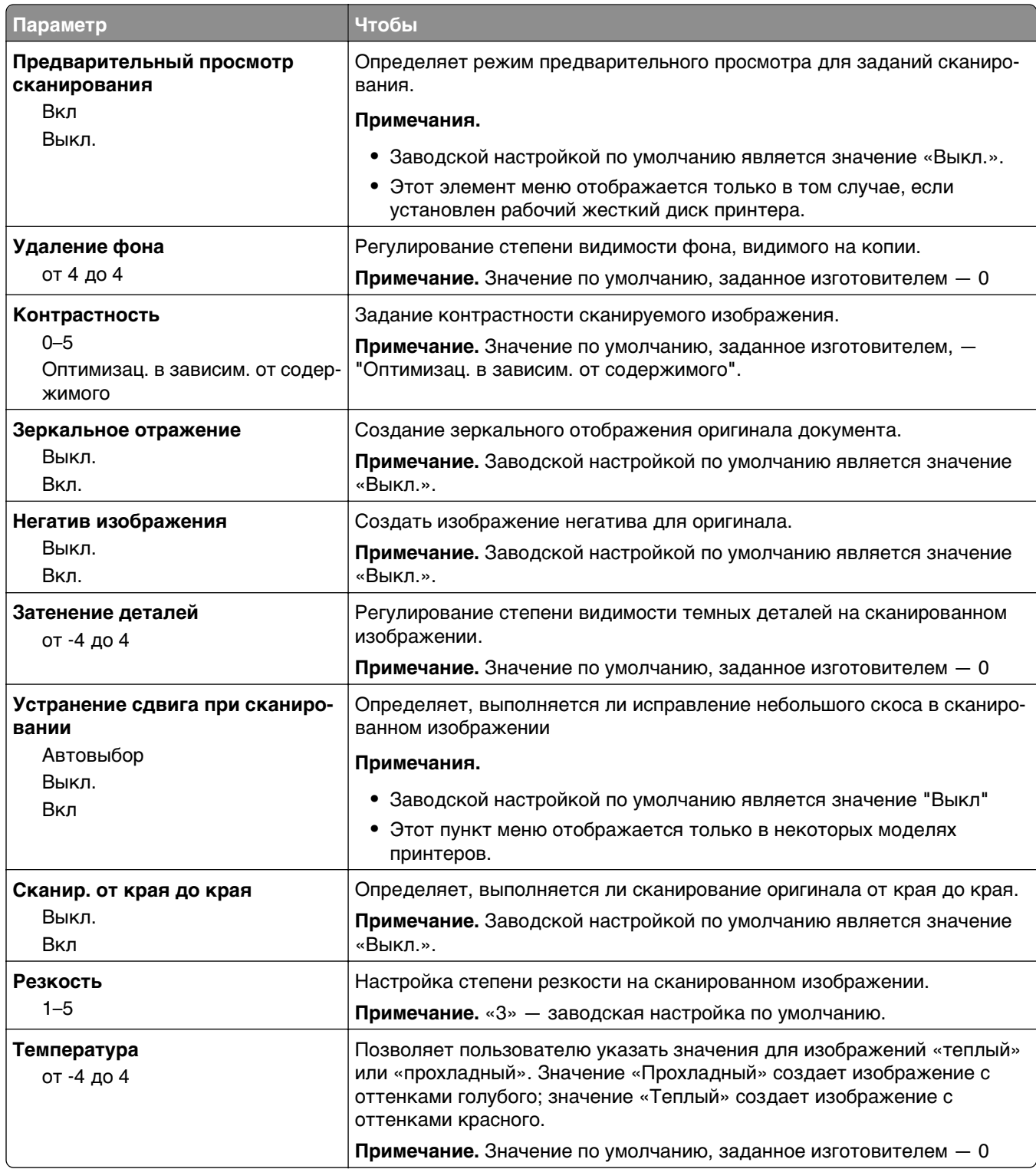

### **Элементы меню «Параметры печати» и их описание**

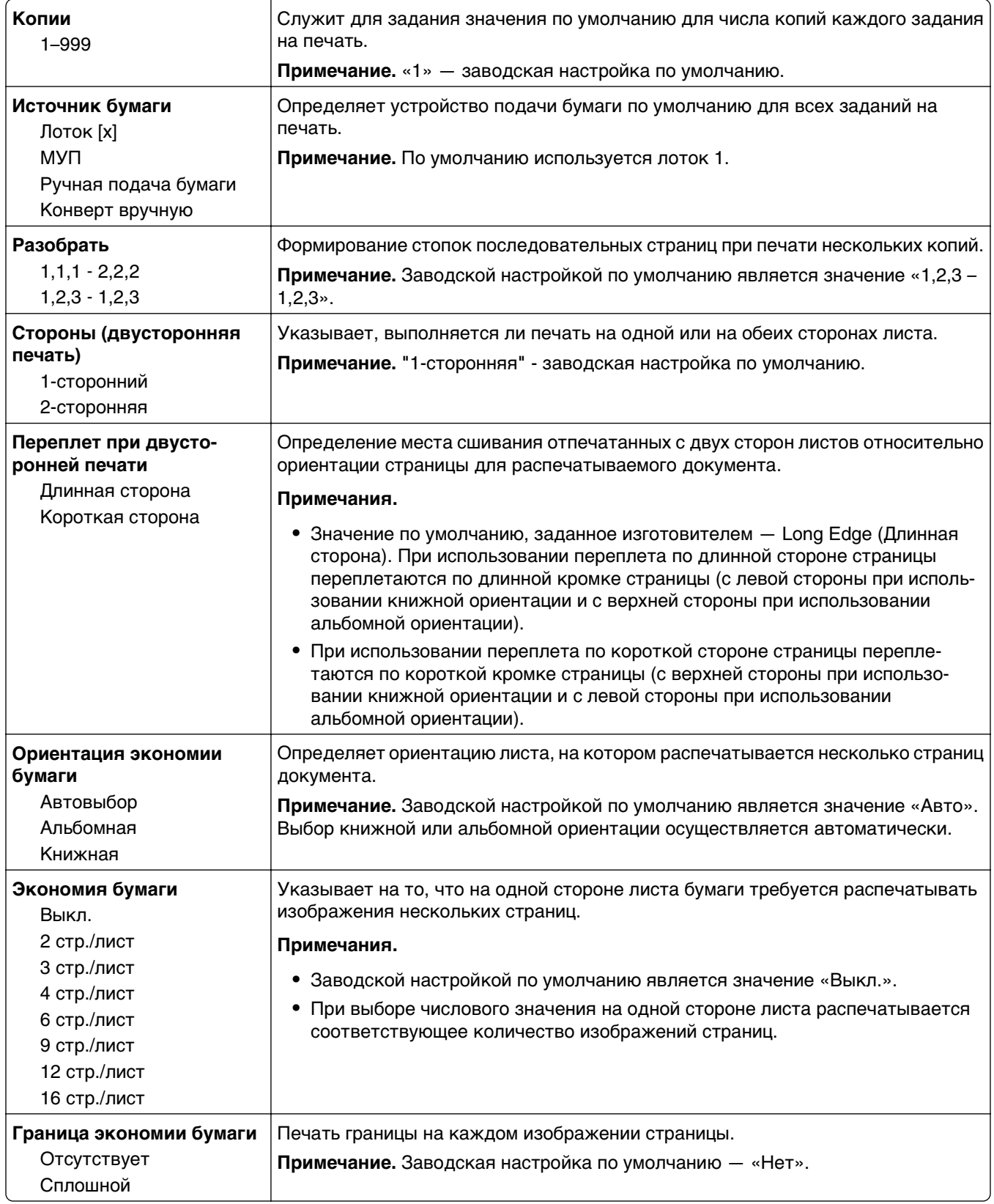

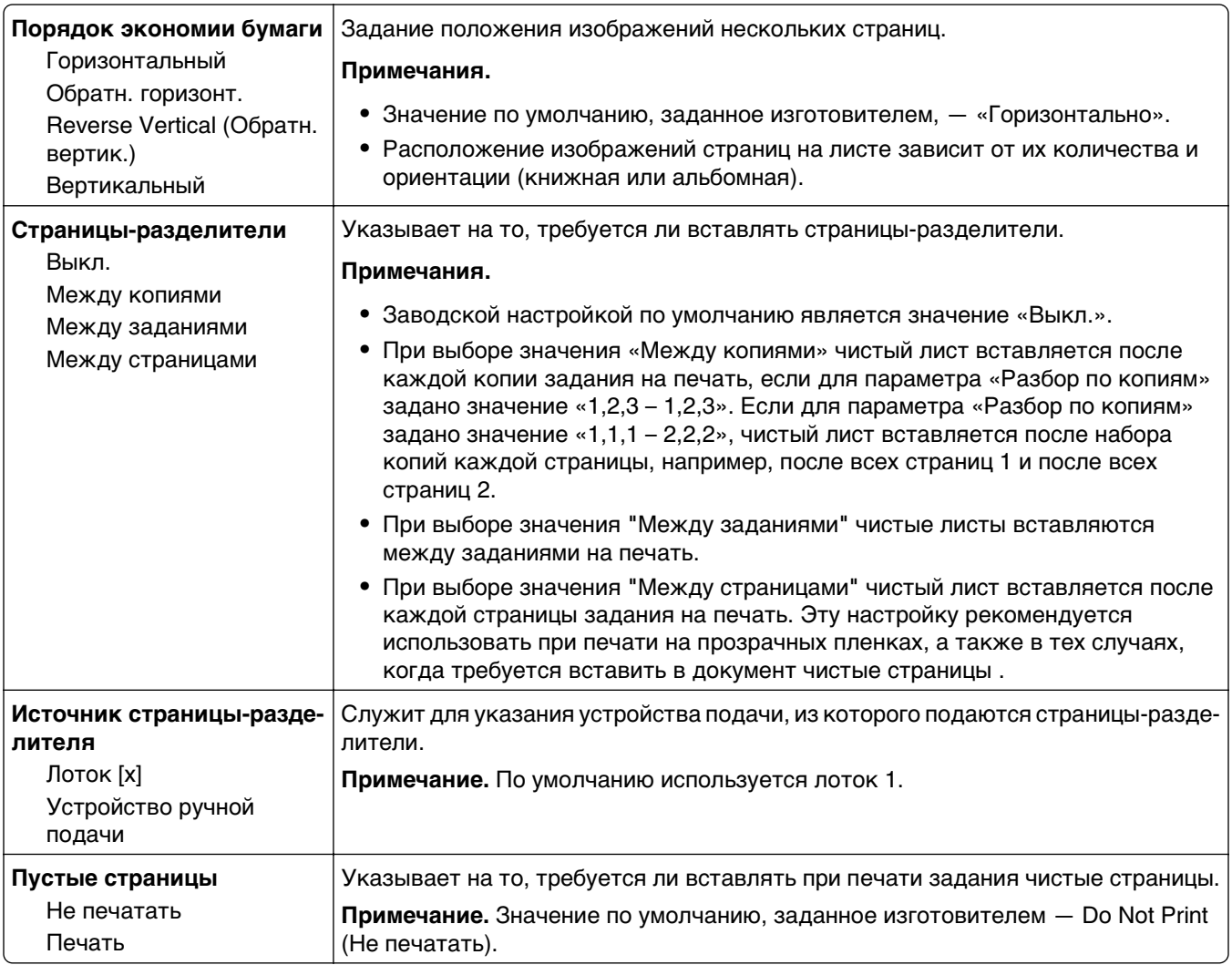

## **Параметры печати**

## **меню «Настройка»**

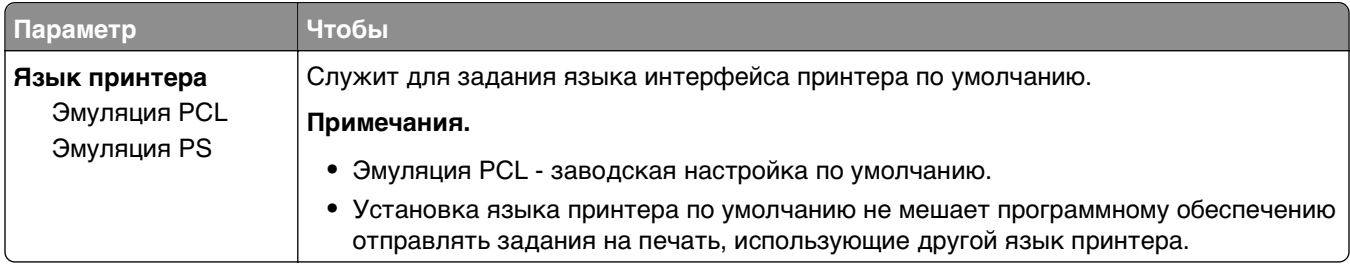

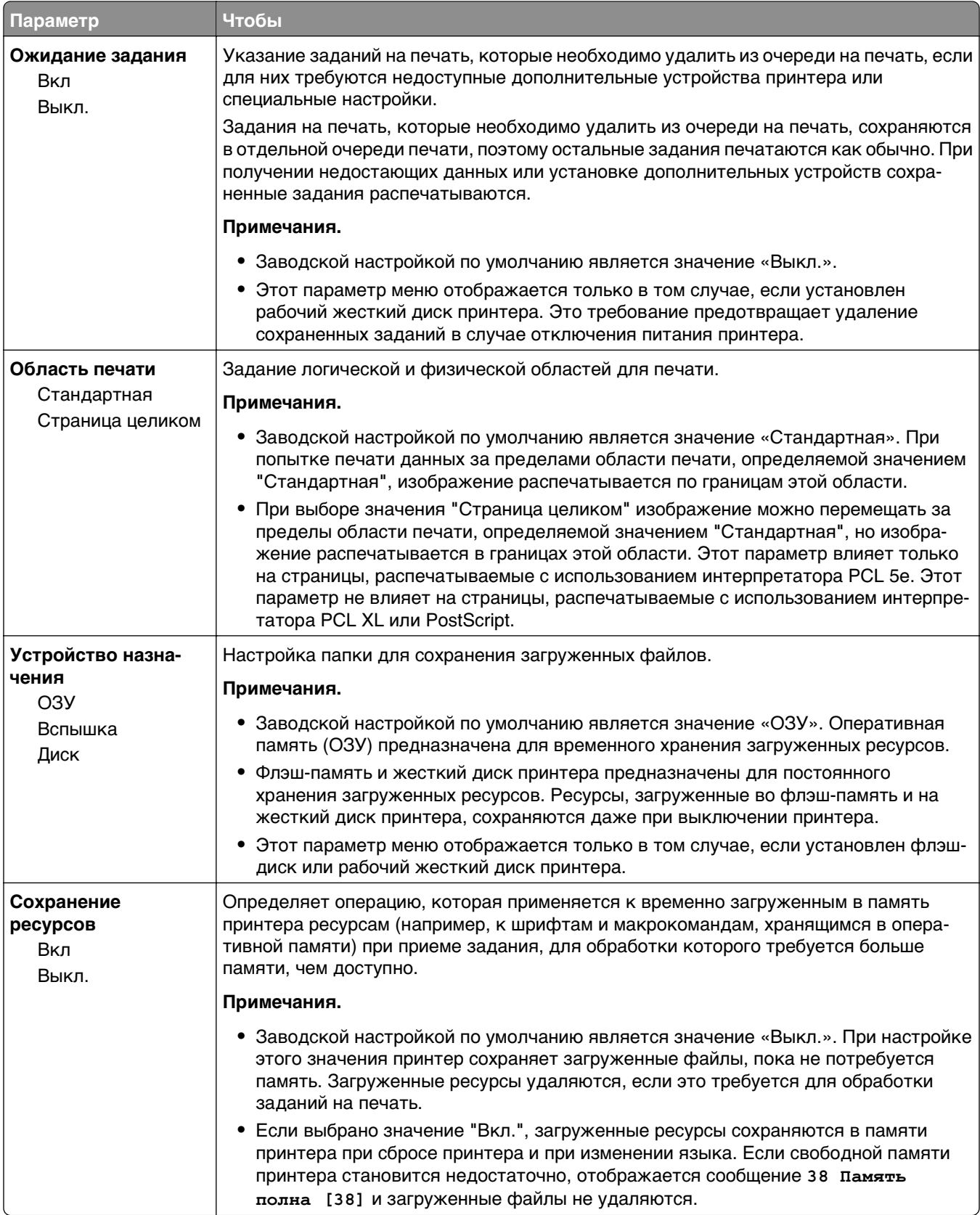

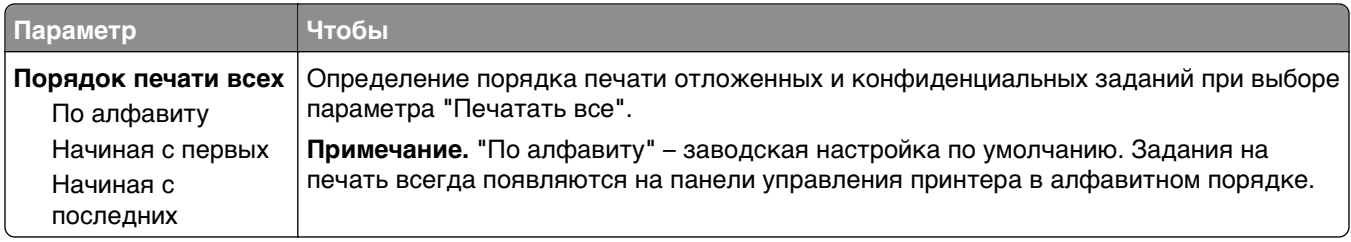

### **Меню «Оформление»**

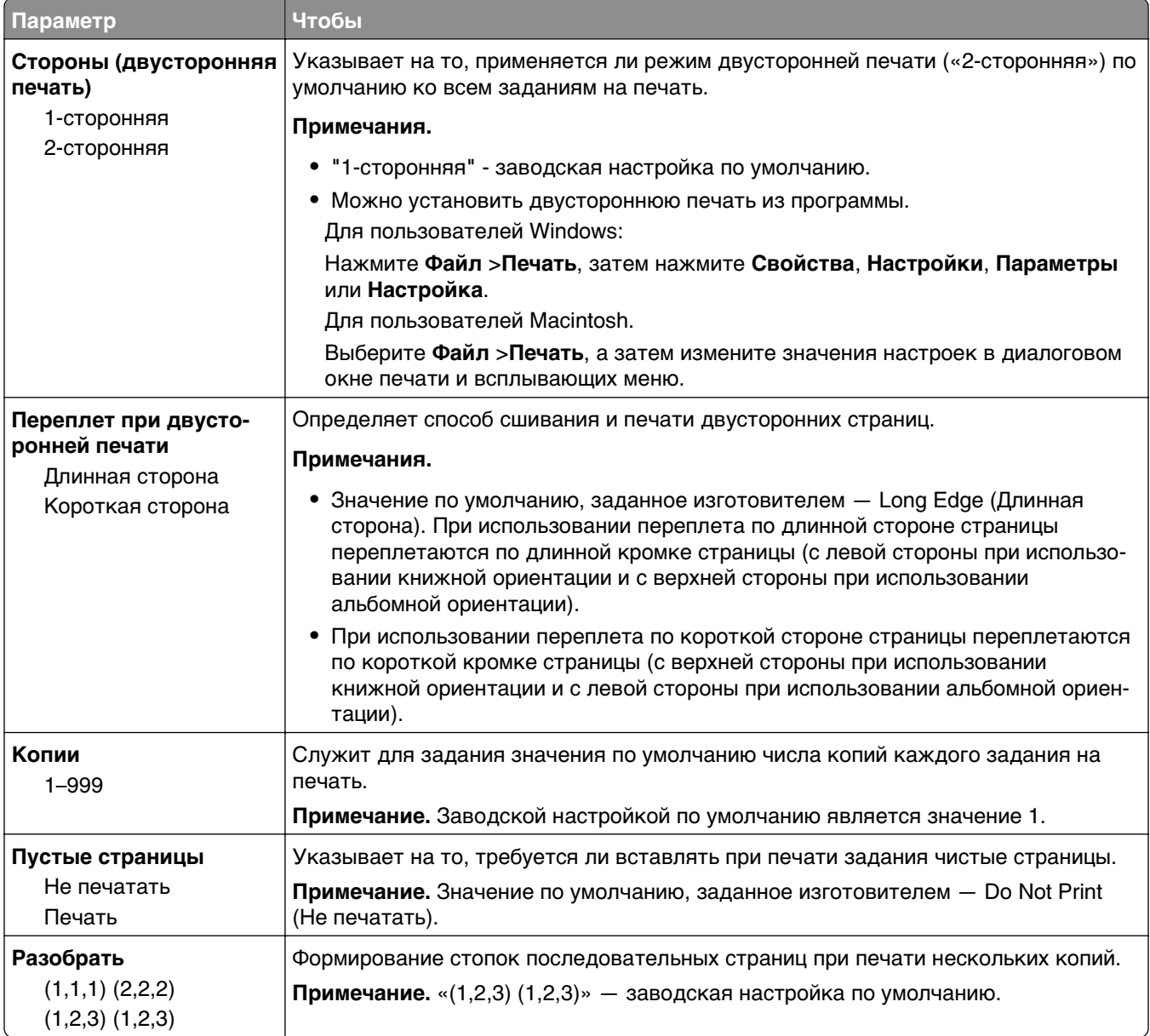

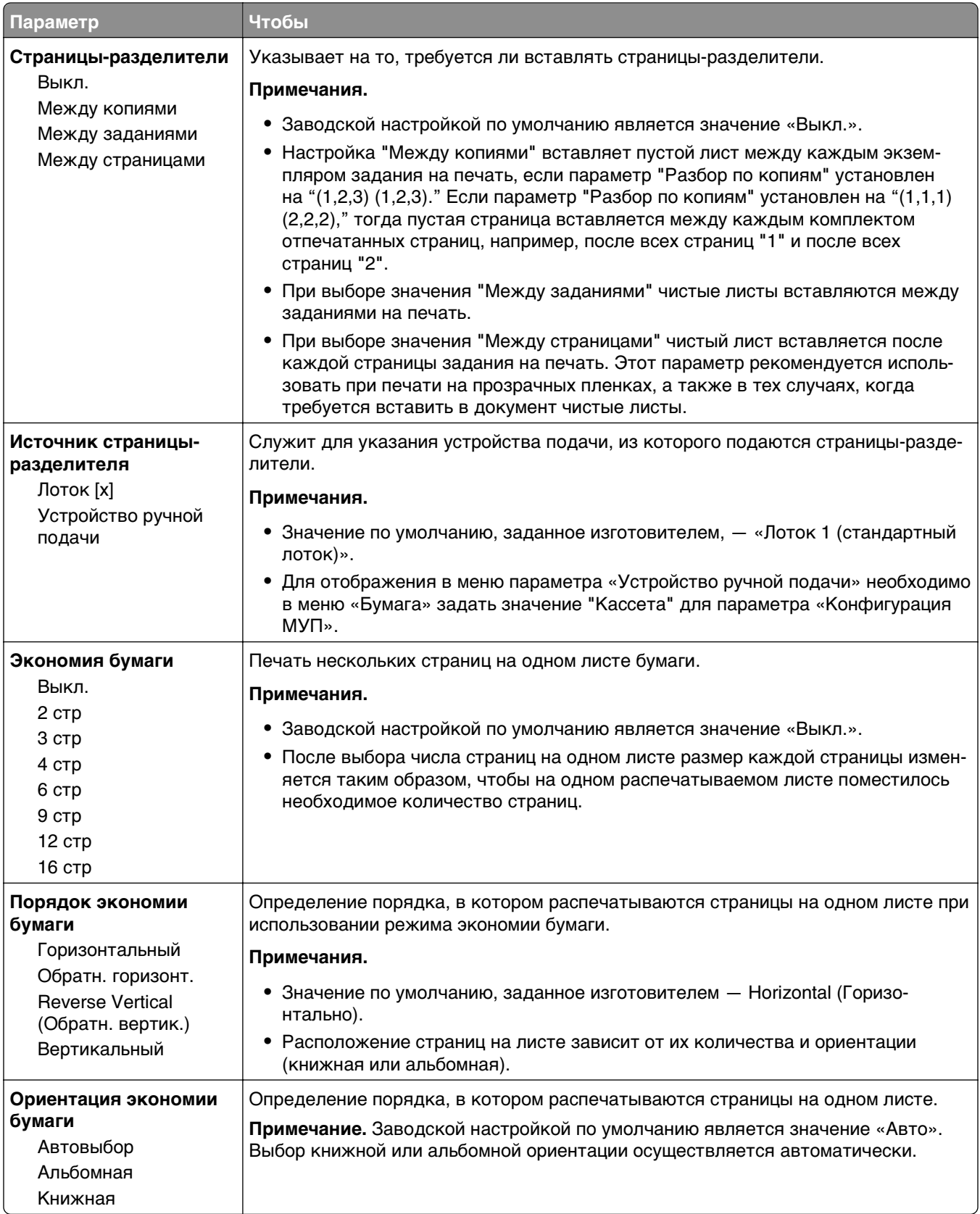

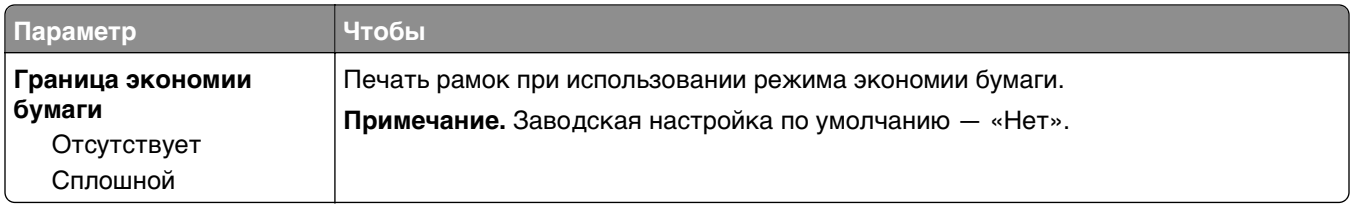

## **Меню "Качество"**

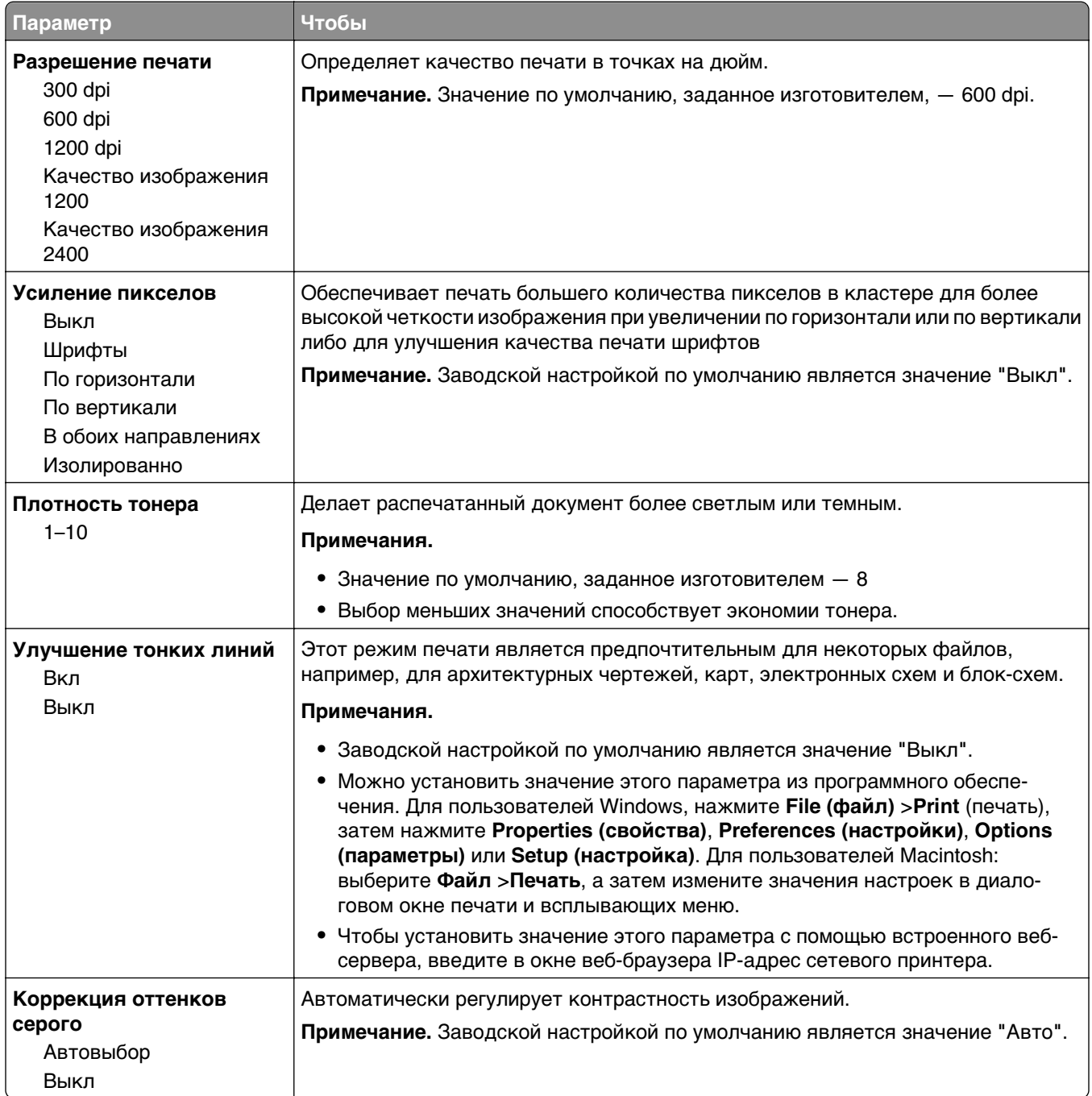
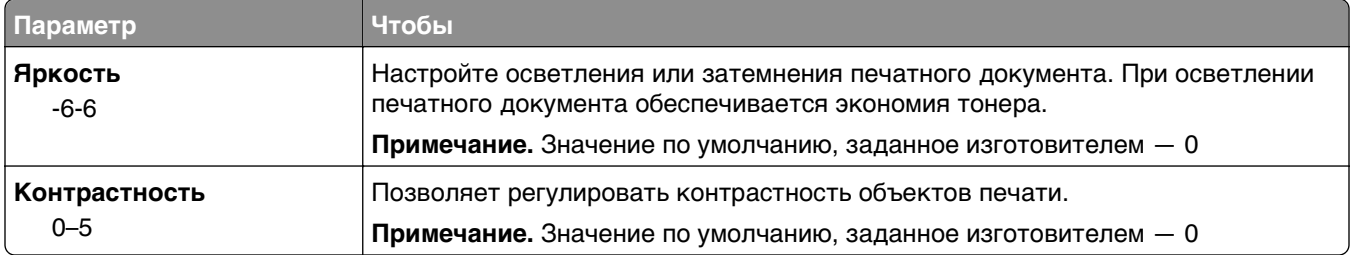

### **Меню «Учет заданий»**

**Примечание.** Этот элемент меню отображается только в том случае, если установлен исправный форматированный жесткий диск принтера. Убедитесь, что жесткий диск принтера не защищен блокировкой чтения/записи или записи.

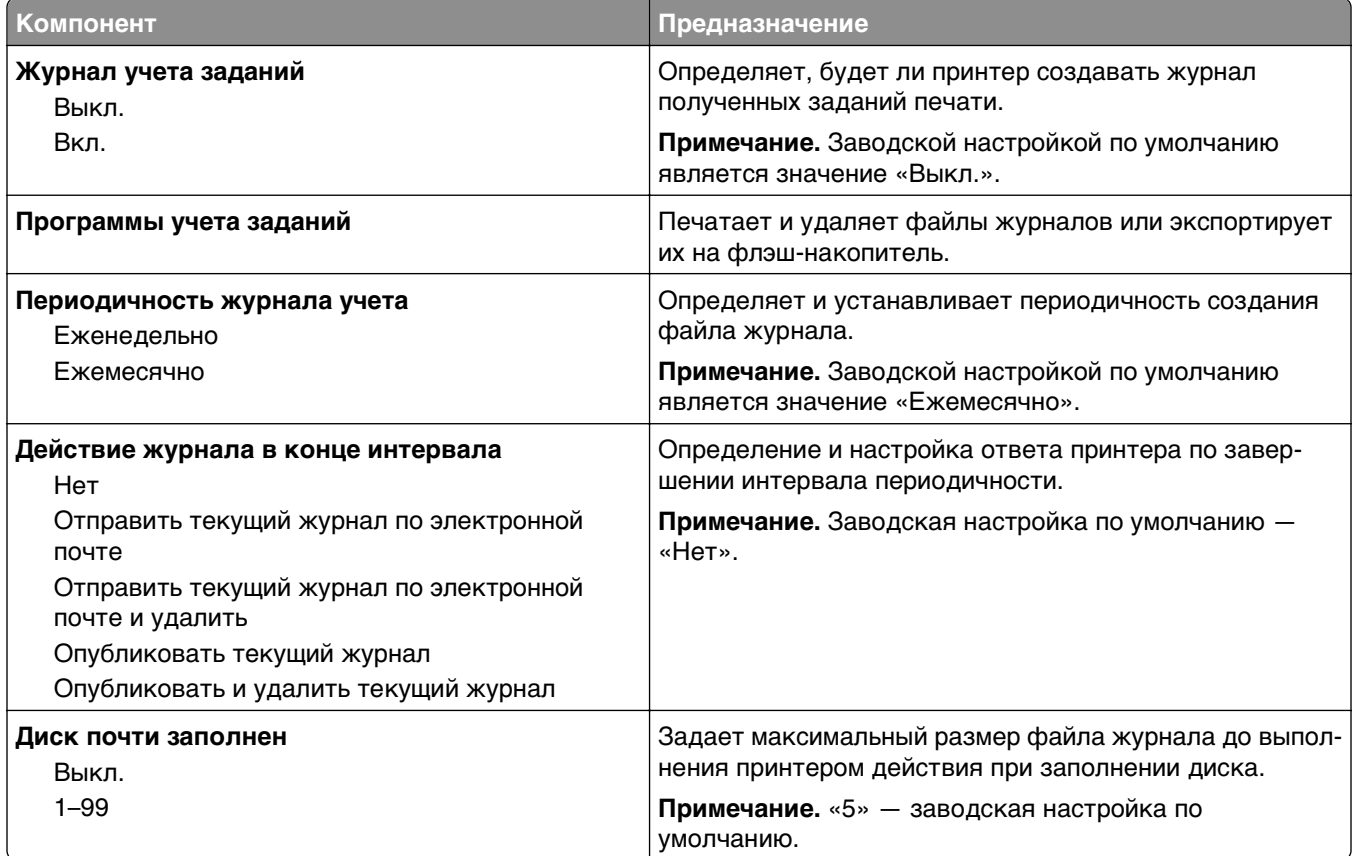

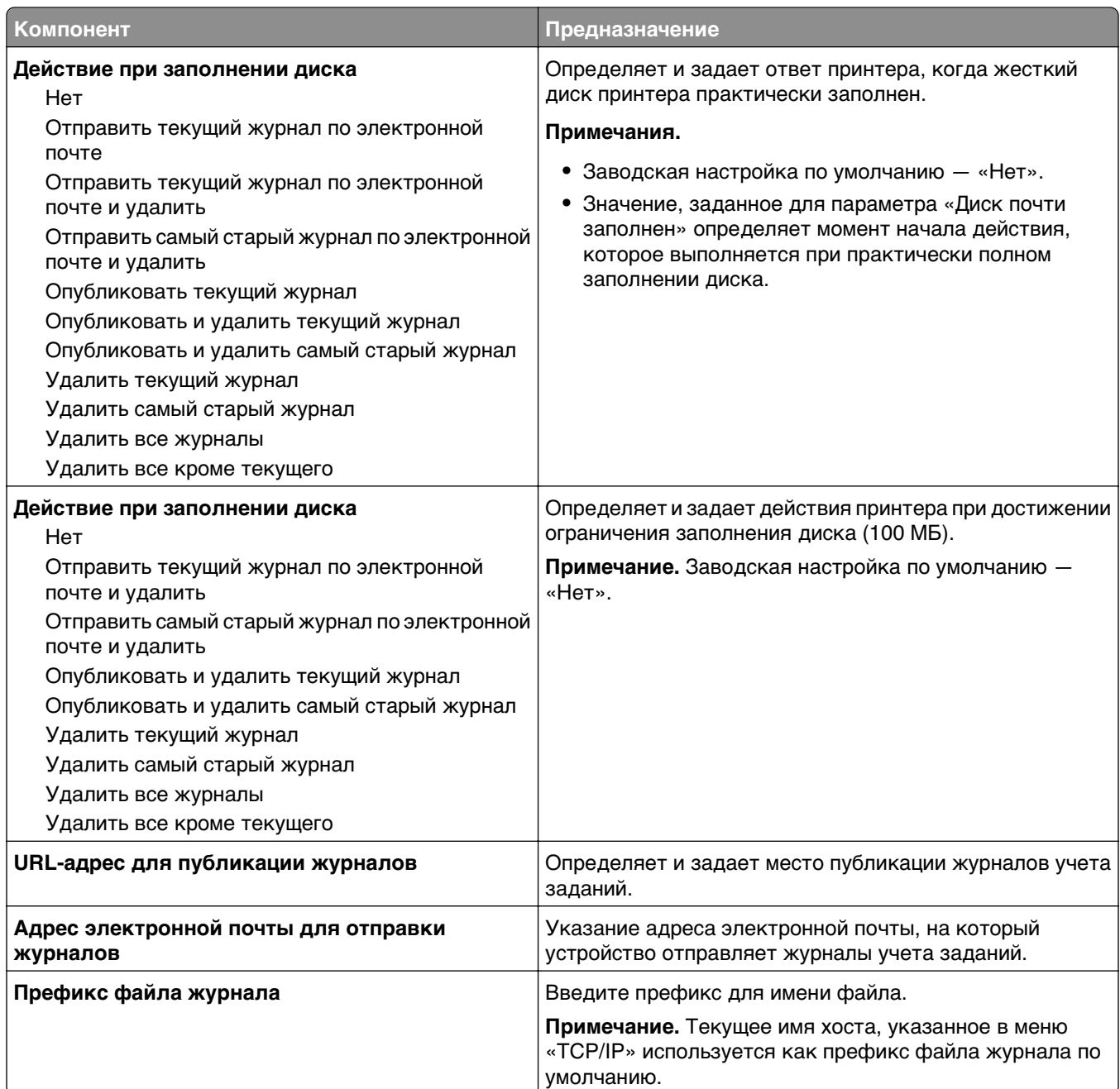

## **Меню «Служебные программы»**

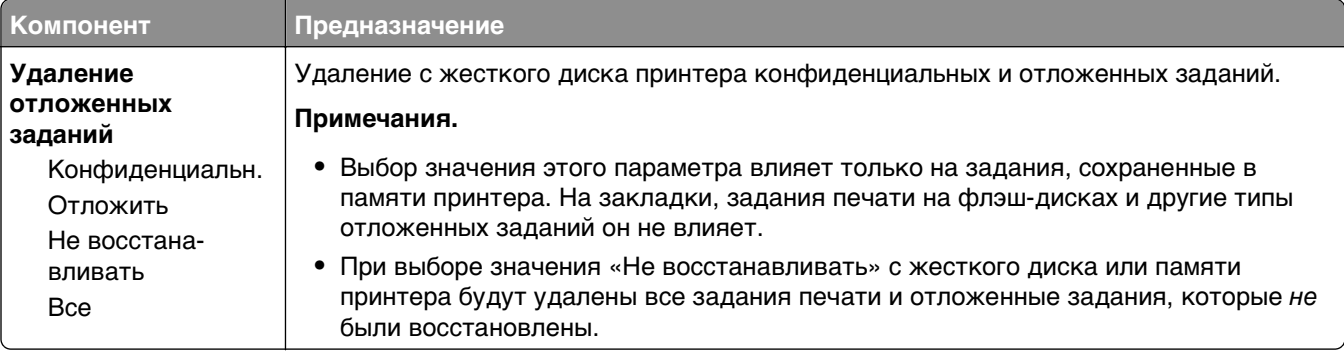

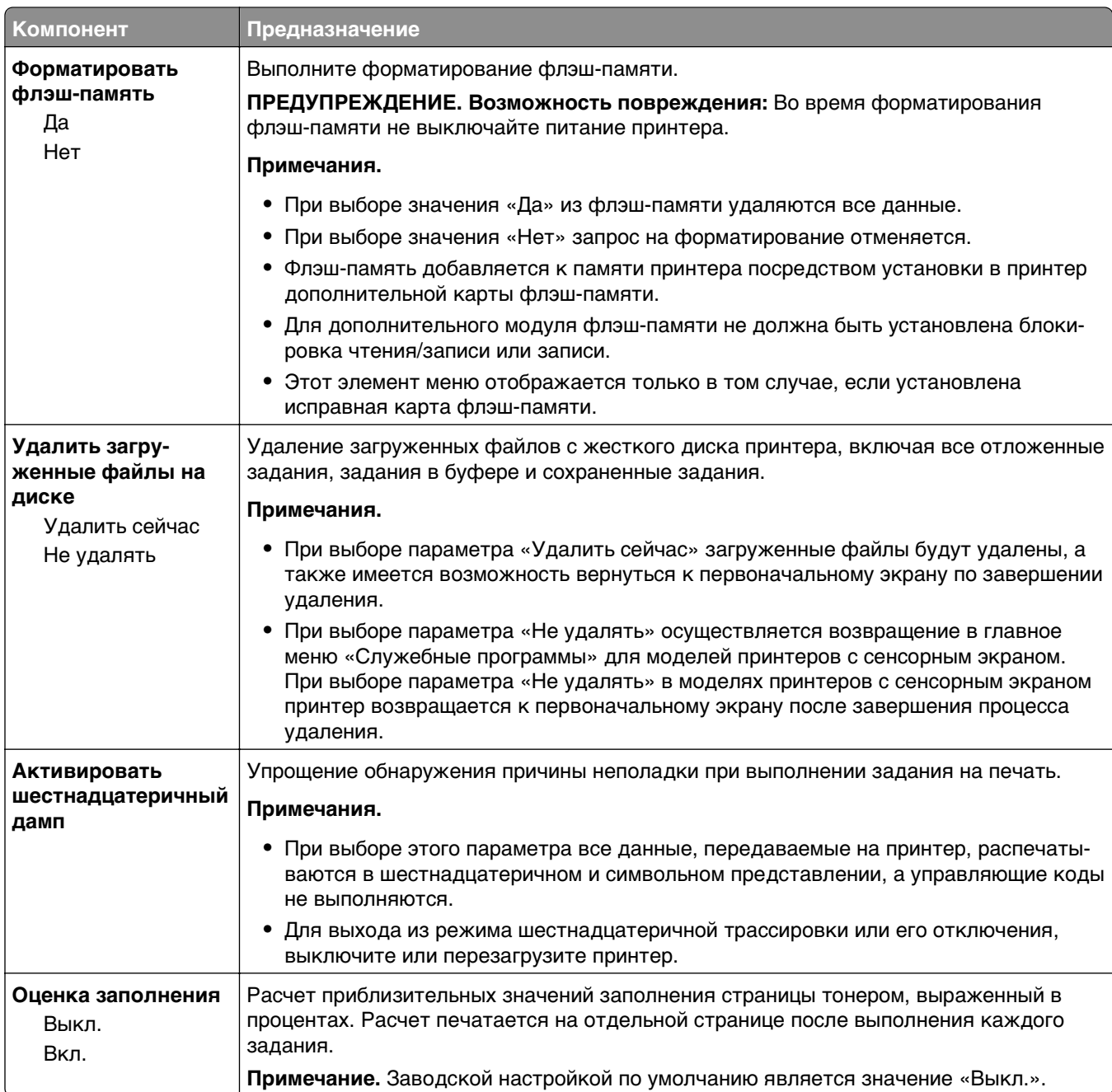

### **Меню «XPS»**

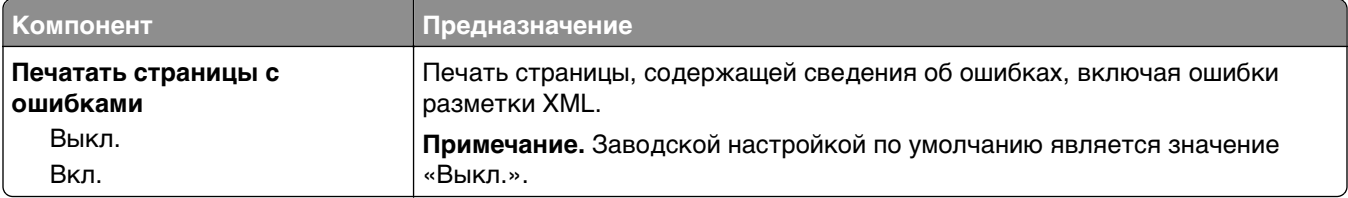

### **меню «PDF»**

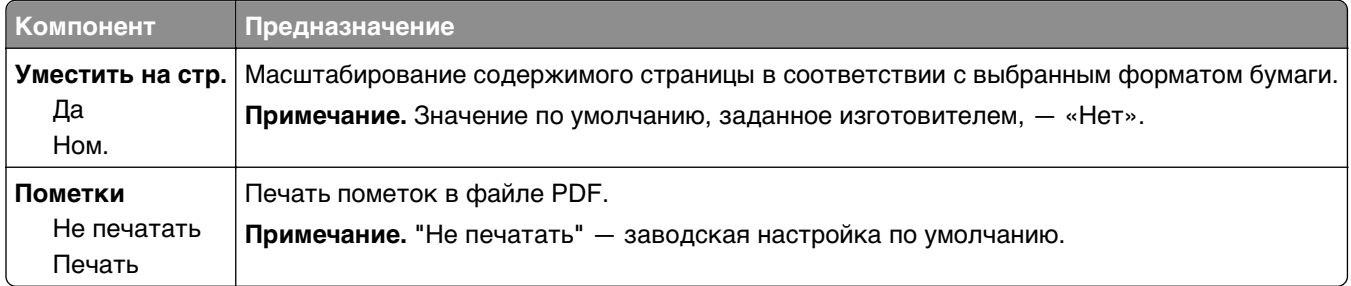

### **меню "PostScript"**

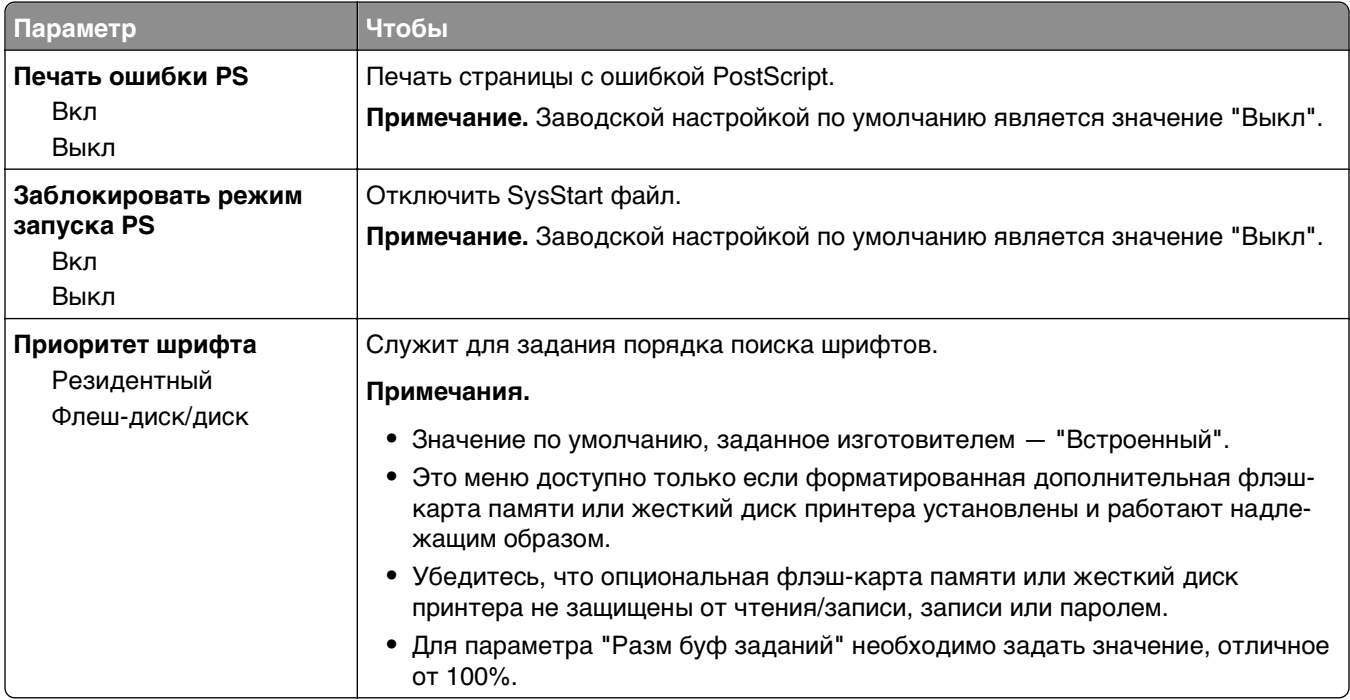

## **меню "Эмуляция PCL"**

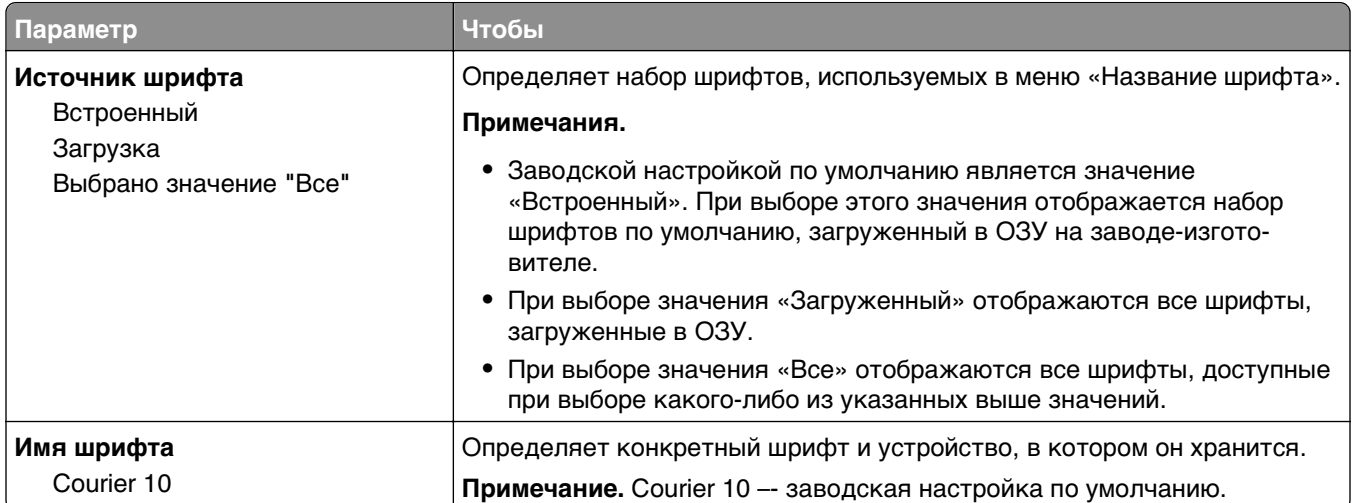

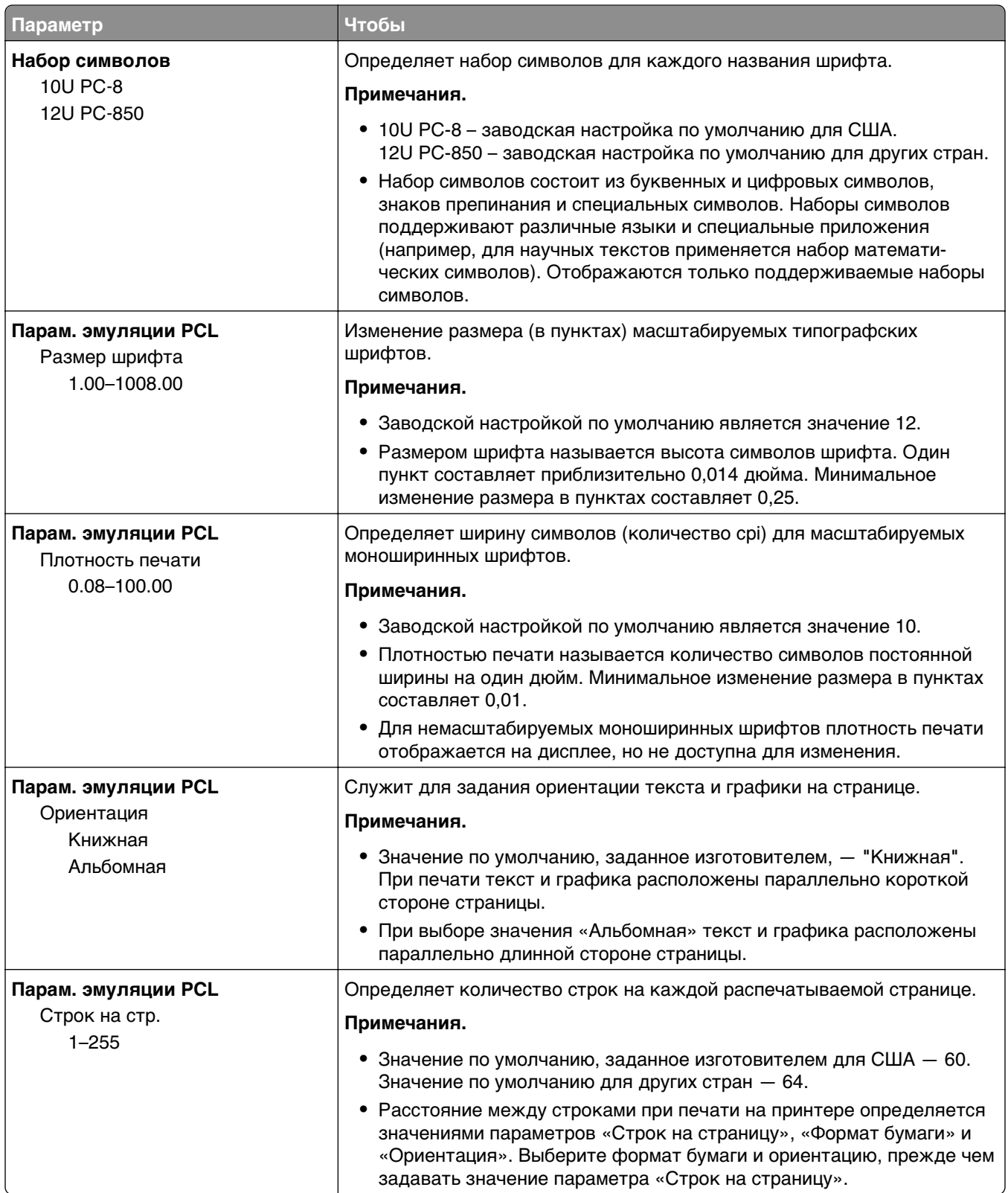

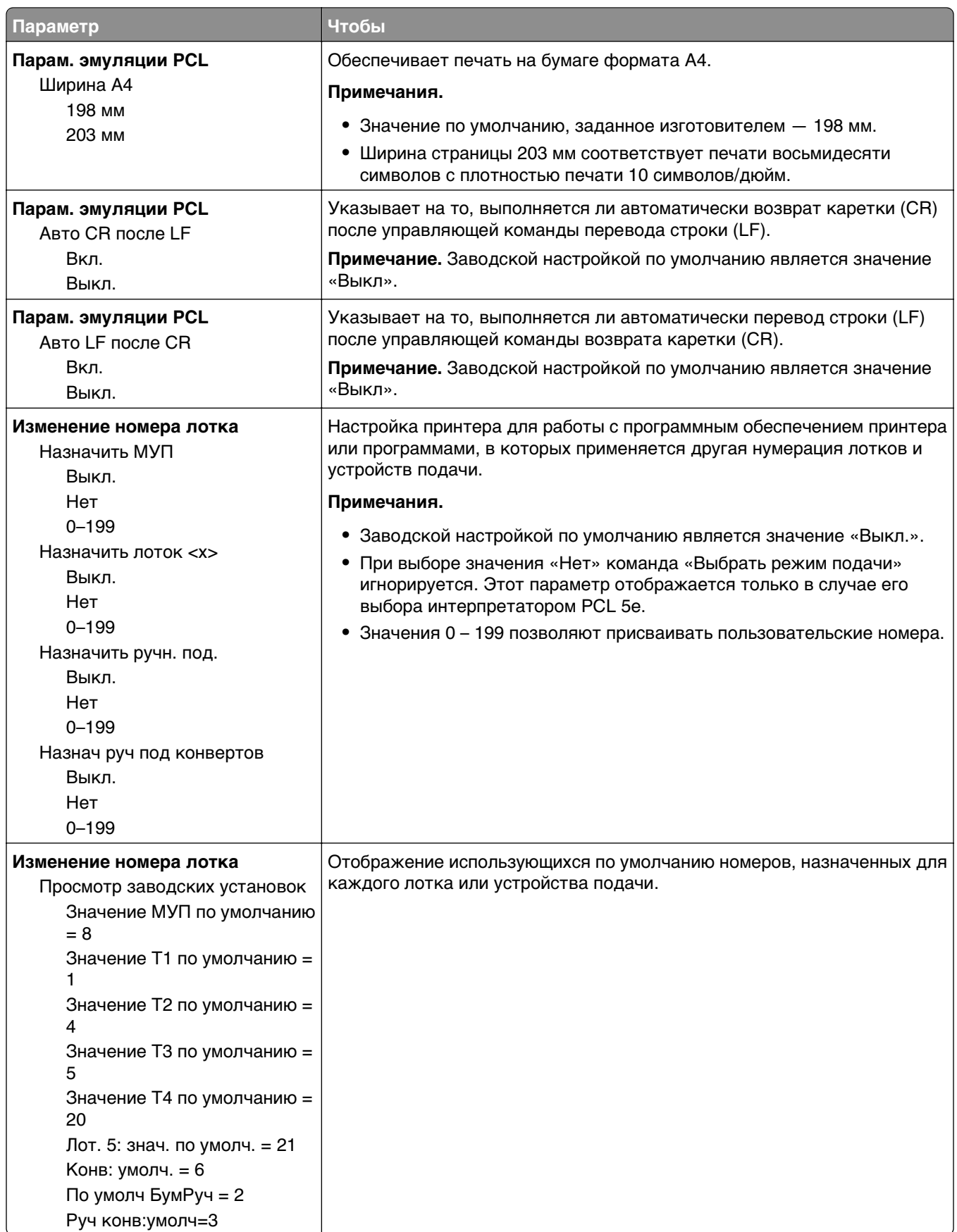

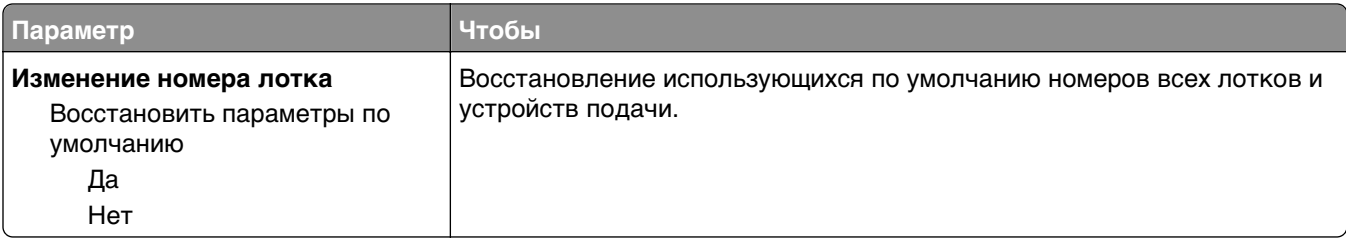

### **Меню «HTML»**

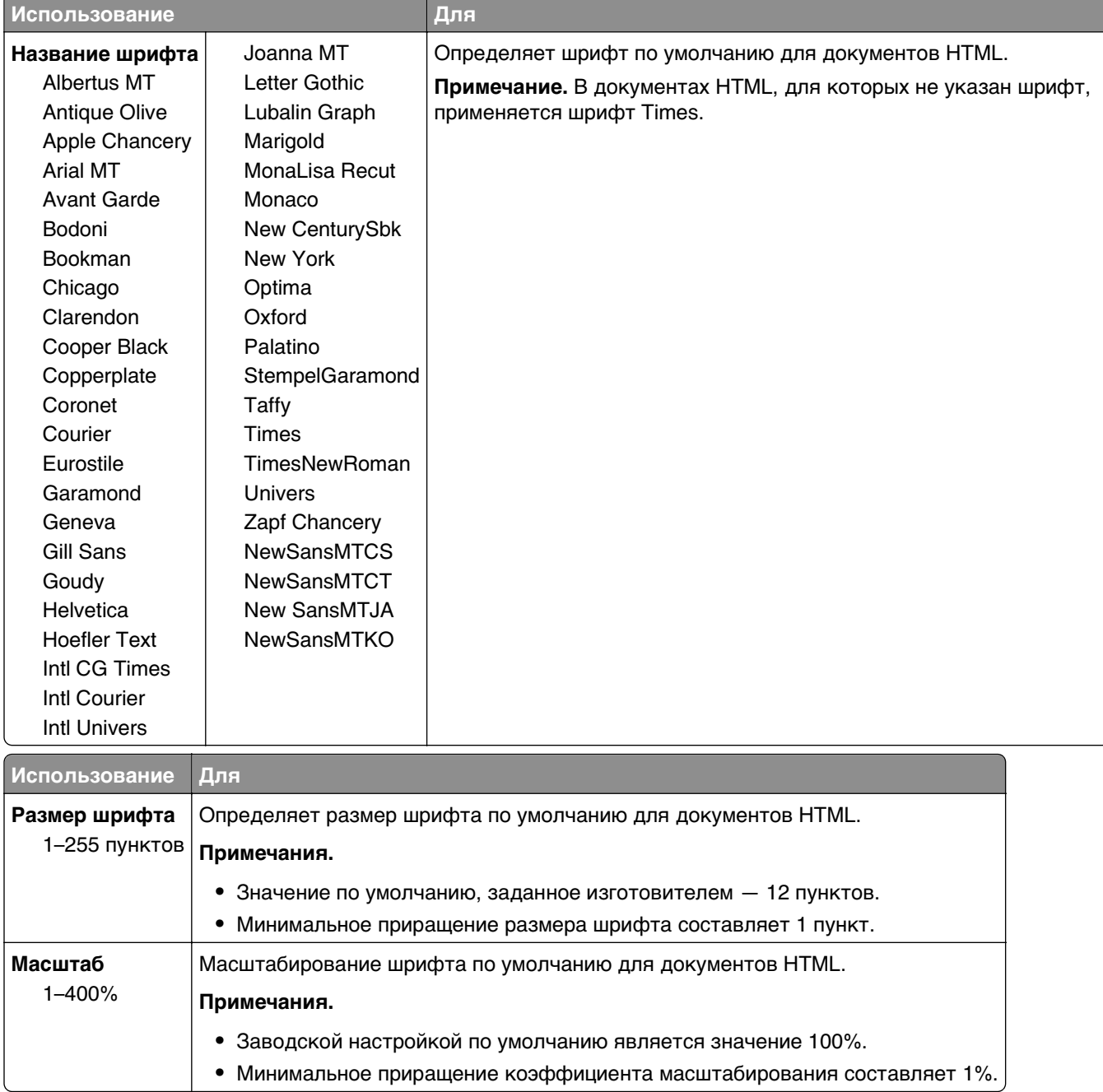

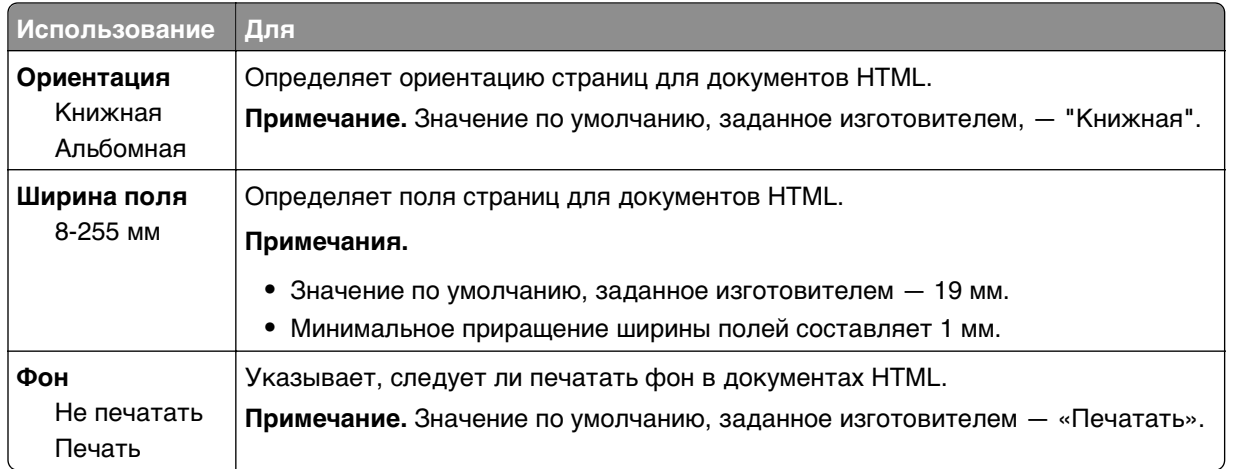

### **меню «Изображение»**

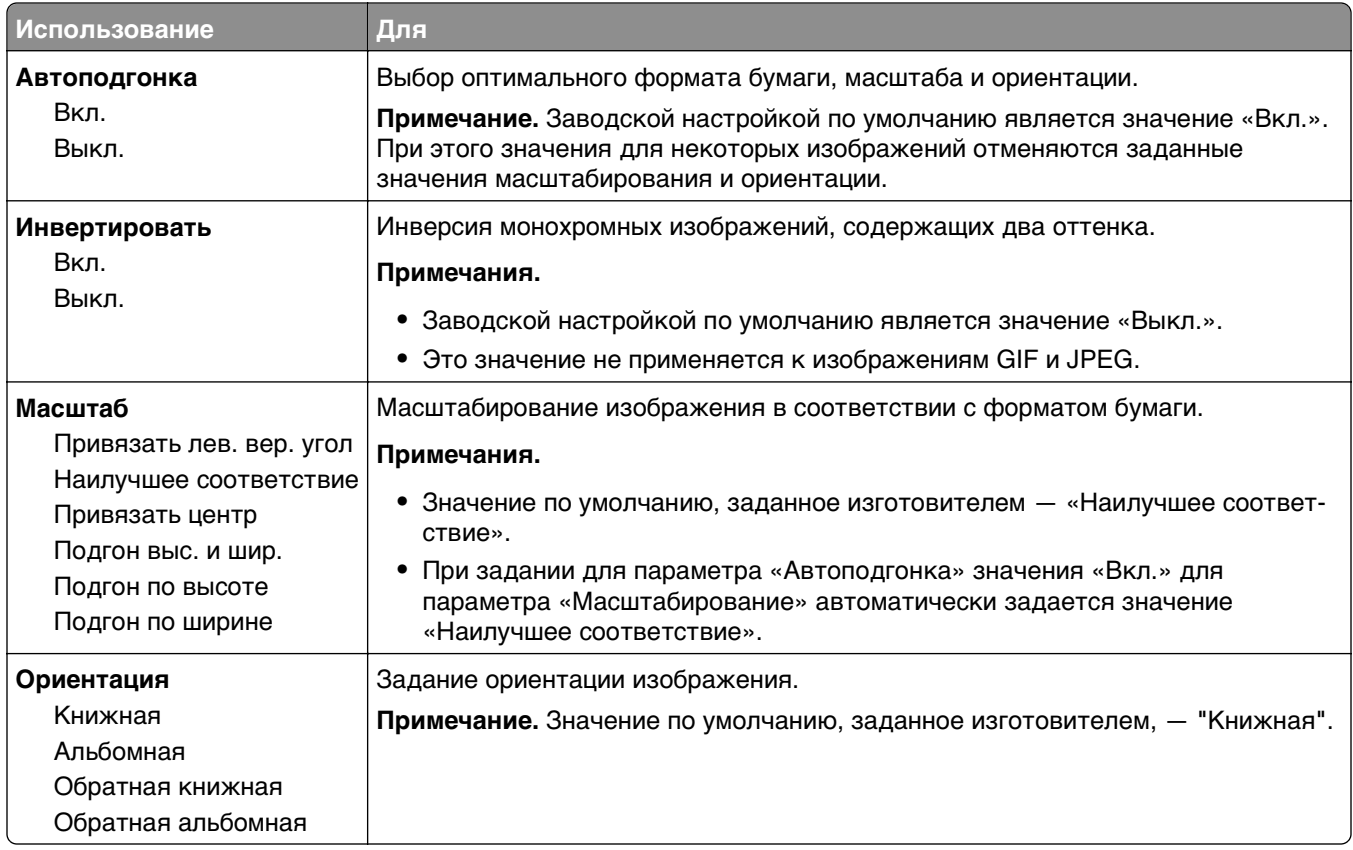

# **меню "Справка"**

Меню "Справка" обеспечивает доступ к нескольким страницам справки, которые представляют собой набор файлов PDF, хранящихся в памяти многофункционального принтера (МФП). Они содержат сведения об использовании принтера и выполнении различных задач, включая копирование, сканирование и работу с факсом.

В памяти принтера хранятся переводы на английский, французский, немецкий и испанский языки. Переводы на другие языки доступны по адресу **[http://support.lexmark.com.](http://support.lexmark.com)**

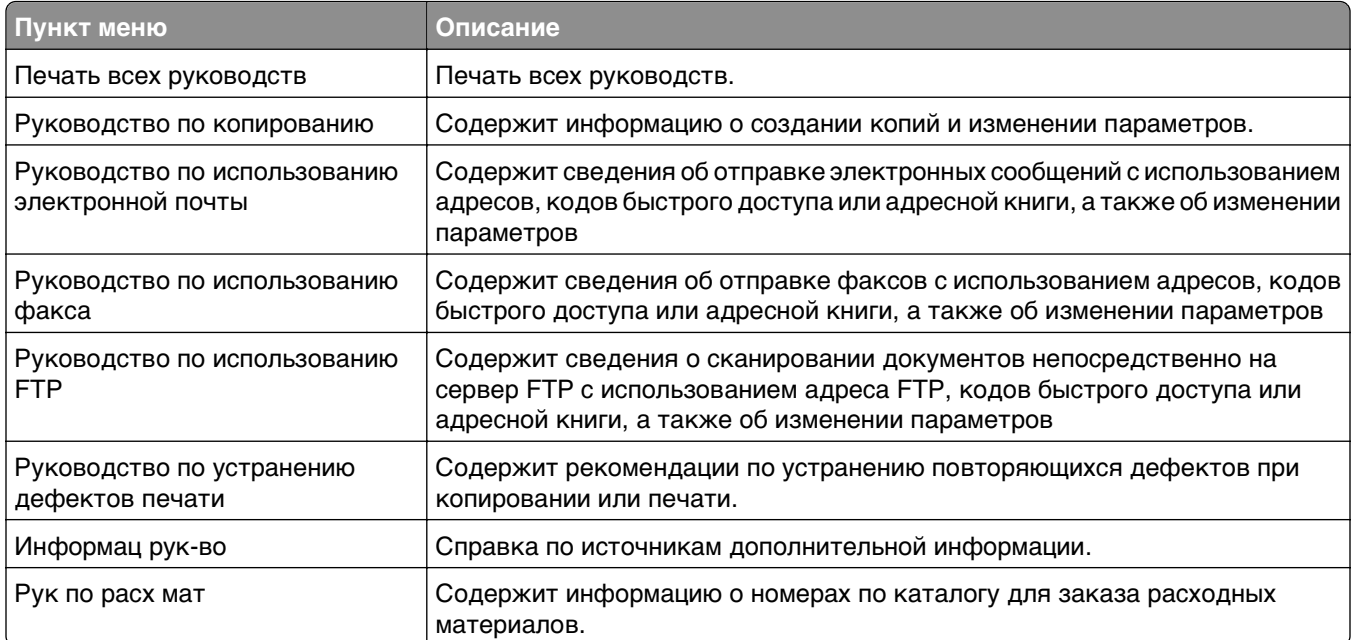

# **Экономия денег с заботой об окружающей среде**

Lexmark заботится об экологии и постоянно совершенствует свои принтеры с целью уменьшения их влияния на окружающую среду. При создании продукции мы учитываем экологические требования, проектируем упаковку, чтобы сократить расход материалов, проводим программы по сбору и переработке продукции. Подробнее см.:

- **•** Глава "Уведомления"
- **•** Раздел "Забота об экологии" на веб-узле Lexmark **[www.lexmark.com/environment](http://www.lexmark.com/environment)**
- **•** Программа утилизации Lexmark на веб-узле **[www.lexmark.com/recycle](http://www.lexmark.com/recycle)**

Выбрав определенные настройки или задачи принтера, вы можете значительно сократить влияние принтера на окружающую среду. В этой главе описаны параметры и задачи, которые помогут пользователю внести свой вклад в охрану окружающей среды.

# **Экономия бумаги и тонера**

Как показывают исследования, примерно 80% углекислого газа, выбрасываемого в атмосферу в результате использования принтера, связано с использованием бумаги. Можно существенно уменьшить уровень выброса углекислого газа благодаря использованию бумаги, изготовленной из вторсырья, а также выполняя такие рекомендации, как печать на обеих сторонах бумаги, а также печать нескольких страниц на одном листе бумаги.

Для получения сведений о том, как быстро сократить использование бумаги и энергии с помощью одной настройки принтера, см. раздел «Использование экономичного режима».

### **Использование бумаги из вторсырья**

Заботясь о сохранности окружающей среды, компания Lexmark поддерживает использование офисной бумаги из вторсырья, специально предназначенной для использования в лазерных и светодиодных принтерах. Для получения дополнительных сведений о бумаге из вторсырья, которую можно использовать для печати на данном принтере, см. раздел [«Использование бумаги,](#page-79-0) [изготовленной из вторсырья, и другой офисной бумаги» на стр. 80.](#page-79-0)

### **Экономия расходных материалов**

#### **Печать на обеих сторонах бумаги**

Если модель принтера поддерживает двустороннюю печать, можно управлять печатью на одной или двух сторонах листа бумаги, выбрав **2-стороннюю печать** в диалоговом окне "Печать" или на панели инструментов Lexmark.

#### **Печать нескольких страниц на одном листе бумаги**

Можно печатать до 16 последовательных страниц многостраничного документа на одной стороне листа бумаги, выбрав параметр "Печать нескольких страниц на одном листе" (N-стр./лист) диалогового окна печати.

#### **Проверка точность первого черновика**

Перед печатью или созданию нескольких копий документа:

- **•** Воспользуйтесь функцией предварительного просмотра, которую можно выбрать в диалоговом окне "Печать" или на панели инструментов Lexmark, чтобы посмотреть, как будет выглядеть документ, перед его печатью.
- **•** Распечатайте одну копию документа, чтобы проверить точность содержимого и формата.

#### **Предотвращение замятий бумаги**

Правильно настройте тип и размер бумаги во избежание замятий. Подробнее см. [«Предотвращение](#page-250-0) [замятия материалов для печати» на стр. 251.](#page-250-0)

# **Экономия энергии**

#### **использование экономичного режима**

**1** Откройте веб-обозреватель и в поле адреса введите IP-адрес принтера.

#### **Примечания.**

- **•** IP-адрес принтера указан на начальном экране принтера. IP-адрес отображается в виде четырех наборов цифр, разделенных точками, например 123.123.123.123.
- **•** Если используется прокси-сервер, временно отключите его, чтобы обеспечить правильную загрузку веб-страницы.
- **2** Выберите **Параметры** >**Общие параметры** >**Экономичный режим** > выберите параметр

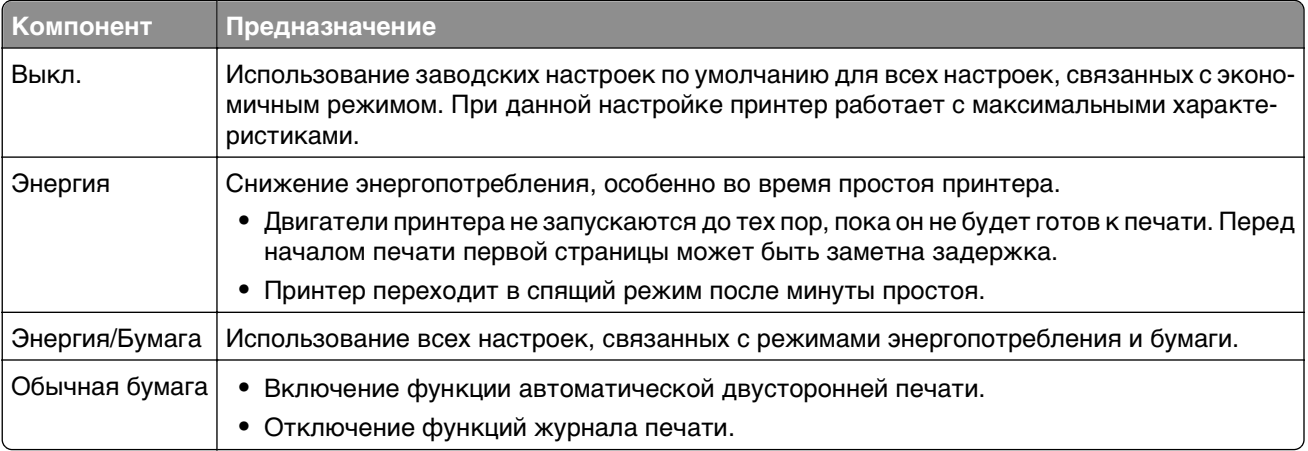

#### **3** Нажмите **Отправить**.

#### **Уменьшение шума от принтера**

Включите тихий режим для снижения уровня шума, создаваемого принтером.

**1** Откройте веб-обозреватель и в поле адреса введите IP-адрес принтера.

#### **Примечания.**

- **•** IP-адрес принтера указан на начальном экране принтера. IP-адрес отображается в виде четырех наборов цифр, разделенных точками, например 123.123.123.123.
- **•** Если используется прокси-сервер, временно отключите его, чтобы обеспечить правильную загрузку веб-страницы.
- **2** Выберите **Параметры** >**Общие параметры** >**Тихий режим** > выберите параметр

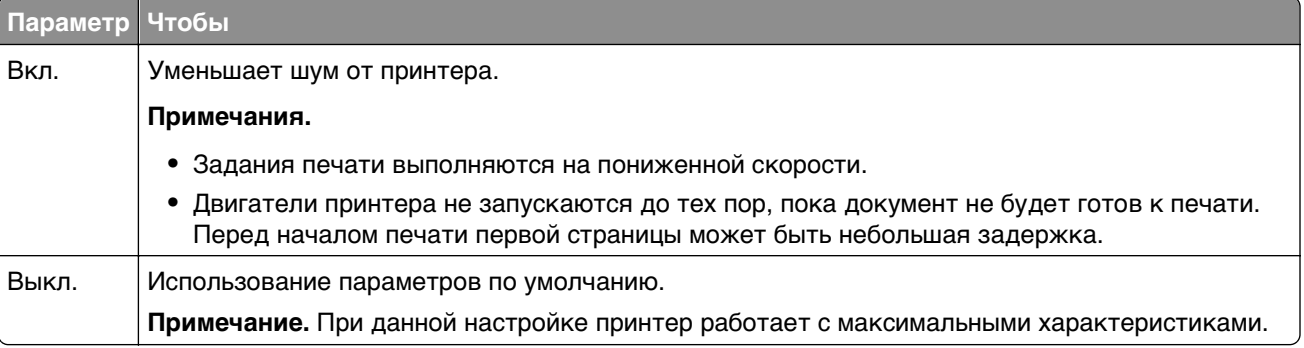

**3** Нажмите кнопку **Отправить**.

### **Настройка спящего режима**

Для экономии энергии можно уменьшить число минут до перехода принтера в спящий режим. Выберите значение от 1 до 120. Заводской настройкой по умолчанию является значение «30 минут».

**Примечание.** В спящем режиме принтер все равно имеет доступ к заданиям печати.

#### **Использование Embedded Web Server**

**1** Откройте веб-обозреватель и в поле адреса введите IP-адрес принтера.

#### **Примечания.**

- **•** IP-адрес принтера указан на начальном экране принтера. IP-адрес отображается в виде четырех наборов цифр, разделенных точками, например 123.123.123.123.
- **•** Если используется прокси-сервер, временно отключите его, чтобы обеспечить правильную загрузку веб-страницы.
- **2** Click **Параметры** >**Общие параметры** >**Время ожидания**.
- **3** В поле «Спящий режим» введите количество минут ожидания принтера до перехода в спящий режим.
- **4** Нажмите кнопку **Отправить**.

#### **Использование панели управления принтера**

**1** На начальном экране выберите:

#### >**Параметры** >**Общие параметры** >**Время ожидания** >**Спящий режим**

- **2** В поле «Спящий режим» выберите количество минут ожидания принтера до перехода в спящий режим.
- $3$  Нажмите кнопку

### **Использование режима гибернации**

Режим гибернации — это режим работы с самым низким энергопотреблением. При работе в режиме гибернации принтер фактически выключен, а все другие системы и устройства безопасно переводятся в режим минимального потребления.

**Примечание.** Режимы гибернации и спящий режим можно запланировать.

#### **Использование Embedded Web Server**

**1** Откройте веб-обозреватель и в поле адреса введите IP-адрес принтера.

#### **Примечания.**

- **•** IP-адрес принтера указан на начальном экране принтера. IP-адрес отображается в виде четырех наборов цифр, разделенных точками, например 123.123.123.123.
- **•** Если используется прокси-сервер, временно отключите его, чтобы обеспечить правильную загрузку веб-страницы.
- **2** Выберите **Параметры** >**Общие параметры** >**Параметры кнопки перехода в спящий режим**.
- **3** В раскрывающемся меню «Нажать кнопку перехода в спящий ожидания» или «Нажать и удерживать кнопку перехода в режим ожидания» выберите **Гибернация**.
- **4** Нажмите **Отправить**.

#### **Использование панели управления принтера**

**1** На начальном экране выберите:

>**Параметры** > **Общие параметры**

- **2** Выберите **Нажмите кнопку для перехода в спящий режим** или **Нажмите и удерживайте кнопку для перехода в спящий режим**.
- **3** Нажмите Гибернация > ...

### **Настройка яркости дисплея**

Для экономии энергии или при затруднениях с чтением надписей на дисплее, можно настроить яркость дисплея.

Можно выбрать значение из диапазона 20-100. Заводской настройкой по умолчанию является значение 100.

#### **Использование Embedded Web Server**

**1** Откройте веб-обозреватель и в поле адреса введите IP-адрес принтера.

#### **Примечания.**

- **•** IP-адрес принтера указан на начальном экране принтера. IP-адрес отображается в виде четырех наборов цифр, разделенных точками, например 123.123.123.123.
- **•** Если используется прокси-сервер, временно отключите его, чтобы обеспечить правильную загрузку веб-страницы.
- **2** Выберите **Параметры** >**Общие параметры**.
- **3** В поле «Яркость экрана» введите необходимый процент яркости дисплея.
- **4** Нажмите кнопку **Отправить**.

#### **Использование панели управления принтера**

**1** На начальном экране выберите:

#### >**Параметры** >**Общие параметры** >**Яркость экрана**

- **2** В поле «Яркость экрана» введите необходимый процент яркости дисплея.
- $3$  Нажмите  $\mathcal{L}$ .

# **Утилизация**

Компания Lexmark предлагает программы сбора, а также экологичные способы утилизации. Подробнее см.:

- **•** Глава "Уведомления"
- **•** Раздел "Забота об экологии" на веб-узле Lexmark **[www.lexmark.com/environment](http://www.lexmark.com/environment)**
- **•** Программа утилизации Lexmark на веб-узле **[www.lexmark.com/recycle](http://www.lexmark.com/recycle)**

### **Утилизация продуктов Lexmark**

Чтобы вернуть продукты Lexmark на переработку:

- **1** Перейдите на сайт **[www.lexmark.com/recycle](http://www.lexmark.com/recycle)**.
- **2** Найдите тип продукта, который необходимо утилизировать, а затем выберите страну или регион в списке.
- **3** Следуйте инструкциям на экране компьютера.

**Примечание.** Расходные материалы принтера и оборудование, не вошедшее в список программы возврата и утилизации Lexmark, могут быть утилизированы в вашем местном пункте приема утильсырья. За информацией о возможности приемки этих предметов обратитесь в местный пункт приема утильсырья.

### **Утилизация упаковки Lexmark**

Компания Lexmark постоянно стремится использовать минимальное количество упаковочных материалов. Меньшее количество упаковочных материалов обеспечивает максимально эффективную транспортировку принтеров Lexmark, после которой придется выбрасывать меньше упаковочных материалов. Благодаря подобной оптимизации снижается уровень выброса парниковых газов, обеспечивается экономия энергии и сохранение природных ресурсов.

Картонные упаковки Lexmark могут полностью перерабатываться в тех местах, где имеется возможность переработки гофрированной бумаги. В вашей местности подобные пункты по переработке могут отсутствовать.

Используемый в упаковке изделий Lexmark пенопласт поддерживает переработку в соответствующих пунктах. В вашей местности подобные пункты по переработке могут отсутствовать.

При возврате картриджа в Lexmark можно повторно использовать коробку, в которой поставлялся картридж. Компания Lexmark утилизирует эту коробку.

### **Возврат картриджей Lexmark для повторного использования или утилизации**

Благодаря программе Lexmark по сбору картриджей каждый год удается предотвратить попадание на свалку миллионов картриджей. Компания Lexmark предлагает своим заказчикам просто и бесплатно вернуть использованные картриджи для повторного использования или переработки. Абсолютно все возвращаемые в Lexmark пустые картриджи либо используются повторно, либо разбираются для утилизации. Коробки, используемые для возврата картриджей, также утилизируются.

Чтобы вернуть картриджи в компанию Lexmark для повторного использования или утилизации, следуйте указаниям, прилагаемым к принтеру или картриджу, а также используйте наклейку с предварительной оплатой пересылки. Можно также установить следующие компоненты.

- **1** Перейдите на сайт **[www.lexmark.com/recycle](http://www.lexmark.com/recycle)**.
- **2** В разделе "Картриджи с тонером" выберите необходимую страну в списке.
- **3** Следуйте инструкциям на экране компьютера.

# **Закрепление принтера**

# **Заявление об энергозависимости**

В принтере есть разные типы памяти, в которых хранятся параметры устройства и сети, а также пользовательские данные.

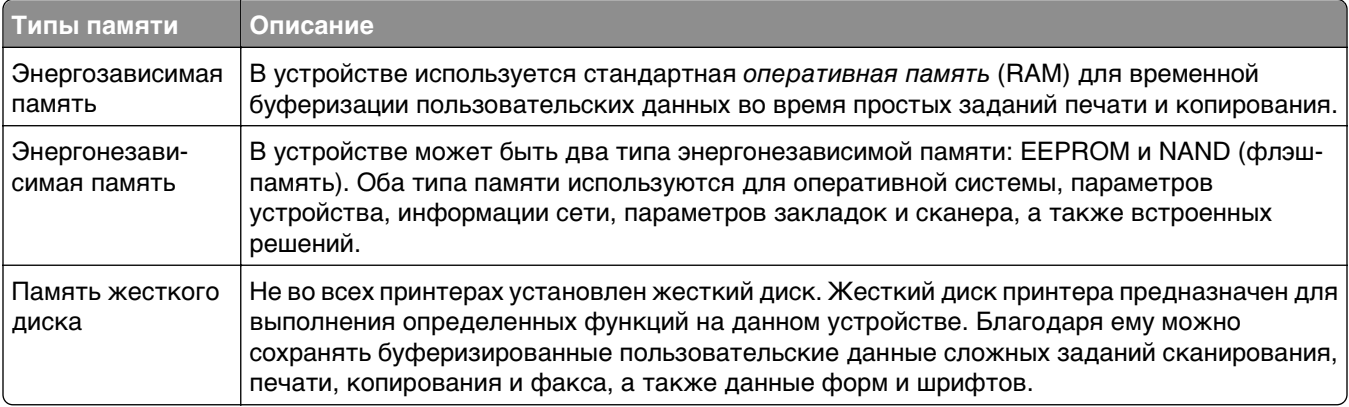

Удаляйте содержимое установленного в вашем принтере устройства памяти в следующих ситуациях.

- **•** Вывод принтера из эксплуатации.
- **•** Замена жесткого диска принтера.
- **•** Перемещение принтера в другой отдел или местоположение.
- **•** Обслуживание принтера сторонними организациями.
- **•** Отправка принтера на сервисное обслуживание.
- **•** Продажа принтера другой организации

#### **Утилизация жесткого диска принтера**

**Примечание.** В некоторых моделях принтера жесткий диск может не быть установлен.

Если требуется высокая безопасность, могут быть необходимы дополнительные действия, чтобы гарантированно ограничить доступ к конфиденциальным данным с жесткого диска принтера, при вывозе принтера (или его жесткого диска) с территории предприятия.

- **• Размагничивание** Стирание данных с жесткого диска посредством магнитного поля.
- **• Раздавливание** Механическое сжатие жесткого диска, чтобы сломать его компоненты и сделать физически невозможным считывание данных
- **• Измельчение**  Физическое измельчение жесткого диска на мелкие куски

**Примечание.** Несмотря на то, что большинство данных можно удалить электронным образом, гарантировать полное удаление данных может только физическое уничтожение каждого жесткого диска, на котором хранились данные.

# **Очистка энергозависимой памяти**

Для энергозависимой памяти (RAM) принтера требуется питание для хранения информации. Для удаления хранящихся в буфере данных просто выключите принтер.

# <span id="page-232-0"></span>**Очистка энергонезависимой памяти**

- **• Отдельные параметры, параметры устройств и сети, параметры безопасности и встроенные решения**— очистка информации и параметров путем выбора команды **Удалить все параметры** в меню конфигурации.
- **• Данные факса** Удалите параметры и данные факса, выбрав команду **Удалить все параметры** в меню конфигурации.
- **1** Выключите принтер.
- **2** При включении принтера нажмите и удерживайте кнопки **2** и **6**. Отпустите кнопки только при появлении на экране индикатора хода выполнения операции.

Будут выполнены операции по включению питания, а меню затем появится меню «Конфигурация». После подачи питания на принтер на сенсорном экране отображается список функций, а не стандартные значки начального экрана.

**3** Нажмите **Удалить все параметры**.

Во время данного процесса принтер перезагрузится несколько раз.

**Примечание.** При выполнении команды «Удаление всех параметров» из памяти принтера будут безопасно удалены параметры устройства, решения, задания, факсы и пароли принтера.

**4** Выберите **Назад** >**Выход из меню конфигурации**.

Принтер выполнит сброс настроек, а затем вернется в обычный рабочий режим.

# **Очистка памяти жесткого диска принтера**

**Примечание.** В некоторых моделях принтера жесткий диск может не быть установлен.

Настроив параметр «Очистка диска» в меню принтера, можно удалить конфиденциальные данные, сохранившиеся при выполнении заданий печати. Для этого нужно выполнить безопасную замену файлов, отмеченных для удаления.

#### **Использование панели управления принтера**

- **1** Выключите принтер.
- **2** При включении принтера нажмите и удерживайте кнопки **2** и **6**. Отпустите кнопки только при появлении на экране индикатора хода выполнения операции.

Будут выполнены операции по включению питания, а затем появится меню «Конфигурация». После подачи питания на принтер на сенсорном экране отображается список функций.

- **3** Нажмите **Очистка диска**, затем один из следующих параметров:
	- **• Очистка диска (быстрая)** этот параметр позволяет выполнять замену данных диска нулями за один проход.
	- **• Очистка диска (безопасная)** этот параметр позволяет заменять данные на диске произвольными битовыми комбинациями несколько раз. Затем выполняется проверочный проход. Безопасная замена производится в соответствии со стандартом DoD 5220.22-M по безопасному удалению данных с жесткого диска. Для удаления секретной информации следует использовать этот метод.
- **4** Нажмите **Да**, чтобы начать очистку диска.

#### **Примечания.**

- **•** В строке состояния будет отображаться ход выполнения задания очистки диска.
- **•** Очистка диска может занимать от нескольких минут до часа. В течение этого времени принтер будет не доступен для выполнения других задач пользователя.

#### **5** Выберите **Назад** >**Выход из меню конфигурации**.

Принтер выполнит сброс настроек, а затем вернется в обычный рабочий режим.

# **Настройка шифрования жесткого диска принтера**

Возможность шифрования жесткого диска во избежание потери важных данных в случае хищения принтера или жесткого диска.

**Примечание.** В некоторых моделях принтера жесткий диск может не быть установлен.

#### **Использование встроенного веб-сервера**

**1** Откройте веб-браузер и в поле адреса введите IP-адрес принтера.

#### **Примечания.**

- **•** IP-адрес принтера указан на начальном экране принтера. IP-адрес отображается в виде четырех наборов цифр, разделенных точками, например 123.123.123.123.
- **•** Если используется прокси-сервер, временно отключите его, чтобы обеспечить правильную загрузку веб-страницы.
- **2** Щелкните **Параметры** >**Безопасность** >**Шифрование диска**.

**Примечание.** Параметр "Шифрование диска" отображается в меню "Безопасность" только в том случае, если установлен исправный форматированный жесткий диск принтера.

**3** В меню "Шифрование диска" выберите параметр **Включить**.

#### **Примечания.**

- **•** При шифровании диска содержимое жесткого диска принтера будет удалено.
- **•** Шифрование диска может занимать от нескольких минут до часа. В течение этого времени принтер будет не доступен для выполнения других задач пользователя.
- **4** Нажмите кнопку **Отправить**.

#### **Использование панели управления принтера**

- **1** Выключите принтер.
- **2** При включении принтера нажмите и удерживайте кнопки **2** и **6**. Отпустите кнопки только при появлении на экране индикатора хода выполнения операции.

Будут выполнены операции по включению питания, а меню затем появится меню «Конфигурация». При полном включении принтера, на дисплее принтера появляется список функций.

**3** Нажмите **Шифрование диска** >**Включить**.

**Примечание.** При шифровании диска содержимое жесткого диска принтера будет удалено.

**4** Нажмите **Да**, чтобы продолжить очистку диска.

#### **Примечания.**

- **•** Не отключайте принтер во время шифрования. В противном случае это может привести к потере данных.
- **•** Шифрование диска может занимать от нескольких минут до часа. В течение этого времени принтер будет не доступен для выполнения других задач пользователя.
- **•** В строке состояния будет отображаться ход выполнения задания очистки диска. После шифрования диска снова отобразится экран принтера «Включить/отключить».

#### **5** Выберите **Назад** >**Выход из меню конфигурации**.

Принтер выполнит сброс настроек, а затем вернется в обычный рабочий режим.

# **Поиск сведений о безопасности принтера**

Если требуется высокая безопасность, могут быть необходимы дополнительные действия, чтобы доступ к хранящимся в принтере конфиденциальным данным имели только уполномоченные лица. Дополнительная информация представлена на **[веб-странице безопасности Lexmark](http://www1.lexmark.com/en_US/solutions/business-solutions/security/index.shtml)**.

Дополнительная информация представлена в Руководстве администратора встроенного вебсервера.

- **1** Перейдите на веб-сайт **<http://support.lexmark.com>** и выберите раздел **Программы и решения** >**Другие приложения**.
- **2** Выберите вкладку **Руководства**, а затем Руководство администратора встроенного вебсервера.

# **Обслуживание принтера**

**ПРЕДУПРЕЖДЕНИЕ. Возможность повреждения:** Несоблюдение условий для поддержки оптимальной производительности принтера или несвоевременная замена деталей и расходных материалов может привести к повреждению принтера.

# **Чистка деталей принтера**

### **Чистка принтера**

**Примечание.** Эту задачу, возможно, потребуется выполнять через каждые несколько месяцев.

**ПРЕДУПРЕЖДЕНИЕ. Возможность повреждения:** Повреждения принтера, возникшие вследствие несоблюдения правил при перемещении, не подпадают под действие гарантии на принтер.

- **1** Убедитесь, что принтер выключен и отключен от электророзетки.
	- **А ВНИМАНИЕ-ОПАСНОСТЬ ПОРАЖЕНИЯ ТОКОМ:** Во избежание поражения электрическим током при чистке корпуса принтера, прежде чем продолжить, отсоедините кабель питания от электророзетки и отсоедините все кабели принтера.
- **2** Извлеките всю бумагу из стандартного лотка и многофункционального устройства подачи.
- **3** Удалите пыль, ворс, остатки бумаги вокруг принтера мягкой щеткой или пылесосом.
- **4** Смочите в воде чистую ткань без ворса и протрите ею внешние части принтера.

**ПРЕДУПРЕЖДЕНИЕ. Возможность повреждения:** Не пользуйте бытовыми чистящими средствами или растворами, поскольку они могут повредить покрытие принтера.

**5** Перед печатью убедитесь, что все области принтера сухие.

### **Чистка стекла сканера**

При ухудшении качества печати, например, появлении полос на скопированных или отсканированных изображениях, выполните чистку стекла экспонирования сканера.

- Слегка смочите водой мягкую ткань без ворса или туалетную бумагу.
- Откройте крышку сканера.

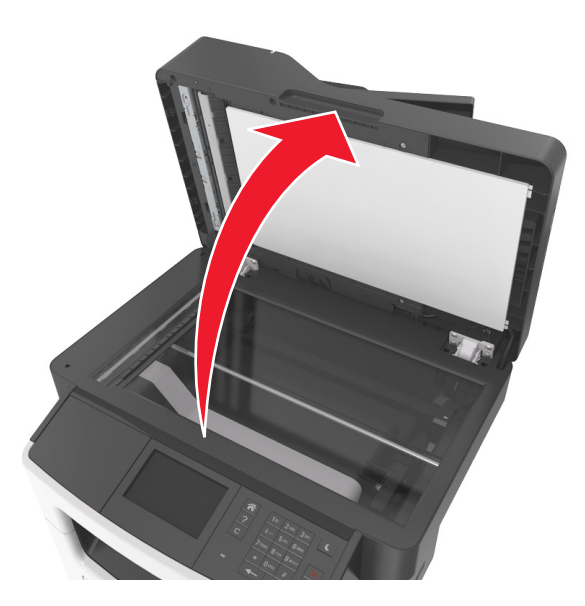

Очистите показанные области и затем дайте им высохнуть.

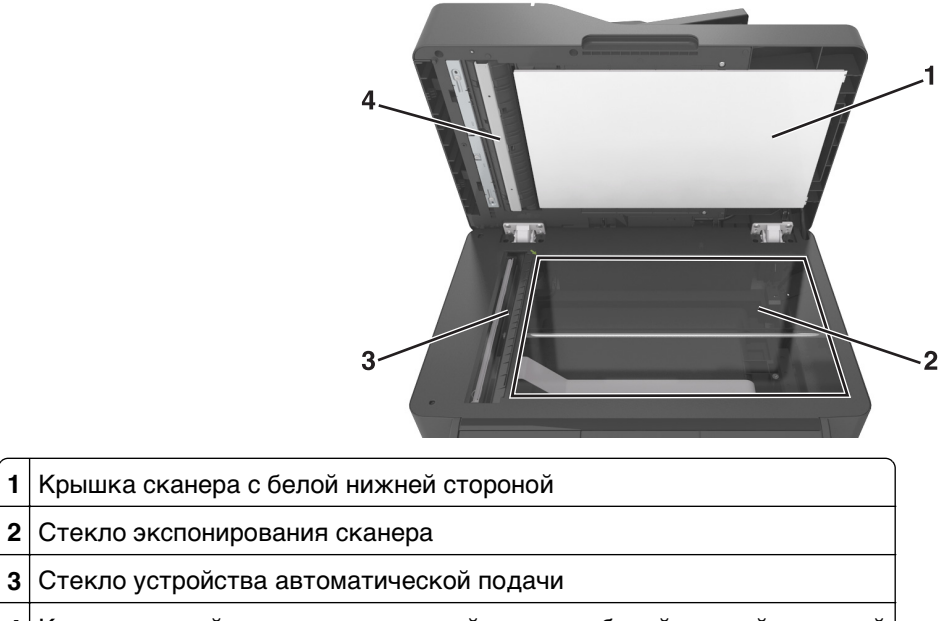

- Крышка устройства автоматической подачи с белой нижней стороной
- Закройте крышку сканера.

# **Проверка состояния компонентов и расходных материалов**

### **Проверка состояния компонентов и расходных материалов принтера на панели управления принтера**

На начальном экране нажмите **Состояние/Расходные материалы Просмотр расходных материалов**.

### **Проверка состояния компонентов и расходных материалов со встроенного веб-сервера**

**Примечание.** Убедитесь, что компьютер и принтер подключены к одной и той же сети.

**1** Откройте веб-обозреватель и в поле адреса введите IP-адрес принтера.

#### **Примечания.**

- **•** IP-адрес принтера указан на начальном экране принтера. IP-адрес отображается в виде четырех наборов цифр, разделенных точками, например 123.123.123.123.
- **•** Если используется прокси-сервер, временно отключите его, чтобы обеспечить правильную загрузку веб-страницы.
- **2** Выберите **Состояние устройства** >**Дополнительные сведения**.

## **Предполагаемое количество оставшихся страниц**

Предполагаемое количество оставшихся страниц подсчитывается на основе текущей истории печати, выполненной на принтере. Реальное количество может существенно отличаться от предполагаемого и зависит от многих факторов, например, от распечатываемого документа, настроек качества печати и других настроек принтера.

Количество оставшихся страниц может уменьшиться, если реальное потребление чернил отличается от того, которое было раньше. Если вы основываетесь на этих оценках перед покупкой или заменой расходных материалов, примите во внимание, что они не всегда отражают реальную ситуацию. Исходные подсчеты рассчитываются на основе данных о потреблении чернил, рассчитанных в соответствии с методами проверки и стандартами по содержимому страницы Международной организации по стандартизации.

\* Заявленная средняя емкость при непрерывном заполнении страницы для черного или комбинированного картриджа соответствует стандарту ISO/IEC 19752.

# **Заказ расходных материалов**

Чтобы заказать расходные материалы в США, обратитесь в компанию Lexmark по телефону 1-800-539-6275 для получения сведений о ближайшем авторизованном дилере. В других странах и регионах соответствующую информацию можно найти на веб-узле компании Lexmark по адресу **[www.lexmark.com](http://www.lexmark.com)** или получить по месту приобретения принтера.

**Примечание.** Все сроки использования расходных материалов принтера указаны для печати на обычной бумаге формата Letter или А4.

### **Использование подлинных расходных материалов, услуг и запчастей Lexmark.**

Принтер Lexmark наиболее эффективно работает с подлинными расходными материалами и деталями Lexmark. Использование расходных материалов или деталей сторонних производителей может снизить производительность, надежность или срок службы принтера и его компонентов формирования изображения. Использование расходных материалов или деталей сторонних производителей может повлиять на гарантию. Ущерб, возникший в результате использования расходных материалов или деталей сторонних производителей, не покрывается гарантией. Все индикаторы срока службы предназначены для работы с расходными материалами и деталями Lexmark и могут выдавать непредвиденные результаты при использовании расходных материалов или деталей сторонних производителей. Использование компонентов формирования изображения дольше предусмотренного срока службы может повредить принтер Lexmark или связанные компоненты.

### **Заказ картриджей с тонером**

#### **Примечания.**

- **•** Расчетный ресурс картриджа указан в соответствии со стандартом ISO/IEC 19752.
- **•** Печать с очень малой областью покрытия в течение продолжительного времени может негативно повлиять на эффективность.

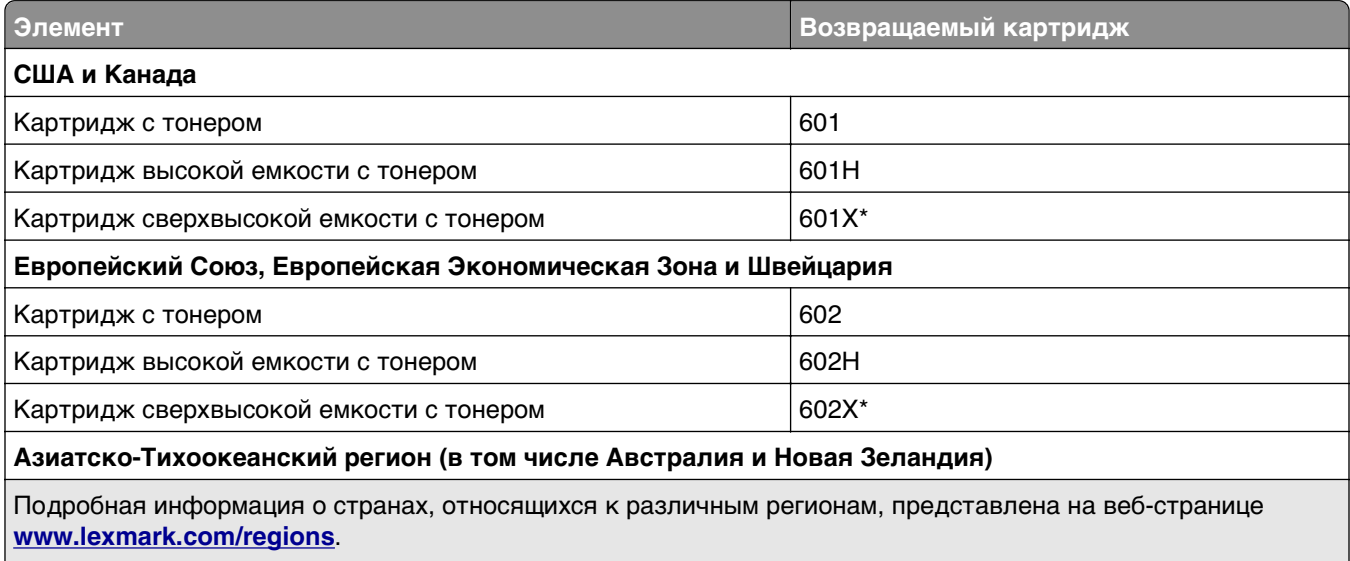

Этот картридж с тонером поддерживается только моделями принтеров MX510de, MX511de и MX511dhe.

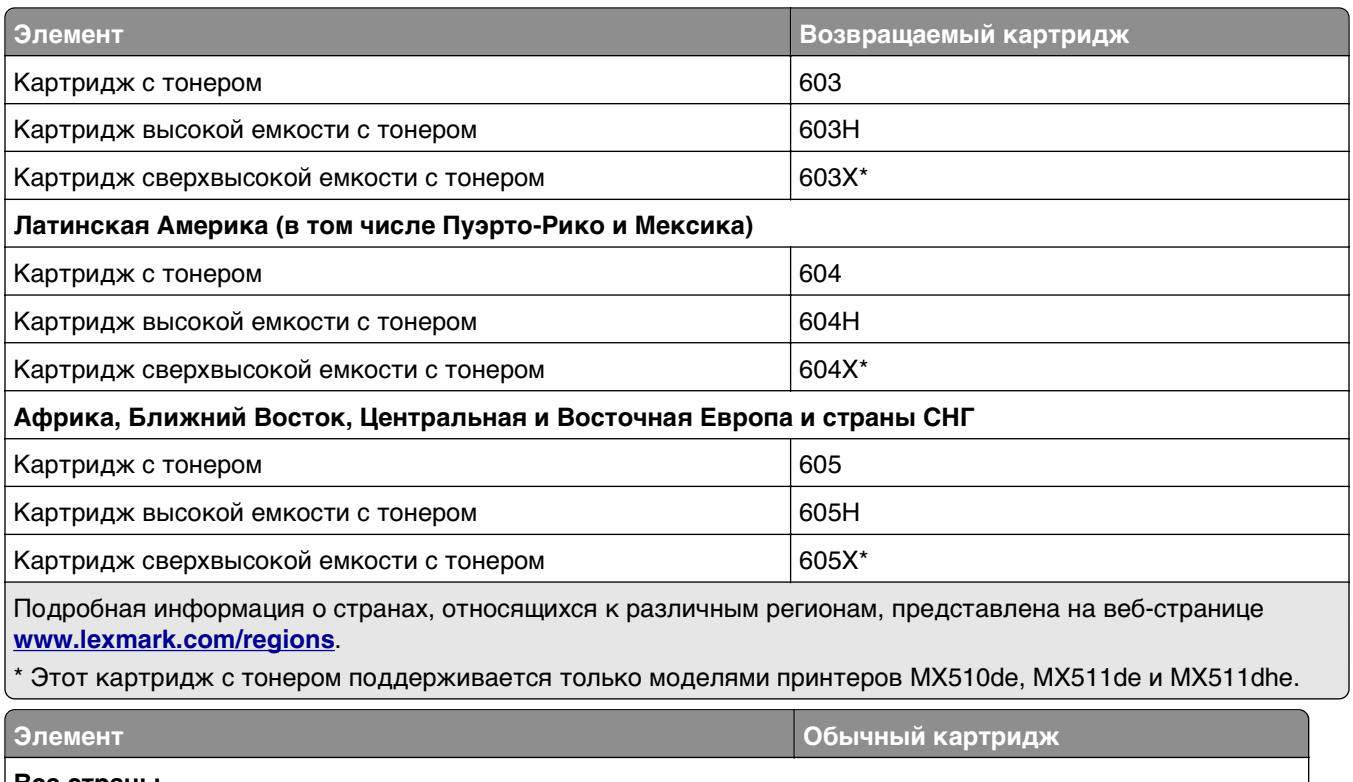

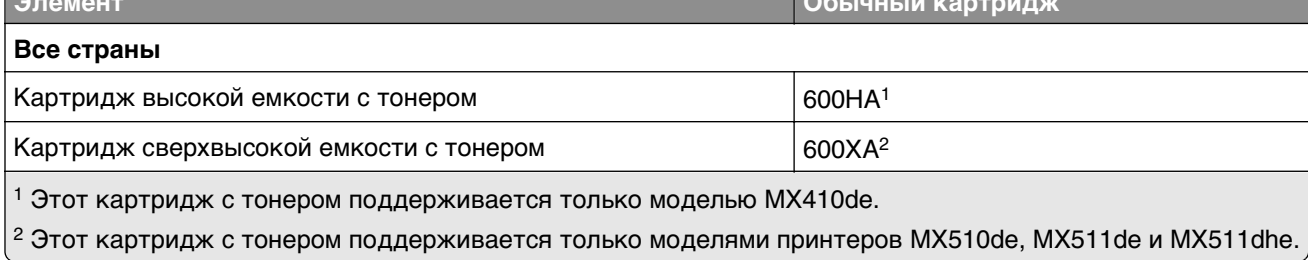

## **Заказ блока формирования изображения**

Печать с очень малой областью покрытия в течение продолжительного времени может стать причиной выхода из строя деталей блока формирования изображений раньше, чем закончится тонер в картридже.

Для получения дополнительных сведений о замене блока формирования изображения см. прилагаемые к нему инструкции.

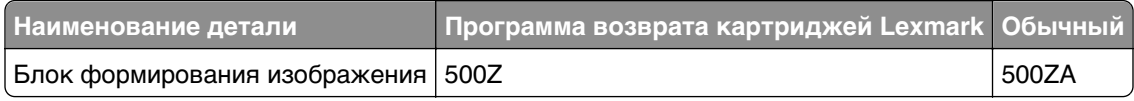

## **Заказ комплекта для технического обслуживания**

### **Примечания.**

- **•** При использовании определенных типов бумаги, возможно, потребуется более частая замена деталей из комплекта техобслуживания.
- **•** Разделяющий валик, термоблок, валик переноса, валики подачи и модуль повторной подачи включены в комплект техобслуживания, но их также можно заказывать отдельно и производить замену по мере необходимости.

**•** Обратитесь к представителю по обслуживанию для замены комплекта техобслуживания.

#### **Рекомендуемые комплекты ТО с тонером и номера по каталогу**

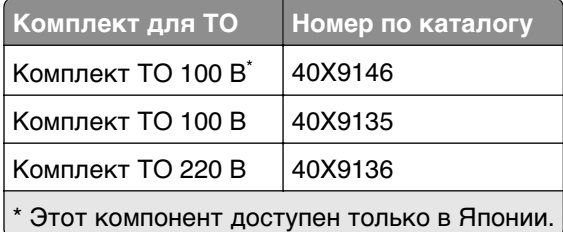

### **Заказ разделяющего валика для УАПД**

Закажите разделяющий валик для УАДП, когда УАПД перестает захватывать бумагу или единовременно захватывает больше одного листа бумаги.

Для получения дополнительных сведений о замене разделяющего валика для УАПД см. прилагаемые к нему инструкции.

#### **Номера рекомендуемых деталей**

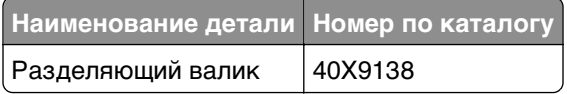

# **Хранение расходных материалов**

Расходные материалы для принтера следует хранить в чистом прохладном помещении. Неиспользованные расходные материалы храните в фирменной упаковке указанной стороной вверх.

Не допускайте воздействия на расходные материалы следующих факторов:

- **•** прямой солнечный свет;
- **•** температура выше 35°С;
- **•** высокая влажность (более 80%);
- **•** атмосфера с повышенным содержанием солей;
- **•** агрессивные газы;
- **•** пыль.

# **Замена расходных материалов**

### **Замена картриджа**

Нажмите кнопку на правой панели принтера и откройте переднюю дверцу.

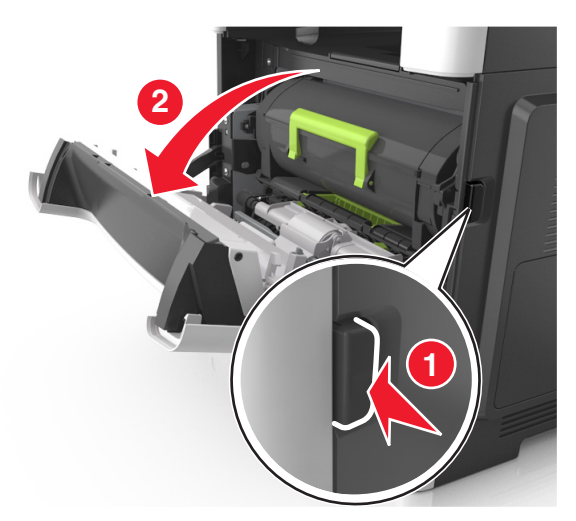

Вытяните картридж с тонером за ручку.

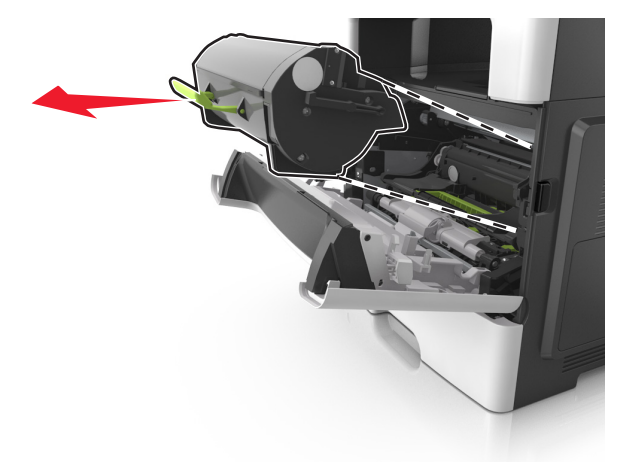

- Извлеките картридж с тонером и снимите весь упаковочный материал.
- Встряхните новый картридж, чтобы перераспределить тонер.

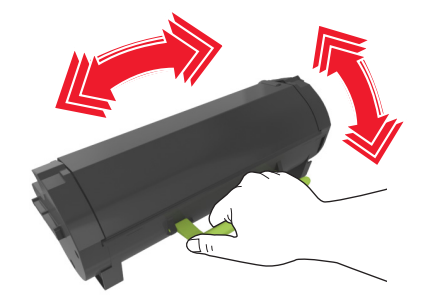

**5** Установите картридж с тонером в принтер, совместив стрелки на боковых направляющих картриджа со стрелками на боковых направляющих внутри принтера.

**ПРЕДУПРЕЖДЕНИЕ. Возможность повреждения:** Не оставляйте формирователь изображения под воздействием света дольше 10 минут. Длительное воздействие света может привести к снижению качества печати.

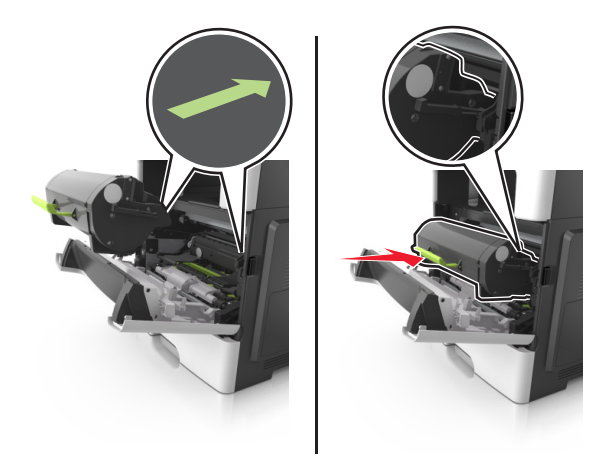

**6** Закройте переднюю дверцу.

### **Замена блока формирования изображения**

**1** Нажмите кнопку на правой панели принтера и откройте переднюю дверцу.

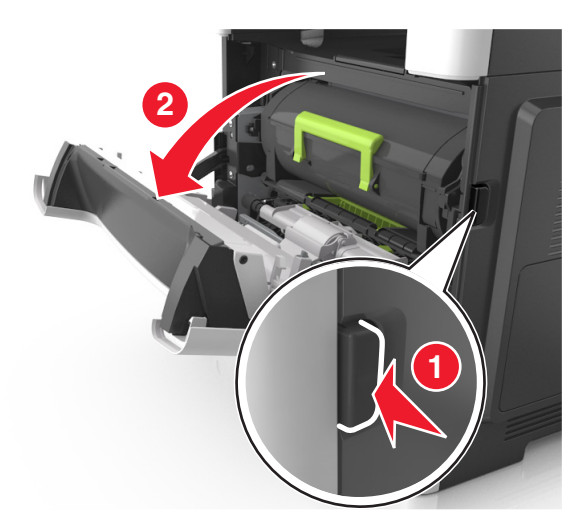

Вытяните картридж с тонером за ручку.

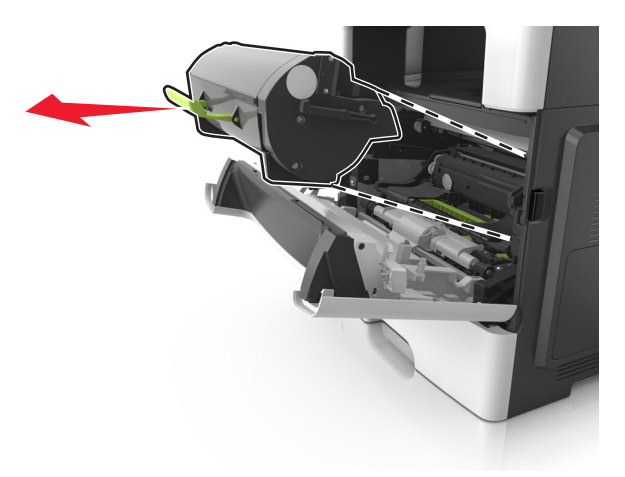

Поднимите зеленую ручку и извлеките формирователь изображения из принтера.

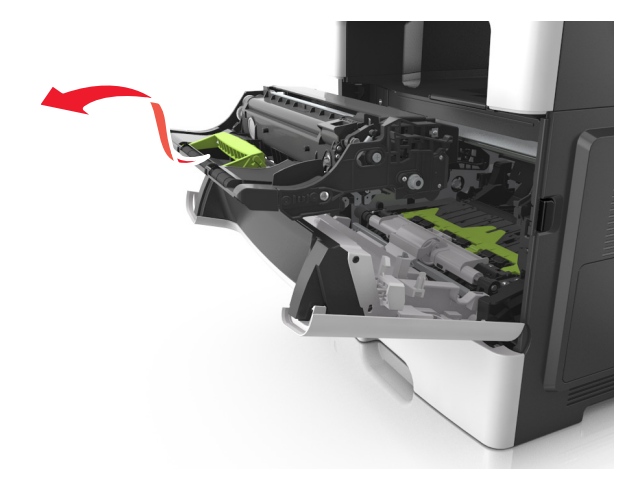

Распакуйте новый блок формирования изображения, затем встряхните его.

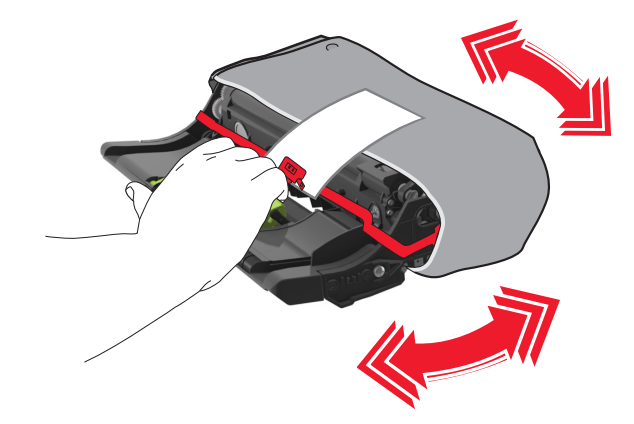

**5** Снимите весь упаковочный материал с блока формирования изображений.

**ПРЕДУПРЕЖДЕНИЕ. Возможность повреждения:** Не оставляйте формирователь изображения под воздействием света дольше 10 минут. Длительное воздействие света может привести к снижению качества печати.

**ПРЕДУПРЕЖДЕНИЕ. Возможность повреждения:** Не прикасайтесь к фотобарабану. В последствии это может привести к снижению качества печати.

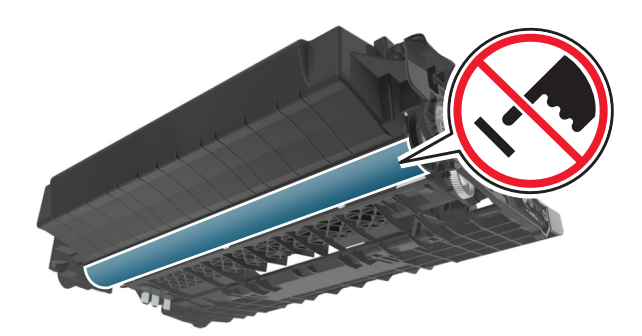

**6** Установите блок формирования изображения в принтер, совместив стрелки на боковых направляющих блока формирования изображения со стрелками на боковых направляющих внутри принтера, а потом вставьте формирователь в принтер.

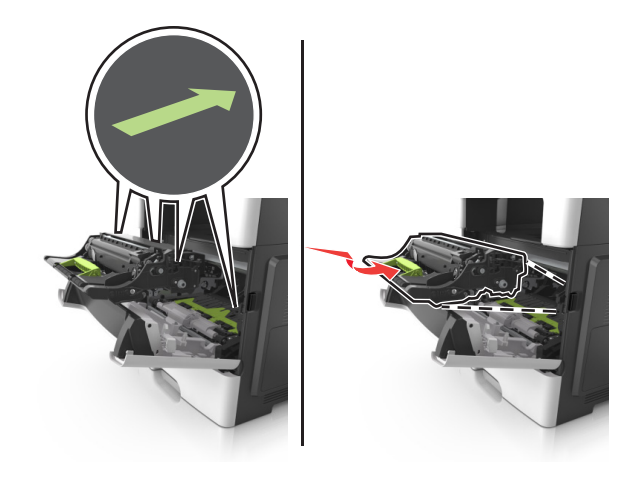

**7** Установите картридж с тонером в принтер, совместив стрелки на боковых направляющих картриджа со стрелками на боковых направляющих внутри принтера.

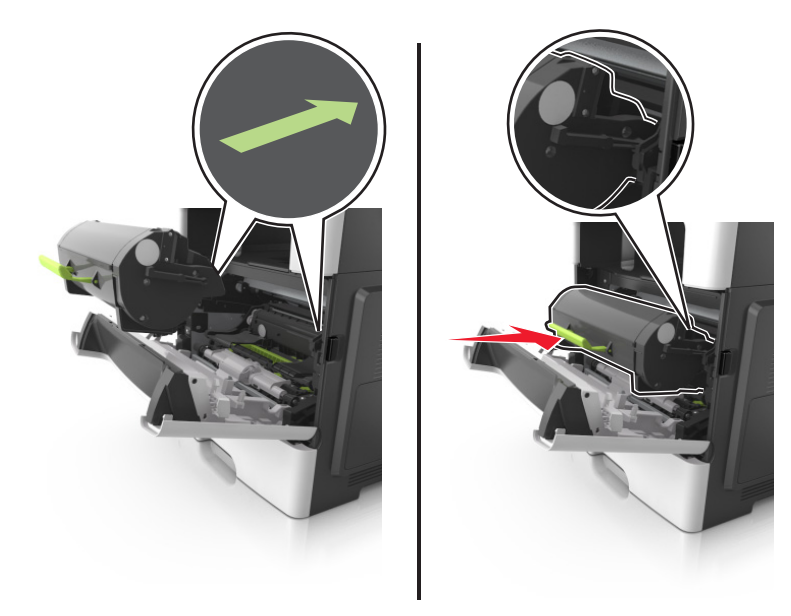

**8** Закройте переднюю дверцу.

# **Перемещение принтера**

**ВНИМАНИЕ-ВОЗМОЖНОСТЬ ТРАВМЫ:** Принтер весит более 18 кг, поэтому для его безопасного перемещения требуется не менее двух человек.

### **Подготовка к перемещению принтера**

**ВНИМАНИЕ-ВОЗМОЖНОСТЬ ТРАВМЫ:** Прежде чем перемещать принтер, во избежание травм и повреждений принтера выполняйте следующие указания.

- **•** Выключите принтер с помощью выключателя и отсоедините кабель питания от электрической розетки.
- **•** Перед перемещением принтера отсоедините от него все кабели.

**•** Если установлен дополнительный лоток, сначала извлеките его из принтера. Чтобы удалить дополнительный лоток, сдвиньте фиксатор с правой стороны лотка по направлению к передней части лотка, пока не услышите щелчок.

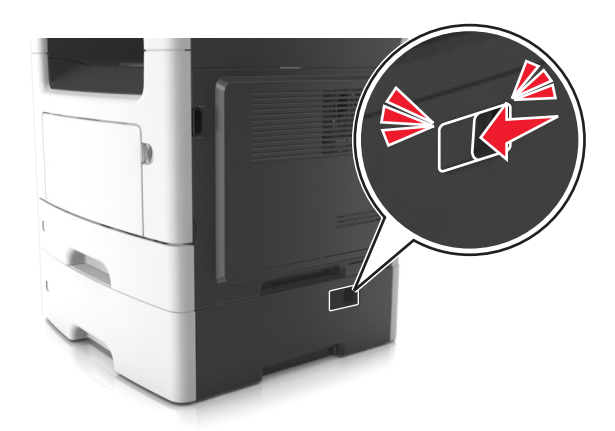

- **•** Поднимайте принтер за выемки для рук с обеих сторон принтера.
- **•** Следите за тем, чтобы при опускании принтера ваши пальцы не оказались под принтером.
- **•** Перед настройкой принтера убедитесь в наличии вокруг него достаточного свободного пространства.

Используйте кабель питания, входящий в комплект поставки данного продукта или одобренный изготовителем.

**ПРЕДУПРЕЖДЕНИЕ. Возможность повреждения:** Повреждения принтера, возникшие вследствие несоблюдения правил при перемещении, не подпадают под действие гарантии на принтер.

### **Перемещение принтера**

При перемещении принтера и дополнительных аппаратных модулей необходимо предпринимать нижеперечисленные меры предосторожности.

- **•** Габариты тележки, используемой для перемещения принтера, должны соответствовать габаритам основания принтера.
- **•** Габариты тележки, используемой для перемещения дополнительных аппаратных модулей, должны соответствовать габаритам этих модулей.
- **•** Удерживайте принтер в вертикальном положении.
- **•** Избегайте резких движений.

### **Транспортировка принтера**

При транспортировке принтера используйте первоначальную упаковку или обратитесь по месту приобретения за комплектом упаковки для транспортировки.

# **Управление принтером**

# **Поиск расширенной информации о сети и данных для администратора**

В этой главе описаны основные задачи администратора по поддержке с использованием Embedded Web Server. Для получения сведений о дополнительных задачах по поддержке системы см. Руководство по работе в сети на компакт-диске с программным обеспечением и документацией или в Руководстве администратора встроенного веб-сервера на веб-узле Lexmark по адресу: **<http://support.lexmark.com>**.

# **Проверка виртуального дисплея**

**1** Откройте веб-обозреватель и в поле адреса введите IP-адрес принтера.

#### **Примечания.**

- **•** IP-адрес принтера указан на начальном экране принтера. IP-адрес отображается в виде четырех наборов цифр, разделенных точками, например 123.123.123.123.
- **•** Если используется прокси-сервер, временно отключите его, чтобы обеспечить правильную загрузку веб-страницы.
- **2** Проверьте виртуальный дисплей, который отображается в левом верхнем углу экрана.

Виртуальный дисплей работает как обычный дисплей на панели управления принтера.

# **Настройка уведомлений по электронной почте**

Настройте отправку уведомлений по электронной почте с принтера, когда заканчиваются расходные материалы или если необходимо заменить или добавить бумагу, а также при замятии бумаги.

**1** Откройте веб-браузер и в поле адреса введите IP-адрес принтера.

#### **Примечания.**

- **•** IP-адрес принтера указан на начальном экране принтера. IP-адрес отображается в виде четырех наборов цифр, разделенных точками, например 123.123.123.123.
- **•** Если используется прокси-сервер, временно отключите его, чтобы обеспечить правильную загрузку веб-страницы.
- **2** Выберите **Настройка**.
- **3** В разделе "Другие параметры" выберите **Настройка сигнала эл. почты**.
- **4** Выберите элементы, для которых следует получать уведомление, и введите адреса электронной почты.
- **5** Нажмите кнопку **Отправить**.

**Примечание.** Подробнее о настройке сервера эл. почты можно узнать у своего системного администратора.

# **Просмотр отчетов**

Можно просмотреть некоторые отчеты от встроенного веб-сервера. Эти отчеты удобны при оценке состояния принтера, сети и расходных материалов.

**1** Откройте веб-браузер и в поле адреса введите IP-адрес принтера.

#### **Примечания.**

- **•** IP-адрес принтера указан на начальном экране принтера. IP-адрес отображается в виде четырех наборов цифр, разделенных точками, например 123.123.123.123.
- **•** Если используется прокси-сервер, временно отключите его, чтобы обеспечить правильную загрузку веб-страницы.
- **2** Щелкните **Отчеты**, а затем выберите тип отчета, который необходимо просмотреть.

# **Настройка уведомлений о расходных материалах из встроенного веб-сервера**

С помощью выбора предупреждений можно определить, каким образом вы будете получать уведомления о том, что расходные материалы находятся на довольно низком уровне, низком уровне, очень низком уровне, или исчерпали свой‑ ресурс.

#### **Примечания.**

- **•** Выбираемые предупреждения можно установить в отношении картриджа с тонером, формирователя изображения, а также комплекта для технического обслуживания.
- **•** Все выбираемые предупреждения можно установить для довольно низкого уровня, низкого уровня, очень низкого уровня. Не все выбираемые предупреждения можно установить для состояния, когда ‑расходные материалы‑полностью исчерпали свой ресурс. Предупреждение‑по электронной почте доступно для всех состояний расходных материалов.
- **•** Процент приблизительного остатка расходного материала, который служит сигналом для запуска предупреждения, можно установить для нескольких расходных материалов и некоторых состояний расходных материалов.
- **1** Откройте веб-браузер и в поле адреса введите IP-адрес принтера.

#### **Примечания.**

- **•** IP-адрес принтера указан на начальном экране принтера. IP-адрес отображается в виде четырех наборов цифр, разделенных точками, например 123.123.123.123.
- **•** Если используется прокси-сервер, временно отключите его, чтобы обеспечить правильную загрузку веб-страницы.
- **2** Щелкните **Параметры** >**Параметры печати** >**Уведомления о расходных материалах**.
- **3** В раскрывающемся списке каждого расходного материала выберите один из следующих вариантов уведомления:

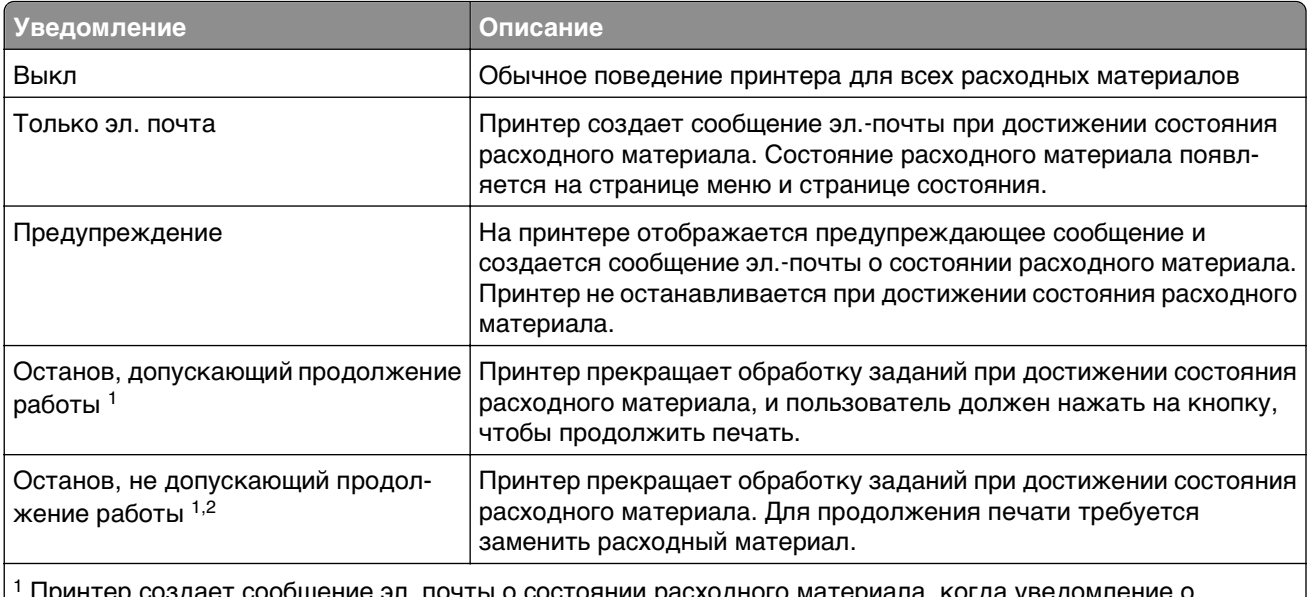

1 Принтер создает сообщение эл. почты о состоянии расходного материала, когда уведомление о расходных материалах включено.

 $2$  Во избежание поломки, принтер останавливается, когда некоторые расходные материалы заканчиваются.

#### **4** Нажмите кнопку **Отправить**.

## **Восстановление заводских настроек по умолчанию**

Если требуется сохранить список текущих настроек меню для справки, прежде чем восстанавливать заводские настройки по умолчанию, распечатайте страницу настроек меню. Для получения дополнительных сведений см. раздел [«Печать страницы параметров меню» на стр. 60.](#page-59-0)

Если необходим более комплексный способ восстановления использующихся по умолчанию заводских настроек, воспользуйтесь функцией «Удалить все параметры». Для получения дополнительных сведений см. раздел [«Очистка энергонезависимой памяти» на стр. 233.](#page-232-0)

**ПРЕДУПРЕЖДЕНИЕ. Возможность повреждения:** При восстановлении заводских настроек по умолчанию восстанавливаются исходные заводские настройки для большинства параметров принтера. Исключения: язык дисплея, пользовательские форматы и сообщения, а также параметры меню "Сеть/порт". Все загруженные файлы, хранящиеся в оперативной памяти, удаляются. На загруженные файлы, хранящиеся во флэш-памяти или на жестком диске принтера, это не влияет.

На начальном экране выберите:

>**Параметры** >**Общие параметры** >**Заводские настройки по умолчанию** >**Восстановить**

**сейчас** >

# <span id="page-250-0"></span>**Устранение замятий**

Тщательный выбор бумаги или специального материала, а также правильная их загрузка позволяют предотвратить большинство возможных замятий. В случае замятия выполните действия, описанные в этой главе.

**ПРЕДУПРЕЖДЕНИЕ. Возможность повреждения:** Запрещается использовать любые инструменты для устранения замятий. Это может привести к неустранимому повреждению термоблока.

# **Предотвращение замятия материалов для печати**

#### **Загрузите бумагу надлежащим образом.**

**•** Убедитесь в том, что бумага лежит ровно в лотке.

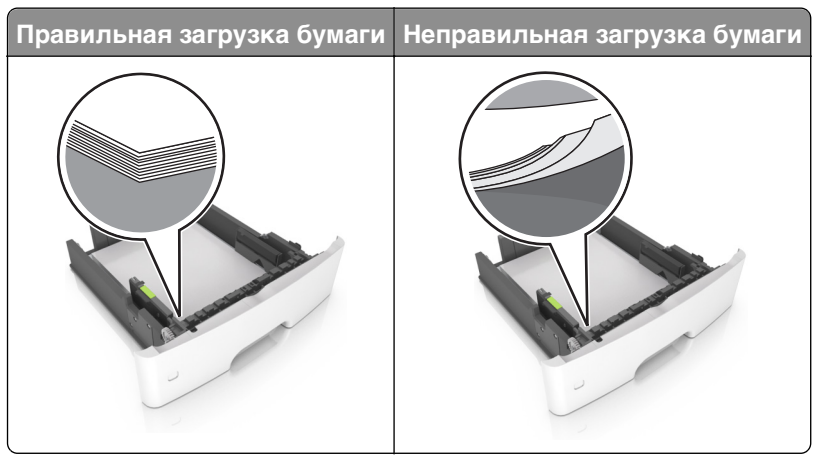

- **•** Не извлекайте лоток, когда принтер выполняет печать.
- **•** Не выполняйте загрузку бумаги в лоток, когда принтер выполняет печать. Это необходимо сделать до начала печати или после запроса на загрузку.
- **•** Не загружайте слишком много бумаги. Убедитесь в том, что высота стопки загруженной бумаги ниже индикатора максимальной загрузки бумаги.

**•** Не прилагайте усилия при загрузке бумаги в лоток. Загрузите стопку в лоток, как показано на рисунке.

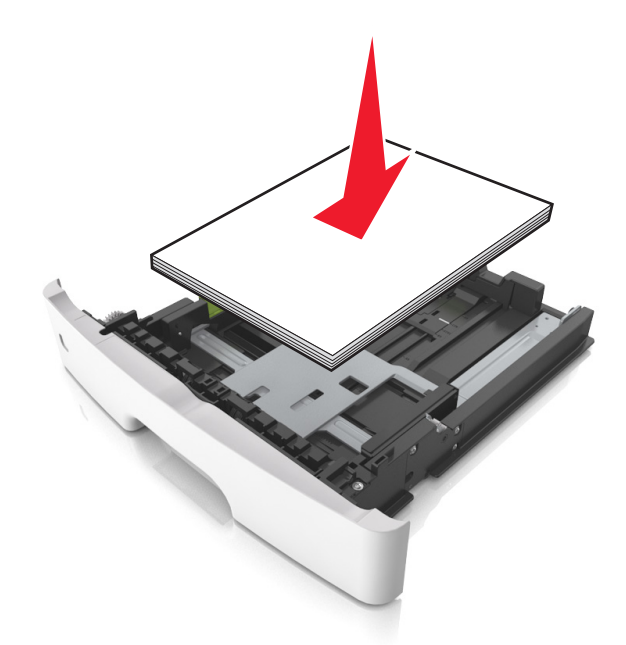

- **•** Убедитесь, что направляющие в лотке или многофункциональном устройстве подачи установлены правильно и не слишком прижаты к стопке бумаги или конвертов.
- **•** После загрузки бумаги задвиньте лотки в принтер до упора.

#### **Необходимо использовать рекомендованную бумагу**

- **•** Используйте только рекомендованную бумагу или специальные материалы для печати.
- **•** Не загружайте в принтер измятую, покоробленную, влажную и скрученную бумагу.
- **•** Перед загрузкой изогните стопку бумаги в разные стороны, пролистайте ее и выровняйте края.

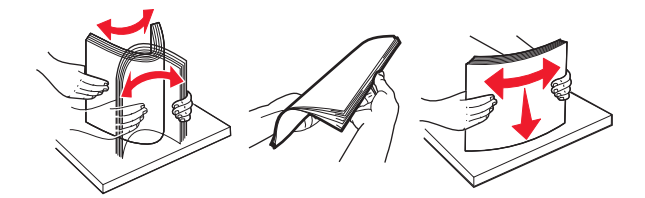

- **•** Не используйте бумагу, разрезанную или обрезанную вручную.
- **•** Не помещайте в один лоток бумагу, различающуюся по формату, плотности или типу.
- **•** Убедитесь, что формат и тип бумаги правильно указаны на компьютере или панели управления принтера.
- **•** Следуйте рекомендациям изготовителя при хранении бумаги.

# **Значение сообщений о замятиях бумаги и их местоположение**

При замятии на дисплее принтера отображается сообщение о месте замятия и необходимости его устранения. Откройте дверцы, крышки и лотки, указанные на дисплее, чтобы устранить замятие.
#### **Примечания.**

- **•** Если функция помощника при замятиях включена, то после извлечения замятой страницы принтер автоматически удаляет пустые или не полностью распечатанные страницы в стандартный выходной лоток. Проверьте наличие испорченных страниц в распечатанных материалах.
- **•** Если для параметра «Восстановление после замятия» задано значение «Вкл.» или «Авто», принтер перепечатывает замятые страницы. Однако, параметр «Авто» не гарантирует повторной печати страницы.

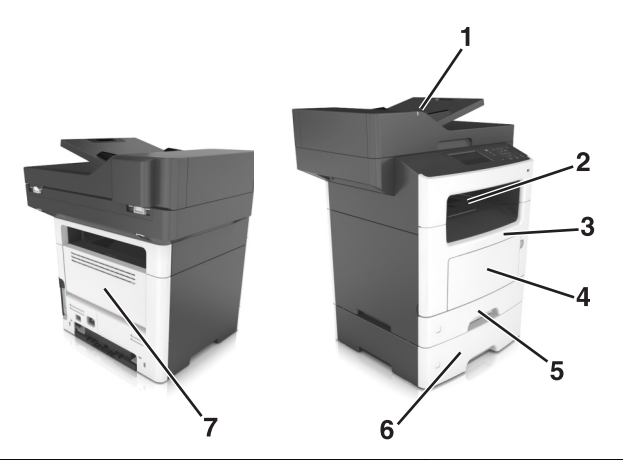

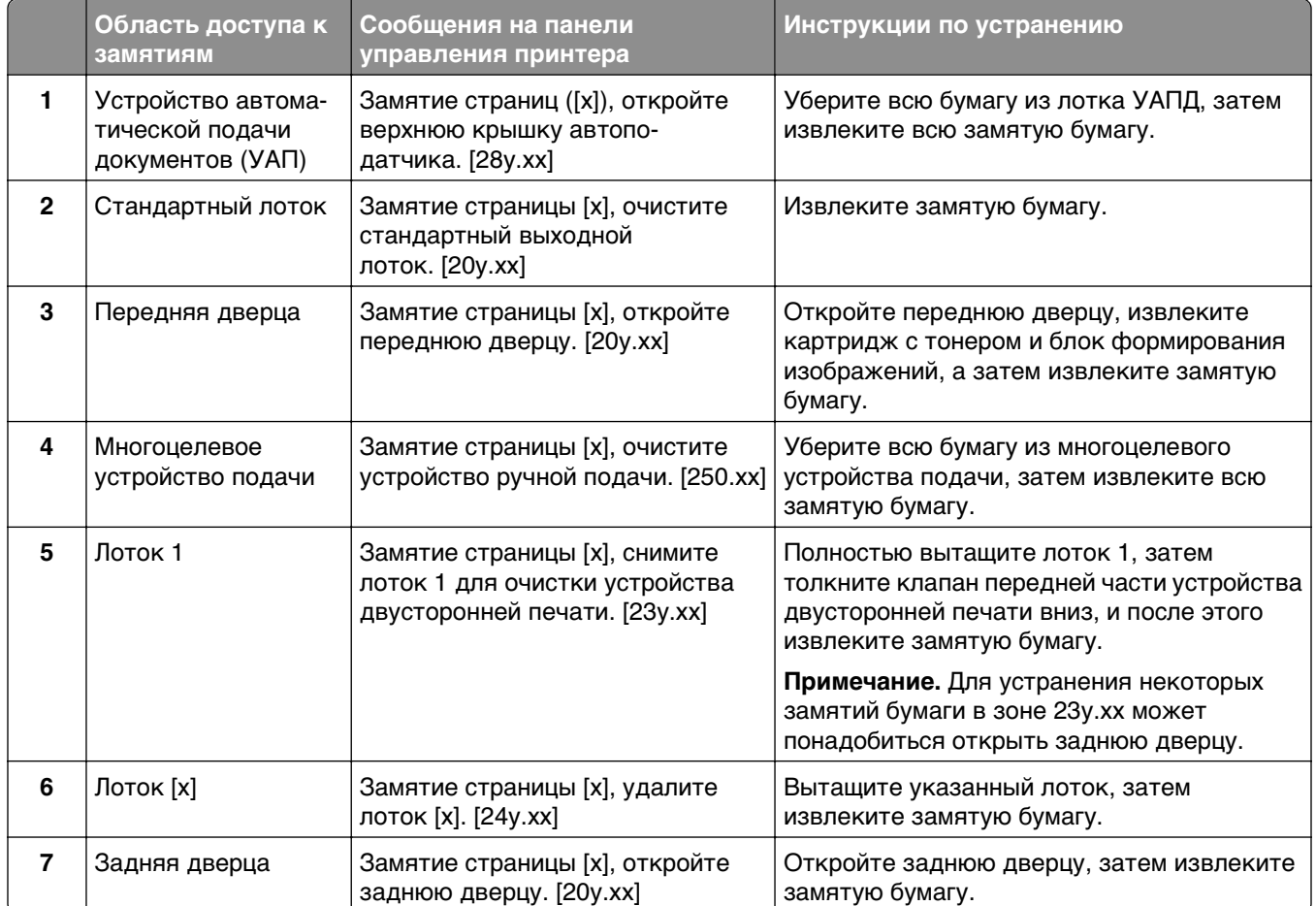

# **Замятие страницы [x], откройте переднюю дверцу. [20y.xx]**

**ВНИМАНИЕ-ГОРЯЧАЯ ПОВЕРХНОСТЬ:** Внутренние детали принтера могут сильно нагреваться. Во избежание ожогов при прикосновении к горячим поверхностям подождите, пока поверхность остынет.

**1** Нажмите кнопку на правой панели принтера и откройте переднюю дверцу.

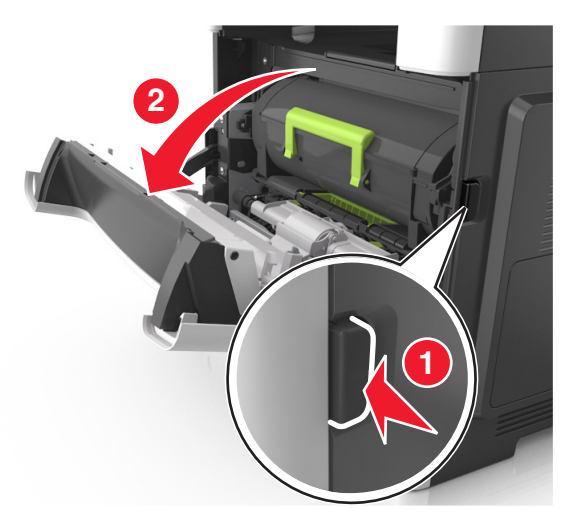

**2** Вытяните картридж с тонером за ручку.

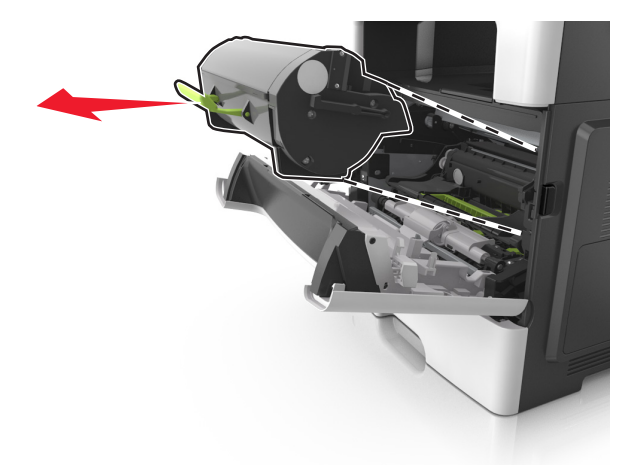

**3** Поднимите зеленую ручку и извлеките формирователь изображения из принтера.

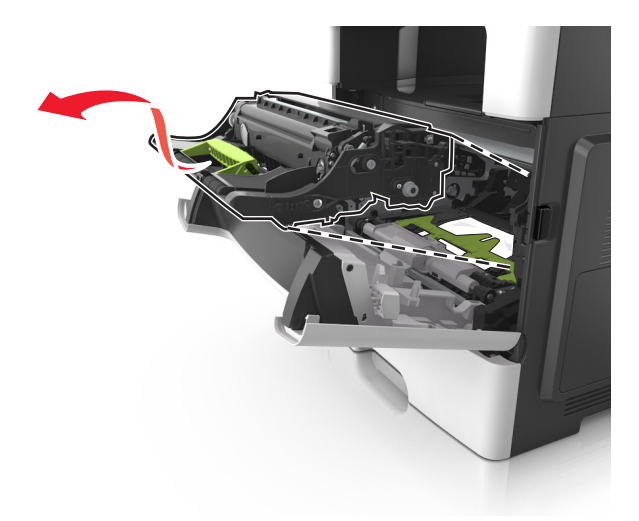

**ПРЕДУПРЕЖДЕНИЕ. Возможность повреждения:** Не прикасайтесь к блестящему синему фотобарабану под формирователем изображения. В последствии это может привести к снижению качества печати.

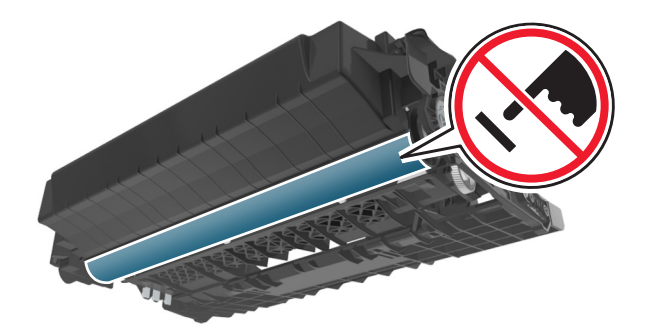

**4** Поместите формирователь изображения рядом на ровную гладкую поверхность.

**ПРЕДУПРЕЖДЕНИЕ. Возможность повреждения:** Не оставляйте формирователь изображения под воздействием света дольше 10 минут. Длительное воздействие света может привести к снижению качества печати.

**5** Поднимите зеленую переднюю откидную дверцу принтера.

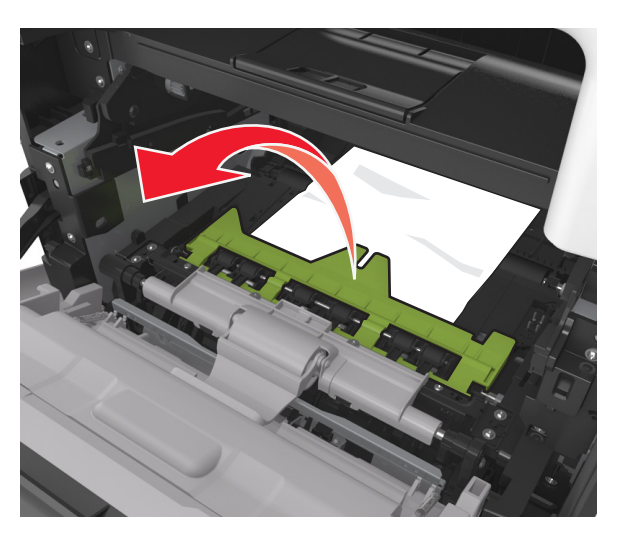

**6** Возьмите замятую бумагу с каждой стороны и аккуратно выньте ее из принтера. **Примечание.** Убедитесь в том, что извлечены все обрывки бумаги.

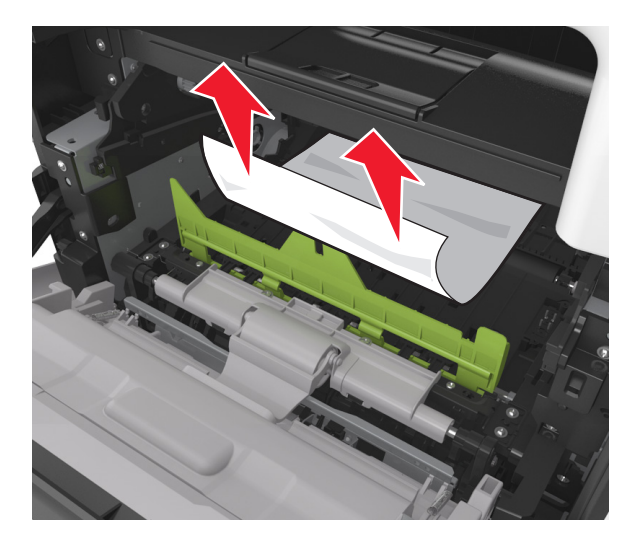

**7** Установите формирователь изображения, совместив стрелки на боковых направляющих формирователя со стрелками на боковых направляющих внутри принтера, а потом вставьте формирователь в принтер.

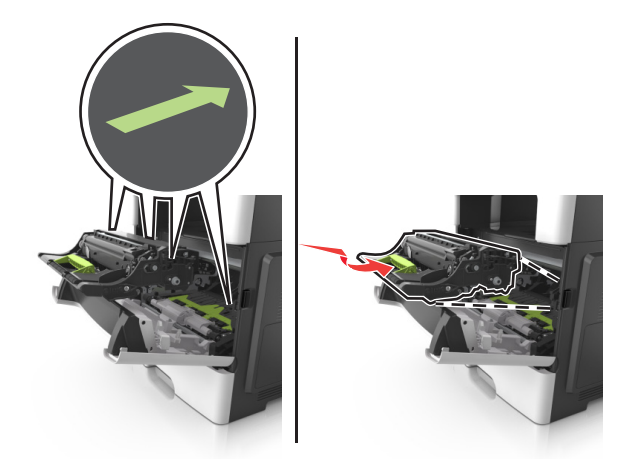

**8** Установите картридж с тонером, совместив стрелки на боковых направляющих картриджа со стрелками на боковых направляющих внутри принтера, а потом вставьте картридж в принтер.

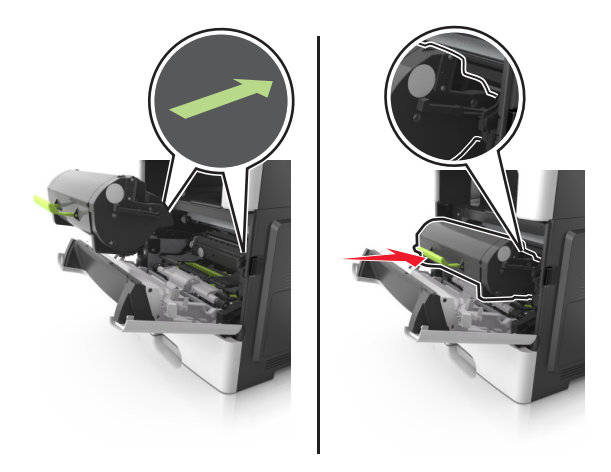

- **9** Закройте переднюю дверцу.
- 10 На панели управления принтера нажмите **для удаления сообщения и продолжения печати**. При использовании принтера без сенсорного экрана нажмите **Далее** > <sup>OK</sup> > Устраните замятие и нажмите ОК > 0K

# **Замятие страницы [x], откройте заднюю дверцу. [20y.xx]**

**1** Откройте переднюю дверцу, чтобы ослабить бумагу, замятую в задней дверце.

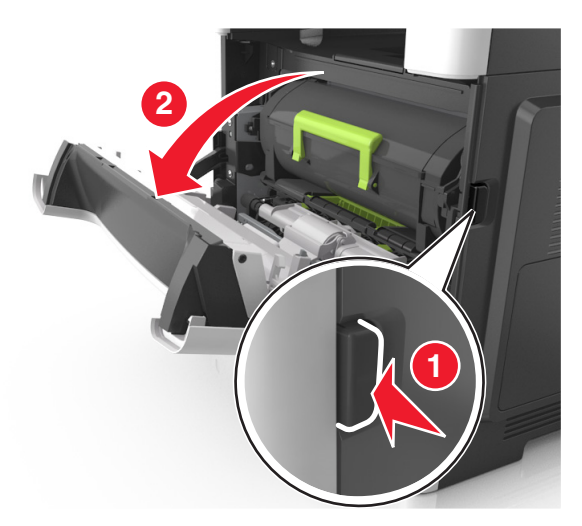

**2** Осторожно опустите заднюю дверцу.

**ВНИМАНИЕ-ГОРЯЧАЯ ПОВЕРХНОСТЬ:** Внутренние детали принтера могут сильно нагреваться. Во избежание ожогов при прикосновении к горячим поверхностям подождите, пока поверхность остынет.

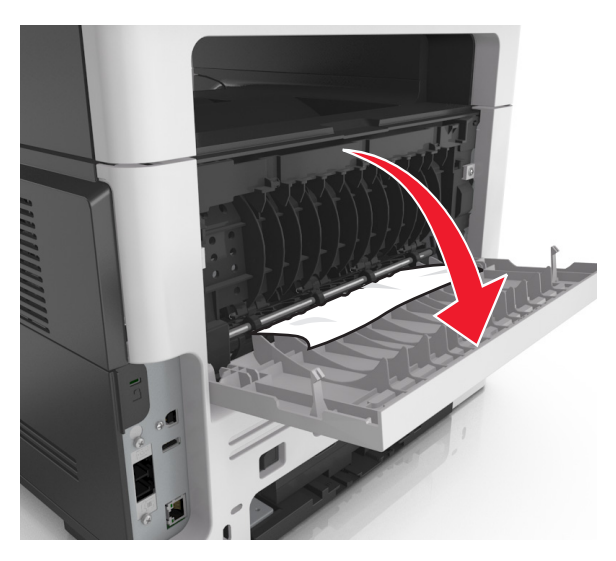

**3** Возьмите замятую бумагу с каждой стороны и аккуратно выньте ее из принтера. **Примечание.** Убедитесь в полном извлечении обрывков бумаги.

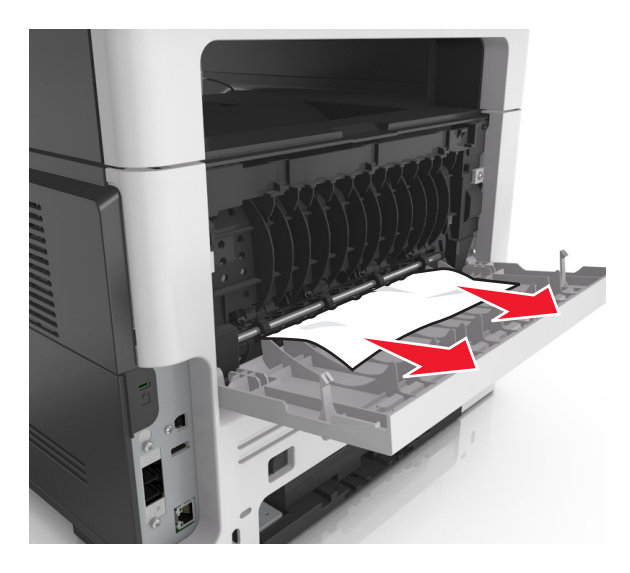

- **4** Закройте заднюю дверцу, а затем откройте переднюю дверцу.
- **5** На панели управления принтера нажмите  $\blacktriangledown$  для удаления сообщения и продолжения печати. При использовании принтера без сенсорного экрана нажмите **Далее** > >**Устраните замятие** и нажмите ОК > <sup>OK</sup>

# **Замятие страницы [x], очистите стандартный выходной лоток. [20y.xx]**

**1** Возьмите замятую бумагу с каждой стороны и аккуратно выньте ее из принтера.

**Примечание.** Убедитесь в полном извлечении обрывков бумаги.

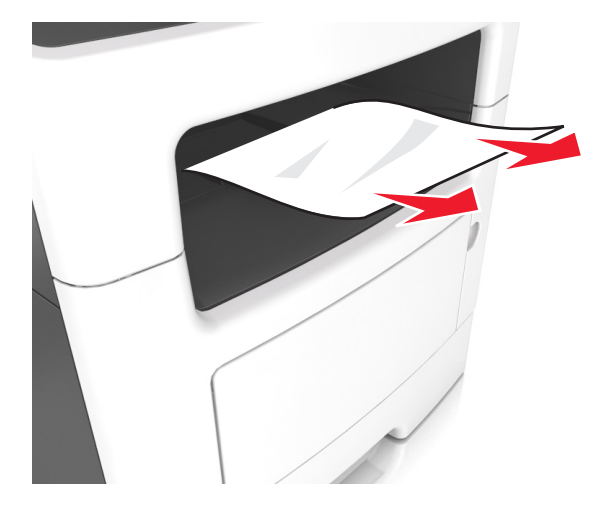

**2** На панели управления принтера нажмите  $\blacktriangledown$  для удаления сообщения и продолжения печати. Для моделей принтеров без сенсорного дисплея выберите **Далее** > >**устраните замятие, нажмите ОК** > .

# **Замятие страницы [x], снимите лоток 1 для очистки устройства двусторонней печати. [23y.xx]**

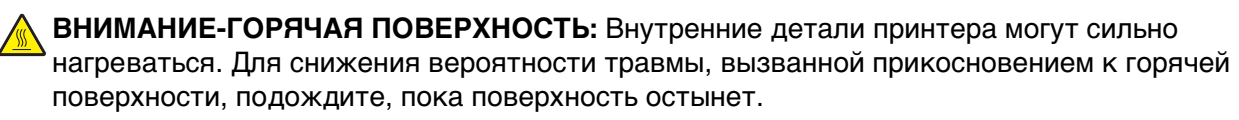

**1** Полностью вытащите лоток из принтера.

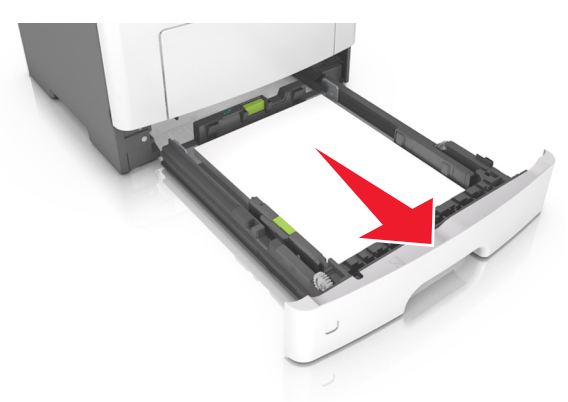

**2** Найдите синий рычаг и потяните его вниз, чтобы освободить замявшуюся бумагу.

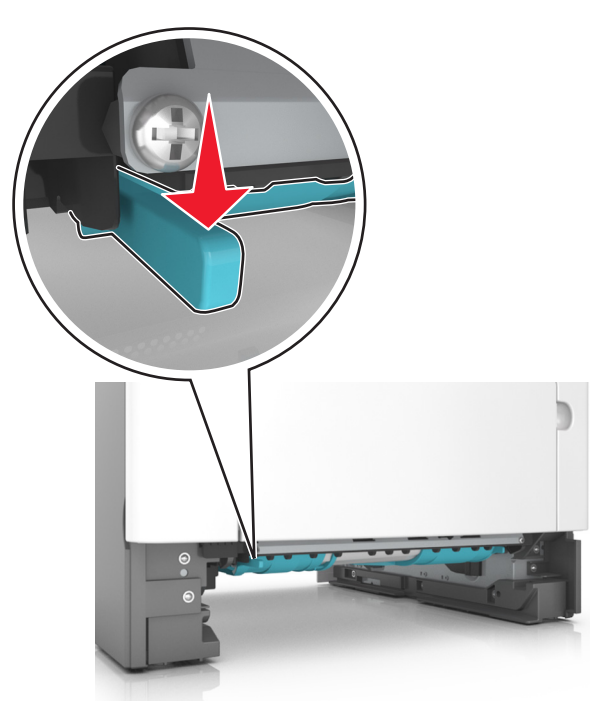

**3** Возьмите замятую бумагу с каждой стороны и аккуратно выньте ее из принтера. **Примечание.** Убедитесь в полном извлечении обрывков бумаги.

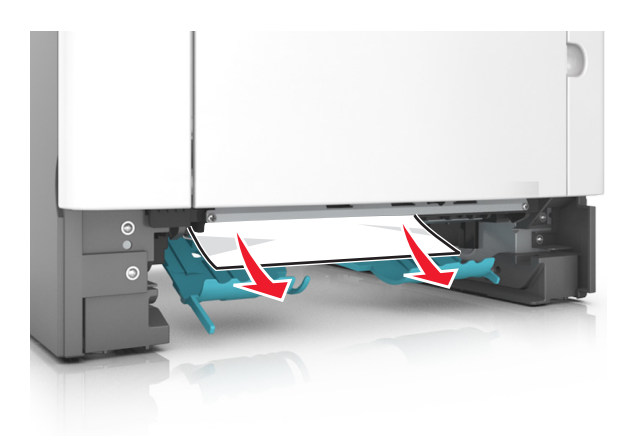

- **4** Вставьте лоток.
- **5** На панели управления принтера нажмите  $\blacktriangledown$  для удаления сообщения и продолжения печати. Для моделей принтеров без сенсорного дисплея выберите **Далее** > >**устраните замятие, нажмите ОК > <sup>OK</sup>**

# **Замятие страницы [x], откройте лоток [x]. [24y.xx]**

**1** Полностью вытащите лоток из принтера.

**Примечание.** В сообщении на дисплее принтера указывается лоток, в котором обнаружено замятие бумаги.

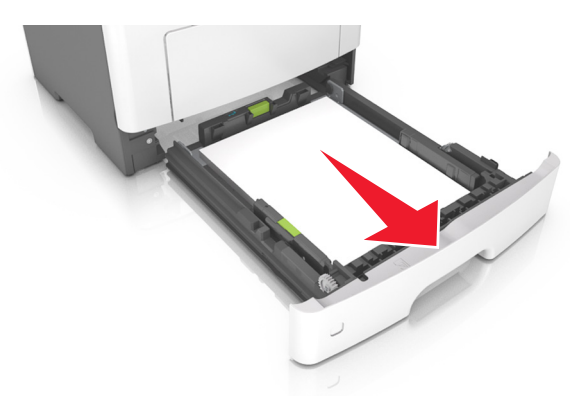

**2** Возьмите замятую бумагу с каждой стороны и аккуратно выньте ее из принтера.

**Примечание.** Убедитесь в полном извлечении обрывков бумаги.

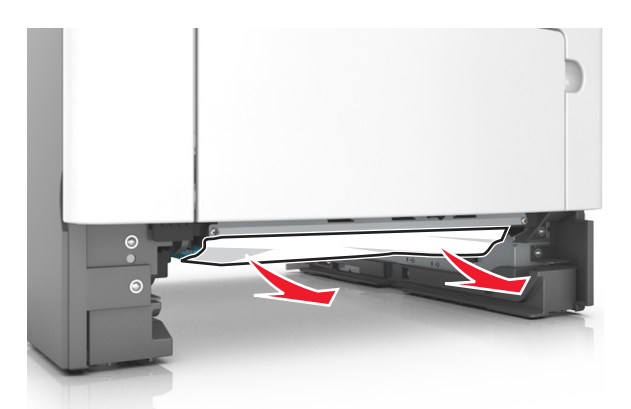

- **3** Вставьте лоток.
- **4** На панели управления принтера нажмите **для удаления сообщения и продолжения печати.** Для моделей принтеров без сенсорного дисплея выберите **Далее** > >**устраните замятие, нажмите ОК > <sup>OK</sup>**

# **Замятие страницы [x], очистите устройство ручной подачи. [25y.xx]**

**1** Из многофункционального устройства подачи возьмите замятую бумагу с каждой стороны и аккуратно выньте ее из принтера.

**Примечание.** Убедитесь в полном извлечении обрывков бумаги.

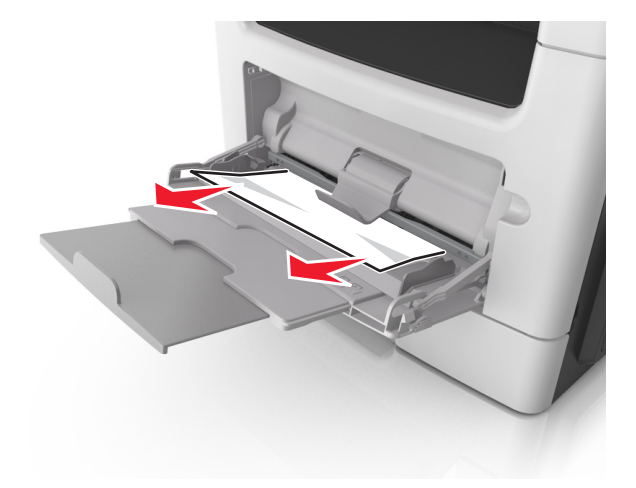

**2** Изогните стопку бумаги несколько раз в разные стороны для разделения листов, затем пролистайте стопку. Не загружайте бумагу со складками и сгибами. Выровняйте края стопки на плоской поверхности.

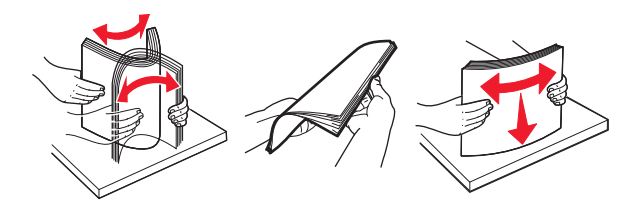

**3** Повторно загрузите бумагу в многоцелевое устройство подачи.

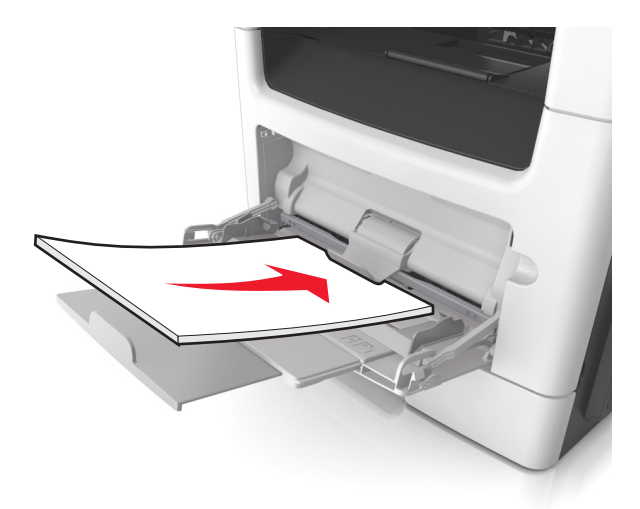

**Примечание.** Сдвиньте направляющую для бумаги так, чтобы она слегка упиралась в край бумаги.

**4** На панели управления принтера нажмите **для удаления сообщения и продолжения печати.** 

При использовании принтера без сенсорного экрана нажмите **Далее** > >**Устраните замятие** и нажмите ОК > 0K

# **Замятие страниц ([x]), откройте верхнюю крышку автоподатчика. [28y.xx]**

**1** Извлеките все исходные документы из лотка УАПД.

**Примечание.** После извлечения всех страниц из лотка УАПД сообщение исчезнет.

**2** Откройте крышку УАПД.

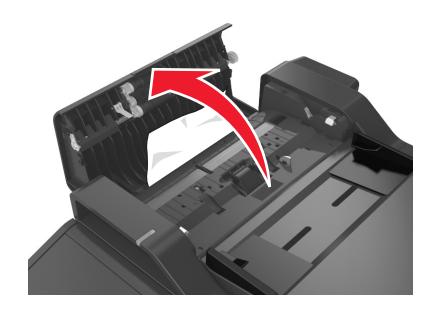

**3** Возьмите замятую бумагу с каждой стороны и аккуратно выньте ее из принтера.

**Примечание.** Убедитесь в полном извлечении обрывков бумаги.

- **4** Закройте крышку устройства автоматической подачи.
- **5** Выровняйте края оригиналов документов, загрузите оригиналы документов в УАПД и отрегулируйте направляющие для бумаги.
- **6** На панели управления принтера нажмите  $\blacktriangledown$  для удаления сообщения и продолжения печати.

При использовании принтера без сенсорного экрана нажмите **Далее** > >**Устраните замятие** и нажмите ОК > 0K

# **Поиск и устранение неисправностей**

# **Значение сообщений принтера**

# **Мало тонера в картридже [88.xy]**

Возможно, потребуется заказать новый картридж с тонером. При необходимости на панели управления принтера нажмите **Продолжить** для удаления сообщения и продолжения печати. Для

моделей принтеров без сенсорного дисплея нажмите <sup>OK</sup> для подтверждения.

## **Тонер в картридже почти закончился [88.xy]**

При необходимости на панели управления принтера нажмите **Продолжить** для удаления сообщения

и продолжения печати. Для моделей принтеров без сенсорного дисплея нажмите  $\overline{\phantom{a}}^{0K}$  для подтверждения.

# **Очень низкий уровень тонера в картридже, осталось примерно [x] страниц [88.xy]**

Возможно, вскоре потребуется замена картриджа с тонером. Для получения дополнительных сведений см. раздел "Замена расходных материалов" в Руководстве пользователя.

При необходимости на панели управления принтера нажмите **Продолжить** для удаления сообщения

и продолжения печати. На моделях принтера без сенсорного экрана нажмите <sup>ОК</sup> для подтверждения.

# **Измените [источник бумаги] на [пользовательская строка] с загрузкой [ориентация бумаги]**

Попробуйте воспользоваться одним из следующих способов.

**•** Загрузите бумагу соответствующего формата и типа в лоток, проверьте, указаны ли настройки формата и типа бумаги в меню "Бумага" панели управления принтером, затем выберите **Замена**

**бумаги окончена**. На моделях принтера без сенсорного экрана нажмите  $|^{0K}|$  для подтверждения.

**•** Отмените задание на печать.

# **Замените [источник бумаги] на [имя пользовательского типа] для загрузки [ориентация]**

Попробуйте выполнить одно или несколько из следующих рекомендуемых действий

**•** Загрузите бумагу соответствующего формата и типа в лоток, проверьте настройки формата и типа бумаги в меню «Бумага» панели управления принтером, затем выберите **Замена бумаги**

**окончена**. На моделях принтера без сенсорного экрана нажмите  $\frac{OK}{AN}$ для подтверждения.

**•** Отмените задание на печать.

# **Замените [источник бумаги] на [формат бумаги] с загрузкой [ориентация]**

Попробуйте выполнить одно или несколько из следующих действий.

**•** Загрузите бумагу соответствующего формата и типа в лоток, проверьте настройки формата и типа бумаги в меню «Бумага» панели управления принтером, затем выберите **Замена бумаги**

**окончена**. На моделях принтера без сенсорного экрана нажмите  $\begin{bmatrix} \n0 & 0 \\
0 & 0\n\end{bmatrix}$ для подтверждения.

**•** Отмените задание на печать.

# **Замените [источник бумаги] на [тип бумаги] [формат бумаги] для загрузки [ориентация]**

Попробуйте выполнить одно или несколько из следующих действий.

**•** Загрузите бумагу соответствующего формата и типа в лоток, проверьте настройки формата и типа бумаги в меню «Бумага» панели управления принтером, затем выберите **Замена бумаги**

**окончена**. На моделях принтера без сенсорного экрана нажмите  $\boxed{0K}$  для подтверждения.

**•** Отмените задание на печать.

# **При повторе задания закройте крышку планшета и загрузите оригиналы [2yy.xx]**

На панели управления принтера выполните одно или несколько следующих действий:

- **•** Выберите **Сканирование из УАПД**, чтобы продолжить сканирование из устройства автоматической подачи документов сразу после последнего успешного задания сканирования.
- **•** Выберите **Сканирование со стекла экспонирования**, чтобы продолжить сканирование со стекла сканера сразу после последнего успешного задания сканирования.
- **•** Выберите **Завершить задание, не выполняя сканирование**, чтобы завершить последнее успешное задание сканирования.

**Примечание.** Это не отменяет задание сканирования. Работа с успешно отсканированными страницами будет продолжена (копирование, отправка по факсу или эл. почте).

- **•** Выберите **Отменить задание**, чтобы скрыть сообщение и отменить задание на сканирование.
- Для моделей принтеров без сенсорного дисплея нажмите <sup>ОК</sup> для подтверждения.

# **Закройте пер дверцу**

Закройте переднюю дверцу принтера.

### **Изменение конфигурации, некоторые отложенные задания не восстановлены [57]**

Отложенные задания отмечены как недействительные из-за следующих возможных изменений в принтере:

- **•** Обновлена микропрограмма принтера.
- **•** Удален лоток для задания печати.
- **•** Задание печати отправлено с флэш-накопителя, который более не подключен к порту USB.
- **•** Жесткий диск принтера содержит задания печати, которые были сохранены во время установки на принтер другой модели.

На панели управления принтера выберите **Продолжить** для удаления сообщения. На моделях

принтера без сенсорного экрана нажмите  $\frac{10K}{1000}$  для подтверждения.

### **Сложная страница, некоторые данные могли быть не напечатаны [39]**

Попробуйте воспользоваться одним из следующих способов.

**•** На панели управления принтера нажмите **Продолжить** для игнорирования сообщения и

продолжения печати. Для моделей принтеров без сенсорного дисплея нажмите  $\boxed{0K}$  для подтверждения.

**•** Отмените текущее задание на печать. Для моделей принтеров без сенсорного дисплея нажмите OK

для подтверждения.

**•** Установите в принтер дополнительную память.

## **Обнаружена неисправная флэш-память [51]**

Попробуйте воспользоваться одним из следующих способов.

- **•** Замените неисправную плату флэш-памяти.
- **•** На панели управления принтера нажмите **Продолжить** для игнорирования сообщения и

продолжения печати. Для моделей принтеров без сенсорного дисплея нажмите  $\boxed{0 \text{K}}$  для подтверждения.

**•** Отмените текущее задание на печать.

# **Для использования в данном устройстве диск необходимо отформатировать**

На панели управления принтера выберите **Форматировать диск**, чтобы отформатировать жесткий

диск принтера и закрыть сообщение. На моделях принтера без сенсорного экрана нажмите  $\boxed{0 \text{K}}$  для подтверждения.

**Примечание.** При форматировании удаляются все файлы, хранящиеся на жестком диске принтера.

## **Ошибка чтения диска USB. Извлеките USB.**

Вставлено неподдерживаемое устройство USB. Отключите устройство USB, а затем установите поддерживаемое.

### **Ошибка чтения USB-концентратора. Извлеките концентратор.**

Установлен неподдерживаемый USB-концентратор. Извлеките USB-концентратор, затем установите поддерживаемый.

# **Память факса заполнена**

На панели управления принтера нажмите **Продолжить** для удаления сообщения.

# **Раздел факса вышел из строя. Обратитесь к системному администратору.**

Попробуйте выполнить одно из следующий действий:

- **•** На панели управления принтера выберите **Продолжить** для удаления сообщения. Для моделей принтеров без сенсорного дисплея нажмите  $\vert^{0K} \vert$  для подтверждения.
- **•** Выключите принтер, а затем снова включите его. В случае повторного появления сообщения обратитесь к представителю службы поддержки или см. раздел «Настройка принтера для отправки факса» в Руководстве пользователя.

# **Не установлен сервер факсов "В формат". Обратитесь к системному администратору.**

Попробуйте выполнить одно из следующий действий:

- **•** На панели управления принтера выберите **Продолжить** для удаления сообщения. Для моделей принтеров без сенсорного дисплея нажмите  $\frac{1}{10}$  для подтверждения.
- **•** Выполните настройку сервера факсов. В случае повторного появления сообщения обратитесь к представителю службы поддержки.

# **Не назначено имя станции факса Обратитесь к системному администратору.**

Попробуйте выполнить одно из следующий действий:

**•** На панели управления принтера выберите **Продолжить** для удаления сообщения. Для моделей

принтеров без сенсорного дисплея нажмите <sup>ОК</sup> для подтверждения.

**•** Выполните настройку аналогового факса. В случае повторного появления сообщения о завершении установки обратитесь к представителю службы поддержки.

# **Не назначен номер станции факса Обратитесь к системному администратору.**

Попробуйте выполнить одно из следующий действий:

- **•** На панели управления принтера выберите **Продолжить** для удаления сообщения. Для моделей принтеров без сенсорного дисплея нажмите <sup>ОК</sup> для подтверждения.
- **•** Выполните настройку аналогового факса. В случае повторного появления сообщения о завершении установки обратитесь к представителю службы поддержки.

# **Заканчивается формирователь изображения [84.xy]**

Возможно, потребуется заказать новый формирователь изображения. При необходимости на панели управления принтера нажмите **Продолжить** для удаления сообщения и продолжения печати. Для

моделей принтеров без сенсорного дисплея нажмите  $\frac{1}{2}$  для подтверждения.

# **Недостаточно формирователя изображения [84.xy]**

При необходимости на панели управления принтера нажмите **Продолжить** для удаления сообщения

и продолжения печати. Для моделей принтеров без сенсорного дисплея нажмите  $\overline{\phantom{a}}^{0K}$  для подтверждения.

# **Очень низкий уровень ресурса блока формирования изображения, осталось примерно [x] страниц [84.xy]**

Возможно, вскоре потребуется замена копи-картридж. Для получения дополнительных сведений см. раздел "Замена расходных материалов" в Руководстве пользователя.

При необходимости на панели управления принтера нажмите **Продолжить** для удаления сообщения

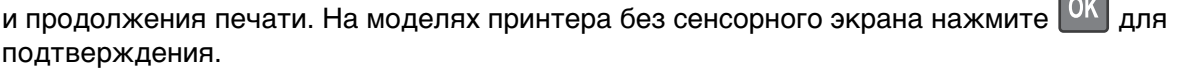

# **Неверный формат бумаги, откройте [источник бумаги] [34]**

Попробуйте воспользоваться одним из следующих способов.

- **•** Загрузите в лоток бумагу правильного формата.
- **•** На панели управления принтера нажмите **Продолжить**, чтобы закрыть сообщение и выполнить печать задания, используя другой лоток для бумаги. Для моделей принтеров без сенсорного

дисплея нажмите <sup>ОК</sup> для подтверждения.

- **•** Проверьте направляющие длины и ширины бумаги лотка и убедитесь, что бумага правильно загружена в лоток.
- **•** Убедитесь, что в диалоговом окне "Настройка печати" или "Печать" указаны верные формат и тип бумаги.
- **•** Убедитесь, что формат и тип бумаги указаны в меню "Бумага" на панели принтера.
- **•** Убедитесь в том, что формат бумаги указан правильно. Например, если для параметра "Формат в МУП" задано значение Universal, убедитесь, что бумага имеет достаточные размеры для размещения распечатываемых данных.
- **•** Отмените задание на печать.

### **Недостаточно памяти для дефрагментации флэш-памяти [37]**

Попробуйте воспользоваться одним из следующих способов.

**•** На панели управления принтера нажмите **Продолжить** для остановки дефрагментации и

продолжения печати. Для моделей принтеров без сенсорного дисплея нажмите <sup>OK</sup> для подтверждения.

- **•** Удалите из памяти принтера шрифты, макросы и другие данные.
- **•** Установите в принтер дополнительную память.

### **Недостаточно памяти, некоторые отложенные задания удалены [37]**

Некоторые отложенные задания удалены для печати текущих заданий.

Выберите **Продолжить**, чтобы закрыть сообщение. На моделях принтера без сенсорного экрана нажмите <sup>ОК</sup> для подтверждения.

## **Недостат памяти, некоторые отложенные задания не будут восстановлены [37]**

Попробуйте воспользоваться одним из следующих способов.

- **•** На панели управления принтера выберите **Продолжить** для удаления сообщения. На моделях принтера без сенсорного экрана нажмите  $\frac{10K}{1000}$  для подтверждения.
- **•** Удалите другие отложенные задания, чтобы освободить больше памяти принтера.

### **Недостаточно памяти для разбора задания по копиям [37]**

Попробуйте воспользоваться одним из следующих способов.

**•** Нажмите **Продолжить** на панели управления принтера для печати сохраненной части задания и печати с разбором по копиям оставшейся части задания. Для моделей принтеров без сенсорного

дисплея нажмите  $\vert$  OK  $\vert$  для подтверждения.

**•** Отмените текущее задание на печать.

# **Недостаточно памяти для поддержки функции сохранения ресурсов [35]**

Установите дополнительную память принтера или нажмите **Продолжить** на панели управления принтера, чтобы отключить функцию сохранения ресурсов, удалить сообщение и продолжить печать.

Для моделей принтеров без сенсорного дисплея нажмите <sup>OK</sup> для подтверждения.

# **Загрузите в устройство ручной подачи [пользовательская строка] с загрузкой [ориентация бумаги]**

Попробуйте воспользоваться одним из следующих способов.

- **•** Загрузите бумагу правильного типа и формата в устройство подачи.
- В зависимости от модели принтера коснитесь **Продолжить** или нажмите **ОК** для сброса сообщения и продолжения печати.

**Примечание.** Если бумага не загружена в устройство подачи при нажатии **Продолжить** или

выборе <sup>ОК</sup>, принтер автоматически отменит запрос, затем бумага для печати будет подаваться из автоматически выбранного лотка.

**•** Отмените текущее задание.

# **Загрузите в устройство ручной подачи [имя пользовательского типа] с загрузкой [ориентация бумаги]**

Попробуйте воспользоваться одним из следующих способов.

- **•** Загрузите бумагу правильного типа и формата в многоцелевое устройство подачи.
- В зависимости от модели принтера коснитесь **Продолжить** или нажмите **ОК** для сброса сообщения и продолжения печати.

**Примечание.** Если бумага не загружена в устройство подачи при нажатии **Продолжить** или

выборе <sup>ОК</sup>, принтер самостоятельно отменит запрос, затем бумага для печати будет подаваться из автоматически выбранного лотка.

**•** Отмените текущее задание.

# **Загрузите в устройство ручной подачи [размер бумаги] с загрузкой [ориентация бумаги]**

Попробуйте воспользоваться одним из следующих способов.

- **•** Загрузите бумагу нужного формата в многоцелевое устройство подачи.
- В зависимости от модели принтера коснитесь **Продолжить** или нажмите **ОК** для сброса сообщения и продолжения печати.

**Примечание.** Если бумага не загружена в устройство подачи при нажатии **Продолжить** или

выборе <sup>ОК</sup>, принтер самостоятельно отменит запрос, затем бумага для печати будет подаваться из автоматически выбранного лотка.

**•** Отмените текущее задание.

# **Загрузите в устройство ручной подачи [тип бумаги] [формат бумаги] с загрузкой [ориентация бумаги].**

Попробуйте воспользоваться одним из следующих способов.

- **•** Загрузите бумагу правильного типа и формата в многоцелевое устройство подачи.
- В зависимости от модели принтера коснитесь **Продолжить** или нажмите <sup>ОК</sup> для сброса сообщения и продолжения печати.

**Примечание.** Если бумага не загружена в устройство подачи при нажатии **Продолжить** или

выборе <sup>ок</sup>, принтер самостоятельно отменит запрос, затем бумага для печати будет подаваться из автоматически выбранного лотка.

**•** Отмените текущее задание.

# **Загрузите [пользовательская строка] в [источник бумаги] с загрузкой [ориентация бумаги]**

Попробуйте воспользоваться одним из следующих способов.

- **•** Загрузите в лоток или устройство подачи бумагу правильного формата и типа.
- **•** Чтобы использовать лоток с бумагой требуемого формата или типа, выберите на панели управления принтера **Бумага загр., продолжить**. Для моделей принтеров без сенсорного

дисплея нажмите  $\vert^{0K} \vert$  для подтверждения.

**Примечание.** В случае обнаружения принтером лотка с бумагой требуемого типа и формата бумага будет подана из этого лотка. Если принтеру не удастся обнаружить лоток с бумагой необходимого типа и формата, он выполнит печать с использованием источника бумаги по умолчанию.

**•** Отмените текущее задание.

# **Загрузите [имя пользовательского типа] в [источник бумаги] с загрузкой [ориентация бумаги]**

Попробуйте воспользоваться одним из следующих способов.

- **•** Загрузите в лоток или устройство подачи бумагу правильного формата и типа.
- **•** Чтобы использовать лоток с бумагой требуемого формата или типа, выберите на панели управления принтера **Бумага загр., продолжить**. Для моделей принтеров без сенсорного

дисплея нажмите  $\boxed{0 \text{K}}$  для подтверждения.

**Примечание.** В случае обнаружения принтером лотка с бумагой требуемого типа и формата бумага будет подана из этого лотка. Если принтеру не удастся обнаружить лоток с бумагой необходимого типа и формата, он выполнит печать с использованием источника бумаги по умолчанию.

**•** Отмените текущее задание.

# **Загрузите [размер бумаги] с загрузкой [ориентация бумаги] в [источник бумаги]**

Попробуйте воспользоваться одним из следующих способов.

- **•** Загрузите в лоток или устройство подачи бумагу правильного типа и формата.
- **•** Чтобы использовать лоток или устройство подачи с бумагой требуемого формата или типа, выберите на панели управления принтера **Бумага загр., продолжить**. Для моделей принтеров

без сенсорного дисплея нажмите <sup>ОК</sup> для подтверждения.

**Примечание.** В случае обнаружения принтером лотка с бумагой требуемого типа и формата бумага будет подана из этого лотка. Если принтеру не удастся обнаружить лоток с бумагой необходимого типа и формата, он выполнит печать с использованием источника бумаги по умолчанию.

**•** Отмените текущее задание.

# **Загрузите [тип бумаги] [формат бумаги] в [источник бумаги] с загрузкой [ориентация бумаги]**

Попробуйте воспользоваться одним из следующих способов.

- **•** Загрузите в лоток или устройство подачи бумагу правильного формата и типа.
- **•** Чтобы использовать лоток или устройство подачи с бумагой требуемого формата и типа, выберите на панели управления принтера **Бумага загр., продолжить**. Для моделей принтеров

без сенсорного дисплея нажмите  $\sqrt{0}$  для подтверждения.

**Примечание.** В случае обнаружения принтером лотка с бумагой требуемого типа и формата бумага будет подана из этого лотка. Если принтеру не удастся обнаружить лоток с бумагой необходимого типа и формата, он выполнит печать с использованием источника бумаги по умолчанию.

**•** Отмените текущее задание.

### **Заканчивается комплект ТО [80.xy]**

Возможно, потребуется заказать комплект ТО. Для получения дополнительных сведений обратитесь в службу поддержки клиентовпо адресу **<http://support.lexmark.com>** или к представителю по обслуживанию. При необходимости нажмите **Продолжить** для удаления сообщения и продолжения

печати. Для моделей принтеров без сенсорного дисплея нажмите <sup>ОК</sup> для подтверждения.

# **Недостаточно комплекта ТО [80.xy]**

Для получения дополнительных сведений обратитесь в службу поддержки клиентовпо адресу **<http://support.lexmark.com>** или к представителю по обслуживанию. При необходимости нажмите **Продолжить** для удаления сообщения и продолжения печати. Для моделей принтеров без

сенсорного дисплея нажмите <sup>0К</sup> для подтверждения.

# **Очень низкий уровень комплекта ТО, осталось примерно [x] страниц [80.xy]**

Возможно, вскоре потребуется замена комплекта для технического обслуживания. Для получения дополнительных сведений обратитесь в службу поддержки по адресу **<http://support.lexmark.com>** или к представителю по обслуживанию.

При необходимости на панели управления принтера нажмите **Продолжить** для удаления сообщения

и продолжения печати. Для моделей принтеров без сенсорного дисплея нажмите  $\boxed{0K}$  для подтверждения.

# **Переполнение памяти [38]**

Попробуйте воспользоваться одним из следующих способов.

**•** На панели управления принтера выберите **Отмена задания** для удаления сообщения. Для

моделей принтеров без сенсорного дисплея нажмите  $\boxed{0 \text{K}}$  для подтверждения.

**•** Установите в принтер дополнительную память.

#### **Память заполнена, печать факсов невозможна**

На панели управления принтера нажмите **Продолжить**, чтобы закрыть сообщения без печати. Для

моделей принтеров без сенсорного дисплея нажмите  $\frac{1}{2}$  для подтверждения.

**Примечание.** После перезапуска принтера будет предпринята попытка печати отложенных факсов.

### **Переполнение памяти, отправка факсов невозможна**

**1** На панели управления принтера нажмите **Продолжить** для удаления сообщения и отмены

задания факса. Для моделей принтеров без сенсорного дисплея нажмите <sup>ОК</sup> для подтверждения.

- **2** Выполните одно из следующий действий.
	- **•** Уменьшите разрешение факса, а затем повторно отправьте задание факса.
	- **•** Уменьшите число страниц в факсе и повторно отправьте задание факса.

# **Программная ошибка сети [x] [54]**

Попробуйте воспользоваться одним из следующих способов.

- **•** На панели управления принтера нажмите **Продолжить** для продолжения печати. Для моделей принтеров без сенсорного дисплея нажмите <sup>ОК</sup> для подтверждения.
- **•** Выключите принтер и приблизительно через 10 секунд снова включите его.
- **•** Обновите микропрограммное обеспечение сетевого принтера или сервера печати. Для получения сведений обратитесь в службу поддержки клиентов.

# **Модем не подключен к аналоговой телефонной линии, факс отключен.**

Подключите к принтеру аналоговую телефонную линию.

# **[Тип расходного материала] не Lexmark, см. Руководство пользователя [33.xy]**

**Примечание.** Типом расходных материалов могут быть картридж с тонером или блок формирования изображения.

Принтер обнаружил установленные в принтере расходный материал или деталь не Lexmark.

Ваш принтер Lexmark предназначен для наилучшей работы с подлинными расходными материалами и деталями . Использование расходных материалов или деталей сторонних производителей может снизить производительность, надежность или срок службы принтера и его компонентов формирования изображения.

Все индикаторы срока службы предназначены для работы с расходными материалами и деталями Lexmark и могут выдавать непредвиденные результаты при использовании расходных материалов или деталей сторонних производителей. Использование компонентов формирования изображения дольше предусмотренного срока службы может повредить принтер Lexmark или связанные компоненты.

**ПРЕДУПРЕЖДЕНИЕ. Возможность повреждения:** Использование расходных материалов или деталей сторонних производителей может повлиять на гарантию. Ущерб, возникший в результате использования расходных материалов или деталей сторонних производителей, может не покрываться гарантией.

Чтобы принять на себя всяческий риск и продолжить использование не подлинных расходных

материалов или деталей в принтере, одновременно нажмите и удерживайте **X** и клавишу # на панели управления принтера в течение 15 секунд.

Для моделей принтеров без сенсорного дисплея одновременно нажмите <sup>ОК</sup> и <sup>\*</sup> и удерживайте в течение 15 секунд, чтобы удалить сообщение и продолжить печать.

Если Вы не хотите брать на себя подобный риск, удалите из принтера расходные материалы или детали сторонних производителей и установите подлинные расходные материалы или детали Lexmark.

**Примечание.** Список поддерживаемых расходных материалов см. в разделе "Заказ расходных материалов" данного Руководства пользователя или на сайте **[www.lexmark.com](http://www.lexmark.com)**.

### **Во флэш-памяти недостаточно места для ресурсов [52]**

Попробуйте воспользоваться одним из следующих способов.

**•** На панели управления принтера нажмите **Продолжить** для удаления сообщения и продолжения

печати. Для моделей принтеров без сенсорного дисплея нажмите <sup>ОК</sup> для подтверждения.

- **•** Удалите из флэш-памяти шрифты, макросы и другие данные.
- **•** Установите модуль флэш-памяти большей емкости.

**Примечание.** Загруженные шрифты и макросы, не сохраненные ранее во флэш-памяти, будут удалены.

## **Необходимо было перезапустить принтер. Последнее задание могло быть не выполнено.**

На панели управления принтера нажмите  $\blacktriangledown$  для удаления сообщения и продолжения печати. Для

моделей принтеров без сенсорного дисплея нажмите  $\frac{1}{2}$  для подтверждения.

Для получения дополнительных сведений см. веб-сайт **<http://support.lexmark.com>** или обратитесь в службу поддержки заказчиков.

# **Повторно установите отсутствующий или не отвечающий картридж [31.xy]**

Попробуйте воспользоваться одним из следующих способов.

**•** Проверьте, не отсутствует указанный картридж с тонером. Если он отсутствует, установите новый картридж с тонером

Подробнее об установке картриджа с тонером, см. раздел "Замена расходных материалов" в Руководстве пользователя.

**•** Если картридж с тонером установлен, снимите картридж с тонером, не отвечающий на запросы, а затем снова установите его.

**Примечание.** Если сообщение появляется после переустановки картриджа, значит, он неисправен. Замените картридж с тонером.

# **Переустановите отсутствующий или не отвечающий формирователь изображения [31.xy]**

Попробуйте воспользоваться одним из следующих способов.

**•** Проверьте, не отсутствует ли формирователь изображения. При отсутствии, установите формирователь изображения.

Подробнее об установке формирователя изображения, см. раздел "Замена расходных материалов" в Руководстве пользователя.

**•** Если формирователь изображения установлен, снимите формирователь изображения, не отвечающий на запросы, а затем снова установите его.

**Примечание.** Если сообщение появляется после переустановки формирователя изображения, значит, он неисправен. Замените формирователь изображения.

### **Извлеките бумагу из стандартного выходного лотка**

Извлеките стопку бумаги из стандартного выходного лотка. Принтер автоматически распознает извлечение бумаги и продолжит печать.

Если после удаления бумаги сообщение не исчезнет, выберите **Продолжить** на панели управления

принтера. На моделях принтера без сенсорного экрана нажмите  $\frac{10K}{2}$ для подтверждения.

#### **При повторе задания загрузите все оригиналы заново.**

На панели управления принтера выполните одно или несколько следующих действий:

- **•** Выберите **Отменить задание**, чтобы скрыть сообщение и отменить задание на сканирование.
- **•** Выберите **Сканирование из УАПД**, чтобы продолжить сканирование из устройства автоматической подачи документов сразу после последнего успешного задания сканирования.
- **•** Выберите **Сканирование со стекла экспонирования**, чтобы продолжить сканирование со стекла сканера сразу после последнего успешного задания сканирования.
- **•** Выберите **Завершить задание, не выполняя сканирование**, чтобы завершить последнее успешное задание сканирования.
- **•** Выберите **Перезапустить задание**, чтобы запустить задание сканирования с использованием параметров из предыдущего задания.
- Для моделей принтеров без сенсорного дисплея нажмите **ОК** для подтверждения.

### **Замените картридж, осталось примерно 0 страниц [88.xy]**

Замените указанный картридж с тонером, чтобы удалить сообщение и продолжить печать. Подробнее, см. инструкцию, прилагаемую к расходному материалу или см. раздел "Замена расходных материалов" в Руководстве пользователя.

**Примечание.** Если у вас нет картриджа с тонером для замены, см. раздел "Заказ расходных материалов" в Руководстве пользователя или посетите веб-сайт **[www.lexmark.com](http://www.lexmark.com)**.

### **Замените картридж, несоответствие региона принтера [42.xy]**

Установите картридж с тонером, который соответствует номеру региона принтера. x указывает значение региона принтера. y указывает значение региона картриджа. x и y могут иметь следующие значения:

#### **Перечень регионов для регистрации принтера и картриджа с тонером**

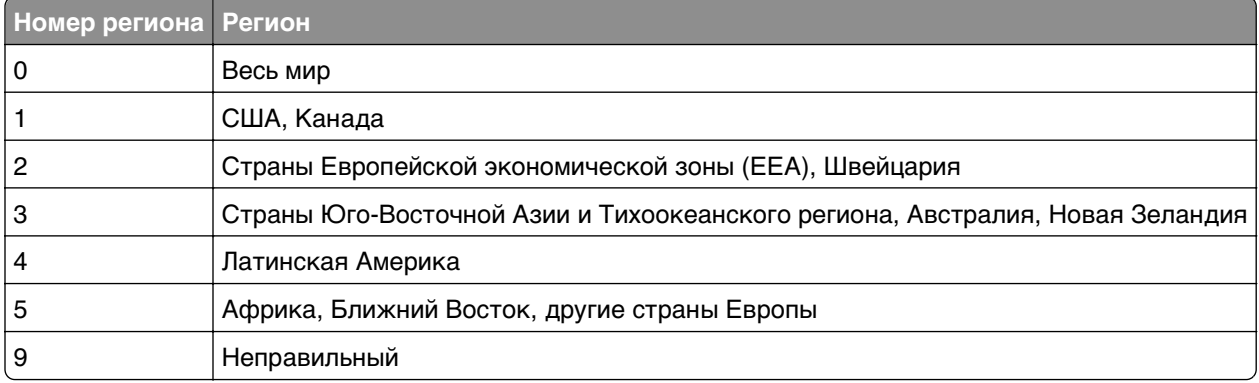

#### **Примечания.**

- **•** Значения x и y являются .**xy** в коде, который отображается на панели управления принтера
- **•** Чтобы продолжить, значения x и y должны совпадать для печати.

## **Замените неисправный блок формирования изображения [31.xy]**

Замените неисправный блок формирования изображения, чтобы удалить это сообщение. Подробная информация представлена в инструкциях, поставляющихся вместе с расходным материалом, или в разделе «Замена расходных материалов» Руководства пользователя.

**Примечание.** Если у вас нет блока формирования изображения для замены, см. раздел «Заказ расходных материалов» данного Руководства пользователя или посетите веб-сайт **[www.lexmark.com](http://www.lexmark.com)**.

# **Замените формирователь изображения, осталось примерно 0 страниц [84.xy]**

Замените указанный формирователь изображения, чтобы удалить сообщение и продолжить печать. Подробнее, см. инструкцию, прилагаемую к расходному материалу или см. раздел "Замена расходных материалов" в Руководстве пользователя.

**Примечание.** Если у вас нет формирователя изображения для замены, см. раздел "Заказ расходных материалов" в Руководстве пользователя или посетите веб-сайт **[www.lexmark.com](http://www.lexmark.com)**.

#### **При повторе задания загрузите замятые оригиналы заново.**

На панели управления принтера выполните одно или несколько следующих действий:

**•** Выберите **Отменить задание**, чтобы скрыть сообщение и отменить задание на сканирование. Для

моделей принтеров без сенсорного дисплея нажмите  $\sqrt{0}$  для подтверждения.

**•** Выберите **Сканирование из УАПД**, чтобы продолжить сканирование из устройства автоматической подачи документов сразу после последнего успешного задания сканирования.

Для моделей принтеров без сенсорного дисплея нажмите  $\left\lceil \frac{0\text{K}}{2} \right\rceil$ для подтверждения.

**•** Выберите **Сканирование со стекла экспонирования**, чтобы продолжить сканирование со стекла сканера сразу после последнего успешного задания сканирования. Для моделей

принтеров без сенсорного дисплея нажмите <sup>ОК</sup> для подтверждения.

**•** Выберите **Завершить задание, не выполняя сканирование**, чтобы завершить последнее

**OK** успешное задание сканирования. Для моделей принтеров без сенсорного дисплея нажмите для подтверждения.

**•** Выберите **Перезапустить задание**, чтобы запустить задание сканирования с использованием параметров из предыдущего задания. Для моделей принтеров без сенсорного дисплея нажмите

**OK** для подтверждения.

### **Замените комплект ТО, осталось примерно 0 страниц [80.xy]**

Обратитесь в службу поддержки пользователей по адресу **<http://support.lexmark.com>** или к представителю по обслуживанию и сообщите о данном сообщении. Требуется выполнить плановое обслуживание принтера.

### **Замените неподдерживаемый картридж [32.xy]**

Извлеките картридж с тонером и установите поддерживаемый картридж, для сброса сообщения и продолжения печати. Подробнее, см. инструкцию, прилагаемую к расходному материалу или см. раздел "Замена расходных материалов" в Руководстве пользователя.

**Примечание.** Если у вас нет картриджа с тонером для замены, см. раздел "Заказ расходных материалов" в Руководстве пользователя или посетите веб-сайт **[www.lexmark.com](http://www.lexmark.com)**.

## **Замените неподдерживаемый формирователь изображения [32.xy]**

Извлеките указанный картридж с тонером и установите поддерживаемый, чтобы удалить сообщение и продолжить печать. Подробнее, см. инструкцию, прилагаемую к расходному материалу или см. раздел "Замена расходных материалов" в Руководстве пользователя.

**Примечание.** Если у вас нет формирователя изображения для замены, см. раздел "Заказ расходных материалов" в Руководстве пользователя или посетите веб-сайт **[www.lexmark.com](http://www.lexmark.com)**.

#### **Восстановить отложенные задания?**

Попробуйте воспользоваться одним из следующих способов.

**•** На панели управления принтера нажмите **Восстановить**, чтобы восстановить все отложенные задания, хранящихся на жестком диске принтера. Для моделей принтеров без сенсорного дисплея

нажмите <sup>ОК</sup> для подтверждения.

**•** На панели управления принтера выберите **Не восстанавливать**, если не требуется восстановление никаких заданий печати. Для моделей принтеров без сенсорного дисплея

нажмите <sup>ОК</sup> для подтверждения.

### **Открыта крышка УАП сканера**

Закройте крышку устройства автоматической подачи.

### **Сканер отключен администратором [840.01]**

Печатайте без сканера или обратитесь к представителю службы поддержки.

# **Сканер отключен. Если не удалось устранить неисправность, обратитесь к системному администратору. [840.02]**

На панели управления принтера выполните одно или несколько следующих действий:

- **•** Выберите **Продолжить при отключенном сканере** для возврата на основной экран, затем обратитесь к представителю службы поддержки.
- **•** Выберите **Перезагрузка и автоматическое включение сканера**, чтобы отменить задание. **Примечание.** Попытка включить сканер.
- Для моделей принтеров без сенсорного дисплея нажмите <sup>ОК</sup> для подтверждения.

#### **Замятие в сканере, извлеките из сканера все оригиналы [2yy.xx]**

Извлеките замятую бумагу из сканера.

### **Замятие в сканере, извлеките все замятые оригиналы из сканера [2yy.xx]**

Извлеките замятую бумагу из сканера.

# **Ошибка последовательного порта [x] [54]**

Попробуйте воспользоваться одним из следующих способов.

- **•** Убедитесь, что кабель последовательного интерфейса надежно подключен и подходит для последовательного порта.
- **•** Убедитесь в том, что параметры последовательного интерфейса (протокол, скорость передачи бод, проверка четности и биты данных) правильно настроены на принтере и на компьютере.
- **•** На панели управления принтера нажмите **Продолжить** для продолжения печати. Для моделей принтеров без сенсорного дисплея нажмите **ОК** для подтверждения.
- **•** Выключите принтер, а затем снова включите его.

# **Не настроен сервер SMTP. Обратитесь к системному администратору.**

На панели управления принтера выберите **Продолжить** для удаления сообщения. Для моделей

принтеров без сенсорного дисплея нажмите <sup>ОК</sup> для подтверждения.

**Примечание.** В случае повторного появления сообщения обратитесь к системному администратору.

#### **Некоторые отложенные задания не восстановлены**

На панели управления принтера выберите **Продолжить** для удаления определенного задания. Для

моделей принтеров без сенсорного дисплея нажмите  $\sqrt{0}$  для подтверждения.

**Примечание.** Невосстановленные отложенные задания остаются на жестком диске принтера, но доступ к ним невозможен.

# **Ошибка ПО стандартной сети [54]**

Попробуйте воспользоваться одним из следующих способов.

- **•** На панели управления принтера нажмите **Продолжить** для продолжения печати. Для моделей
	- принтеров без сенсорного дисплея нажмите **ОК** для подтверждения.
- **•** Выключите принтер, а затем снова включите его.
- **•** Обновите микропрограммное обеспечение сетевого принтера или сервера печати. Для получения сведений обратитесь в службу поддержки клиентов.

# **Стандартный порт USB отключен [56]**

На панели управления принтера выберите **Продолжить** для удаления сообщения. Для моделей

принтеров без сенсорного дисплея нажмите <sup>ОК</sup> для подтверждения.

#### **Примечания.**

**•** Все данные, поступающие на принтер через порт USB, игнорируются.

**•** Убедитесь в том, что в меню «Буфер USB» не выбрано значение «Отключен».

#### **Для выполнения задания требуются расходные материалы**

Выполните одно из следующий действий.

- **•** Установите отсутствующие расходные материалы, чтобы выполнить задание.
- **•** Отмените текущее задание.

### **58 Слишком много модулей флэш-памяти [58]**

- **1** Выключите принтер.
- **2** Отсоедините кабель питания от розетки электросети.
- **3** Извлеките лишние модули флэш-памяти.
- **4** Подсоедините кабель питания к правильно заземленной электрической розетке.
- **5** Снова включите принтер.

#### **Присоединено слишком много лотков [58]**

- **1** Выключите принтер.
- **2** Отсоедините кабель питания от розетки электросети.
- **3** Удалите лишние лотки.
- **4** Подсоедините кабель питания к правильно заземленной электрической розетке.
- **5** Снова включите принтер.

### **Обнаружена неотформатированная флэш-память [53]**

Попробуйте воспользоваться одним из следующих способов.

**•** На панели управления принтера выберите **Продолжить** для остановки дефрагментации и

продолжения печати. Для моделей принтеров без сенсорного дисплея нажмите  $\boxed{0K}$  для подтверждения.

**•** Выполните форматирование флэш-памяти.

**Примечание.** Если сообщение об ошибке не сбрасывается, возможно, флэш-память неисправна, и необходимо заменить ее.

## **Сервер Weblink не настроен. Обратитесь к системному администратору.**

Выберите **Продолжить**, чтобы закрыть сообщение. Для моделей принтеров без сенсорного дисплея

нажмите ОК для подтверждения.

**Примечание.** В случае повторного появления сообщения обратитесь к системному администратору.

# **Устранение неполадок принтера**

- **•** «Основные неисправности принтера» на стр. 283
- **•** «Неполадки аппаратных и внутренних [дополнительных](#page-285-0) устройств» на стр. 286
- **•** «[Неполадки](#page-288-0) при подаче бумаги» на стр. 289

### **Основные неисправности принтера**

#### **Принтер не отвечает**

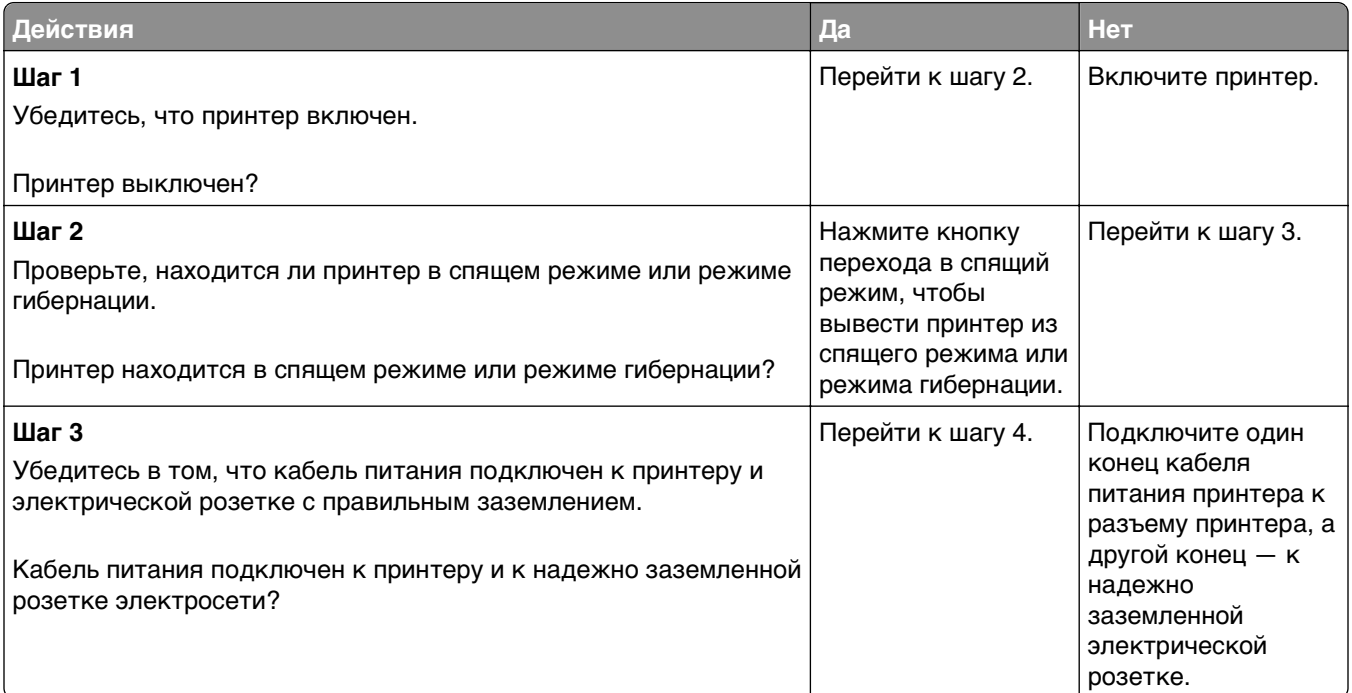

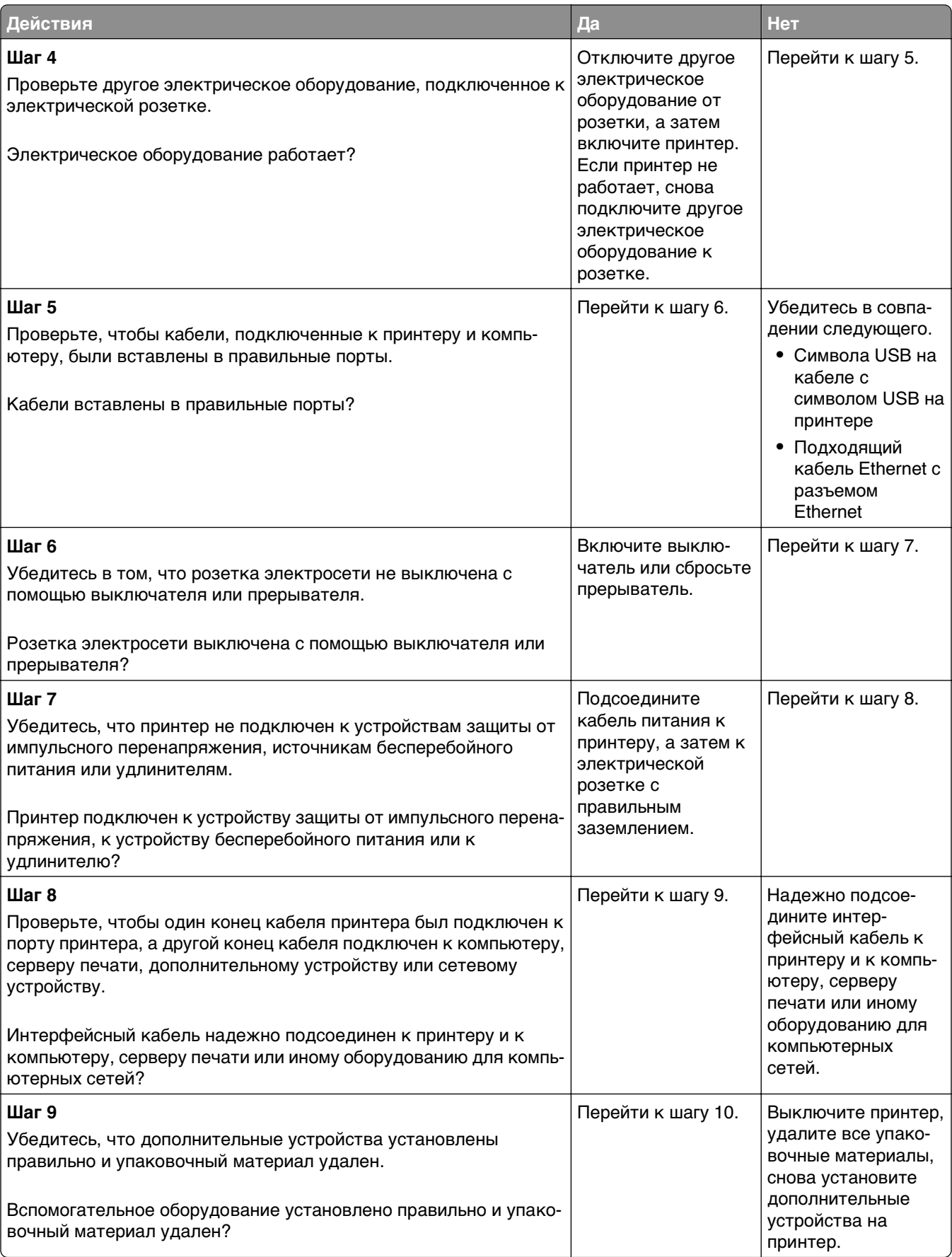

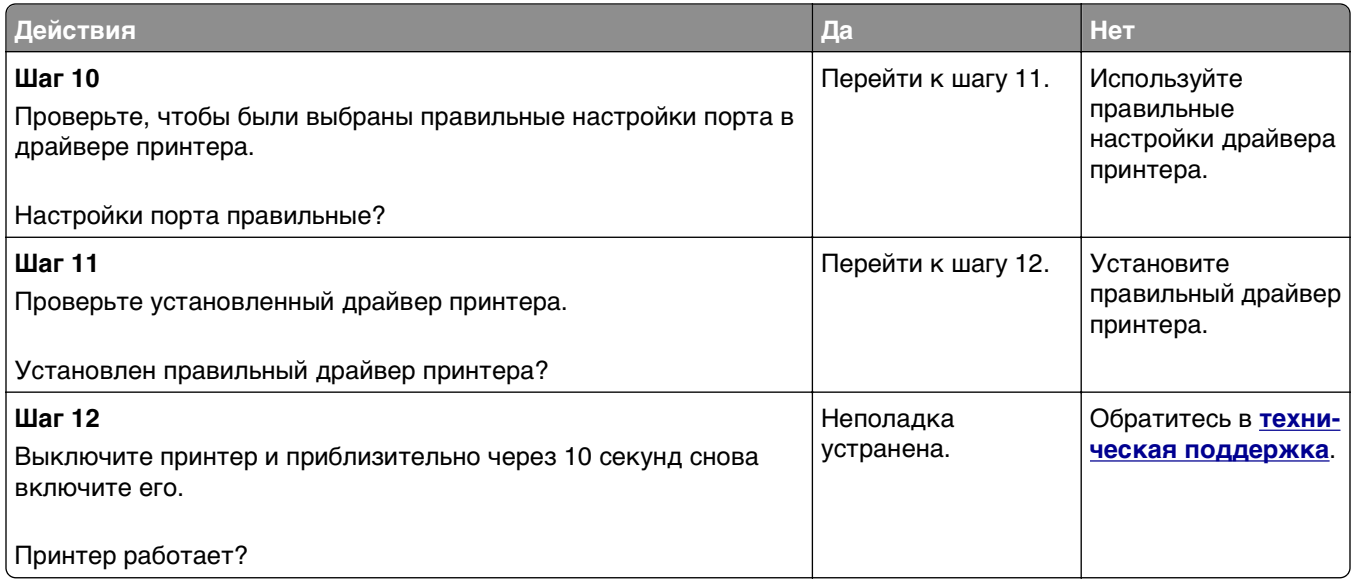

### **На дисплее принтера отсутствует изображение**

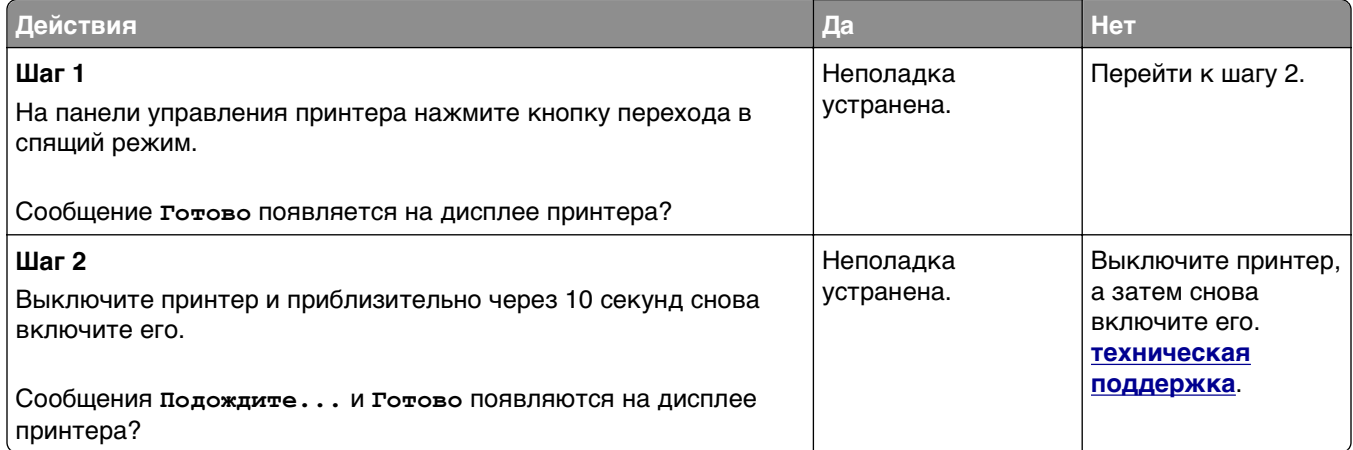

### <span id="page-285-0"></span>**Неполадки аппаратных и внутренних дополнительных устройств**

#### **Не удается распознать внутреннее дополнительное устройство**

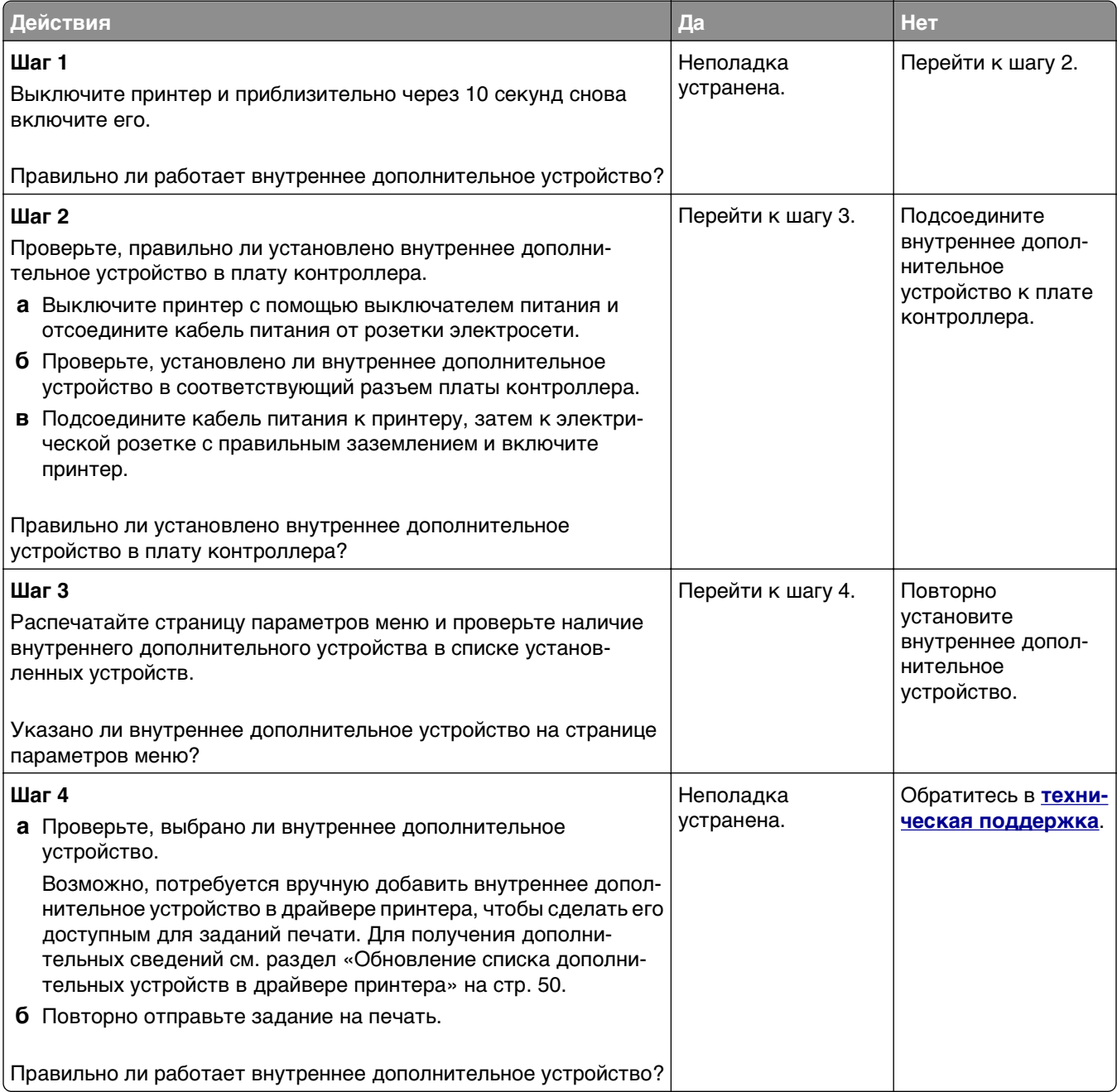

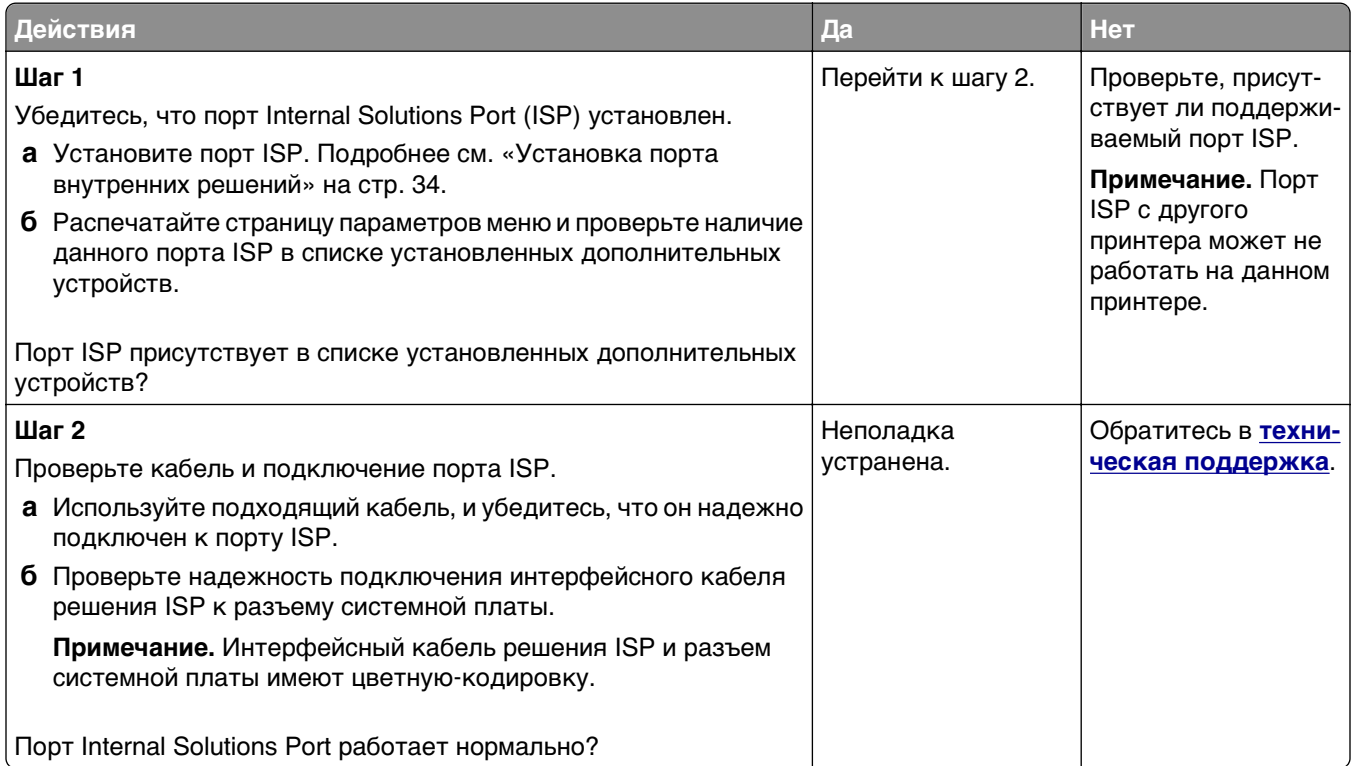

#### **Проблемы с лотком**

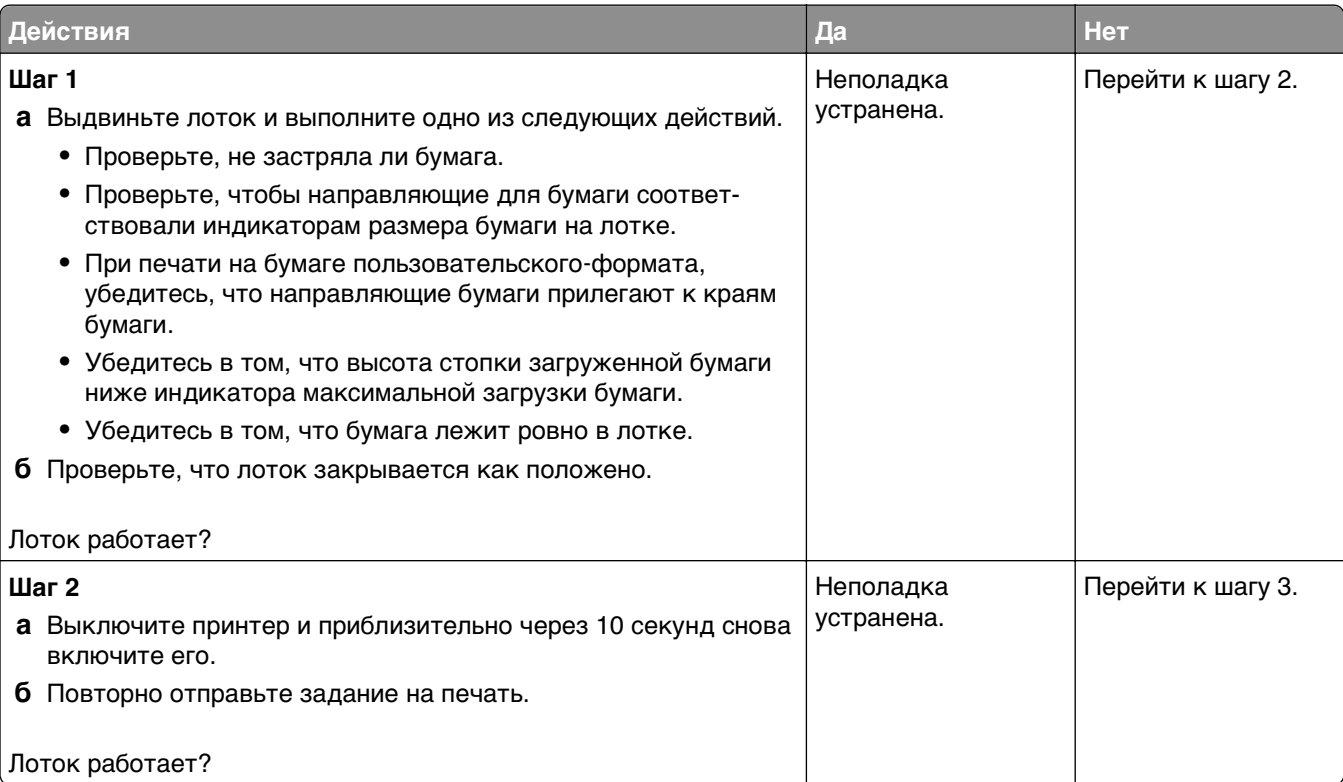

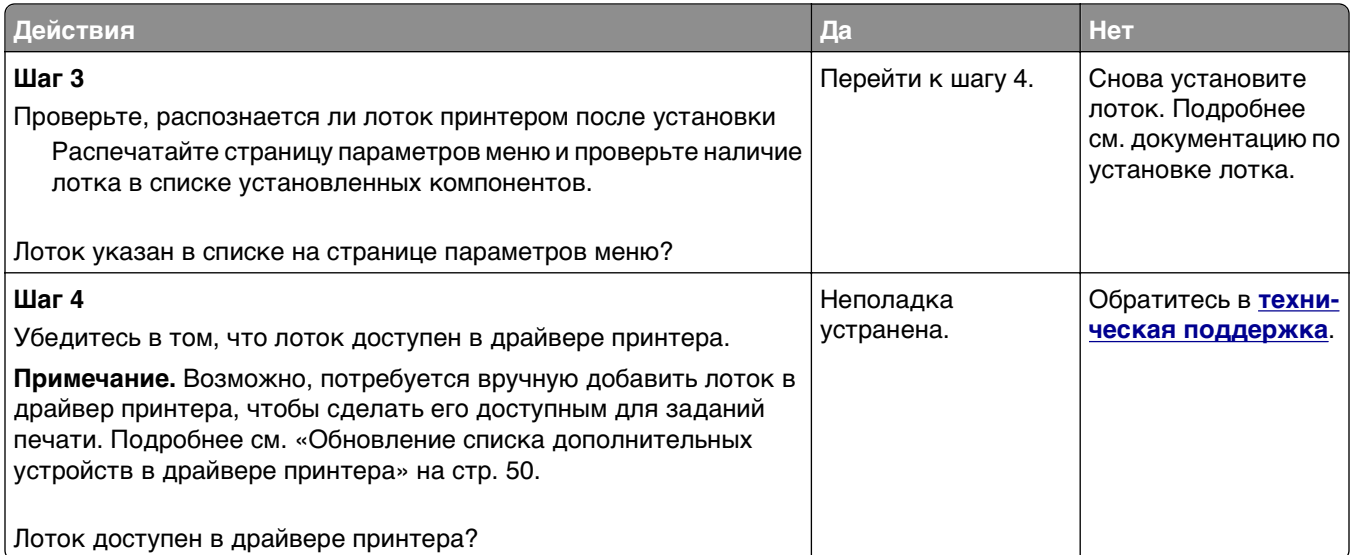

#### **Плата интерфейса USB/параллельного интерфейса работает со сбоями**

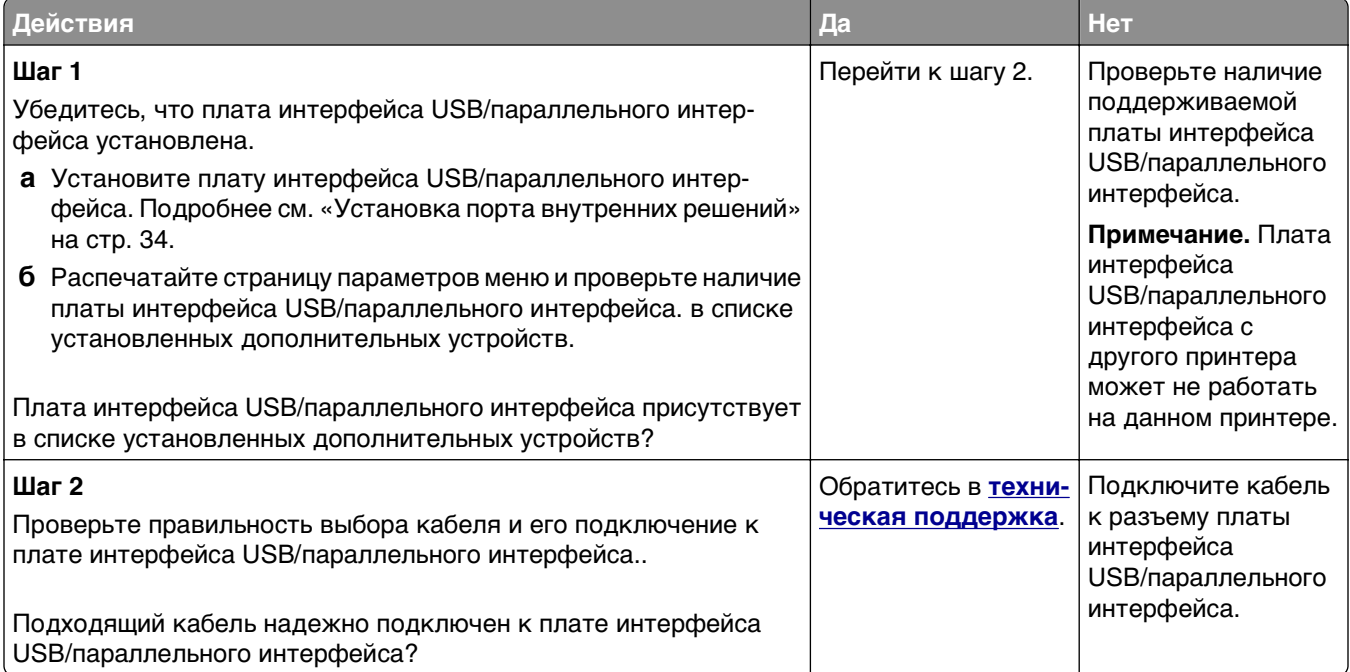
# **Неполадки при подаче бумаги**

# **Замятые страницы повторно не распечатываются**

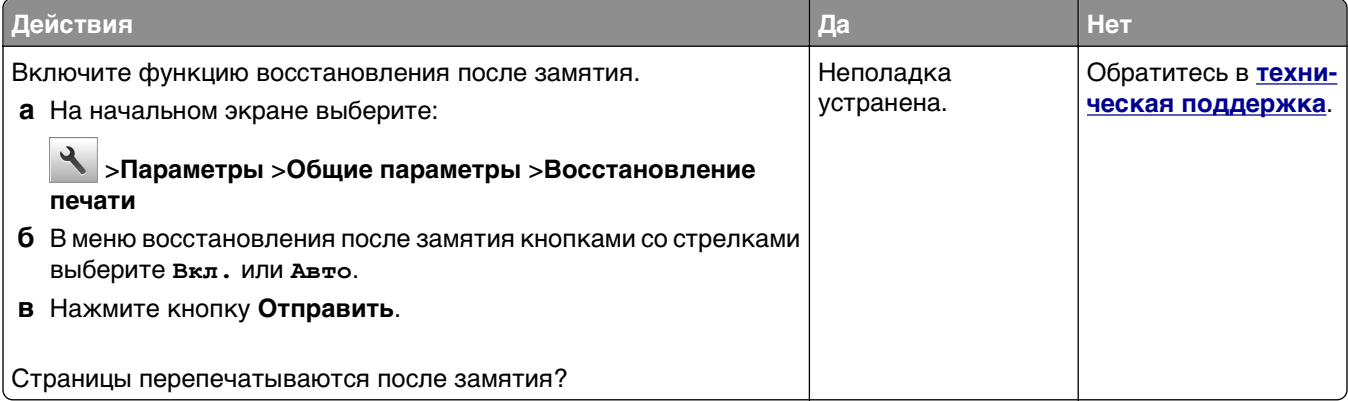

#### **Частые замятия бумаги**

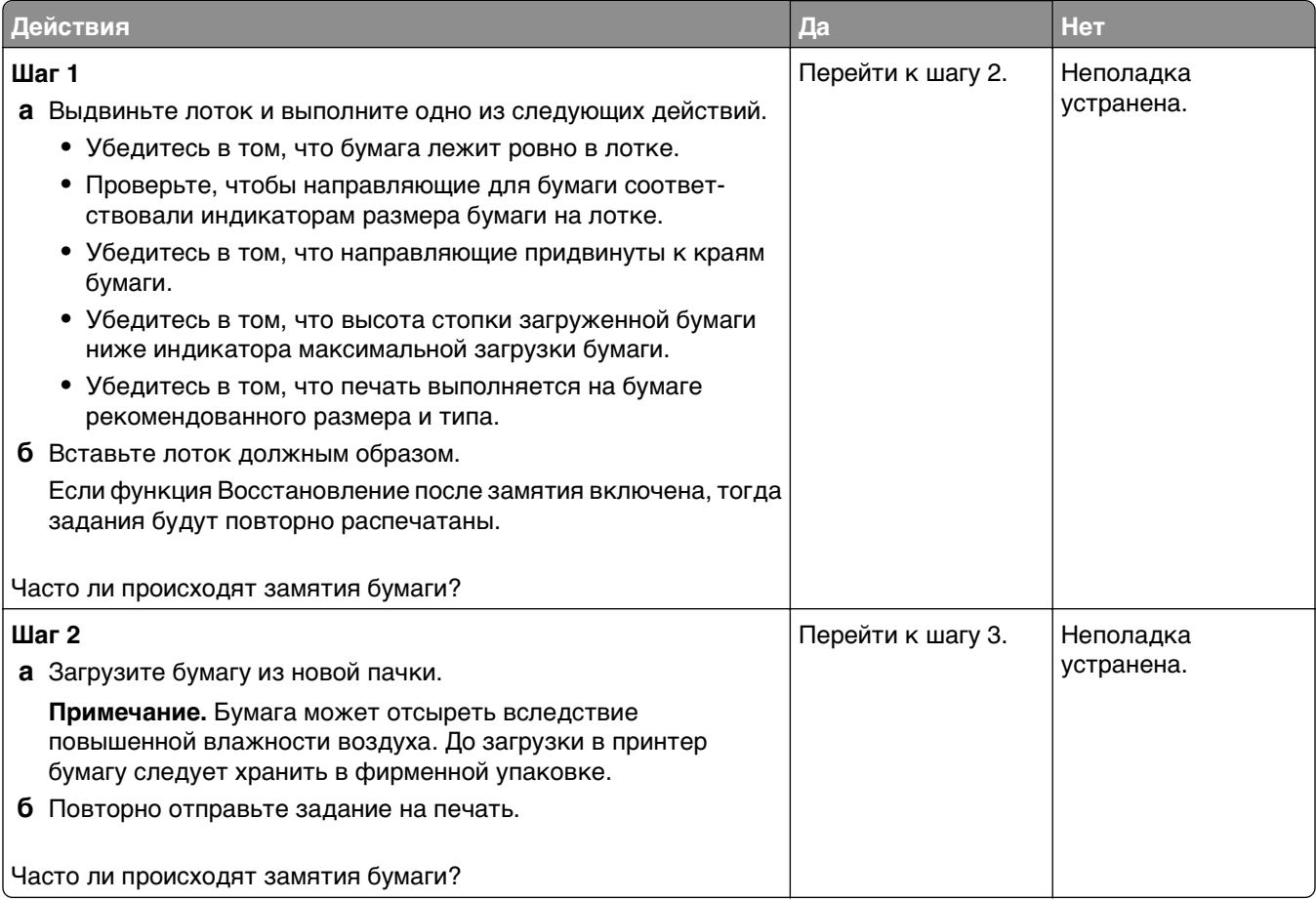

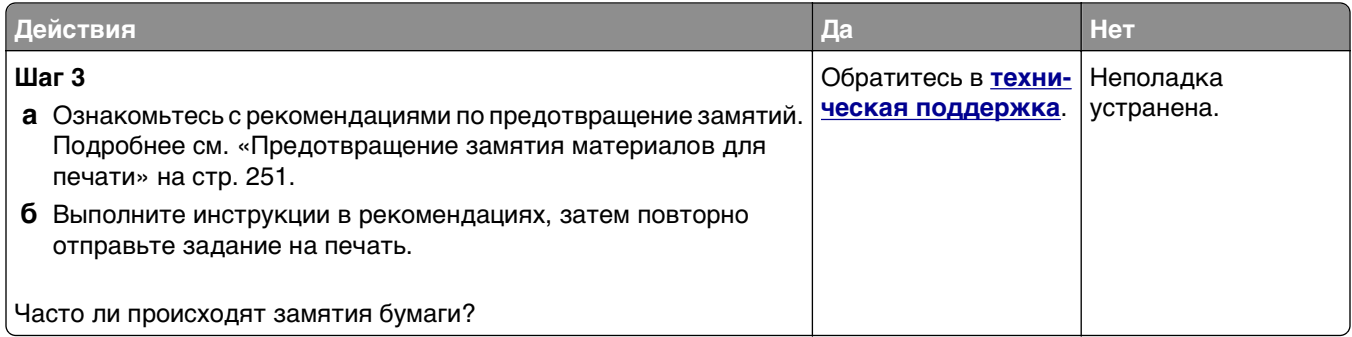

### **После извлечения замятой бумаги продолжает отображаться сообщение о замятии бумаги**

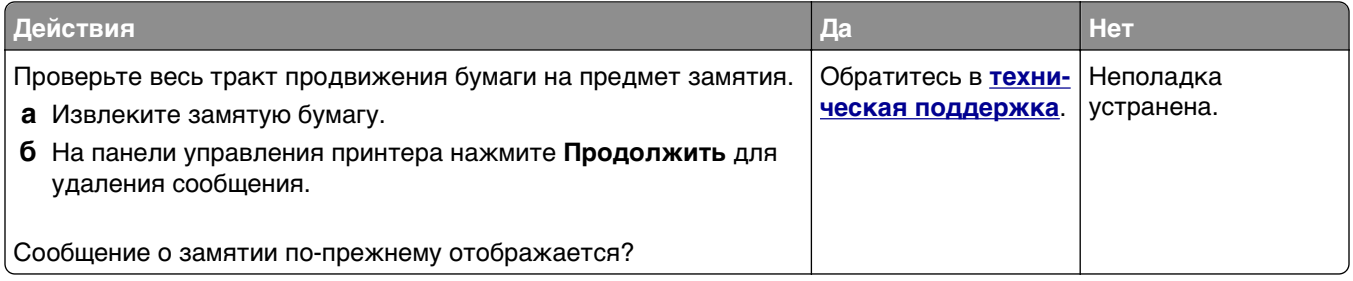

# **Устранение проблем печати**

# **Проблемы при печати**

#### **Конфиденциальные и другие отложенные задания не распечатываются**

**Примечание.** Если для обработки на принтере других отложенных заданий требуется дополнительная память, то конфиденциальные задания, а также задания на печать с проверкой, резервированием или повтором могут быть удалены.

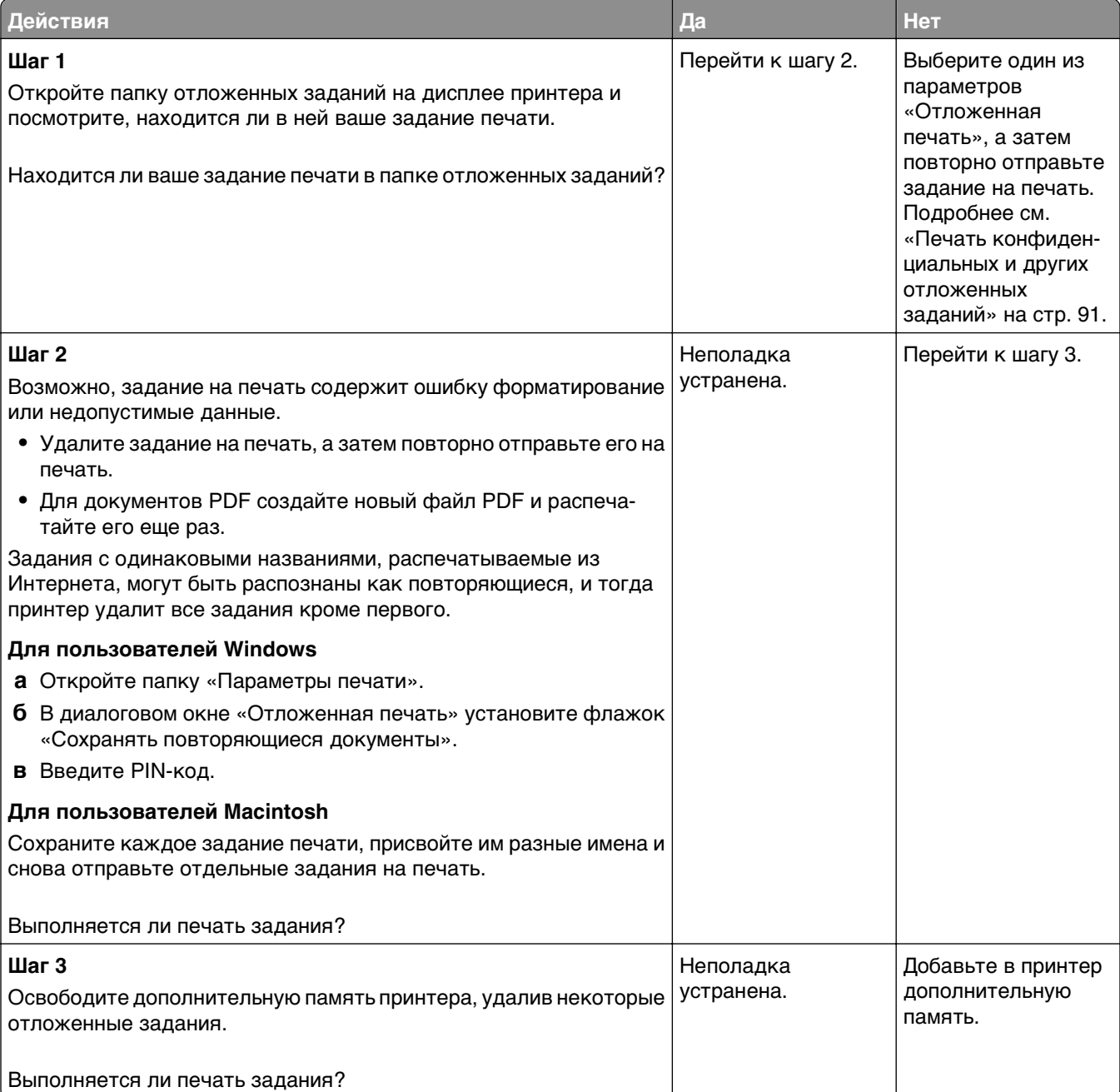

### **Отображается сообщение об ошибке при чтении с флэш-накопителя**

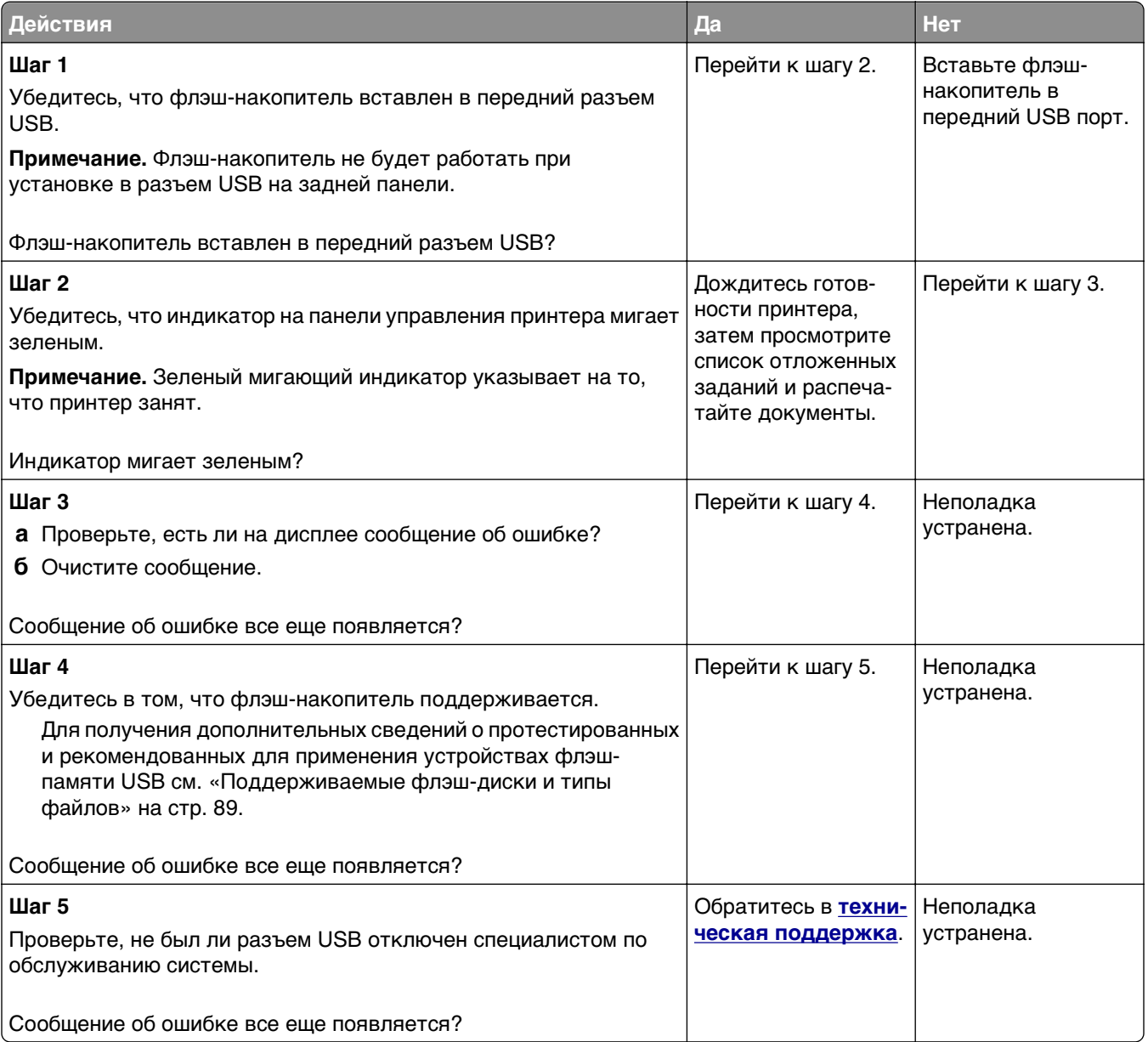

### **Печатаются неверные символы**

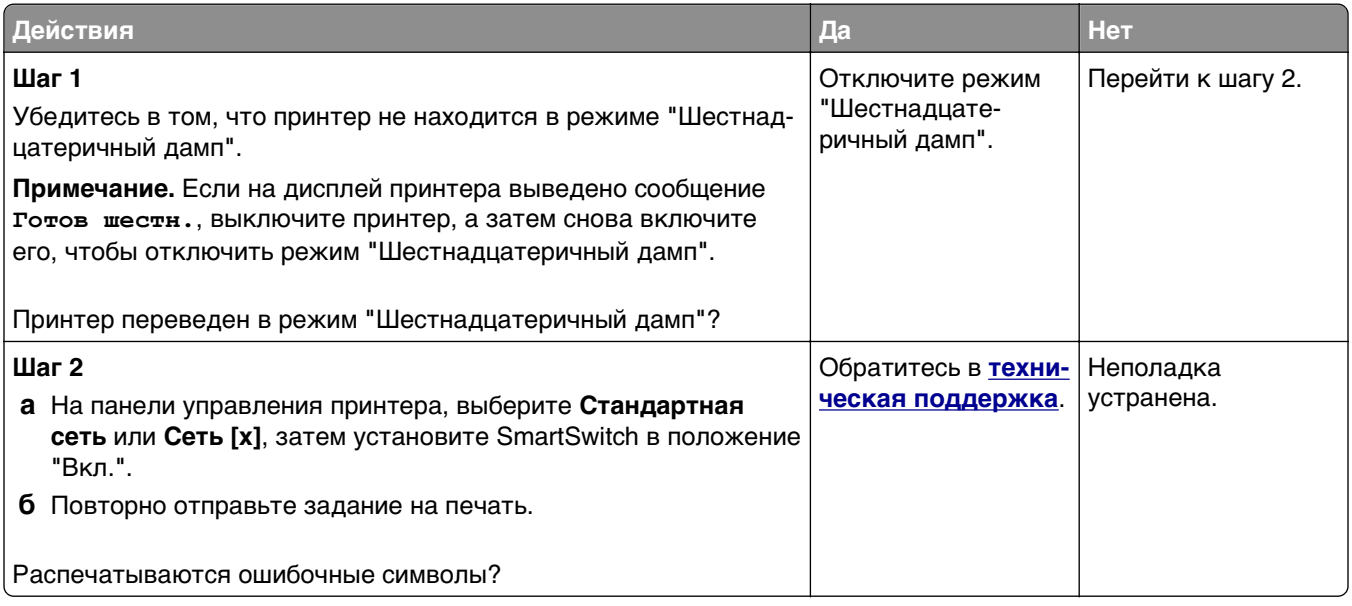

### **Для задания на печать применяется бумага неподходящего типа либо бумага загружена в неподходящий лоток**

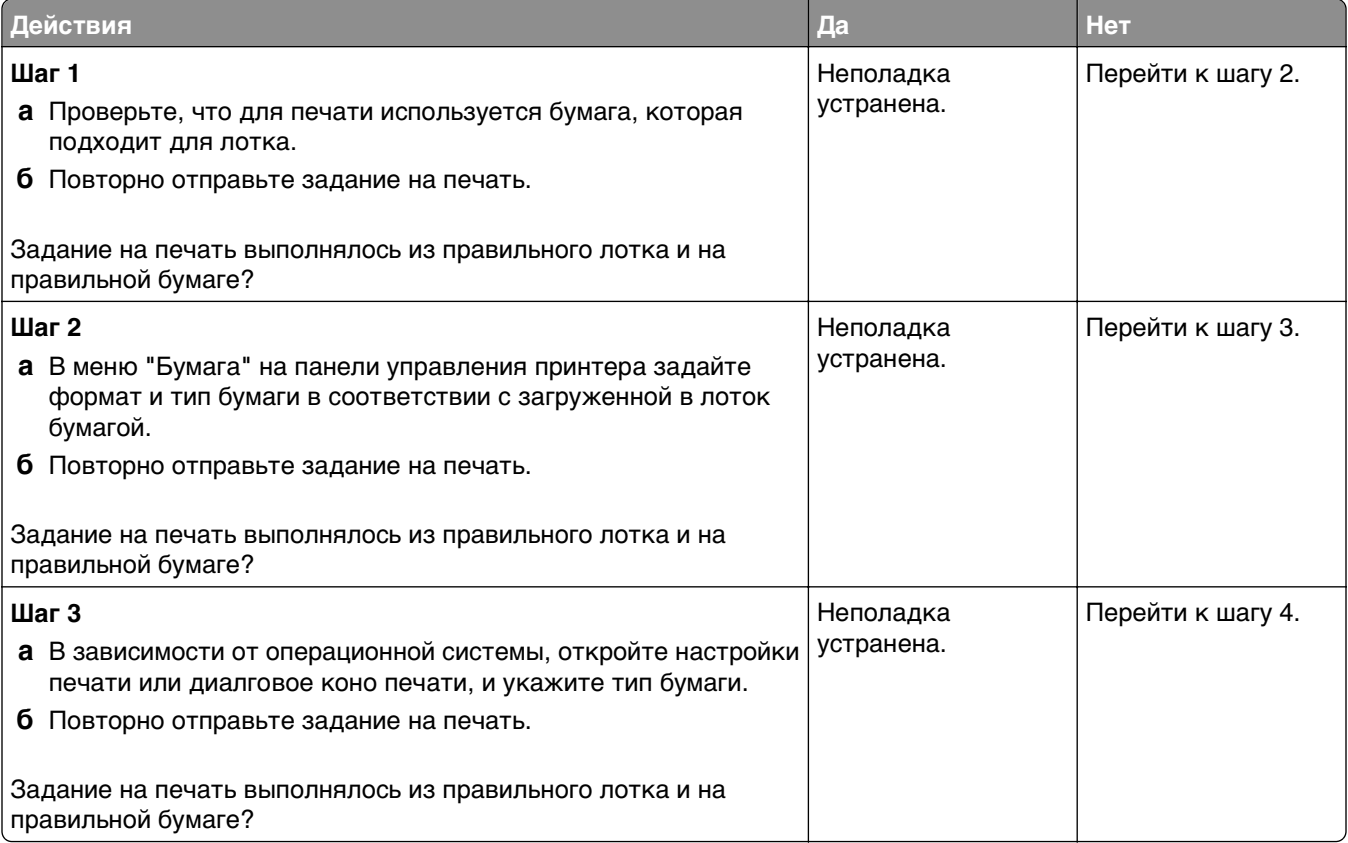

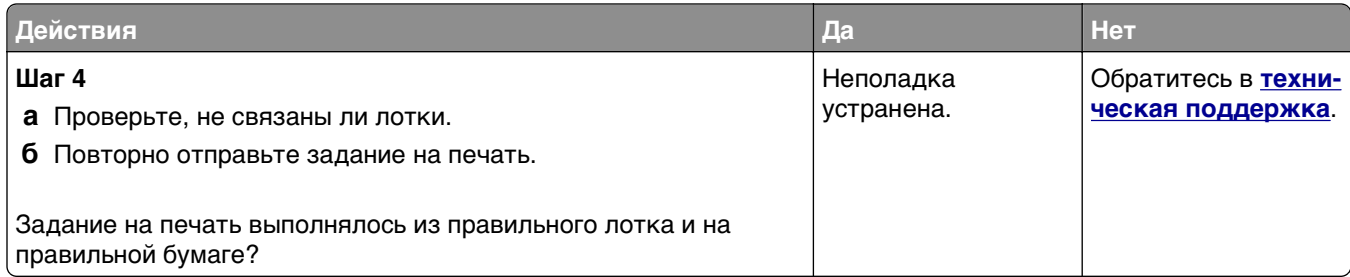

# **При печати больших заданий не выполняется разбор по копиям**

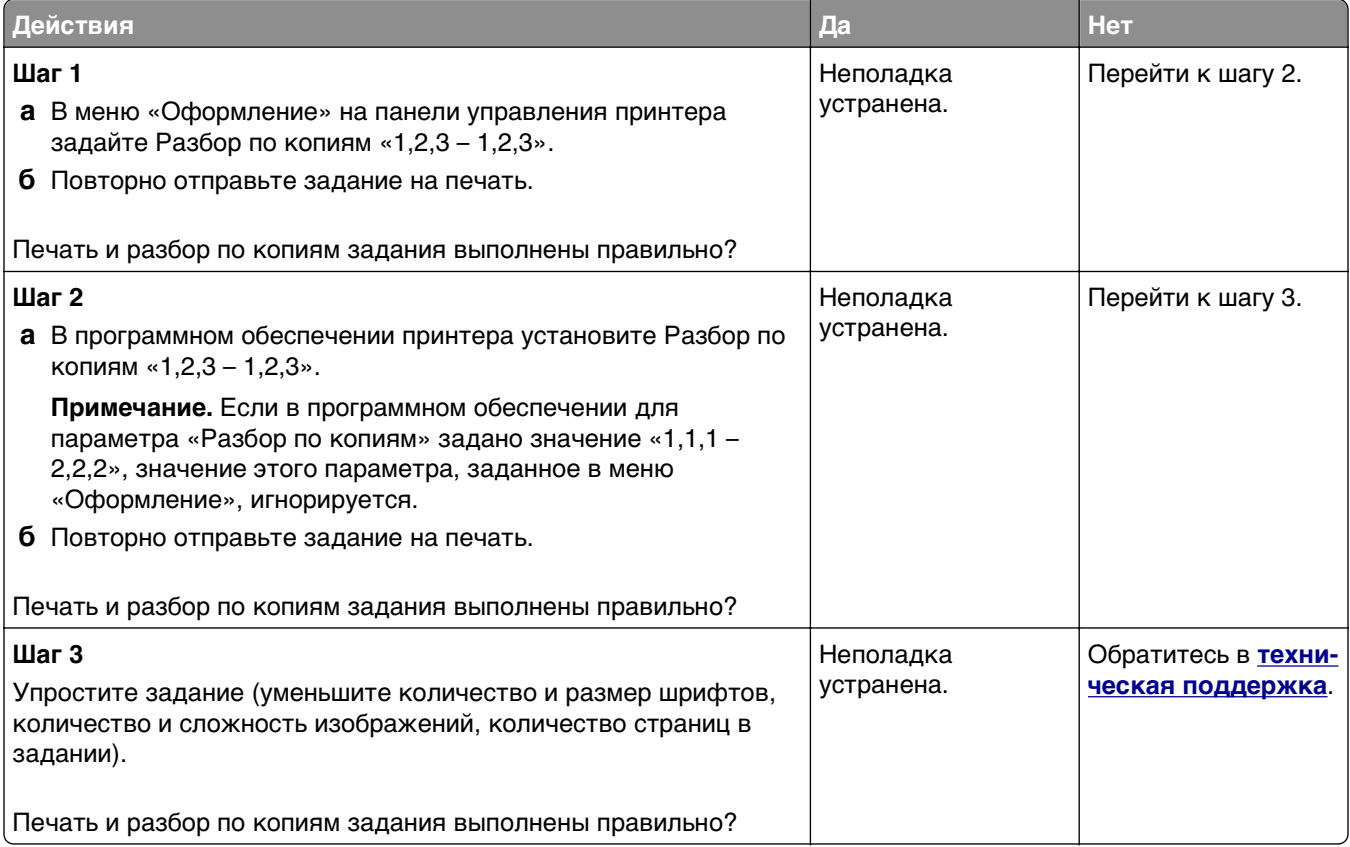

# **Многоязычные файлы PDF не распечатываются**

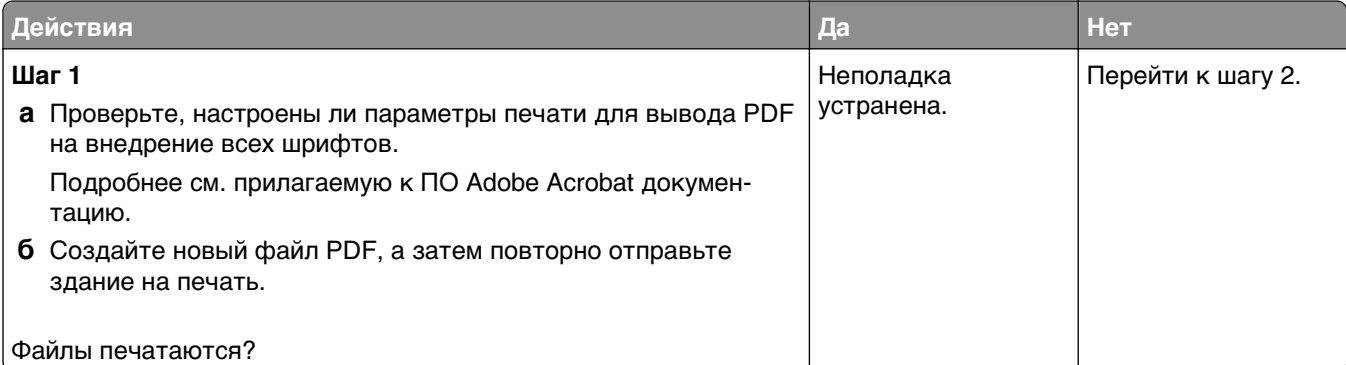

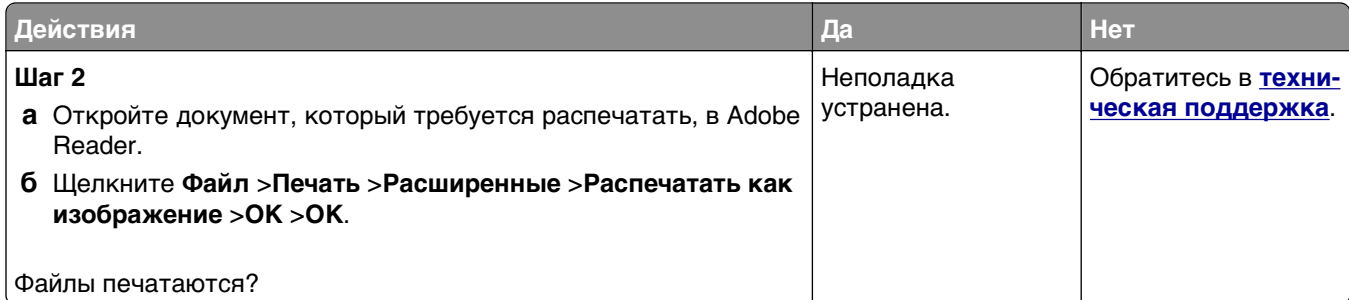

#### **Скорость печати снижается**

#### **Примечания.**

- **•** При печати на бумаге узкого формата, принтер печатает на пониженной скорости для предотвращения повреждения термоблока.
- **•** Скорость работы принтера может быть уменьшена при печати в течение продолжительного периода времени, или печати при повышенных температурах.

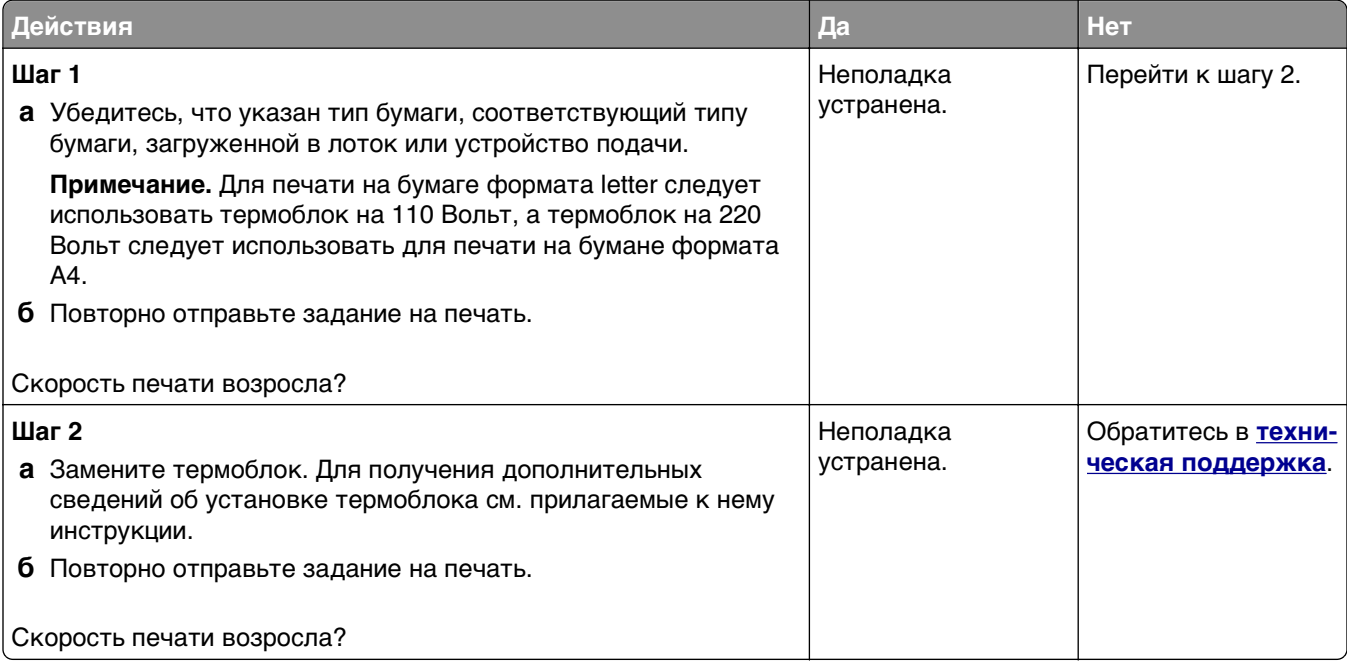

# **Задания печати не распечатываются**

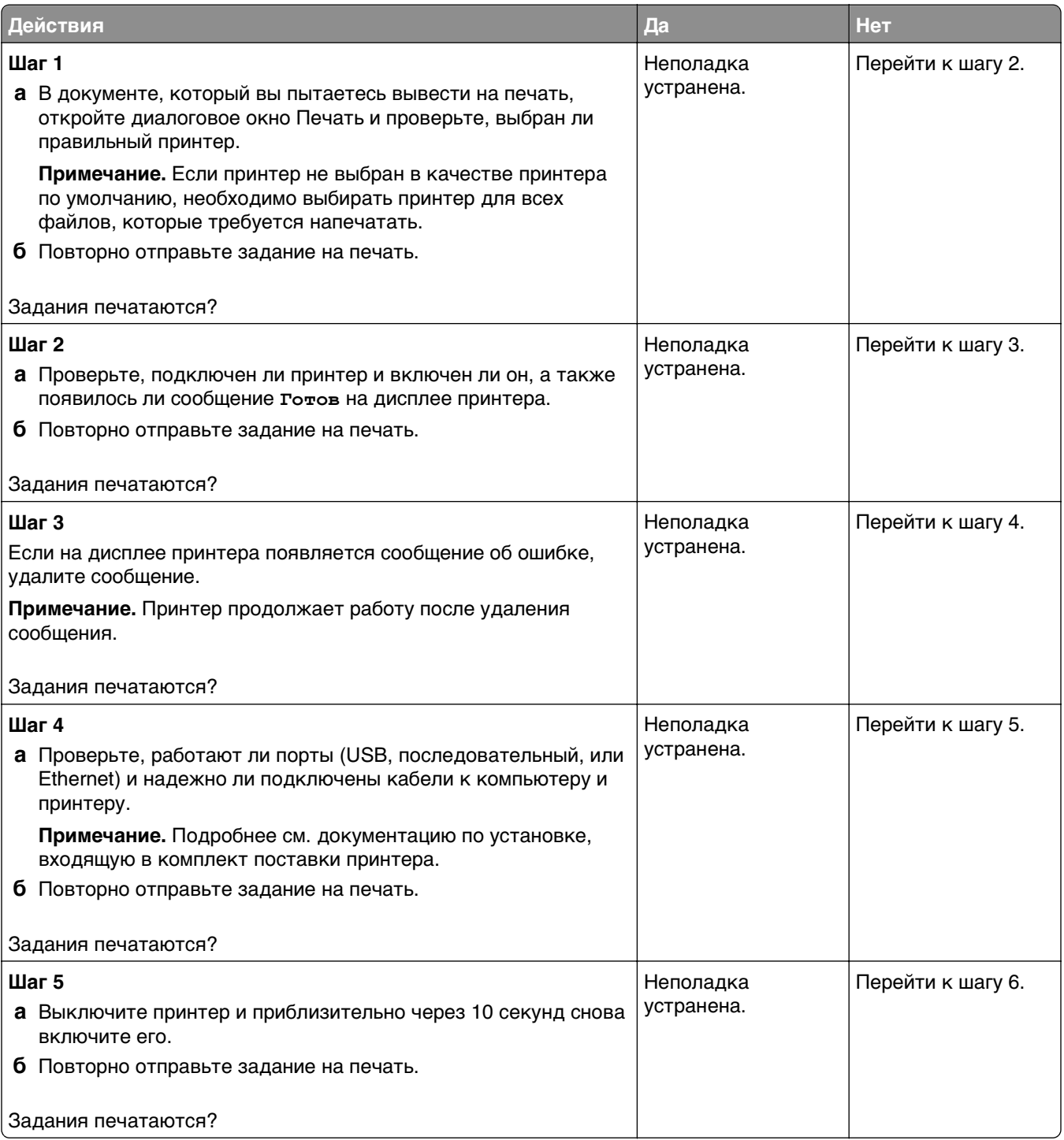

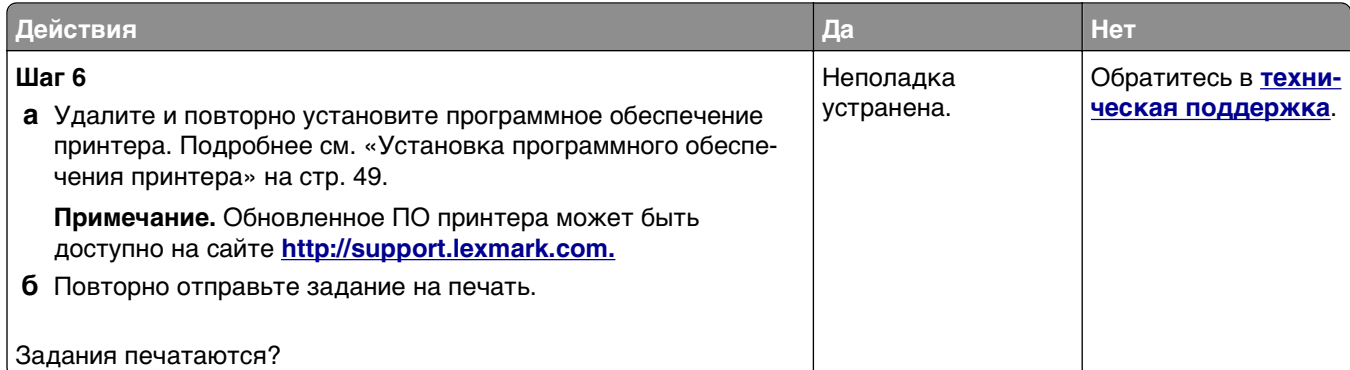

# **Печать задания выполняется медленнее, чем ожидалось**

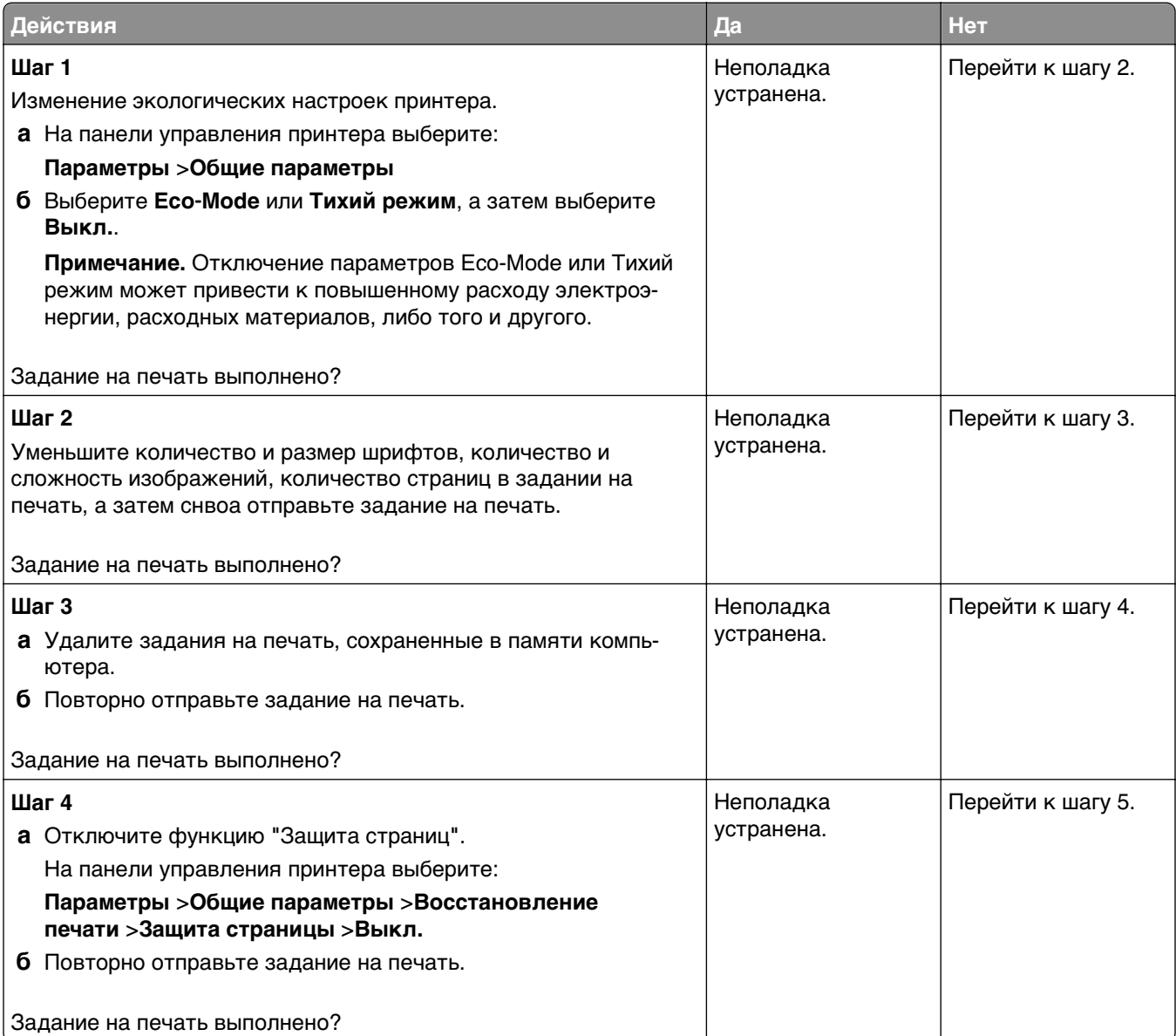

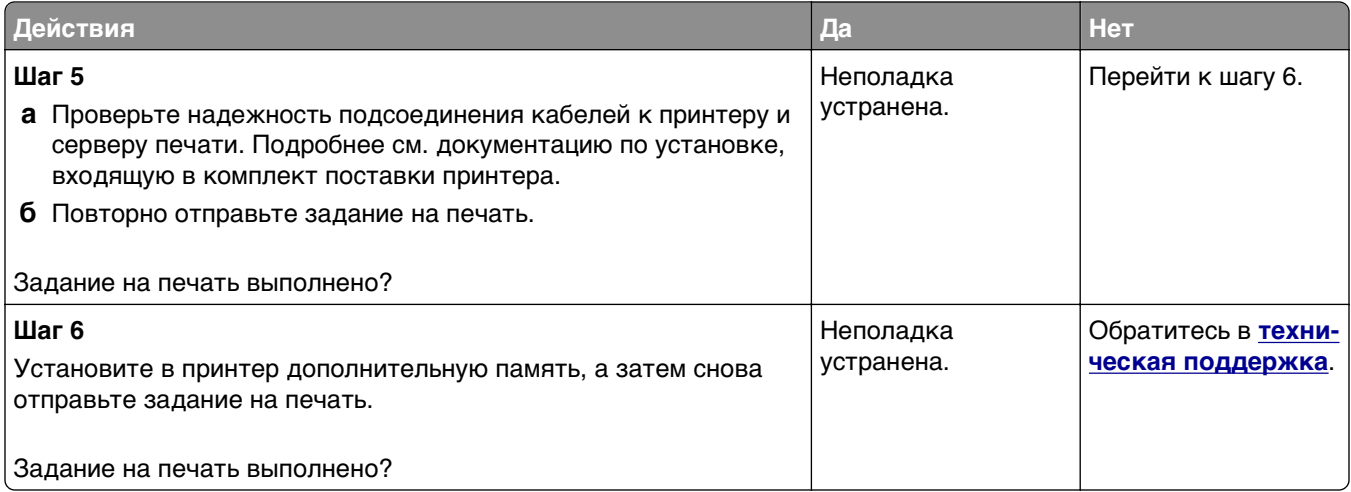

### **Не работает функция связывания лотков**

#### **Примечания.**

- **•** Лотки в состоянии определять длину бумаги.
- **•** В многоцелевом устройстве подачи бумаги не выполняется автоматическое определение формата бумаги. Формат требуется установить в меню "Формат и тип бумаги".

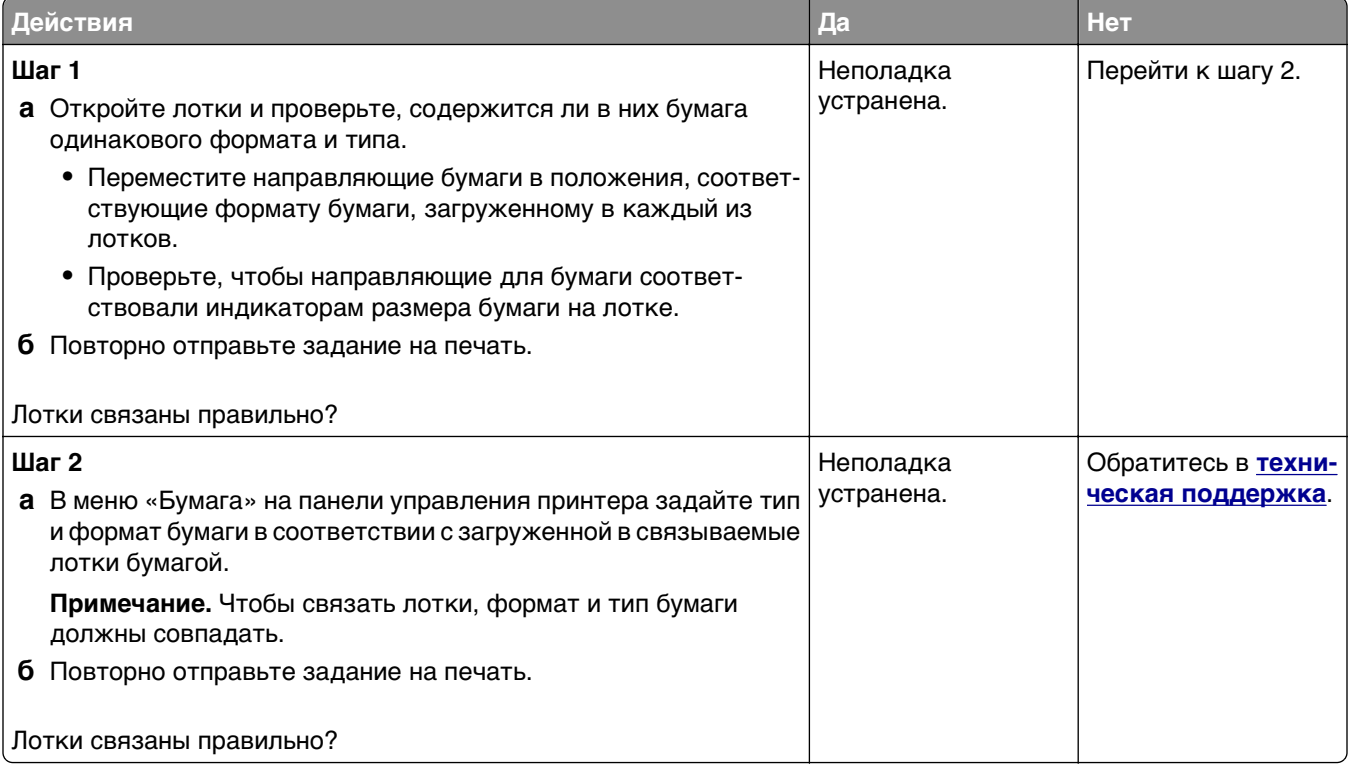

### <span id="page-298-0"></span>**Возникают незапланированные разрывы страниц**

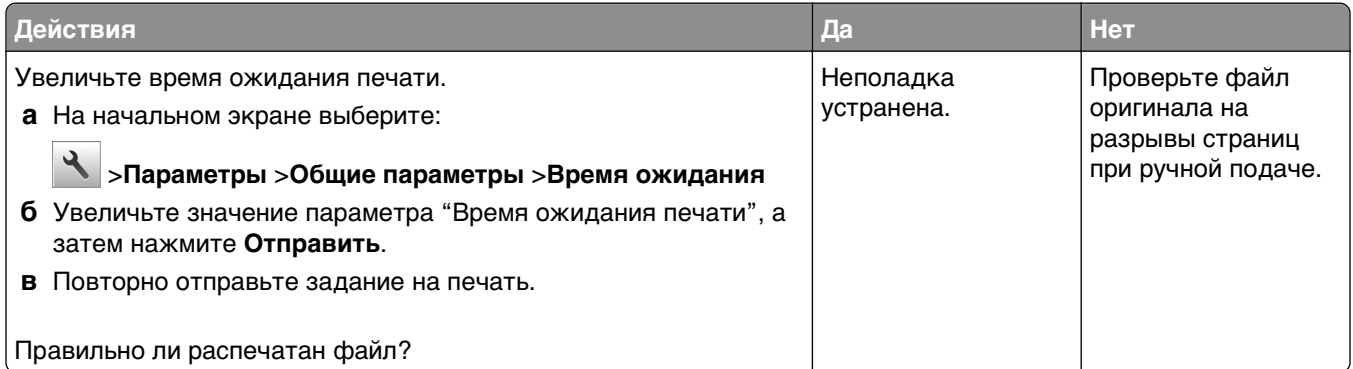

# **Неполадки, связанные с качеством печати**

### **Символы распечатываются с зубчатыми или неровными краями**

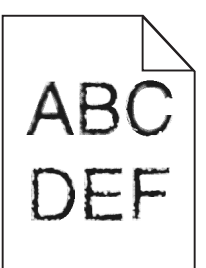

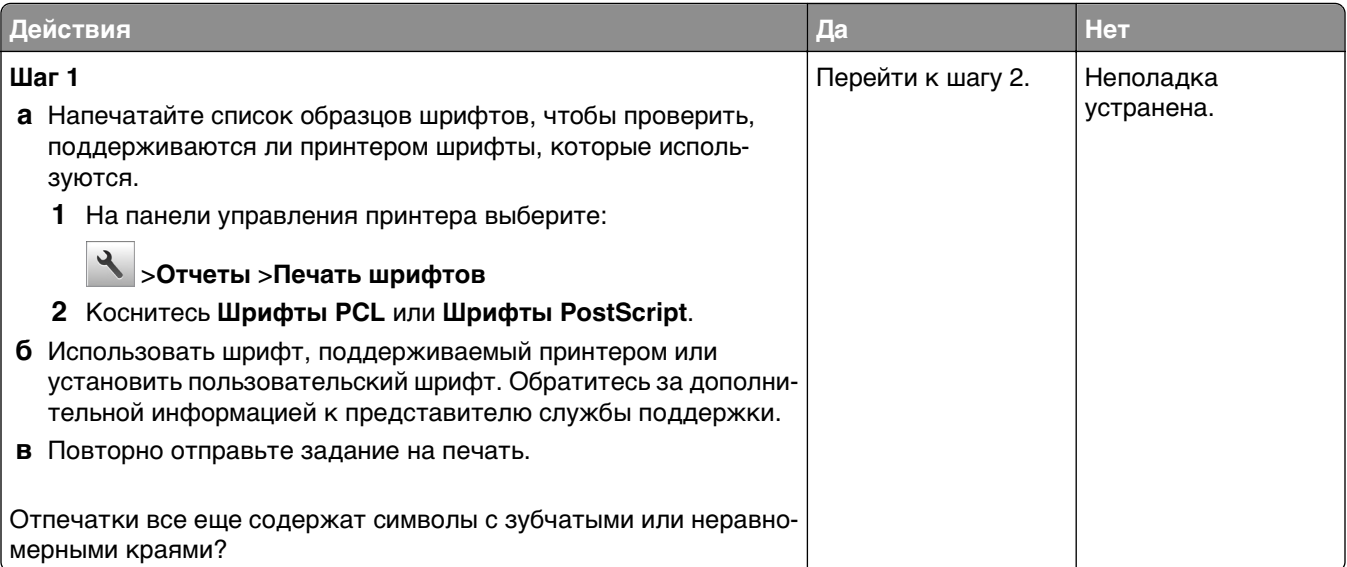

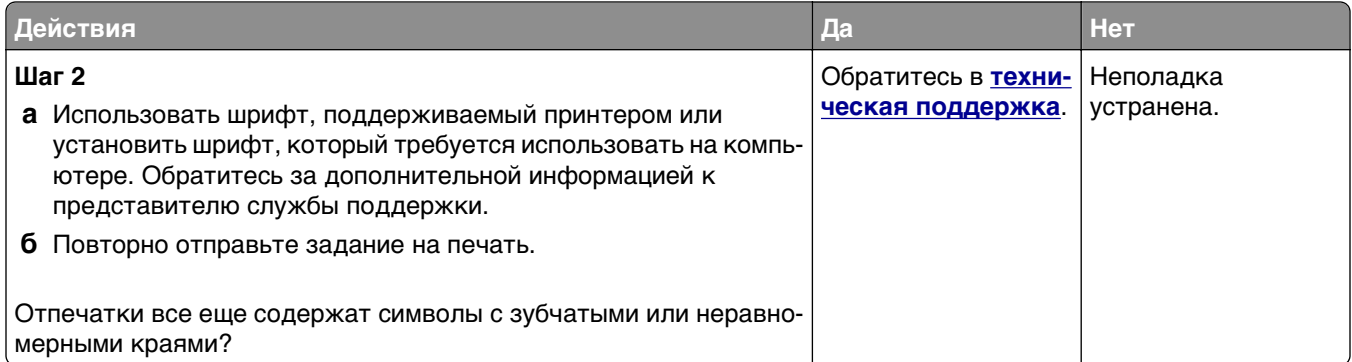

# **Обрезанные страницы или изображения**

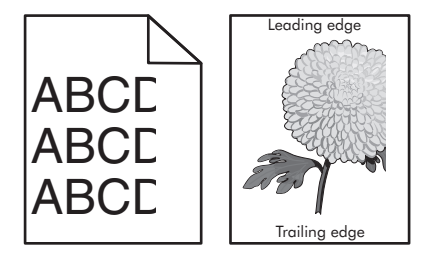

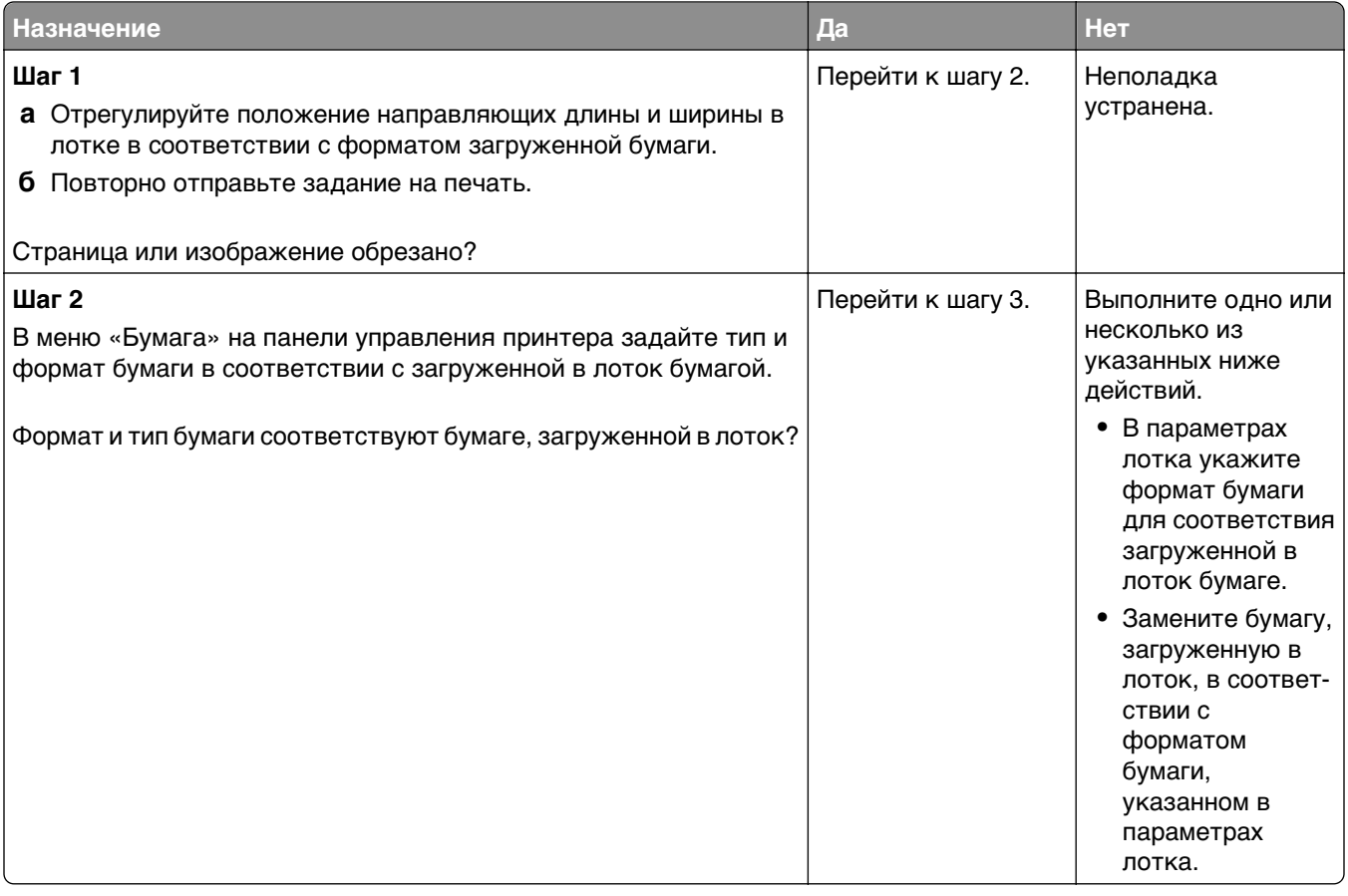

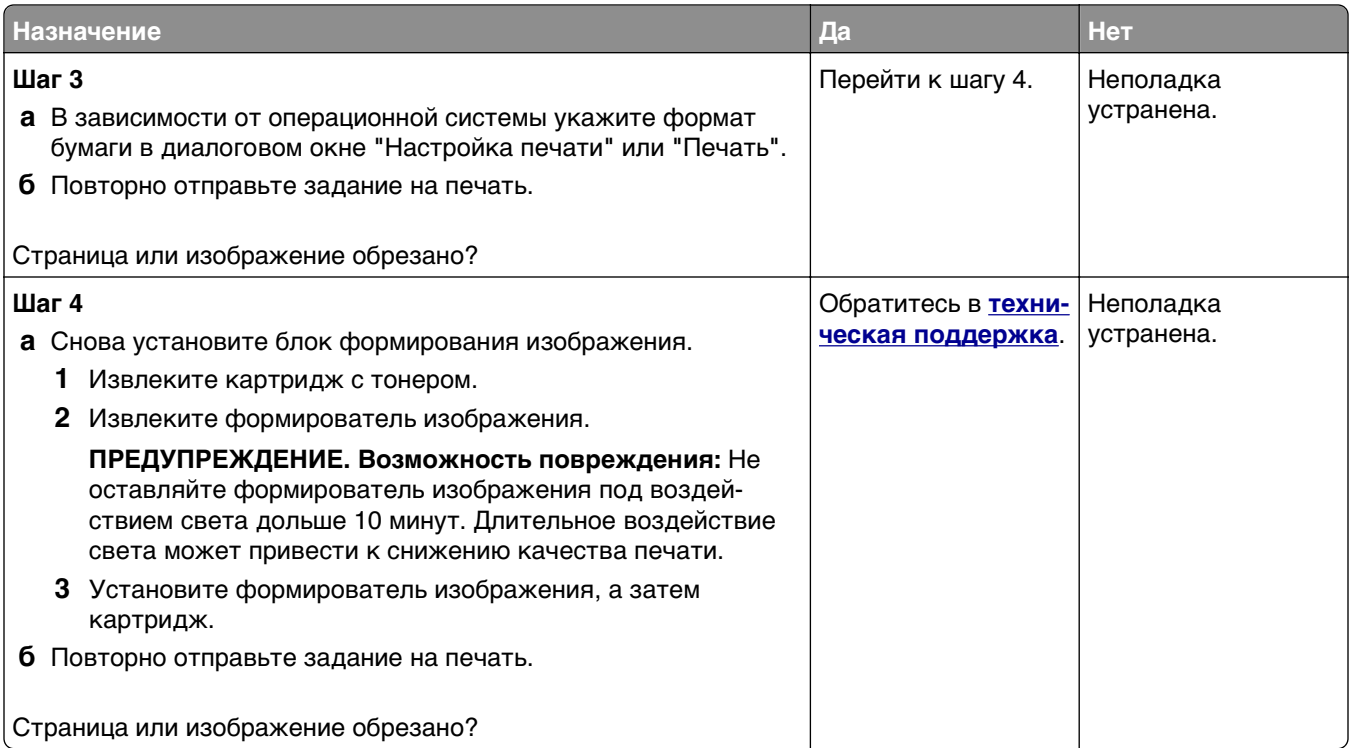

### **При печати на изображении появляется некоторый оттенок**

**Примечание.** При печати на бумаге формата letter с помощью термоблока на 220 Вольт происходит сжатие изображения.

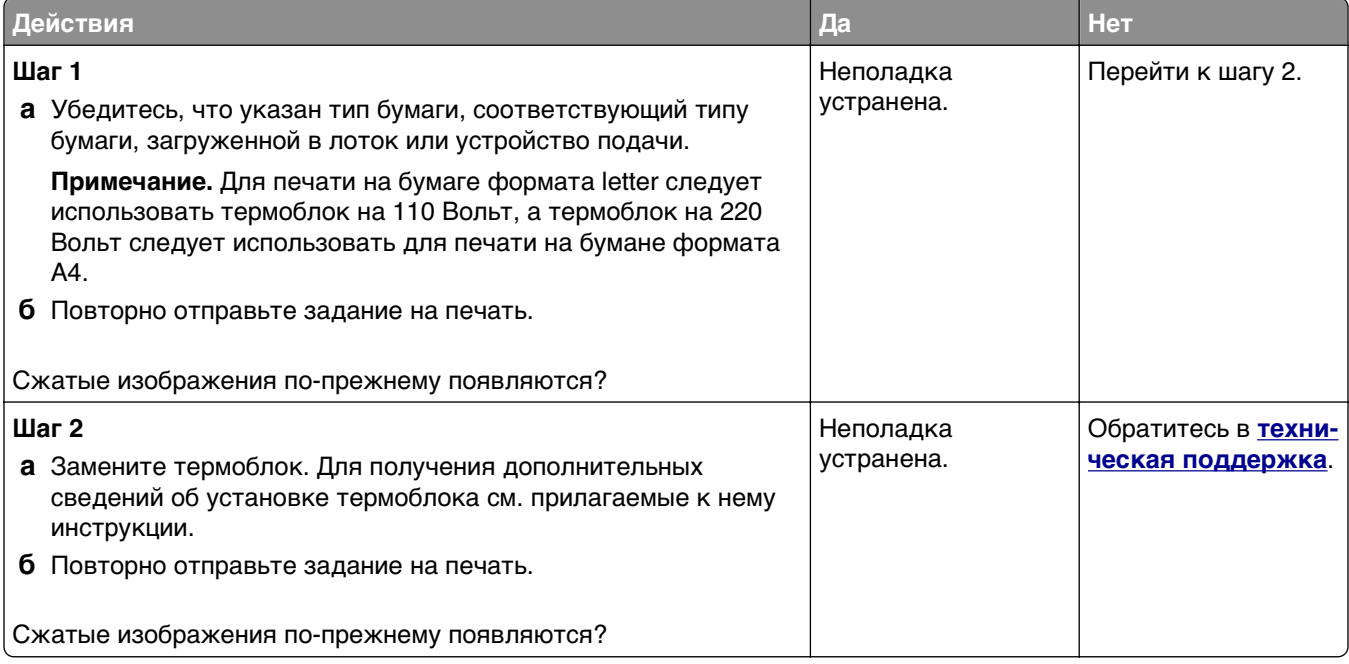

### **Серый фон на распечатываемых изображениях**

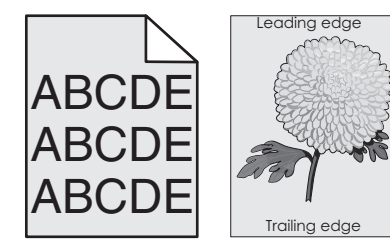

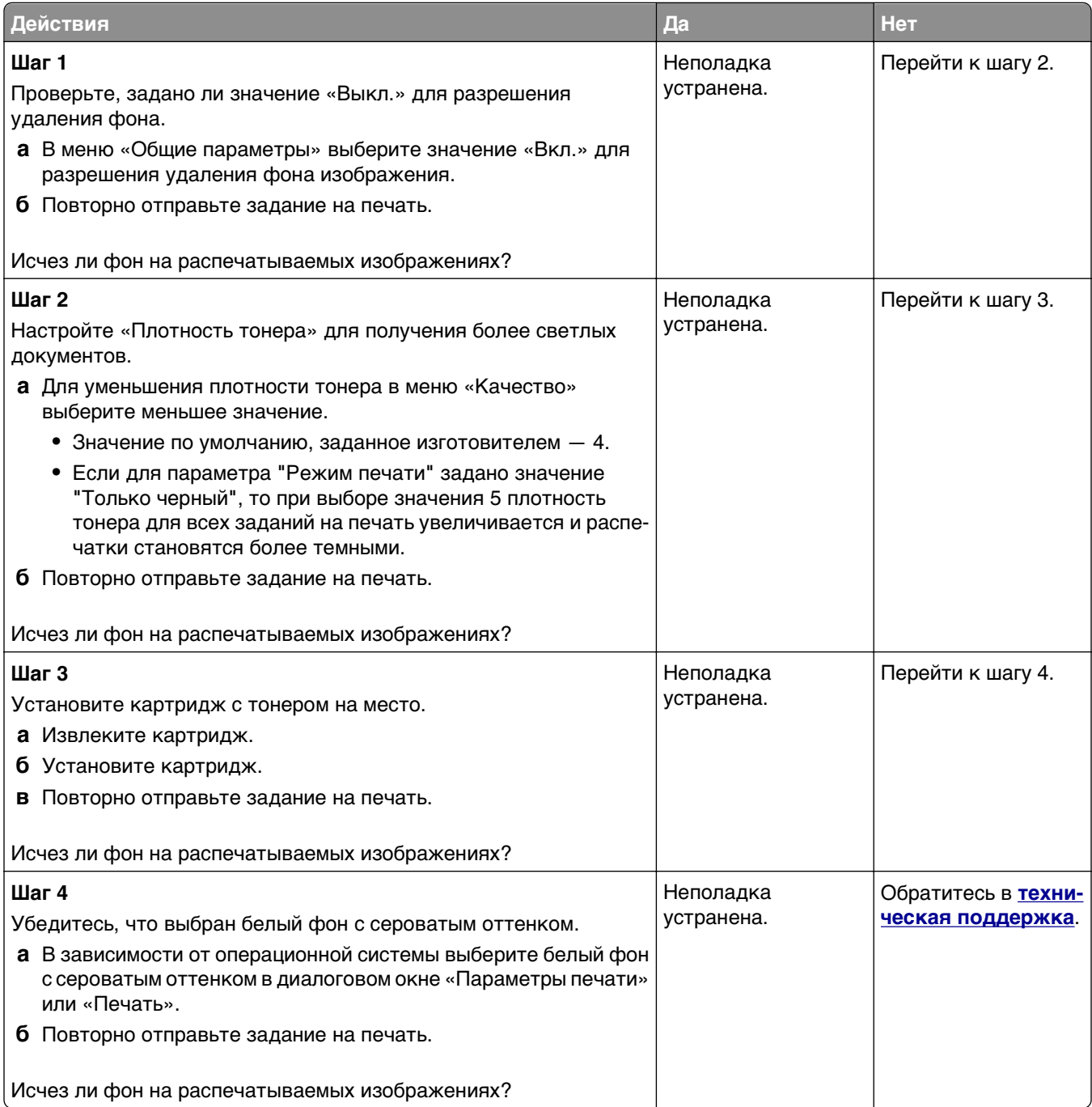

### **На страницах видны горизонтальные пропуски**

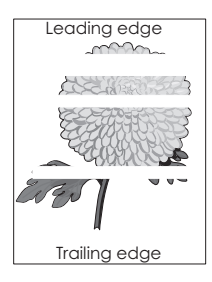

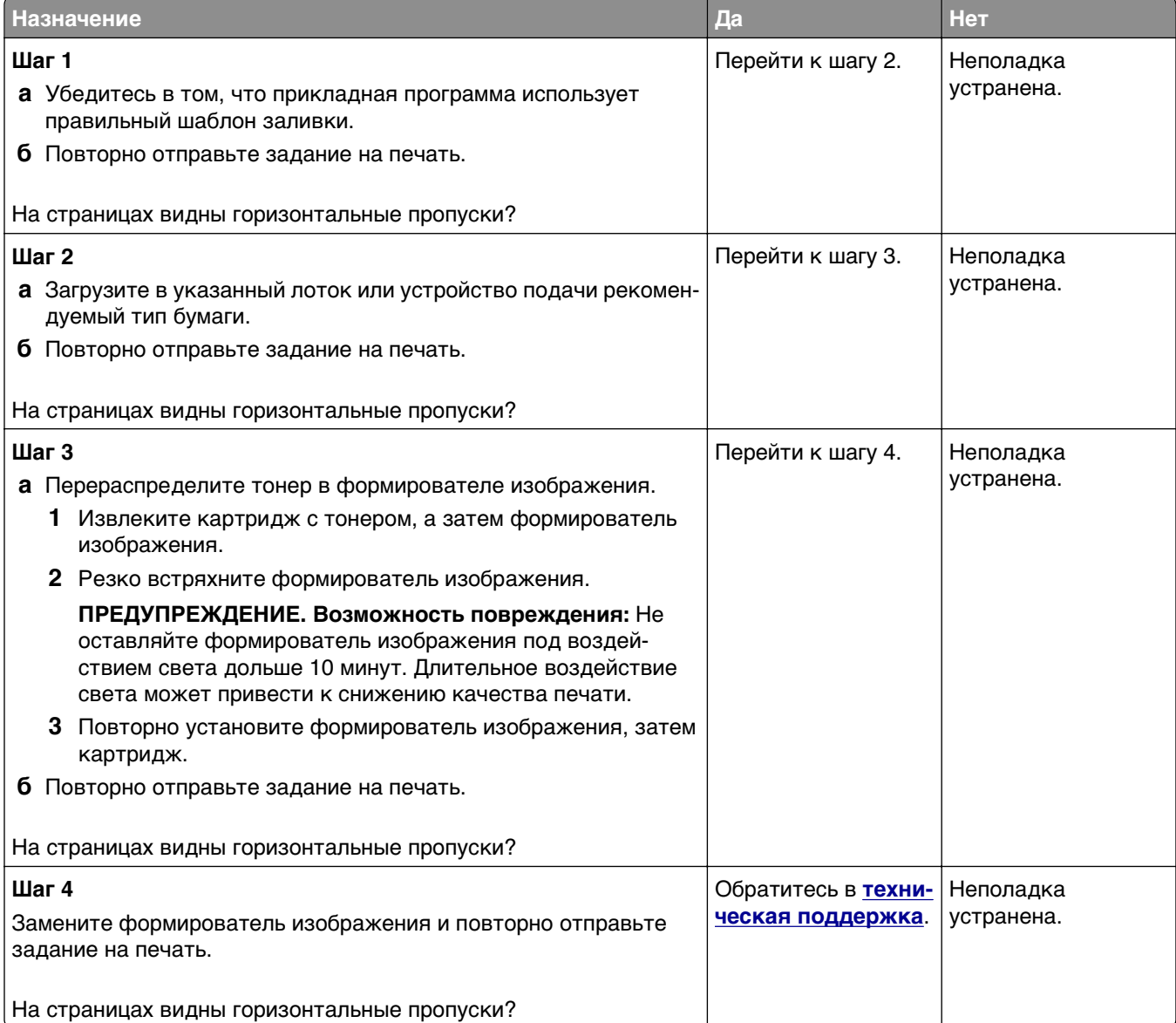

### **Неверные поля на распечатываемых изображениях**

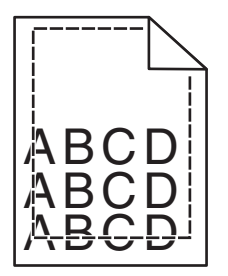

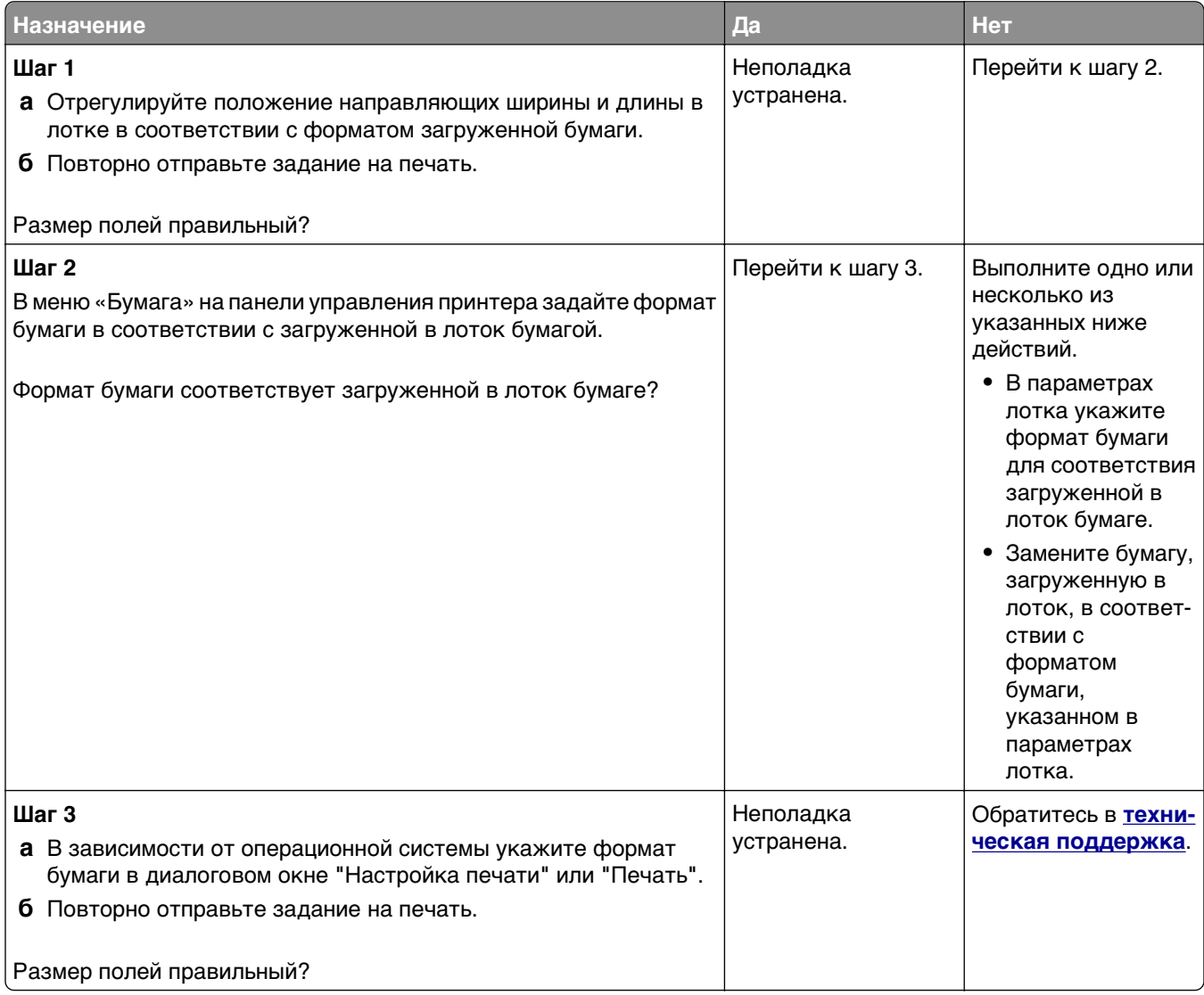

### **Скручивание бумаги**

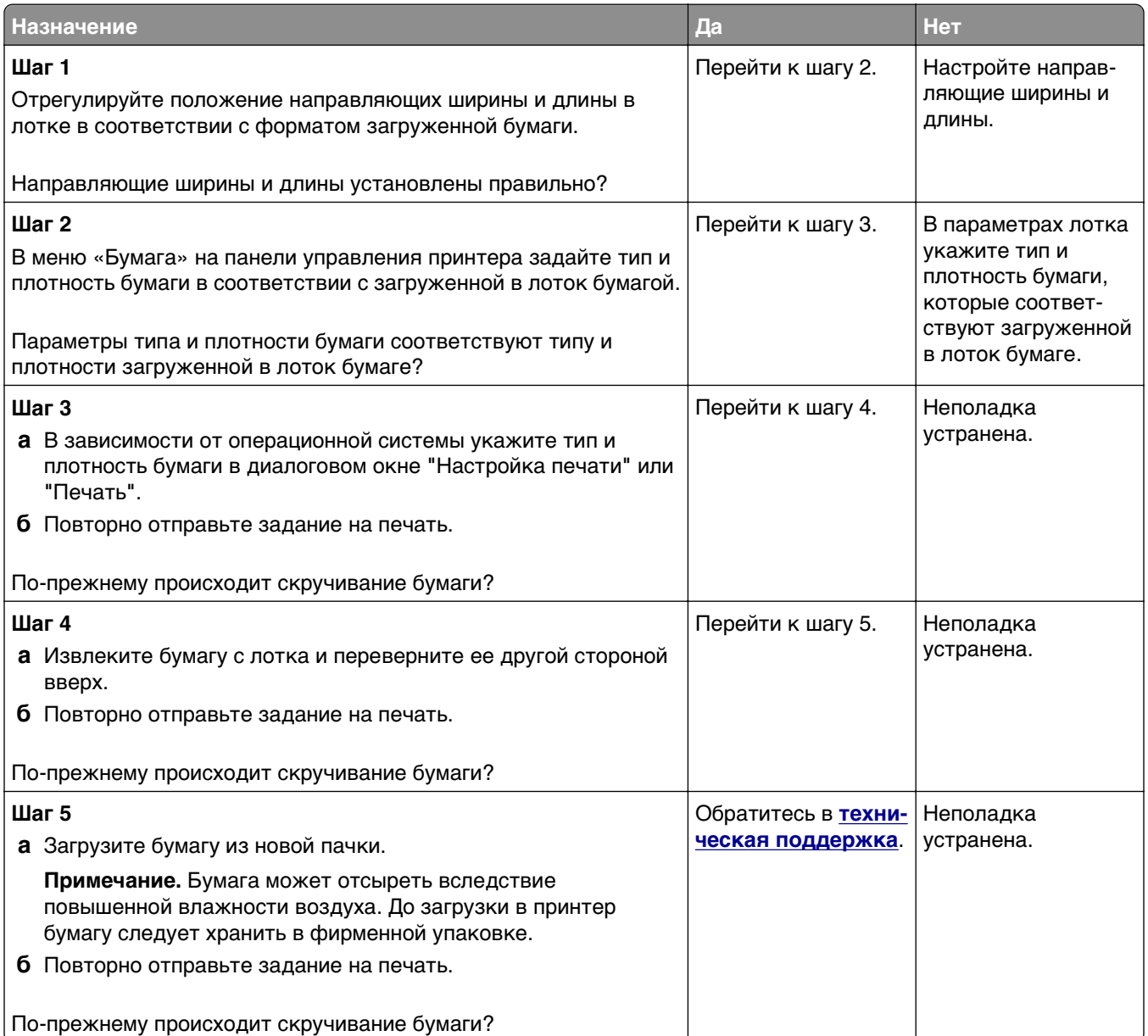

# **Неоднородное качество печати**

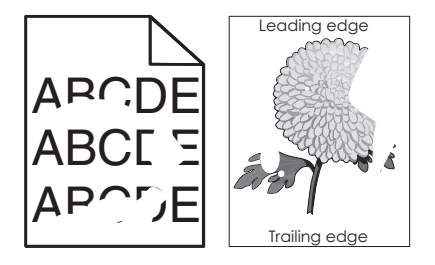

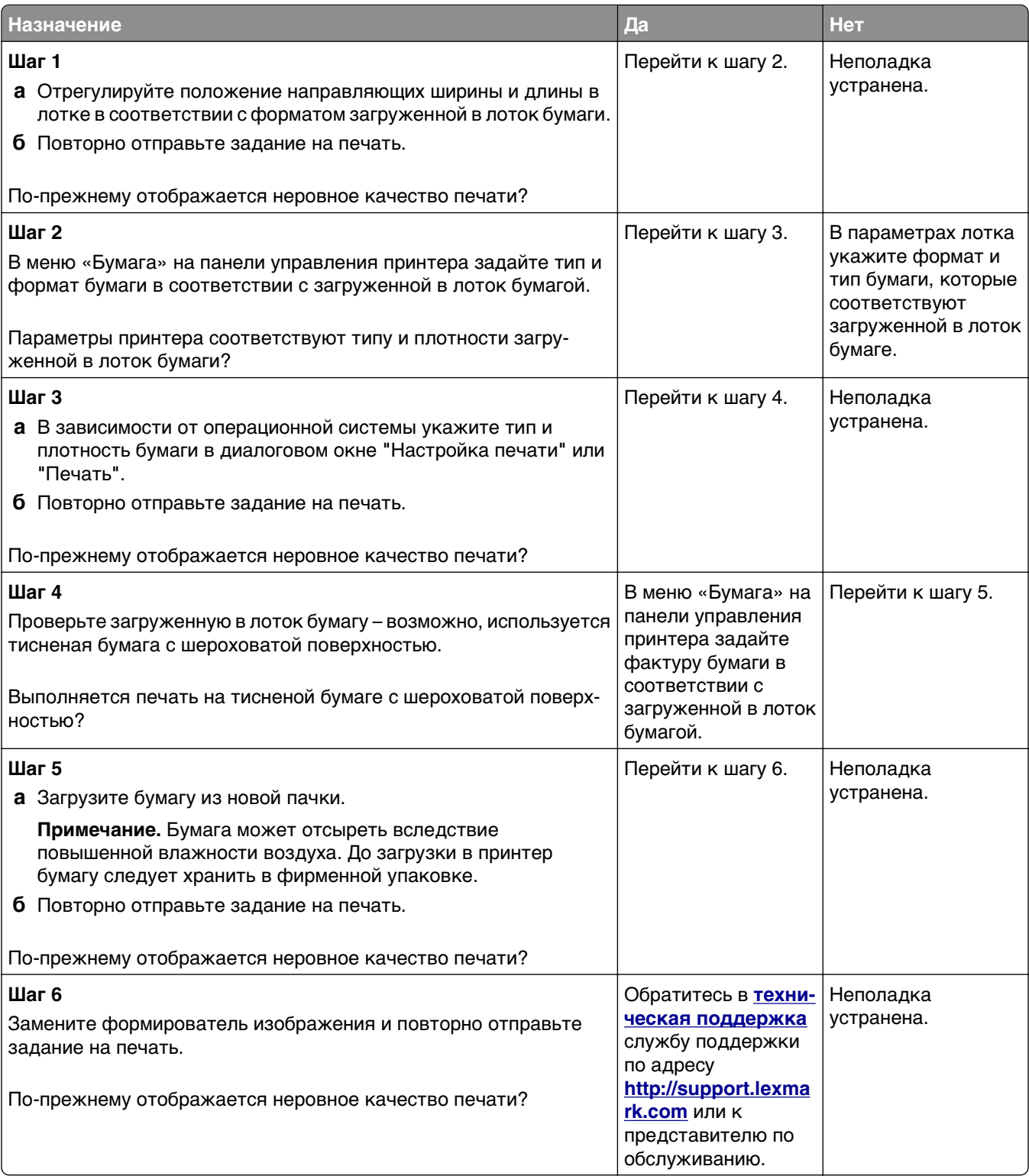

#### **Слишком темная печать**

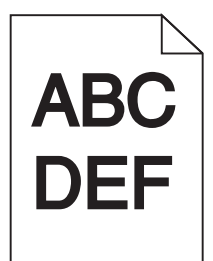

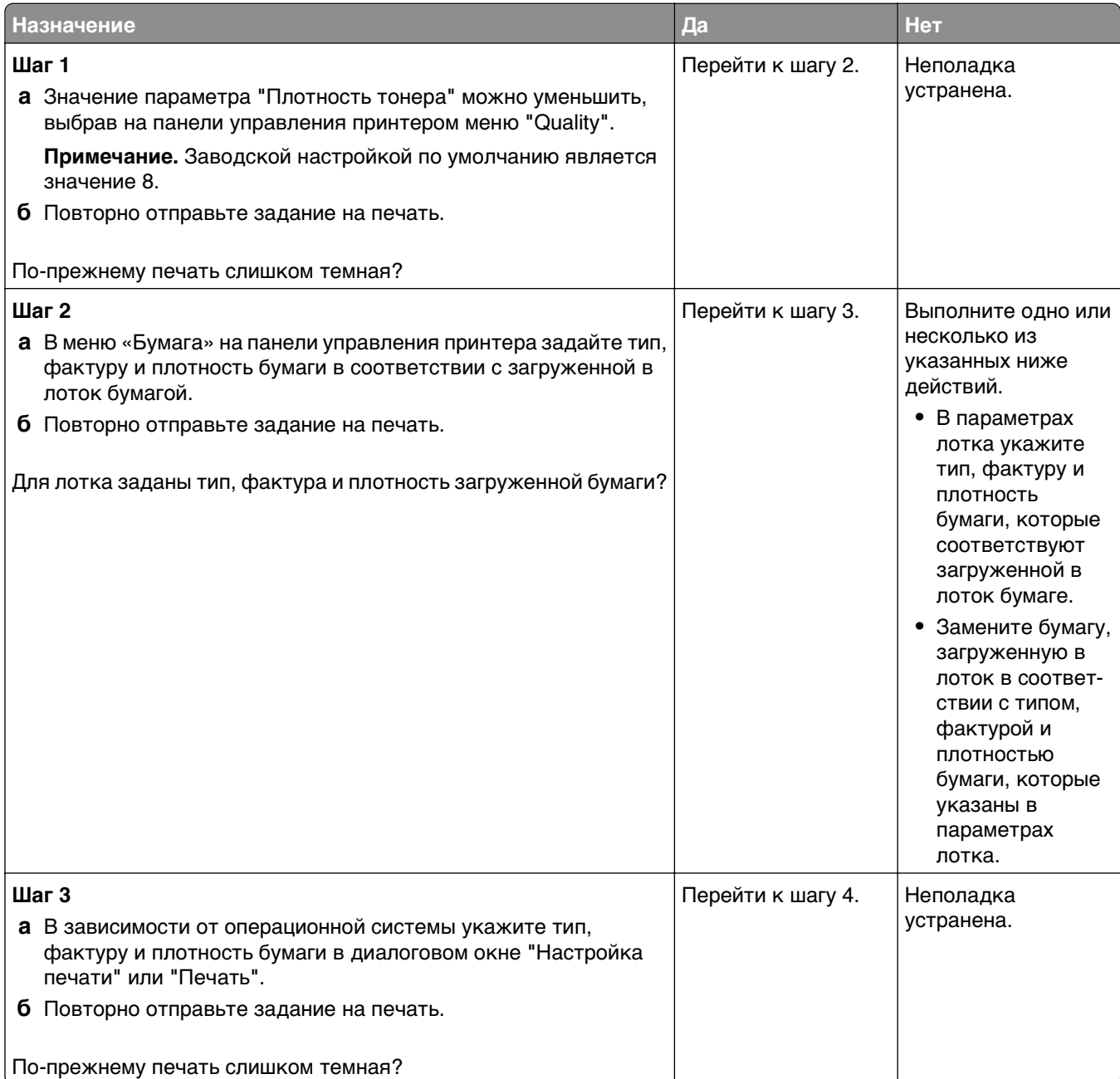

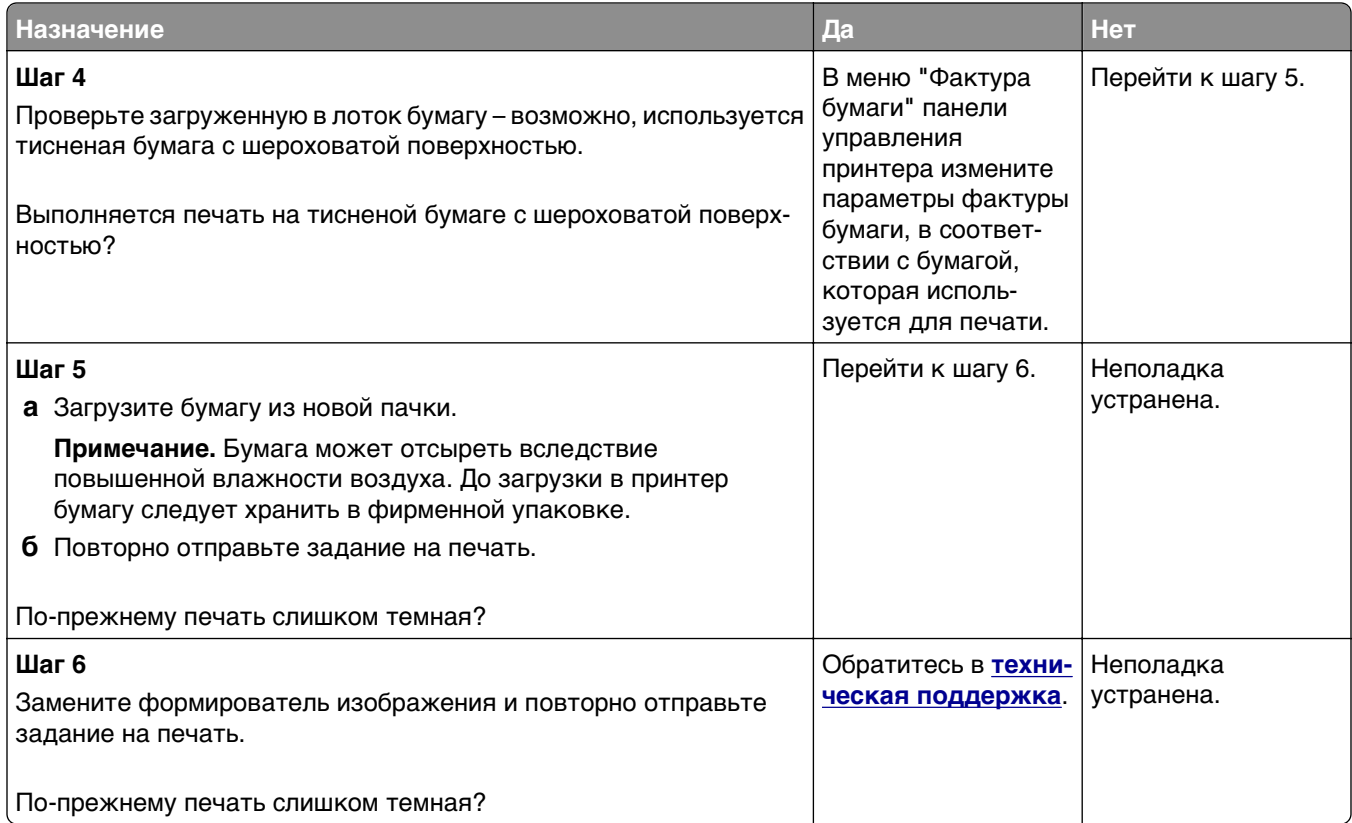

### **Слишком светлая печать**

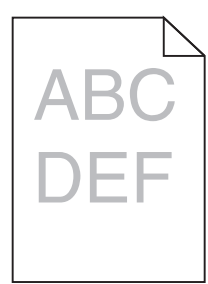

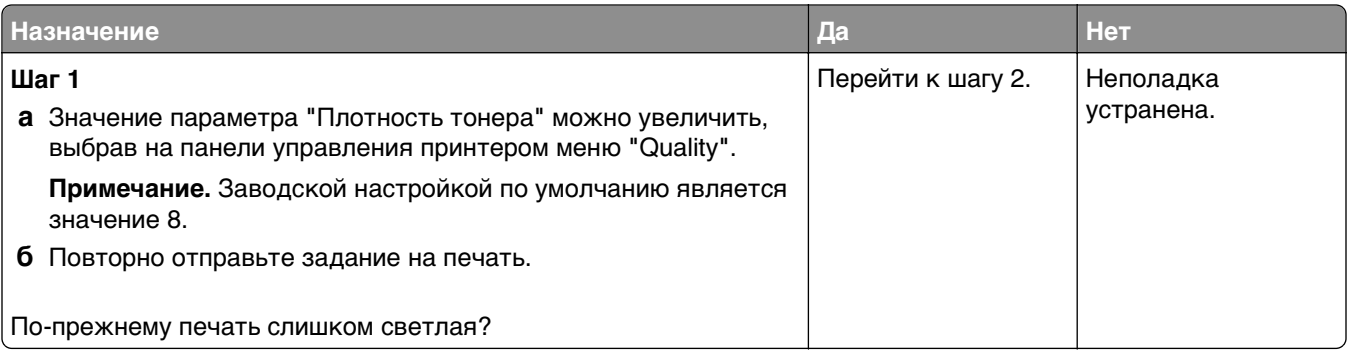

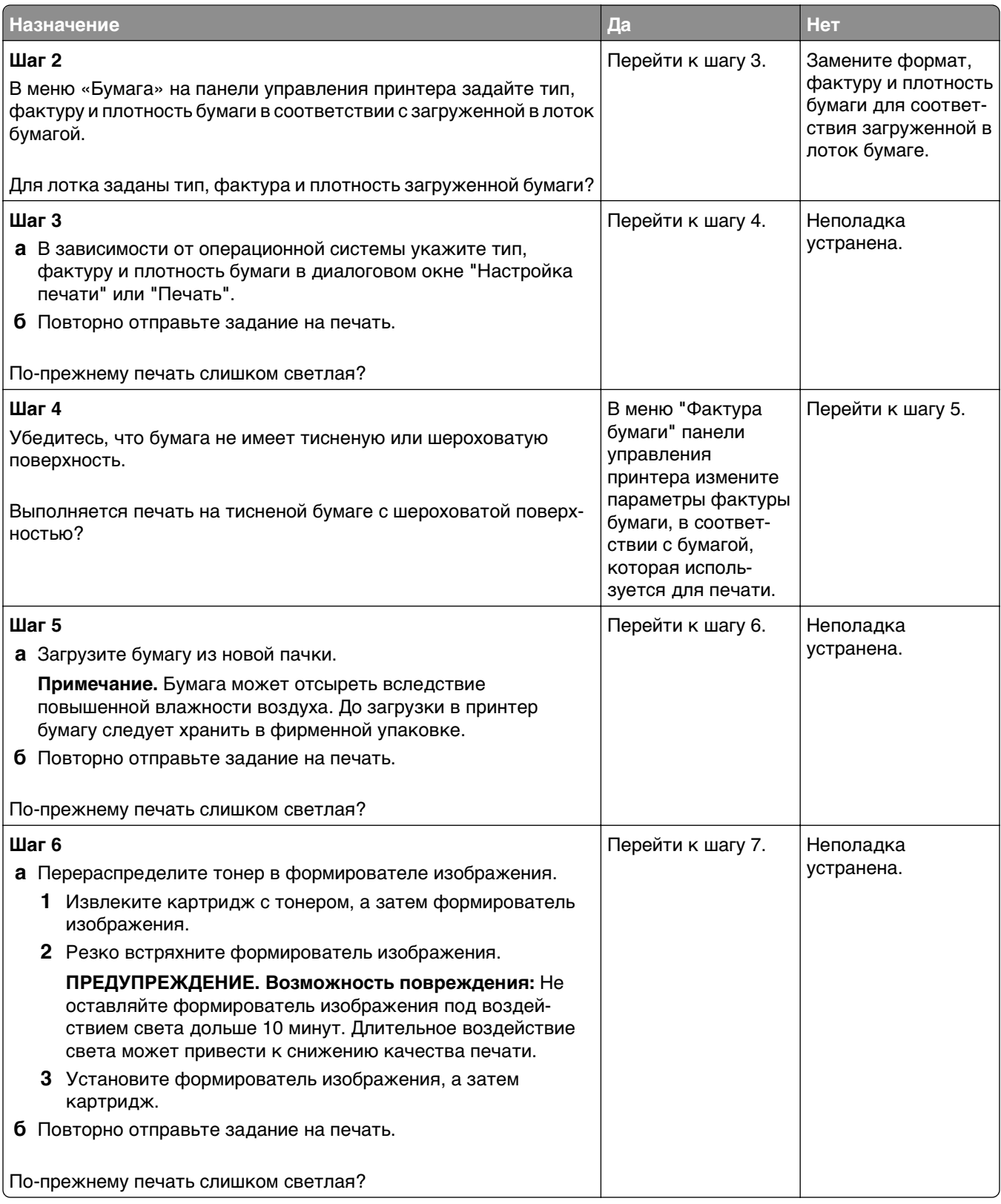

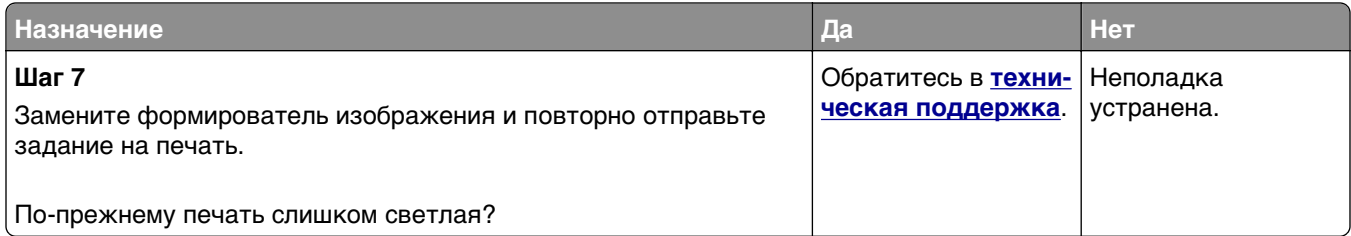

### **Принтер при печати выдает пустые страницы**

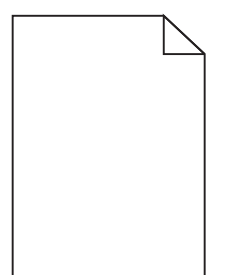

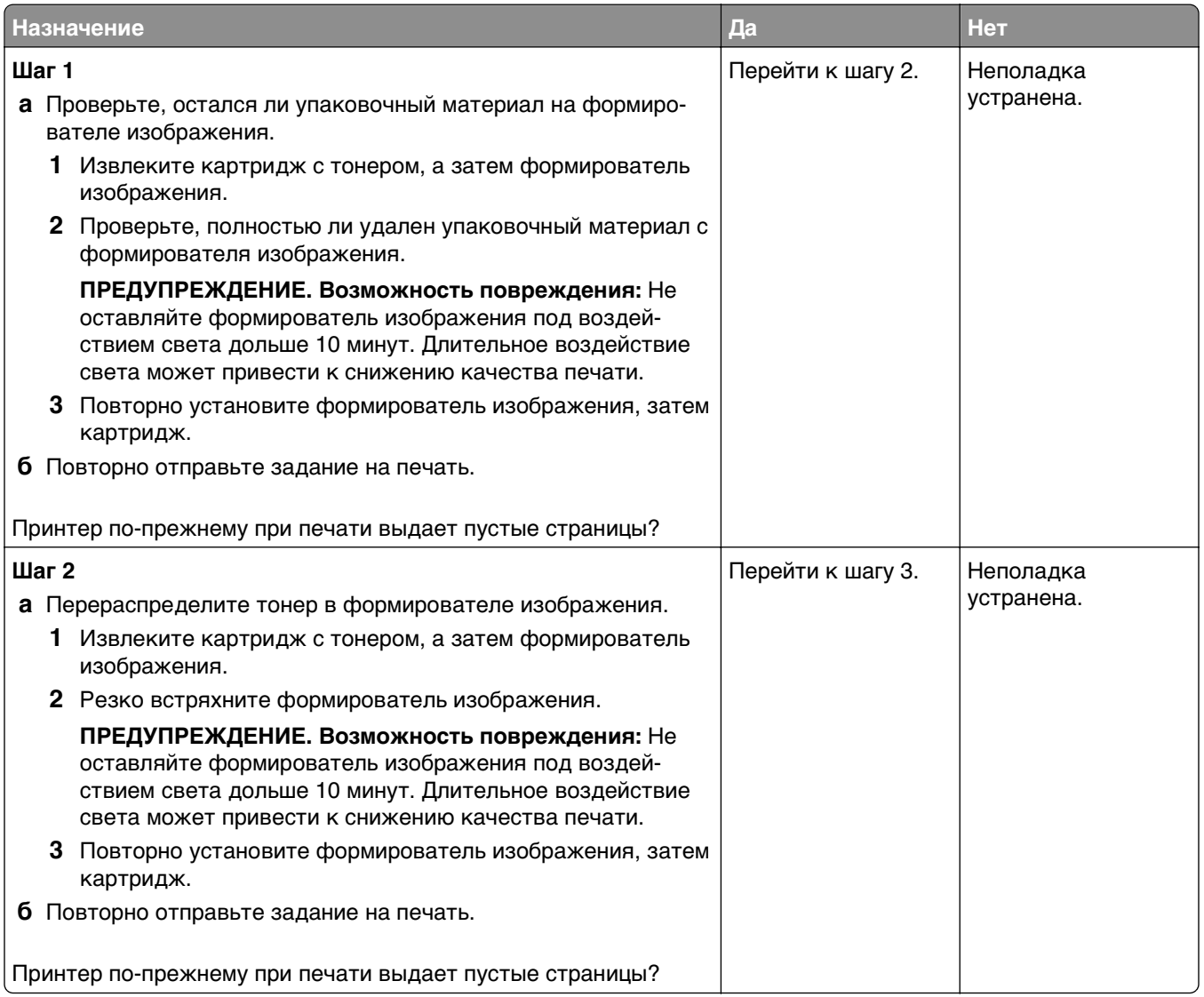

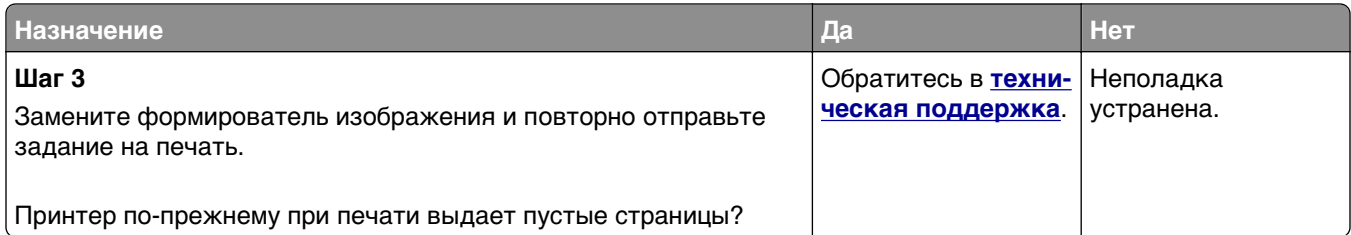

### **Принтер при печати выдает страницы сплошного черного цвета**

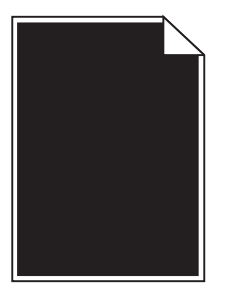

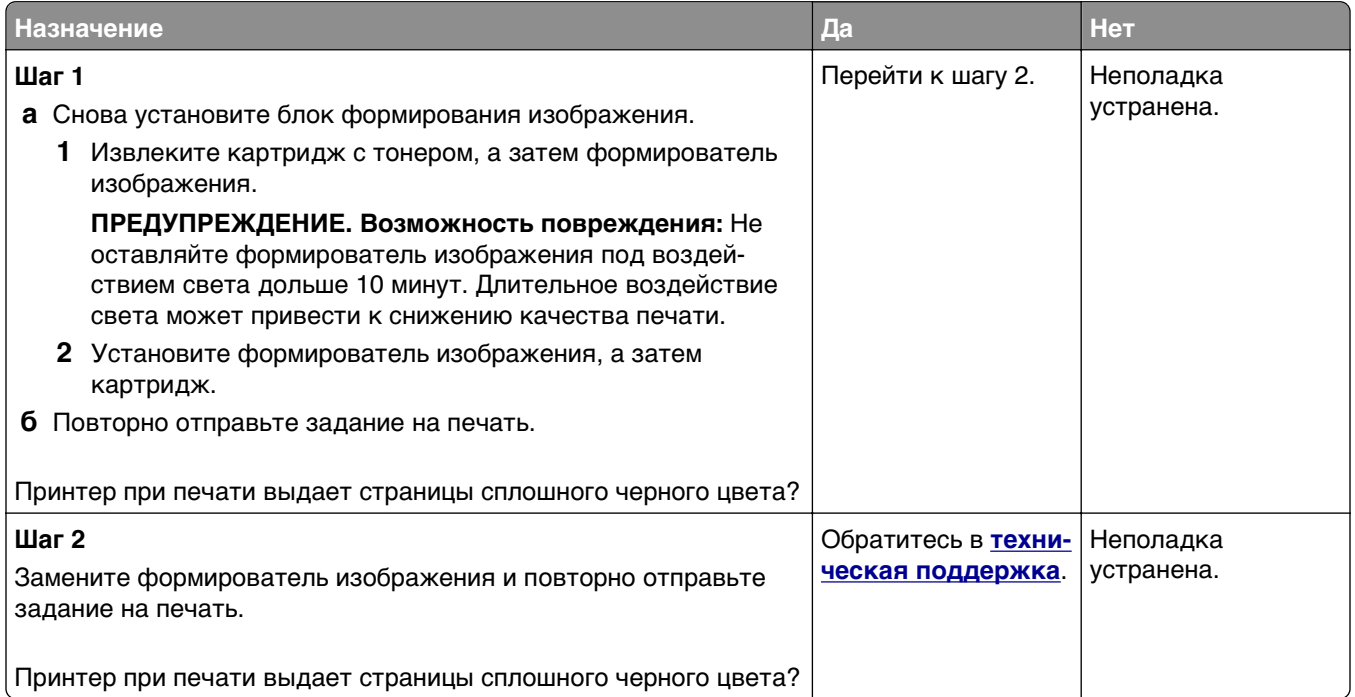

### **При печати на изображениях появляются повторяющиеся дефекты**

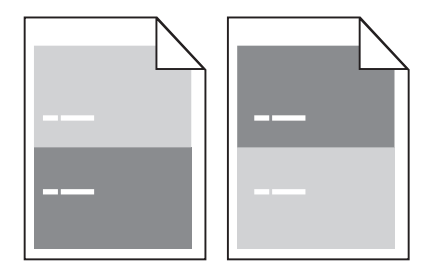

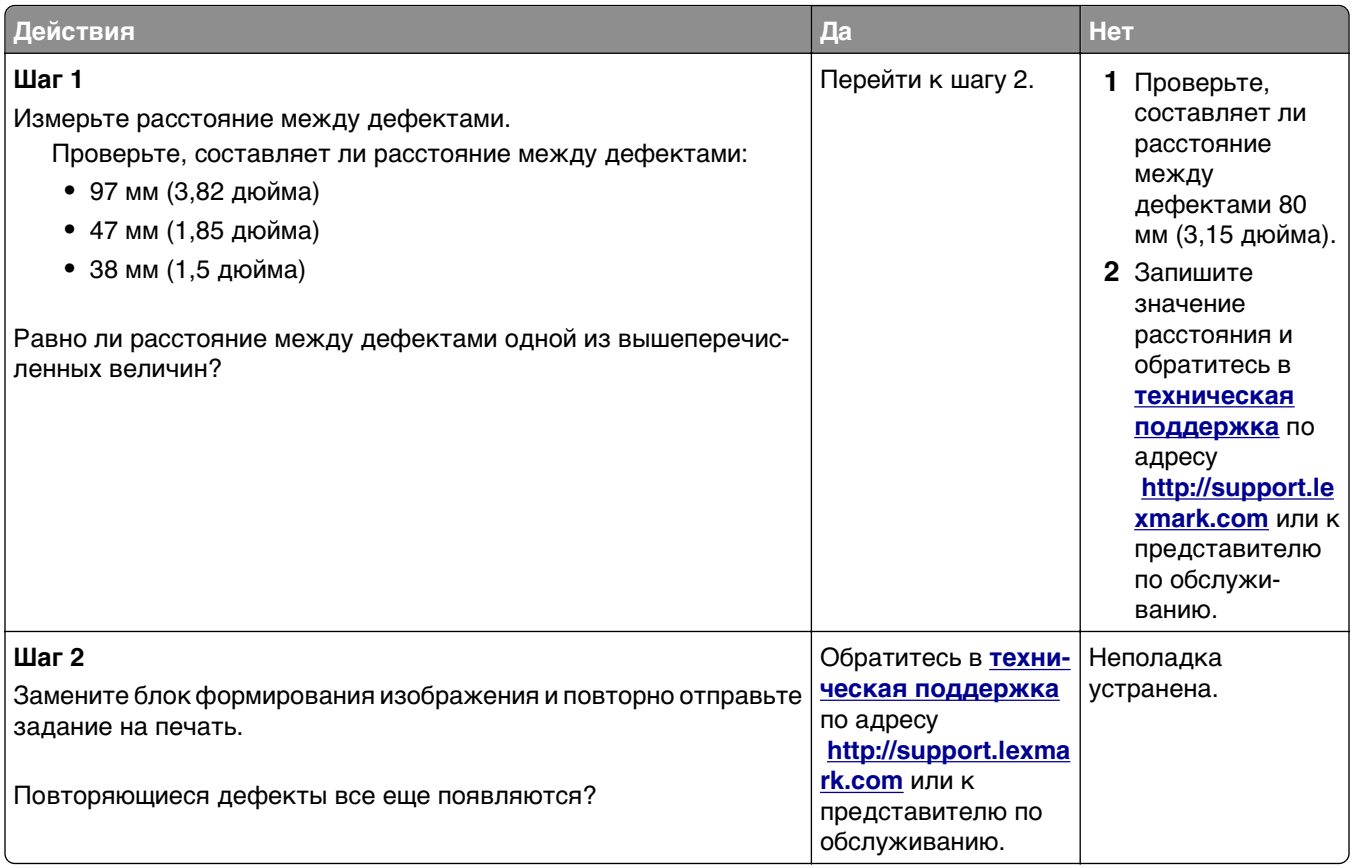

# **При печати на изображении появляется некоторый оттенок**

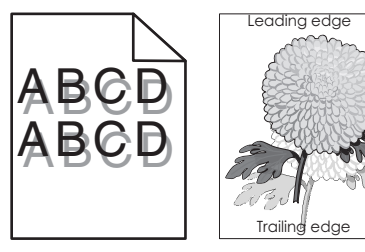

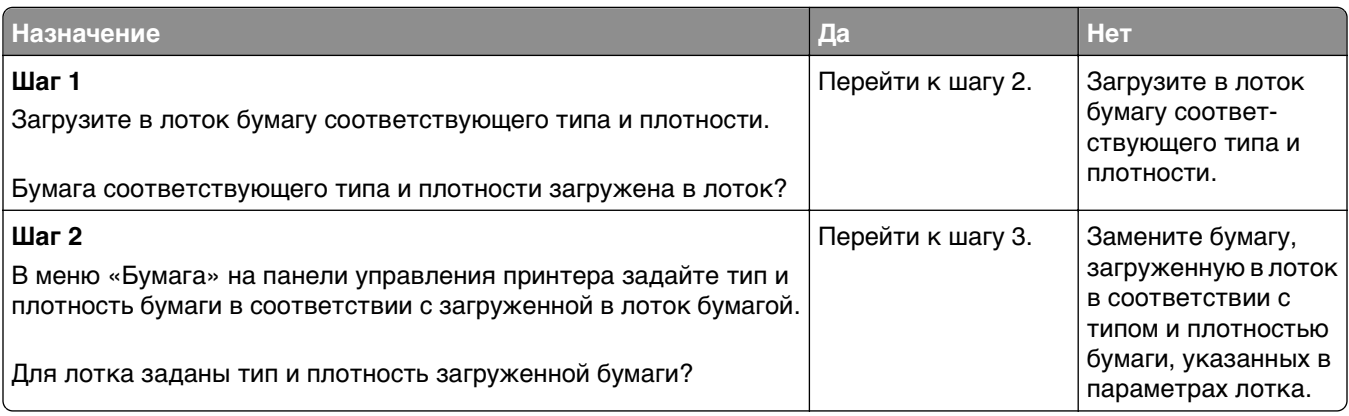

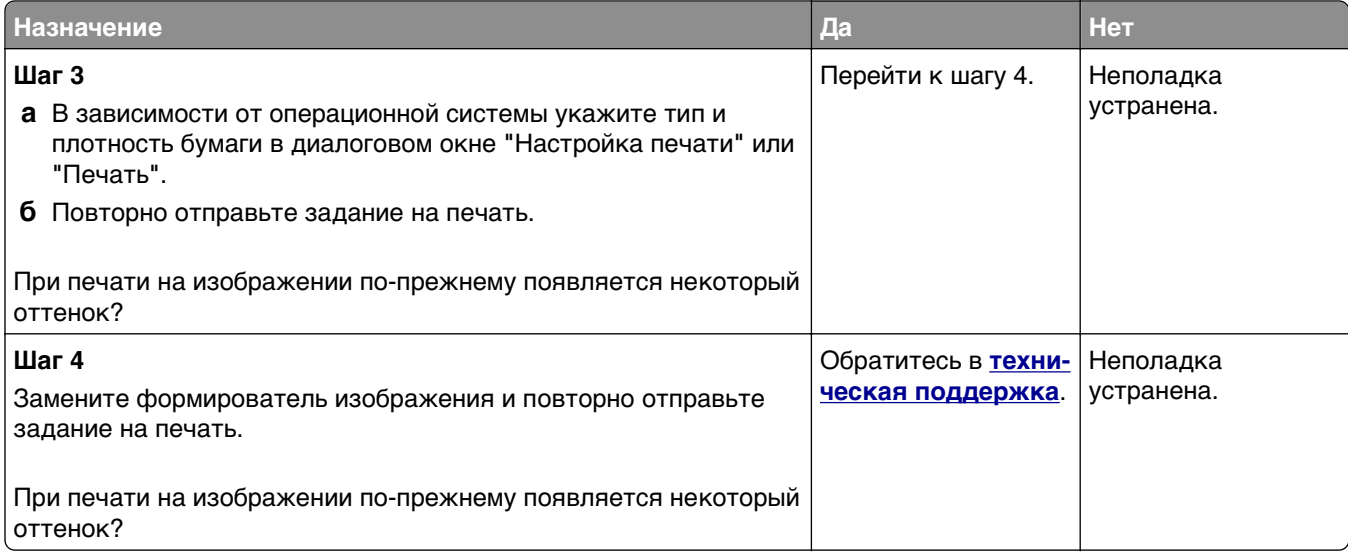

### **Печать выполняется с перекосом**

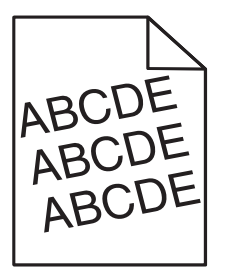

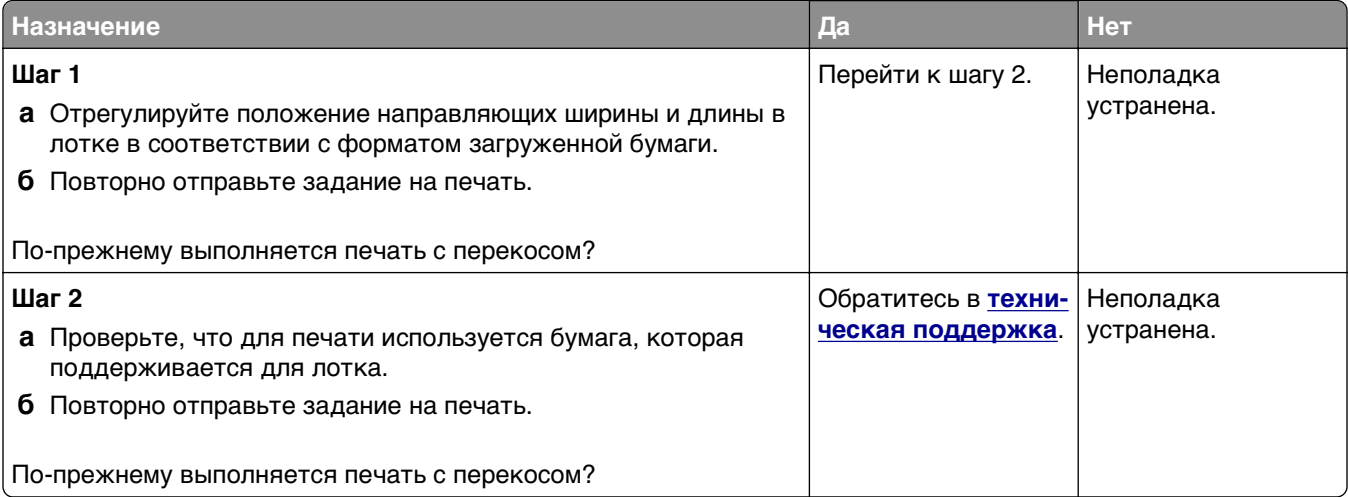

### **На страницах видны повторяющиеся горизонтальные линии**

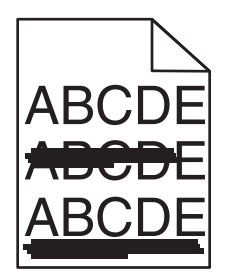

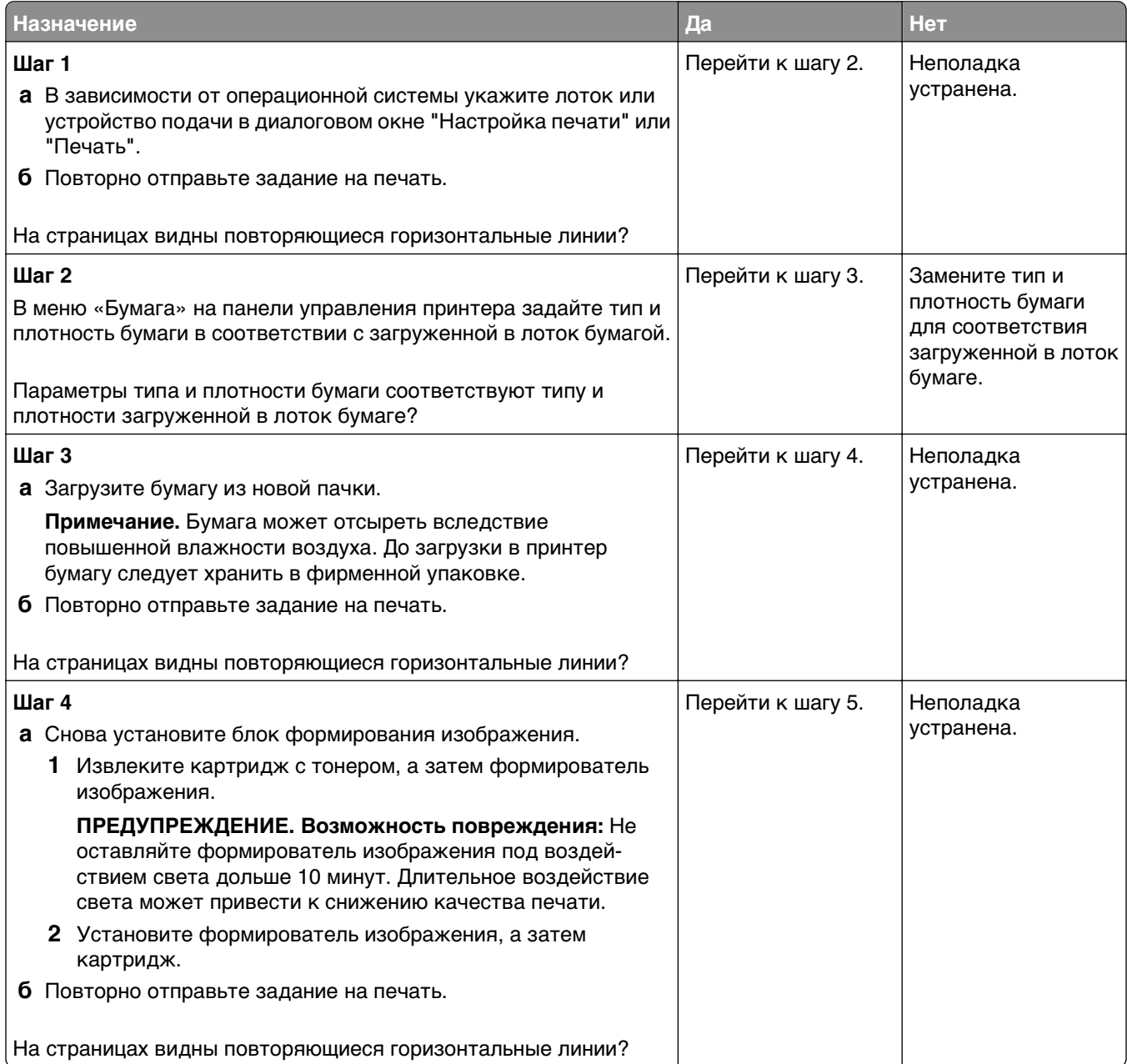

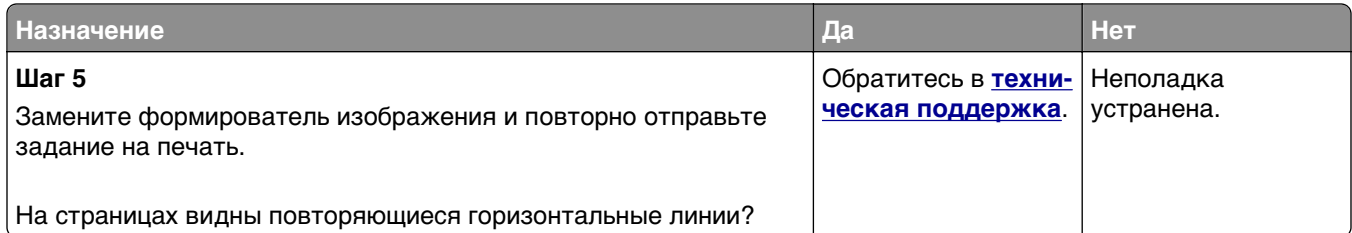

### **На страницах видны повторяющиеся вертикальные линии**

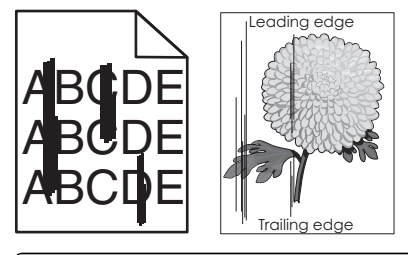

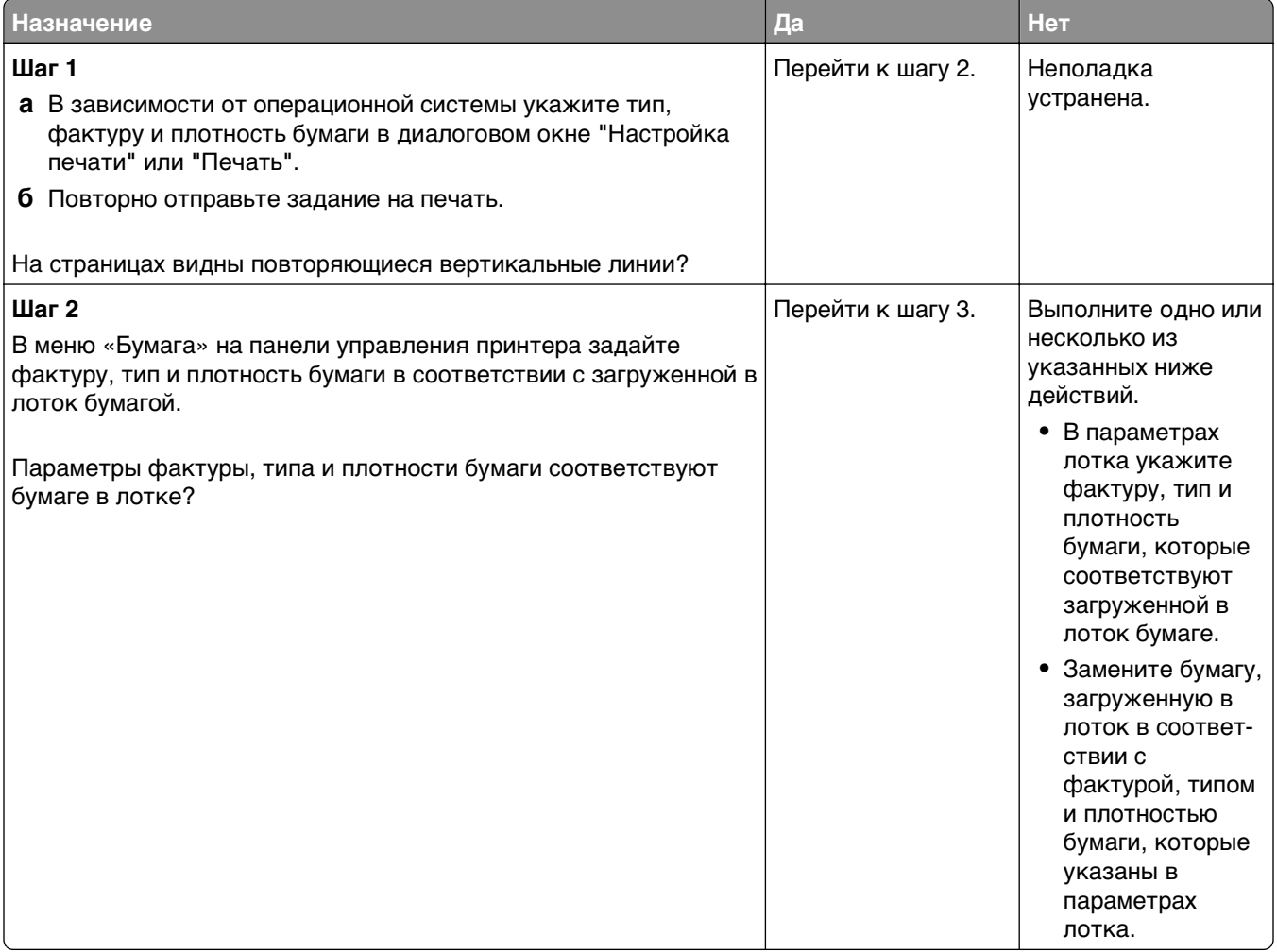

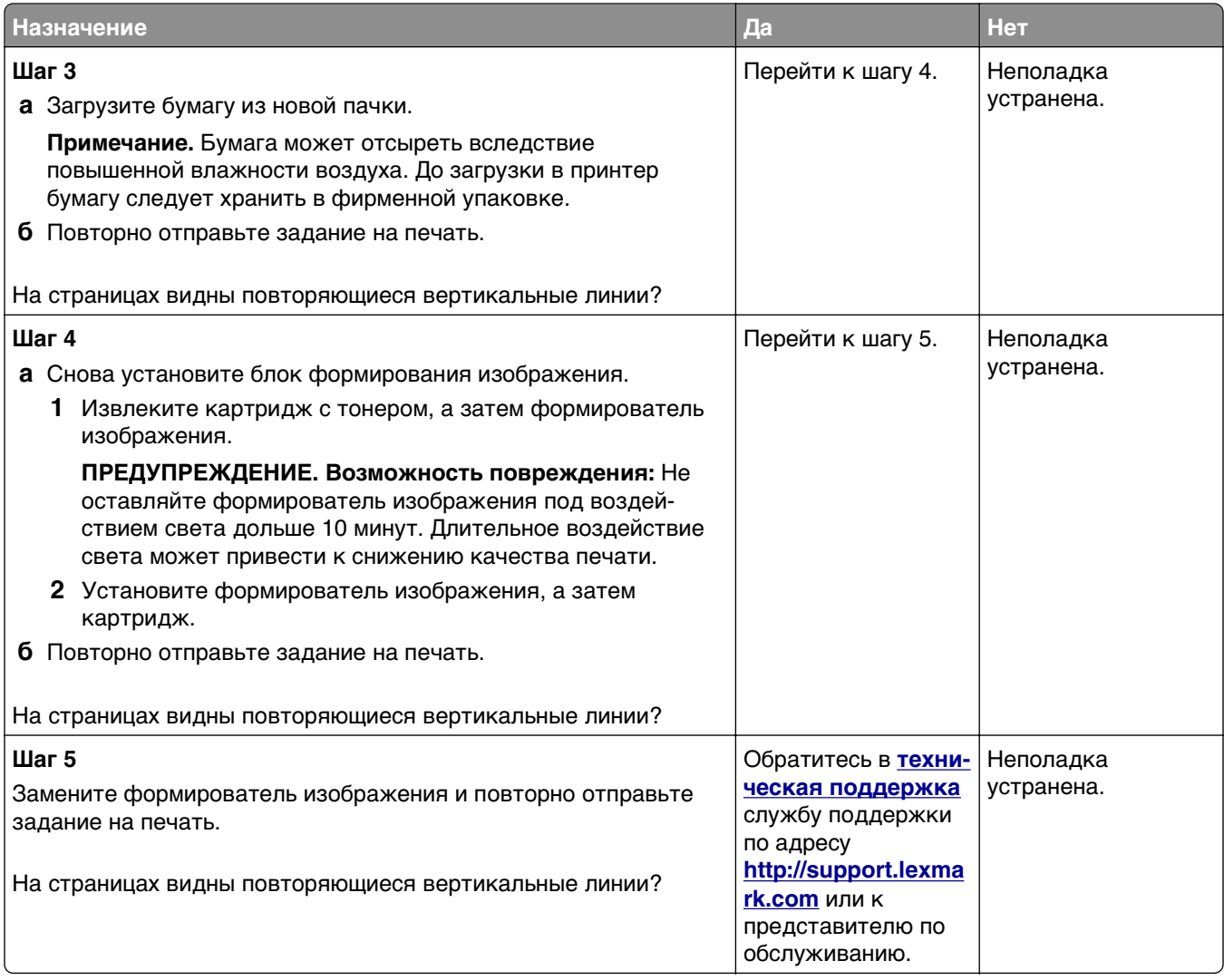

### **На распечатываемых изображениях появляются расплывчатые следы тонера или посторонний фон**

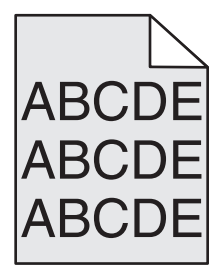

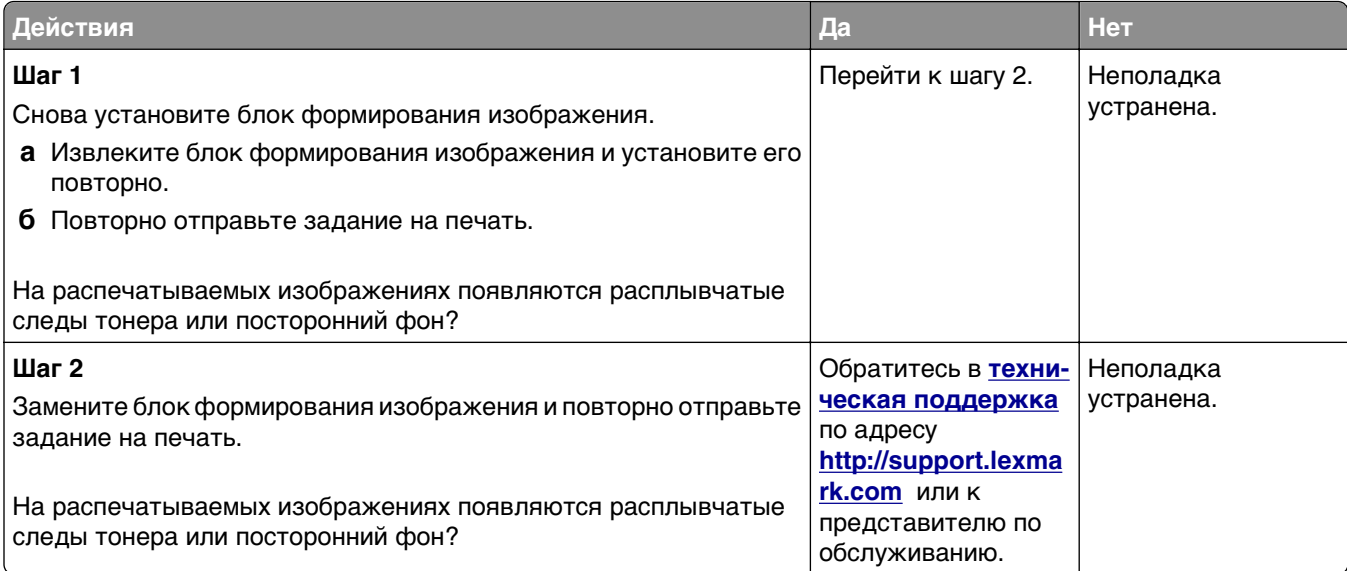

### **Стирается тонер**

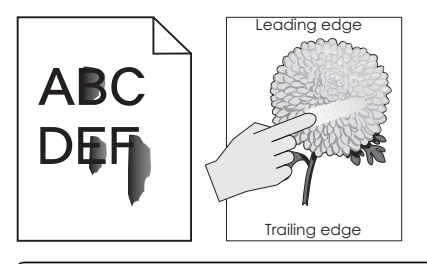

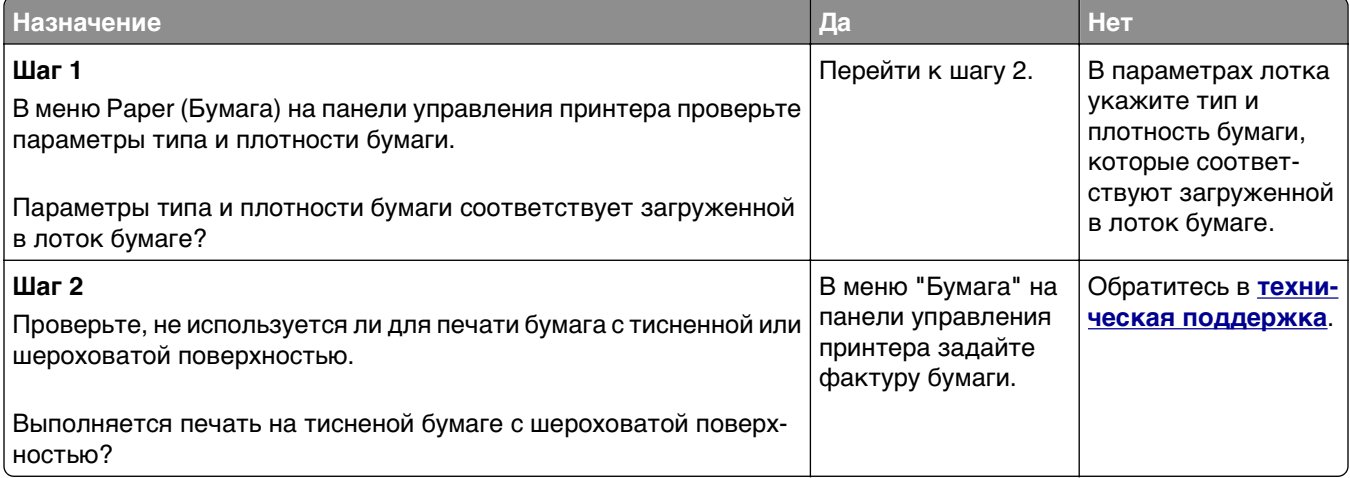

### **На распечатываемых изображениях появляются пятна тонера.**

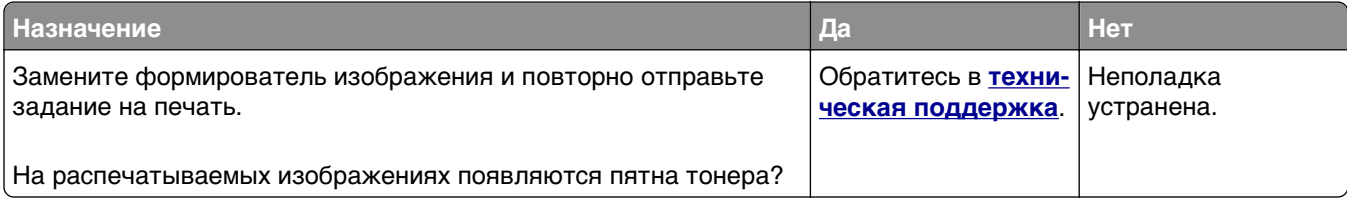

### **Низкое качество печати на прозрачных пленках**

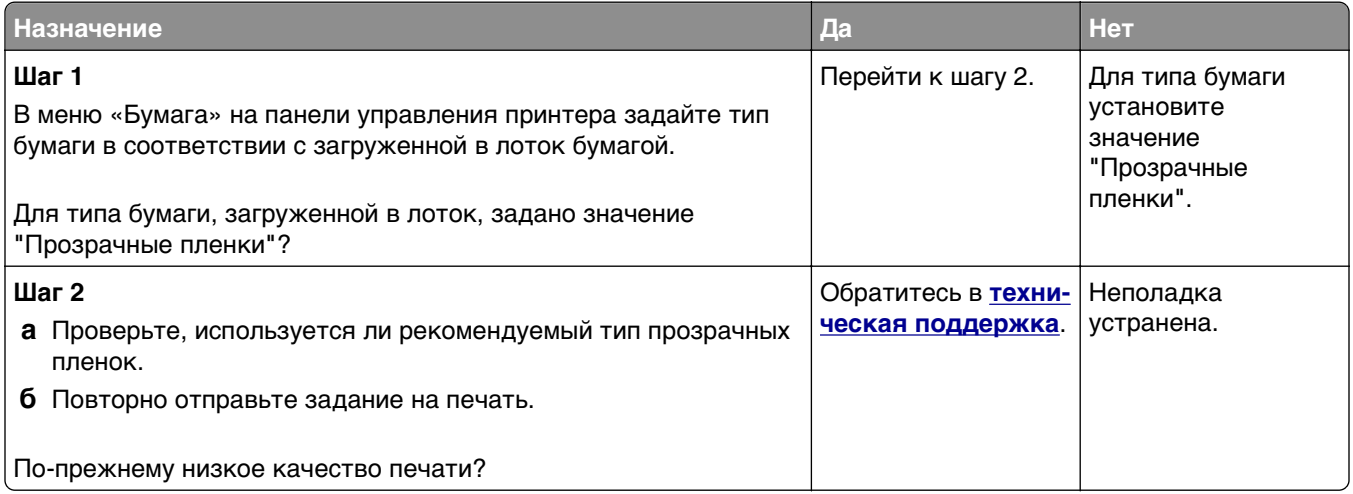

### **Неоднородная плотность печати**

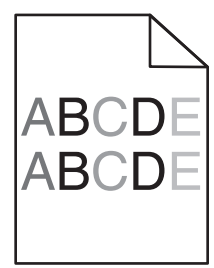

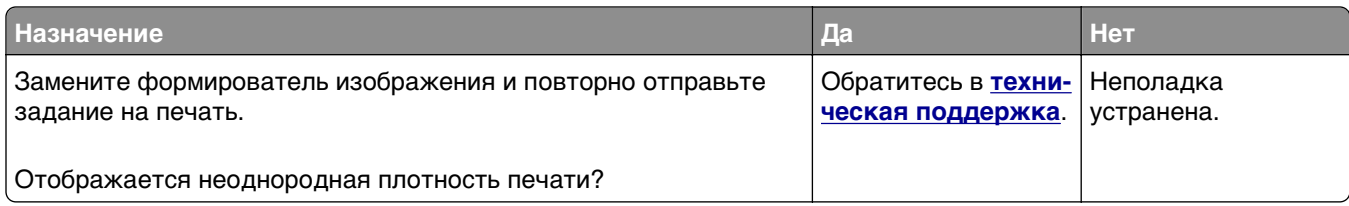

#### **На страницах видны вертикальные пропуски**

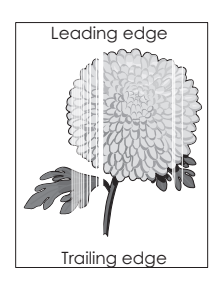

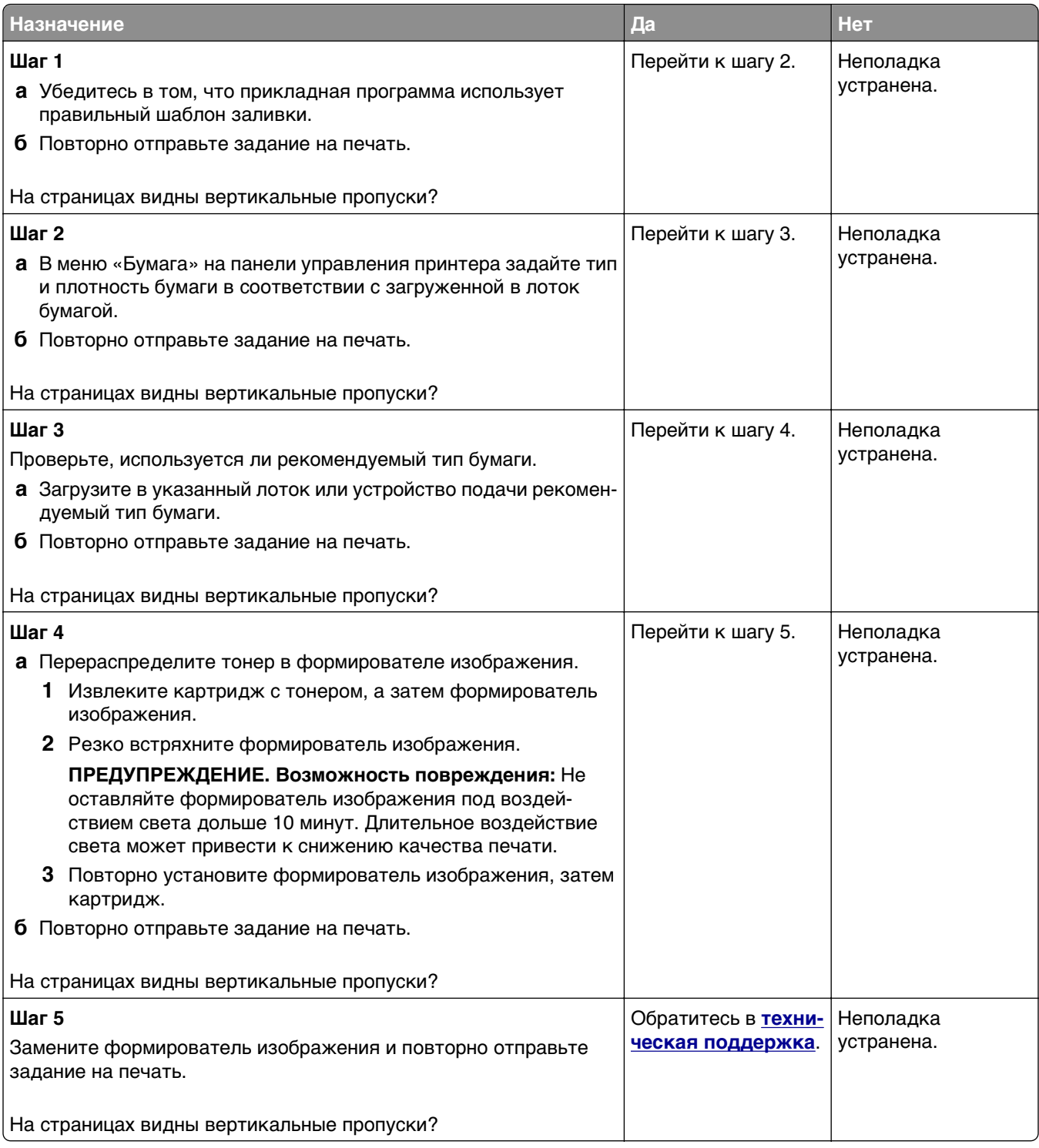

# **Устранение неполадок копирования**

- **•** [«Copier does not respond \(](#page-319-0)Копировальный аппарат не отвечает)» на стр. 320
- **•** «Неполные копии документа или [фотографии](#page-319-0)» на стр. 320
- **•** «Низкое [качество](#page-320-0) печати» на стр. 321

<span id="page-319-0"></span>**•** «Не [закрывается](#page-322-0) блок сканера» на стр. 323

# **Copier does not respond (Копировальный аппарат не отвечает)**

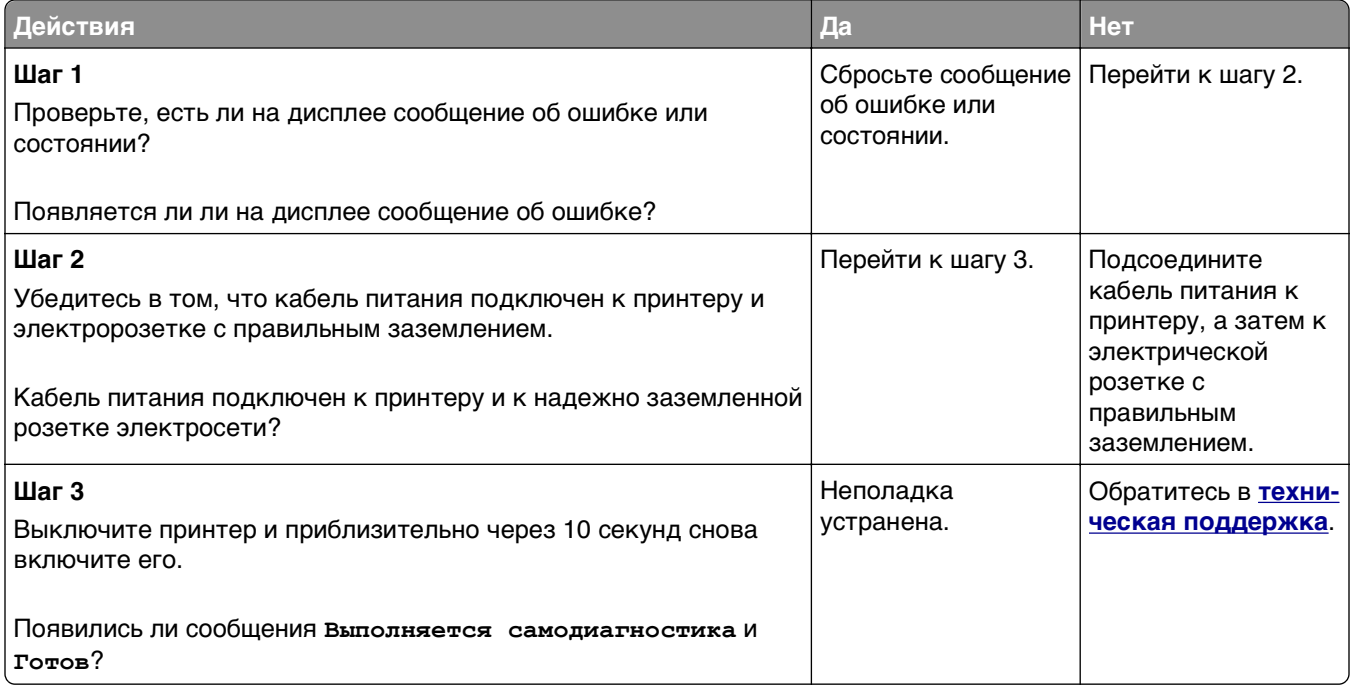

### **Неполные копии документа или фотографии**

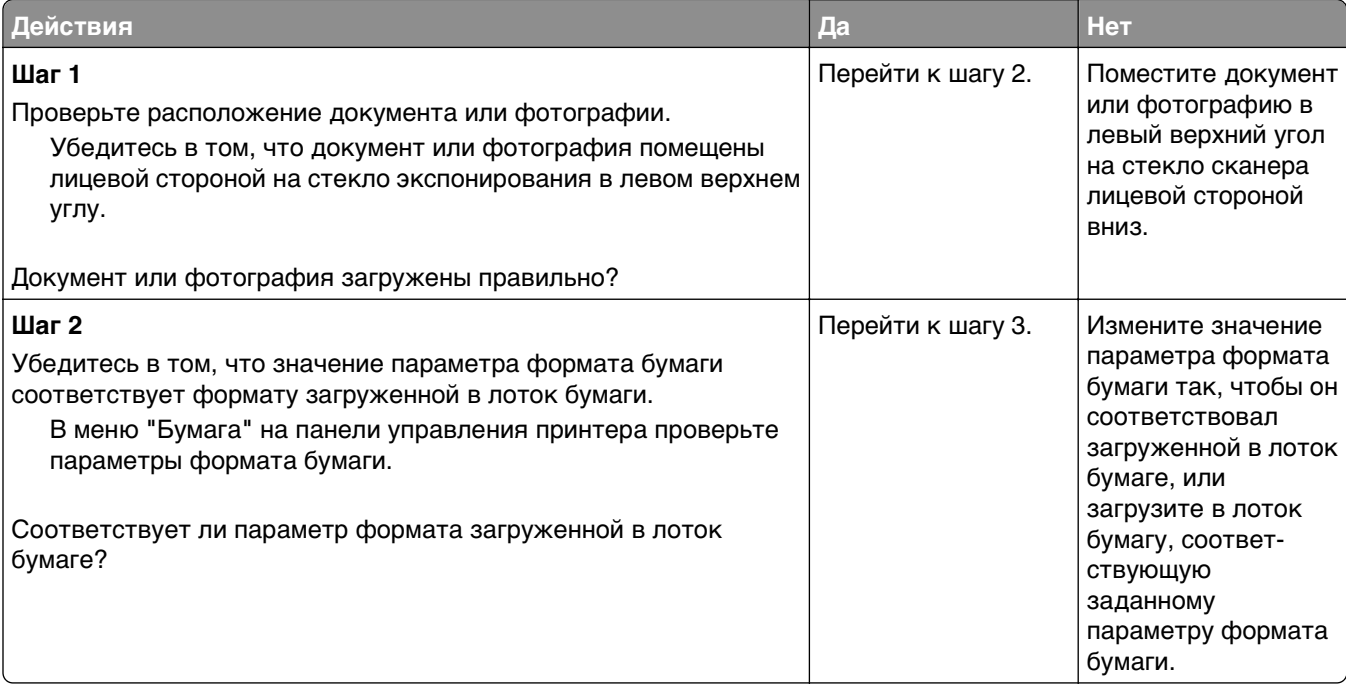

<span id="page-320-0"></span>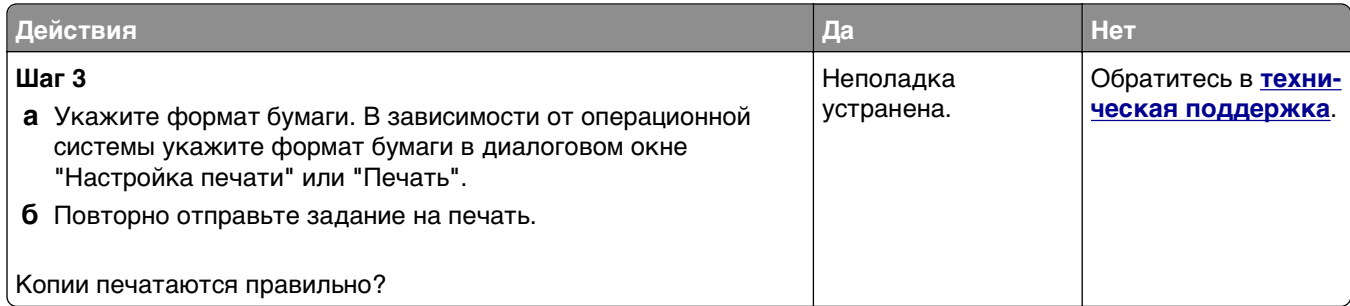

### **Низкое качество печати**

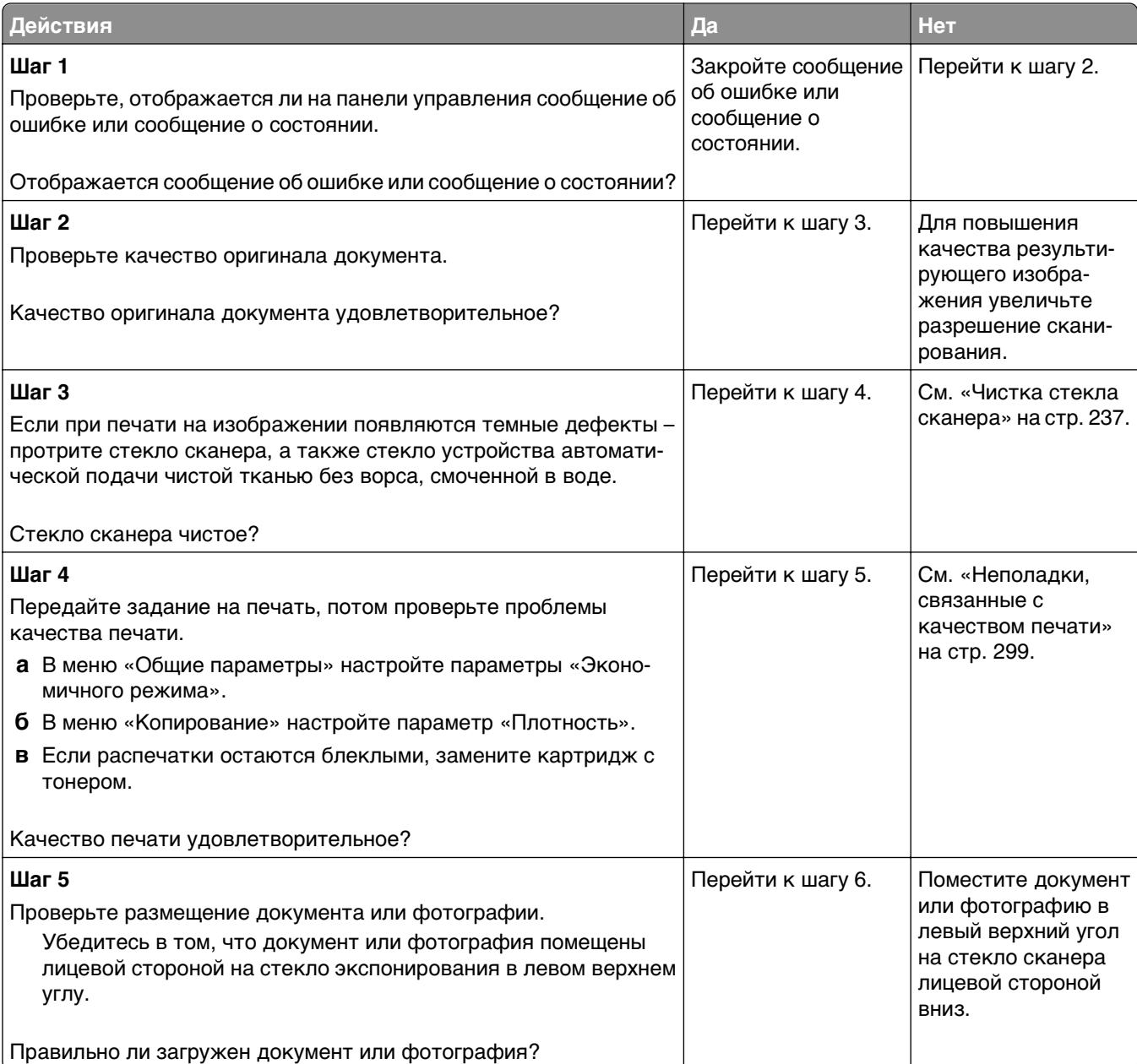

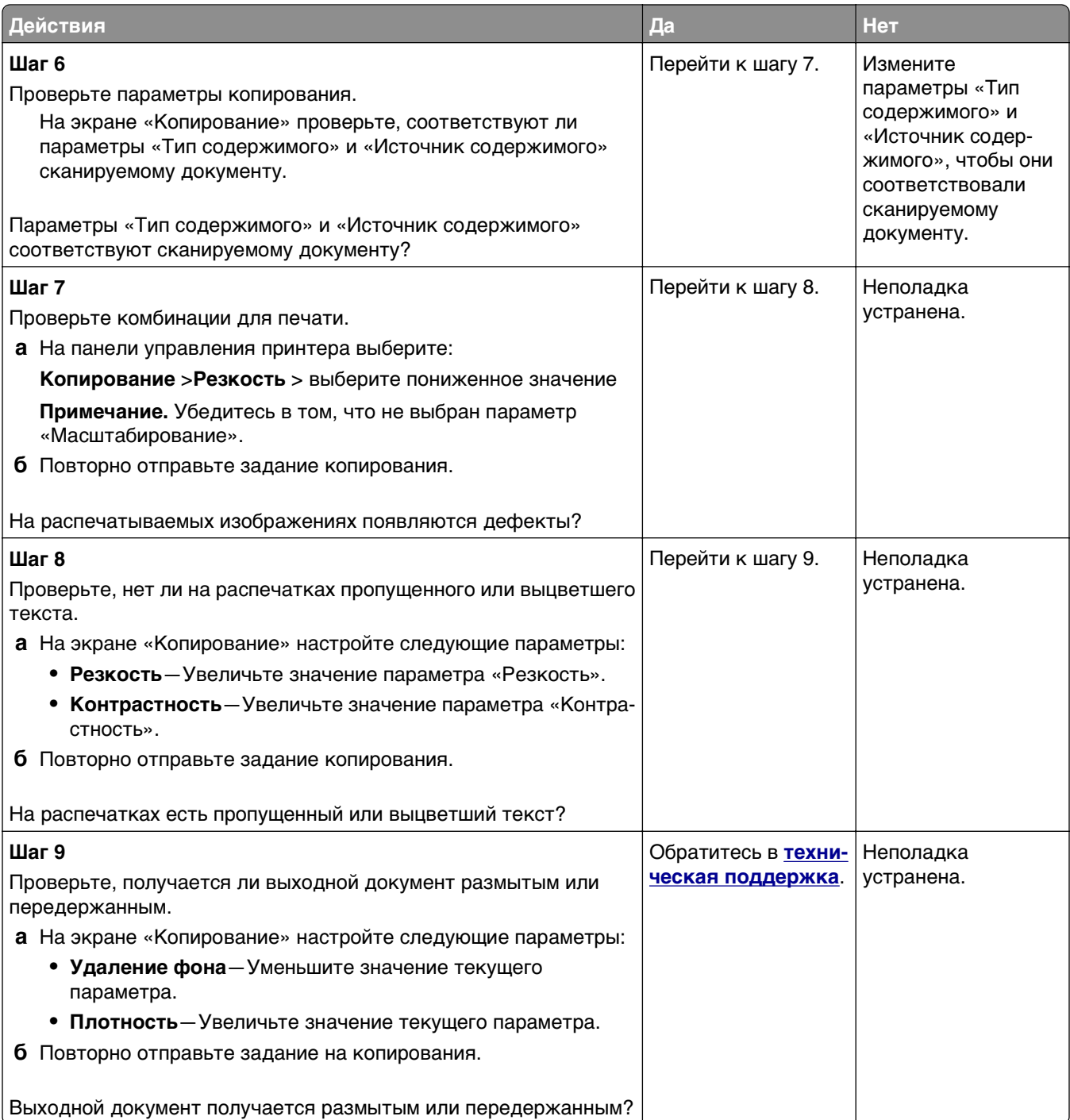

### <span id="page-322-0"></span>**Не закрывается блок сканера**

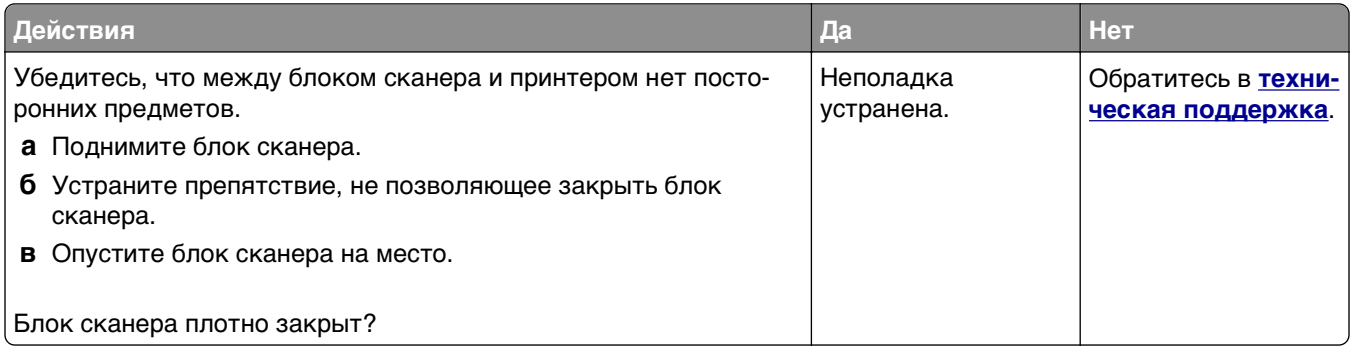

# **Устранение неполадок факса**

- **•** «Не отображается идентификатор вызывающего» на стр. 323
- **•** «Не удается [передать](#page-323-0) или принять факс» на стр. 324
- **•** «Факсы [принимаются](#page-325-0), но не передаются» на стр. 326
- **•** «Факсы передаются, но не [принимаются](#page-326-0)» на стр. 327
- **•** «Функции факса и [электронной](#page-327-0) почты не настроены» на стр. 328
- **•** «Низкое качество печати [принимаемого](#page-327-0) факса» на стр. 328

### **Не отображается идентификатор вызывающего**

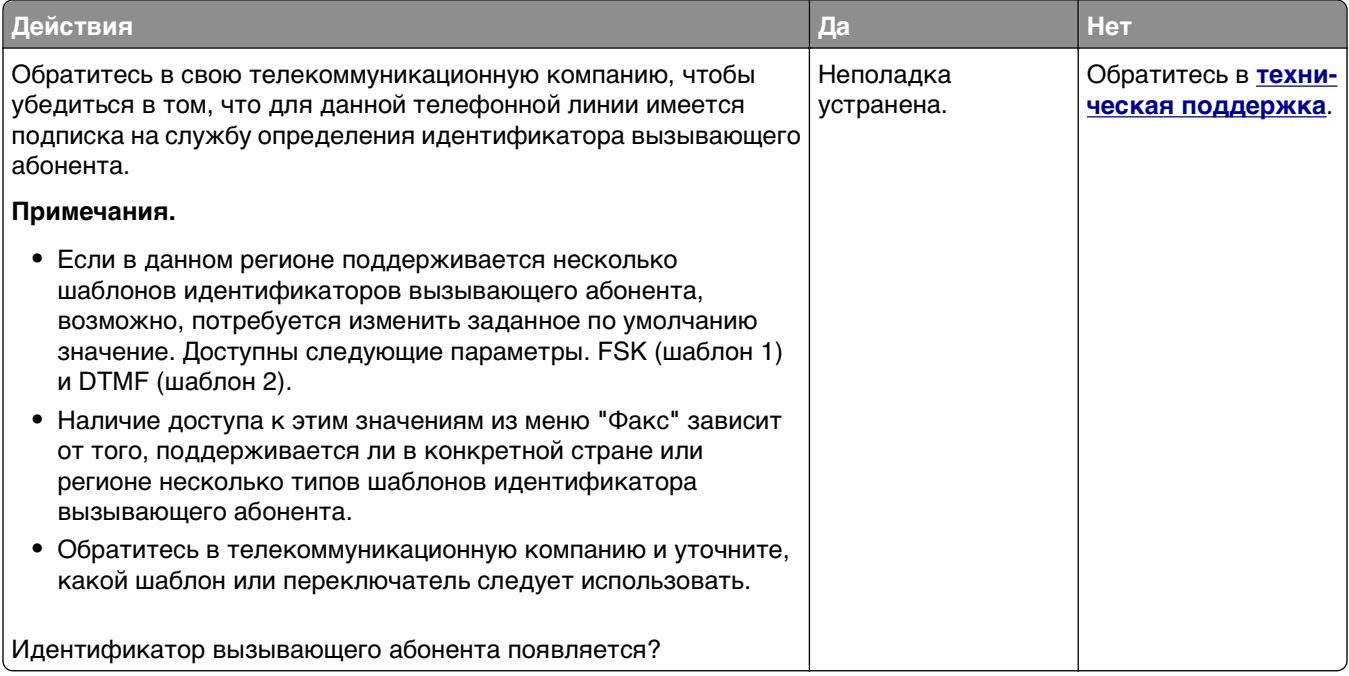

# <span id="page-323-0"></span>**Не удается передать или принять факс**

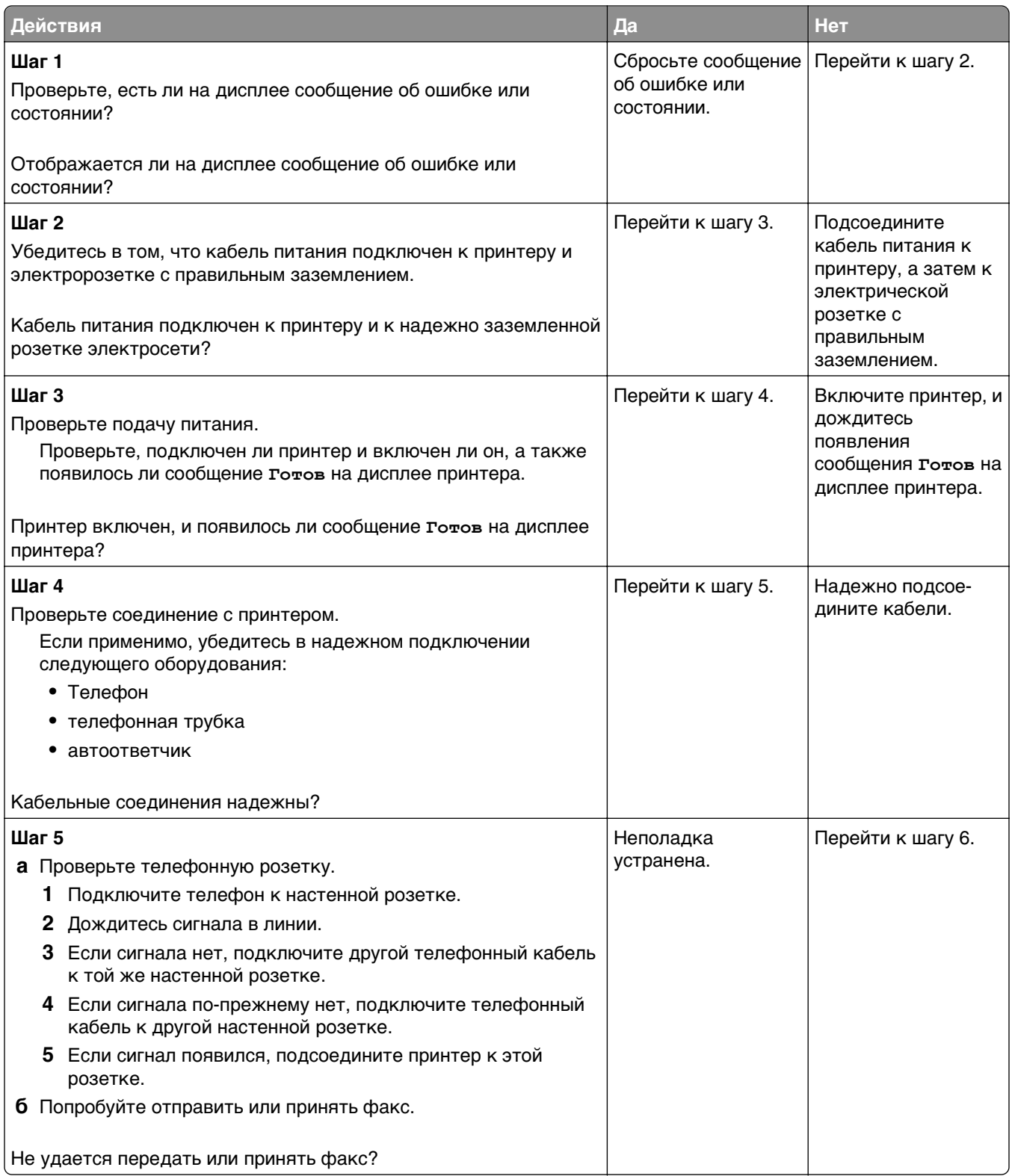
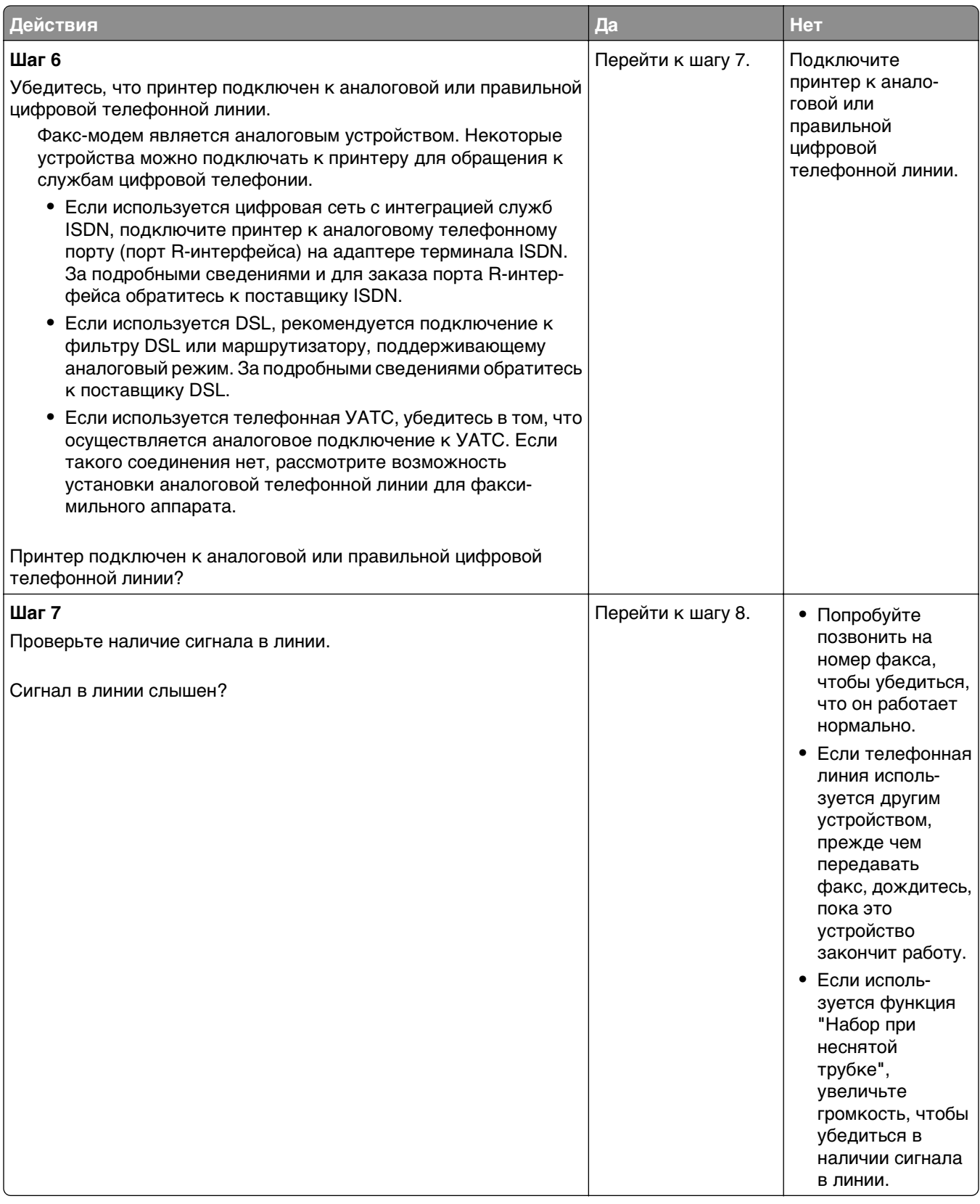

<span id="page-325-0"></span>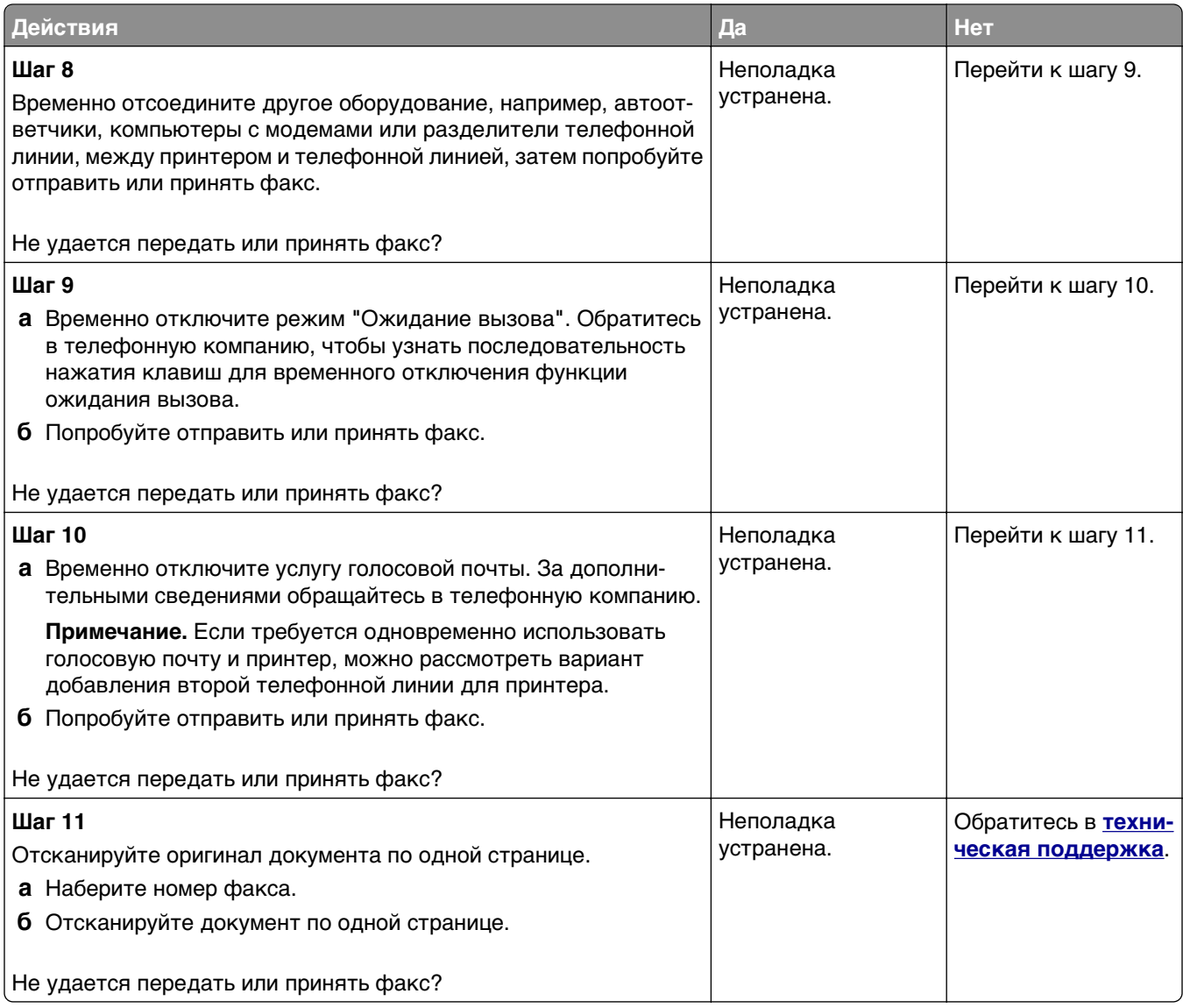

## **Факсы принимаются, но не передаются**

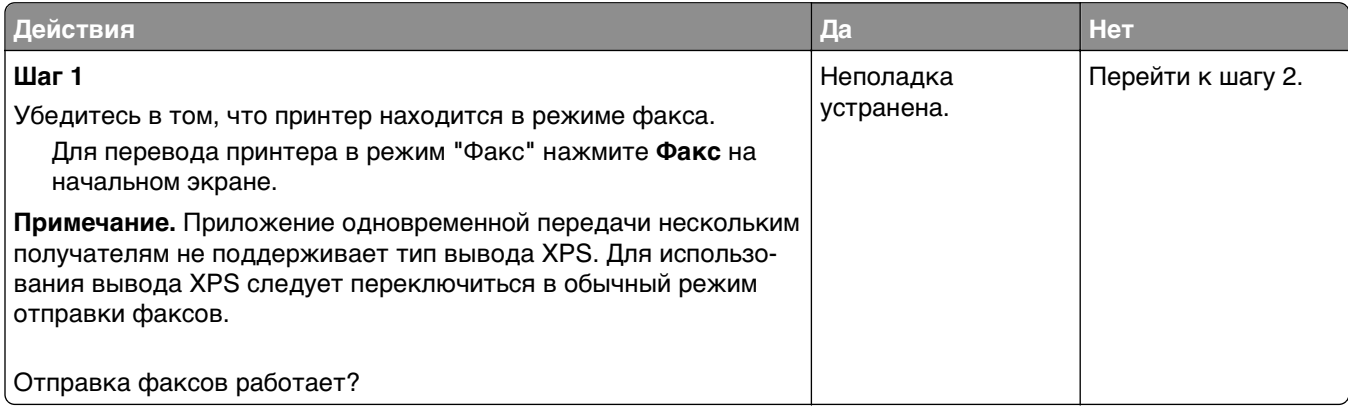

<span id="page-326-0"></span>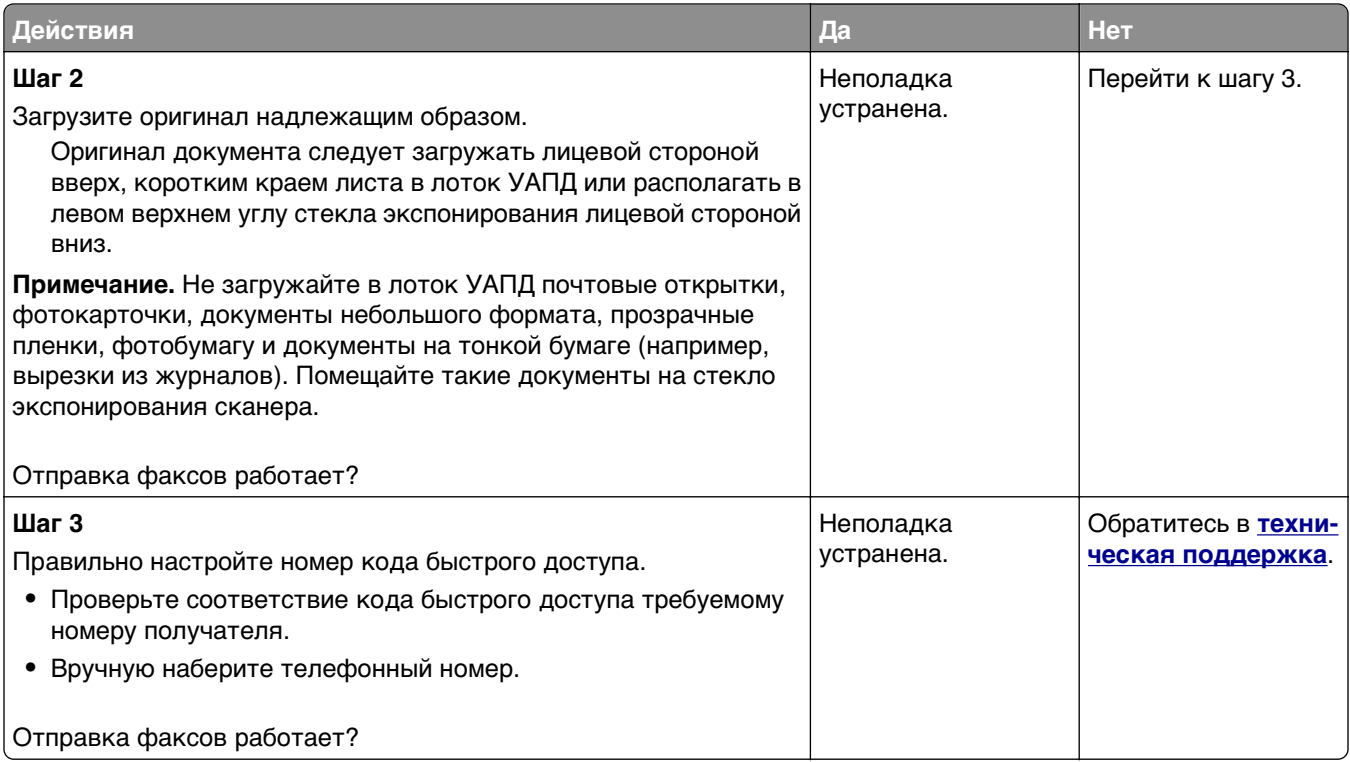

#### **Факсы передаются, но не принимаются**

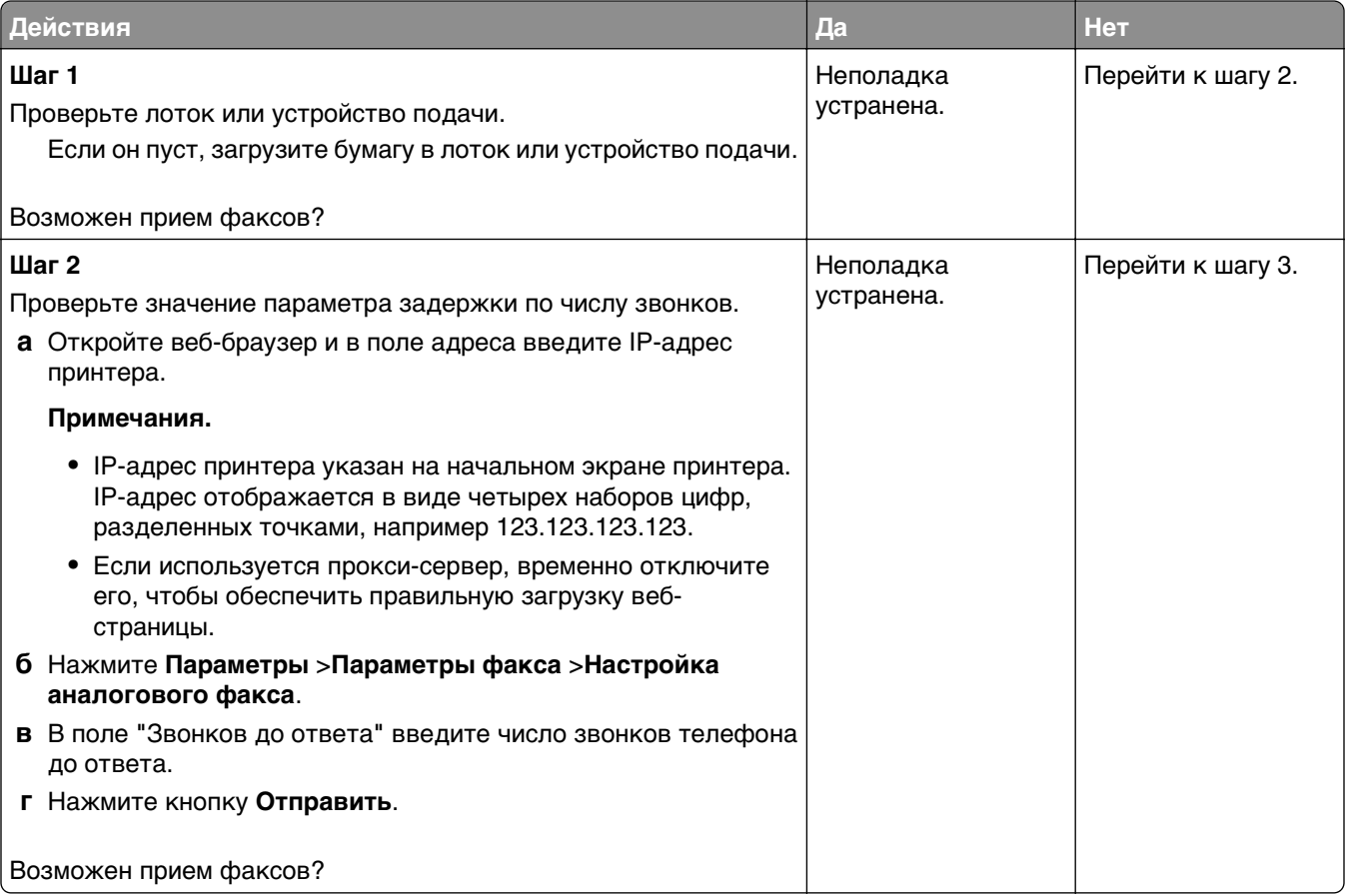

<span id="page-327-0"></span>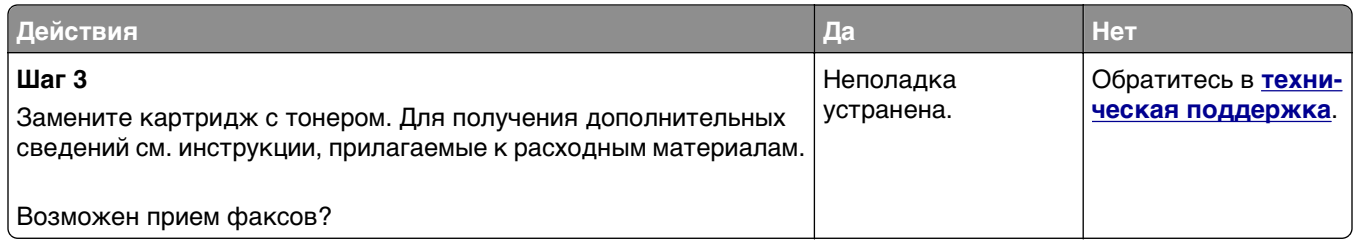

#### **Функции факса и электронной почты не настроены**

#### **Примечания.**

- **•** Перед устранением неполадок убедитесь в том, что подключены кабели факса.
- **•** Индикатор мигает красным до тех пор, пока не будут настроены функции факса и электронной почты.

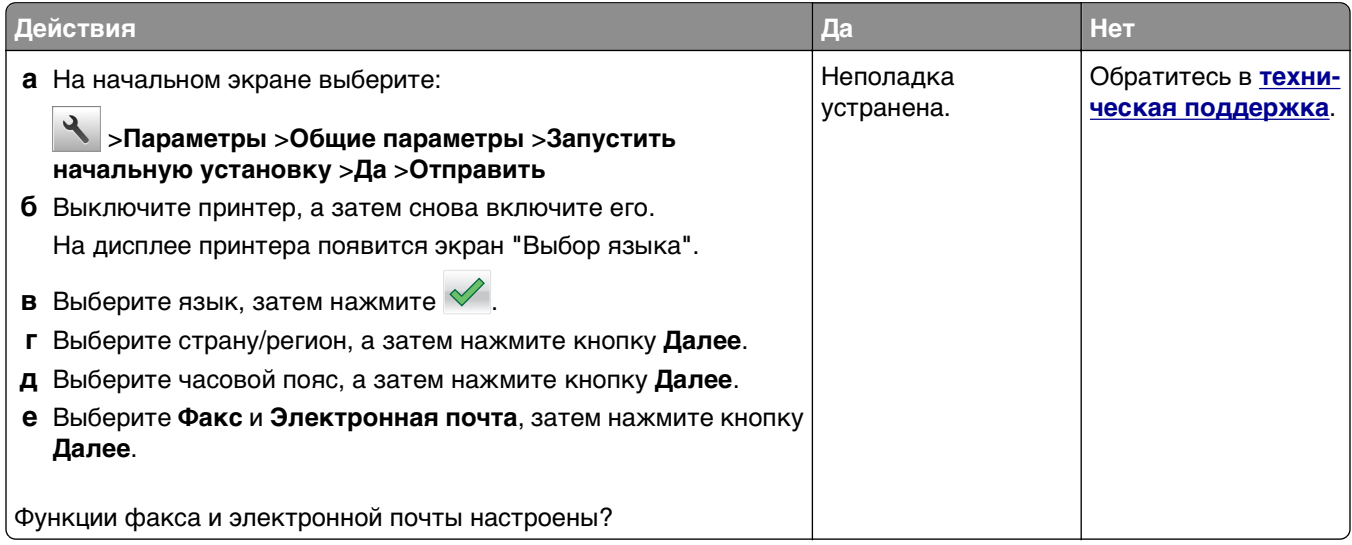

#### **Низкое качество печати принимаемого факса**

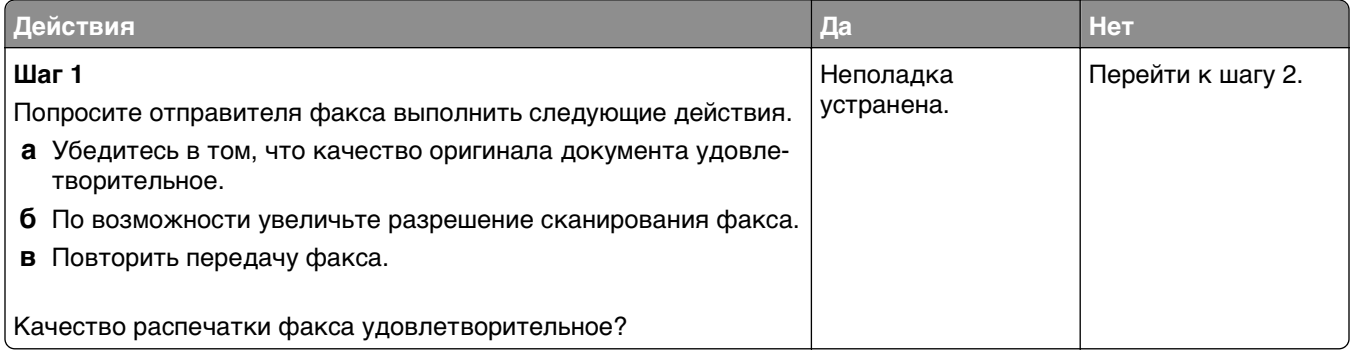

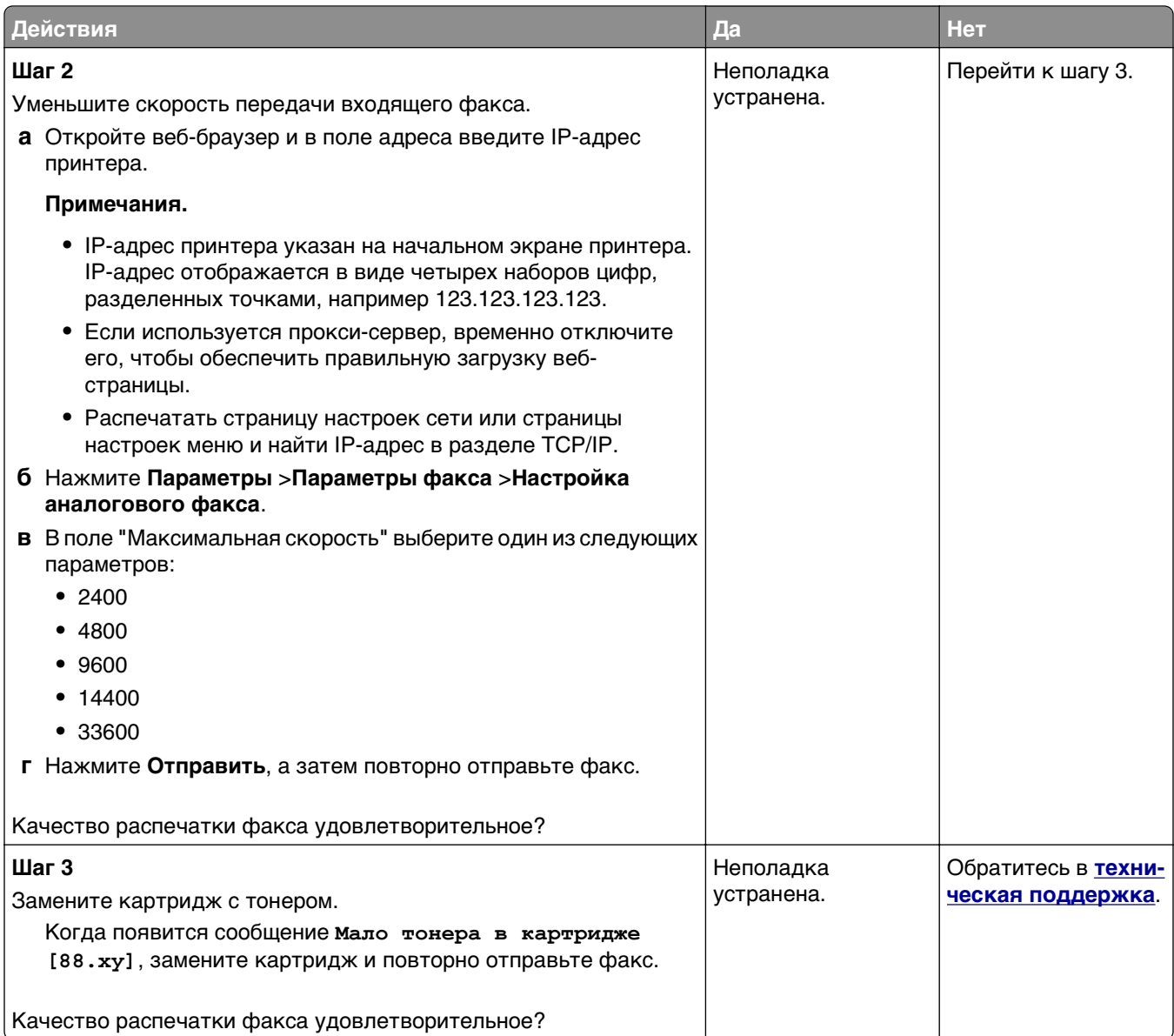

# **Устранение неполадок сканера**

- **•** «Не удается выполнить [сканирование](#page-329-0) с компьютера» на стр. 330
- **•** «Неполное [сканирование](#page-329-0) документа или фотографии» на стр. 330
- **•** «Низкое качество [отсканированного](#page-329-0) изображения» на стр. 330
- **•** «Неудачная попытка [сканирования](#page-330-0)» на стр. 331
- **•** «Не [закрывается](#page-331-0) блок сканера» на стр. 332
- **•** «[Сканирование](#page-331-0) выполняется слишком долго или приводит к паузе в работе компьютера» на стр. 332
- **•** «Сканер не [отвечает](#page-332-0)» на стр. 333

#### <span id="page-329-0"></span>**Не удается выполнить сканирование с компьютера**

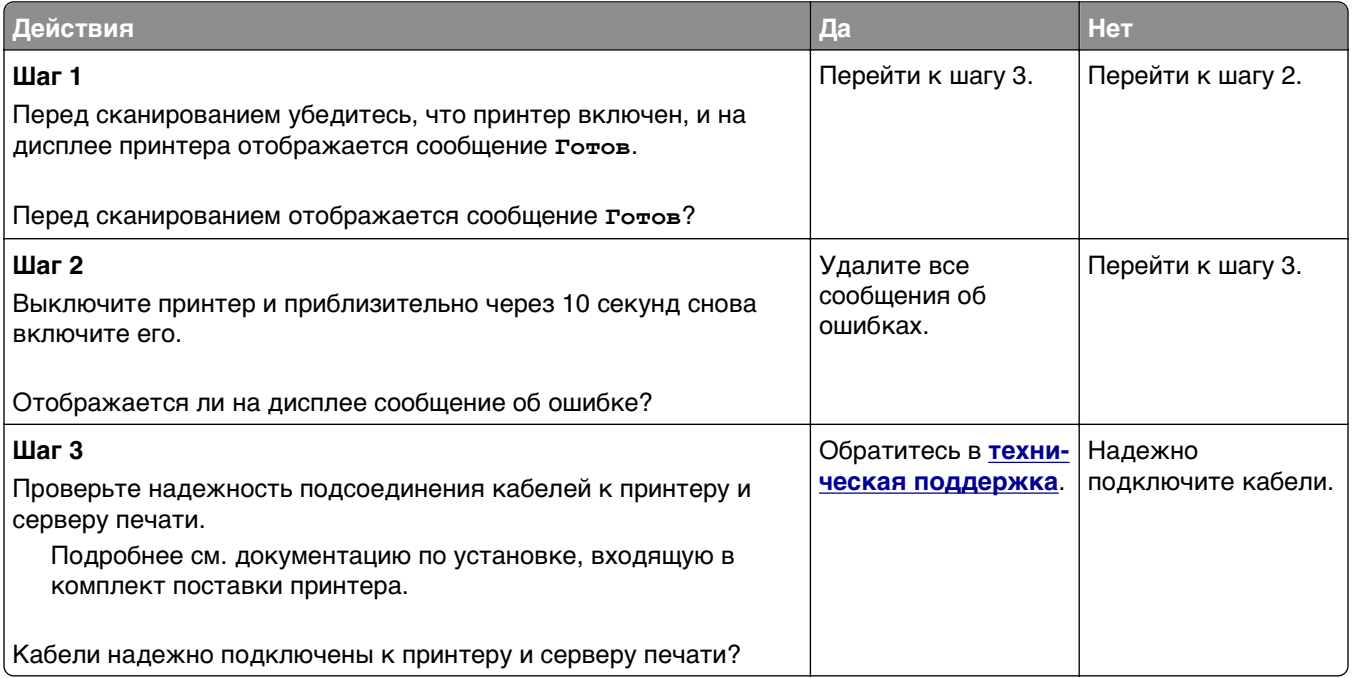

#### **Неполное сканирование документа или фотографии**

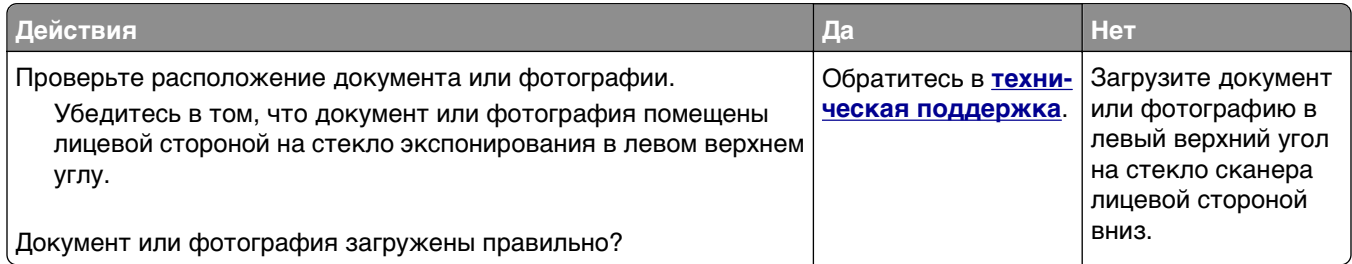

#### **Низкое качество отсканированного изображения**

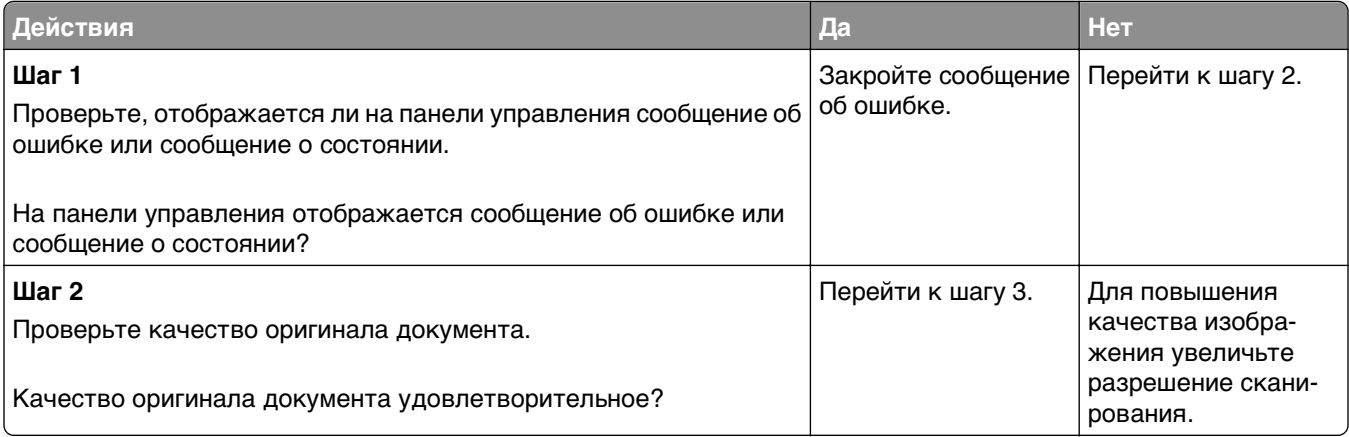

<span id="page-330-0"></span>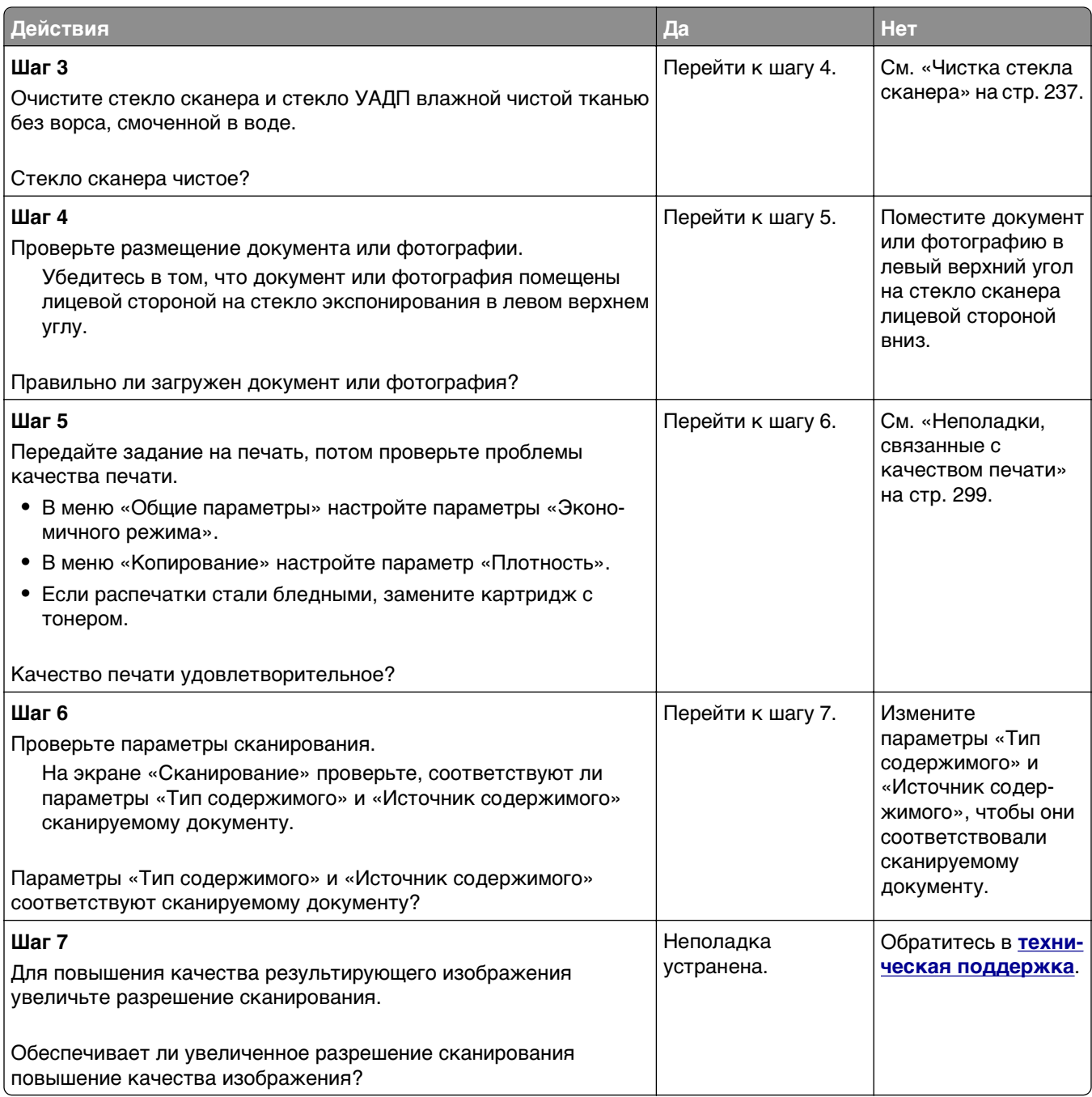

#### **Неудачная попытка сканирования**

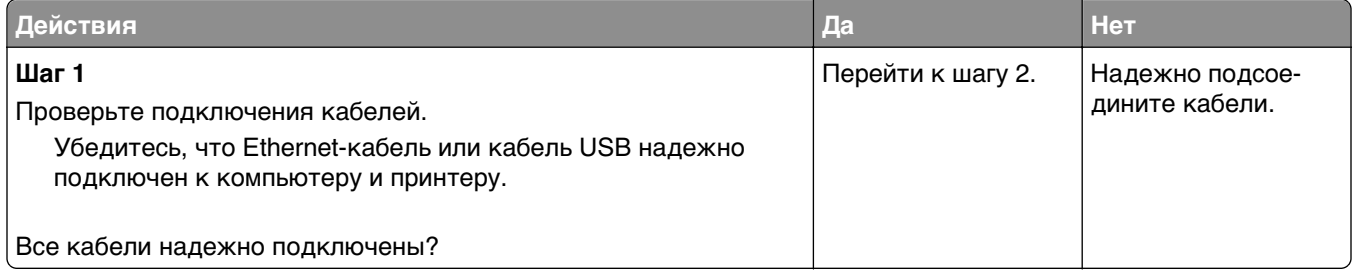

<span id="page-331-0"></span>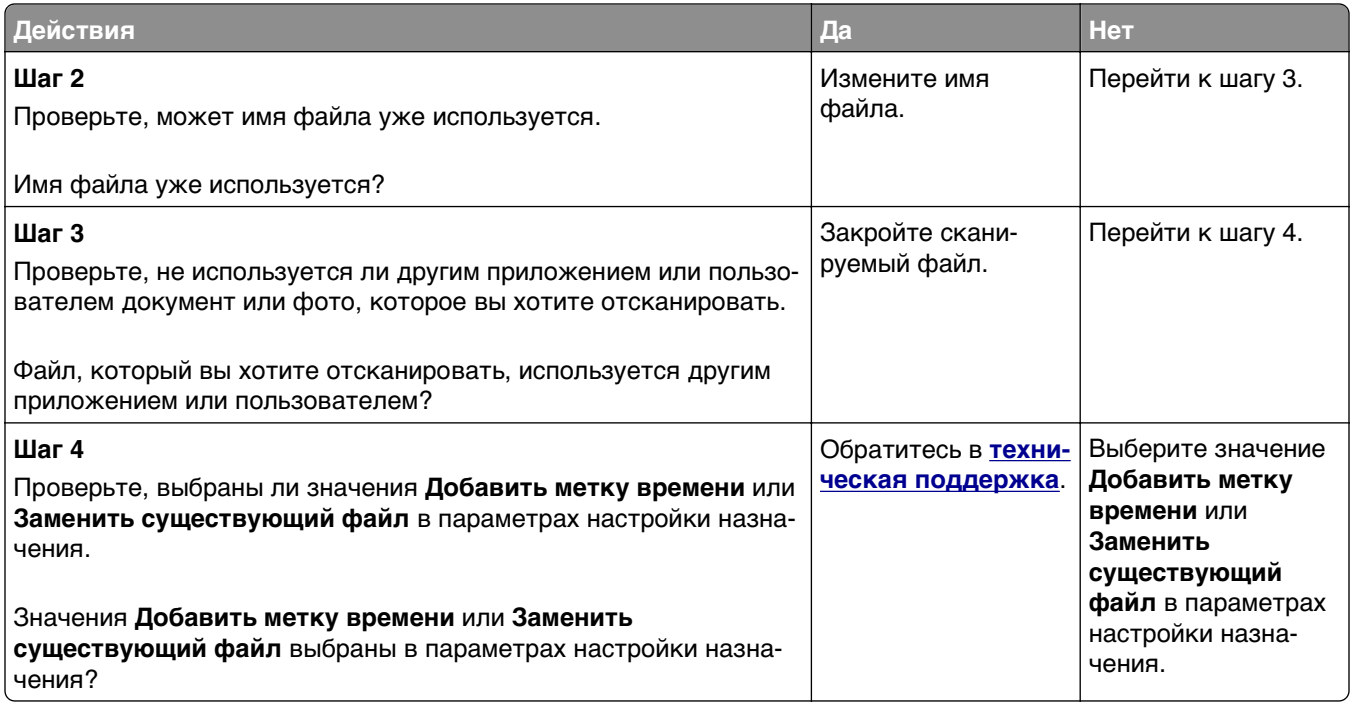

#### **Не закрывается блок сканера**

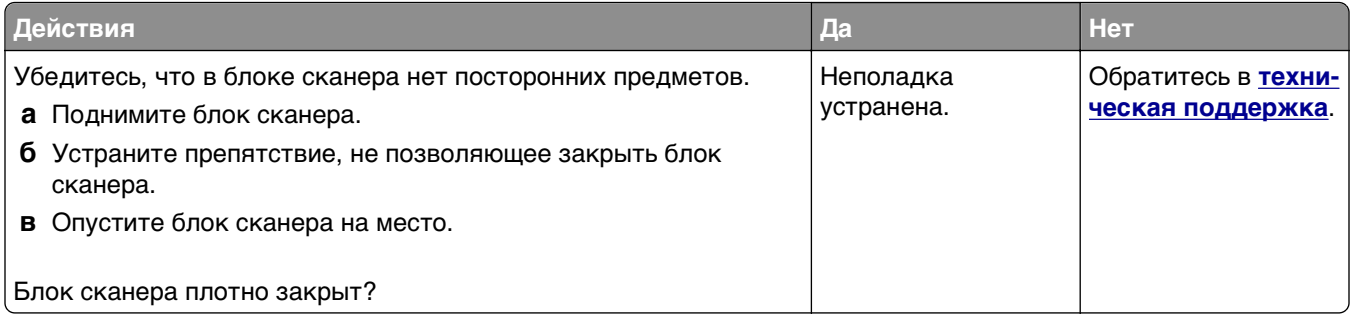

#### **Сканирование выполняется слишком долго или приводит к паузе в работе компьютера**

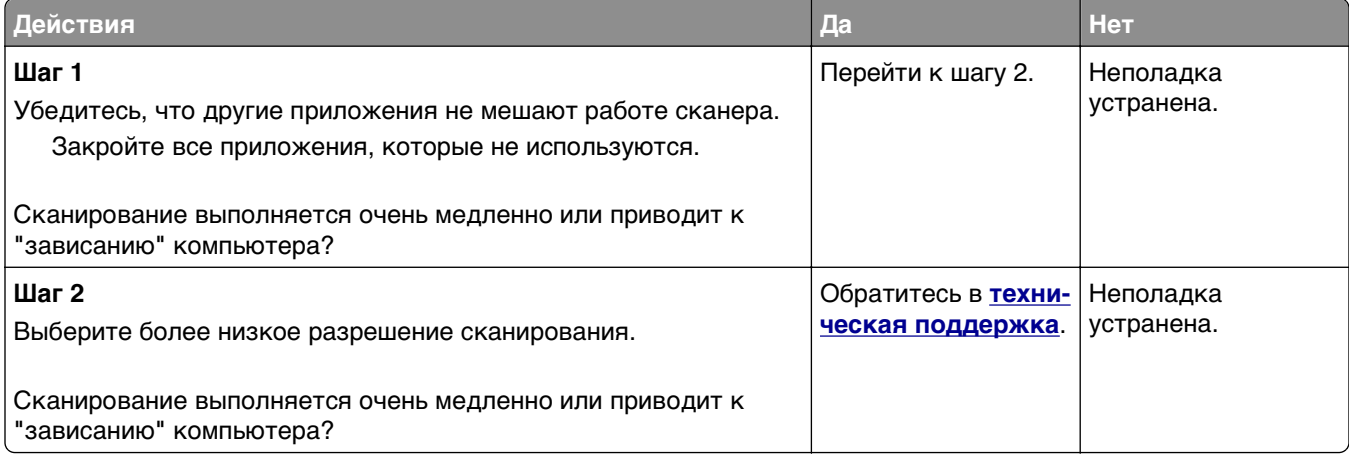

#### <span id="page-332-0"></span>**Сканер не отвечает**

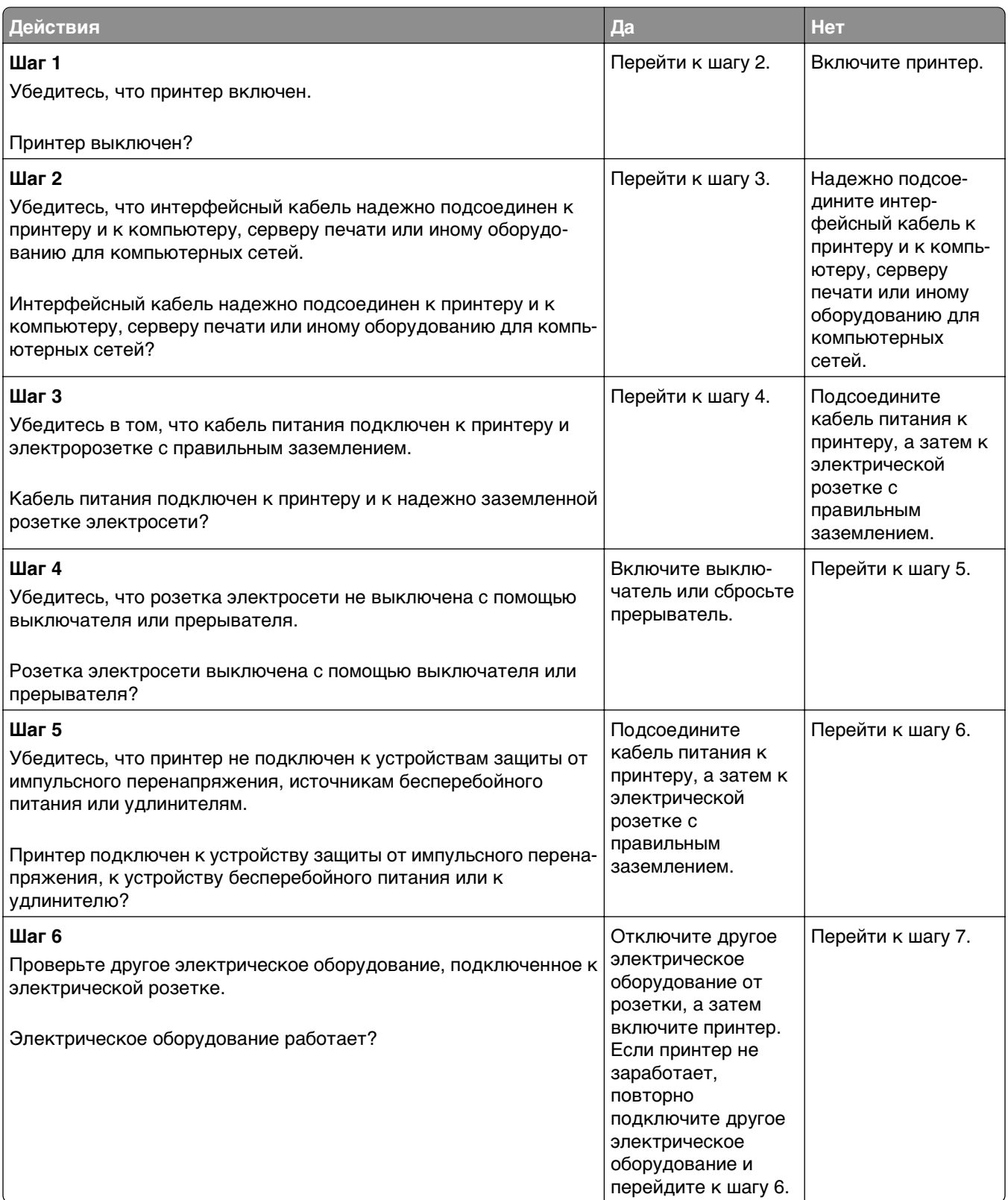

<span id="page-333-0"></span>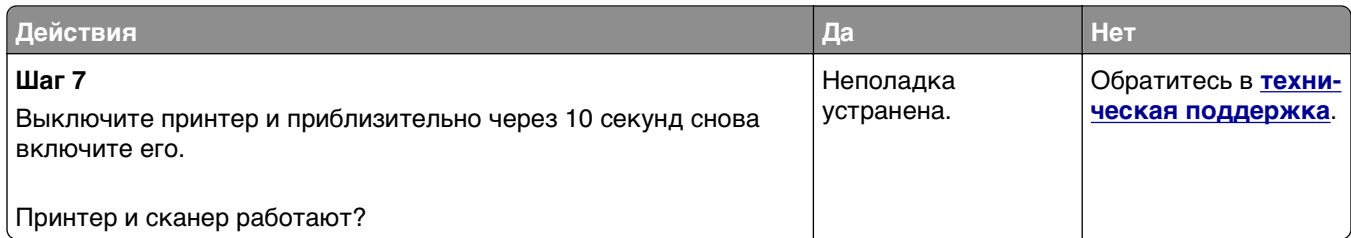

# **Устранение неполадок приложений начального экрана**

#### **Произошла ошибка приложения**

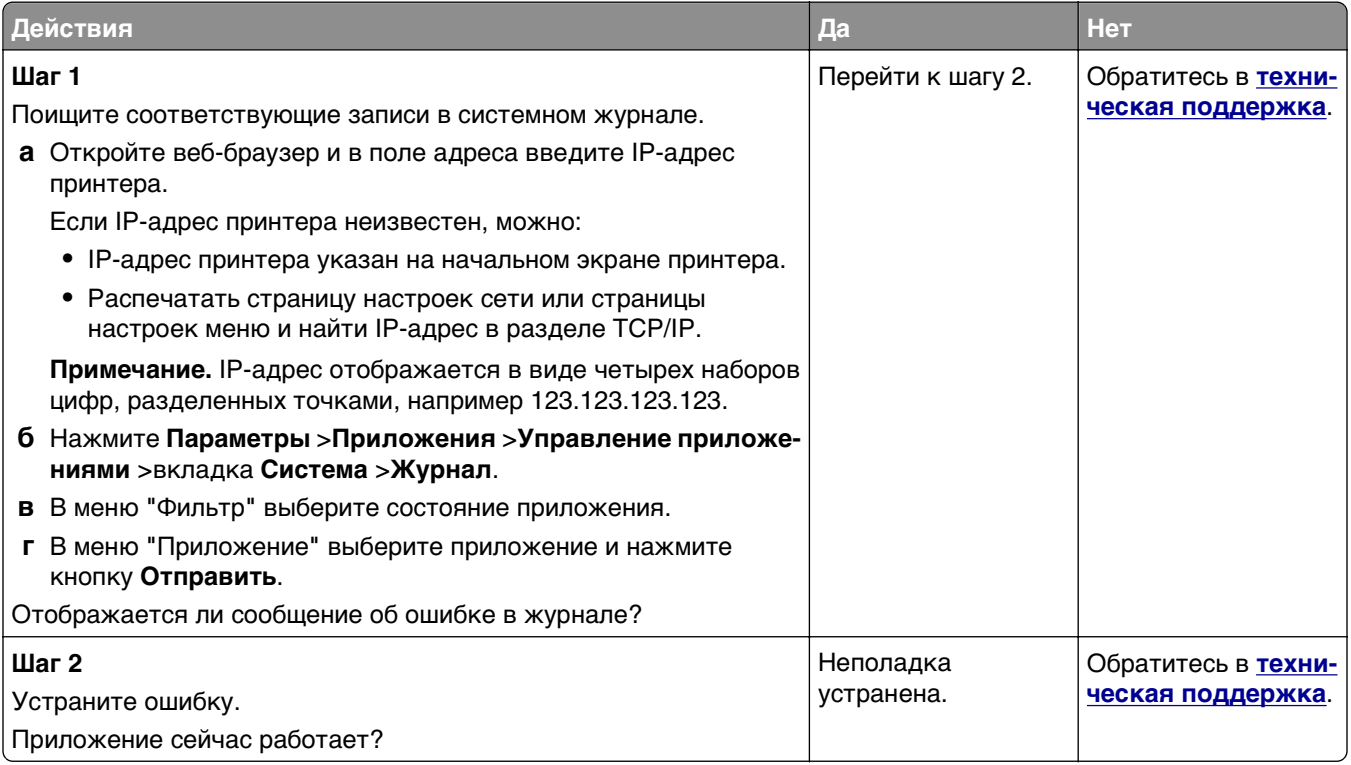

# **Встроенный веб-сервер не открывается**

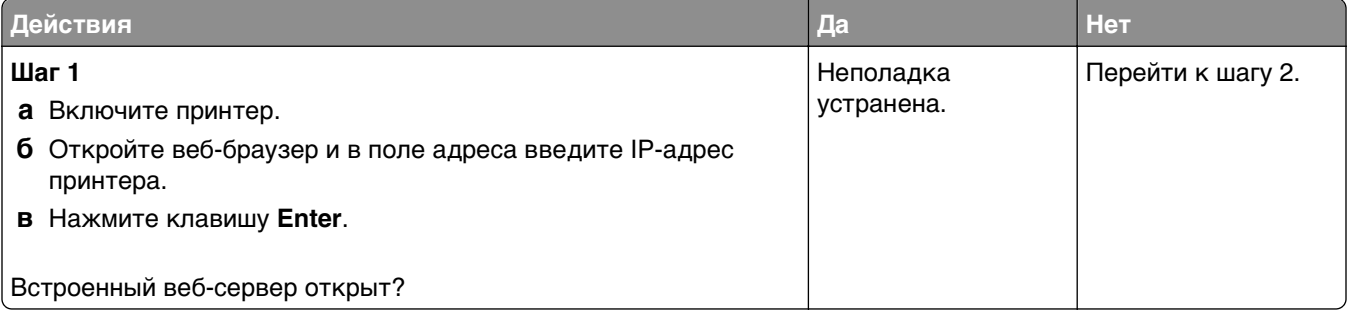

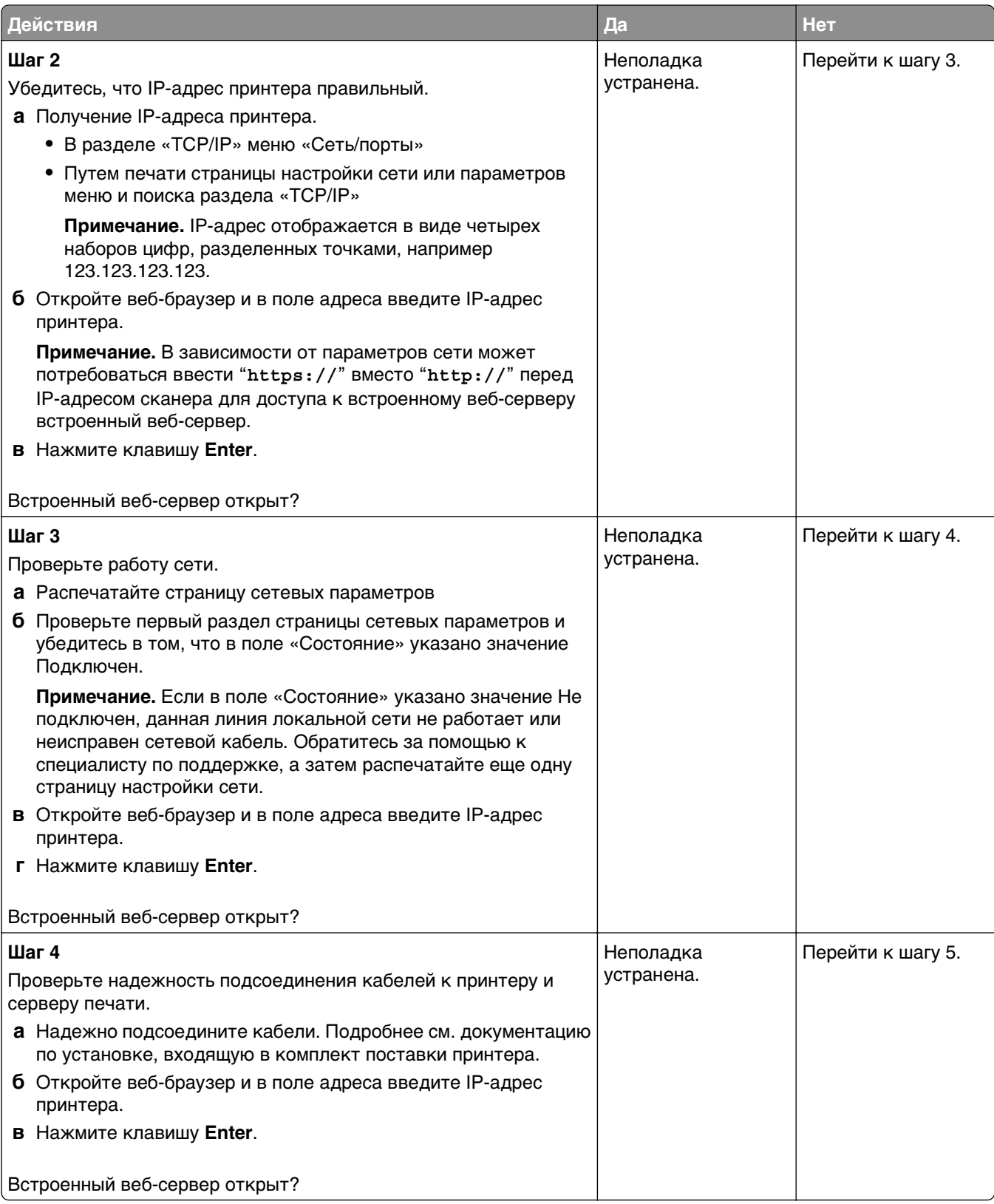

<span id="page-335-0"></span>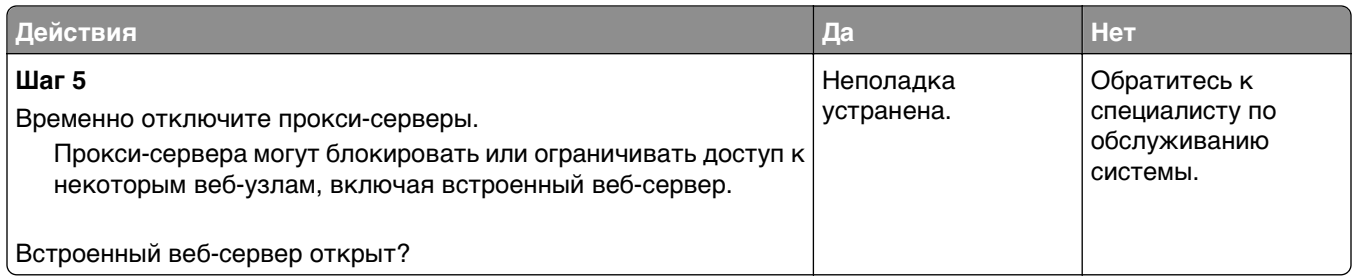

# **Обращение в службу технической поддержки**

Обращаясь в службу поддержки заказчиков, необходимо описать характер неполадки, сообщение, отображаемое на дисплее принтера, и действия, предпринятые для устранения неполадки.

Необходимо знать модель и серийный номер принтера. Для получения дополнительной информации см. этикетку на задней панели принтера. Серийный номер также указан на странице параметров меню.

Компания Lexmark может предложить ряд способов для устранения проблемы печати. Зайдите на веб-узел компании Lexmark по адресу **<http://support.lexmark.com>** и выполните одно из следующих действий.

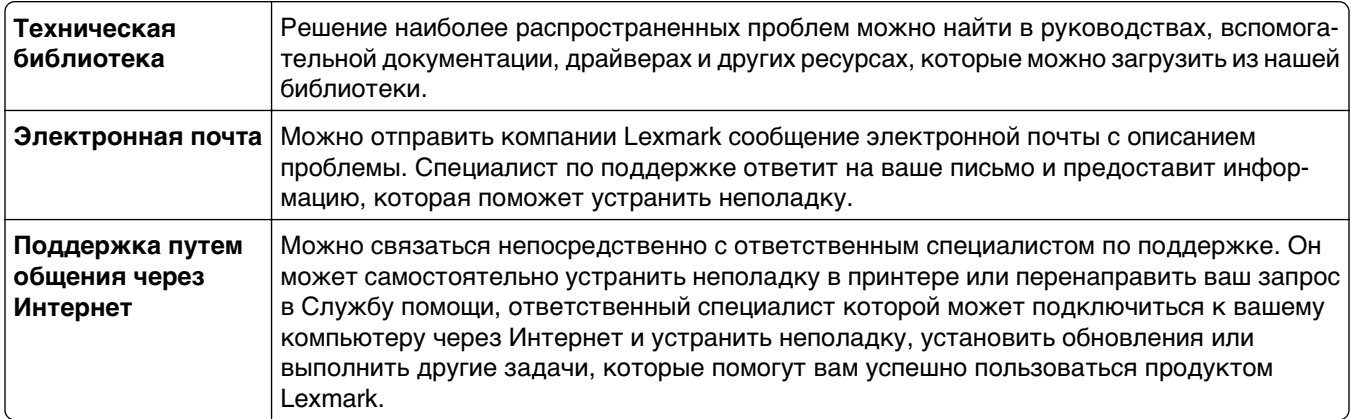

Также оказывается поддержка по телефону В США или Канаде позвоните по телефону 1-800-539-6275. Для получения технической поддержки в других странах или регионах посетите вебузел по адресу **<http://support.lexmark.com>**.

# **Примечания**

#### **Сведения о продукте**

Наименование устройства:

Lexmark MX410de, Lexmark MX510de, Lexmark MX511de, Lexmark MX511dhe

Тип устройства:

7015

Модели:

470, 630, 670, 675, 679

#### **Примечание к изданию**

Октябрь 2012 г.

**Следующий пункт не относится к тем странам, где подобное условие противоречит местному законодательству:** КОМПАНИЯ LEXMARK INTERNATIONAL, INC. ПРЕДОСТАВЛЯЕТ ЭТУ ПУБЛИКАЦИЮ «КАК ЕСТЬ» БЕЗ КАКИХ-ЛИБО ГАРАНТИЙ, КАК ЯВНЫХ, ТАК И ПОДРАЗУМЕВАЕМЫХ, ВКЛЮЧАЯ ПОДРАЗУМЕВАЕМЫЕ ГАРАНТИИ КОММЕРЧЕСКОГО УСПЕХА ИЛИ ПРИГОДНОСТИ ДЛЯ ОПРЕДЕЛЕННОЙ ЗАДАЧИ. В некоторых областях не разрешен отказ от оговоренных явно или подразумеваемых гарантий при определенных сделках, поэтому данное положение, возможно, к Вам не относится.

В настоящем издании могут содержаться технические неточности или типографские ошибки. Содержащаяся здесь информация периодически корректируется; данные изменения будут включены в последующие издания. В любое время в описываемые продукты или программы могут быть внесены изменения или усовершенствования.

Упоминание в этом документе изделий, программ или услуг не означает, что изготовитель намерен поставлять их во все страны, в которых он осуществляет свою деятельность. Любые упоминания изделий, программ или услуг не означают и не предполагают, что может быть использовано только это изделие, программа или услуга. Вместо них может быть использовано любое эквивалентное изделие, программа или услуга, если при этом не нарушаются существующие права интеллектуальной собственности. Пользователь сам несет ответственность за оценку и проверку работы настоящего изделия в связи с использованием других изделий, программ или услуг, кроме явно указанных изготовителем.

Техническую поддержку Lexmark можно получить по адресу **<http://support.lexmark.com>**.

Подробнее о расходных материалах и загружаемых файлах см. на странице **[www.lexmark.com](http://www.lexmark.com)**.

**© Lexmark International, Inc., 2012**

**Все права защищены.**

#### <span id="page-337-0"></span>**Товарные знаки**

Lexmark, Lexmark с ромбом и MarkVision являются товарными знаками корпорации Lexmark International, зарегистрированными в США и/или других странах.

Mac и логотип Mac являются товарными знаками корпорации Apple Inc., зарегистрированными в США и других странах.

PCL® является зарегистрированным товарным знаком компании Hewlett-Packard. PCL является наименованием, используемым компанией Hewlett-Packard для обозначения набора команд принтера (языка) и функций, реализованных в принтерах этой компании. Данный принтер разрабатывался как совместимый с языком PCL. Это означает, что принтер распознает команды PCL, используемые различными прикладными программами, и эмулирует функции, соответствующие данным командам.

Другие товарные знаки являются собственностью соответствующих владельцев.

#### **Уровни шума**

Следующие измерения были сделаны в соответствии с ISO 7779, а результаты предоставлены в соответствии с требованиями ISO 9296.

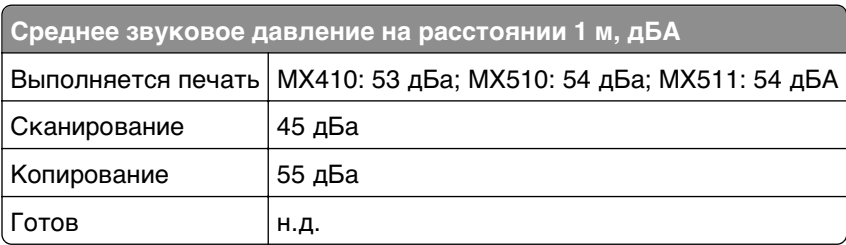

**Примечание.** Некоторые режимы могут отсутствовать на устройстве.

Значения могут изменяться. Чтобы узнать текущие значения, посетите узел: **[www.lexmark.com](http://www.lexmark.com)**.

#### **Информация о температуре**

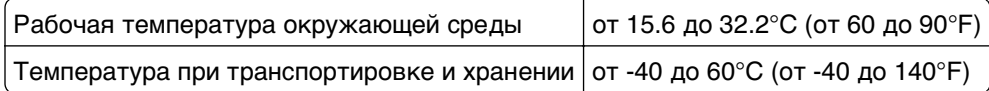

#### **Инструкция по обращению с отходами электрического и электронного оборудования (WEEE)**

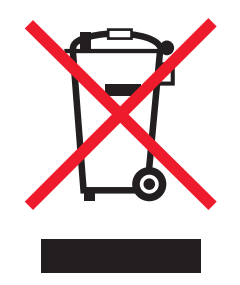

<span id="page-338-0"></span>Логотип WEEE обозначает специальные программы и процедуры утилизации электронных изделий в странах Европейского союза. Мы призываем пользователей возвращать изделия для утилизации.

Для получения дополнительной информации о способах утилизации перейдите на web-узел корпорации Lexmark по адресу **[www.lexmark.com](http://www.lexmark.com)** и уточните номер телефона ближайшего коммерческого представительства.

#### **Утилизация изделий**

Процедура утилизации принтера и расходных материалов отличается от процедуры утилизации обычных бытовых отходов. За информацией о возможностях утилизации обращайтесь в местные органы власти.

#### **Предупреждение о чувствительности к разрядам статического электричества**

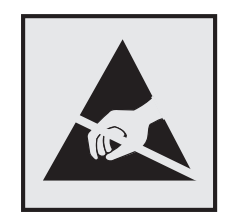

Этим знаком обозначаются компоненты, чувствительные к статическому электричеству. Перед тем, как прикасаться к поверхностям, отмеченным такими знаками, необходимо дотронуться до металлического корпуса принтера.

## **ENERGY STAR**

Любой продукт Lexmark с эмблемой ENERGY STAR на корпусе или на начальном экране сертифицирован на соответствие требованиям (EPA) ENERGY STAR, если его конфигурация и поставка выполнены корпорацией Lexmark.

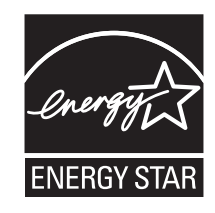

#### **Уведомление о лазерном излучении**

Данный принтер сертифицирован в США как соответствующий требованиям DHHS 21 CFR, глава I, подраздел J, для лазерных устройств класса I (1), а также сертифицирован в других странах как лазерное устройство класса I, соответствующее требованиям стандарта IEC 60825-1.

Лазерные устройства класса I считаются безопасными. Внутри принтера находится лазер класса IIIb (3b), в качестве которого обычно используется арсенид-галлиевый лазер мощностью 7 мВт, излучающий в диапазоне длин волн 655-675 нанометров. Лазерная система и принтер

<span id="page-339-0"></span>сконструированы таким образом, что при нормальных условиях эксплуатации, техническом обслуживании и при соблюдении предписанных условий ремонта персонал не подвергается воздействию лазерного излучения, превышающего уровень класса I.

#### Информационная этикетка о лазерном излучении

На данном принтере, как показано ниже, может присутствовать этикетка с уведомлением о лазерном излучении:

DANGER - Invisible laser radiation when cartridges are removed and interlock defeated. Avoid exposure to laser beam. PERIGO - Radiao a laser invisuel serdiberada se os cartuchos forem removidos e o lacre rompido. Evite a exposio aos feixes de laser. Opasnost - Nevidljivo lasersko zračenje kada su kasete uklonjene i poništena sigurnosna veza. Izbjegavati izlaganje zracima. NEBEZPEČH Když jsou vyjmuty kazety a je odblokovba pojistka, ze zařnenije vysloo neviditelniaserovizben HNevystavujte se působen laseroviho paprsku. FARE - Usynlig lasersträng, nepatroner fjernes, og spræanordningen er slet fra. Undgæt blive udsat for laserstræn. GEVAAR - Onzichtbare laserstraling wanneer cartridges worden verwijderd en een vergrendeling wordt genegeerd. Voorkom blootstelling aan de laser. DANGER - Rayonnements laser invisibles lors du retrait des cartouches et du diferrouillage des loquets. Eviter toute exposition au rayon laser. VAARA - Nkymintaasersinilyan varottava, kun vrikasetit on poistettu ja lukitus on auki. Vhaasersinelle altistumista. GEFAHR - Unsichtbare Laserstrahlung beim Herausnehmen von Druckkassetten und offener Sicherheitssperre. Laserstrahl meiden. ΚΙΝДΥΝΟΣ - Έκλυση αόρατης ακτινοβολίας laser κατά την αφαίρεση των κασετών και την απασφάλιση της Μανδάλωσης. Αποφεύγετε την έκθεση στην ακτινοβολία laser. VESZLY - Nem Ibatyliersugfz6 fordulhat elő a patronok eltfoltfeakor à a zfazerkezet felbontfakor. Kerlie a lizersugfnak valykitettsiget. PERICOLO - Emissione di radiazioni laser invisibili durante la rimozione delle cartucce e del blocco. Evitare lresposizione al raggio laser. FARE - Usynlig lasersträng nekassettene tas ut og sperren er satt ut av spill. Unngæksponering for lasersträen. NIEBEZPIECZEŃSTWO - niewidzialne promieniowanie laserowe podczas usuwania kaset i blokady. Należy unikać naświetlenia promieniem lasera. ОПАСНО! Невидимое лазерное излучение при извлеченных картриджах и снятии блокировки. Избегайте воздействия лазерных лучей. Pozor - Nebezpečenstvo neviditeľnňo laserovňo žiarenia pri odobratoh kazetóh a odblokovanej poistke. Nevystavujte sa litom. PELIGRO: Se producen radiaciones l6er invisibles al extraer los cartuchos con el interbloqueo desactivado. Evite la exposicin al haz de l6er. FARA - Osynlig laserstrening ngpatroner tas ur och spgmekanismen gupphyd. Undvik exponering fqlaserstren. 危险 - 当移除碳粉盒及互锁失效时会产生看不见的激光辐射, 请避免暴露在激光光束下。 危險 - 移除碳粉匣與安全連續開關失效時會產生看不見的雷射輻射。請避免曝露在雷射光束下。 危険 - カートリッジが取り外され、内部ロックが無効になると、見えないレーザー光が放射されます。 このレーザー光に当たらないようにしてください。

#### Энергопотребление

#### Потребление энергии устройством

В следующей таблице приведены характеристики потребляемой мощности устройства.

Примечание. Некоторые режимы могут отсутствовать на устройстве.

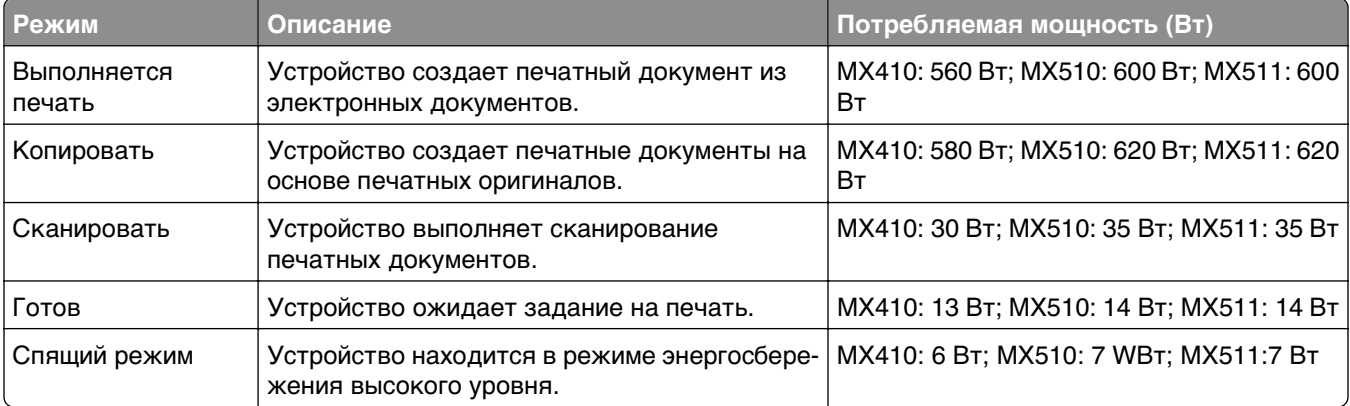

<span id="page-340-0"></span>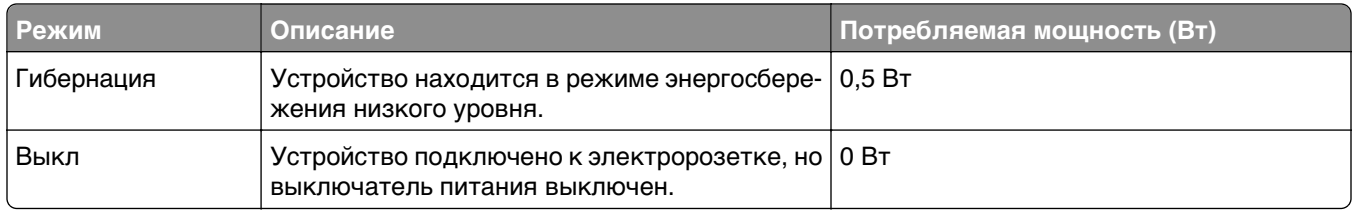

Уровни энергопотребления, указанные в предыдущей таблице, представляют собой усредненные по времени измерения. Мгновенные значения потребляемой мощности могут быть существенно выше этого среднего значения.

Значения могут изменяться. Чтобы узнать текущие значения, посетите узел: **[www.lexmark.com](http://www.lexmark.com)**.

#### **Cпящий режим**

Это устройство имеет режим пониженного энергопотребления, который называется Спящий режим. Спящий режим позволяет экономить энергию, снижая уровень потребляемой энергии во время длительного простоя. Спящий режим включается автоматически, если устройство не используется в течение указанного периода, который называется Период ожидания спящего режима.

Стандартная заводская настройка периода ожидания спящего режима для данного продукта составляет 30 (в минутах):

С помощью меню конфигурации время ожидания для перехода в спящий режим можно изменять в пределах от 1 до 120 минут. После установки малого значения времени ожидания для перехода в спящий режим происходит сокращение энергопотребления, но увеличивается время отклика устройства. После установки большого значения времени ожидания для перехода в спящий режим время отклика устройства уменьшается, но происходит увеличение энергопотребления.

#### **Режим гибернации**

Это устройство может работать в режиме с самым низким энергопотреблением, который называется Режим гибернации. При работе в режиме гибернации все системы и устройства безопасно переводятся в режим минимального энергопотребления.

В режим гибернации можно перейти любым из описанных ниже способов.

- **•** Использование времени ожидания гибернации
- **•** Использование планирования режимов питания
- **•** Использование кнопки перехода в спящий режим/режим гибернации

Стандартная заводская настройка параметра «Время ожидания гибернации» для этого продукта во всех странах, кроме стран ЕС и Швейцарии Отключено Стандартная заводская настройка параметра «Время ожидания гибернации» для этого продукта 3 дня в странах ЕС и Швейцарии

Длительность времени ожидания, по истечении которого принтер после обработки задания печати переходит в режим гибернации, можно изменять в пределах от одного часа до одного месяца.

#### <span id="page-341-0"></span>Устройство выключено, но подключено к розетке

Если данное устройство, когда выключено, но подключено к розетке, потребляет некоторую небольшую энергию, то чтобы полностью прекратить потребление энергии устройством, отключите его от электрической розетки.

#### Суммарное энергопотребление

Иногда требуется определить суммарное энергопотребление устройства. Поскольку потребляемая мощность измеряется в ваттах, то для определения энергопотребления это значение необходимо умножить на время, в течение которого устройство находится в каждом режиме. Суммарное энергопотребление устройства равно сумме энергий, потребленных им в каждом режиме.

#### Соответствие директивам Европейского сообщества (ЕС)

Данное изделие соответствует требованиям по безопасности, изложенным в директивах Совета 2004/108/EC, 2006/95/EC и 2009/125/EC по сближению и согласованию законодательств государствучастников об электромагнитной совместимости и безопасности электрического оборудования, предназначенного для эксплуатации в пределах определенных диапазонов напряжения, а также по экологическим требованиям к продукции, связанной с энергопотреблением.

Производитель данного изделия: Lexmark International, Inc., 740 West New Circle Road, Lexington, KY, 40550 USA. Авторизованный представитель: Lexmark International Technology Hungба Kft., 8 Lechner din fasor, Millennium Tower III, 1095 Budapest HUNGARY. Заявление о соответствии требованиям указанных директив может быть предоставлено авторизованным представителем по запросу.

Данное изделие соответствует ограничениям на оборудование класса В EN 55022 и требованиям по технике безопасности FN 60950.

# Уведомления о соответствии стандартам для терминального

#### телекоммуникационного оборудования

Данный раздел содержит информацию о соответствии стандартам, относящуюся к продуктам, содержащим терминальное телекоммуникационное оборудование, например факсимильным аппаратам.

#### Примечание для пользователей в Европейском союзе

Данные устройства с маркировкой СЕ соответствует требованиям по безопасности директив Комитета 2004/108/ЕС, 2006/95/ЕС, 1999/5/ЕС и 2009/125/ЕС на основе сближения и согласования законов стран-участников относительно электромагнитной совместимости и безопасности электрического оборудования, предназначенного для использования в указанном диапазоне напряжений, радиооборудования и оконечного оборудования связи, а также по экологическим требованиям к энергопотребляющим устройствам.

<span id="page-342-0"></span>Соответствие требованиям обозначается маркировкой СЕ.

# $\epsilon$

Производитель данного изделия: Lexmark International, Inc., 740 West New Circle Road, Lexington, KY, 40550 USA. Авторизованный представитель: Lexmark International Technology Hungба Kft., 8 Lechner **Un** fasor, Millennium Tower III, 1095 Budapest HUNGARY. Декларацию соответствия требованиям директив можно получить по запросу у уполномоченного представителя.

Данное устройство соответствует ограничениям EN 55022 для оборудования класса В и требованиям по безопасности EN 60950.

Подробные сведения о соответствии стандартам см. в таблице в конце раздела уведомлений.

#### Уведомления о соответствии стандартам для беспроводных

#### устройств

Данный раздел содержит следующую информацию о соответствии стандартам, относящимся к устройствам беспроводной связи.

#### Уведомление о модульном компоненте

Модели, оснащенные компонентами беспроводной связи, содержат следующие модульные компоненты:

Тип нормативных документов/модель Lexmark LEX-M01-005; FCC ID (Идентификационный номер Федеральной комиссии США по связи): IYLLEXM01005; IC:2376A-M01005

#### Воздействие радиочастотного излучения

Мощность излучения данного устройства существенно ниже ограничений FCC и других нормативных агентств по радиочастотному излучению. В соответствии с требованиями FCC и других нормативных агентств по дозе радиочастотного облучения расстояние между антенной данного устройства и человеком должно быть не менее 20 см (8 дюймов).

#### **Notice to users in Brazil**

Este equipamento opera em carater secundario, isto e, nao tem direito a protecao contra interferencia prejudicial, mesmo de estacoes do mesmo tipo, e nao pode causar interferencia a sistemas operando em carater primario. (Res.ANATEL 282/2001).

#### **Industry Canada (Canada)**

This device complies with Industry Canada specification RSS-210. Operation is subject to the following two conditions: (1) this device may not cause interference, and (2) this device must accept any interference, including interference that may cause undesired operation of the device.

<span id="page-343-0"></span>This device has been designed to operate only with the antenna provided. Use of any other antenna is strictly prohibited per regulations of Industry Canada.

To prevent radio interference to the licensed service, this device is intended to be operated indoors and away from windows to provide maximum shielding. Equipment (or its transmit antenna) that is installed outdoors is subject to licensing.

The installer of this radio equipment must ensure that the antenna is located or pointed such that it does not emit RF fields in excess of Health Canada limits for the general population; consult Safety Code 6, obtainable from Health Canada's Web site www.hc-sc.gc.ca/rpb.

The term "IC:" before the certification/registration number only signifies that the Industry Canada technical specifications were met.

#### **Industry Canada (Canada)**

Cet appareil est conforme da norme RSS-210 d'Industry Canada. Son fonctionnement est soumis aux deux conditions suivantes :

 $(1)$  cet appareil ne doit pas provoquer d'interfirences et  $(2)$  il doit accepter toute interfirence rege, y compris celles risquant d'altier son fonctionnement.

Cet appareil a ticong pour fonctionner uniquement avec l'antenne fournie. L'utilisation de toute autre antenne est strictement interdite par la rgementation d'Industry Canada.

En application des rğlementations d'Industry Canada, l'utilisation d'une antenne de gain suprieur est strictement interdite.

Pour empracher toute interfirence radio au service faisant l'objet d'une licence, cet appareil doit tre utilisit intifieur et loin des fentres afin de garantir une protection optimale.

Si le matifiel (ou son antenne d'inission) est installid extifieur, il doit faire l'objet d'une licence.

L'installateur de cet ğuipement radio doit veiller ace que l'antenne soit implantă et dirigă de manire a mettre aucun champ HF dŏassant les limites fixŏs pour l'ensemble de la population par SantiCanada. Reportez-vous au Code de săuritio que vous pouvez consulter sur le site Web de SantiCanada www.hc-sc.gc.ca/rpb.

Le terme « IC » prădant le numio de d'accriditation/inscription signifie simplement que le produit est conforme aux spăifications techniques d'Industry Canada.

#### **Taiwan NCC RF notice statement**

#### NCC型式認證設備注意事項 台灣低功率射頻電機設備之使用注意事項

經型式認證合格之低功率射頻電機,非經許可,公司、商號或使用者均不得擅自變 更頻率、加大功率或變更原設計之特性及功能。

低功率射頻電機之使用不得影響飛航安全及干擾合法通信;經發現有干擾現象時, 應立即停用,並改善至無干擾時方得繼續使用。前項合法通信,指依電信規定作業 之無線電信。低功率射頻電機須忍受合法通信或工業、科學及醫療用電波輻射性電 機設備之干擾。

#### **Примечания для пользователей в странах Европейского союза**

Данное устройство соответствует требованиям по безопасности директив Комитета Европейского сообщества 2004/108/EC, 2006/95/EC, 1999/5/EC и 2009/125/EC о приближении и согласовании

<span id="page-344-0"></span>законов стран-участников относительно электромагнитной совместимости и безопасности электрического оборудования, предназначенного для использования в указанном диапазоне напряжений, радиооборудования и оконечного оборудования связи, а также по экологическим требованиям к энергопотребляющим устройствам.

На соответствие стандартам указывает маркировка СЕ.

 $\epsilon$ 

Производитель данного изделия: Lexmark International, Inc., 740 West New Circle Road, Lexington, KY, 40550 USA. Авторизованный представитель: Lexmark International Technology Hungба Kft., 8 Lechner  $H$  din fasor, Millennium Tower III, 1095 Budapest HUNGARY. Заявление о соответствии требованиям указанных директив может быть предоставлено авторизованным представителем по запросу.

Данное изделие соответствует ограничениям на оборудование класса B EN 55022 и требованиям по технике безопасности EN 60950.

Устройства с возможностью работы в беспроводных локальных сетях 2,4 ГГц соответствуют требованиям по безопасности директив Комитета ЕС 2004/108/EC, 2006/95/EC, 1999/5/EC и 2009/125/EC о приближении и согласовании законов стран-участников относительно электромагнитной совместимости и безопасности электрического оборудования, предназначенного для использования в указанном диапазоне напряжений, а также радиооборудования и оконечного оборудования связи.

На соответствие стандартам указывает маркировка СЕ.

Разрешено применение во всех странах Европейского Союза и Европейской ассоциации свободной торговли. Использовать только в помещениях.

 $C \in \Theta$ 

Производитель данного изделия: Lexmark International, Inc., 740 West New Circle Road, Lexington, KY, 40550 USA. Авторизованный представитель: Lexmark International Technology Hungба Kft., 8 Lechner  $H$  din fasor, Millennium Tower III, 1095 Budapest HUNGARY. Заявление о соответствии требованиям указанных директив может быть предоставлено авторизованным представителем по запросу.

Данный продукт может использоваться в странах, перечисленных в следующей таблице.

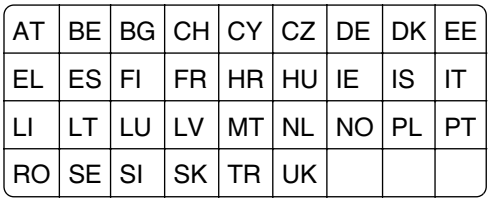

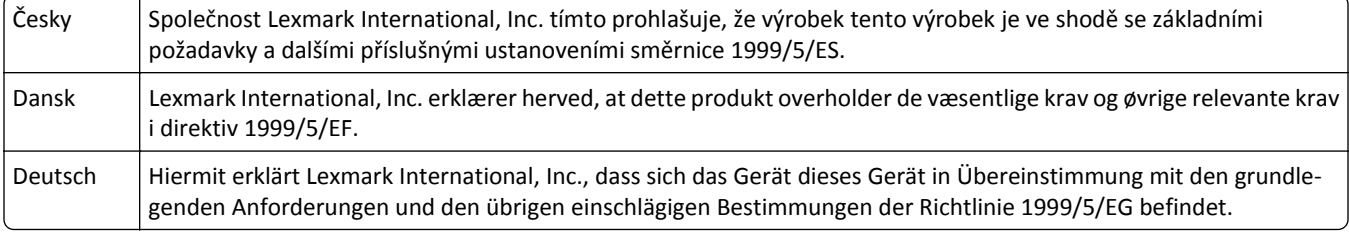

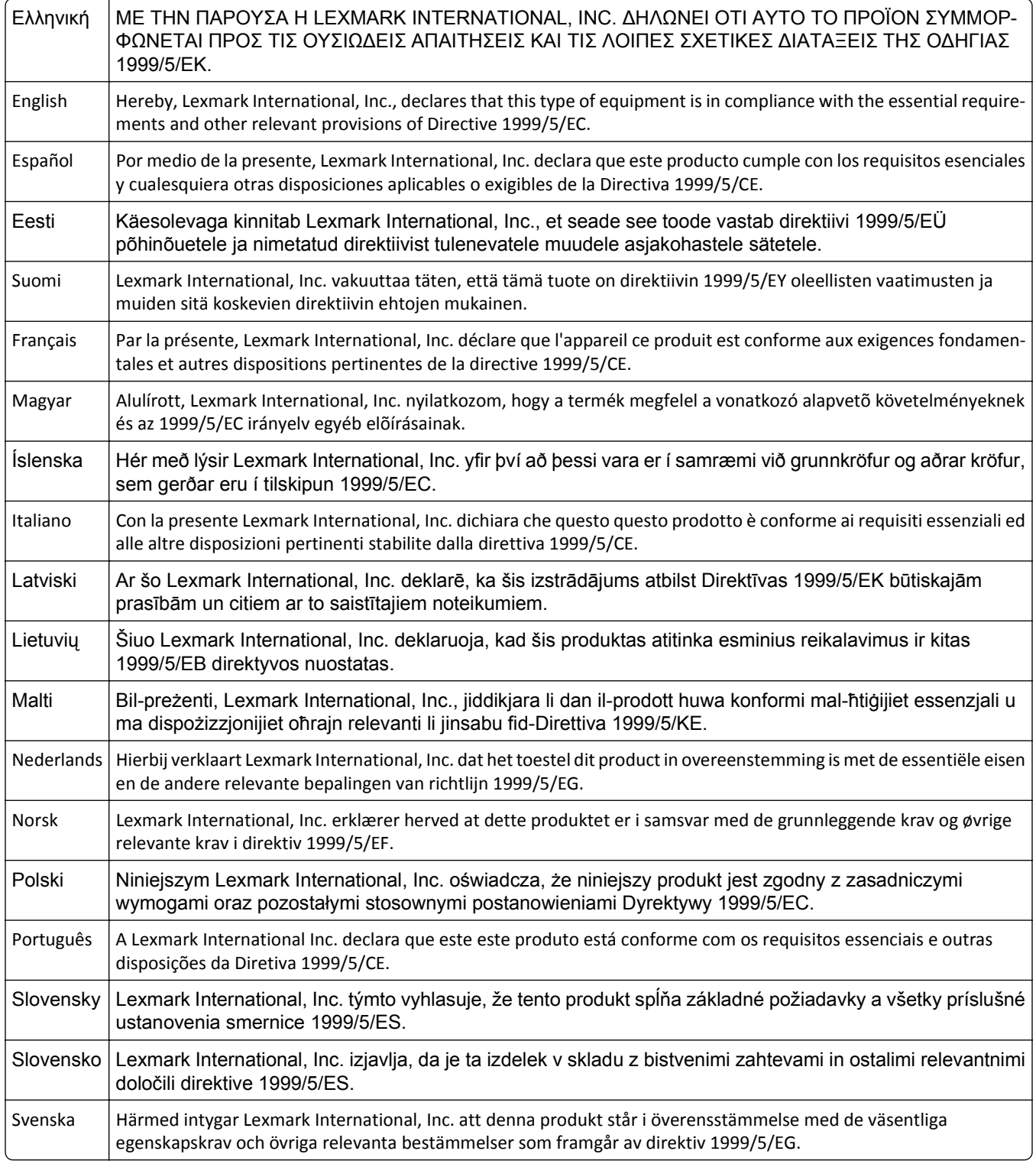

#### **Patent acknowledgment**

The use of this product or service is subject to the reasonable, non-discriminatory terms in the Intellectual Property Rights (IPR) Disclosure of Certicom Corp. at the IETF for Elliptic Curve Cryptography (ECC) Cipher Suites for Transport Layer Security (TLS) implemented in the product or service.

The use of this product or service is subject to the reasonable, non-discriminatory terms in the Intellectual Property Rights (IPR) Disclosure of Certicom Corp. at the IETF for TLS Elliptic Curve Cipher Suites with SHA-256/382 and AES Galois Counter Mode (GCM) implemented in the product or service.

The use of this product or service is subject to the reasonable, non-discriminatory terms in the Intellectual Property Rights (IPR) Disclosure of Certicom Corp. at the IETF for TLS Suite B Profile for Transport Layer Security (TLS) implemented in the product or service.

The use of this product or service is subject to the reasonable, non-discriminatory terms in the Intellectual Property Rights (IPR) Disclosure of Certicom Corp. at the IETF for Addition of the Camellia Cipher Suites to Transport Layer Security (TLS) implemented in the product or service.

The use of certain patents in this product or service is subject to the reasonable, non-discriminatory terms in the Intellectual Property Rights (IPR) Disclosure of Certicom Corp. at the IETF for AES-CCM ECC Cipher Suites for TLS implemented in the product or service.

The use of this product or service is subject to the reasonable, non-discriminatory terms in the Intellectual Property Rights (IPR) Disclosure of Certicom Corp. at the IETF for IKE and IKEv2 Authentication Using the Eliptic Curve Digital Signature Algorithm (ECDSA) implemented in the product or service.

The use of this product or service is subject to the reasonable, non-discriminatory terms in the Intellectual Property Rights (IPR) Disclosure of Certicom Corp. at the IETF for Suite B Cryptographic Suites for IPSec implemented in the product or service.

The use of this product or service is subject to the reasonable, non-discriminatory terms in the Intellectual Property Rights (IPR) Disclosure of Certicom Corp. at the IETF for Algorithms for Internet Key Exchange version 1 (IKEv1) implemented in the product or service.

# Указатель

[Тип расходного материала] не Lexmark, см. Руководство пользователя [33.ху] 275

#### C

Спящий режим регулирование 228

#### ı

**IP-адрес компьютера** поиск 18 IP-адрес принтера поиск 19 IP-адрес, принтер поиск 19

#### A

автоответчик настройка 119 адаптер RJ-11. 127 адаптер VoIP 124 адрес FTP параметры FTP 148 создание ярлыков номеров факсов с использованием панели управления принтера 144 адрес FTP, сканирование в использование номера кода быстрого доступа 145 с помощью панели управления принтера 144

#### Б

безопасность изменение параметров конфиденциальной печати 92 безопасность принтера сведения 235 беспроводная сеть данные конфигурации 53 блок формирования изображения заказ 240 замена 243

блокировка нежелательных факсов 136 бумага выбор 80 загрузка, многоцелевое устройство подачи 67 из вторсырья 80 использование изготовленной из вторсырья 226 Настройка формата Universal 62 недопустимый 80 печатные бланки 80 разные форматы, копирование 98 сохранение 102 фирменный бланк 80 характеристики 78 хранение 82 бумага из вторсырья использование 80, 226 бумажные этикетки загрузка, многоцелевое устройство подачи 67

#### B

веб-страница безопасности источник 235 верхние загрузка 62 исключение из цепочки связи 72, 74 связывание 72, 74 верхний/нижний колонтитул параметры копирования 107 видны вертикальные пропуски 318 видны полосы 318 видны пропуски 318 виртуальный дисплей проверка, с помощью Embedded Web Server 248 внутренние дополнительные устройства 27 Во флэш-памяти недостаточно места для ресурсов [52] 276

Восстановить отложенные задания? 280 восстановление заводских настроек по умолчанию 250 вставка верхнего и нижнего колонтитула 103 Встроенный веб-сервер доступ 19 изменение параметров конфиденциальной печати 92 настройка уведомлений по электронной почте 248 настройки администратора 248 настройки сети 248 первоначальная настройка факса 118 проблема с доступом 334 проверка состояния компонентов 238 проверка состояния расходных материалов 238 сканирование на компьютер с использованием 146 создание кода быстрого доступа для FTP 143 создание кода быстрого доступа для получателей факсов 134 создание кодов быстрого доступа для электронной почты 110 выбор бумаги 80 выбор места для установки принтера 10

#### г

гнездо адаптера 127 гнездо замка безопасности 48 голосовая почта настройка 119

#### Д

данные конфигурации беспроводная сеть 53 дата и время, факс параметр 131

двусторонняя печать [99](#page-98-0) двусторонняя печать – дополнительно параметры копирования [106](#page-105-0) детали использование картриджей Lexmark [239](#page-238-0) проверка состояния [238](#page-237-0) проверка, с панели управления принтера [238](#page-237-0) проверка, с помощью Embedded Web Server [238](#page-237-0) дисплей, панель управления принтера регулирование яркости [229](#page-228-0) Для выполнения задания требуются расходные материалы [282](#page-281-0) Для использования в данном устройстве диск необходимо отформатировать [268](#page-267-0) документы, печать из ОС Windows [86](#page-85-0) с компьютера Macintosh [86](#page-85-0) дополнительная плата установка [31](#page-30-0) дополнительные параметры обработки изображений параметры копирования [107](#page-106-0) параметры сканирования [151](#page-150-0) параметры факса [140](#page-139-0) параметры электронной почты [116](#page-115-0) дополнительный лоток загрузка [62](#page-61-0) доступ к Embedded Web Server [19](#page-18-0)

#### **Ж**

жесткий диск принтера очистка [233](#page-232-0) удаление [43](#page-42-0) установка [41](#page-40-0) утилизация [232](#page-231-0) шифрование [234](#page-233-0) журнал передачи параметры сканирования [150](#page-149-0) параметры факса [140](#page-139-0) параметры электронной почты [116](#page-115-0)

журнал факсов просмотр [136](#page-135-0)

#### **З**

заводские настройки по умолчанию восстановление [250](#page-249-0) заголовок вставка [103](#page-102-0) Загрузите [имя пользовательского типа] в [источник бумаги] с загрузкой [ориентация бумаги] [273](#page-272-0) Загрузите [пользовательская строка] в [источник бумаги] с загрузкой [ориентация бумаги] [272](#page-271-0) Загрузите [тип бумаги] [формат бумаги] в [источник бумаги] с загрузкой [ориентация бумаги] [273](#page-272-0) Загрузите [формат бумаги] с загрузкой [ориентация бумаги] в [источник бумаги] [273](#page-272-0) Загрузите в устройство ручной подачи [имя пользовательского типа] с загрузкой [ориентация бумаги] [271](#page-270-0) Загрузите в устройство ручной подачи [пользовательская строка] с загрузкой [ориентация бумаги] [271](#page-270-0) Загрузите в устройство ручной подачи [тип бумаги] [формат бумаги] с загрузкой [ориентация бумаги]. [272](#page-271-0) Загрузите в устройство ручной подачи [формат бумаги] с загрузкой [ориентация бумаги] [272](#page-271-0) загрузка верхние [62](#page-61-0) многоцелевое устройство подачи [67](#page-66-0) загрузка бумаги в дополнительный лоток [62](#page-61-0) загрузка бумаги в стандартный лоток [62](#page-61-0) задание на печать отмена, с компьютера [93](#page-92-0)

задания конфиденциальной печати [90](#page-89-0) печать из ОС Windows [91](#page-90-0) печать с компьютера Macintosh [91](#page-90-0) задания на копирование,отмена при помощи УАП [104](#page-103-0) с помощью стекла сканера [104](#page-103-0) задания на печать с повтором [90](#page-89-0) печать из ОС Windows [91](#page-90-0) печать с компьютера Macintosh [91](#page-90-0) задания на печать с резервированием печать из ОС Windows [91](#page-90-0) печать с компьютера Macintosh [91](#page-90-0) задания печати с проверкой [90](#page-89-0) печать из ОС Windows [91](#page-90-0) печать с компьютера Macintosh [91](#page-90-0) заказ блок формирования изображения [240](#page-239-0) комплект для технического обслуживания [240](#page-239-0) заказ расходных материалов картриджи с тонером [239](#page-238-0) Заканчивается комплект ТО [80.xy] [274](#page-273-0) Заканчивается ресурс блока формирования изображения [84.xy] [269](#page-268-0) Закройте переднюю дверцу [267](#page-266-0) замена блок формирования изображения [243](#page-242-0) картридж с тонером [242](#page-241-0) Замените [источник бумаги] на [имя пользовательского типа] для загрузки [ориентация] [266](#page-265-0) Замените [источник бумаги] на [тип бумаги] [формат бумаги] для загрузки [ориентация] [266](#page-265-0) Замените [источник бумаги] на [формат бумаги] с загрузкой

[ориентация] [266](#page-265-0)

Замените картридж, несоответствие региона принтера [42.xy] [278](#page-277-0) Замените картридж, осталось примерно 0 страниц [88.xy] [277](#page-276-0) Замените комплект ТО, осталось примерно 0 страниц [80.xy] [279](#page-278-0) Замените неисправный блок формирования изображения [31.xy] [278](#page-277-0) Замените неподдерживаемый картридж [32.xy] [279](#page-278-0) Замените неподдерживаемый формирователь изображения [32.xy] [279](#page-278-0) Замените формирователь изображения, осталось примерно 0 страниц [84.xy] [278](#page-277-0) Замятие в сканере, извлеките замятые оригиналы из сканера [2yy.xx] [280](#page-279-0) Замятие в сканере, извлеките из сканера все оригиналы [2yy.xx] [280](#page-279-0) Замятие страниц [x], откройте верхнюю крышку автоподатчика. [28y.xx] [264](#page-263-0) Замятие страницы [x], откройте заднюю дверцу. [20y.xx] [258](#page-257-0) Замятие страницы [x], откройте лоток [x]. [24y.xx] [261](#page-260-0) Замятие страницы [x], откройте переднюю дверцу. [20y.xx] [254](#page-253-0) Замятие страницы [x], очистите стандартный выходной лоток. [20y.xx] [259](#page-258-0) Замятие страницы [x], очистите устройство ручной подачи. [25y.xx] [262](#page-261-0) Замятие страницы [x], снимите лоток 1 для очистки устройства двусторонней печати. [23y.xx] [260](#page-259-0) замятия доступ [252](#page-251-0) предотвращение [251](#page-250-0)

расшифровка сообщений [252](#page-251-0) замятия бумаги предотвращение [251](#page-250-0) замятия бумаги, устранение в верхней крышке АПД [264](#page-263-0) в задней дверце [258](#page-257-0) в лотке [x] [261](#page-260-0) в области устройства двусторонней печати [260](#page-259-0) в передней дверце [254](#page-253-0) в стандартном выходном лотке [259](#page-258-0) в устройстве ручной подачи [262](#page-261-0) замятия, устранение в верхней крышке АПД [264](#page-263-0) в задней дверце [258](#page-257-0) в лотке [x] [261](#page-260-0) в области устройства двусторонней печати [260](#page-259-0) в передней дверце [254](#page-253-0) в стандартном выходном лотке [259](#page-258-0) в устройстве ручной подачи [262](#page-261-0) заявление об энергозависимости [232](#page-231-0) заявления о телекоммуникациях [342](#page-341-0) заявления об излучении [338](#page-337-0)[, 342,](#page-341-0) [343,](#page-342-0) [344](#page-343-0) знакомство с начальным экраном [15](#page-14-0) значки на основном экране отображение [20](#page-19-0) скрытие [20](#page-19-0)

#### **И**

Извлеките бумагу из стандартного выходного лотка [277](#page-276-0) извлечение жесткого диска принтера [43](#page-42-0) Изменение конфигурации, некоторые отложенные задания не восстановлены [57] [267](#page-266-0) Измените [источник бумаги] на [пользовательская строка] с загрузкой [ориентация бумаги] [265](#page-264-0)

имеющиеся внутренние дополнительные устройства [27](#page-26-0) импорт конфигурации Использование Embedded Web Server [25](#page-24-0) имя пользовательского типа бумаги назначение [74](#page-73-0) имя файла параметры сканирования [148](#page-147-0) имя факса, параметр [130](#page-129-0) исключение лотков из цепочки связи [72,](#page-71-0) [74](#page-73-0) использование адресной книги отправка факса [133](#page-132-0) использование бумаги, изготовленной из вторсырья [226](#page-225-0) использование кнопок сенсорного экрана [17](#page-16-0) использование кодов быстрого доступа отправка факса [133](#page-132-0) использование номера кода быстрого доступа сканирование с передачей по адресу FTP [145](#page-144-0) использование режима гибернации [229](#page-228-0) использование форм и избранного [86](#page-85-0) источник содержимого параметры факса [139](#page-138-0) параметры электронной почты [115](#page-114-0)

#### **К**

кабели Ethernet [48](#page-47-0) порт USB [48](#page-47-0) карта памяти [27](#page-26-0) установка [30](#page-29-0) карточки загрузка, многоцелевое устройство подачи [67](#page-66-0) советы [78](#page-77-0) картридж с тонером замена [242](#page-241-0)

картриджи с тонером заказ [239](#page-238-0) утилизация [231](#page-230-0) качество копирования регулирование [100](#page-99-0) качество печати чистка стекла сканера [237](#page-236-0) клавиатура панель управления принтера [14](#page-13-0) кнопка «В начало» панель управления принтера [14](#page-13-0) кнопка «Назад» панель управления принтера [14](#page-13-0) кнопка «Отправить» панель управления принтера [14](#page-13-0) кнопка «Сон» панель управления принтера [14](#page-13-0) кнопка «Стоп» или «Отмена» панель управления принтера [14](#page-13-0) кнопки на начальном экране ознакомление [15](#page-14-0) кнопки, сенсорный экран использование [17](#page-16-0) коды быстрого доступа для электронной почты, создание использование Embedded Web Server [110](#page-109-0) коды быстрого доступа, создание адрес FTP [144,](#page-143-0) [143](#page-142-0) получатель факса [134,](#page-133-0) [135](#page-134-0) экран электронной почты [110](#page-109-0) электронная почта [110](#page-109-0) комплект для технического обслуживания заказ [240](#page-239-0) конверты загрузка, многоцелевое устройство подачи [67](#page-66-0) советы по использованию [77](#page-76-0) конфигурации принтера [11](#page-10-0) конфиденциальные данные сведения по обеспечению безопасности [235](#page-234-0)

конфиденциальные задания изменение параметров печати [92](#page-91-0) копии параметры копирования [105](#page-104-0) копирование вставка верхнего и нижнего колонтитула [103](#page-102-0) выбор лотка [98](#page-97-0) добавление накладываемого сообщения [103](#page-102-0) на листы другого формата [97](#page-96-0) на обеих сторонах бумаги (двусторонняя печать) [99](#page-98-0) на прозрачных пленках [96](#page-95-0) на фирменном бланке [97](#page-96-0) настройка качества [100](#page-99-0) несколько страниц на одном листе [102](#page-101-0) отмена задания копирования [104](#page-103-0) при помощи УАП [95](#page-94-0) разбор по копиям [101](#page-100-0) размещение страницразделителей между копиями [102](#page-101-0) разные форматы бумаги [98](#page-97-0) с помощью стекла сканера [96](#page-95-0) увеличение [100](#page-99-0) уменьшение [100](#page-99-0) ускоренное копирование [95](#page-94-0) фотографии [96](#page-95-0) копирование на бумагу разных форматов [98](#page-97-0) копирование на обеих сторонах бумаги (двусторонняя печать) [99](#page-98-0) копирование на прозрачную пленку [96](#page-95-0) копирование на фирменный бланк [97](#page-96-0) копирование нескольких страниц на один лист [102](#page-101-0) Копия карточки настройка [22](#page-21-0) корпус принтера очистка [236](#page-235-0)

#### **Л**

Линия DSL (Digital Subscriber Line) настройка факса [123](#page-122-0) лоток на 250 листов установка [45](#page-44-0) лоток на 550 листов установка [45](#page-44-0)

#### **М**

мастер настройки беспроводной сети использование [54](#page-53-0) меню AppleTalk [170](#page-169-0) HTML [223](#page-222-0) IPv6 [168](#page-167-0) PDF [220](#page-219-0) PostScript [220](#page-219-0) TCP/IP [167](#page-166-0) XPS [219](#page-218-0) Активная сетевая плата [165](#page-164-0) Беспроводная связь [169](#page-168-0) Журнал проверки безопасности [176](#page-175-0) загрузка бумаги [160](#page-159-0) Замена форматов [157](#page-156-0) Изображение [224](#page-223-0) Качество [216](#page-215-0) Конфигурация МУП [157](#page-156-0) Конфиденциальная печать [174](#page-173-0) Меню «Настройка SMTP» [172](#page-171-0) Общие настройки [178](#page-177-0) Отчеты [163](#page-162-0) Оформление [214](#page-213-0) Очистка диска [175](#page-174-0) Параметры [212](#page-211-0) Параметры FTP [203](#page-202-0) Параметры копирования [187](#page-186-0) Параметры электронной почты [198](#page-197-0) Плотность бумаги [159](#page-158-0) Пользовательские имена [162](#page-161-0) Пользовательские типы [161](#page-160-0) Пользовательские форматы сканирования [162](#page-161-0) Разное [174](#page-173-0)

Режим факса (Настройка аналогового факса) [191](#page-190-0) Сетевая плата [166](#page-165-0) Сетевые отчеты [166](#page-165-0) Сеть [x] [165](#page-164-0) Служебные программы [218](#page-217-0) список [152](#page-151-0) Справка [224](#page-223-0) Стандартная сеть [165](#page-164-0) Стандартный USB [170](#page-169-0) Универсальная настройка [162](#page-161-0) Установка даты и времени [176](#page-175-0) Устройство подачи по умолчанию [153](#page-152-0) Учет заданий [217](#page-216-0) Фактура бумаги [157](#page-156-0) Флэш-диск [207](#page-206-0) Формат и тип бумаги [154](#page-153-0) Эмуляция PCL [220](#page-219-0) Меню "Активная сетевая плата» [165](#page-164-0) меню "Беспроводная связь" [169](#page-168-0) Меню "Параметры электронной почты" [198](#page-197-0) меню "Разное" [174](#page-173-0) меню "Справка" [224](#page-223-0) Меню «AppleTalk» [170](#page-169-0) Меню «IPv6» [168](#page-167-0) Меню «PostScript» [220](#page-219-0) Меню «TCP/IP» [167](#page-166-0) Меню «XPS» [219](#page-218-0) Меню «Журнал проверки безопасности» [176](#page-175-0) меню «Загрузка бумаги» [160](#page-159-0) Меню «Замена форматов» [157](#page-156-0) Меню «Изображение» [224](#page-223-0) Меню «Качество» [216](#page-215-0) Меню «Конфигурация МУП» [157](#page-156-0) Меню «Конфиденциальная печать» [174](#page-173-0) Меню «Настройка SMTP» [172](#page-171-0) Меню «Настройка формата Universal» [162](#page-161-0) Меню «Общие параметры» [178](#page-177-0) меню «Отчеты» [163](#page-162-0) Меню «Оформление» [214](#page-213-0)

Меню «Очистка диска» [175](#page-174-0) меню «Параметры FTP» [203](#page-202-0) Меню «Параметры копирования» [187](#page-186-0) Меню «Параметры» [212](#page-211-0) Меню «Плотность бумаги» [159](#page-158-0) Меню «Пользовательские имена» [162](#page-161-0) Меню «Пользовательские типы» [161](#page-160-0) Меню «Пользовательские форматы сканирования» [162](#page-161-0) меню «Режим факса (Настройка аналогового факса)» [191](#page-190-0) Меню «Сетевая плата» [166](#page-165-0) Меню «Сетевые отчеты» [166](#page-165-0) Меню «Сеть [x]» [165](#page-164-0) Меню «Служебные программы» [218](#page-217-0) Меню «Стандартная сеть» [165](#page-164-0) Меню «Стандартный USB» [170](#page-169-0) Меню «Установка даты и времени» [176](#page-175-0) Меню «Устройство подачи по умолчанию» [153](#page-152-0) меню «Учет заданий» [217](#page-216-0) Меню «Фактура бумаги» [157](#page-156-0) Меню «Флэш-диск» [207](#page-206-0) Меню «Формат и тип бумаги» [154](#page-153-0) Меню «Эмуляция PCL» [220](#page-219-0) Меню HTML [223](#page-222-0) Меню PDF [220](#page-219-0) Метод личного идентификационного номера использование [55](#page-54-0) метод настройки кнопки использование [55](#page-54-0) Многократная отправка настройка [23](#page-22-0) создание профиля [23](#page-22-0) многоцелевое устройство подачи загрузка [67](#page-66-0) Модем не подключен к аналоговой телефонной линии, факс отключен. [275](#page-274-0)

Мой ярлык сведения [23](#page-22-0)

#### **Н**

на изображениях появляются повторяющиеся дефекты [311](#page-310-0) на напечатанных страницах видны повторяющиеся горизонтальные линии [314](#page-313-0) на страницах видны повторяющиеся вертикальные линии [315](#page-314-0) наложение параметры копирования [107](#page-106-0) настройка уведомления о расходных материалах, блок формирования изображения [249](#page-248-0) уведомления о расходных материалах, картридж с тонером [249](#page-248-0) уведомления о расходных материалах, комплект технического обслуживания [249](#page-248-0) настройка Ethernet подготовка к [51](#page-50-0) настройка беспроводной сети использование Embedded Web Server [55](#page-54-0) настройка имени и номера исходящего факса [130](#page-129-0) настройка номера факса [130](#page-129-0) настройка параметров порта [57](#page-56-0) настройка плотности тонера [87](#page-86-0) настройка последовательной печати [58](#page-57-0) настройка принтера в сети Ethernet (только для Macintosh) [51](#page-50-0) в сети Ethernet (только для Windows) [51](#page-50-0) настройка размера бумаги формата Universal [62](#page-61-0) настройка сети ethernet использование Macintosh [51](#page-50-0) использование Windows [51](#page-50-0) настройка спящего режима [228](#page-227-0)

настройка страницы параметры сканирования [150](#page-149-0) параметры факса [140](#page-139-0) параметры электронной почты [116](#page-115-0) настройка титульного листа параметры копирования [107](#page-106-0) настройка уведомлений о расходных материалах [249](#page-248-0) настройка уведомлений по электронной почте [248](#page-247-0) настройка факса VoIP [124](#page-123-0) для конкретной страны или региона [127](#page-126-0) подключение по стандартной телефонной линии [119](#page-118-0) соединение DSL [123](#page-122-0) Соединение DSL [123](#page-122-0) соединение VoIP [124](#page-123-0) цифровая телефонная служба [125](#page-124-0) настройка функций факса и электронной почты [328](#page-327-0) настройка яркости дисплея [229](#page-228-0) настройки администратора Встроенный веб-сервер [248](#page-247-0) настройки для защиты окружающей среды Режим гибернации [229](#page-228-0) Спящий режим [228](#page-227-0) Тихий режим [227](#page-226-0) Экономичный режим [227](#page-226-0) экономия расходных материалов [226](#page-225-0) яркость дисплея, настройка [229](#page-228-0) настройки экономичных режимов Режим гибернации [229](#page-228-0) Тихий режим [227](#page-226-0) Экономичный режим [227](#page-226-0) начальный экран кнопки, ознакомление [15](#page-14-0) настройка [20](#page-19-0) отображение значков [20](#page-19-0) скрытие значков [20](#page-19-0) Не назначен номер станции факса. Обратитесь к

системному администратору. [269](#page-268-0) Не назначено имя станции факса. Обратитесь к системному администратору. [269](#page-268-0) Не установлен сервер факсов "В формат". Обратитесь к системному администратору. [268](#page-267-0) Неверный формат бумаги, откройте [источник бумаги] [34] [270](#page-269-0) невозможно открыть Embedded Web Server [334](#page-333-0) Недостаточно комплекта ТО [80.xy] [274](#page-273-0) Недостаточно памяти для дефрагментации флэш-памяти [37] [270](#page-269-0) Недостаточно памяти для поддержки функции "Экономия ресурсов" [35] [271](#page-270-0) Недостаточно памяти для разбора задания по копиям [37] [271](#page-270-0) Недостаточно памяти, некоторые отложенные задания не будут восстановлены [37] [270](#page-269-0) Недостаточно памяти, некоторые отложенные задания удалены [37] [270](#page-269-0) Некоторые отложенные задания не восстановлены [281](#page-280-0) Необходимо было перезапустить принтер. Последнее задание могло быть не выполнено. [276](#page-275-0) неоднородная плотность печати [318](#page-317-0) неоднородное качество печати [305](#page-304-0) Неподдерживаемый тип концентратора USB, отсоедините [268](#page-267-0) неполадки принтера, устранение основных [283](#page-282-0) нижний колонтитул вставка [103](#page-102-0)

Низкий уровень тонера в картридже [88.xy] [265](#page-264-0) номер факса, параметр [130](#page-129-0)

#### **О**

Обнаружена неисправная флэш-память [51] [267](#page-266-0) Обнаружена неотформатированная флэшпамять [53] [282](#page-281-0) обновление списка дополнительных устройств в драйвере принтера [50](#page-49-0) обращение в службу технической поддержки [336](#page-335-0) откладывание факсов [137](#page-136-0) Открыта крышка сканера устройства автоматической подачи [280](#page-279-0) отложенная передача параметры факса [140](#page-139-0) отложенные задания [90](#page-89-0) печать из ОС Windows [91](#page-90-0) печать с компьютера Macintosh [91](#page-90-0) отмена задание на печать, с компьютера [93](#page-92-0) отмена задания копирования [104](#page-103-0) отмена задания на печать с компьютера [93](#page-92-0) с помощью панели управления принтера [93](#page-92-0) отмена отправки сообщения по электронной почте [114](#page-113-0) отображение значков на начальном экране [20](#page-19-0) отправка факса [132](#page-131-0) использование адресной книги [133](#page-132-0) использование кодов быстрого доступа [133](#page-132-0) отправка факса в назначенное время [134](#page-133-0) отправка факса с помощью панели управления принтера [132](#page-131-0) отправка электронной почты с помощью панели управления принтера [111](#page-110-0)

отчеты просмотр [249](#page-248-0) Очень низкий уровень комплекта ТО, осталось примерно [x] страниц [80.xy] [274](#page-273-0) Очень низкий уровень ресурса блока формирования изображения, осталось примерно [x] страниц [84.xy] [269](#page-268-0) Очень низкий уровень тонера в картридже, осталось примерно [x] страниц [88.xy] [265](#page-264-0) очистка корпус принтера [236](#page-235-0) стекло сканера [237](#page-236-0) очистка диска [233](#page-232-0) очистка жесткого диска принтера [233](#page-232-0) очистка краев параметры сканирования [150](#page-149-0) параметры факса [140](#page-139-0) параметры электронной почты [116](#page-115-0) очистка памяти жесткого диска [233](#page-232-0) очистка энергозависимой памяти [232](#page-231-0) очистка энергонезависимой памяти [233](#page-232-0) Ошибка [54] дополнительного последовательного порта [x] [281](#page-280-0) Ошибка ПО стандартной сети [54] [281](#page-280-0) Ошибка при чтении с накопителя USB. Удалите USB. [268](#page-267-0) Ошибка чтения USBконцентратора. Извлеките концентратор. [268](#page-267-0)

#### **П**

память типы установленных на принтере [232](#page-231-0) память жесткого диска принтера очистка [233](#page-232-0)

Память заполнена, печать факсов невозможна [274](#page-273-0) Память факса заполнена [268](#page-267-0) панель управления принтера заводские настройки, восстановление [250](#page-249-0) использование [14](#page-13-0) Свет кнопки перехода в спящий режим [14](#page-13-0) световой индикатор [14](#page-13-0) панель управления принтера, виртуальный дисплей использование Embedded Web Server [248](#page-247-0) панель управления, принтер Свет кнопки перехода в спящий режим [14](#page-13-0) световой индикатор [14](#page-13-0) Параметр адрес TCP/IP [167](#page-166-0) тип бумаги [62](#page-61-0) формат бумаги [62](#page-61-0) Параметр «Экономичный режим» [227](#page-226-0) параметры жесткий диск принтера, извлечение [43](#page-42-0) жесткий диск принтера, установка [41](#page-40-0) карта памяти [30](#page-29-0) карты памяти [27](#page-26-0) лоток на 250 листов, установка [45](#page-44-0) лоток на 550 листов, установка [45](#page-44-0) обновление драйвера принтера [50](#page-49-0) платы с микропрограммным обеспечением [27](#page-26-0) порт внутренних решений, установка [34](#page-33-0) параметры FTP адрес FTP [148](#page-147-0) параметры копирования верхний/нижний колонтитул [107](#page-106-0) двусторонняя печать – дополнительно [106](#page-105-0) дополнительные параметры обработки изображений [107](#page-106-0) копии [105](#page-104-0)

наложение [107](#page-106-0) настройка титульного листа [107](#page-106-0) плотность [105](#page-104-0) пользовательское задание [108](#page-107-0) разбор по копиям [105](#page-104-0) создать брошюру [108](#page-107-0) Сохранить как код быстрого доступа [106](#page-105-0) стороны (двусторонняя печать) [105](#page-104-0) страницы-разделители [107](#page-106-0) устранение сдвига при сканировании [108](#page-107-0) экономия бумаги [107](#page-106-0) параметры порта настройка [57](#page-56-0) параметры сети Embedded Web Server [248](#page-247-0) параметры сканирования дополнительные параметры обработки изображений [151](#page-150-0) журнал передачи [150](#page-149-0) имя файла [148](#page-147-0) настройка страницы [150](#page-149-0) очистка краев [150](#page-149-0) передать как [149](#page-148-0) плотность [149](#page-148-0) пользовательское задание [151](#page-150-0) Предварительный просмотр сканирования [150](#page-149-0) размер оригинала [149](#page-148-0) разрешение [149](#page-148-0) Сохранить как код быстрого доступа [149](#page-148-0) устранение сдвига при сканировании [151](#page-150-0) параметры факса дополнительные параметры обработки изображений [140](#page-139-0) журнал передачи [140](#page-139-0) источник содержимого [139](#page-138-0) настройка страницы [140](#page-139-0) отложенная передача [140](#page-139-0) очистка краев [140](#page-139-0) плотность [139](#page-138-0) пользовательское задание [140](#page-139-0)

предварительный просмотр сканирования 140 разрешение 139 тип содержимого 139 устранение сдвига при сканировании 141 параметры экономии Спящий режим 228 Режим гибернации 229 Тихий режим 227 Экономичный режим 227 экономия расходных материалов 226 яркость, регулирование 229 параметры электронной ПОЧТЫ дополнительные параметры обработки изображений 116 журнал передачи 116 настройка страницы 116 очистка краев 116 передать как 115 плотность 114 получатели 114 пользовательское задание 116 размер оригинала 114 разрешение 115 сообщение 114 Сохранить как код быстрого доступа 114 тема 114 параметры, сенсорный экран копирование 105 электронная почта 114, 116 параметры, экран копирования копировать из 104 масштаб 105 очистка краев 106 сдвиг поля 106 первоначальная настройка факса 118 Использование Embedded Web Server 118 передать как параметры сканирования 149 параметры электронной почты 115

передача голоса с помощью протокола Интернета (VoIP) настройка факса 124 передача по электронной почте добавление строки текста сообщения 112 добавление строки темы сообщения 112 изменение типа выходного файла 113 использование адресной **КНИГИ 112** использование кода быстрого доступа 111 настройка функции передачи по электронной почте 109 с помощью панели управления принтера 111 создание кодов быстрого доступа с использованием встроенного вебсервера 110 создание ярлыков номеров факсов с использованием панели управления принтера 110 перемещение принтера 10, 246, 247 Переполнение памяти [38] 274 Переполнение памяти, отправка факсов невозможна 275 пересылка факсов 138 переход на летнее время, параметр 131 печатные бланки 86 печать из ОС Windows 86 отмена, с панели управления принтера 93 с компьютера Macintosh 86 с флэш-диска 88 список каталогов 93 список образцов шрифтов 93 страница настроек меню 60 страница настройки сети 61 формы 86 печать документа 86

печать конфиденциальных и других отложенных заданий из ОС Windows 91 с компьютера Macintosh 91 печать с флэш-диска 88 печать списка каталогов 93 печать списка образцов шрифтов 93 печать страницы настроек меню 60 печать страницы настройки сети 61 плата интерфейса USB/параллельного интерфейса устранение неполадок 288 плата контроллера доступ 28 плата с микропрограммным обеспечением 27 ПЛОТНОСТЬ параметры копирования 105 параметры сканирования 149 параметры факса 139 параметры электронной почты 114 плотность бумаги поддерживаемые принтером 85 плотность тонера регулирование 87 Повторно установите отсутствующий или не отвечающий картридж  $[31 xy]$  276 Повторно установите отсутствующий или не отвечающий формирователь изображения [31.ху] 277 подготовка к подключению принтера к сети Ethernet 51 поддерживаемые флэшдиски 89 поддерживаемые форматы бумаги 83 подключение к беспроводной CATM использование Embedded Web Server 55

использование мастера настройки беспроводной сети [54](#page-53-0) использование метода PINкода [55](#page-54-0) использование метода настройки кнопки (PBC) [55](#page-54-0) подключение кабелей [48](#page-47-0) подключение принтера к службе специальных звонков [130](#page-129-0) поиск IP-адреса принтера [19](#page-18-0) поиск дополнительных сведений о принтере [9](#page-8-0) поиск и устранение неисправностей при копировании блок сканера не закрывается [323](#page-322-0)[, 332](#page-331-0) документ или фотография копируется не полностью [320](#page-319-0) копировальное устройство не отвечает [320](#page-319-0) низкое качество копирования [321](#page-320-0) плохое качество сканированных изображений [330](#page-329-0) поиск и устранение неисправностей при печати возникают незапланированные разрывы страниц [299](#page-298-0) задания не распечатываются [296](#page-295-0) замятые страницы повторно не распечатываются [289](#page-288-0) многоязычные файлы PDF не распечатываются [294](#page-293-0) не работает функция связывания лотков [298](#page-297-0) неверные поля на распечатываемых изображениях [304](#page-303-0) отложенные задания не распечатываются [291](#page-290-0) ошибка при чтении флэшдиска [292](#page-291-0) печать задания выполняется медленнее, чем ожидалось [297](#page-296-0)

печать на бумаге неподходящего типа [293](#page-292-0) печать с подачей из неподходящего лотка [293](#page-292-0) При печати больших заданий не выполняется разбор по копиям [294](#page-293-0) распечатываются ошибочные символы [293](#page-292-0) скручивание бумаги [305](#page-304-0) частые замятия бумаги [289](#page-288-0) поиск и устранение неисправностей при сканировании блок сканера не закрывается [323](#page-322-0)[, 332](#page-331-0) документ или фотография сканируются не полностью [330](#page-329-0) не удается выполнить сканирование с компьютера [330](#page-329-0) неудачная попытка сканирования [331](#page-330-0) сканирование выполняется очень медленно или приводит к "зависанию" компьютера [332](#page-331-0) поиск и устранение неисправностей факса не отображается идентификатор вызывающего [323](#page-322-0) не удается отправить или принять факс [324](#page-323-0) принят факс плохого качества [328](#page-327-0) факсы передаются, но не принимаются [327](#page-326-0) факсы принимаются, но не передаются [326](#page-325-0) поиск и устранение неисправностей, копирование блок сканера не закрывается [323](#page-322-0)[, 332](#page-331-0) документ или фотография копируется не полностью [320](#page-319-0) копировальное устройство не отвечает [320](#page-319-0) низкое качество копирования [321](#page-320-0)

плохое качество сканированных изображений [330](#page-329-0) поиск и устранение неисправностей, печать возникают незапланированные разрывы страниц [299](#page-298-0) задания не распечатываются [296](#page-295-0) замятые страницы повторно не распечатываются [289](#page-288-0) многоязычные файлы PDF не распечатываются [294](#page-293-0) не работает функция связывания лотков [298](#page-297-0) неверные поля на распечатываемых изображениях [304](#page-303-0) отложенные задания не распечатываются [291](#page-290-0) ошибка при чтении флэшдиска [292](#page-291-0) печать задания выполняется медленнее, чем ожидалось [297](#page-296-0) печать на бумаге неподходящего типа [293](#page-292-0) печать с подачей из неподходящего лотка [293](#page-292-0) При печати больших заданий не выполняется разбор по копиям [294](#page-293-0) распечатываются ошибочные символы [293](#page-292-0) скручивание бумаги [305](#page-304-0) частые замятия бумаги [289](#page-288-0) поиск и устранение неисправностей, сканирование блок сканера не закрывается [323](#page-322-0)[, 332](#page-331-0) документ или фотография сканируются не полностью [330](#page-329-0) не удается выполнить сканирование с компьютера [330](#page-329-0) неудачная попытка сканирования [331](#page-330-0) сканирование выполняется очень медленно или

приводит к «зависанию» компьютера 332 поиск и устранение неисправностей, факс не отображается идентификатор вызывающего 323 не удается отправить или принять факс 324 принят факс плохого качества 328 факсы передаются, но не принимаются 327 факсы принимаются, но не передаются 326 получатели параметры электронной почты 114 Пользов. тип [x] изменение типа бумаги 74 создание пользовательского имени 73 пользовательское задание параметры копирования 108 параметры сканирования 151 параметры факса 140 параметры электронной почты 116 пользовательское имя настройка 74 Порт Ethernet 48 Порт USB 48 Порт внутренних решений изменение параметров порта 57 установка 34 устранение неполадок 287 порты факса 48 последовательная печать настройка 58 предварительный просмотр сканирования параметры факса 140 Предварительный просмотр сканирования параметры сканирования 150 предотвращение замятий 82 предотвращение замятия бумаги 251

при печати появляются сжатые изображения 301 При повторе задания загрузите все оригиналы заново. 277 При повторе задания загрузите замятые оригиналы заново. 279 При повторе задания закройте крышку планшета и загрузите оригиналы  $[2yy.xx]$  266 приложения ознакомление 20 приложения начального экрана настройка 21 Поиск информации 21 примечания 338, 339, 340, 341, 342, 343, 344, 345 принтер базовая модель 11 выбор места для установки 10 минимальные зазоры 10 перемещение 10, 246, 247 полная конфигурация 11 транспортировка 247 принтер при печати выдает пустые страницы 310 Присоединено слишком много лотков [58] 282 проверка виртуального дисплея использование Embedded Web Server 248 проверка принтера, не отвечающего на запросы 283 проверка состояния компонентов и расходных материалов 238 Программная ошибка сети [x]  $[54]$  275 программное обеспечение принтера, установка (Windows) 49 прозрачные пленки загрузка, многоцелевое устройство подачи 67 копирование на 96 советы 76

просмотр отчеты 249 просмотр журнала факса 136 публикации источник 9

работа в сети Ethernet Macintosh 51 Windows 51 работа с факсом блокировка нежелательных факсов 136 изменение разрешения 135 настройка имени и номера исходящего факса 130 настройка номера факса 130 настройка принтера с учетом перехода на летнее время 131 настройка факса 118 откладывание факсов 137 отмена задания факсимильной связи 137 передача факса в назначенное время 134 пересылка факсов 138 просмотр журнала факса 136 регулировка яркости факса 136 служба специальных звонков 130 создание кодов быстрого доступа с использованием встроенного вебсервера 134 создание ярлыков номеров факсов с использованием панели управления принтера 135 установка даты и времени 131 разбор по копиям 101 параметры копирования 105 разветвитель телефона 124 Раздел факса вышел из строя. Обратитесь к системному администратору. 268

разделяющий валик для УАПД заказ [241](#page-240-0) размер оригинала параметры сканирования [149](#page-148-0) параметры электронной почты [114](#page-113-0) размещение страницразделителей между копиями [102](#page-101-0) разные форматы бумаги, копирование [98](#page-97-0) разрешение параметры сканирования [149](#page-148-0) параметры факса [139](#page-138-0) параметры электронной почты [115](#page-114-0) разрешение, факс изменение [135](#page-134-0) расходные материалы использование бумаги, изготовленной из вторсырья [226](#page-225-0) использование картриджей Lexmark [239](#page-238-0) проверка с помощью встроенного вебсервера [238](#page-237-0) проверка состояния [238](#page-237-0) проверка, с панели управления принтера [238](#page-237-0) хранение [241](#page-240-0) экономия [226](#page-225-0) расходные материалы, заказ блок формирования изображения [240](#page-239-0) картриджи с тонером [239](#page-238-0) комплект для технического обслуживания [240](#page-239-0) разделяющий валик для УАПД [241](#page-240-0) регулирование качества копии [100](#page-99-0) регулирование яркости Embedded Web Server [229](#page-228-0) панель управления принтера [229](#page-228-0) Режим гибернации использование [229](#page-228-0)

Ресурс блока формирования изображения почти исчерпан [84.xy] [269](#page-268-0) Руководство администратора по использованию Embedded Web Server источник [235](#page-234-0)[, 248](#page-247-0) Руководство по работе в сети источник [248](#page-247-0)

#### **С**

сведения о принтере источник [9](#page-8-0) сведения по безопасности [7](#page-6-0)[, 8](#page-7-0) световой индикатор панель управления принтера [14](#page-13-0) связывание лотков [72](#page-71-0), [74](#page-73-0) сенсорный экран кнопки, использование [17](#page-16-0) Сервер SMTP не настроен. Обратитесь к системному администратору. [281](#page-280-0)[, 283](#page-282-0) сеть Ethernet подготовка настройки печати с использованием Ethernet [51](#page-50-0) сканер стекло сканера [13](#page-12-0) устройство автоматической подачи (УАП) [13](#page-12-0) функции [12](#page-11-0) сканер не отвечает [333](#page-332-0) Сканер отключен администратором [840.01] [280](#page-279-0) Сканер отключен Если не удалось устранить неисправность, обратитесь к системному администратору. [840.02] [280](#page-279-0) сканирование на компьютер [147](#page-146-0) на компьютер с использованием Embedded Web Server [146](#page-145-0) с флэш-диска [148](#page-147-0) ускоренное копирование [95](#page-94-0) Сканирование в сеть [142](#page-141-0)

сканирование на компьютер [147](#page-146-0) использование Embedded Web Server [146](#page-145-0) Сканирование на компьютер настройка [147](#page-146-0) сканирование на флэшдиск [148](#page-147-0) сканирование с передачей по адресу FTP использование номера кода быстрого доступа [145](#page-144-0) с помощью панели управления принтера [144](#page-143-0) создание кодов быстрого доступа с использованием компьютера [143](#page-142-0) Сканировать в сеть использование [142](#page-141-0) настройка [24](#page-23-0) скорость печати снижается [295](#page-294-0) скрытие значков на начальном экране [20](#page-19-0) Сложная страница, некоторые данные могли быть не напечатаны [39] [267](#page-266-0) служба специальных звонков, факс подключение к [130](#page-129-0) советы карточки [78](#page-77-0) панель управления принтера [14](#page-13-0) печать на этикетках [77](#page-76-0) по использованию конвертов [77](#page-76-0) прозрачные пленки [76](#page-75-0) фирменный бланк [76](#page-75-0) советы по использованию конвертов [77](#page-76-0) содержимое параметры электронной почты [115](#page-114-0) создание кода быстрого доступа для FTP использование Embedded Web Server [143](#page-142-0)

создание кода быстрого доступа для получателей факсов использование Embedded Web Server [134](#page-133-0) создание копий с использованием бумаги из выбранного лотка [98](#page-97-0) создание пользовательского имени тип бумаги [73](#page-72-0) создать брошюру параметры копирования [108](#page-107-0) сообщение параметры электронной почты [114](#page-113-0) сообщения о состоянии бумаги Замятие страницы [x], снимите лоток 1 для очистки устройства двусторонней печати. [23y.xx] [260](#page-259-0) сообщения принтера [Тип расходного материала] не Lexmark, см. Руководство пользователя [33.xy] [275](#page-274-0) Во флэш-памяти недостаточно места для ресурсов [52] [276](#page-275-0) Восстановить отложенные задания? [280](#page-279-0) Для выполнения задания требуются расходные материалы [282](#page-281-0) Для использования в данном устройстве диск необходимо отформатировать [268](#page-267-0) Загрузите [имя пользовательского типа] в [источник бумаги] с загрузкой [ориентация бумаги] [273](#page-272-0) Загрузите [пользовательская строка] в [источник бумаги] с загрузкой [ориентация бумаги] [272](#page-271-0) Загрузите [тип бумаги] [формат бумаги] в [источник

бумаги] с загрузкой [ориентация бумаги] [273](#page-272-0) Загрузите [формат бумаги] с загрузкой [ориентация бумаги] в [источник бумаги] [273](#page-272-0) Загрузите в устройство ручной подачи [имя пользовательского типа] с загрузкой [ориентация бумаги] [271](#page-270-0) Загрузите в устройство ручной подачи [пользовательская строка] с загрузкой [ориентация бумаги] [271](#page-270-0) Загрузите в устройство ручной подачи [тип бумаги] [формат бумаги] с загрузкой [ориентация бумаги]. [272](#page-271-0) Загрузите в устройство ручной подачи [формат бумаги] с загрузкой [ориентация бумаги] [272](#page-271-0) Заканчивается комплект ТО [80.xy] [274](#page-273-0) Заканчивается ресурс блока формирования изображения [84.xy] [269](#page-268-0) Закройте переднюю дверцу [267](#page-266-0) Замените [источник бумаги] на [имя пользовательского типа] для загрузки [ориентация] [266](#page-265-0) Замените [источник бумаги] на [тип бумаги] [формат бумаги] для загрузки [ориентация] [266](#page-265-0) Замените [источник бумаги] на [формат бумаги] с загрузкой [ориентация] [266](#page-265-0) Замените картридж, несоответствие региона принтера [42.xy] [278](#page-277-0) Замените картридж, осталось примерно 0 страниц [88.xy] [277](#page-276-0) Замените комплект ТО, осталось примерно 0 страниц [80.xy] [279](#page-278-0)

Замените неисправный блок формирования изображения [31.xy] [278](#page-277-0) Замените неподдерживаемый картридж [32.xy] [279](#page-278-0) Замените неподдерживаемый формирователь изображения [32.xy] [279](#page-278-0) Замените формирователь изображения, осталось примерно 0 страниц [84.xy] [278](#page-277-0) Замятие в сканере, извлеките замятые оригиналы из сканера [2yy.xx] [280](#page-279-0) Замятие в сканере, извлеките из сканера все оригиналы [2yy.xx] [280](#page-279-0) Замятие страниц [x], откройте верхнюю крышку автоподатчика. [28y.xx] [264](#page-263-0) Замятие страницы [x], откройте заднюю дверцу. [20y.xx] [258](#page-257-0) Замятие страницы [x], откройте лоток [x]. [24y.xx] [261](#page-260-0) Замятие страницы [x], откройте переднюю дверцу. [20y.xx] [254](#page-253-0) Замятие страницы [x], очистите стандартный выходной лоток. [20y.xx] [259](#page-258-0) Замятие страницы [x], очистите устройство ручной подачи. [25y.xx] [262](#page-261-0) Извлеките бумагу из стандартного выходного лотка [277](#page-276-0) Изменение конфигурации, некоторые отложенные задания не восстановлены [57] [267](#page-266-0) Измените [источник бумаги] на [пользовательская строка] с загрузкой [ориентация бумаги] [265](#page-264-0)

Модем не подключен к аналоговой телефонной линии, факс отключен. [275](#page-274-0) Не назначен номер станции факса. Обратитесь к системному администратору. [269](#page-268-0) Не назначено имя станции факса. Обратитесь к системному администратору. [269](#page-268-0) Не установлен сервер факсов "В формат". Обратитесь к системному администратору. [268](#page-267-0) Неверный формат бумаги, откройте [источник бумаги] [34] [270](#page-269-0) Недостаточно комплекта ТО [80.xy] [274](#page-273-0) Недостаточно памяти для дефрагментации флэшпамяти [37] [270](#page-269-0) Недостаточно памяти для поддержки функции "Экономия ресурсов" [35] [271](#page-270-0) Недостаточно памяти для разбора задания по копиям [37] [271](#page-270-0) Недостаточно памяти, некоторые отложенные задания не будут восстановлены [37] [270](#page-269-0) Недостаточно памяти, некоторые отложенные задания удалены [37] [270](#page-269-0) Некоторые отложенные задания не восстановлены [281](#page-280-0) Необходимо было перезапустить принтер. Последнее задание могло быть не выполнено. [276](#page-275-0) Неподдерживаемый тип концентратора USB, отсоедините [268](#page-267-0) Низкий уровень тонера в картридже [88.xy] [265](#page-264-0) Обнаружена неисправная флэш-память [51] [267](#page-266-0)

Обнаружена неотформатированная флэш-память [53] [282](#page-281-0) Открыта крышка сканера устройства автоматической подачи [280](#page-279-0) Очень низкий уровень комплекта ТО, осталось примерно [x] страниц [80.xy] [274](#page-273-0) Очень низкий уровень ресурса блока формирования изображения, осталось примерно [x] страниц [84.xy] [269](#page-268-0) Очень низкий уровень тонера в картридже, осталось примерно [x] страниц [88.xy] [265](#page-264-0) Ошибка [54] дополнительного последовательного порта [x] [281](#page-280-0) Ошибка ПО стандартной сети [54] [281](#page-280-0) Ошибка при чтении с накопителя USB. Удалите USB. [268](#page-267-0) Ошибка чтения USBконцентратора. Извлеките концентратор. [268](#page-267-0) Память заполнена, печать факсов невозможна [274](#page-273-0) Память факса заполнена [268](#page-267-0) Переполнение памяти [38] [274](#page-273-0) Переполнение памяти, отправка факсов невозможна [275](#page-274-0) Повторно установите отсутствующий или не отвечающий картридж [31.xy] [276](#page-275-0) Повторно установите отсутствующий или не отвечающий формирователь изображения [31.xy] [277](#page-276-0)

При повторе задания загрузите все оригиналы заново. [277](#page-276-0) При повторе задания загрузите замятые оригиналы заново. [279](#page-278-0) При повторе задания закройте крышку планшета и загрузите оригиналы [2yy.xx] [266](#page-265-0) Присоединено слишком много лотков [58] [282](#page-281-0) Программная ошибка сети [x] [54] [275](#page-274-0) Раздел факса вышел из строя. Обратитесь к системному администратору. [268](#page-267-0) Ресурс блока формирования изображения почти исчерпан [84.xy] [269](#page-268-0) Сервер SMTP не настроен. Обратитесь к системному администратору. [281](#page-280-0)[, 283](#page-282-0) Сканер отключен администратором [840.01] [280](#page-279-0) Сканер отключен Если не удалось устранить неисправность, обратитесь к системному администратору. [840.02] [280](#page-279-0) Сложная страница, некоторые данные могли быть не напечатаны [39] [267](#page-266-0) Стандартный порт USB отключен [56] [281](#page-280-0) Тонер в картридже почти закончился [88.xy] [265](#page-264-0) Установлено слишком много флэш-модулей [58] [282](#page-281-0) состояние компонентов проверка [238](#page-237-0) состояние расходных материалов проверка [238](#page-237-0) Сохранить как код быстрого доступа параметры копирования [106](#page-105-0)
параметры сканирования [149](#page-148-0) параметры электронной почты [114](#page-113-0) список каталогов печать [93](#page-92-0) список меню [152](#page-151-0) список образцов шрифтов печать [93](#page-92-0) стандартный лоток загрузка [62](#page-61-0) Стандартный порт USB отключен [56] [281](#page-280-0) стекло сканера копирование с использованием [96](#page-95-0) очистка [237](#page-236-0) стороны (двусторонняя печать) параметры копирования [105](#page-104-0) страница настроек меню печать [60](#page-59-0) страница настройки сети печать [61](#page-60-0) страницы-разделители параметры копирования [107](#page-106-0)

### **Т**

тема и информация сообщения добавление к электронной почте [112](#page-111-0) техническая поддержка обращение [336](#page-335-0) тип бумаги установка [62](#page-61-0) тип выходного файла изменение [113](#page-112-0) тип содержимого параметры факса [139](#page-138-0) параметры электронной почты [115](#page-114-0) типы бумаги зона загрузки [85](#page-84-0) поддерживаемые принтером [85](#page-84-0) Тихий режим [227](#page-226-0) Тонер в картридже почти закончился [88.xy] [265](#page-264-0) транспортировка принтера [247](#page-246-0)

#### **У**

уведомления о расходных материалах настройка [249](#page-248-0) Уведомления о соответствии требованиям Федеральной комиссии по связям США [343](#page-342-0) уведомления по электронной почте замятие бумаги [248](#page-247-0) настройка [248](#page-247-0) низкий уровень расходных материалов [248](#page-247-0) увеличение копии [100](#page-99-0) Удаленная панель управления настройка [25](#page-24-0) уменьшение копии [100](#page-99-0) уменьшение уровня шума [227](#page-226-0) уровни шума [338](#page-337-0) установка дополнительной платы [31](#page-30-0) установка дополнительных устройств порядок установки [44](#page-43-0) установка жесткого диска принтера [41](#page-40-0) установка лотка на 250 листов [45](#page-44-0) установка лотка на 550 листов [45](#page-44-0) установка порта внутренних решений [34](#page-33-0) установка принтера в сети работа в сети Ethernet [51](#page-50-0) установка программного обеспечения принтера установка дополнительных устройств [50](#page-49-0) установка программного обеспечения принтера (Windows) [49](#page-48-0) Установлено слишком много флэш-модулей [58] [282](#page-281-0) устранение неполадок невозможно открыть встроенный веб-сервер [334](#page-333-0) обращение в службу технической поддержки [336](#page-335-0)

проверка принтера, не отвечающего на запросы [283](#page-282-0) произошла ошибка приложения [334](#page-333-0) сканер не отвечает [333](#page-332-0) устранение основных неполадок принтера [283](#page-282-0) функции факса и электронной почты не настроены [328](#page-327-0) устранение неполадок дисплея на дисплее принтера отсутствует изображение [285](#page-284-0) устранение неполадок дополнительных устройств принтера внутреннее дополнительное устройство не обнаружено [286](#page-285-0) неполадки лотка для бумаги [287](#page-286-0) плата интерфейса USB/параллельного интерфейса [288](#page-287-0) Порт внутренних решений [287](#page-286-0) устранение неполадок подачи бумаги сообщение продолжает отображаться после устранения замятия [290](#page-289-0) устранение неполадок, дисплей на дисплее принтера отсутствует изображение [285](#page-284-0) устранение неполадок, дополнительные устройства принтера внутреннее дополнительное устройство не обнаружено [286](#page-285-0) неполадки лотка для бумаги [287](#page-286-0) плата интерфейса USB/параллельного интерфейса [288](#page-287-0) Порт внутренних решений [287](#page-286-0)

устранение неполадок, качество печати белые полосы на странице [318](#page-317-0) вуаль или серый фон [316](#page-315-0) на изображениях появляются повторяющиеся дефекты [311](#page-310-0) на напечатанных страницах видны повторяющиеся горизонтальные линии [314](#page-313-0) на напечатанных страницах появляются тени [312](#page-311-0) на распечатываемых изображениях появляются пятна тонера [317](#page-316-0) на страницах видны горизонтальные пропуски [303](#page-302-0) неоднородная плотность печати [318](#page-317-0) неоднородное качество печати [305](#page-304-0) низкое качество печати на прозрачных пленках [318](#page-317-0) обрезанные страницы или изображения [300](#page-299-0) перекос при печати [313](#page-312-0) повторяющиеся вертикальные линии [315](#page-314-0) при печати появляются сжатые изображения [301](#page-300-0) принтер при печати выдает страницы сплошного черного цвета [311](#page-310-0) пустые страницы [310](#page-309-0) серые оттенки на отпечатках [302](#page-301-0) символы распечатываются с зубчатыми краями [299](#page-298-0) слишком светлая печать [308](#page-307-0) слишком темная печать [307](#page-306-0) стирается тонер [317](#page-316-0) устранение неполадок, печать скорость печати снижается [295](#page-294-0) устранение неполадок, подача бумаги сообщение продолжает отображаться после устранения замятия [290](#page-289-0)

устранение неполадок, связанных с качеством печати белые полосы [318](#page-317-0) вуаль или серый фон [316](#page-315-0) на изображениях появляются повторяющиеся дефекты [311](#page-310-0) на напечатанных страницах видны повторяющиеся горизонтальные линии [314](#page-313-0) на напечатанных страницах появляются тени [312](#page-311-0) на распечатываемых изображениях появляются пятна тонера [317](#page-316-0) на страницах видны горизонтальные пропуски [303](#page-302-0) неоднородная плотность печати [318](#page-317-0) неоднородное качество печати [305](#page-304-0) низкое качество печати на прозрачных пленках [318](#page-317-0) обрезанные страницы или изображения [300](#page-299-0) перекос при печати [313](#page-312-0) повторяющиеся вертикальные линии [315](#page-314-0) при печати появляются сжатые изображения [301](#page-300-0) принтер при печати выдает страницы сплошного черного цвета [311](#page-310-0) пустые страницы [310](#page-309-0) серые оттенки на отпечатках [302](#page-301-0) символы распечатываются с зубчатыми краями [299](#page-298-0) слишком светлая печать [308](#page-307-0) слишком темная печать [307](#page-306-0) стирается тонер [317](#page-316-0) устранение сдвига при сканировании параметры копирования [108](#page-107-0) параметры сканирования [151](#page-150-0) параметры факса [141](#page-140-0) экран электронной почты [116](#page-115-0)

Устройство автоматической подачи копирование с использованием [95](#page-94-0) утилизация картриджи с тонером [231](#page-230-0) Продукты Lexmark [230](#page-229-0) упаковка Lexmark [230](#page-229-0) утилизация жесткого диска принтера [232](#page-231-0)

#### **Ф**

факс отправка [132](#page-131-0) отправка с помощью панели управления принтера [132](#page-131-0) передача факса в назначенное время [134](#page-133-0) фильтр DSL; [123](#page-122-0) фильтр линии [123](#page-122-0) фирменный бланк загрузка, многоцелевое устройство подачи [67](#page-66-0) копирование на [97](#page-96-0) советы по использованию [76](#page-75-0) флэш-диск печать из [88](#page-87-0) флэш-диски поддерживаемые типы файлов [89](#page-88-0) формат бумаги параметр [62](#page-61-0) формат бумаги Universal параметр [62](#page-61-0) Формат бумаги Universal установить [62](#page-61-0) форматы бумаги поддерживаются [83](#page-82-0) Формы и избранное настройка [21](#page-20-0) фотографии копирование [96](#page-95-0) функции факса и электронной почты настройка [328](#page-327-0) функции факса и электронной почты не настроены [328](#page-327-0) функция электронной почты настройка [109](#page-108-0)

# **Х**

хранение бумага [82](#page-81-0) расходные материалы [241](#page-240-0) хранение заданий на печать [90](#page-89-0)

# **Ц**

цифровая телефонная служба настройка факса [125](#page-124-0)

### **Ч**

число оставшихся страниц оценка [238](#page-237-0) чистка принтера [236](#page-235-0)

# **Ш**

шифрование жесткого диска принтера [234](#page-233-0)

# **Э**

экономия бумаги [102](#page-101-0) параметры копирования [107](#page-106-0) экономия расходных материалов [226](#page-225-0) экран копирования источник содержимого [106](#page-105-0) параметры [104,](#page-103-0) [105](#page-104-0)[, 106](#page-105-0) тип содержимого [106](#page-105-0) экран сканирования источник содержимого [149](#page-148-0) тип содержимого [149](#page-148-0) экран электронной почты параметры [114,](#page-113-0) [116](#page-115-0) устранение сдвига при сканировании [116](#page-115-0) экспорт конфигурации использование Embedded Web Server [25](#page-24-0) электронная почта отмена [114](#page-113-0) электронная почта, отправка использование адресной книги [112](#page-111-0) использование кода быстрого доступа [111](#page-110-0) энергозависимая память [232](#page-231-0) очистка [232](#page-231-0)

энергозависимость заявление [232](#page-231-0) энергонезависимая память [232](#page-231-0) очистка [233](#page-232-0) этикетки, бумага советы по использованию [77](#page-76-0)

# McGrp.Ru

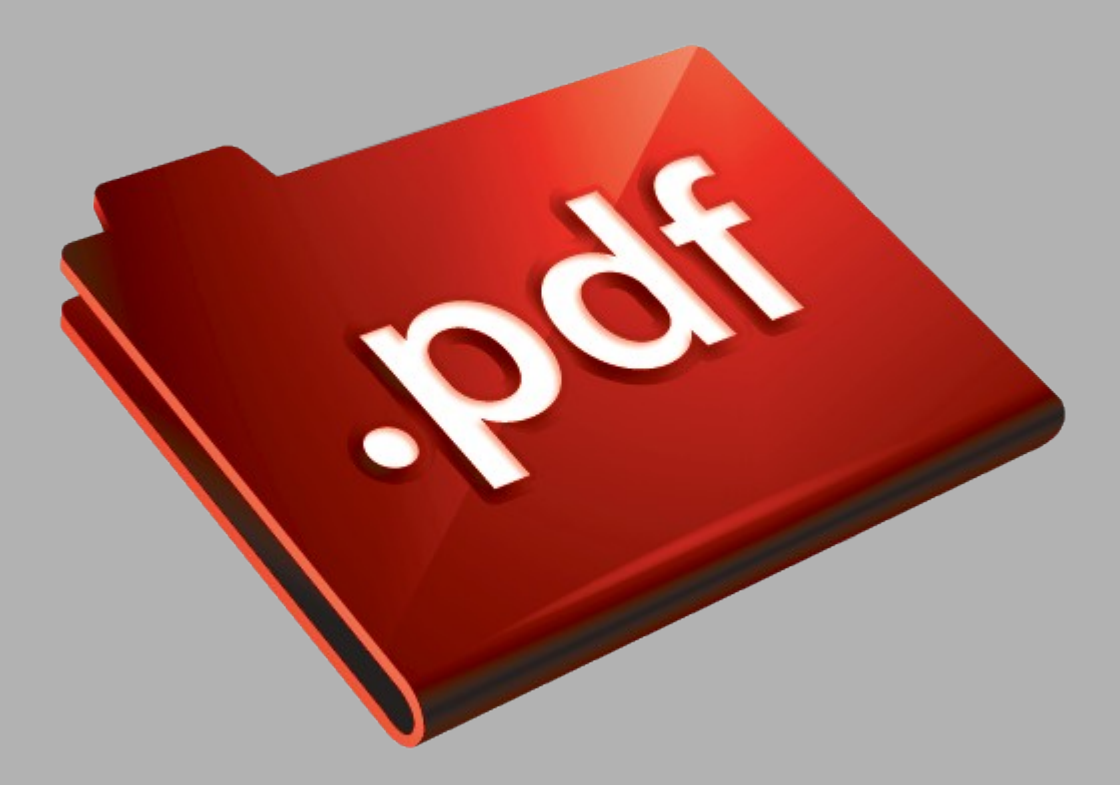

# Сайт техники и электроники

Наш сайт [McGrp.Ru](http://mcgrp.ru/) при этом не является просто хранилищем [инструкций по эксплуатации,](http://mcgrp.ru/) это живое сообщество людей. Они общаются на форуме, задают вопросы о способах и особенностях использования техники. На все вопросы очень быстро находятся ответы от таких же посетителей сайта, экспертов или администраторов. Вопрос можно задать как на форуме, так и в специальной форме на странице, где описывается интересующая вас техника.